*Guide d'utilisation du système central d'IBM SPSS Statistics 28*

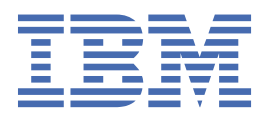

#### **Important**

Avant d'utiliser le présent document et le produit associé, prenez connaissance des informations générales figurant à la section [«Remarques», à la page 311](#page-320-0).

#### **Notice d'édition**

La présente édition s'applique à la version 28.0.0 d'IBM® SPSS Statistics et à toutes les éditions et modifications ultérieures sauf mention contraire dans les nouvelles éditions.

**© Copyright International Business Machines Corporation .**

# Table des matières

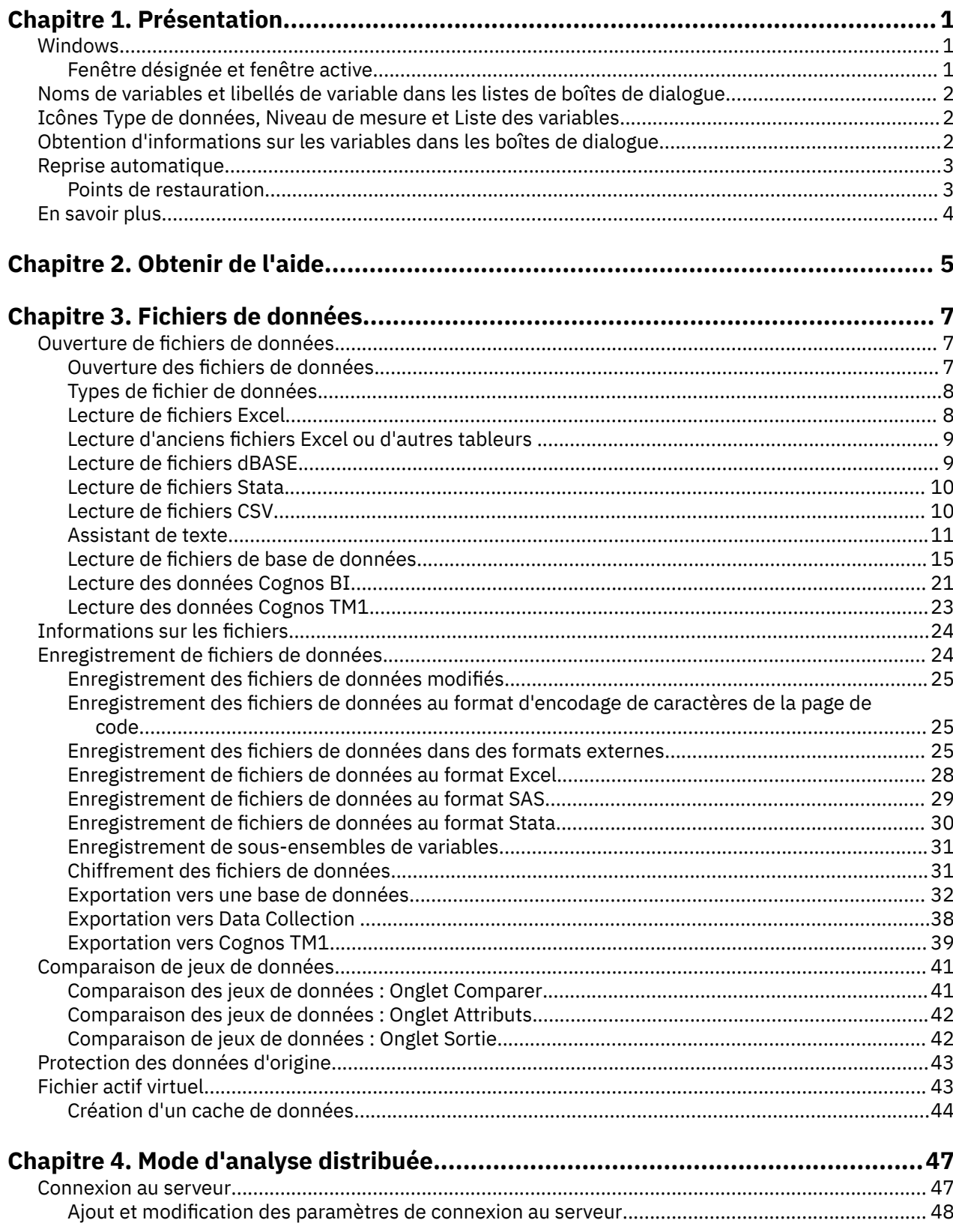

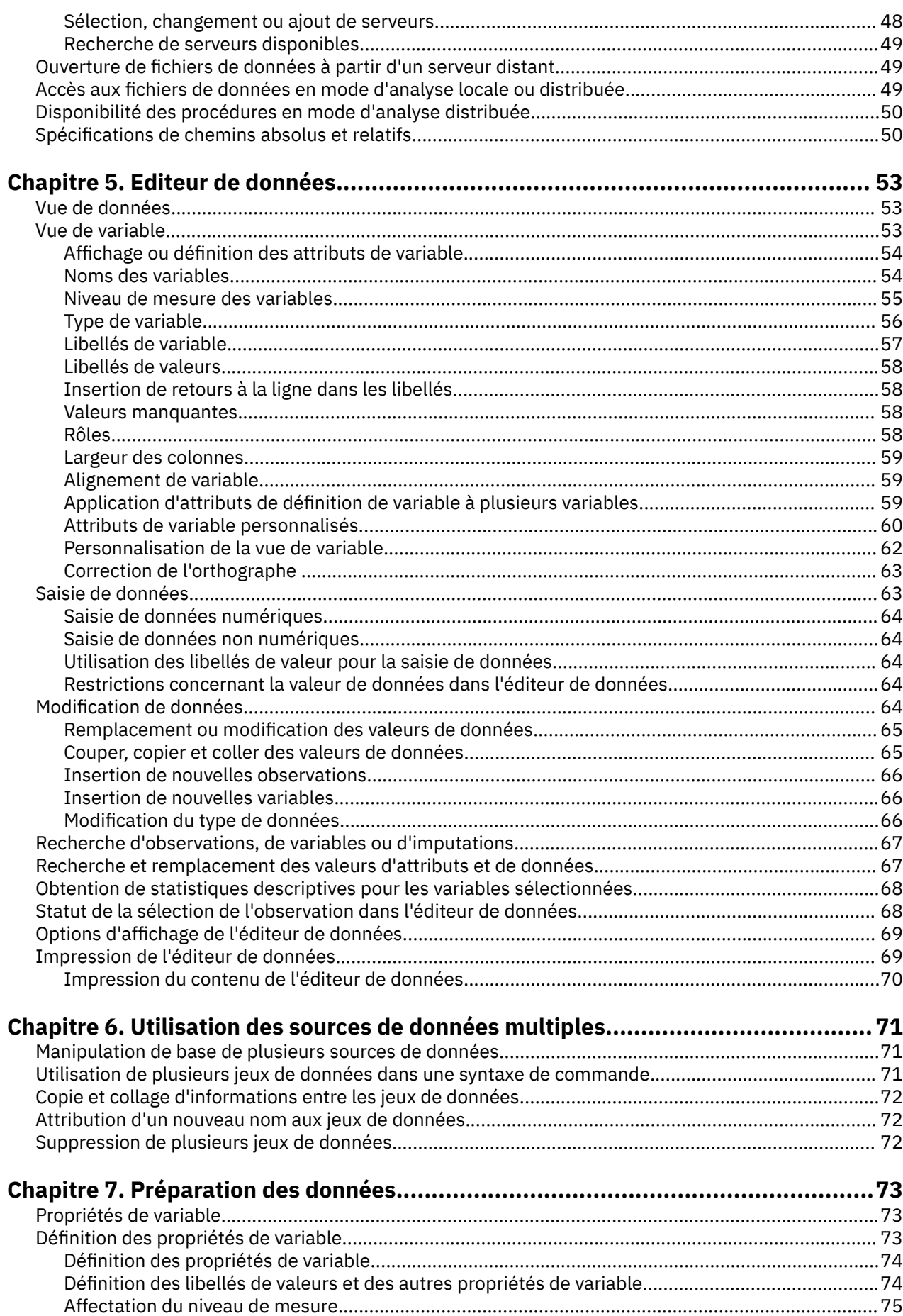

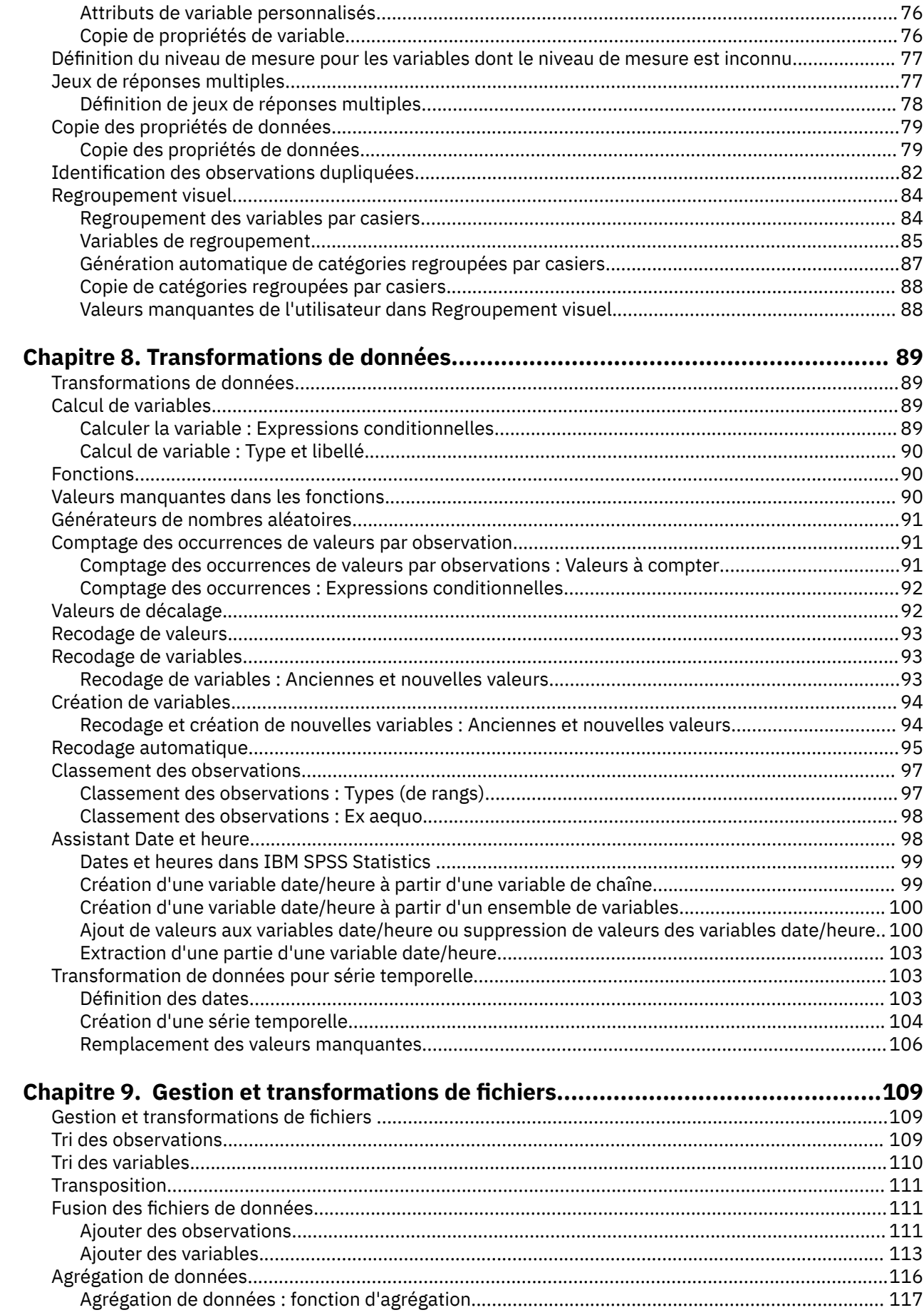

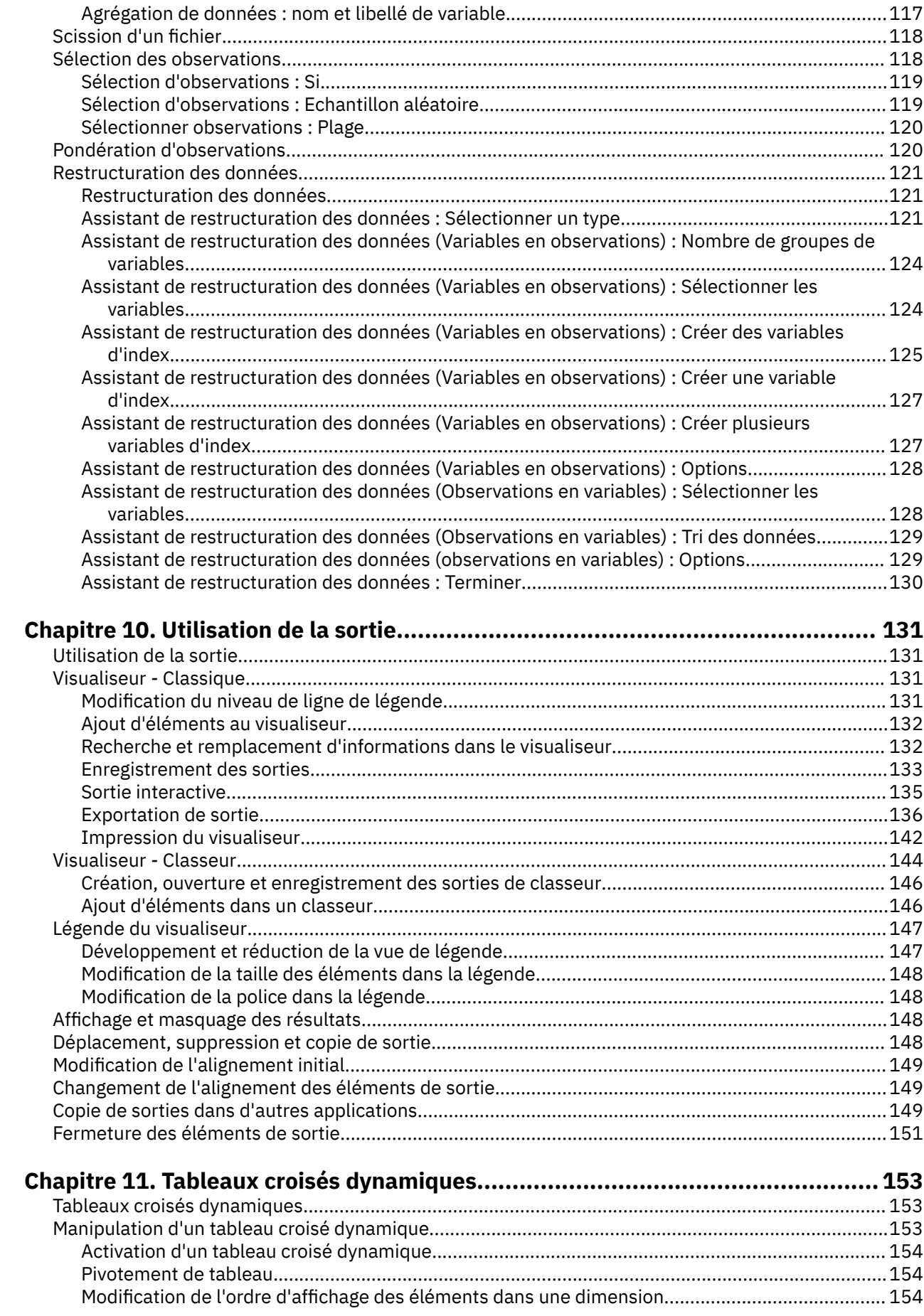

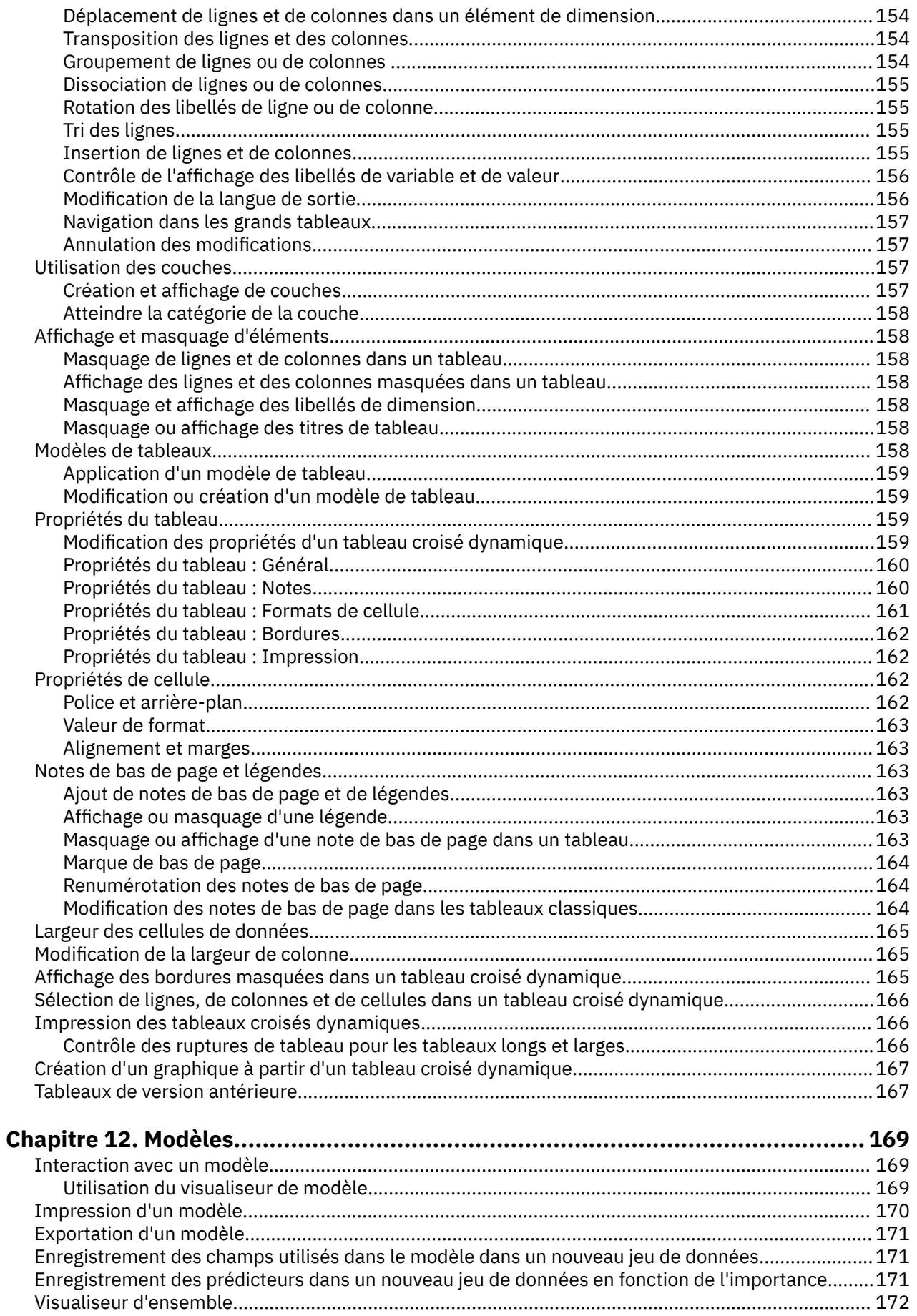

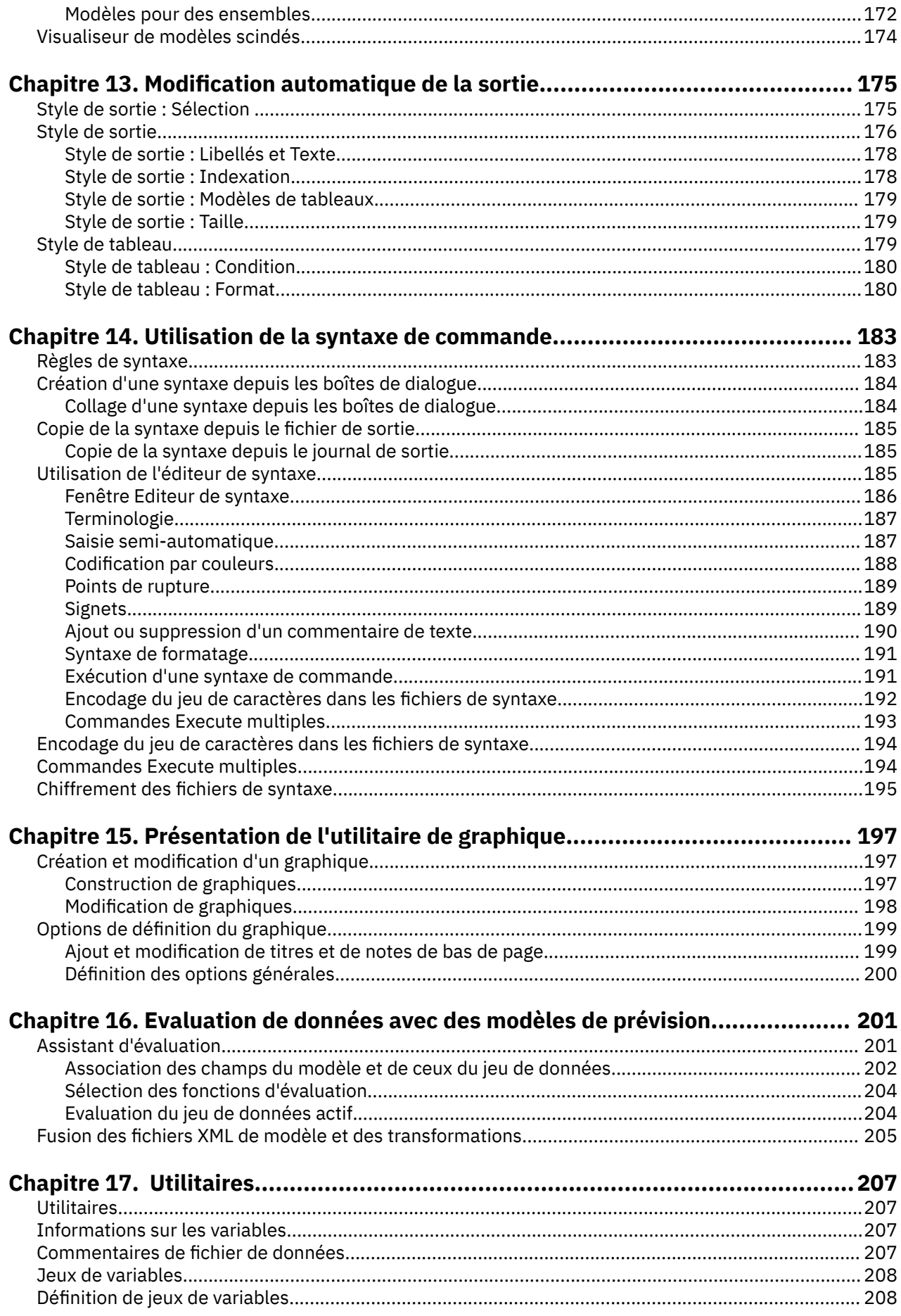

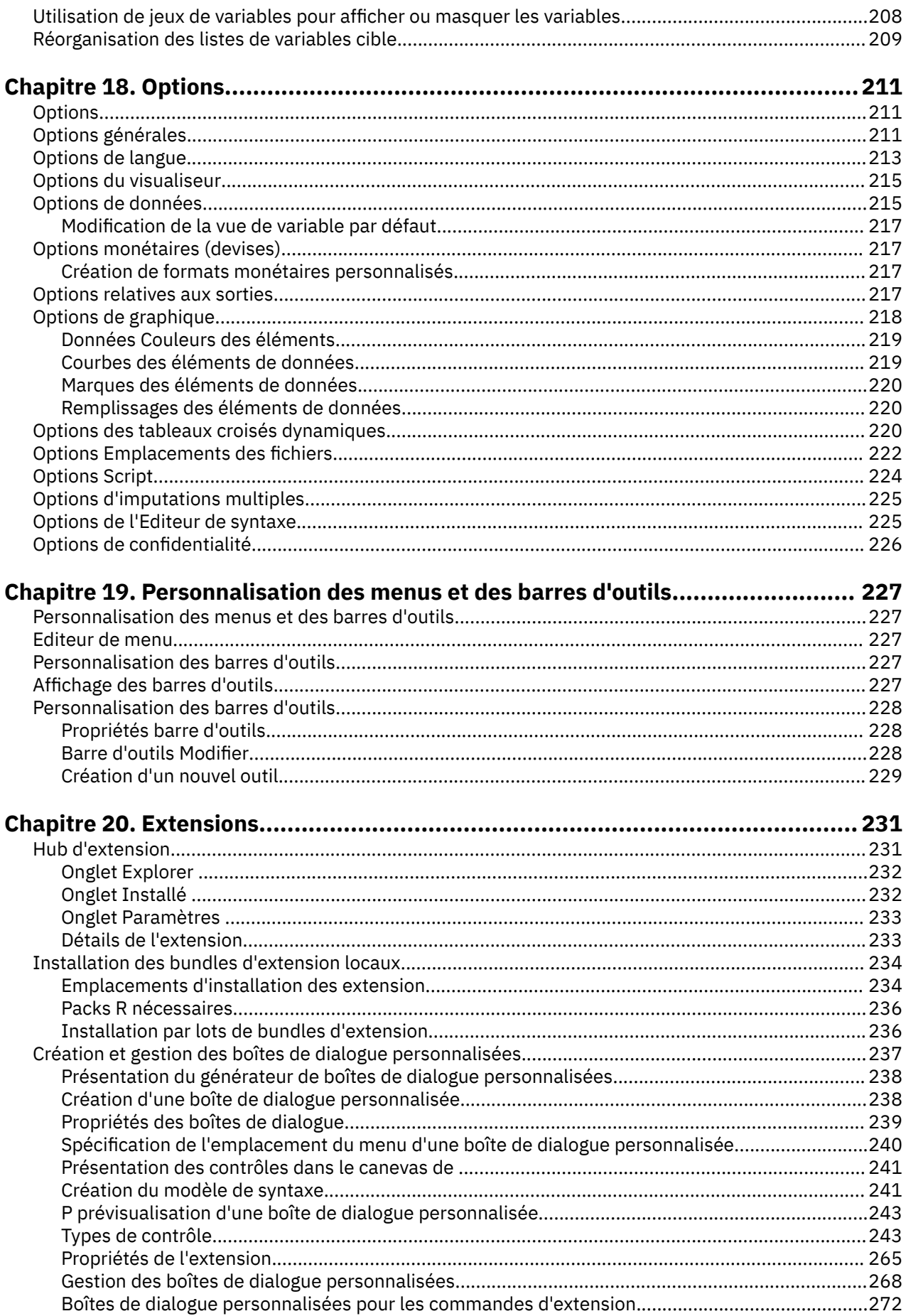

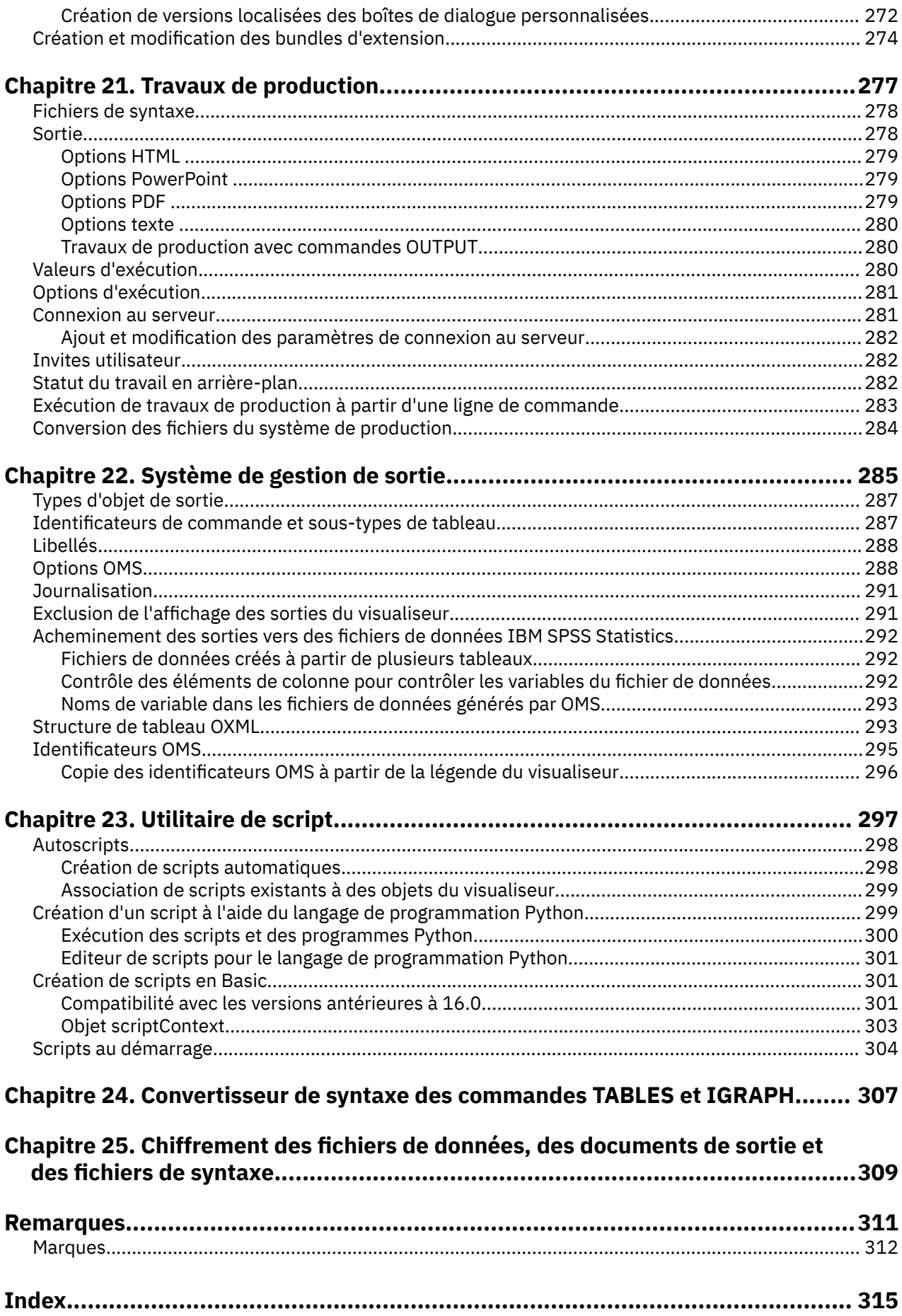

# <span id="page-10-0"></span>**Chapitre 1. Présentation**

# **Windows**

Il existe de nombreux types de fenêtre différents dans IBM SPSS Statistics :

**Editeur de données :** Editeur de données affiche le contenu du fichier de données actif. Vous pouvez créer de nouveaux fichiers de données ou modifier des fichiers de données existants avec Editeur de données. Si vous avez plus d'un fichier de données d'ouvert, alors il y a une fenêtre Editeur de données distinctes pour chaque fichier de données.

**Visualiseur :** Tous les résultats, tableaux et graphiques différents s'affichent dans le visualiseur. Vous pouvez modifier les sorties et les enregistrer pour une utilisation ultérieure. Une fenêtre du visualiseur s'ouvre automatiquement la première fois que vous exécutez une procédure qui génère des sorties.

**Editeur de tableaux croisés dynamiques :** Les sorties affichées dans les tableaux croisés dynamiques peuvent être modifiées de diverses manières grâce à l'éditeur de tableaux croisés dynamiques. Vous pouvez modifier le texte, permuter les données dans les lignes et colonnes, ajouter de la couleur, créer des tableaux multidimensionnels, et masquer et afficher les résultats de façon sélective.

**Editeur de graphiques :** Vous pouvez modifier les graphiques et tracés à haute résolution dans les fenêtres de graphique. Vous pouvez changer les couleurs, sélectionner des polices de taille ou de type différent, permuter les axes horizontal et vertical, faire pivoter les nuages de points 3D, et même changer le type de graphique.

**Editeur de sortie texte :** Les sorties texte qui ne sont pas affichées dans les tableaux croisés dynamiques peuvent être modifiées grâce à l'éditeur de sortie. Vous pouvez modifier les sorties et changer les caractéristiques des polices (type, style, couleur, taille).

**Editeur de syntaxe :** Vous pouvez coller les choix des boîtes de dialogue dans une fenêtre de syntaxe, lorsque vos choix apparaissent sous forme de syntaxe de commande. Vous pouvez alors modifier la syntaxe de commande pour utiliser les fonctions spéciales qui ne sont pas disponibles dans les boîtes de dialogue. Vous pouvez enregistrer ces commandes dans un fichier pour les utiliser dans des sessions ultérieures.

# **Fenêtre désignée et fenêtre active**

Si vous avez plusieurs fenêtres du visualiseur ouvertes, la sortie est dirigée vers la fenêtre visualiseur **désignée**. Si vous avez plusieurs fenêtres Editeur de syntaxe ouvertes, la syntaxe de commande est collée dans la fenêtre Editeur de syntaxe désignée. Les fenêtres désignées seront indiquées par un signe plus dans l'icône de la barre de titres. Vous pouvez changer les fenêtres désignées à tout moment.

Il ne faut pas confondre fenêtre désignée et fenêtre **active**, qui est la fenêtre sélectionnée. Si plusieurs fenêtres se chevauchent, la fenêtre active apparaît en premier plan. Si vous ouvrez une fenêtre, elle devient automatiquement la fenêtre active et la fenêtre désignée.

# **Modification de la fenêtre désignée**

- 1. Activez la fenêtre de votre choix (en cliquant n'importe où dans la fenêtre).
- 2. A partir des menus, sélectionnez :

#### **Utilitaires** > **Désigner la fenêtre**

*Remarque* : A partir des fenêtres Editeur de données, la fenêtre de données active détermine le jeu de données qui est utilisé dans les analyses et calculs suivants. Il n'y a pas de fenêtre d'Editeur de données "désignée". Pour plus d'informations, voir [«Manipulation de base de plusieurs sources de données», à la](#page-80-0) [page 71](#page-80-0).

# <span id="page-11-0"></span>**Noms de variables et libellés de variable dans les listes de boîtes de dialogue**

Vous pouvez afficher soit les noms, soit les libellés des variables dans les listes des boîtes de dialogue. Vous pouvez également contrôler l'ordre dans lequel sont triées les variables dans les listes de variables source. Pour contrôler les attributs d'affichage par défaut des variables dans les listes source, sélectionnez **Options** dans le menu Edit. Pour plus d'informations, voir [«Options générales», à la page](#page-220-0) [211](#page-220-0).

Vous pouvez également modifier les attributs d'affichage de la liste des variables dans les boîtes de dialogue. La méthode de modification des attributs d'affichage dépend de la boîte de dialogue :

- Si la boîte de dialogue fournit des contrôles de tri et d'affichage au-dessus de la liste des variables source, utilisez ces contrôles pour modifier les attributs d'affichage.
- Si la boîte de dialogue ne contient pas de contrôle de tri au-dessus de la liste des variables source, cliquez avec le bouton droit de la souris sur n'importe quelle variable de la liste source et sélectionnez les attributs d'affichage dans le menu contextuel.

Vous pouvez afficher soit les noms, soit les libellés des variables (les noms sont affichés pour toutes les variables qui n'ont pas de libellé défini) et vous pouvez trier la liste source par ordre des fichiers, ordre alphabétique ou niveau de mesure. (dans les boîtes de dialogue contenant des contrôles de tri au-dessus de la liste des variables, la sélection de l'option par défaut **Aucun** trie la liste dans l'ordre du fichier.)

# **Icônes Type de données, Niveau de mesure et Liste des variables**

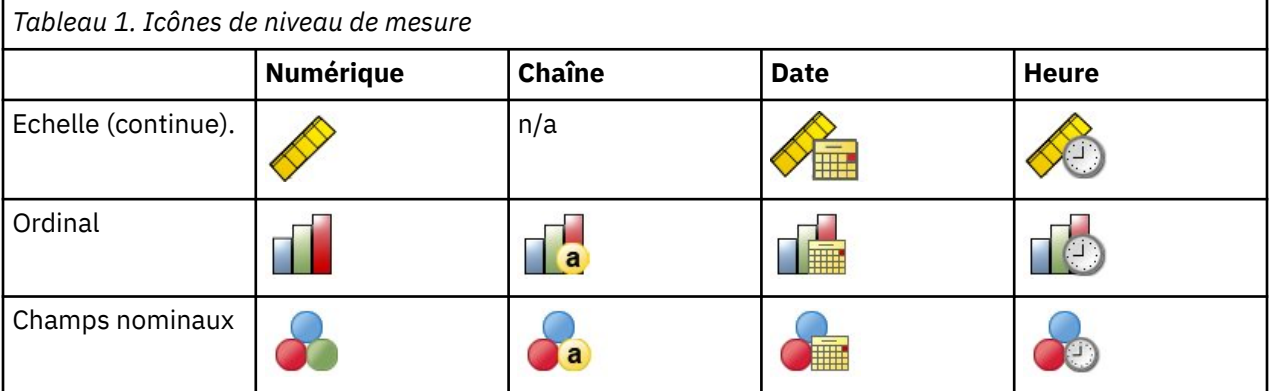

Les icônes affichées à côté des variables dans les listes de la boîte de dialogue fournissent des informations sur le type de variable et le niveau de mesure.

- Pour plus d'informations sur le niveau de mesure, voir [«Niveau de mesure des variables», à la page 55.](#page-64-0)
- Pour plus d'informations sur les types de données numériques, chaîne, date et heure, voir [«Type de](#page-65-0) [variable», à la page 56.](#page-65-0)

# **Obtention d'informations sur les variables dans les boîtes de dialogue**

De nombreuses boîtes de dialogue permettent de rechercher des informations sur les variables affichées dans les listes de variables.

- 1. Cliquez avec le bouton droit de la souris sur une variable dans la liste des variables sources ou cibles.
- 2. Sélectionnez **Informations sur les variables**.

# <span id="page-12-0"></span>**Reprise automatique**

La boîte de dialogue Reprise automatique s'affiche s'il existe des données non enregistrées dans la session active et qu'IBM SPSS Statistics se ferme de manière inattendue (la boîte de dialogue s'affiche une fois que SPSS Statistics a été relancé). Elle propose des options permettant de restaurer les données de sessions précédentes qui se sont fermées de manière inattendue et de supprimer des données de session enregistrées.

**Remarque :** Les données de session enregistrées restent à l'état sauvegardé jusqu'à ce que vous les restauriez ou les sauvegardiez. La boîte de dialogue Récupération de document continue de s'afficher chaque fois que vous lancez SPSS Statistics jusqu'à ce que toutes les sessions enregistrées soient restaurées ou supprimées.

Pour plus d'informations sur les paramètres de reprise automatique disponibles, reportez-vous à la section *Reprise automatique* de la boîte de dialogue [«Options générales», à la page 211.](#page-220-0)

### **La reprise automatique est trop longue**

Dans les cas où l'exécution de la fonctionnalité de reprise automatique est trop longue, une variation de la boîte de dialogue Reprise automatique s'affiche et fournit des options permettant de désactiver intégralement la reprise automatique ou de la désactiver pour des fichiers spécifiques. Vous pouvez également choisir de ne plus afficher cette boîte de dialogue pour la session active.

Si vous choisissez de désactiver la reprise automatique, vous pouvez réactiver cette fonctionnalité via **Edition** > **Options...** > **Général** > **Reprise automatique**. Pour plus d'informations, voir [«Options](#page-220-0) [générales», à la page 211](#page-220-0).

# **Points de restauration**

Les points de restauration sauvegardent les données des sessions actives qui se ferment de manière inattendue (reprise automatique) ou que vous enregistrez explicitement. Chaque point de restauration est un instantané de session SPSS Statistics. Chaque point de restauration contient des informations relatives à l'éditeur de données, à la syntaxe et au fichier de sortie de la session active qui s'est fermée de manière inattendue ou que vous avez enregistrée de manière explicite. Les points de restauration enregistrés restent à l'état sauvegardé jusqu'à ce que vous les restauriez ou les sauvegardiez.

**Remarque :** Pour plus d'informations sur les paramètres de reprise automatique disponibles, reportezvous à la section **Reprise automatique** de la boîte de dialogue [«Options générales», à la page 211.](#page-220-0)

### **Ouverture des points de restauration**

Les points de restauration disponibles s'affichent dans la fenêtre de bienvenue SPSS Statistics chaque fois que vous lancez SPSS Statistics.

Les points de restauration sont également accessibles via SPSS Statistics dans le menu **Fichier** :

- 1. Cliquez sur **Fichier** > **Ouvrir un point de restauration...**. La fenêtre **Reprise automatique** affiche tous les points de restauration disponibles.
- 2. Sélectionnez un point de restauration à ouvrir et cliquez sur **OK**.

### **Enregistrement des points de restauration**

Un point de restauration de session SPSS Statistics est créé automatiquement lorsqu'une session active se ferme de façon inattendue. Vous pouvez enregistrer un point de restauration manuellement via **Fichier** > **Enregistrer le point de restauration...**

## <span id="page-13-0"></span>**Suppression des points de restauration**

Vous pouvez supprimer des points de restauration de session existants depuis la page de bienvenue SPSS Statistics ou depuis la fenêtre **Fichier** > **Ouvrir un point de restauration...**. Sélectionnez un point de

restauration et cliquez sur l'icône de suppression  $\blacksquare$ .

# **En savoir plus**

Pour avoir une vue d'ensemble complète des principes de base, consultez le didacticiel en ligne. Dans un menu IBM SPSS Statistics quelconque, sélectionnez :

**Aide** > **Didacticiel**

# <span id="page-14-0"></span>**Chapitre 2. Obtenir de l'aide**

IBM Documentation contient un certain nombre de sections.

#### **Aide**

Section dans laquelle vous vous trouvez. Fournit des informations sur l'interface utilisateur. Il existe une section distincte pour chaque module facultatif.

#### **Référence**

Informations de référence sur le langage de commande et le langage des graphiques GPL. Les informations de référence pour le langage de commande sont également disponibles au format PDF : **Aide** > **Command Syntax Reference**.

#### **Tutoriel**

Instructions détaillées pour utiliser de nombreuses fonctions de base.

#### **Etudes de cas**

Exemples pratiques pour créer différents types d'analyses statistiques et en interpréter les résultats.

#### **Assistant statistique**

Vous aide à rechercher la procédure que vous souhaitez utiliser.

#### **Plug-in d'intégration**

Sections distinctes pour les plug-in Python et R.

#### **Aide contextuelle**

Plusieurs emplacements de l'interface utilisateur vous permettent d'accéder à l'aide contextuelle.

- Les boutons d'aide des boîtes de dialogue vous amènent directement à la rubrique associée.
- Cliquez avec le bouton droit de la souris sur les termes du tableau croisé dynamique dans le visualiseur et sélectionnez **Qu'est-ce que c'est ?** dans le menu contextuel afin d'afficher la définition de ces termes.
- Dans une fenêtre de syntaxe de commande, positionnez le curseur n'importe où à l'intérieur du bloc de syntaxe pour une commande et appuyez sur F1 sur le clavier. L'aide de la commande s'affiche.

#### **Autres ressources**

La plupart des problèmes courants peuvent être résolus à l'aide des réponses figurant à la page [https://](https://www.ibm.com/products/spss-statistics/support) [www.ibm.com/products/spss-statistics/support](https://www.ibm.com/products/spss-statistics/support).

Si vous êtes un étudiant qui utilise la version pour étudiant, personnel de l'éducation ou diplômé d'un produit logiciel IBM SPSS, veuillez consulter les pages [Solutions pour l'éducation](https://www.ibm.com/marketplace/spss-statistics-gradpack) consacrées aux étudiants. Si vous êtes étudiant et que vous utilisez une copie du logiciel IBM SPSS fournie par votre université, veuillez contacter le coordinateur des produits IBM SPSS de votre université.

La communauté IBM SPSS Statistics possède des ressources pour tous les niveaux d'utilisateurs et de développeurs d'applications. Téléchargez des utilitaires, des exemples graphiques, des nouveaux modules statistiques et des articles. Visitez la communauté IBM SPSS Statistics à l'adresse [https://](https://www.ibm.com/community/spss-statistics) [www.ibm.com/community/spss-statistics.](https://www.ibm.com/community/spss-statistics)

La documentation au format PDF des algorithmes statistiques et de la syntaxe de commande est disponible sur le site [https://www.ibm.com/support/pages/ibm-spss-statistics-28-documentation.](https://www.ibm.com/support/pages/ibm-spss-statistics-28-documentation)

Guide d'utilisation du système central d'IBM SPSS Statistics 28

# <span id="page-16-0"></span>**Chapitre 3. Fichiers de données**

Les fichiers de données se présentent sous une grande diversité de formats et ce logiciel a été conçu pour traiter nombre d'entre eux, dont :

- Feuilles de calcul Excel
- Tables de bases de données issues de plusieurs sources de bases de données, notamment Oracle, SQLServer, DB2, etc.
- Fichiers texte délimités par des tabulations, CSV et autres types de fichiers texte simples
- Fichiers de données SAS
- Fichiers de données Stata

# **Ouverture de fichiers de données**

Outre les fichiers sauvegardés au format IBM SPSS Statistics, vous pouvez ouvrir les fichiers Excel, SAS, Stata, ainsi que les fichiers tabulés et autres sans avoir à convertir les fichiers en un format intermédiaire ni à entrer d'informations de définition de données.

- L'ouverture d'un fichier de données le rend actif. Si un ou plusieurs fichiers de données se trouvent déjà ouverts, ils restent ouverts et disponibles pour une utilisation ultérieure dans la session. Pour qu'un fichier de données ouvert devienne le jeu de données actif, cliquez à n'importe quel endroit de la fenêtre Editeur de données. Pour plus d'informations, voir [Chapitre 6, «Utilisation des sources de](#page-80-0) [données multiples», à la page 71.](#page-80-0)
- En mode d'analyse distribuée mettant en oeuvre un serveur distant pour le traitement des commandes et l'exécution des procédures, les fichiers de données, dossiers et lecteurs disponibles dépendent des données accessibles sur le serveur. Le nom du serveur utilisé est indiqué dans la zone supérieure de la boîte de dialogue. Vous n'aurez accès aux fichiers de données de votre ordinateur local que si vous définissez le lecteur correspondant comme un lecteur partagé et les dossiers contenant vos fichiers de données comme des dossiers partagés. Pour plus d'informations, voir [Chapitre 4, «Mode d'analyse](#page-56-0) [distribuée», à la page 47](#page-56-0).

# **Ouverture des fichiers de données**

1. Dans les menus, sélectionnez :

#### **Fichier** > **Ouvrir** > **Données...**

- 2. Dans la boîte de dialogue Ouvrir données, sélectionnez le fichier à ouvrir.
- 3. Cliquez sur **Ouvrir**.

Sinon, vous pouvez :

- Définir automatiquement la largeur de chaque variable de chaîne à la valeur observée la plus longue pour cette variable, en utilisant **Réduire les largeurs de chaîne en fonction des valeurs observées**. Ceci est très utile lors de la lecture de fichiers de données de page de code en mode Unicode. Pour plus d'informations, voir [«Options générales», à la page 211.](#page-220-0)
- Lire les noms de variable sur la première ligne des fichiers de feuilles de calcul.
- spécifier une plage de cellules à lire dans le cas de fichiers de feuilles de calcul.
- Spécifier une feuille de calcul à lire dans un fichier Excel (version Excel 95 ou supérieure).

Pour plus d'informations sur la lecture des données à partir des bases de données, voir [«Lecture de](#page-24-0) [fichiers de base de données», à la page 15.](#page-24-0) Pour plus d'informations sur la lecture des données à partir des fichiers de données texte, voir [«Assistant de texte», à la page 11](#page-20-0). Pour plus d'informations sur la lecture des données IBM Cognos, voir [«Lecture des données Cognos BI», à la page 21](#page-30-0).

# <span id="page-17-0"></span>**Types de fichier de données**

**SPSS Statistics :** Ouvre les fichiers de données enregistrés au format IBM SPSS Statistics ainsi que le produit DOS SPSS/PC+.

**SPSS Statistics compressé :** Ouvre les fichiers de données enregistrés au format IBM SPSS Statistics compressé.

**SPSS/PC+ :** Ouvre les fichiers de données SPSS/PC+. Cette option est disponible uniquement sous les systèmes d'exploitation Windows.

**Portable :** Ouvre les fichiers de données enregistrés en format portable. Sauvegarder un fichier en format portable prend bien plus de temps que de sauvegarder le fichier en format IBM SPSS Statistics.

**Excel :** Ouvre des fichiers Excel.

**Lotus 1-2-3 :** Ouvre les fichiers de données enregistrés au format 1-2-3 pour les versions 3.0, 2.0 ou 1A de Lotus.

**SYLK :** Ouvre les fichiers de données enregistrés au format SYLK (lien symbolique), format utilisé par quelques applications de feuilles de calcul.

**dBASE :** Ouvre des fichiers de format dBASE pour dBASE IV, dBASE III ou III PLUS, ou pour dBASE II. Chaque observation est un enregistrement. Les libellés de variable et de valeurs ainsi que les spécifications de valeurs manquantes sont perdues lorsque vous sauvegardez un fichier dans ce format.

**SAS :** Versions SAS 6–9 et fichiers de transfert SAS.

**Stata :** Versions Stata 4–13.

## **Lecture de fichiers Excel**

Cette rubrique s'applique aux fichiers Excel 95 et versions suivantes. Pour lire les fichiers Excel 4 et versions antérieures, voir la rubrique [«Lecture d'anciens fichiers Excel ou d'autres tableurs », à la page](#page-18-0) [9.](#page-18-0)

### **Importation d'un fichier Excel**

1. Dans les menus, sélectionnez :

**Fichier** > **Importer des données** > **Excel...** ou faites glisser et déposez directement un fichier Excel existant dans une instance IBM SPSS Statistics ouverte.

2. Sélectionnez les paramètres d'importation adéquats.

#### **Feuille de calcul**

Les fichiers Excel peuvent contenir plusieurs feuilles de calcul. Par défaut, l'éditeur de données lit la première feuille. Pour lire une autre feuille de calcul, sélectionnez-la dans la liste.

#### **Plage**

Vous pouvez également lire une plage de cellules. Utilisez la même méthode pour spécifier des plages de cellules que celle que vous utiliseriez dans Excel. Par exemple : A1:D10.

#### **Lire les noms de variable à partir de la première ligne de données**

Vous pouvez lire le nom des variables sur la première ligne du fichier ou sur la première ligne de la plage définie. Les valeurs qui ne sont pas conformes aux règles de dénomination de variable sont converties en noms de variable valides et les noms initiaux sont utilisés comme libellés de variables.

#### **Pourcentage de valeurs qui détermine le type de données**

Le type de données de chaque variable est déterminé par le pourcentage des valeurs qui respectent le même format.

- Le pourcentage doit être supérieur à 50.
- Le dénominateur utilisé pour déterminer le pourcentage est le nombre de valeurs non vides de chaque variable.
- <span id="page-18-0"></span>• Si les pourcentages ne permettent pas de déterminer un format, la variable est considérée comme étant du type chaîne.
- Pour les variables qui reçoivent le format numérique (y compris les formats de date et d'heure) sur la base du pourcentage des valeurs, les valeurs qui ne respectent pas ce format prennent la valeur "valeur système manquante".

#### **Ignorer les lignes et les colonnes masquées**

Les lignes et les colonnes masquées du fichier Excel ne sont pas incluses. Cette option est disponible uniquement pour Excel 2007 et les versions ultérieures des fichiers (XLSX, XLSM).

#### **Retirer les espaces au début des valeurs de type chaîne**

Les espaces au début des chaînes sont supprimés.

#### **Retirer les espaces à la fin des valeurs de type chaîne**

Les espaces à la fin des chaînes sont supprimés. Ce paramètre a une incidence sur le calcul de la largeur définie des variables de type chaîne.

3. Cliquez sur **OK**.

# **Lecture d'anciens fichiers Excel ou d'autres tableurs**

Cette rubrique concerne la lecture des fichiers Excel 4 ou antérieurs, des fichiers Lotus 1-2-3 et des fichiers de tableur au format SYLK. Pour obtenir des informations sur la lecture des fichiers Excel 95 ou des versions suivantes d'Excel, voir la rubrique [«Lecture de fichiers Excel», à la page 8.](#page-17-0)

**Lire les noms de variables :** Dans le cas des feuilles de calcul, vous pouvez lire le nom des variables à partir de la première ligne du fichier ou de la première ligne de la plage définie. En fonction de vos besoins, vous pouvez convertir les valeurs pour créer des noms de variables valides, en n'oubliant pas de convertir les espaces en traits de soulignement.

**Plage :** Pour les fichiers de données sous forme de feuilles de calcul, vous pouvez également lire une plage de cellules. Utilisez la même méthode pour spécifier des plages de cellules comme vous le feriez pour des applications tableur.

#### **Méthode de lecture des feuilles de calcul**

- Le type de données et la largeur de chaque variable sont déterminés par la largeur de la colonne et le type de données de la première cellule de données de la colonne. Les valeurs d'autres types sont converties en valeurs système manquantes. Si, dans la colonne, la première cellule de données est vide, le type général de données par défaut pour la feuille de calcul (habituellement numérique) est utilisé.
- En ce qui concerne les variables numériques, les cellules vides sont converties en valeurs système manquantes et identifiées par un point. En ce qui concerne les variables de chaîne, un blanc est une valeur de caractère valide, et les cellules vides sont traitées comme des valeurs de chaîne valides.
- Si, à partir de la feuille de calcul, vous ne pouvez pas lire le nom des variables, les lettres des colonnes (*A*, *B*, *C*, etc.) sont utilisées comme noms de variable pour les fichiers Excel et Lotus. En ce qui concerne les fichiers SYLK et Excel enregistrés au format d'affichage R1C1, le programme utilise le numéro de la colonne, précédé par la lettre *C* (*C1*, *C2*, *C3*, etc.).

# **Lecture de fichiers dBASE**

Les fichiers de base de données sont logiquement très semblables aux fichiers de données au format IBM SPSS Statistics. Les règles générales suivantes s'appliquent aux fichiers dBASE :

- Les noms de champ sont convertis en noms de variable valides.
- Les signes deux points utilisés dans les noms de champ dBASE sont convertis en traits de soulignement.
- Les enregistrements indiqués comme devant être supprimés, mais qui n'ont pas été purgés, sont inclus. Le logiciel crée une nouvelle variable de chaîne, *D\_R*, qui contient un astérisque pour les observations indiquées comme devant être supprimées.

# <span id="page-19-0"></span>**Lecture de fichiers Stata**

Les règles générales suivantes s'appliquent aux fichiers de données Stata :

- **Noms des variables :** Les noms des variables Stata sont convertis en noms de variables IBM SPSS Statistics dans un format sensible à la casse. Les noms de variable Stata qui sont identiques mais avec une casse différente sont convertis en noms de variable valides par l'ajout d'un trait de soulignement et d'une lettre séquentielle (*\_A*, *\_B*, *\_C*, ..., *\_Z*, *\_AA*, *\_AB*, ..., etc).
- **Libellés de variable :** Les libellés de variables Stata sont convertis en libellés de variables IBM SPSS **Statistics**
- **Libellés de valeurs :** Les libellés de valeurs Stata sont convertis en libellés de valeurs IBM SPSS Statistics, à l'exception des libellés de valeurs Stata assignés aux valeurs manquantes "étendues". Les libellés de valeurs dépassant 120 octets sont tronqués.
- **Variables de chaîne :** Les variables Stata strl sont converties en variables de chaîne. Les valeurs dépassant 32K octets sont tronquées. Les valeurs Stata strl qui comportent des blocs (objets binaires de grande taille) sont converties en chaînes vides.
- **Valeurs manquantes :** Les valeurs manquantes "étendues" Stata sont converties en valeurs système manquantes.
- **Conversion des dates :** Les valeurs de format de date Stata sont converties en valeurs au format DATE (j-m-a) d'IBM SPSS Statistics. Les valeurs de format de date de "série temporelle" Stata (semaines, mois, trimestres, etc.) sont converties au simple format numérique (F), en préservant la valeur entière originale interne qui représente le nombre de semaines, mois, trimestres, etc. depuis le début de 1960.

# **Lecture de fichiers CSV**

Pour lire les fichiers CSV, dans les menus, sélectionnez : **Fichier** > **Importer des données** > **CSV**

**Remarque :** La fonction Importer des données ne prend pas en charge les données CSV qui incluent des retours à la ligne intégrés dans du texte entre guillemets. Vous pouvez alors enregistrer le fichier CSV (qui contient les retours de ligne intégrés entre guillemets) au format .xls/.xlsx, puis utiliser la fonctionnalité d'importation d'Excel.

La boîte de dialogue **Lire le fichier CSV** lit les fichiers de données texte au format CSV qui utilisent une virgule, un point-virgule ou une tabulation comme délimiteur entre les valeurs.

Si le fichier texte utilise un autre délimiteur, s'il commence par du texte qui n'est ni des noms de variable, ni des valeurs de données, ou s'il a d'autres particularités, utilisez l'assistant de texte pour le lire.

#### **La première ligne contient les noms de variable**

La première ligne non vide du fichier contient des libellés qui sont utilisés comme noms de variable. Les valeurs qui ne sont pas valides pour des noms de variable sont automatiquement converties en noms de variable valides.

#### **Retirer les espaces au début des valeurs de type chaîne**

Les espaces au début des chaînes sont supprimés.

#### **Retirer les espaces à la fin des valeurs de type chaîne**

Les espaces à la fin des chaînes sont supprimés. Ce paramètre a une incidence sur le calcul de la largeur définie des variables de type chaîne.

#### **Délimiteur entre les valeurs**

Le délimiteur peut être une virgule, un point-virgule ou une tabulation. Si le délimiteur est un autre caractère ou un espace, utilisez l'assistant de texte pour lire le fichier.

#### **Symbole décimal**

Symbole utilisé pour signaler les décimales dans le fichier de données texte. Il peut s'agir d'un point ou d'une virgule.

#### **Qualificateur de texte**

Caractère utilisé pour encadrer les valeurs contenant le délimiteur. Le qualificateur apparaît au début et à la fin de la valeur. Il peut s'agir d'un guillemet, d'une apostrophe ou d'aucun caractère.

#### <span id="page-20-0"></span>**Pourcentage de valeurs qui détermine le type de données**

Le type de données de chaque variable est déterminé par le pourcentage des valeurs qui respectent le même format.

- Le pourcentage doit être supérieur à 50.
- Si les pourcentages ne permettent pas de déterminer un format, la variable est considérée comme étant du type chaîne.
- Pour les variables qui reçoivent le format numérique (y compris les formats de date et d'heure) sur la base du pourcentage des valeurs, les valeurs qui ne respectent pas ce format prennent la valeur "valeur système manquante".

#### **Mettre les données en cache localement**

Un cache de données est une copie complète du fichier de données, stockée dans un espace disque temporaire. La création d'un cache du fichier de données peut améliorer les performances.

## **Assistant de texte**

L'Assistant de texte permet de lire des fichiers de données texte formatés de différentes façons

- Fichiers délimités par des tabulations
- Fichiers délimités par des espaces
- Fichiers délimités par des virgules
- Fichiers de format fixe

Dans le cas des fichiers délimités, vous pouvez choisir d'autres caractères en guise de délimiteurs entre les valeurs et spécifier plusieurs délimiteurs.

## **Lire des fichiers de données texte**

1. Dans les menus, sélectionnez :

#### **Fichier** > **Importer des données** > **Données texte...**

- 2. Sélectionnez le fichier texte dans la boîte de dialogue Ouvrir les données.
- 3. Si nécessaire, sélectionnez le format d'encodage du fichier.
- 4. Suivez les étapes de l'Assistant de texte pour définir le mode de lecture du fichier de données.

### **Encodage**

L'encodage d'un fichier affecte la façon dont les données de type caractère sont lues. Les fichiers de données Unicode contiennent généralement une marque d'ordre d'octet permettant d'identifier l'encodage de caractères. Certaines applications créent des fichiers Unicode sans marque d'ordre d'octet et les fichiers de données de page de code ne contiennent pas d'identificateur d'encodage.

- **Unicode (UTF-8) :** Lit le fichier au format Unicode UTF-8.
- **Unicode (UTF-16) :** Lit le fichier au format Unicode UTF-16 dans l'ordre (boutisme) du système d'exploitation.
- **Unicode (UTF-16BE) :** Lit le fichier au format Unicode UTF-16 dans l'ordre big endian (gros-boutiste).
- **Unicode (UTF-16LE) :** Lit le fichier au format Unicode UTF-16 dans l'ordre little endian (petit-boutiste).
- **Encodage local :** Lit le fichier dans l'encodage des caractères de la page de code de l'environnement local en cours.

Si un fichier contient une marque d'ordre d'octet Unicode, il est lu dans ce codage Unicode, sans tenir compte de l'encodage que vous avez sélectionné. Dans le cas contraire, l'encodage par défaut est celui de la page de code de l'environnement en cours, sauf si vous sélectionnez un encodage Unicode.

Pour changer l'encodage des caractères de la page de code en cours, sélectionnez Edition > Options, puis choisissez un nouvel environnement local dans l'onglet Langue.

# **Assistant de texte : Etape 1**

Le fichier texte est affiché dans une fenêtre d'aperçu. Vous pouvez appliquer un format prédéfini (précédemment enregistré dans l'Assistant de texte) ou suivre les étapes de l'Assistant de texte pour spécifier la façon dont les données doivent être lues.

# **Assistant de texte : Etape 2**

Cette étape offre des informations sur les variables. Dans une base de données, une variable est similaire à un champ. Par exemple, chaque élément d'un questionnaire est une variable.

#### **Comment sont disposées vos variables ?**

La disposition des variables définit la méthode utilisée pour différencier les variables entre elles.

#### **Délimité**

Les variables sont séparées à l'aide d'espaces, de virgules, de tabulations ou d'autres caractères. Les variables sont enregistrées dans le même ordre pour chacune des observations, mais pas nécessairement dans les mêmes emplacements de colonne.

#### **Largeur fixe**

Pour chaque observation dans le fichier de données, chaque variable est enregistrée dans le même emplacement de colonne, sur le même enregistrement (ligne). Aucun délimiteur n'est requis entre les variables. C'est l'emplacement de colonne qui détermine la variable lue par l'Assistant.

Remarque : L'assistant de texte ne permet pas de lire des fichiers texte au format Unicode à largeur fixe. Utilisez la commande DATA LIST pour lire les fichiers Unicode de largeur fixe.

#### **Les noms de variable figurent-ils dans la partie supérieure de votre fichier ?**

Les valeurs de la ligne spécifiée sont utilisées pour créer les noms de variable. Les valeurs qui ne sont pas conformes aux règles de dénomination de variable sont converties en noms de variable valides.

#### **Quel est le symbole décimal ?**

Le caractère qui signale les valeurs décimales peut être un point ou une virgule.

# **Assistant de texte : Etape 3 (Fichiers délimités par des tabulations)**

Cette étape offre des informations sur les observations. Dans une base de données, une observation est similaire à un enregistrement. Par exemple, chaque répondant pour un questionnaire est un enregistrement.

**La première observation commence à la ligne :** Indique la première ligne du fichier de données contenant des valeurs de données. Si les lignes supérieures du fichier de données contiennent des libellés descriptifs ou tout autre type de texte ne correspondant pas à des valeurs de données, elles ne seront *pas* considérées comme la première ligne du fichier.

**Représentation de vos observations :** Contrôle la façon dont l'assistant de texte détermine où finit chaque observation et où commence la suivante.

- **Chaque ligne représente une observation :** Chaque ligne ne contient qu'une observation. Il est assez courant que chaque observation soit contenue sur une seule ligne, même s'il peut s'agir d'une très longue ligne dans le cas de fichiers de données comportant un grand nombre de variables. Si les lignes ne contiennent pas toutes le même nombre de valeurs, le nombre de variables pour chaque observation est déterminé par la ligne comportant le plus grand nombre de valeurs. Les observations contenant moins de valeurs recevront alors des valeurs manquantes pour les variables supplémentaires.
- **Un nombre spécifique de variables représente une observation :** Le nombre spécifié de variables pour chaque observation indique à l'Assistant de texte où terminer la lecture d'une observation et où commencer la lecture de la suivante. La même ligne peut contenir plusieurs observations ; en outre, les observations peuvent commencer au milieu d'une ligne et se poursuivre sur la ligne suivante. L'Assistant de texte détermine la fin de chaque observation en fonction du nombre de valeurs lues, quel que soit le nombre de lignes. Chaque observation doit contenir des valeurs de données (ou des valeurs manquantes indiquées par des délimiteurs) pour toutes les variables ; dans le cas contraire, le fichier de données ne sera pas lu correctement.

**Combien d'observations souhaitez-vous importer ? :** Vous pouvez importer toutes les observations du fichier de données, les *n* premières observations (*n* étant un nombre que vous avez défini) ou encore un échantillon aléatoire d'un pourcentage spécifié. Cette routine générant une décision indépendante pseudo-aléatoire pour chaque observation, le pourcentage d'observations sélectionnées ne peut qu'approcher le pourcentage spécifié. Plus il y a d'observations dans le fichier de données, plus le pourcentage des observations sélectionnées sera proche de la valeur indiquée.

# **Assistant de texte : Etape 3 (Fichiers de largeur fixe)**

Cette étape offre des informations sur les observations. Dans une base de données, une observation est similaire à un enregistrement. Par exemple, chaque répondant pour un questionnaire est un enregistrement.

**La première observation commence à la ligne :** Indique la première ligne du fichier de données contenant des valeurs de données. Si les lignes supérieures du fichier de données contiennent des libellés descriptifs ou tout autre type de texte ne correspondant pas à des valeurs de données, elles ne seront *pas* considérées comme la première ligne du fichier.

**Combien de lignes représente une observation ?** Contrôle la façon dont l'assistant de texte détermine où finit chaque observation et où commence la suivante. Chaque variable est définie par son numéro de ligne dans l'observation et par son emplacement de colonne. Vous devez spécifier le nombre de lignes de chaque observation pour que vos données soient lues correctement.

**Combien d'observations souhaitez-vous importer ? :** Vous pouvez importer toutes les observations du fichier de données, les *n* premières observations (*n* étant un nombre que vous avez défini) ou encore un échantillon aléatoire d'un pourcentage spécifié. Cette routine générant une décision indépendante pseudo-aléatoire pour chaque observation, le pourcentage d'observations sélectionnées ne peut qu'approcher le pourcentage spécifié. Plus il y a d'observations dans le fichier de données, plus le pourcentage des observations sélectionnées sera proche de la valeur indiquée.

# **Assistant de texte : Etape 4 (Fichiers délimités par des tabulations)**

Cette étape définit les délimiteurs et les qualificateurs de texte qui sont utilisés dans le fichier de données texte. Vous pouvez également définir le traitement des espaces de début et de fin dans les valeurs de chaîne.

### **Quels délimiteurs s'affichent entre les variables ?**

Les caractères ou les symboles utilisés pour séparer les valeurs de données. Vous pouvez sélectionner n'importe quelle combinaison d'espaces, de virgules, de points-virgules, de tabulations ou d'autres caractères. Plusieurs délimiteurs consécutifs non séparés par des valeurs de données sont considérés comme des valeurs manquantes.

#### **Qu'est-ce qu'un qualificateur de texte ?**

Il s'agit de caractères utilisés pour encadrer les valeurs contenant des caractères délimiteur. Le qualificateur apparaît au début et à la fin de la valeur, et délimite ainsi la valeur entière.

#### **Espaces de début et de fin**

Contrôle le traitement des espaces de début et de fin dans les valeurs de chaîne.

#### **Retirer les espaces au début des valeurs de type chaîne**

Les espaces au début des chaînes sont supprimés.

#### **Retirer les espaces à la fin des valeurs de type chaîne**

Les espaces qui figurent à la fin de la valeur sont ignorés lorsque la largeur définie des variables de chaîne est calculée. Si le délimiteur sélectionné est un **Espace**, une suite d'espaces consécutifs n'est pas traitée comme plusieurs délimiteurs.

# **Assistant de texte : Etape 4 (Fichiers de largeur fixe)**

Cette étape présente la meilleure méthode déterminée par l'Assistant de texte sur la façon de lire le fichier de données et vous permet de modifier cette méthode. Les lignes verticales présentées dans la fenêtre d'aperçu indiquent les positions que l'Assistant de texte estime correspondre au début de chaque variable dans le fichier.

Insérez, déplacez et supprimez les lignes de délimitation des variables à votre convenance pour séparer les variables. Si plusieurs lignes sont utilisées pour chaque observation, les données seront affichées sur une ligne pour chaque observation, les lignes suivantes étant ajoutées en fin de ligne.

#### *Remarques* :

Dans le cas de fichiers de données générés par ordinateur et présentant un flux continu de valeurs de données non séparées par des espaces ni par d'autres caractéristiques distinctives, il peut s'avérer difficile de déterminer l'endroit où commence chaque variable. De tels fichiers de données sont généralement associés à un fichier de définitions de données ou à toute autre description écrite définissant l'emplacement de ligne et de colonne de chaque variable.

## **Assistant de texte : Etape 5**

Cette étape contrôle le nom de variable et le format de données utilisés pour lire chaque variable. Vous pouvez aussi exclure des variables.

#### **Nom de variable**

Vous pouvez remplacer les noms de variables par défaut par vos propres noms de variable. Si vous choisissez des noms de variable provenant du fichier de données, les noms de variable qui ne sont pas conformes aux règles de dénomination dont modifiés automatiquement. Sélectionnez une variable dans la fenêtre d'aperçu, puis entrez un nom de variable.

#### **Le format des données**

Sélectionnez une variable dans la fenêtre d'aperçu, puis sélectionnez un format dans la liste.

- **Automatique** détermine le format en fonction d'une évaluation de toutes les valeurs de données.
- Pour exclure une variable, sélectionnez **Ne pas importer**.

#### **Pourcentage de valeurs qui détermine le format de données automatique**

Pour le format automatique, le format des données de chaque variable est déterminé par le pourcentage des valeurs qui respectent le même format.

- Le pourcentage doit être supérieur à 50.
- Le dénominateur utilisé pour déterminer le pourcentage est le nombre de valeurs non vides de chaque variable.
- Si les pourcentages ne permettent pas de déterminer un format, la variable est considérée comme étant du type chaîne.
- Pour les variables qui reçoivent le format numérique (y compris les formats de date et d'heure) sur la base du pourcentage des valeurs, les valeurs qui ne respectent pas ce format prennent la valeur "valeur système manquante".

#### *Options de formatage*

Les options de formatage pour la lecture des variables sont les suivantes :

#### **Automatique**

Le format est déterminé en fonction d'une évaluation de toutes les valeurs de données.

#### **Numérique**

Les valeurs valides incluent les nombres, un signe plus ou moins en début, et un indicateur de décimale.

#### **Chaîne**

Les valeurs valides incluent pratiquement tous les caractères du clavier avec des blancs intégrés. Pour les fichiers délimités, vous pouvez spécifier le nombre de caractères dans la valeur, jusqu'à un maximum de 32 767. Par défaut, il s'agit du nombre de caractères de la valeur chaîne la plus longue rencontrée pour les variables sélectionnées dans les 250 premières lignes du fichier. Dans le cas des fichiers de largeur fixe, le nombre de caractères des valeurs de chaîne est défini par la position des lignes de séparation de variable.

#### <span id="page-24-0"></span>**Date/Heure**

Les valeurs valides correspondent aux dates exprimées dans les formats traditionnels *jj-mm-aaaa*, *mm/jj/aaaa*, *jj.mm.aaaa*, *aaaa/mm/jj*, *hh:mm:ss*, et dans divers autres formats de date et d'heure. Les mois peuvent être représentés par des chiffres, des chiffres romains, des abréviations à trois lettres, ou bien ils peuvent être énoncés en entier. Sélectionnez un format de date dans la liste.

#### **Dollar**

Les valeurs valides sont des nombres précédés, en option, par un signe dollar et, également en option, des virgules comme séparateurs de milliers.

#### **Virgule**

Les valeurs valides correspondent aux nombres utilisant un point comme indicateur décimal et des virgules comme séparateurs de milliers.

#### **Points**

Les valeurs valides correspondent aux nombres utilisant une virgule comme indicateur décimal et des points comme séparateurs de milliers.

#### **Ne pas importer**

Cette option permet d'omettre la ou les variables sélectionnées dans le fichier de données importé.

**Remarque :** Les valeurs comportant des caractères incorrects pour le format sélectionné seront traitées comme des valeurs manquantes. Les valeurs contenant l'un des délimiteurs spécifiés seront considérées comme des valeurs multiples.

## **Assistant de texte : Etape 6**

Il s'agit de la dernière étape de l'Assistant de texte. Vous pouvez enregistrer vos sélections dans un fichier pour les appliquer lors de l'importation de fichiers de données texte similaires. Il vous est également possible de coller la syntaxe générée par l'Assistant de texte dans une fenêtre de syntaxe. Vous pouvez alors personnaliser et/ou enregistrer cette syntaxe afin de l'utiliser dans d'autres sessions ou d'autres travaux de production.

*Mettre données en cache localement*. Un cache de données est une copie complète du fichier de données, stockée dans un espace disque temporaire. La création d'un cache du fichier de données peut améliorer les performances.

# **Lecture de fichiers de base de données**

Vous pouvez lire des données à partir de n'importe quel format de base de données pour laquelle vous avez un pilote adapté. En mode d'analyse locale, les pilotes nécessaires doivent être installés sur votre ordinateur local. En mode d'analyse distribuée (disponible avec le serveur IBM SPSS Statistics), les pilotes doivent être installés sur le serveur distant. Pour plus d'informations, voir [Chapitre 4, «Mode](#page-56-0) [d'analyse distribuée», à la page 47.](#page-56-0)

Remarque : Si vous utilisez la version Windows 64 bits d'IBM SPSS Statistics, vous ne pouvez pas lire des sources de bases de données Excel, Access ou dBASE, même si elles s'affichent dans la liste des sources de bases de données disponibles. Les pilotes ODBC 32 bits de ces produits ne sont pas compatibles.

## **Lecture de fichiers de base de données**

1. Dans les menus, sélectionnez :

#### **Fichier** > **Importer des données** > **Base de données** > **Nouvelle requête...**

- 2. Sélectionnez la source des données.
- 3. Si nécessaire (selon la source de données), sélectionnez le fichier de base de données et/ou entrez un nom de connexion, un mot de passe et d'autres informations.
- 4. Sélectionnez la (les) table(s) et les champs. Pour les sources de données OLE DB (disponibles uniquement sous les systèmes d'exploitation Windows), vous ne pouvez sélectionner qu'un tableau.
- 5. Spécifiez toute relation existante entre vos tableaux.
- 6. Eventuellement :
- Spécifiez les critères éventuels de sélection de vos données.
- Ajoutez une invite pour que l'utilisateur puisse y entrer un paramètre de requête.
- Enregistrez la requête que vous avez créée avant de l'exécuter.

#### **Mise en pool des connexions**

Si vous accédez plusieurs fois à la même source de base de données au cours d'une même session ou tâche, la mise en pool des connexions peut améliorer les performances de votre système.

- 1. A la dernière étape de l'assistant, collez la syntaxe de commande dans une fenêtre de syntaxe.
- 2. A la fin de la chaîne CONNECT placée entre guillemets, ajoutez Pooling=true.

## **Modification d'une requête de base de données enregistrée**

1. Dans les menus, sélectionnez :

#### **Fichier** > **Importer des données** > **Base de données** > **Modifier requête...**

- 2. Sélectionnez le fichier requête (*\*.spq*) à modifier.
- 3. Suivez les instructions de création d'une nouvelle requête.

## **Lecture de fichiers de base de données avec des requêtes enregistrées**

1. Dans les menus, sélectionnez :

#### **Fichier** > **Importer des données** > **Base de données** > **Exécuter requête...**

- 2. Sélectionnez le fichier requête (*\*.spq*) à exécuter.
- 3. Si nécessaire (en fonction du fichier de base de données), entrez un nom de connexion et un mot de passe.
- 4. Si la requête a une invite intégrée, vous pourrez avoir besoin d'entrer d'autres informations (par exemple, le trimestre pour lequel vous voulez récupérer les chiffres de ventes).

# **Sélection d'une source de données**

Dans le premier écran de l'assistant de base de données, sélectionnez le type de source de données à lire.

#### Sources de données ODBC

Si vous n'avez pas de sources de données ODBC configurées ou si vous voulez ajouter une nouvelle source de données, cliquez sur **Ajouter source données ODBC**.

- Sur les systèmes d'exploitation Linux, ce bouton n'est pas disponible. Les sources de données ODBC sont spécifiées dans *odbc.ini*, et les variables d'environnement *ODBCINI* doivent être paramétrées sur l'emplacement de ce fichier. Pour plus d'informations, reportez-vous à la documentation relative à vos pilotes de base de données.
- En mode d'analyse distribuée (disponible avec le serveur IBM SPSS Statistics), ce bouton n'est pas disponible. Pour ajouter des sources de données en mode d'analyse distribuée, consultez votre administrateur système.

Une source de données ODBC est composée de deux principaux éléments d'informations : le pilote qui sera utilisé pour accéder aux données et l'emplacement de la base de données à laquelle vous souhaitez accéder. Pour spécifier des sources de données, vous devez installer les pilotes appropriés. Des pilotes fonctionnant avec plusieurs formats de bases de données sont inclus dans le support d'installation.

# **Sélection de champs de données**

L'étape Sélectionner des données contrôle les tableaux et les champs lus. Les champs base de données (colonnes) sont lus comme des variables.

Si une table comporte un ou plusieurs champs sélectionnés, tous ses champs seront visibles dans les fenêtres de l'Assistant de base de données suivantes, mais seuls les champs sélectionnés dans cette boîte de dialogue seront importés comme variables. Cela vous permet de créer des jointures de tableaux et de spécifier les critères d'utilisation des champs que vous n'importez pas.

**Affichage des noms de champs :** Pour lister les champs dans une table, cliquez sur le signe "plus" (+) à gauche du nom d'une table. Pour masquer les champs, cliquez sur le signe moins (–) à gauche du nom d'une table.

**Pour ajouter un champ :** Double-cliquez sur un champ de la liste des tableaux disponibles ou faites-le glisser dans les champs Extraction de cette liste de commandes. Les champs peuvent être rangés de nouveau en les glissant et en les laissant dans la liste des champs.

**Pour retirer un champ :** Double-cliquez sur n'importe quel champ Extraction de cette liste de commandes ou faites-le glisser jusqu'à la liste des tableaux disponibles.

**Trier les noms de champs :** Si cette case est cochée, l'assistant de base de données affiche les champs disponibles dans l'ordre alphabétique.

Par défaut, la liste des tableaux disponibles affiche uniquement les tableaux de base de données standard. Vous pouvez contrôler le type d'éléments affichés dans la liste :

- **Tableaux :** Tableaux de base de données standard.
- **Vues :** Les vues sont des "tableaux" virtuels ou dynamiques définis par des requêtes. Il peut s'agir de la jointure de plusieurs tableaux et/ou champs issus de calculs basés sur la valeur d'autres champs.
- **Synonymes :** Un synonyme est l'alias d'un tableau ou d'une vue, généralement défini par une requête.
- **Tableaux système :** Les tableaux système définissent les propriétés des bases de données. Dans certains cas, les tableaux de base de données standard peuvent être classés comme tables système et ne sont affichés que si vous sélectionnez cette option. L'accès aux tables système proprement dites est généralement réservé aux administrateurs de base de données.

*Remarque* : Pour les sources de données OLE DB (disponibles uniquement sous les systèmes d'exploitation Windows), vous ne pouvez sélectionner les champs qu'à partir d'un seul tableau. Les jointures de tableaux multiples ne sont pas prises en charge par les sources de données OLE DB.

# **Création d'une relation entre des tableaux**

L'étape Spécifier les relations vous permet de définir les relations existant entre les tableaux pour les sources de données ODBC. Si les champs de plus d'un tableau sont sélectionnés, vous devez définir au moins une jointure.

**Etablir des relations :** Pour créer une relation, faites glisser un champ de n'importe quel tableau vers le champ auquel vous souhaitez le lier. L'Assistant de base de données tire un **trait de jointure** entre les deux champs pour indiquer leur relation. Ces champs doivent être du même type de données.

**Jointure automatique de tableaux :** Essaie de joindre automatiquement deux tableaux d'après les clés primaire/étrangère, ou de mettre en correspondance le nom des champs et le type de données.

**Type de jointure :** Si votre pilote prend en charge les jointures externes, vous pouvez spécifier soit des jointures internes, soit des jointures externes gauches ou droites.

- **Jointures internes :** Une jointure interne n'inclut que les lignes dont les champs reliés sont égaux. Dans cet exemple, toutes les lignes dont les valeurs ID sont identiques dans les deux tableaux seront incluses.
- **Jointures externes :** En plus des jointures internes dont les lignes correspondent une à une, vous pouvez également fusionner les tables à l'aide du système de correspondance une ligne vers plusieurs en utilisant les jointures externes. Vous pouvez, par exemple, fusionner un tableau contenant quelques enregistrements seulement et représentant des valeurs de données et des libellés descriptifs associés avec les valeurs d'un tableau contenant des centaines ou des milliers d'enregistrements représentant des répondants. Une jointure externe gauche inclut tous les enregistrements du tableau de gauche et seulement les enregistrements du tableau de droite dont les champs reliés sont égaux. Dans une

jointure externe droite, la jointure importe tous les enregistrements de la table de droite et seulement les enregistrements de la table de gauche dont les champs reliés sont égaux.

## **Calcul de nouveaux champs**

Si vous êtes en mode distribué et connecté à un serveur distant (disponible avec IBM SPSS Statistics Server), vous pouvez calculer de nouveaux champs avant de les lire dans IBM SPSS Statistics.

Il est également possible de calculer de nouveaux champs après avoir lu les données dans IBM SPSS Statistics, mais le calcul de nouveaux champs dans la base de données permet de gagner du temps pour les sources de données volumineuses.

**Nouveau nom de champ :** Ce nom doit être conforme aux règles de dénomination de variables IBM SPSS Statistics.

**Expression :** Entrez l'expression permettant de calculer le nouveau champ. Vous pouvez faire glisser des noms de variable existants à partir de la liste **Champs** et des fonctions à partir de la liste **Fonctions**.

## **Limitation des observations récupérées**

L'étape Limiter les observations récupérées vous permet de spécifier les critères pour sélectionner des sous-groupes d'observations (lignes). Limiter les observations consiste généralement à remplir la grille de critères avec un ou plusieurs critères. Les critères consistent en deux expressions et des relations entre elles. Celles-ci renvoient la valeur *True*, *False* ou *missing* pour chaque observation.

- Si le résultat est *vrai*, l'observation est sélectionnée.
- Si le résultat est *faux* ou *manquant*, l'observation n'est pas sélectionnée.
- La plupart des critères utilisent un ou plusieurs des six opérateurs relationnels  $\langle \langle , \rangle, \langle = , \rangle = , = \text{et} \langle \rangle$ .
- Les expressions conditionnelles peuvent inclure des noms de champs, des constantes, des opérateurs arithmétiques, des fonctions numériques et autres, des variables logiques et des opérateurs relationnels. Vous pouvez utiliser des champs que vous ne prévoyez pas d'importer comme variables.

Pour établir vos critères, vous avez besoin d'au moins deux expressions et d'une relation les connectant.

1. Pour construire une expression, sélectionnez l'une des méthodes suivantes :

- Dans une cellule Expression, vous pouvez taper les noms de champs, constantes, opérateur arithmétiques, fonctions numériques et autres fonctions ou variables logiques.
- Double-cliquez sur le champ dans la liste des champs.
- Faites glisser le champ de la liste jusqu'à une cellule Expression.
- Sélectionnez un champ dans le menu déroulant de n'importe quelle cellule Expression active.
- 2. Pour choisir l'opérateur relationnel (comme = or >), placez votre curseur dans la cellule Relation et saisissez l'opérateur ou sélectionnez-le dans le menu déroulant.

Si le code SQL contient des clauses WHERE avec des expressions concernant la sélection des observations, les dates et les heures employées dans ces expressions doivent être indiquées de manière spécifique (y compris les accolades utilisées dans les exemples) :

- Les littéraux de date doivent être spécifiés dans le format général {d  $\cdot$  aaaa-mm-jj'}.
- Les littéraux d'heure doivent être spécifiés dans le format général  $\{h \text{ 'hh:mm:ss'} }\$ .
- Les littéraux de date/d'heure (horodatages) doivent être spécifiés dans le format général {hd 'aaaa-mm-jj hh:mm:ss'}.
- La valeur complète de date et/ou d'heure doit être placée entre apostrophes. Les années doivent comporter quatre chiffres, et les dates et heures doivent en comporter deux pour chaque partie de la valeur. Par exemple, le 1er janvier 2005, 1:05 sera exprimé comme suit :

{ts '2005-01-01 01:05:00'}

**Fonctions :** Une sélection de fonctions SQL intégrées (arithmétique, logique, chaîne, date et heure) est fournie. Vous pouvez glisser une fonction de la liste dans une expression ou entrer n'importe quelle

fonction SQL valide. Consultez votre documentation sur les bases de données pour les fonctions SQL valides.

**Utiliser échantillon aléatoire :** Cette option sélectionne un échantillon aléatoire d'observations dans la source de données. Pour les sources de données volumineuses, vous pouvez limiter le nombre d'observations à un échantillon restreint et représentatif afin de réduire la durée d'exécution des procédures. L'échantillonnage aléatoire natif, s'il est disponible pour la source de données, est plus rapide que l'échantillonnage aléatoire d'IBM SPSS Statistics ; en effet, IBM SPSS Statistics doit lire la totalité de la source de données pour extraire un échantillon aléatoire.

- *Environ*. Génère un échantillon aléatoire d'observations dont le nombre correspond approximativement au pourcentage indiqué. Comme cette routine génère une décision indépendante pseudo-aléatoire pour chaque observation, le pourcentage d'observations sélectionnées peut seulement approcher le pourcentage spécifié. Plus il y a d'observations dans le fichier de données, plus le pourcentage des observations sélectionnées sera proche de la valeur indiquée.
- *Exactement*. Sélectionne un échantillon aléatoire du nombre d'observations spécifié dans le nombre total d'observations indiqué. Si le nombre total d'observations spécifié est supérieur au nombre total d'observations dans le fichier de données, l'échantillon contiendra proportionnellement moins d'observations que le nombre demandé.

*Remarque* : Si vous utilisez l'échantillonnage aléatoire, la fonction d'agrégation (disponible en mode distribué avec le serveur IBM SPSS Statistics) n'est pas disponible.

**Demander une valeur :** Vous pouvez imbriquer une invite dans votre requête pour créer une **requête de paramètre**. Lorsque les utilisateurs utilisent la requête, il leur est demandé d'entrer des informations (en fonction de ce qui est précisé ici). Cette méthode peut s'avérer utile lorsque vous avez besoin par exemple de voir différents affichages des mêmes données. Par exemple, vous voulez exécuter la même requête pour voir les chiffres de ventes des différents trimestres fiscaux.

3. Placez votre curseur dans une cellule Expression et cliquez sur **Demander une valeur** pour créer une invite.

# **Création d'une requête de paramètre**

Utilisez l'étape Demander une valeur pour créer une boîte de dialogue sollicitant des informations auprès des utilisateurs chaque fois que quelqu'un exécute votre requête. Cette fonction est utile si vous souhaitez effectuer une requête sur les mêmes sources de données en utilisant des critères différents.

Pour établir une invite, entrez une chaîne d'invite et une valeur par défaut. La chaîne d'invite est affichée chaque fois qu'un utilisateur exécute votre requête. La chaîne doit indiquer le type d'informations à entrer. Si l'utilisateur n'utilise pas de liste pour effectuer sa sélection, la chaîne doit indiquer la syntaxe d'entrée. Exemple : **Entrez un trimestre (T1, T2, T3, ...)**.

**Autoriser l'utilisateur à sélectionner une valeur dans la liste :** Si la case est cochée, vous pouvez limiter l'accès de l'utilisateur aux valeurs que vous avez placées dans la liste. Assurez-vous de séparer les valeurs par des retours chariot.

**Type de données :** Choisissez ici le type de données (**Nombre**, **Chaîne** ou **Date**).

Les valeurs de date et d'heure doivent être entrées de la façon suivante :

- Les valeurs de date doivent respecter le format aaaa-mm-jj.
- Les valeurs d'heure doivent respecter le format hh:mm:ss.
- Les valeurs de date et d'heure (horodatages) doivent respecter le format aaaa-mm-jj hh:mm:ss.

# **Agrégation de données**

Si vous êtes en mode distribué et connecté à un serveur distant (disponible avec le serveur IBM SPSS Statistics), vous pouvez agréger les données avant de les lire dans IBM SPSS Statistics.

Il est également possible d'ajouter des données après les avoir lues dans IBM SPSS Statistics mais, si l'agrégation a lieu avant la lecture, vous pouvez gagner du temps pour les sources de données volumineuses.

- 1. Sélectionnez une ou plusieurs variables d'agrégation qui définissent la façon dont les observations sont groupées pour créer des données agrégées.
- 2. Sélectionnez une ou plusieurs variables agrégées.
- 3. Sélectionnez une fonction d'agrégation pour chaque variable d'agrégation.
- 4. Vous pouvez également créer une variable qui contienne le nombre d'observations dans chaque groupe de rupture.

*Remarque* : Si vous utilisez l'échantillonnage aléatoire IBM SPSS Statistics, la fonction d'agrégation n'est pas disponible.

# **Définition de variables**

**Noms de variables et libellés :** La totalité du nom de champ de la base de données (colonne) est utilisée en tant que libellé de variable. A moins que vous ne modifiez le nom de variable, l'Assistant de base de données affecte des noms de variables à chaque colonne à partir de la base de données de l'une des manières suivantes :

- Si le nom du champ de la base de données constitue un nom unique et valide de variable, il est utilisé comme nom de variable.
- Si le nom du champ de la base de données ne constitue pas un champ unique et valide de variable, un nom unique est automatiquement créé.

Cliquez sur n'importe quelle cellule pour modifier le nom de variable.

**Conversion des chaînes en valeurs numériques :** Cochez la case **Recoder en numérique** d'une variable de chaîne pour la convertir automatiquement en variable numérique. Les valeurs de chaîne sont converties en valeurs entières consécutives dans l'ordre alphabétique des valeurs d'origine. Les valeurs d'origine sont conservées comme libellés de valeurs pour les nouvelles variables.

**Largeur des champs de chaînes à largeur variable :** Contrôle la largeur des valeurs chaîne à largeur variable. Par défaut, la largeur est de 255 octets. Seuls les 255 premiers octets (en général, 255 caractères dans les langues sur un octet) sont lus. La largeur peut s'élever jusqu'à 32 767 octets. Bien que vous ne souhaitiez probablement pas tronquer les valeurs chaîne, vous ne voulez pas non plus spécifier une valeur importante superflue, car des valeurs trop élevées rendent le traitement inefficace.

**Réduire les largeurs de chaîne en fonction des valeurs observées :** Cette option définit automatiquement la largeur de chaque variable de chaîne en fonction de la valeur observée la plus longue.

# **Tri des observations**

Si vous êtes en mode distribué et connecté à un serveur distant (disponible avec le serveur IBM SPSS Statistics), vous pouvez trier les données avant de les lire dans IBM SPSS Statistics.

Il est également possible de trier ces données après les avoir lues dans IBM SPSS Statistics mais, si le tri a lieu avant la lecture, vous pouvez gagner du temps pour les sources de données volumineuses.

# **Résultats**

L'étape Résultats affiche l'instruction SQL Select nécessaire à votre requête.

- Si vous modifiez l'instruction SQL Select avant d'exécuter la requête et cliquez sur le bouton **Précédent** pour apporter des modifications aux étapes précédentes, les dernières modifications de l'instruction Select seront perdues.
- Utilisez la section **Enregistrer la requête dans le fichier** pour enregistrer la requête pour une future utilisation.

<span id="page-30-0"></span>• Sélectionnez **Coller dans l'éditeur de syntaxe pour des modifications ultérieures** pour coller la syntaxe complète GET DATA dans une fenêtre de syntaxe. Le fait de copier-coller l'instruction Select depuis la fenêtre Résultats ne collera pas la syntaxe de commande nécessaire.

*Remarque* : La syntaxe collée contient un espace avant la parenthèse fermante sur chaque ligne SQL créée par l'assistant. Cet espace n'est pas superflu. Lorsque la commande est traitée, toutes les lignes de l'instruction SQL sont fusionnées de façon très littérale. Si cet espace n'était pas utilisé, il n'y en aurait aucun entre le dernier caractère d'une ligne et le premier caractère de la ligne suivante.

# **Lecture des données Cognos BI**

Si vous avez accès à un serveur IBM Cognos Business Intelligence, vous pouvez lire les packs de données et les rapports de liste IBM Cognos Business Intelligence dans IBM SPSS Statistics.

Pour lire les données IBM Cognos Business Intelligence :

**Important :** Les données Cognos BI ne seront pas entièrement importées si vous ne disposez pas d'une licence administrateur Cognos Analytics. Vous devez soit posséder, soit acquérir une licence administrateur Cognos Analytics avant d'importer les données Cognos BI. Les utilisateurs qui importent des données Cognos BI doivent avoir le rôle "Administrateur système". Pour plus d'informations sur les rôles dans Cognos Analytics, voir [How do you restrict users based on their License Roles in Cognos](http://www.ibm.com/support/docview.wss?uid=swg22007870) [Analytics \(versions 11.0.0 to 11.0.6\).](http://www.ibm.com/support/docview.wss?uid=swg22007870)

1. Dans les menus, sélectionnez :

#### **Fichier** > **Importer des données** > **Cognos Business Intelligence**

- 2. Indiquez l'URL de connexion du serveur IBM Cognos Business Intelligence.
- 3. Indiquez l'emplacement du pack de données ou du rapport.
- 4. Sélectionnez les champs de données ou rapports à lire.

(En option) Vous avez également ces possibilités :

- Sélectionner des filtres pour les packs de données.
- Importer des données agrégées à la place de données brutes.
- Spécifier des valeurs de paramètres.

**Mode :** Spécifie le type d'informations que vous souhaitez lire (**Données** ou **Rapports**). Le seul type de rapport pouvant être lu est le rapport de liste.

**Connexion :** L'URL du serveur Cognos Business Intelligence. Cliquez sur le bouton **Modifier** pour définir les informations relatives à une nouvelle connexion Cognos à partir de laquelle importer les données ou les rapports. Pour plus d'informations, voir [«Connexions Cognos», à la page 22.](#page-31-0)

**Emplacement :** Emplacement du pack ou du rapport que vous souhaitez lire. Cliquez sur le bouton **Modifier** pour afficher une liste des sources disponibles à partir desquelles importer le contenu. Pour plus d'informations, voir [«Emplacement Cognos», à la page 22.](#page-31-0)

**Contenu :** Pour les données, affiche les filtres et packs de données disponibles. Pour les rapports, affiche les rapports disponibles.

**Champs à importer :** Pour les packs de données, sélectionnez les champs que vous souhaitez inclure et déplacez-les vers cette liste.

**Rapport à importer :** Pour les rapports, sélectionnez le rapport de liste que vous souhaitez importer. Le rapport doit être un rapport de liste.

**Filtres à appliquer :** Pour les packs de données, sélectionnez les filtres que vous souhaitez appliquer et déplacez-les vers cette liste.

**Paramètres :** Si ce bouton est activé, l'objet sélectionné a des paramètres définis. Vous pouvez utiliser des paramètres afin de procéder à des ajustements (par exemple, effectuer un calcul paramétré) avant l'importation des données. Si des paramètres sont définis mais qu'aucune valeur par défaut n'existe, le bouton affiche un triangle d'avertissement.

<span id="page-31-0"></span>**Agréger les données avant de procéder à l'importation :** Pour les packs de données, si l'agrégation est définie dans le pack, vous pouvez importer les données agrégées à la place des données brutes.

# **Connexions Cognos**

La boîte de dialogue Connexions Cognos spécifie l'URL du serveur IBM Cognos Business Intelligence et toute information d'identification supplémentaire requise.

**URL du serveur Cognos :** L'URL du serveur IBM Cognos Business Intelligence. Ceci est la valeur de la propriété d'environnement ''external dispatcher URI'' de la configuration IBM Cognos sur le serveur. Contactez votre administrateur système pour obtenir des informations supplémentaires

**Mode :** Sélectionnez **Définir les informations d'identification** si vous devez vous connectez en utilisant un espace de nom, nom d'utilisateur et mot de passe spécifiques (par exemple, en tant qu'administrateur). Sélectionnez **Utilisez une connexion anonyme** pour vous connecter sans identifiant. Dans ce cas, vous n'avez pas besoin de remplir les autres champs. Sélectionnez **Données d'identification stockées** pour utiliser les informations de connexion des données d'identification stockées. Pour cela, vous devez être connecté au IBM SPSS Collaboration and Deployment Services Repository qui contient les données d'identification. Après vous être connecté au référentiel, cliquez sur **Parcourir** pour afficher la liste des données d'identification disponibles.

**ID d'espace de noms :** Le fournisseur d'authentification sécurisée utilisé pour la connexion au serveur. Le fournisseur d'authentification sert à définir et à gérer les utilisateurs, groupes et rôles et à contrôler le processus d'authentification.

**Nom d'utilisateur :** Entrez le nom d'utilisateur servant à la connexion au serveur.

**Mot de passe :** Entrez le mot de passe associé au nom d'utilisateur spécifié.

**Enregistrer par défaut :** Enregistre les paramètres comme paramètres par défaut, ce qui évite d'avoir à ré-entrer ces informations à chaque connexion.

# **Emplacement Cognos**

La boîte de dialogue Spécifier l'emplacement vous permet de sélectionner un pack à partir duquel importer des données, ou un pack ou dossier à partir duquel importer des rapports. Elle affiche les dossiers publics qui vous sont accessibles. Si vous sélectionnez **Données** dans la boîte de dialogue principale, la liste répertorie les dossiers contenant les packs de données. Si vous sélectionnez **Rapport** dans la boîte de dialogue principale, la liste répertorie les dossiers contenant les rapports de liste. Sélectionner l'emplacement désiré en y accédant dans la structure des dossiers.

# **Spécification des paramètres pour les données ou les rapports**

Si des paramètres ont été définis pour un objet de données ou un rapport, vous pouvez attribuer des valeurs à ces paramètres avant d'importer les données ou le rapport. Par exemple, les paramètres d'un rapport peuvent être les dates de début et de fin relatives au contenu du rapport.

**Nom :** Le nom du paramètre tel qu'indiqué dans la base de données IBM Cognos Business Intelligence.

**Type :** Description du paramètre.

**Valeur :** La valeur à affecter au paramètre. Pour entrer ou modifier une valeur, double-cliquez sur la cellule correspondante dans le tableau. Les valeurs ne sont pas validées ici. Toute valeur non valide est détectée au moment de l'exécution.

**Supprimer automatiquement les paramètres non valides de la table :** Cette option est sélectionnée par défaut et supprime tout paramètre non valide détecté dans l'objet de données ou le rapport.

# **Modification des noms de variables**

Pour les packs de données IBM Cognos Business Intelligence, les noms de champ de pack sont automatiquement convertis en noms de variables valides. Vous pouvez utiliser l'onglet Champs de la boîte de dialogue Lire les données Cognos pour supprimer et remplacer les noms par défaut. Les noms doivent

<span id="page-32-0"></span>être uniques et conformes aux règles de dénomination de variables. Pour plus d'informations, voir [«Noms](#page-63-0) [des variables», à la page 54.](#page-63-0)

# **Lecture des données Cognos TM1**

Si vous avez accès à une base de données IBM Cognos TM1, vous pouvez importer des données TM1 depuis une vue spécifiée dans IBM SPSS Statistics. Les données de cube OLAP multidimensionnelles provenant de TM1 sont aplaties lorsqu'elles sont lues dans SPSS Statistics.

**Important :** Pour activer l'échange de données entre SPSS Statistics et TM1, vous devez copier les trois processus suivants depuis SPSS Statistics vers le serveur TM1 : ExportToSPSS.pro, ImportFromSPSS.pro et SPSSCreateNewMeasures.pro. Pour ajouter ces processus au serveur TM1, vous devez les copier dans le répertoire de données du serveur TM1 et redémarrer ce dernier. Ces fichiers sont disponibles dans le répertoire common/scripts/TM1 sous le répertoire d'installation SPSS

#### **Restriction :**

Statistics.

- La vue TM1 dont vous importez les données doit inclure un ou plusieurs éléments d'une dimension de mesure.
- Les données à importer de TM1 doivent être au format UTF-8.

Toutes les données de la vue TM1 spécifiée sont importées. Par conséquent, il est préférable de limiter la vue aux données nécessaires pour l'analyse. L'opération de filtrage de données qui peut s'avérer nécessaire est optimisée dans TM1, par exemple en utilisant TM1 Subset Editor.

Pour lire les données TM1 :

1. A partir des menus, sélectionnez :

#### **Fichier** > **Importer des données** > **Cognos TM1**

- 2. Connectez-vous au système TM1 Performance Management.
- 3. Connectez-vous au serveur TM1.
- 4. Sélectionnez un cube TM1 et choisissez la vue que vous souhaitez importer.

Eventuellement, vous pouvez remplacer les noms par défaut des variables SPSS Statistics qui sont créées à partir des noms des dimensions et mesures TM1.

#### **Système PM**

URL du système Performance Management contenant le serveur TM1 auquel vous souhaitez vous connecter. Le système Performance Management est défini en tant qu'URL unique pour tous les serveurs TM1. A partir de cette URL, tous les serveurs TM1 installés et en cours d'exécution sur votre environnement peuvent être découverts et accessibles. Entrez l'URL et cliquez sur **Connecter**.

#### **Serveur TM1**

Lorsque la connexion au système Performance Management est établie, sélectionnez le serveur contenant les données que vous souhaitez importer et cliquez sur **Connexion**. Si vous ne vous êtes pas encore connecté à ce serveur, vous y êtes invité.

#### **Nom d'utilisateur et mot de passe**

Sélectionnez cette option pour vous connecter avec un nom d'utilisateur et un mot de passe spécifiques. Si le serveur utilise le mode d'authentification 5 (sécurité IBM Cognos), sélectionnez l'espace-noms qui identifie le fournisseur d'authentification de sécurité dans la liste disponible.

#### **Données d'identification stockées**

Sélectionnez cette option pour utiliser les informations de connexion des données d'identification stockées. Pour cela, vous devez être connecté au IBM SPSS Collaboration and Deployment Services Repository qui contient les données d'identification. Après vous être connecté au référentiel, cliquez sur **Parcourir** pour afficher la liste des données d'identification disponibles.

#### **Sélectionner une vue de cube TM1 à importer**

Répertorie les noms des cubes au sein du serveur TM1 à partir desquels vous pouvez importer des données. Cliquez deux fois sur un cube pour afficher la liste des vues que vous pouvez importer.

<span id="page-33-0"></span>Sélectionnez une vue et cliquez sur la flèche vers la droite pour la déplacer dans le champ **Vue à importer**.

#### **Dimensions en colonne**

Répertorie les noms des dimensions en colonne dans la vue sélectionnée.

#### **Dimensions en ligne**

Répertorie les noms des dimensions en ligne dans la vue sélectionnée.

#### **Dimensions contextuelles**

Répertorie les noms des dimensions contextuelles dans la vue sélectionnée.

#### **Remarque :**

- Lorsque les données sont importées, une variable SPSS Statistics distincte est créée pour chaque dimension ordinaire et pour chaque élément de la dimension de mesure.
- Les cellules vides et les cellules comportant la valeur zéro dans TM1 sont converties dans la valeur système manquante.
- Les cellules comportant des valeurs de chaîne qui ne peuvent pas être converties en une valeur numérique sont converties dans la valeur système manquante.

## **Modification des noms de variables**

Par défaut, des noms de variable IBM SPSS Statistics valides sont générés automatiquement à partir des noms de dimension et des noms d'élément de la dimension de mesure de la vue de IBM Cognos TM1 sélectionnée. Vous pouvez utiliser l'onglet Champs de la boîte de dialogue Importation depuis TM1 pour remplacer les noms par défaut. Les noms doivent être uniques et conformes aux règles de dénomination de variables.

# **Informations sur les fichiers**

Un fichier de données contient bien plus que des données brutes. Il contient également toutes les informations sur la définition des variables, dont :

- Noms des variables
- Le format des variables
- Libellés descriptifs de variables et de valeurs.

Ces informations sont enregistrées dans la partie dictionnaire du fichier de données. L'éditeur de données permet de voir les informations de la définition des variables. Vous pouvez également afficher des informations de dictionnaire complètes pour le jeu de données actif, ou tout autre fichier de données.

Pour afficher des informations sur un fichier de données

1. A partir des menus de la fenêtre de l'éditeur de données, sélectionnez :

#### **Fichier** > **Afficher des informations sur un fichier de données**

- 2. Pour le fichier de données en cours d'utilisation, sélectionnez **Fichier de travail**.
- 3. Pour d'autres fichiers de données, sélectionnez **Fichier externe** puis le fichier de données.

Les informations sur le fichier de données sont affichées dans le visualiseur.

# **Enregistrement de fichiers de données**

En plus d'enregistrer les fichiers de données au format IBM SPSS Statistics, vous pouvez enregistrer les données dans divers formats externes, notamment :

- Excel et autres formats de feuille de calcul
- Fichiers délimités par des tabulations et fichiers texte CSV
- SAS (Seasonally Adjusted Series)
- Stata

• Tableaux de base de données

# <span id="page-34-0"></span>**Enregistrement des fichiers de données modifiés**

- 1. Faites en sorte que l'éditeur de données devienne la fenêtre active (cliquez n'importe où dans la fenêtre pour la rendre active).
- 2. A partir des menus, sélectionnez :

#### **Fichier** > **Enregistrer**

Le fichier de données modifié est enregistré, et écrase les versions précédentes du fichier.

# **Enregistrement des fichiers de données au format d'encodage de caractères de la page de code**

Les fichiers de données Unicode ne peuvent pas être lus par les versions d'IBM SPSS Statistics antérieures à la version 16.0. En mode Unicode, pour enregistrer un fichier de données au format d'encodage de caractères de la page de code :

- 1. Faites en sorte que l'éditeur de données devienne la fenêtre active (cliquez n'importe où dans la fenêtre pour la rendre active).
- 2. A partir des menus, sélectionnez :

#### **Fichier** > **Enregistrer sous**

- 3. Dans la liste déroulante **Enregistrer sous le type** de la boîte de dialogue Enregistrer sous, sélectionnez **Encodage local SPSS Statistics**.
- 4. Attribuez un nom au nouveau fichier de données.

Le fichier de données modifié est enregistré au format d'encodage de caractères de la page de code locale en cours. Cette action n'a aucun effet sur le jeu de données actif. Le codage du jeu de données actif est inchangé. Enregistrer un fichier au format d'encodage de caractères de la page de code est similaire à son enregistrement au format externe, tel qu'au format texte délimité par des tabulations ou Excel.

# **Enregistrement des fichiers de données dans des formats externes**

- 1. Faites en sorte que l'éditeur de données devienne la fenêtre active (cliquez n'importe où dans la fenêtre pour la rendre active).
- 2. Dans les menus, sélectionnez :

#### **Fichier** > **Enregistrer sous...**

- 3. Sélectionnez un type de fichier de la liste proposée.
- 4. Entrez un nom pour le nouveau fichier de données.

### **Options**

Selon le type de fichier, des options supplémentaires sont disponibles.

#### **Encodage**

Disponible pour les fichiers SAS et les formats de données texte : texte délimité par des tabulations ou par des virgules, et texte ASCII fixe.

#### **Ecrire les noms de variable dans le fichier**

Disponible pour Excel, texte délimité par des tabulations ou des virgules, 1-2-3, et SYLK. Pour Excel 97 et les versions suivantes, vous pouvez écrire des noms de variable ou des libellés. Pour les variables sans les libellé défini, le nom de la variable est utilisé.

#### **Nom de la feuille de calcul**

Pour Excel 2007 et les versions suivantes, vous pouvez entrer un nom de feuille. Vous pouvez également ajouter une feuille à un fichier existant.

#### **Enregistrer les libellés de valeur dans un fichier .sas**

SAS 6 et versions suivantes.

Pour plus d'informations sur l'exportation des données vers des tables de base de données, voir [«Exportation vers une base de données», à la page 32.](#page-41-0)

# **Enregistrement des données : Types de fichiers de données**

Vous pouvez enregistrer des données sous les formats suivants :

#### **SPSS Statistics (\*.sav)** : Format d'IBM SPSS Statistics.

- Les fichiers de données enregistrés dans le format IBM SPSS Statistics ne peuvent être lus avec les versions du logiciel antérieures à la version 7.5. Les fichiers de données enregistrés au format d'encodage Unicode ne peuvent pas être lus par des versions d'IBM SPSS Statistics antérieures à la version 16.0.
- Lorsque vous utilisez des fichiers de données ayant des noms de plus de huit octets sous 10.x ou 11.x, des versions uniques de noms de variable à huit octets sont utilisées. Toutefois, les noms de variables originaux sont conservés pour la version 12.0 ou supérieure. Dans les versions antérieures à la version 10.0, les noms longs originaux des variables sont perdus si vous enregistrez le fichier de données.
- Lorsque vous utilisez des fichiers de données avec des variables de chaîne de plus de 255 octets dans les versions antérieures à 13.0, ces variables de chaîne sont segmentées en plusieurs variables de chaîne de 255 octets.

#### **SPSS Statistics compressé (\*.zsav) :** Format IBM SPSS Statistics compressé.

- Les fichiers ZSAV possèdent les mêmes fonctions que les fichiers SAV, mais ils prennent moins d'espace disque.
- Les fichiers ZSAV peuvent être plus longs à ouvrir et à enregistrer, selon la taille du fichier et la configuration système. En outre, un délai supplémentaire est nécessaire pour la compression et la décompression des fichiers ZSAV. Toutefois, du fait qu'ils sont moins volumineux sur le disque, le temps de lecture et d'écriture requis est moins long. Plus les fichiers sont volumineux, plus ce gain de temps dépasse le délai supplémentaire nécessaire à la compression et à la décompression des fichiers.
- Seule la version 21 d'IBM SPSS Statistics ou une version ultérieure peut ouvrir les fichiers ZSAV.
- Il n'est pas possible d'enregistrer les fichiers de données ZSAV au format d'encodage local de la page de code. Ces fichiers sont toujours enregistrés au format d'encodage UTF-8.

**Encodage local SPSS Statistics (\*.sav) :** En mode Unicode, cette option enregistre le fichier de données au format d'encodage de caractères de la page de code de l'environnement local en cours. Cette option n'est pas disponible en mode page de code.

**SPSS 7.0 (\*.sav) :** Format version 7.0. Les fichiers de données enregistrés au format 7.0 peuvent être lus par la version 7.0 et par les versions antérieures, mais n'incluent pas les jeux de réponses multiples définis ni les entrées de données pour l'information de Windows.

**SPSS/PC+ (\*.sys) :** Format SPSS/PC+. Si le fichier de données contient plus de 500 variables, seules les 500 premières seront sauvegardées. En ce qui concerne les variables ayant plus d'une valeur manquante de l'utilisateur définie, les valeurs manquantes de l'utilisateur supplémentaires seront réalignées sur la première valeur manquante de l'utilisateur. Ce format n'est disponible que sous les systèmes d'exploitation Windows.

Portable (\*.por) : Format portable qui peut être lu par d'autres versions d'IBM SPSS Statistics et d'autres systèmes d'exploitation. Les noms de variable sont limités à huit octets et sont automatiquement convertis en noms à huit octets uniques si nécessaire. Dans la plupart des cas, il devient inutile d'enregistrer les données dans un format portable car les fichiers de données au format IBM SPSS Statistics doivent être indépendants des plateformes et des systèmes d'exploitation. Il est impossible d'enregistrer les fichiers de données dans un format portable en mode Unicode. Pour plus d'informations, voir [«Options générales», à la page 211.](#page-220-0)
**Délimité par des tabulations (\*.dat) :** Fichiers texte avec valeurs séparées par des tabulations. (*Remarque* : Les caractères de tabulation intégrés dans des valeurs de chaîne sont conservés en tant que tels dans le fichier délimité par des tabulations. Rien ne distingue les caractères de tabulation intégrés dans des valeurs de ceux qui séparent ces valeurs). Vous pouvez enregistrer des fichiers au format de codage Unicode ou au format de codage local de la page de code.

**Délimité par des virgules (\*.csv) :** Fichiers texte contenant des valeurs séparées par des virgules ou des points-virgules. Si l'indicateur décimal IBM SPSS Statistics courant est le point, les valeurs sont séparées par des virgules. Si l'indicateur décimal courant est la virgule, les valeurs sont séparées par des pointsvirgules. Vous pouvez enregistrer des fichiers au format de codage Unicode ou au format de codage local de la page de code.

**ASCII fixe (\*.dat) :** Fichier texte au format fixe, qui utilise le format d'écriture par défaut pour toutes les variables. Il n'y a pas de tabulations ni d'espaces entre les champs de variables. Vous pouvez enregistrer des fichiers au format de codage Unicode ou au format de codage local de la page de code.

**Excel 2007 (\*.xlsx) :** Classeur au format XLSX de Microsoft Excel 2007 Le nombre maximum de variables est de 16 000. Toutes les variables au-delà des 16 000 premières sont ignorées. Si le jeu de données contient plus d'un million d'observations, plusieurs feuilles sont créées dans le tableur.

**Excel 97 à 2003 (\*.xls) :** Classeur Microsoft Excel 97. Le nombre maximum de variables est de 256. Toutes les variables au-delà des 256 premières sont ignorées. Si le jeu de données contient plus de 65 356 observations, plusieurs feuilles sont créées dans le tableur.

**Excel 2.1 (\*.xls) :** Feuille de calcul Microsoft Excel 2.1. Le nombre maximum de variables est de 256 et le nombre maximum de lignes est de 16 384.

**1-2-3 Version 3.0 (\*.wk3) :** Feuille de calcul Lotus 1-2-3, version 3.0. Vous pouvez enregistrer un nombre maximum de 256 variables.

**1-2-3 Version 2.0 (\*.wk1) :** Feuille de calcul Lotus 1-2-3, version 2.0. Vous pouvez enregistrer un nombre maximum de 256 variables.

**1-2-3 Version 1.0 (\*.wks) :** Feuille de calcul Lotus 1-2-3, version 1A. Vous pouvez enregistrer un nombre maximum de 256 variables.

**SYLK (\*.slk) :** Format de lien symbolique pour fichiers de type tableur Microsoft Excel et Multiplan. Vous pouvez enregistrer un nombre maximum de 256 variables.

**dBASE IV (\*.dbf) :** Format dBASE IV.

**dBASE III (\*.dbf) :** Format dBASE III.

**dBASE II (\*.dbf) :** Format dBASE II.

**SAS v9+ Windows (\*.sas7bdat) :** Version 9 de SAS pour Windows. Vous pouvez enregistrer des fichiers au format d'encodage Unicode (UTF-8) ou au format d'encodage local de la page de code.

**SAS v9+ UNIX (\*.sas7bdat) :** Version 9 de SAS pour UNIX. Vous pouvez enregistrer des fichiers au format d'encodage Unicode (UTF-8) ou au format d'encodage local de la page de code.

**SAS v7-8 extension courte Windows (\*.sd7) :** SAS versions 7–8 pour Windows, format de nom de fichier court.

**SAS v7-8 extension longue Windows (\*.sas7bdat) :** SAS versions 7–8 pour Windows, format de nom de fichier long.

**SAS v7-8 pour UNIX (\*.sas7bdat) :** SAS v8 pour UNIX.

**SAS v6 pour Windows (\*.sd2) :** Format de fichier SAS v6 pour Windows/OS2.

**SAS v6 pour UNIX (\*.ssd01) :** Format de fichier SAS v6 pour UNIX (Sun, HP, IBM).

**SAS v6 pour Alpha/OSF (\*.ssd04) :** Format de fichier SAS v6 pour Alpha/OSF (DEC UNIX).

**SAS transfert (\*.xpt) :** Fichier de transfert SAS.

**Stata Version 13 Intercooled (\*.dta) :**

**Stata Version 13 SE (\*.dta)**. **Stata Version 12 Intercooled (\*.dta) : Stata Version 12 SE (\*.dta)**. **Stata Version 11 Intercooled (\*.dta) : Stata Version 11 SE (\*.dta)**. **Stata Version 10 Intercooled (\*.dta) : Stata Version 10 SE (\*.dta)**. **Stata Version 9 Intercooled (\*.dta) : Stata Version 9 SE (\*.dta)**. **Stata Version 8 Intercooled (\*.dta) : Stata Version 8 SE (\*.dta)**. **Stata Version 7 Intercooled (\*.dta) : Stata Version 7 SE (\*.dta)**. **Stata Version 6 (\*.dta)**.

**Stata Versions 4–5 (\*.dta)**. *Remarque :* Le nom des fichiers de données SAS peut comporter jusqu'à 32 caractères. Les espaces vides et les caractères non alphanumériques autres que le trait de soulignement ("\_") ne sont pas autorisés et

## **Enregistrement de fichiers de données au format Excel**

Vous pouvez enregistrer vos données dans un des trois formats Microsoft Excel. Excel 2.1, Excel 97, et Excel 2007.

les noms doivent commencer par une lettre ou un trait de soulignement, suivis de chiffres le cas échéant.

- Excel 2.1 et Excel 97 sont limités à 256 colonnes, donc seules les 256 premières variables sont incluses.
- Excel 2007 est limité à 16 000 colonnes, donc seules les 16 000 premières variables sont incluses.
- Excel 2.1 est limité à 16 384 lignes, donc seules les 16 384 premières observations sont incluses.
- Excel 97 et Excel 2007 sont également limités en lignes par feuille, mais les classeurs peuvent contenir plusieurs feuilles, et plusieurs feuilles sont créées si l'on dépasse le nombre maximum de feuilles individuelles.

#### **Options**

- Dans toutes les versions d'Excel, vous pouvez inclure le nom des variables sur la première ligne du fichier Excel.
- Pour Excel 97 et les versions suivantes, vous pouvez écrire des noms de variable ou des libellés. Pour les variables sans les libellé défini, le nom de la variable est utilisé.
- Pour Excel 2007 et les versions suivantes, vous pouvez entrer un nom de feuille. Vous pouvez également ajouter une feuille à un fichier existant.

#### **Types de variable**

Le tableau suivant indique la concordance des types de variables entre les données IBM SPSS Statistics d'origine et les données exportées dans Excel.

*Tableau 2. Procédure de mappage des formats de données Excel aux formats et types de variables d'IBM SPSS Statistics*

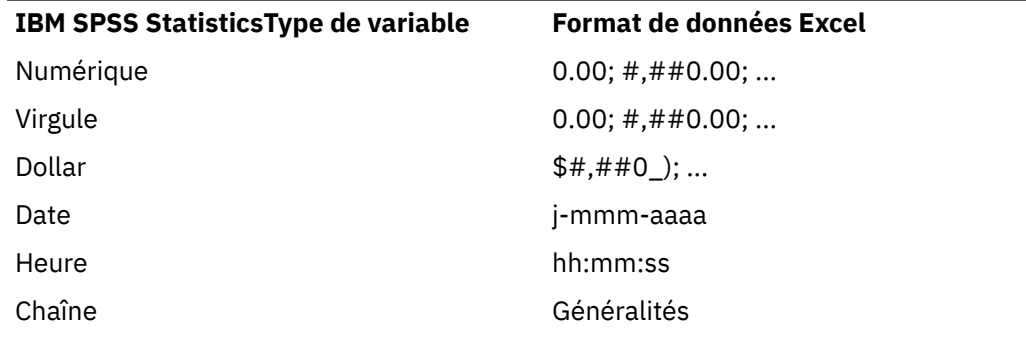

## **Enregistrement de fichiers de données au format SAS**

Vos données reçoivent divers traitements spéciaux quand elles sont enregistrées en tant que fichier SAS. Ces traitements sont les suivants :

- Certains caractères autorisés dans les noms de variable IBM SPSS Statistics ne sont pas valides dans SAS, comme @, # et \$. Lors de l'exportation des données, ces caractères interdits sont remplacés par un trait de soulignement.
- Les noms de variables IBM SPSS Statistics qui contiennent des caractères sur plusieurs octets (par exemple, caractères japonais ou chinois) sont convertis en noms de variables au format traditionnel *Vnnn*, *nnn* correspondant à une valeur entière.
- Les libellés de variable IBM SPSS Statistics contenant plus de 40 caractères sont tronqués quand ils sont exportés vers un fichier SAS v6.
- Quand elles existent, les libellés de variable IBM SPSS Statistics sont associés aux libellés de variable SAS. S'il n'existe aucun libellé de variable dans les données IBM SPSS Statistics, le nom de variable est associé au libellé de variable SAS.
- SAS n'autorise qu'une seule valeur système manquante, alors qu'IBM SPSS Statistics autorise un grand nombre de valeurs manquantes de l'utilisateur en plus de la valeur système manquante. Par conséquent, toutes les valeurs manquantes de l'utilisateur dans IBM SPSS Statistics sont mappées à une seule valeur système manquante dans le fichier SAS.
- Les fichiers de données SAS 6-8 sont enregistrés dans le codage local actuel d'IBM SPSS Statistics, indépendamment du mode actuel (Unicode ou page de code). En mode Unicode, les fichiers SAS 9 sont enregistrés au format UTF-8. En mode de page de code, les fichiers SAS 9 sont enregistrés au format du codage local.
- Un maximum de 32 767 variables peuvent être enregistrées dans SAS 6-8.
- Le nom des fichiers de données SAS peut comporter jusqu'à 32 caractères. Les espaces vides et les caractères non alphanumériques autres que le trait de soulignement ("\_") ne sont pas autorisés et les noms doivent commencer par une lettre ou un trait de soulignement, suivis de chiffres le cas échéant.

#### **Enregistrement des libellés de valeur**

Vous pouvez choisir d'enregistrer les valeurs et les libellés de valeurs associés à votre fichier de données dans un fichier de syntaxe SAS. Ce fichier de syntaxe contient les commandes proc format et proc datasets qui peuvent être exécutées dans SAS pour créer un fichier de catalogue au format SAS.

Cette fonction n'est pas prise en charge par le fichier de transfert SAS.

#### **Types de variable**

Le tableau suivant indique la concordance des types de variable entre les données IBM SPSS Statistics d'origine et les données exportées dans SAS.

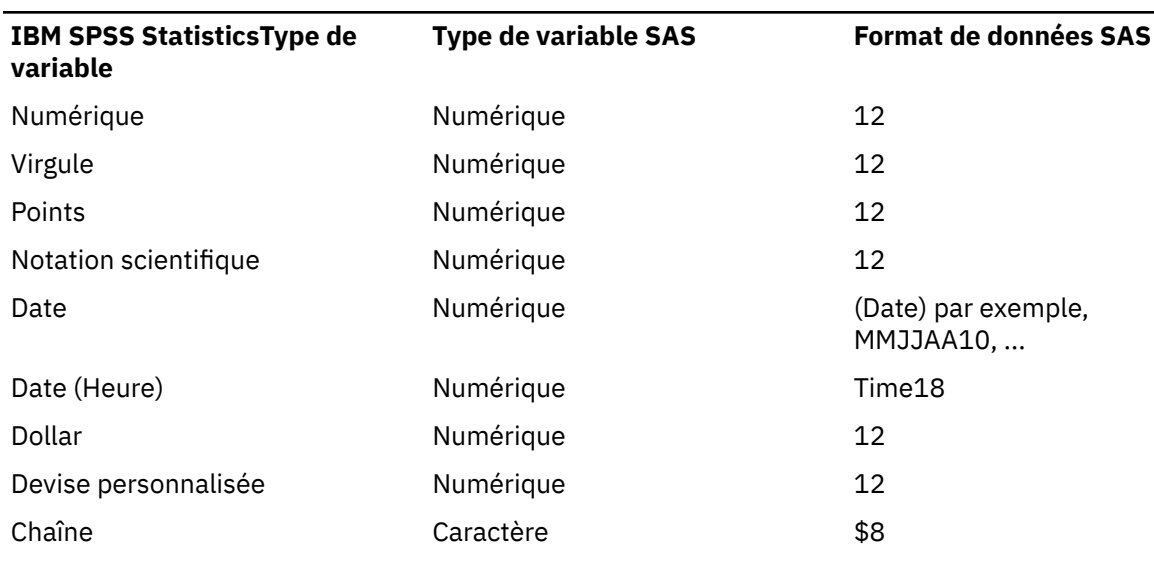

*Tableau 3. Procédure de mappage des types et formats de variables SAS aux types et formats d'IBM SPSS Statistics*

## **Enregistrement de fichiers de données au format Stata**

- Les données peuvent être écrites au format Stata 5–13 et à la fois aux formats Intercooled et SE (version 7 ou ultérieure).
- Les fichiers de données enregistrés au format Stata version 5 peuvent être lues par un format Stata version 4.
- Les premiers 80 octets de libellés de variable sont enregistrés comme libellés de variable Stata.
- Pour les versions Stata 4-8, les premiers 80 octets de libellés de valeurs sont enregistrés comme libellés de valeurs Stata. Pour les versions Stata 9 ou ultérieure, les libellés de valeurs complets sont enregistrés pour les variables numériques. Les libellés des valeurs sont supprimés pour les variables de chaîne, les valeurs numériques non entières et les valeurs numériques supérieures à une valeur absolue de 2 147 483 647.
- Pour les versions 7 et ultérieures, les premiers 32 octets de noms de variables sensibles à la casse sont enregistrés comme noms de variables Stata. Pour les versions antérieures, les premiers huit octets de noms de variables sont enregistrés comme noms de variables Stata. Tout caractère autre que des lettres, des chiffres ou des traits de soulignement sont convertis en traits de soulignement.
- Les noms de variable IBM SPSS Statistics qui contiennent des caractères sur plusieurs octets (par exemple, caractères japonais ou chinois) sont convertis en noms de variable génériques sur un seul octet.
- Pour les versions 5–6 et Intercooled versions 7 et ultérieures, les premiers 80 octets de valeurs de chaîne sont enregistrés. Pour Stata SE 7–12, les premiers 244 octets de valeurs de chaîne sont enregistrés. Pour Stata SE 13 ou version ultérieure, les valeurs de chaîne complètes sont enregistrées, quelle que soit la longueur.
- Pour les versions 5–6 et Intercooled versions 7 et ultérieures, seules les premières 2 047 variables sont enregistrées. Pour Stata SE 7 ou version ultérieure, seules les premières 32 767 variables sont enregistrées.

*Tableau 4. Procédure de mappage du format et type de variable Stata au format et type de variable IBM SPSS Statistics*

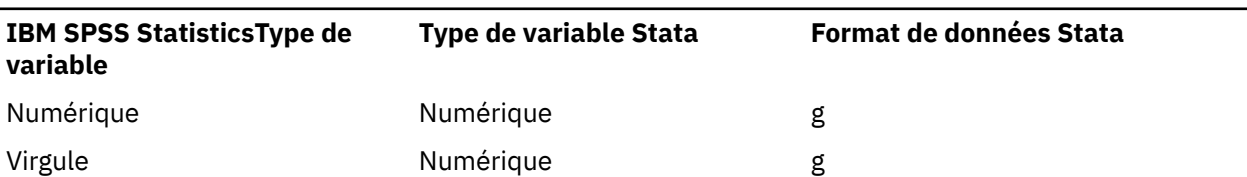

*Tableau 4. Procédure de mappage du format et type de variable Stata au format et type de variable IBM SPSS Statistics (suite)*

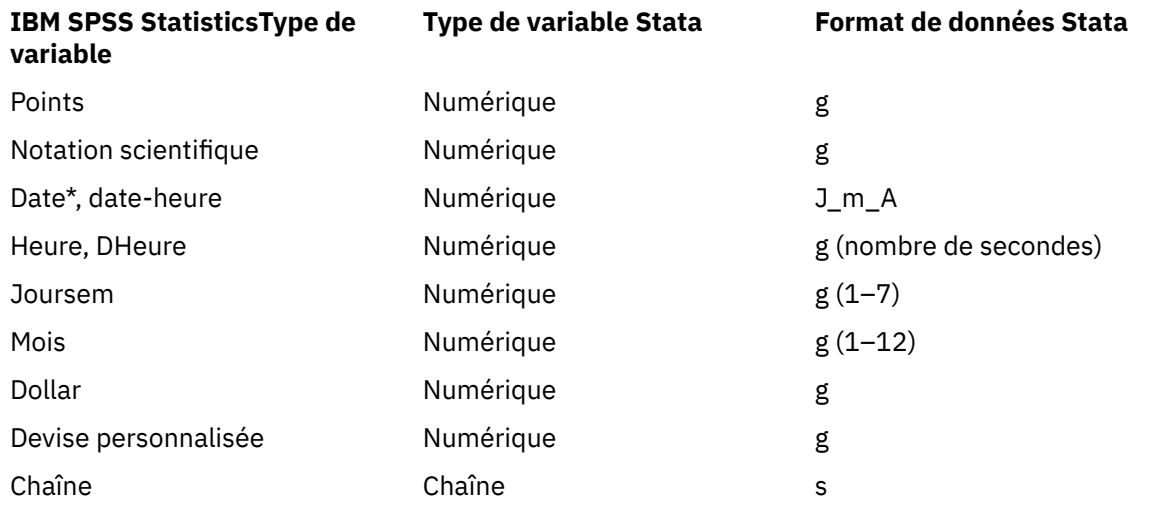

\*Date, Adate, Edate, SDate, Jdate, Qyr, Moyr, Wkyr

#### **Enregistrement de sous-ensembles de variables**

La boîte de dialogue Enregistrer les données en tant que variables vous permet de sélectionner les variables que vous souhaitez enregistrer dans le nouveau fichier de données. Par défaut, toutes les variables sont enregistrées. Désélectionnez les variables à ne pas enregistrer, ou cliquez sur **Supprimer tout** puis sélectionnez les variables à enregistrer.

**Visible uniquement :** Sélectionne uniquement les variables dans les jeux de variables en cours d'utilisation. Pour plus d'informations, voir [«Utilisation de jeux de variables pour afficher ou masquer les](#page-217-0) [variables», à la page 208](#page-217-0).

Pour enregistrer un sous-groupe de variables

- 1. Faites en sorte que l'éditeur de données devienne la fenêtre active (cliquez n'importe où dans la fenêtre pour la rendre active).
- 2. A partir des menus, sélectionnez :

**Fichier** > **Enregistrer sous...**

- 3. Cliquez sur **Variables**.
- 4. Sélectionnez les variables à enregistrer.

## **Chiffrement des fichiers de données**

Vous pouvez protéger les informations confidentielles stockées dans un fichier de données IBM SPSS Statistics en chiffrant le fichier à l'aide d'un mot de passe. Une fois chiffré, le fichier ne peut être ouvert qu'en indiquant le mot de passe.

- 1. Faites en sorte que l'éditeur de données devienne la fenêtre active (cliquez n'importe où dans la fenêtre pour la rendre active).
- 2. Dans les menus, sélectionnez :

#### **Fichier** > **Enregistrer sous...**

- 3. Sélectionnez **Chiffrer le fichier avec un mot de passe** dans la boîte de dialogue Enregistrer les données en tant que.
- 4. Cliquez sur **Enregistrer**.

<span id="page-41-0"></span>5. Dans la boîte de dialogue Chiffrer le fichier, indiquez un mot de passe de votre choix puis entrez-le à nouveau dans le champ Confirmer le mot de passe. Les mots de passe ne peuvent contenir plus de 10 caractères et sont sensibles à la casse.

*Avertissement* : Les mots de passe ne peuvent pas être récupérés s'ils sont perdus. Le fichier ne peut pas être ouvert si le mot de passe associé est perdu.

Création de mots de passe fiables

- Utilisez huit caractères ou plus.
- Utilisez des chiffres, des symboles et même des signes de ponctuation dans votre mot de passe.
- Evitez les nombres ou caractères qui se suivent, comme "123" et "abc", et évitez les répétitions de telles séquences, comme "111aaa".
- Ne créez pas de mots de passe qui utilisent des informations personnelles telles que des dates d'anniversaire ou des surnoms.
- Modifiez régulièrement votre mot de passe.

*Remarque* : Le stockage de fichiers chiffrés dans un IBM SPSS Collaboration and Deployment Services Repository n'est pas pris en charge.

#### **Modification des fichiers chiffrés**

- Si vous ouvrez un fichier chiffré, effectuez des modifications dans celui-ci, puis sélectionnez Fichier > Enregistrer, le fichier modifié sera enregistré avec le même mot de passe.
- Vous pouvez changer le mot de passe d'un fichier chiffré en l'ouvrant, puis en répétant les étapes de chiffrement ci-dessous, et en indiquant un mot de passe différent dans la boîte de dialogue Chiffrer le fichier.
- Vous pouvez enregistrer une version non chiffrée d'un fichier chiffré en ouvrant le fichier, puis en sélectionnant Fichier > Enregistrer sous, puis en décochant l'option **Chiffrer le fichier avec un mot de passe** dans la boîte de dialogue Enregistrer les données en tant que.

*Remarque* : Les fichiers de données chiffrés et les documents de sortie ne peuvent pas être ouverts dans les versions d'IBM SPSS Statistics antérieures à la version 21. Les fichiers de syntaxe chiffrés ne peuvent pas être ouverts dans les versions antérieures à la version 22.

## **Exportation vers une base de données**

Vous pouvez utiliser l'assistant d'exportation vers la base de données pour :

- Remplacer des valeurs dans les champs d'un tableau de base de données existants (colonnes) ou ajouter de nouveaux champs à un tableau.
- Ajouter de nouveaux enregistrements (lignes) au tableau d'une base de données.
- Remplacer complètement le tableau d'une base de données ou en créer un nouveau.

Pour exporter des données vers une base de données :

1. Dans les menus de la fenêtre Editeur de données du jeu de données contenant les données à exporter, sélectionnez :

#### **Fichier** > **Exporter** > **Base de données**

- 2. Sélectionnez la source de la base de données.
- 3. Suivez les instructions de l'assistant d'exportation pour exporter les données.

Création de champs de base de données à partir de variables IBM SPSS Statistics

Lorsque vous créez des champs (ajout de champs à un tableau de base de données existant, création ou remplacement d'un tableau), vous pouvez spécifier le nom des champs, le type de données et la largeur (le cas échéant).

**Nom de champ :** Les noms de champ par défaut sont identiques aux noms de variable IBM SPSS Statistics. Vous pouvez modifier le nom des champs pour adopter n'importe quel nom autorisé par le format de base de données. Par exemple, de nombreuses bases de données autorisent, dans les noms de champ, des caractères interdits dans les noms de variable, notamment les espaces. C'est pourquoi un nom de variable, tel que *AppelEnAttente*, peut être transformé en nom de champ *Appel en attente*.

**Type :** L'assistant d'exportation commence par affecter des types de données en fonction des types de données ODBC standard ou des types de données autorisés par le format de base de données sélectionné le mieux adapté au format de données IBM SPSS Statistics défini. Cependant, les bases de données peuvent distinguer les types qui n'ont pas d'équivalents directs dans IBM SPSS Statistics, et inversement. Par exemple, la plupart des valeurs numériques dans IBM SPSS Statistics sont stockées sous forme de valeurs à virgule flottante double précision, alors que les types de données numériques de base de données incluent les variables flottantes (doubles), les entiers, les réels, etc. En outre, de nombreuses bases de données n'ont pas d'équivalents aux formats d'heure IBM SPSS Statistics. Vous pouvez opter pour n'importe quel type de données disponible dans la liste déroulante.

En règle générale, le type de données de base (chaîne ou numérique) de la variable doit correspondre à celui du champ de la base de données. En cas de non-concordance des types de données que la base de données ne peut pas résoudre, une erreur est générée et aucune donnée n'est exportée dans la base de données. Par exemple, si vous exportez une variable de chaîne vers un champ de base de données ayant un type de données numérique, une erreur est générée si l'une des valeurs de la variable de chaîne contient des caractères non numériques.

**Largeur :** Vous pouvez modifier la largeur des types de champ chaîne (car, carvar). La largeur des champs numériques est définie par le type de données.

Par défaut, les formats des variables IBM SPSS Statistics sont mappés aux types des champs de base de données en fonction du schéma général suivant. Les types de champ réels peuvent varier selon la base de données.

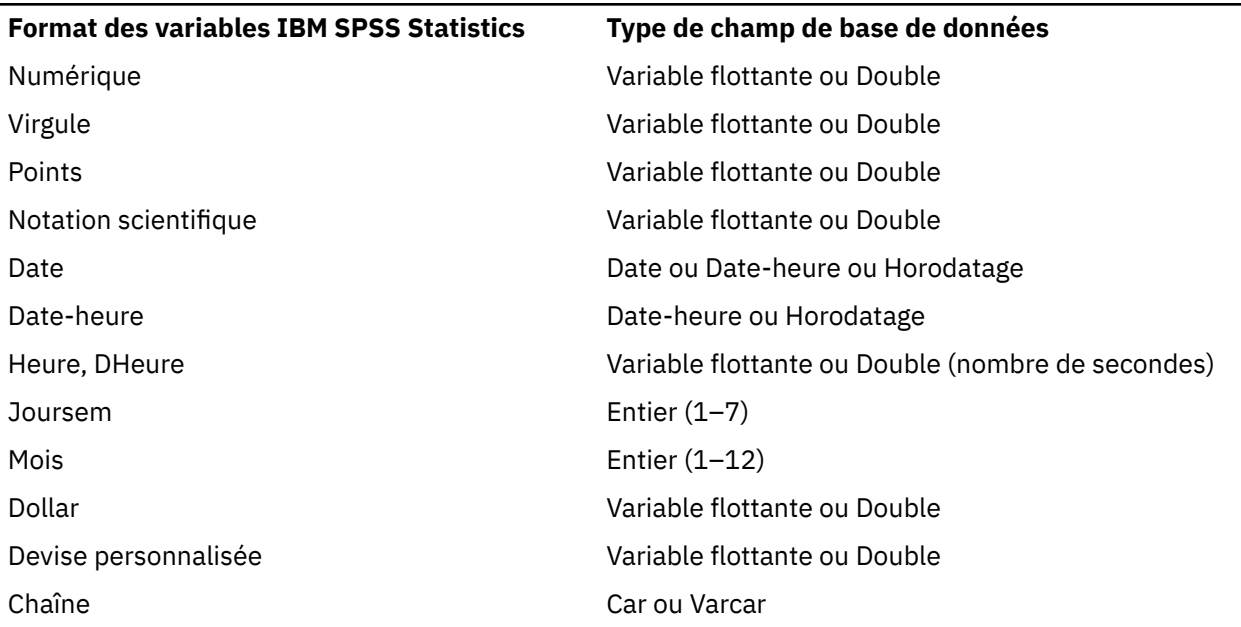

*Tableau 5. Conversion de format des bases de données*

Valeurs manquantes de l'utilisateur

Il existe deux options de traitement des valeurs manquantes de l'utilisateur lorsque des données issues de variables sont exportées vers des champs de base de données :

- **Exporter comme valeurs valides :** Les valeurs manquantes de l'utilisateur sont traitées comme des valeurs régulières, valides et non manquantes.
- **Exporter les valeurs manquantes de l'utilisateur numériques comme valeurs nulles et exporter les valeurs manquantes de l'utilisateur de chaîne comme espaces :** Les valeurs manquantes de

l'utilisateur numériques sont traitées comme les valeurs système manquantes. Les valeurs manquantes de l'utilisateur de chaîne sont converties en espaces (les chaînes ne peuvent pas être des valeurs système manquantes).

#### **Sélection d'une source de données**

Dans le premier panel de l'assistant d'export vers la base de données, vous sélectionnez la source de données vers laquelle vous souhaitez exporter des données.

Vous pouvez exporter des données vers toutes les sources de base de données pour lesquelles vous possédez le pilote ODBC approprié (*Remarque* : L'exportation de données vers des sources de données OLE DB n'est pas prise en charge.)

Si vous n'avez pas de sources de données ODBC configurées ou si vous voulez ajouter une nouvelle source de données, cliquez sur **Ajouter source données ODBC**.

- Sur les systèmes d'exploitation Linux, ce bouton n'est pas disponible. Les sources de données ODBC sont spécifiées dans *odbc.ini*, et les variables d'environnement *ODBCINI* doivent être paramétrées sur l'emplacement de ce fichier. Pour plus d'informations, reportez-vous à la documentation relative à vos pilotes de base de données.
- En mode d'analyse distribuée (disponible avec le serveur IBM SPSS Statistics), ce bouton n'est pas disponible. Pour ajouter des sources de données en mode d'analyse distribuée, consultez votre administrateur système.

Une source de données ODBC est composée de deux principaux éléments d'informations : le pilote qui sera utilisé pour accéder aux données et l'emplacement de la base de données à laquelle vous souhaitez accéder. Pour spécifier des sources de données, vous devez installer les pilotes appropriés. Des pilotes fonctionnant avec plusieurs formats de bases de données sont inclus dans le support d'installation.

Certaines sources de données exigent que vous entriez un ID de connexion et un mot de passe pour pouvoir passer à l'étape suivante.

## **Sélection du mode d'export des données**

Après avoir sélectionné la source de données, vous indiquez la manière dont vous souhaitez exporter les données.

Les options suivantes sont disponibles pour l'export de données vers une base de données :

- **Remplacer les valeurs dans les champs existants :** Remplace les valeurs de champs sélectionnés dans un tableau existant par les variables sélectionnées dans le jeu de données actif. Pour plus d'informations, voir [«Remplacement de valeurs dans des champs existants», à la page 36](#page-45-0).
- **Ajouter de nouveaux champs à un tableau existant :** Crée des champs dans un tableau existant contenant les valeurs des variables sélectionnées dans le jeu de données actif. Pour plus d'informations, voir [«Ajout de nouveaux champs», à la page 36](#page-45-0). Cette option n'est pas disponible pour les fichiers Excel.
- **Ajouter de nouveaux enregistrements à un tableau existant :** Ajoute de nouveaux enregistrements (lignes) à un tableau existant contenant les valeurs des observations du jeu de données actif. Pour plus d'informations, voir [«Ajout de nouveaux enregistrements \(observations\)», à la page 36](#page-45-0).
- **Supprimer un tableau existant et créer un tableau portant le même nom :** Supprime le tableau spécifié et en crée un qui porte le même nom et contient les variables sélectionnées à partir du jeu de données actif. Toutes les informations du tableau d'origine, y compris les définitions des propriétés des champs (par exemple, les clés primaires, les types de données) sont perdues. Pour plus d'informations, voir [«Création ou remplacement d'un tableau», à la page 37.](#page-46-0)
- **Créer un nouveau tableau :** Crée un tableau dans la base de données contenant les données des variables sélectionnées dans le jeu de données actif. Le nom peut être toute valeur autorisée comme nom de tableau par la source de données. Le nom ne peut pas reproduire celui d'une vue ou d'un tableau existant dans la base de données. Pour plus d'informations, voir [«Création ou remplacement](#page-46-0) [d'un tableau», à la page 37.](#page-46-0)

## <span id="page-44-0"></span>**Sélection d'un tableau**

Pour modifier ou remplacer un tableau dans la base de données, vous devez le sélectionner. Ce panel de l'assistant d'export vers la base de données affiche la liste de tableaux et des vues de la base de données sélectionnée.

Par défaut, la liste n'affiche que les tableaux de base de données standard. Vous pouvez contrôler le type d'éléments affichés dans la liste :

- **Tableaux :** Tableaux de base de données standard.
- **Vues :** Les vues sont des "tableaux" virtuels ou dynamiques définis par des requêtes. Il peut s'agir de la jointure de plusieurs tableaux et/ou champs issus de calculs basés sur la valeur d'autres champs. Vous pouvez ajouter des enregistrements ou remplacer des valeurs de champs existants dans des vues, mais ces champs sont limités, en fonction de la structure de la vue. Par exemple, vous ne pouvez pas modifier un champ calculé, ajouter des champs à une vue ni remplacer une vue.
- **Synonymes :** Un synonyme est l'alias d'un tableau ou d'une vue, généralement défini par une requête.
- **Tableaux système :** Les tableaux système définissent les propriétés des bases de données. Dans certains cas, les tableaux de base de données standard peuvent être classés comme tables système et ne sont affichés que si vous sélectionnez cette option. L'accès aux tables système proprement dites est généralement réservé aux administrateurs de base de données.

## **Sélection des observations à exporter**

La sélection des observations dans l'assistant d'export vers la base de données concerne toutes les observations, ou les observations sélectionnées via une condition de filtre définie au préalable. Si aucun filtrage d'observations n'est activé, ce panel n'apparaît pas et toutes les observations du jeu de données actif sont exportées.

Pour plus d'informations sur la définition d'une condition de filtre pour la sélection d'observations, voir [«Sélection des observations», à la page 118](#page-127-0).

#### **Mise en concordance des observations et des enregistrements**

Lors de l'ajout de champs (colonnes) à un tableau existant ou lors du remplacement des valeurs de champs existants, vous devez veiller à ce que chaque observation (ligne) du jeu de données actif soit mise en concordance avec l'enregistrement de base de données qui convient.

- Dans la base de données, le champ ou l'ensemble de champs identifiant de manière unique chaque enregistrement est souvent désigné comme la **clé primaire**.
- Vous devez identifier les variables correspondant aux champs de clé primaire ou aux autres champs qui identifient chaque enregistrement de manière unique.
- Les champs ne doivent pas nécessairement être la clé primaire de la base de données, mais la valeur des champs ou la combinaison de ces valeurs doit être unique pour chaque observation.

Pour mettre en concordance des variables avec des champs de la base de données qui identifient chaque enregistrement de manière unique :

1. Faites glisser les variables sur les champs de base de données correspondants.

ou

2. Sélectionnez une variable dans la liste des variables , puis le champ correspondant dans le tableau de la base de données et cliquez sur **Connecter**.

Pour supprimer une ligne de liaison :

3. Sélectionnez la ligne de liaison et appuyez sur la touche Suppr.

*Remarque* : Les noms de variables et de champs de base de données ne sont pas nécessairement identiques, puisque les noms de champs de base de données peuvent contenir des caractères non autorisés dans les noms de variables IBM SPSS Statistics. Toutefois, si le jeu de données actif a été créé à <span id="page-45-0"></span>partir du tableau de base de données que vous modifiez, les noms ou les libellés de variables sont généralement semblables, voire identiques aux noms des champs de la base de données.

#### **Remplacement de valeurs dans des champs existants**

Pour remplacer des valeurs de champs existants dans une base de données :

- 1. Dans le panel **Choisissez le mode d'export des données** de l'assistant d'export vers la base de données, sélectionnez **Remplacer les valeurs dans les champs existants**.
- 2. Dans le panel **Sélectionnez un tableau ou une vue**, sélectionnez le tableau de la base de données.
- 3. Dans le panel **Associer les observations aux enregistrements**, faites correspondre les variables qui identifient chaque observation de manière unique et les noms des champs de la base de données correspondants.
- 4. Pour chaque champ dont vous souhaitez remplacer des valeurs, faites glisser la variable contenant les nouvelles valeurs vers la colonne **Source de valeurs**, en regard du nom de champ de base de données correspondant.
- En règle générale, le type de données de base (chaîne ou numérique) de la variable doit correspondre à celui du champ de la base de données. En cas de non-concordance des types de données que la base de données ne peut pas résoudre, une erreur est générée et aucune donnée n'est exportée dans la base de données. Par exemple, si vous exportez une variable de chaîne vers un champ de base de données ayant le type de données numérique (double, réel, entier), une erreur est générée si l'une des valeurs de la variable de chaîne contient des caractères non numériques. La lettre *a* dans l'icône en regard d'une variable désigne une variable de chaîne.
- Vous ne pouvez pas modifier le nom, le type ou la largeur du champ. Les attributs du champ de base de données d'origine sont conservés ; seules les valeurs sont remplacées.

#### **Ajout de nouveaux champs**

Pour ajouter de nouveaux champs à un tableau de base de données existant :

- 1. Dans le panneau **Sélectionnez le mode d'exportation des données** de l'assistant d'exportation vers la base de données, sélectionnez **Ajouter de nouveaux champs à un tableau existant**.
- 2. Dans le panel **Sélectionnez un tableau ou une vue**, sélectionnez le tableau de la base de données.
- 3. Dans le panel **Associer les observations aux enregistrements**, faites correspondre les variables qui identifient chaque observation de manière unique et les noms des champs de la base de données correspondants.
- 4. Faites glisser les variables que vous souhaitez ajouter comme nouveaux champs vers la colonne **Source de valeurs**.

Pour plus d'informations sur les noms de champs et les types de données, voir la section relative à la création de champs de base de données à partir de variables IBM SPSS Statistics dans [«Exportation vers](#page-41-0) [une base de données», à la page 32.](#page-41-0)

**Libellés de valeur :** Si des libellés sont définis pour une variable, le texte du libellé est exporté au lieu de la valeur. Pour les valeurs qui ne possèdent pas de libellé défini, les données sont exportées en tant que chaîne de texte. Cette option n'est pas disponible pour les variables au format date ou celles qui n'ont pas de libellés de valeur définis.

**Afficher les champs existants :** Sélectionnez cette option pour afficher la liste des champs existants. Vous ne pouvez pas utiliser ce panel dans l'assistant d'exportation vers la base de données pour remplacer des champs existants, mais il peut s'avérer utile de savoir quels champs sont déjà présents dans le tableau. Si vous souhaitez remplacer les valeurs de champs existants, voir «Remplacement de valeurs dans des champs existants», à la page 36.

#### **Ajout de nouveaux enregistrements (observations)**

Pour ajouter de nouveaux enregistrements (observations) à un tableau de base de données :

- <span id="page-46-0"></span>1. Dans le panneau **Choisissez le mode d'export des données** de l'assistant d'export vers la base de données, sélectionnez **Ajouter de nouveaux enregistrements à un tableau existant**.
- 2. Dans le panel **Sélectionnez un tableau ou une vue**, sélectionnez le tableau de la base de données.
- 3. Faites correspondre des variables du jeu de données actif et des champs du tableau en faisant glisser des variables vers la colonne **Source de valeurs**.

L'assistant d'export vers la base de données sélectionne automatiquement toutes les variables qui correspondent à des champs existants, en fonction des informations concernant le tableau de base de données d'origine stocké dans le jeu de données actif (s'il est disponible) et/ou des noms de variables (noms de champs). Cette mise en correspondance automatique initiale sert seulement de guide ; vous pouvez parfaitement modifier l'association des variables aux champs de base de données.

Lors de l'ajout de nouveaux enregistrements à un tableau existant, respectez les règles/limitations de base suivantes :

- Toutes les observations (ou toutes les observations sélectionnées) du jeu de données actif sont ajoutées au tableau. Si l'une de ces observations duplique des enregistrements existants de la base de données, une erreur peut se produire si une valeur de clé dupliquée est rencontrée. Pour plus d'informations sur l'exportation des observations sélectionnées uniquement, voir [«Sélection des](#page-44-0) [observations à exporter», à la page 35](#page-44-0).
- Vous pouvez utiliser les valeurs de variables créées au cours de la session comme valeurs des champs existants, mais vous ne pouvez pas ajouter de nouveaux champs ni changer le nom des champs existants. Pour ajouter de nouveaux champs à une table de base de données, voir [«Ajout de nouveaux](#page-45-0) [champs», à la page 36](#page-45-0).
- Les champs de base de données exclus ou non appariés à une variable n'ont pas de valeur pour les enregistrements ajoutés dans le tableau de base de données. (Si la cellule **Source de valeurs** est vide, aucune variable n'est mise en correspondance avec le champ.)

#### **Création ou remplacement d'un tableau**

Pour créer un tableau ou remplacer un tableau de base de données existant :

- 1. Dans le panel **Choisissez le mode d'export des données** de l'assistant d'export, sélectionnez **Supprimer un tableau existant et créer un tableau portant le même nom** ou **Créer un tableau** et entrez le nom du nouveau tableau. Si le nom du tableau contient des caractères autres que des lettres, des chiffres ou un trait de soulignement , il doit être entre guillemets doubles.
- 2. Si vous remplacez un tableau existant, dans le panel **Sélectionnez un tableau ou une vue**, sélectionnez le tableau de base de données.
- 3. Faites glisser les variables vers la colonne **Variables à enregistrer**.
- 4. Vous pouvez également désigner les variables/champs qui définissent la clé primaire, modifier le nom des champs, ainsi que le type des données.

**Clé primaire :** Pour désigner des variables comme clés primaires dans le tableau d'une base de données, cochez la case dans la colonne identifiée par l'icône de clé.

- Toutes les valeurs de la clé primaire doivent être uniques, sans quoi une erreur se produit.
- Si vous sélectionnez une seule variable comme clé primaire, tout enregistrement (observation) doit avoir une valeur unique pour cette variable.
- Si vous sélectionnez plusieurs variables comme clé primaire, une clé primaire composite est créée et la *combinaison* des valeurs des variables sélectionnées doit être unique pour chaque observation.

Pour plus d'informations sur les noms de champs et les types de données, voir la section relative à la création de champs de base de données à partir de variables IBM SPSS Statistics dans [«Exportation vers](#page-41-0) [une base de données», à la page 32.](#page-41-0)

**Libellés de valeur :** Si des libellés sont définis pour une variable, le texte du libellé est exporté au lieu de la valeur. Pour les valeurs qui ne possèdent pas de libellé défini, les données sont exportées en tant que chaîne de texte. Cette option n'est pas disponible pour les variables au format date ou celles qui n'ont pas de libellés de valeur définis.

## **Dernière étape de l'assistant d'export vers la base de données**

La dernière étape de l'assistant d'export vers la base de données fournit un récapitulatif des spécifications d'exportation.

#### **Récapitulatif**

- **Jeu de données :** Nom de la session IBM SPSS Statistics du jeu de données qui sera utilisé pour exporter les données. Ces informations sont utiles notamment si plusieurs sources de données sont ouvertes. Une source de données ouverte à l'aide d'une syntaxe de commande possède un nom de jeu de données uniquement si un nom a été explicitement attribué.
- **Tableau :** Nom du tableau à modifier ou à créer.
- **Observations à exporter :** L'export concerne toutes les observations ou les observations sélectionnées par une condition de filtre définie au préalable.
- **Action :** Indique comment la base de données est modifiée (par exemple, création d'un tableau, ajout de champs ou d'enregistrements à un tableau existant).
- **Valeurs manquantes de l'utilisateur :** Les valeurs manquantes de l'utilisateur peuvent être exportées comme valeurs valides, ou traitées comme des valeurs système manquantes pour les variables numériques et converties en espaces vides pour les variables de chaîne. Ce paramètre est contrôlé dans le panel où vous sélectionnez les variables à exporter.

#### **Chargement en bloc**

**Chargement en bloc :** Envoie des blocs de données à la base de données et non un enregistrement à la fois. Cette action permet d'effectuer plus rapidement l'opération, en particulier lorsque les fichiers de données sont très volumineux.

- **Taille des lots :** Indique le nombre d'enregistrements à envoyer dans chaque lot.
- **Validation par lots :** Valide les enregistrements vers la base de données dans la taille de lot spécifiée.
- **Liaison ODBC :** Utilise la méthode de liaison ODBC pour valider les enregistrements dans la taille de lot spécifiée. Cette option est disponible uniquement si la base de données prend en charge la liaison ODBC. Cette option n'est pas disponible sous macOS.
	- **Liaison au niveau des lignes :** La liaison au niveau des lignes permet d'obtenir une vitesse plus importante que les insertions configurées qui insèrent les données de chaque enregistrement séparément.
	- **Liaison au niveau des colonnes :** La liaison au niveau des colonnes permet d'améliorer les performances en liant chaque colonne de base de données à une série de *n* valeurs.

#### **Que voulez-vous faire ?**

- **Exporter les données :** Exporte les données vers la base de données.
- **Coller la syntaxe :** Colle la syntaxe de commande pour exporter les données vers une fenêtre de syntaxe. Vous pouvez alors modifier et enregistrer la syntaxe de commande collée.

## **Exportation vers Data Collection**

La boîte de dialogue Exporter vers Data Collection crée des fichiers de données IBM SPSS Statistics et de métadonnées Data Collection que vous pouvez utiliser pour lire les données dans les applications Data Collection. Ceci s'avère particulièrement utile en cas de "va-et-vient" des données entre IBM SPSS Statistics et Data Collection.

Remarque : Il peut arriver que les données ne puissent pas être rechargées dans la base de données Data Collection auformat approprié en raison de la complexité de la structure.

Pour exporter les données à utiliser dans les applications Data Collection :

1. Dans les menus de la fenêtre Editeur de données contenant les données à exporter, sélectionnez :

#### **Fichiere** > **Exporter** > **Data Collection**

- 2. Cliquez sur **Fichier de données** pour spécifier le nom et l'emplacement du fichier de données IBM SPSS Statistics.
- 3. Cliquez sur **Fichier de métadonnées** pour indiquer le nom et l'emplacement du fichier de métadonnées Data Collection.

En ce qui concerne les nouvelles variables et les nouveaux fichiers de données qui ne sont pas créés à partir des sources de données Data Collection, les attributs de variable IBM SPSS Statistics sont mappés aux attributs de métadonnées Data Collection.

Si le jeu de données actif a été créé à partir d'une source de données de Data Collection :

- Le nouveau fichier de métadonnées est créé en fusionnant les attributs de métadonnées d'origine avec ceux de toutes les nouvelles variables, ainsi que toute modification des variables d'origine susceptible d'affecter les attributs de métadonnées (par exemple, l'ajout ou la modification de libellés de valeurs).
- Pour les variables d'origine lues à partir de la source de données de Data Collection, tout attribut de métadonnées non reconnu par IBM SPSS Statistics est conservé dans son état d'origine. Par exemple, IBM SPSS Statistics convertit les variables de grille en variables IBM SPSS Statistics régulières, mais les métadonnées qui définissent ces variables de grille sont conservées lorsque vous enregistrez le nouveau fichier de métadonnées.
- Si une variable de Data Collection est automatiquement renommée pour être conforme aux règles de dénomination de variable IBM SPSS Statistics, le fichier de métadonnées mappe à nouveau les noms convertis aux noms de variable de Data Collection d'origine.

La présence ou l'absence de libellés de valeurs peut affecter les attributs de métadonnées de variables et donc la lecture de ces variables par les applications de Data Collection. Si des libellés de valeurs ont été définis pour des valeurs non manquantes d'une variable, elles doivent être définies pour toutes les valeurs non manquantes de cette variable. Sinon, les valeurs sans libellé sont ignorées lorsque le fichier de données est lu par l'application de Data Collection.

Cette fonction n'est disponible que si IBM SPSS Statistics est installé sur les systèmes d'exploitation Microsoft Windows ; cette fonctionnalité n'est disponible qu'en mode d'analyse locale. Cette fonction n'est pas disponible dans le mode d'analyse distribuée utilisant le serveur IBM SPSS Statistics.

Pour écrire les fichiers de métadonnées Data Collection, les éléments suivants doivent être installés sur votre ordinateur :

- .NET framework. Pour obtenir la dernière version de .NET framework, rendez-vous à l'adresse [http://](http://www.microsoft.com/net) [www.microsoft.com/net](http://www.microsoft.com/net).
- Data Collection Survey Reporter Developer Kit.

#### **Exportation vers Cognos TM1**

Si vous avez accès à une base de données IBM Cognos TM1, vous pouvez exporter des données depuis IBM SPSS Statistics vers TM1. Cette fonction est particulièrement utile lorsque vous importez des données de TM1, transformez ou évaluez les données dans SPSS Statistics, puis souhaitez exporter les résultats dans TM1.

**Important :** Pour activer l'échange de données entre SPSS Statistics et TM1, vous devez copier les trois processus suivants depuis SPSS Statistics vers le serveur TM1 : ExportToSPSS.pro, ImportFromSPSS.pro et SPSSCreateNewMeasures.pro. Pour ajouter ces processus au serveur TM1, vous devez les copier dans le répertoire de données du serveur TM1 et redémarrer ce dernier. Ces fichiers sont disponibles dans le répertoire common/scripts/TM1 sous le répertoire d'installation SPSS Statistics.

Pour exporter des données vers TM1 :

1. A partir des menus, sélectionnez :

#### **Fichier** > **Exporter** > **Cognos TM1**

2. Connectez-vous au système TM1 Performance Management.

- 3. Connectez-vous au serveur TM1.
- 4. Sélectionnez le cube TM1 sur lequel vous souhaitez exporter les données.
- 5. Spécifiez les mappages entre les champs du jeu de données actif et les dimensions et les mesures du cube TM1.

#### **Système PM**

URL du système Performance Management contenant le serveur TM1 auquel vous souhaitez vous connecter. Le système Performance Management est défini en tant qu'URL unique pour tous les serveurs TM1. A partir de cette URL, tous les serveurs TM1 installés et en cours d'exécution sur votre environnement peuvent être découverts et accessibles. Entrez l'URL et cliquez sur **Connecter**.

#### **Serveur TM1**

Lorsque la connexion au système Performance Management est établie, sélectionnez le serveur contenant le cube sur lequel vous souhaitez exporter les données et cliquez sur **Connexion**. Si vous ne vous êtes pas encore connecté à ce serveur, vous êtes invité à entrer votre nom d'utilisateur et votre mot de passe. Si le serveur utilise le mode d'authentification 5 (sécurité IBM Cognos), sélectionnez l'espace-noms qui identifie le fournisseur d'authentification de sécurité dans la liste disponible.

#### **Sélectionner un cube TM1 à exporter**

Répertorie les noms des cubes au sein du serveur TM1 vers lesquels vous souhaitez exporter des données. Sélectionnez un cube et cliquez sur la flèche vers la droite pour le déplacer dans le champ **Exporter vers le cube**.

#### **Remarque :**

- Les valeurs utilisateur manquantes et les valeurs système manquantes des champs qui sont mappés aux éléments de la dimension de mesure du cube TM1 ne sont pas prises en compte lors de l'exportation. Les cellules associées dans le cube TM1 restent inchangées.
- Les champs comportant la valeur zéro et qui sont mappés à des éléments de la dimension de mesure sont exportés en tant que valeur valide.

#### **Mappage des champs aux dimensions TM1**

L'onglet Mappage de la boîte de dialogue Exportation vers TM1 vous permet de mapper des champs SPSS Statistics aux dimensions et mesures IBM Cognos TM1 qui leur sont associées. Vous pouvez mapper des éléments existants dans la dimension de mesure ou vous pouvez créer de nouveaux éléments dans la dimension de mesure du cube TM1.

- Pour chaque dimension ordinaire du cube TM1 spécifié, vous pouvez mapper un champ du jeu de données actif à la dimension ou vous pouvez spécifier une tranche pour celle-ci. Une tranche indique un seul élément feuille d'une dimension, ainsi toutes les observations exportées sont associées à l'élément feuille spécifié.
- Pour un champ qui est mappé à une dimension ordinaire, les observations comportant des valeurs de champ qui ne correspondent pas à un élément feuille de la dimension spécifiée ne sont pas exportées. A cet égard, vous ne pouvez exporter que vers des éléments feuille.
- Seuls des champs de chaîne du jeu de données actif peuvent être mappés à des dimensions ordinaires. Seuls des champs numériques du jeu de données actif peuvent être mappés à des éléments de la dimension de mesure du cube.
- Les valeurs exportées vers un élément existant dans la dimension de mesure remplacent les cellules associées dans le cube TM1.

Pour mapper un champ SPSS Statistics à une dimension TM1 ordinaire ou à un élément existant dans la dimension de mesure :

- 1. Sélectionnez le champ SPSS Statistics dans la liste Champs.
- 2. Sélectionnez la dimension ou mesure TM1 associée dans la liste Dimensions TM1.
- 3. Cliquez sur **Carte**.

Pour mapper un champ SPSS Statistics à un nouvel élément de la dimension de mesure :

- 1. Sélectionnez le champ SPSS Statistics dans la liste Champs.
- 2. Sélectionnez l'élément pour la dimension de mesure dans la liste Dimensions TM1.
- 3. Cliquez sur **Créer**, entrez le nom de l'élément de mesure dans la boîte de dialogue Nom de mesure TM1 et cliquez sur **OK**.

Pour spécifier une tranche pour une dimension ordinaire :

- 1. Sélectionnez la dimension dans la liste Dimensions TM1.
- 2. Cliquez sur **Tranche sur**.
- 3. Dans la boîte de dialogue Sélectionner un membre feuille, sélectionnez l'élément qui spécifie la tranche, puis cliquez sur **OK**. Vous pouvez rechercher un élément spécifique en entrant une chaîne de recherche dans la zone de texte **Rechercher suivant**. Une correspondance est trouvée si une partie d'un élément correspond à la chaîne de recherche.
	- Les espaces inclus dans la chaîne de recherche sont pris en compte par la recherche.
	- Les recherches ne sont pas sensibles à la casse.
	- L'astérisque (\*) est traité comme n'importe quel autre caractère et n'est pas associé à une recherche générique.

Vous pouvez supprimer une définition de mappage en sélectionnant l'élément mappé dans la liste Dimensions TM1 Dimensions et en cliquant sur **Démapper**. Vous pouvez supprimer la spécification d'une nouvelle mesure en sélectionnant la mesure dans la liste Dimensions TM1 et en cliquant sur **Supprimer**.

## **Comparaison de jeux de données**

La comparaison de jeux de données permet de comparer le jeu de données actif à un autre jeu de données dans la session en cours, ou à un fichier externe au format IBM SPSS Statistics.

Pour comparer des jeux de données

- 1. Ouvrez un fichier de données et vérifiez qu'il s'agit de l'ensemble de donnés actif (vous pouvez rendre un jeu de données actif en cliquant dans la fenêtre de l'Editeur de données qui lui est associé).
- 2. Dans les menus, sélectionnez :

#### **Données** > **Comparer les jeux de données**

- 3. Sélectionnez le jeu de données ouvert ou le fichier de données IBM SPSS Statistics que vous souhaitez comparer à le jeu de données actif.
- 4. Sélectionnez un ou plusieurs champs (variables) à comparer.

(En option) Vous avez également ces possibilités :

- Faire correspondre les observations (enregistrements) basées sur une ou plusieurs valeurs d'ID d'observation.
- Comparer les propriétés de dictionnaire de données (libellés de champ et de valeur, valeurs manquantes de l'utilisateur, niveau de mesure, etc.)
- Créer un champ indicateur dans le jeu de données actif qui identifie les observations non concordantes.
- Créer de nouveaux jeux de données qui contiennent uniquement les observations concordantes ou uniquement les observations non concordantes.

## **Comparaison des jeux de données : Onglet Comparer**

La liste des champs mis en concordance affiche les champs qui portent le même nom et possèdent le même type de base (chaîne ou numérique) dans les deux jeux de données.

1. Sélectionnez un ou plusieurs champs (variables) à comparer. La comparaison des deux jeux de données est basée uniquement sur les champs sélectionnés.

- 2. Pour afficher une liste des champs qui ne portent pas le même nom ou ne sont pas du même type de base dans les deux jeux de données, cliquez sur **Champs sans correspondance**. Les champs qui n'ont pas de correspondance sont exclus de la comparaison.
- 3. Vous pouvez également sélectionner un ou plusieurs champs d'ID d'observation (enregistrement) qui identifient chaque observation.
- Si vous indiquez plusieurs champs d'ID d'observation, chaque combinaison unique de valeurs permet d'identifier une observation.
- Les deux fichiers doivent être triés dans l'ordre croissant des champs d'ID d'observation. Si les jeux de données ne sont pas déjà triés, sélectionnez (cochez) **Trier les observations** afin de trier les deux jeux de données dans l'ordre des ID d'observations.
- Si vous n'incluez pas de champ d'ID d'observation, les observations sont comparées selon leur ordre dans le fichier. C'est à dire, que la première observation (premier enregistrement) du jeu de données actif est comparée à la première observation du deuxième jeu de données, et ainsi de suite.

#### **Comparaison des jeux de données : champs sans correspondance**

La boîte de dialogue Champs sans correspondance affiche une liste des champs (variables) qui sont considérés ne pas avoir de correspondance dans les deux jeux de données. Un champ **sans correspondance** est un champ qui est soit manquant de l'un des deux jeux de données soit ne possède pas le même type de base (chaîne ou numérique) dans les deux fichiers. Les champs qui n'ont pas de correspondance sont exclus de la comparaison.

## **Comparaison des jeux de données : Onglet Attributs**

Par défaut, seules les valeurs des données sont comparées et les attributs de champs (propriétés de dictionnaire de données) tels que les libellés de valeur, valeurs manquantes de l'utilisateur et niveau de mesure ne sont pas comparés. Pour comparer des attributs de champ :

- 1. Dans la boîte de dialogue Comparer les jeux de données, cliquez sur l'onglet **Attributs**.
- 2. Cliquez sur Comparer les dictionnaires de données.
- 3. Sélectionnez les attributs à comparer.
- **Largeur :** Pour les champs numériques, le nombre maximum de caractères affichés (chiffres plus caractères de mise en forme, tels que les symboles de devise, de regroupement ou l'indicateur des décimales). Pour les champs de chaîne, le nombre maximum d'octets alloués.
- **Libellé** : Libellé de description du champ.
- **Libellé de valeur :** Libellés de description de la valeur.
- **Manquant :** Valeurs manquantes de l'utilisateur.
- **Colonnes :** Largeur de colonne dans Vue de données de l'Editeur de données.
- **Alignement :** Alignement dans Vue de données de l'Editeur de données.
- **Mesure :** Niveau de mesure.
- **Rôle :** Rôle du champ.
- **Attributs :** Attributs de champ personnalisés définis par l'utilisateur.

## **Comparaison de jeux de données : Onglet Sortie**

Par défaut, l'option de comparaison des jeux de données crée un nouveau champ dans le jeu de données actif qui identifie les non-concordances et génère un tableau comportant des informations sur les 100 premières non concordances. Vous pouvez utiliser l'onglet Sortie pour modifier les options relatives aux sorties.

**Indiquer les non concordances à l'aide d'un nouveau champ :** Un nouveau champ qui identifie les non concordances est créé dans le jeu de données actif.

- La valeur du nouveau champ est 1 s'il existe des différences et 0 si toutes les valeurs sont identiques. S'il existe des observations (enregistrements) dans le jeu de données actif qui ne sont pas présentes dans le deuxième jeu de données, la valeur est -1.
- Le nom par défaut du nouveau champ est *CasesCompare*. Vous pouvez lui donner un nom différent. Le nom doit être conforme aux règles de dénomination de champ (de variable). Pour plus d'informations, voir [«Noms des variables», à la page 54.](#page-63-0)

**Copier les observations mises en correspondance dans un nouveau jeu de données :** Crée un nouveau jeu de données qui contient uniquement les observations (enregistrements) du jeu de données actif qui présentent des valeurs correspondantes dans le deuxième jeu de données. Le nom du jeu de données doit être conforme aux règles de dénomination de champ (de variable). Si un jeu de données portant le même nom existe, il sera écrasé.

**Copier les observations non mises en correspondance dans un nouveau jeu de données :** Crée un nouveau jeu de données qui contient uniquement les observations du jeu de données actif qui présentent des valeurs différentes dans le deuxième jeu de données. Le nom du jeu de données doit être conforme aux règles de dénomination de champ (de variable). Si un jeu de données portant le même nom existe, il sera écrasé.

**Limiter le tableau observation par observation :** Pour les observations (enregistrements) du jeu de données actif qui existent également dans le deuxième jeu de données et possèdent le même type de base (numérique ou chaîne) dans les deux ensembles, le tableau observation par observation fournit des informations sur les valeurs non concordantes de chaque observation. Par défaut, le tableau ne présente que les 100 premières non concordances. Vous pouvez modifier cette valeur ou désélectionner (décocher) cette option pour inclure toutes les non concordances.

## **Protection des données d'origine**

Pour éviter de modifier ou de supprimer vos données d'origine par accident, vous pouvez paramétrer les fichiers en lecture seule.

1. A partir des menus de l'éditeur de données, sélectionnez :

#### **Fichier** > **Marquer le fichier comme étant en lecture seule**

Si vous apportez d'importantes modifications aux données, puis que vous essayez d'enregistrer le fichier de données, vous pouvez uniquement l'enregistrer sous un autre nom ; les données d'origine sont ainsi protégées.

Vous pouvez redonner au fichier l'attribut de lecture/écriture en sélectionnant **Marquer le fichier comme étant en lecture/écriture** dans le menu Fichier.

## **Fichier actif virtuel**

Le fichier actif virtuel vous permet de travailler avec des fichiers de données volumineux sans nécessiter d'importants volumes d'espace disque temporaire. Dans le cas de la plupart des procédures d'analyse et de création de graphiques, la source de données d'origine est lue chaque fois que vous exécutez une procédure différente. Les procédures qui modifient les données nécessitent un certain volume d'espace disque temporaire afin de conserver une trace de ces modifications, et certaines opérations requièrent toujours un espace disque suffisant pour pouvoir effectuer au moins une copie intégrale du fichier de données.

Les opérations ne nécessitant pas d'espace disque temporaire sont les suivantes :

- Lecture de fichiers de données IBM SPSS Statistics
- Fusion de deux fichiers de données IBM SPSS Statistics ou plus
- lecture de tableaux de base de données avec l'assistant de base de données ;
- Fusion de fichiers de données IBM SPSS Statistics avec des tableaux de base de données
- exécution de procédures lisant les données (par exemple, Fréquences, Tableaux croisés, Explorer).

Les opérations créant une ou plusieurs colonnes de données dans un espace disque temporaire sont les suivantes :

- calcul de nouvelles variables ;
- recodage de variables existantes ;
- exécution de procédures créant ou modifiant des variables (par exemple, enregistrement de prévisions dans la Régression linéaire).

Les opérations créant une copie intégrale du fichier de données dans un espace disque temporaire sont les suivantes :

- lecture de fichiers Excel ;
- exécution de procédures triant les données (par exemple, Trier les observations, Scinder fichier) ;
- Lecture des données avec la commande GET TRANSLATE ou DATA LIST
- Utilisation de la fonctionnalité Données de mémoire cache ou de la commande CACHE
- Ouverture depuis IBM SPSS Statistics d'autres applications lisant le fichier de données (par exemple, AnswerTree, DecisionTime).

*Remarque* : La commande GET DATA assure des fonctionnalités comparables à celles de la commande DATA LIST mais sans créer de copie intégrale du fichier de données dans un espace disque temporaire. Dans sa syntaxe, la commande SPLIT FILE ne trie pas le fichier de données et n'en crée donc pas de copie. Toutefois, pour pouvoir fonctionner correctement, cette commande nécessitent des données triées ; l'interface de boîtes de dialogue de ces procédures triera donc automatiquement le fichier de données, aboutissant ainsi à la création d'une copie complète de ce fichier. (La syntaxe de commande n'est pas disponible dans la version Student.)

Opérations créant une copie intégrale du fichier de données par défaut :

- Lecture de bases de données avec l'Assistant de base de données
- Lecture de fichiers texte avec l'Assistant de texte

L'Assistant de texte offre un paramètre optionnel qui crée automatiquement un cache des données. Par défaut, cette option est sélectionnée. Pour désactiver cette option, désélectionnez la case **Mettre données en cache localement**. Pour l'Assistant de base de données, vous pouvez coller la syntaxe de commande générée et supprimer la commande CACHE.

#### **Création d'un cache de données**

Bien que le fichier actif virtuel contribue à réduire considérablement le volume d'espace disque temporaire requis, l'absence d'une copie temporaire du fichier « actif » signifie que la source de données d'origine doit être lue de nouveau pour chaque procédure. Dans le cas de fichiers de données volumineux provenant d'une source externe, la création d'une copie temporaire des données peut améliorer les performances de lecture. Dans le cas de tableaux de données lus dans une base de données, la requête SQL qui consulte les informations de la base doit être réexécutée pour toute commande ou procédure nécessitant la lecture des données. Du fait que quasiment toutes les procédures d'analyse statistique et de création de graphiques doivent lire les données, la requête SQL est réexécutée pour chaque nouvelle procédure que vous lancez, ce qui risque d'entraîner un allongement considérable des temps de traitement si vous devez exécuter un grand nombre de procédures.

Si l'ordinateur sur lequel vous effectuez l'analyse (qu'il s'agisse de votre ordinateur local ou d'un serveur distant) dispose d'un volume d'espace disque suffisant, vous pouvez éliminer de nombreuses requêtes SQL et réduire ainsi les temps de traitement en créant un cache de données du fichier actif. Le cache de données est une copie temporaire de la totalité des données.

*Remarque* : Par défaut, l'Assistant de base de données crée automatiquement un cache de données. Toutefois, si vous utilisez la commande GET DATA dans une syntaxe afin de lire une base de données, le cache de données n'est pas créé automatiquement. (La syntaxe de commande n'est pas disponible dans la version Student.)

## **Création d'un cache de données**

1. Dans les menus, sélectionnez :

#### **Fichier** > **Données de mémoire cache...**

2. Cliquez sur **OK** ou sur **Cacher maintenant**.

L'option **OK** créera un cache de données à la prochaine lecture des données (par exemple, lorsque vous exécuterez une procédure statistique). C'est l'option que vous choisirez le plus souvent puisque cette opération ne nécessite pas de passage de données supplémentaire. L'option **Cacher maintenant** crée un cache de données immédiatement, ce qui généralement ne devrait pas s'avérer nécessaire. L'option **Cacher maintenant** est surtout utile pour deux raisons :

- Une source de données est "verrouillée" et ne peut être mise à jour tant que vous n'avez pas fermé la session, ouvert une autre source de données ou créé un cache des données.
- Pour les sources de données volumineuses, la consultation du contenu de l'onglet Vue de données dans l'Editeur de données s'avérera bien plus rapide si vous placez les données dans un cache.

#### **Pour mettre automatiquement des données en mémoire cache**

Vous pouvez paramétrer la commande SET pour qu'elle crée automatiquement un cache de données dès que vous avez apporté un certain nombre de modifications dans le fichier de données actif. Par défaut, le fichier de données actif est automatiquement mis en mémoire cache après 20 modifications.

1. Dans les menus, sélectionnez :

#### **Fichier** > **Nouveau** > **Syntaxe**

- 2. Dans la fenêtre de syntaxe, tapez SET CACHE n (*n* correspond au nombre de modifications apportées au fichier de données actif avant sa mise en mémoire cache).
- 3. Dans les menus de la fenêtre de syntaxe, sélectionnez :

#### **Exécuter** > **Tous**

*Remarque* : Vous devez définir le paramètre de cache pour chaque session. A chaque nouvelle session, la valeur est paramétrée par défaut sur 20.

Guide d'utilisation du système central d'IBM SPSS Statistics 28

# **Chapitre 4. Mode d'analyse distribuée**

Le mode d'analyse distribuée vous permet d'utiliser un autre ordinateur local que le vôtre (ou de bureau) pour les tâches sollicitant la mémoire de façon intensive. Les serveurs distants utilisés pour l'analyse distribuée se révélant généralement plus puissants et plus rapides que votre ordinateur local, le mode d'analyse distribuée permet de réduire considérablement les temps de traitement. L'analyse distribuée effectuée à l'aide d'un serveur distant peut s'avérer utile si votre travail met en oeuvre :

- des fichiers de données volumineux, contenant notamment des données provenant de bases de données ;
- des tâches sollicitant la mémoire de façon intensive. Toute tâche longue à effectuer en mode d'analyse locale serait ainsi mieux adaptée à une analyse distribuée.

L'analyse distribuée n'affecte que les tâches impliquant des données, telles que la lecture et la transformation de données ainsi que le calcul de nouvelles variables et de statistiques. L'analyse distribuée n'a aucun effet sur les tâches associées à la modification de sortie, telles que la manipulation de tableaux croisés dynamiques ou la modification de graphiques.

*Remarque* : L'analyse distribuée n'est disponible que si vous disposez à la fois d'une version locale du programme et d'un accès à une version serveur du même logiciel installé sur un serveur distant.

## **Connexion au serveur**

La boîte de dialogue Connexion au serveur vous permet de sélectionner l'ordinateur qui traite les commandes et exécute les procédures. Vous pouvez sélectionner votre ordinateur local ou un serveur distant.

Vous pouvez ajouter et modifier des serveurs distants de la liste, ou en supprimer. Les serveurs distants nécessitent généralement un ID utilisateur ainsi qu'un mot de passe, et parfois même un nom de domaine. Si vous possédez une licence d'utilisation pour Statistics Adapter et que votre site utilise IBM SPSS Collaboration and Deployment Services, vous pouvez vous connecter à un serveur distant à l'aide d'une connexion à authentification unique. L'authentification unique permet aux utilisateurs de se connecter à un serveur distant sans avoir à fournir explicitement un ID utilisateur et un mot de passe. L'authentification nécessaire est réalisée à l'aide des informations de connexion existantes de l'utilisateur sur la machine actuelle, qui sont obtenues par exemple depuis Windows Active Directory. Pour plus d'informations sur les serveurs disponibles, les ID utilisateur, les mots de passe et noms de domaine, ainsi que sur la connexion, notamment savoir si l'authentification unique est prise en charge sur votre site, contactez votre administrateur système.

Vous pouvez sélectionner un serveur par défaut et enregistrer l'ID utilisateur, le nom de domaine et le mot de passe associés à un serveur. lorsque vous démarrez une session, vous êtes automatiquement connecté au serveur par défaut.

*Important :* Vous pouvez vous connecter à un serveur qui n'est pas de la même version que le client. Le serveur peut être plus récent ou plus ancien d'une ou deux versions par rapport au client. Toutefois, il n'est pas recommandé de conserver cette configuration de manière prolongée. Si le serveur est plus récent que le client, il peut créer des sorties qui seront illisibles pour le client. Si le client est plus récent que le serveur, il se peut que la syntaxe soumise par le client ne soit pas reconnue par le serveur. Par conséquent, vous devriez contacter votre administrateur afin d'avoir accès à un serveur qui est de la même version que le client.

Si vous possédez une licence d'utilisation pour Statistics Adapter et que votre site utilise IBM SPSS Collaboration and Deployment Services 3.5 ou une version ultérieure, vous pouvez cliquer sur **Rechercher...** pour afficher une liste des serveurs disponibles sur votre réseau. Si vous n'êtes pas connecté à un IBM SPSS Collaboration and Deployment Services Repository, vous serez invité à entrer des informations de connexion pour pouvoir afficher la liste des serveurs.

## **Ajout et modification des paramètres de connexion au serveur**

Utilisez la boîte de dialogue Paramètres de connexion au serveur pour ajouter ou modifier des informations de connexion pour les serveurs distants à utiliser en mode d'analyse distribuée.

Contactez l'administrateur système pour obtenir la liste des serveurs disponibles et des numéros de port associés aux serveurs, ainsi que des informations de connexion supplémentaires. N'utilisez le protocole SSL que si l'administrateur vous le demande.

**Nom du serveur :** Un "nom" de serveur peut être un nom alphanumérique affecté à un ordinateur (par exemple, NetworkServer) ou une adresse IP unique attribuée à un ordinateur (par exemple, 202.123.456.78).

**Numéro de port :** Le numéro du port est le port que le logiciel du serveur utilise pour les communications.

**Description** : Vous pouvez entrer une description facultative devant apparaître dans la liste des serveurs.

**Connecter avec le protocole SSL :** Le protocole SSL (Secure Sockets Layer) code les demandes d'analyse distribuée envoyées au serveur distant. Avant d'utiliser le protocole SSL, consultez l'administrateur. Pour qu'il soit activé, le protocole SSL doit être configuré sur votre ordinateur et sur le serveur.

## **Sélection, changement ou ajout de serveurs**

1. Dans les menus, sélectionnez :

#### **Fichier** > **Changer serveur...**

Pour sélectionner un serveur par défaut :

- 2. Dans la liste des serveurs, cochez la case située en regard du serveur à utiliser.
- 3. Si le serveur est configuré pour prendre en charge l'authentification unique, assurez-vous simplement que l'option **Définir les informations d'identification** est décochée. Sinon, cochez **Définir les informations d'identification** et entrez l'ID utilisateur, le nom de domaine et le mot de passe fournis par votre administrateur.

*Remarque* : Lorsque vous démarrez une session, vous êtes automatiquement connecté au serveur par défaut.

Pour utiliser un autre serveur :

- 4. Sélectionnez un serveur dans la liste.
- 5. Si le serveur est configuré pour prendre en charge l'authentification unique, assurez-vous simplement que l'option **Définir les informations d'identification** est décochée. Sinon, cochez **Définir les informations d'identification** et entrez l'ID utilisateur, le nom de domaine et le mot de passe (le cas échéant).

*Remarque* : Lorsque vous changez de serveur au cours d'une session, toutes les fenêtres ouvertes sont automatiquement fermées. Le système vous demande d'enregistrer vos modifications avant la fermeture des fenêtres.

Pour ajouter un serveur :

- 6. Demandez les informations de connexion du serveur à l'administrateur.
- 7. Cliquez sur **Ajouter** pour ouvrir la boîte de dialogue Paramètres de connexion au serveur.
- 8. Entrez les informations de connexion et les paramètres facultatifs, puis cliquez sur **OK**.

Pour modifier un serveur :

- 9. Demandez les informations de connexion révisées à l'administrateur.
- 10. Cliquez sur **Edition** pour ouvrir la boîte de dialogue Paramètres de connexion au serveur.
- 11. Entrez les modifications et cliquez sur **OK**.

Pour rechercher des serveurs disponibles :

*Remarque* : Vous ne pouvez rechercher des serveurs disponibles que si vous possédez une licence d'utilisation pour Statistics Adapter et que votre site utilise IBM SPSS Collaboration and Deployment Services 3.5 ou une version ultérieure.

- 12. Cliquez sur **Rechercher...** pour ouvrir la boîte de dialogue Rechercher des serveurs. Si vous n'êtes pas déjà connecté à un IBM SPSS Collaboration and Deployment Services Repository, vous serez invité à fournir des informations de connexion.
- 13. Sélectionnez les serveurs disponibles et cliquez sur **OK**. Les serveurs apparaîtront maintenant dans la boîte de dialogue Connexion au serveur.
- 14. Pour vous connecter à l'un des serveurs, suivez les instructions "Pour utiliser un autre serveur".

## **Recherche de serveurs disponibles**

Utilisez la boîte de dialogue Rechercher des serveurs pour sélectionner les serveurs disponibles sur votre réseau. Cette boîte de dialogue apparaît quand vous cliquez sur **Search...** dans la boîte de dialogue Server Login.

Sélectionnez les serveurs et cliquez sur **OK** pour les ajouter à la boîte de dialogue Server Login. Bien que vous puissiez ajouter des serveurs manuellement dans la boîte de dialogue Connexion au serveur, la recherche de serveurs disponibles vous permet de vous connecter à des serveurs sans qu'il soit nécessaire de connaître le nom du serveur et le numéro de port exacts. Ces informations sont fournies automatiquement. Toutefois, vous devez tout de même posséder les informations de connexion exactes, comme le nom d'utilisateur, le domaine et le mot de passe.

## **Ouverture de fichiers de données à partir d'un serveur distant**

En mode d'analyse distribuée, la boîte de dialogue Ouvrir fichier distant remplace la boîte de dialogue Ouvrir fichier.

- Le contenu de la liste des fichiers, dossiers et lecteurs disponibles dépend des données accessibles sur le serveur distant. Le nom du serveur utilisé est indiqué dans la zone supérieure de la boîte de dialogue.
- En mode d'analyse distribuée, vous n'aurez accès aux fichiers de données de votre ordinateur local que si vous définissez le lecteur correspondant comme un lecteur partagé ou les dossiers contenant vos fichiers de données comme des dossiers partagés. Consultez la documentation relative à votre système d'exploitation pour savoir comment "partager" les dossiers de votre ordinateur local avec le réseau serveur.
- Si le système d'exploitation du serveur est différent du vôtre (vous utilisez Windows et le serveur est sous UNIX par exemple), vous n'aurez probablement pas accès aux fichiers de données locaux en mode d'analyse distribuée, même s'ils se trouvent dans des dossiers partagés.

## **Accès aux fichiers de données en mode d'analyse locale ou distribuée**

L'affichage des dossiers (répertoires) et lecteurs de votre ordinateur local et du réseau dépend de l'ordinateur que vous utilisez pour traiter les commandes et exécuter les procédures (qui ne correspond pas obligatoirement à l'ordinateur que vous avez en face de vous).

**Mode d'analyse locale :** Lorsque vous utilisez votre ordinateur local comme votre "serveur", l'affichage des fichiers de données, dossiers et lecteurs que vous obtenez dans la boîte de dialogue d'accès aux fichiers (permettant d'ouvrir les fichiers de données) est le même que celui fourni dans d'autres applications ou dans l'Explorateur Windows. Vous pouvez afficher tous les fichiers de données et dossiers de votre ordinateur, ainsi que tous les fichiers et dossiers stockés sur les lecteurs réseau.

**Mode d'analyse distribuée :** Lorsque vous utilisez un autre ordinateur comme "serveur distant" pour exécuter les commandes et procédures, l'affichage des fichiers de données, dossiers et lecteurs correspond à celui obtenu du serveur distant. Bien que vous puissiez obtenir des noms de dossiers

familiers tels que *Program Files* et des lecteurs portant la lettre *C*, il ne s'agit *pas* des dossiers et lecteurs de votre ordinateur, mais des dossiers et lecteurs du serveur distant.

En mode d'analyse distribuée, vous n'aurez accès aux fichiers de données de votre ordinateur local que si vous définissez le lecteur correspondant comme un lecteur partagé et spécifiez les dossiers contenant vos fichiers de données comme des dossiers partagés. Si le système d'exploitation du serveur est différent du vôtre (vous utilisez Windows et le serveur est sous UNIX par exemple), vous n'aurez probablement pas accès aux fichiers de données locaux en mode d'analyse distribuée, même s'ils se trouvent dans des dossiers partagés.

L'utilisation du mode d'analyse distribuée n'équivaut pas à accéder aux fichiers de données stockés sur un autre ordinateur de votre réseau. Vous pouvez accéder aux fichiers de données situés sur d'autres disques réseau en mode d'analyse locale ou en mode d'analyse distribuée. En mode local, vous accédez à d'autres disques à partir de votre ordinateur local. En mode distribué, vous accédez à d'autres disques réseau depuis le serveur distant.

Pour savoir si vous utilisez le mode local ou le mode distribué, examinez la barre de titre de la boîte de dialogue permettant d'accéder aux fichiers de données. Si le titre de la boîte de dialogue contient le terme *Distant* (comme dans **Ouvrir le fichier distant**), ou si le texte **Serveur distant : [nom\_serveur]** apparaît dans la zone supérieure de la boîte de dialogue, vous utilisez le mode d'analyse distribuée.

*Remarque* : Ceci ne concerne que les boîtes de dialogue permettant d'accéder aux fichiers de données (telles que Ouvrir les données, Enregistrer les données, Ouvrir la base de données et Appliquer le dictionnaire des données). Pour tous les autres types de fichier (tels que les fichiers visualiseur. les fichiers de syntaxe et les fichiers scripts), l'affichage local est toujours utilisé.

## **Disponibilité des procédures en mode d'analyse distribuée**

En mode d'analyse distribuée, uniquement les procédures installées à la fois sur votre version locale et sur la version du serveur distant sont disponibles.

Si vous avez des composants optionnels installés localement qui ne sont pas disponibles sur le serveur distant et si vous basculez de l'ordinateur local au serveur distant, les procédures affectées seront supprimées des menus et des erreurs se produiront dans la syntaxe de commande correspondante. Vous devrez rétablir le mode local pour restaurer toutes les procédures affectées.

## **Spécifications de chemins absolus et relatifs**

En mode d'analyse distribuée, les spécifications de chemins relatifs pour les fichiers de données et les fichiers de syntaxe de commande sont relatives au serveur utilisé et non à votre ordinateur local. Une spécification de chemin telle que */mydocs/mydata.sav* ne désigne pas un répertoire et un fichier de votre disque local, mais un répertoire et un fichier du disque dur du serveur distant.

Spécifications de chemins UNC Windows

Avec la version serveur Windows, vous pouvez utiliser des noms de chemin UNC (Universal Naming Convention = convention de dénomination universelle) pour accéder aux fichiers de données et de syntaxe avec la syntaxe de commande. Une spécification de chemin UNC prend généralement la forme suivante :

\\servername\sharename\path\filename

- L'élément *nom\_serveur* est le nom de l'ordinateur contenant le fichier de données.
- L'élément *nom\_partage* désigne le dossier (répertoire) de l'ordinateur défini comme dossier de partage.
- L'élément *chemin* correspond aux sous-dossiers (sous-répertoires) du dossier partagé.
- L'élément *nom\_fichier* est le nom du fichier de données.

Voir l'exemple comme suit :

GET FILE='\\hqdev001\public\july\sales.sav'.

Si aucun nom n'a été attribué à l'ordinateur, vous pouvez utiliser son adresse IP, comme dans l'exemple suivant :

GET FILE='\\204.125.125.53\public\july\sales.sav'.

Même si vous utilisez des spécifications de chemins UNC, vous ne pouvez accéder qu'aux fichiers de données et de syntaxe installés sur des lecteurs et des dossiers partagés. Lorsque vous utilisez le mode d'analyse distribuée, les fichiers de données et de syntaxe de votre ordinateur local sont inclus dans le traitement.

Spécifications de chemins absolus UNIX

Sur les versions serveur UNIX, il n'existe aucun équivalent à la dénomination UNC. Pour tous les répertoires, vous devez indiquer un chemin d'accès absolu, commençant à la racine du serveur. Les chemins relatifs ne sont pas admis. Par exemple, si le fichier de données se trouve dans le répertoire */bin/ data* et que le répertoire actif est également */bin/data*, la commande GET FILE='ventes.sav' n'est pas valide. Vous devez indiquer l'intégralité du chemin d'accès, à savoir :

GET FILE='/bin/ventes.sav'. INSERT FILE='/bin/salesjob.sps'.

Guide d'utilisation du système central d'IBM SPSS Statistics 28

# **Chapitre 5. Editeur de données**

L'éditeur de données fournit une méthode pratique, semblable à celle d'un tableur, permettant de créer et de modifier des fichiers de données. La fenêtre de l'éditeur de données s'ouvre automatiquement lorsque vous lancez une session.

L'éditeur de données permet d'afficher les données de deux façons :

- **Vue de données :** Affiche les valeurs réelles des données ou les libellés de valeurs définis.
- **Vue de variable :** Affiche les informations de définition des variables, à savoir les libellés de valeurs et de variables définies, le type des données (par exemple, chaîne, date ou valeur numérique), le niveau de mesure (nominale, ordinale ou échelle) et les valeurs utilisateur manquantes.

Dans les deux affichages, vous pouvez ajouter, modifier et supprimer les informations contenues dans le fichier de données.

## **Vue de données**

Un grand nombre des fonctions de la vue de données sont similaires à celles que proposent les tableurs. Il y a toutefois des différences importantes :

- Les lignes sont des observations. Chaque ligne représente une observation. Par exemple, chaque répondant d'un questionnaire est considéré comme étant une observation.
- Les colonnes sont des variables. Chaque colonne représente une variable ou une caractéristique étant mesurée. Par exemple, chaque élément ou élément d'un questionnaire est une variable.
- Les cellules contiennent des valeurs. Chaque cellule contient une seule valeur pour une variable et pour une observation. La cellule correspond au point d'intersection de l'observation et de la variable. Les cellules ne contiennent que des valeurs de données. A la différence des tableurs, les cellules de l'éditeur de données ne peuvent pas contenir de formules.
- Le fichier de données est rectangulaire. La taille du fichier de données est déterminée par le nombre d'observations et de variables. Vous pouvez entrer des données dans n'importe quelle cellule. Si vous entrez des données dans une cellule en dehors des limites du fichier de données défini, le rectangle de données est agrandi pour inclure toutes les lignes et/ou colonnes nécessaires entre cette cellule et les limites du fichier. Il n'y a pas de cellule "vide" à l'intérieur des limites du fichier de données. En ce qui concerne les variables numériques, les cellules à blanc sont converties en valeurs système manquantes. En ce qui concerne les variables de chaîne, un blanc est considéré comme une valeur valide.

## **Vue de variable**

La vue de variable présente les descriptions des attributs de chaque variable du fichier de données. Dans Vue de variable :

- Les lignes sont des variables.
- Les colonnes sont des attributs de variable.

Vous pouvez ajouter ou supprimer des variables et modifier les attributs de ces dernières, y compris les attributs suivants :

- Nom de variable
- Le type de données
- Le nombre de chiffres ou de caractères
- Le nombre de décimales
- Les libellés descriptifs de variables et de valeurs.
- <span id="page-63-0"></span>• Les valeurs manquantes définies par l'utilisateur
- Largeur des colonnes
- Le niveau de mesure

Tous ces attributs sont enregistrés lorsque vous sauvegardez le fichier de données.

Vous pouvez définir les propriétés des variables dans Vue de variable, mais vous disposez également de deux autres méthodes pour ce faire :

- L'assistant Copier des propriétés de données permet d'utiliser un fichier de données IBM SPSS Statistics externe ou un autre jeu de données disponible dans la session en cours comme modèle pour définir les propriétés de fichier et de variable dans le jeu de données actif. Vous pouvez également utiliser des variables du jeu de données actif comme modèle pour d'autres variables du jeu de données actif. L'option Copier des propriétés de données est disponible dans le menu Données de la fenêtre de l'éditeur de données.
- L'option Définir les propriétés de variable (également disponible dans le menu Données de la fenêtre de l'éditeur de données) permet d'analyser vos données et de répertorier toutes les valeurs de données uniques pour les variables sélectionnées et d'identifier les valeurs non libellées, et fournit une fonction de libellé automatique. Cette méthode est particulièrement utile pour les variables catégorielles qui utilisent des codes numériques pour représenter les catégories. Par exemple, 0 = *Masculin*, 1 = *Féminin*.

## **Affichage ou définition des attributs de variable**

- 1. Activez la fenêtre de l'éditeur de données.
- 2. Double-cliquez sur un nom de variable dans la zone supérieure de la colonne dans Vue de données ou cliquez sur l'onglet **Vue de variable**.
- 3. Pour définir de nouvelles variables, entrez un nom de variable dans une ligne vierge.
- 4. Sélectionnez les attributs à définir ou modifier.

## **Noms des variables**

Les règles suivantes s'appliquent pour les noms des variables :

- Chaque nom de variable doit être unique ; aucune duplication n'est admise.
- Les noms de variable peuvent contenir jusqu'à 64 octets, le premier caractère étant une lettre ou l'un des caractères suivants : @, # ou \$. Les caractères suivants peuvent être une combinaison de lettres, de chiffres, un point (.) et des caractères autres que ceux de ponctuation. En mode page de code, soixantequatre octets correspondent à 64 caractères dans les langues sur un octet (anglais, français, allemand, espagnol, italien, hébreu, russe, grec, arabe et thaï par exemple) et à 32 caractères dans les langues sur deux octets (japonais, chinois et coréen par exemple). De nombreux caractères qui n'occupent qu'un seul octet en mode page de code en occupent au moins deux en mode Unicode. Par exemple, é ne représente qu'un seul octet en mode page de code, mais en occupe deux au format Unicode. Ainsi, *résumé* est égal à six octets dans un fichier page de code et à huit en mode Unicode.

**Remarque :** Les lettres incluent tout caractère (autre que ceux de ponctuation) utilisé dans l'écriture de mots courants dans les langues prises en charge dans le jeu de caractères de la plateforme.

- Les noms de variable ne doivent pas contenir d'espaces.
- Le caractère # au début du nom de la variable désigne une variable temporaire. Vous ne pouvez créer des variables temporaires qu'avec une syntaxe de commande. Vous ne pouvez pas entrer le signe # comme premier caractère d'une variable dans les boîtes de dialogue de création de nouvelles variables.
- Le symbole \$ en début de nom indique que la variable est une variable système. Vous ne pouvez pas utiliser le symbole \$ comme premier caractère d'une variable définie par l'utilisateur.
- Le point, le trait de soulignement et les caractères \$, # et @ peuvent être utilisés dans les noms de variable. Par exemple, *A.\_\$@#1* est un nom de variable valide.
- Les noms de variable ne peuvent ni commencer, ni se terminer par un point. Les noms commençant par un point ne sont pas valides. Les noms se terminant par un point peuvent être interprétés comme la fin

d'une commande. Vous ne pouvez pas créer de variables débutant ou finissant par un point dans les boîtes de dialogue qui permettent de créer de nouvelles variables.

- Evitez d'utiliser des noms de variable se terminant par des traits de soulignement, étant donné que ceux-ci peuvent entrer en conflit avec des noms de variable automatiquement créés par les commandes et les procédures.
- Les mots clés réservés ne peuvent pas être utilisés pour les noms de variables : Les mots clés réservés sont ALL, AND, BY, EQ, GE, GT, LE, LT, NE, NOT, OR, TO et WITH.
- Les noms de variables peuvent être définis par n'importe quelle combinaison de majuscules et de minuscules. La casse est respectée pour des raisons d'affichage.
- Lorsque des noms longs de variable occupent plusieurs lignes au niveau de la sortie, les sauts de ligne sont segmentés au niveau des traits de soulignement, des virgules et des passages de minuscule à majuscule.

#### **Niveau de mesure des variables**

Vous pouvez spécifier un niveau de mesure d'échelle (données numériques sur un intervalle ou une échelle de rapport), ordinal ou nominal Les données nominales et ordinales peuvent être des chaînes de caractères (alphanumériques) ou numériques.

- *Nominal*. Une variable peut être traitée comme étant nominale si ses valeurs représentent des catégories sans classement intrinsèque (par exemple, le service de la société dans lequel travaille un employé). La région, le code postal ou l'appartenance religieuse sont des exemples de variables nominales.
- *Ordinal*. Une variable peut être traitée comme étant ordinale si ses valeurs représentent des catégories associées à un classement intrinsèque (par exemple, des niveaux de satisfaction allant de Très mécontent à Très satisfait). Exemples de variable ordinale : des scores d'attitude représentant le degré de satisfaction ou de confiance, et des scores de classement des préférences.
- *Echelle*. Une variable peut être traitée comme une variable d'échelle (continue) si ses valeurs représentent des catégories ordonnées avec une mesure significative, de sorte que les comparaisons de distance entre les valeurs soient adéquates. L'âge en années et le revenu en milliers de dollars sont des exemples de variable d'échelle.

*Remarque* : Pour les variables de chaîne ordinales, l'ordre alphabétique des valeurs chaîne est supposé refléter l'ordre des catégories. Par exemple, pour une variable de chaîne comportant des valeurs *Faible*, *Moyen*, *Elevé*, l'ordre des catégories est interprété comme *Elevé*, *Faible* ou *Moyen*, ce qui ne correspond pas à l'ordre correct. En règle générale, il est recommandé d'utiliser les codes numériques pour représenter les données ordinales.

Pour les nouvelles variables numériques créées avec des transformations, des données provenant de sources extérieures, et des fichiers de données IBM SPSS Statistics créés avant la version 8, le niveau de mesure par défaut est déterminé par les conditions du tableau suivant. Les conditions sont évaluées dans l'ordre répertorié dans le tableau. Le niveau de mesure pour la première condition qui correspond aux données est appliqué.

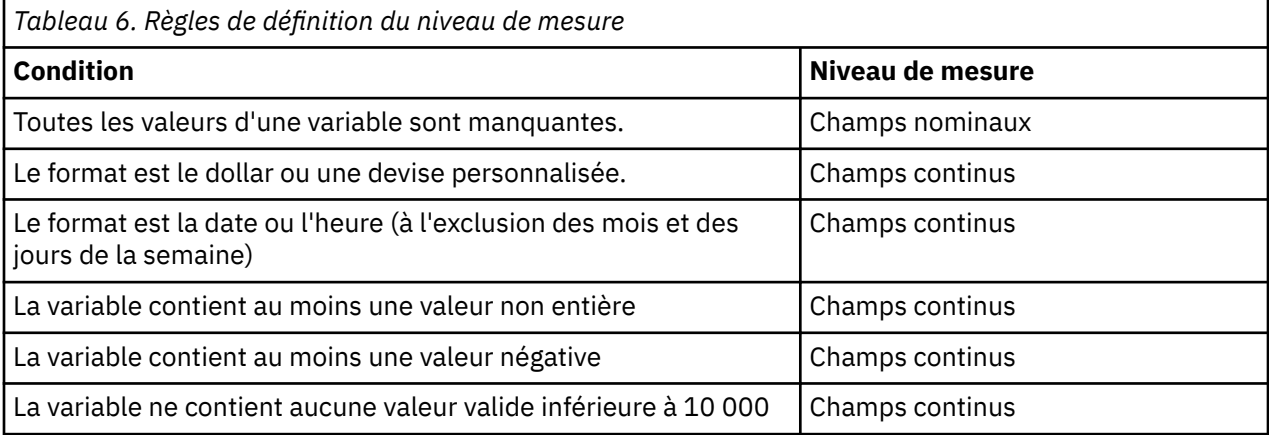

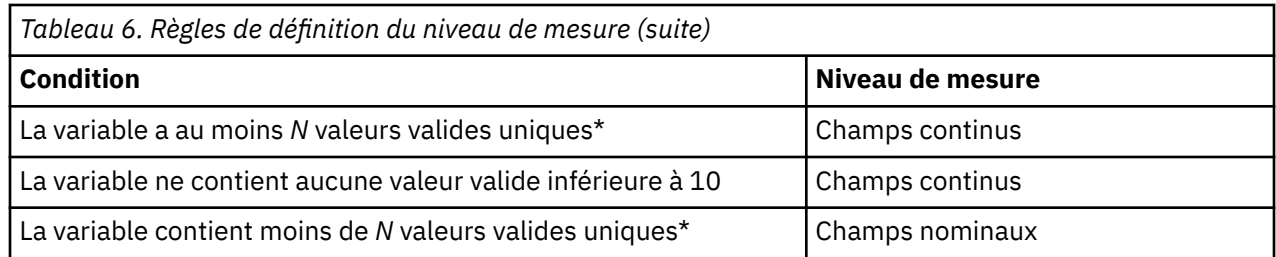

\* *N* est une valeur de césure spécifiée par l'utilisateur. La valeur par défaut est 24.

- Vous pouvez modifier la valeur de césure dans la boîte de dialogue Options. Pour plus d'informations, voir [«Options de données», à la page 215.](#page-224-0)
- La boîte de dialogue Définir les propriétés de la variable, disponible à partir du menu Données, peut vous aider à attribuer le niveau de mesure adéquat. Pour plus d'informations, voir [«Affectation du](#page-84-0) [niveau de mesure», à la page 75](#page-84-0).

## **Type de variable**

L'option Type de variable permet de définir le type de données pour chaque variable. Par défaut, toute nouvelle variable est numérique. Vous pouvez utiliser l'option Type de variable pour changer le type des données. Le contenu de la boîte de dialogue Type de variable dépend du type de données sélectionné. Pour certains types de données, il y a des zones de texte où sont indiqués la longueur et le nombre de décimales. Pour d'autres types de données, il vous suffit de sélectionner un format dans une liste déroulante contenant des exemples.

Les types de données disponibles sont les suivants :

**Numérique :** Variable dont les valeurs sont des nombres. Les valeurs sont affichées en format numérique standard. L'éditeur de données accepte les valeurs numériques au format standard ou sous forme de notation scientifique.

**Virgule :** Variable numérique dont les valeurs sont affichées avec des virgules toutes les trois positions, le point servant de délimiteur décimal. L'outil Editeur de données accepte les valeurs numériques pour les variables de virgule avec ou sans virgule ou sous forme de notation scientifique. Les valeurs ne peuvent pas contenir de virgule à droite de l'indicateur décimal.

Point : Variable numérique dont les valeurs sont affichées avec des points toutes les trois positions, la virgule servant de délimiteur décimal. L'outil Editeur de données accepte les valeurs numériques pour les variables de point avec ou sans point ou sous forme de notation scientifique. Les valeurs ne peuvent pas contenir de point à droite de l'indicateur décimal.

**Notation scientifique :** Variable numérique dont les valeurs sont affichées avec un E intégré et un exposant de puissance dix avec signe. L'éditeur de données accepte des valeurs numériques pour les variables de notation scientifique avec ou sans exposant. L'exposant peut être précédé d'un E ou d'un D avec ou sans signe, ou seulement d'un signe. Par exemple, 123, 1.23E2, 1.23D2, 1.23E+2 et même 1.23+2.

**Date :** Variable numérique dont les valeurs sont affichées dans l'un des formats de date ou d'heure possibles. Sélectionnez un format dans la liste. Vous pouvez entrer des dates avec, comme délimiteurs, des barres obliques, des traits d'union, des points, des virgules ou des espaces. La valeur du siècle pour les années à 2 chiffres est déterminée par les paramètres Options (accessibles depuis le menu Edition, sélectionnez **Options**, puis cliquez sur l'onglet **Données**).

**Dollar :** Variable numérique affichée avec le signe dollar (\$), avec des virgules toutes les trois positions, le point servant de délimiteur décimal. Vous pouvez entrer des valeurs de données avec ou sans le signe dollar.

**Symbole monétaire :** Variable numérique dont les valeurs sont affichées dans l'un des formats monétaires personnalisés que vous avez définis dans l'onglet Devise de la boîte de dialogue Options. Les caractères de symbole monétaire définis ne sont pas utilisables lors de la saisie de données mais sont affichés dans l'éditeur de données.

**Chaîne :** Variable dont les valeurs ne sont pas numériques et ne sont donc pas utilisées pour les calculs. Ces valeurs peuvent contenir n'importe quel caractère, dans la limite de la longueur définie. Les majuscules et les minuscules sont différenciées. Ce type de variable est aussi connu sous le nom de variable alphanumérique.

**Format numérique restreint :** Variable dont les valeurs sont limitées à des entiers non négatifs. Les valeurs sont affichées avec des zéros non significatifs complétant la largeur maximale de la variable. Les valeurs peuvent être saisies en notation scientifique.

## **Définition du type de variable**

- 1. Cliquez sur le bouton de la cellule *Type* de la variable à définir.
- 2. Sélectionnez le type de données dans la boîte de dialogue Type de variable.
- 3. Cliquez sur **OK**.

#### **Formats d'entrée/d'affichage**

Selon le format, les valeurs affichées dans la vue de données peuvent différer de celles entrées et enregistrées en interne. Voici quelques règles générales :

- Pour les formats Numérique, Virgule et Point, vous pouvez entrer des valeurs avec n'importe quel nombre de positions décimales (maximum 16), et la valeur entière est enregistrée. La vue de données n'affiche que le nombre de décimales défini et arrondit les valeurs comportant plus de décimales. Toutefois, la valeur complète est utilisée dans tous les calculs.
- Pour les variables de chaîne, toutes les valeurs sont cadrées à droite au maximum de la longueur. Pour une variable de chaîne dont la largeur maximum est de trois, une valeur *Non* est enregistrée comme 'Non ' et n'est pas équivalente à ' Non'.
- Pour les formats de dates, vous pouvez utiliser des barres obliques, des tirets, des espaces, des virgules ou des points comme délimiteurs entre les jours, les mois et les années. Pour les mois, vous pouvez entrer des nombres, des abréviations à trois lettres ou le nom des mois en clair. Les dates de format général sous la forme *jj-mmm-aa* sont affichées avec des tirets servant de délimiteurs et des abréviations à trois lettres pour le mois. Les dates de format général sous la forme *jj/mm/aa* et *mm/jj/aa* sont affichées avec des barres obliques comme délimiteurs et des nombres pour le mois. En interne, les dates sont enregistrées en nombre de secondes depuis le 14 octobre 1582. La valeur du siècle pour les dates dont l'année comporte 2 chiffres est déterminée par les paramètres Options (accessibles à partir du menu Edition, sélectionnez **Options**, puis cliquez sur l'onglet **Données**).
- Pour les formats de temps, vous pouvez utiliser les deux points, des points ou des espaces comme délimiteurs entre les heures, les minutes et les secondes. Les temps sont affichés avec des deux points comme délimiteurs. En interne, les temps sont enregistrés comme étant le nombre de secondes qui représente un intervalle de temps. Par exemple, 10:00:00 est stocké de manière interne comme étant 36 000, soit 60 (secondes par minute) x 60 (minutes par heure) x 10 (heures).

## **Libellés de variable**

Vous pouvez attribuer des libellés de variables descriptifs dont le nombre de caractères ne dépasse pas 256 (128 caractères pour les langages sur deux octets). Les libellés de variable peuvent contenir des espaces et des caractères réservés qui ne sont pas autorisés dans les noms de variable.

#### **Spécification des libellés de variable**

- 1. Activez la fenêtre de l'éditeur de données.
- 2. Double-cliquez sur un nom de variable dans la zone supérieure de la colonne dans Vue de données ou cliquez sur l'onglet **Vue de variable**.
- 3. Entrez le libellé de variable descriptif dans la cellule *Libellé* de la variable.

## **Libellés de valeurs**

Vous pouvez affecter des libellés descriptifs de valeur pour chaque valeur d'une variable. Ce processus se révèle particulièrement utile si votre fichier de données utilise des codes numériques pour représenter des catégories non numériques (par exemple, les codes 1 et 2 pour *homme* et *femme*).

#### **Spécification des libellés de valeur**

- 1. Cliquez sur le bouton de la cellule *Valeurs* de la variable à définir.
- 2. Pour chaque valeur, entrez la valeur et un libellé.
- 3. Cliquez sur **Ajouter** pour entrer le libellé de valeur.
- 4. Cliquez sur **OK**.

## **Insertion de retours à la ligne dans les libellés**

Les libellés de variables ou de valeurs ont un retour à la ligne automatique dans les tableaux croisés dynamiques et les graphiques si la cellule ou la zone n'est pas assez large pour afficher le libellé sur une seule ligne ; vous pouvez également modifier les résultats pour insérer des retours à la ligne manuellement si vous voulez que la rupture de ligne se fasse ailleurs. Vous pouvez aussi créer des libellés de variable ou de valeur qui effectueront *toujours* un retour à la ligne en des points définis et qui comporteront plusieurs lignes.

- 1. Pour les libellés de variable, sélectionnez la cellule *Libellé* de la variable dans la zone Vue de variable de l'éditeur de données.
- 2. Pour les libellés de valeur, sélectionnez la cellule *Valeurs* de la variable dans la zone Vue de variable de l'éditeur de données, cliquez sur le bouton qui apparaît dans la cellule, puis sélectionnez le libellé que vous souhaitez modifier dans la boîte de dialogue Libellés de valeurs.
- 3. Dans le libellé, saisissez \n à l'endroit où vous voulez insérer un retour à la ligne.

Le \n ne s'affiche pas dans les tableaux croisés dynamiques ou les graphiques ; il est reconnu comme un caractère de retour à la ligne.

#### **Valeurs manquantes**

L'option Valeurs manquantes permet de définir les valeurs de données spécifiées comme **valeurs manquantes spécifiées par l'utilisateur**. Par exemple, vous pouvez faire la distinction entre les données manquantes parce qu'une personne interrogée a refusé de répondre et les données manquantes parce que la question ne s'appliquait pas au répondant. Les valeurs des données définies comme valeurs manquantes de l'utilisateur sont repérées par un indicateur en vue d'un traitement spécial et sont exclues de la plupart des calculs.

#### **Pour définir les valeurs manquantes**

- 1. Cliquez sur le bouton de la cellule *Manquante* de la variable à définir.
- 2. Entrez les valeurs ou la plage de valeurs représentant les données manquantes.

#### **Rôles**

Certaines boîtes de dialogue prennent en charge des rôles prédéfinis pouvant être utilisés pour présélectionner les variables pour l'analyse. Lorsque vous ouvrez l'une de ces boîtes de dialogue, les variables qui correspondent aux critères des rôles seront automatiquement affichées dans les listes de destination. Les rôles disponibles sont :

**Entrée :** La variable sera utilisée comme une valeur d'entrée (prédicteur ou variable indépendante).

**Cible :** La variable sera utilisée comme une variable de destination ou variable cible (variable dépendante).

**Les deux :** La variable sera utilisée aussi bien comme variable d'entrée que variable de destination.

**Aucun :** Aucun rôle n'a été affecté à la variable.

**Partition :** La variable sera utilisée pour partitionner les données en échantillons d'apprentissage, de test et de validation.

**Scindée :** Inclus pour la compatibilité (va et vient des donnés) avec IBM SPSS Modeler. Les variables avec ce rôle ne sont *pas* utilisées comme variables de fichier scindé dans IBM SPSS Statistics.

- Par défaut, toutes les variables sont attribuées au rôle *Entrée*. Ceci comprend les données provenant de fichiers extérieurs et les fichiers de données provenant de versions IBM SPSS Statistics antérieures à la version 18.
- L'affectation d'un rôle affecte uniquement les boîtes de dialogue qui prennent en charge cette option. Elle n'a aucun effet sur la syntaxe de la commande.

Pour attribuer des rôles

1. Sélectionnez le rôle pour la variable depuis la liste de la cellule *Rôle*.

#### **Largeur des colonnes**

Vous pouvez spécifier le nombre de caractères définissant la largeur des colonnes. Vous pouvez également modifier la largeur des colonnes dans Vue de données en cliquant et en tirant les bords des colonnes.

- La largeur des colonnes des polices proportionnelles est basée sur la largeur moyenne des caractères. En fonction des caractères utilisés dans la valeur, un nombre plus ou moins important de caractères peut être affiché dans la largeur spécifiée.
- La largeur des colonnes affecte seulement l'affichage des valeurs dans l'éditeur de données. Modifier la largeur de la colonne ne change pas la largeur définie d'une variable.

## **Alignement de variable**

L'alignement contrôle l'affichage des valeurs des données et/ou des libellés de valeur dans Vue de données. L'alignement par défaut est à droite pour les variables numériques et à gauche pour les variables de chaîne. Ce paramètre n'affecte que l'affichage de la vue de données.

## **Application d'attributs de définition de variable à plusieurs variables**

Lorsque vous avez défini les attributs de définition d'une variable, vous pouvez copier des attributs et les appliquer à une ou à plusieurs variables.

L'application d'attributs de définition de variable s'effectue au moyen des opérations Copier et Coller de base. Vous pouvez :

- Copier un seul attribut (par exemple, les libellés de valeurs) et le coller dans la ou les mêmes cellules d'attribut d'une ou de plusieurs variables.
- Copier tous les attributs d'une variable et les coller dans d'autres variables.
- Créer plusieurs variables avec tous les attributs de la copie d'une variable.

## **Application d'attributs de définition de variable à d'autres variables**

Pour appliquer certains attributs d'une variable définie, procédez comme suit :

- 1. Dans la vue de variable, sélectionnez la cellule d'attribut que vous souhaitez appliquer à d'autres variables.
- 2. Dans les menus, sélectionnez :

#### **Edition** > **Copier**

- 3. Sélectionnez la ou les cellules d'attribut auxquelles vous souhaitez appliquer l'attribut. (Vous pouvez sélectionner plusieurs variables cible.)
- 4. A partir des menus, sélectionnez :

#### **Edition** > **Coller**

<span id="page-69-0"></span>Si vous collez l'attribut dans des lignes vides, de nouvelles variables sont créées avec des valeurs d'attributs par défaut pour tous les attributs, à l'exception de celui que vous avez sélectionné.

Pour appliquer tous les attributs d'une variable définie, procédez comme suit

- 1. Dans la vue de variable, sélectionnez le numéro de ligne de la variable présentant les attributs que vous souhaitez utiliser. (La totalité de la ligne est mise en surbrillance.)
- 2. Dans les menus, sélectionnez :

#### **Edition** > **Copier**

- 3. Sélectionnez le ou les numéros de ligne de la ou des variables auxquelles vous souhaitez appliquer les attributs. (Vous pouvez sélectionner plusieurs variables cible.)
- 4. A partir des menus, sélectionnez :

#### **Edition** > **Coller**

#### **Création de plusieurs nouvelles variables avec les mêmes attributs**

- 1. Dans la vue de variable, cliquez sur le numéro de ligne de la variable présentant les attributs à utiliser pour la nouvelle variable. (La totalité de la ligne est mise en surbrillance.)
- 2. Dans les menus, sélectionnez :

#### **Edition** > **Copier**

- 3. Cliquez sur le numéro de la ligne vide qui se trouve sous la dernière variable définie dans le fichier de données.
- 4. Dans les menus, sélectionnez :

#### **Edition** > **Coller les variables...**

- 5. Dans la boîte de dialogue Coller les variables, entrez le nombre de variables à créer.
- 6. Entrez un préfixe et un numéro de départ pour les nouvelles variables.
- 7. Cliquez sur **OK**.

Les noms des nouvelles variables seront composés du préfixe spécifié et d'un numéro séquentiel commençant par le numéro spécifié.

## **Attributs de variable personnalisés**

Outre les attributs de variable standard (par exemple, libellés de valeur, valeurs manquantes, niveau de mesure), vous pouvez créer des attributs de variable personnalisés. Tout comme les attributs de variable standard, ces attributs personnalisés sont enregistrés avec les fichiers de données IBM SPSS Statistics. Par conséquent, vous pouvez créer un attribut de variable qui identifie le type de réponse pour les questions de l'enquête (par exemple, sélection simple, sélection multiple, à compléter) ou les formules utilisées pour les variables calculées.

#### **Création d'attributs de variable personnalisés**

Pour créer des attributs personnalisés :

1. Dans la vue de variable, à partir des menus, sélectionnez :

#### **Données** > **Nouvel attribut personnalisé...**

- 2. Faites glisser vers la liste Variables sélectionnées les variables auxquelles vous souhaitez affecter le nouvel attribut.
- 3. Entrez un nom pour l'attribut. Les noms d'attribut doivent suivre les mêmes règles que les noms de variable. Pour plus d'informations, voir [«Noms des variables», à la page 54.](#page-63-0)

4. Entrez une valeur facultative pour l'attribut. Si vous sélectionnez plusieurs variables, la même valeur leur est attribuée. Vous pouvez laisser ce champ vide et entrer des valeurs pour chaque variable dans la vue de variable.

**Afficher l'attribut dans l'éditeur de données :** Affiche l'attribut dans la vue de variable de l'éditeur de données. Pour plus d'informations sur le contrôle de l'affichage des attributs personnalisés, voir «Affichage et modification des attributs de variable personnalisés», à la page 61 ci-dessous.

**Afficher la liste d'attributs définie :** Affiche la liste des attributs personnalisés déjà définis pour le jeu de données. Les noms d'attribut commençant par le signe dollar (\$) sont des attributs réservés qui ne peuvent pas être modifiés.

## **Affichage et modification des attributs de variable personnalisés**

Les attributs de variable personnalisés peuvent être affichés et modifiés dans la vue de variable de l'éditeur de données.

- Les noms des attributs de variable personnalisés apparaissent entre crochets.
- Les noms d'attribut commençant par le signe dollar sont des attributs réservés qui ne peuvent pas être modifiés.
- Une cellule vide indique que l'attribut n'existe pas pour cette variable ; la présence du mot *Vide* dans une cellule indique que l'attribut existe pour cette variable, mais qu'aucune valeur ne lui a été affectée. Une fois que vous entrez du texte dans la cellule, l'attribut de cette variable est associé à ce texte.
- Le texte *Tableau...* affiché dans une cellule indique que c'est un tableau d'attributs, c'est à dire, qui contient plusieurs valeurs. Cliquez sur le bouton figurant dans la cellule pour afficher la liste des valeurs.

Pour afficher et modifier des attributs de variable personnalisés

1. Dans la vue de variable, à partir des menus, sélectionnez :

#### **Affichage** > **Personnaliser la Vue des variables...**

2. Cochez les attributs de variable personnalisés à afficher. (Les attributs de variables personnalisés sont ceux mis entre crochets).

Une fois les attributs visibles dans Vue de variable, vous pouvez les modifier directement dans l'Editeur de données.

#### *Tableaux d'attributs de variable*

La présence du mot *Tableau...* (dans une cellule pour un attribut de variable personnalisé dans la vue de variable ou dans la boîte de dialogue Propriétés des variables personnalisées de définition des propriétés des variables) indique qu'il s'agit d'un **tableau d'attributs**, à savoir un attribut contenant plusieurs valeurs. Par exemple, un tableau d'attributs peut identifier toutes les variables sources utilisées pour le calcul d'une variable dérivée. Cliquez sur le bouton figurant dans la cellule pour afficher et modifier la liste des valeurs.

#### **Personnalisation de la vue de variable**

Vous pouvez utiliser Personnaliser la vue de variable pour contrôler les attributs qui s'affichent dans la vue de variable (par exemple, nom, type, libellé) et l'ordre dans lequel ils s'affichent.

- Tous les attributs de variable personnalisés associés à le jeu de données apparaissent entre crochets. Pour plus d'informations, voir [«Création d'attributs de variable personnalisés», à la page 60](#page-69-0).
- Les paramètres d'affichage personnalisés sont enregistrés avec les fichiers de données IBM SPSS Statistics.
- Vous pouvez également contrôler l'affichage et l'ordre par défaut des attributs dans Vue de variable. Pour plus d'informations, voir [«Modification de la vue de variable par défaut», à la page 217](#page-226-0).

Pour personnaliser la vue de variable

1. Dans la vue de variable, à partir des menus, sélectionnez :

#### **Affichage** > **Personnaliser la Vue des variables...**

- 2. Cochez les attributs de variable à afficher.
- 3. Utilisez les flèches de défilement Haut et Bas pour modifier l'ordre d'affichage des attributs.

**Rétablir les valeurs par défaut :** Appliquer les paramètres d'affichage et d'ordre par défaut.

#### **Correction de l'orthographe**

Libellés de variable et de valeur

Pour vérifier l'orthographe des libellés de variables et de valeurs :

- 1. Sélectionnez l'onglet Vue de variable de la fenêtre Editeur de données.
- 2. Cliquez avec le bouton droit de la souris sur la colonne *Libellés* ou *Valeurs*, puis choisissez l'option de menu :

#### **Orthographe**

ou

3. Dans la vue de variable, à partir des menus, sélectionnez :

#### **Utilitaires** > **Orthographe**

ou

4. Dans la boîte de dialogue Libellés de valeur, cliquez sur **Orthographe**. (Cela limite la correction orthographique aux libellés de valeurs pour une variable particulière.)

La correction orthographique est limitée aux libellés de variables et de valeurs dans Vue de variable de l'éditeur de données.

Valeurs de données de chaîne

Pour vérifier l'orthographe des valeurs de données chaîne :

- 1. Sélectionnez l'onglet Vue de données dans l'éditeur de données.
- 2. En option, sélectionnez une ou plusieurs variables (colonnes) à vérifier. Pour sélectionner une variable, cliquez sur le nom de cette variable en haut de la colonne.
- 3. A partir des menus, sélectionnez :

#### **Utilitaires** > **Orthographe**

- Si aucune variable n'est sélectionnée dans Vue de données, toutes les variables de chaîne seront vérifiées.
- Si le jeu de données ne contient pas de variables de chaîne ou qu'aucune des variables sélectionnées n'est une variable de chaîne, l'option Vérification orthographique du menu Utilitaires est désactivée.

#### **Personnalisation de la vue de variable**

Vous pouvez utiliser Personnaliser la vue de variable pour contrôler les attributs qui s'affichent dans la vue de variable (par exemple, nom, type, libellé) et l'ordre dans lequel ils s'affichent.

- Tous les attributs de variable personnalisés associés à le jeu de données apparaissent entre crochets. Pour plus d'informations, voir [«Création d'attributs de variable personnalisés», à la page 60](#page-69-0).
- Les paramètres d'affichage personnalisés sont enregistrés avec les fichiers de données IBM SPSS Statistics.
- Vous pouvez également contrôler l'affichage et l'ordre par défaut des attributs dans Vue de variable. Pour plus d'informations, voir [«Modification de la vue de variable par défaut», à la page 217](#page-226-0).

Pour personnaliser la vue de variable

1. Dans la vue de variable, à partir des menus, sélectionnez :
### **Affichage** > **Personnaliser la Vue des variables...**

- 2. Cochez les attributs de variable à afficher.
- 3. Utilisez les flèches de défilement Haut et Bas pour modifier l'ordre d'affichage des attributs.

**Rétablir les valeurs par défaut :** Appliquer les paramètres d'affichage et d'ordre par défaut.

## **Correction de l'orthographe**

Libellés de variable et de valeur

Pour vérifier l'orthographe des libellés de variables et de valeurs :

- 1. Sélectionnez l'onglet Vue de variable de la fenêtre Editeur de données.
- 2. Cliquez avec le bouton droit de la souris sur la colonne *Libellés* ou *Valeurs*, puis choisissez l'option de menu :

### **Orthographe**

ou

3. Dans la vue de variable, à partir des menus, sélectionnez :

### **Utilitaires** > **Orthographe**

 $\Omega$ 

4. Dans la boîte de dialogue Libellés de valeur, cliquez sur **Orthographe**. (Cela limite la correction orthographique aux libellés de valeurs pour une variable particulière.)

La correction orthographique est limitée aux libellés de variables et de valeurs dans Vue de variable de l'éditeur de données.

Valeurs de données de chaîne

Pour vérifier l'orthographe des valeurs de données chaîne :

- 1. Sélectionnez l'onglet Vue de données dans l'éditeur de données.
- 2. En option, sélectionnez une ou plusieurs variables (colonnes) à vérifier. Pour sélectionner une variable, cliquez sur le nom de cette variable en haut de la colonne.
- 3. A partir des menus, sélectionnez :

### **Utilitaires** > **Orthographe**

- Si aucune variable n'est sélectionnée dans Vue de données, toutes les variables de chaîne seront vérifiées.
- Si le jeu de données ne contient pas de variables de chaîne ou qu'aucune des variables sélectionnées n'est une variable de chaîne, l'option Vérification orthographique du menu Utilitaires est désactivée.

## **Saisie de données**

Dans Vue de données, vous pouvez entrer les données directement dans l'éditeur de données. Vous pouvez entrer des données dans n'importe quel ordre. Vous pouvez entrer des données par observation ou par variable, pour des zones sélectionnées ou des cellules individuelles.

- La cellule active est mise en surbrillance.
- Le nom de variable et le numéro de ligne de la cellule active sont affichés dans le coin supérieur gauche de l'éditeur de données.
- Lorsque vous sélectionnez une cellule et lorsque vous entrez une valeur de données, la valeur est affichée dans l'éditeur de cellules en haut de l'éditeur de données.
- Les valeurs de données ne sont pas enregistrées tant que vous n'avez pas appuyé sur Entrée ou que vous n'avez pas sélectionné une autre cellule.

• Pour entrer autre chose que des données numériques simples, vous devez d'abord définir le type de variable.

Si vous entrez une valeur dans une colonne vide, l'éditeur de données crée automatiquement une nouvelle variable et affecte un nom de variable.

### **Saisie de données numériques**

- 1. Sélectionnez une cellule dans Vue de données.
- 2. Entrez la valeur des données. (La valeur est affichée dans l'éditeur de cellules dans la partie supérieure de Editeur de données.)
- 3. Appuyez sur Entrée ou sélectionnez une autre cellule pour enregistrer la valeur.

### **Saisie de données non numériques**

- 1. Double-cliquez sur un nom de variable dans la zone supérieure de la colonne dans Vue de données ou cliquez sur l'onglet **Vue de variable**.
- 2. Cliquez sur le bouton de la cellule *Type* de la variable.
- 3. Sélectionnez le type de données dans la boîte de dialogue Type de variable.
- 4. Cliquez sur **OK**.
- 5. Double-cliquez sur le numéro de ligne ou cliquez sur l'onglet **Vue de données**.
- 6. Pour la variable que vous venez de définir, entrez les données dans la colonne.

### **Utilisation des libellés de valeur pour la saisie de données**

1. Si les libellés de valeurs n'apparaissent pas dans Vue de données, sélectionnez dans les menus :

### **Affichage** > **Libellés de valeurs**

- 2. Cliquez sur la cellule dans laquelle vous souhaitez entrer la valeur.
- 3. Sélectionnez un libellé de valeur dans la liste déroulante.

La valeur est saisie et le libellé de valeur est affiché dans la cellule.

*Remarque* : Ce processus ne fonctionne que si vous avez défini des libellés de valeurs pour la variable.

## **Restrictions concernant la valeur de données dans l'éditeur de données**

Le type et la largeur définis de la variable déterminent le type de valeur que vous pouvez entrer dans la cellule dans Vue de données.

- Si vous tapez un caractère qui n'est pas autorisé par le type de variable défini, le caractère n'est pas saisi.
- Pour les variables de chaîne, les caractères dépassant la largeur définie ne sont pas autorisés.
- Pour les variables numériques, il est possible de saisir des nombres entiers dépassant la valeur définie mais l'éditeur de données affichera dans la cellule une notation scientifique ou une partie de la valeur suivie de points de suspension (…) pour indiquer que la valeur dépasse la largeur définie. Pour afficher la valeur dans la cellule, changez la largeur définie de la variable.

*Remarque* : Changer la largeur de la colonne n'affecte pas la largeur de la variable.

## **Modification de données**

Avec l'éditeur de données, vous pouvez modifier les valeurs des données dans Vue de données de plusieurs manières. Vous pouvez :

- Modifier les valeurs de données
- Couper, copier et coller des valeurs de données
- Ajouter et supprimer des observations
- Ajouter et supprimer des variables
- Changer l'ordre des variables

### **Remplacement ou modification des valeurs de données**

Pour supprimer l'ancienne valeur et pour entrer une nouvelle valeur

- 1. Dans Vue de données, double-cliquez sur la cellule. (La valeur de la cellule est affichée dans l'éditeur de cellules.)
- 2. Modifiez la valeur directement dans la cellule ou dans l'éditeur de cellules.
- 3. Appuyez sur Entrée ou sélectionnez une autre cellule pour enregistrer la valeur.

### **Couper, copier et coller des valeurs de données**

Vous pouvez couper, copier et coller des valeurs individuelles de cellules ou des groupes de valeurs dans l'éditeur de données. Vous pouvez :

- Déplacer ou copier la valeur d'une seule cellule dans une autre cellule.
- Déplacer ou copier la valeur d'une seule cellule dans un groupe de cellules
- Déplacer ou copier les valeurs d'une seule observation (ligne) dans plusieurs observations.
- Déplacer ou copier les valeurs d'une seule variable (colonne) dans plusieurs variables
- Déplacer ou copier un groupe de valeurs de cellule dans un autre groupe de cellules

### **Conversion de données de valeurs collées dans l'éditeur de données**

Si les types définis de variables des cellules source et cible ne sont pas les mêmes, l'éditeur de données essaye de convertir la valeur. Si aucune conversion n'est possible, la valeur système manquante est insérée dans la cellule cible.

**Conversion des formats numérique ou date en chaînes de caractères :** Les formats numériques (par exemple, Numérique, Dollar, Point ou Virgule) et les formats de date sont convertis en caractères s'ils sont collés dans une cellule de variables de chaîne. La valeur d'une chaîne est la valeur numérique telle qu'elle est affichée dans la cellule. Par exemple, pour une variable dont le format est exprimé en dollars, le signe Dollar qui est affiché devient partie intégrante de la valeur de caractères. Les valeurs qui excèdent la largeur définie de la variable de chaîne sont tronquées.

**Conversion de chaînes de caractères en formats numérique ou date :** Les valeurs de chaînes qui contiennent des caractères acceptables pour le format numérique ou de date de la cellule cible sont converties dans la valeur équivalente numérique ou de date. Par exemple, une valeur de caractères de 25/12/91 est convertie en date valide si le type de format de la cellule cible est un des formats jour-moisannée, mais elle est convertie en valeur système manquante si le type de format de la cellule cible est de type mois-jour-année.

**Conversion du format date en format numérique :** Les valeurs de dates et de temps sont converties en un nombre de secondes si la cellule cible est d'un format numérique (par exemple, Numérique, Dollar, Point ou Virgule). Etant donné que les dates sont enregistrées en interne comme le nombre de secondes depuis le 14 octobre 1582, le fait de convertir des dates en valeurs numériques peut résulter en des nombres très importants. Par exemple, la date du 10/29/91 a une valeur de conversion numérique de 12.908.073.600.

**Conversion du format numérique en formats date ou heure :** Les valeurs numériques sont converties en dates ou temps si la valeur représente un nombre de secondes pouvant produire une date ou un temps valides. En ce qui concerne les dates, les valeurs numériques inférieures à 86 400 sont converties dans la valeur système manquante.

## **Insertion de nouvelles observations**

Le fait d'entrer des données dans une cellule sur une ligne blanche crée automatiquement une nouvelle observation. Editeur de données insère la valeur système manquante pour toutes les autres variables de cette observation. S'il y a quelques lignes blanches entre la nouvelle observation et les observations existantes, les lignes blanches deviennent également des nouvelles observations avec des valeurs système manquantes pour toutes les variables. Vous pouvez également insérer de nouvelles observations entre des observations existantes

### **Insertion de nouvelles observations entre des observations existantes**

- 1. Dans Vue de données, sélectionnez n'importe quelle cellule pour l'observation (ligne) située sous la position où vous souhaitez insérer la nouvelle observation.
- 2. A partir des menus, sélectionnez :

#### **Edition** > **Insérer les observations**

Une nouvelle ligne est insérée pour cette observation et toutes les variables reçoivent la valeur système manquante.

### **Insertion de nouvelles variables**

La saisie de données dans une colonne vide dans Vue de données ou dans une ligne vide de la vue de variable crée automatiquement une nouvelle variable portant un nom par défaut (préfixe *var* et numéro séquentiel) et un type de format de données par défaut (numérique). L'éditeur de données insère la valeur système manquante pour toutes les observations concernées par la nouvelle variable. S'il existe des colonnes vides dans Vue de données ou des lignes vides dans la vue de variable entre la nouvelle variable et les variables existantes, ces colonnes ou lignes deviennent également de nouvelles variables avec une valeur système manquante pour toutes les observations. Vous pouvez également insérer des nouvelles variables entre les variables existantes.

### **Insertion de nouvelles variables entre des variables existantes**

- 1. Sélectionnez n'importe quelle cellule de la variable située à droite de (Vue de données) ou au-dessous (Vue de variable) de l'endroit où vous souhaitez insérer la nouvelle variable.
- 2. A partir des menus, sélectionnez :

### **Edition** > **Insérer une variable**

Une nouvelle variable est insérée avec la valeur système manquante pour toutes les observations.

### **Déplacement des variables**

- 1. Pour sélectionner la variable, cliquez sur son nom dans Vue de données ou sur son numéro de ligne dans la vue de variable.
- 2. Faites glisser la variable jusqu'à son nouvel emplacement.
- 3. Pour positionner la variable entre deux variables existantes : Dans Vue de données, déplacez la variable sur la colonne de la variable à droite de laquelle vous souhaitez la positionner ou déplacez la variable sur la ligne de la variable sous laquelle vous souhaitez la positionner dans la vue de variable.

### **Modification du type de données**

Vous pouvez changer le type de données d'une variable à tout moment en utilisant la boîte de dialogue Type de variable dans la vue de variable. L'outil Editeur de données essaiera de convertir les valeurs existantes dans le nouveau type. Si aucune conversion n'est possible, la valeur système manquante est affectée. Les règles de conversion sont les mêmes que celles pour coller des valeurs de données à une variable de type de format différent. Si le changement du format des données peut avoir pour conséquence la perte des spécifications de la valeur manquante par défaut ou de libellés de valeurs,

l'outil Editeur de données affiche une boîte d'alerte et vous demande si vous voulez poursuivre le changement ou si vous désirez l'annuler.

## **Recherche d'observations, de variables ou d'imputations**

La boîte de dialogue Aller à trouve le numéro (ligne) de l'observation ou le nom de variable spécifié dans l'éditeur de données.

**Observations** 

1. Pour les observations, à partir des menus, sélectionnez :

#### **Edition** > **Aller à l'observation...**

2. Saisissez une valeur entière qui représente le numéro de ligne actuel dans Vue de données.

*Remarque* : Le numéro de ligne actuel pour une observation particulière peut changer à cause du tri et d'autres actions.

Variables

1. Pour les variables, sélectionnez les options suivantes :

#### **Edition** > **Aller à la variable...**

2. Saisissez le nom de la variable ou sélectionnez la variable dans la liste déroulante.

#### Imputations

1. A partir des menus, sélectionnez :

#### **Edition** > **Aller à l'imputation...**

2. Sélectionnez l'imputation (ou données d'origine) dans la liste déroulante proposée.

Vous pouvez également sélectionner l'imputation dans la liste déroulante de la barre d'édition dans Vue de données de l'Editeur de données.

La position relative des observations est conservée lors de la sélection des imputations. Par exemple, si le jeu de données initial contient 1000 observations, l'observation 1034, la 34e observation de la première imputation, apparaît en haut de la grille. Si vous sélectionnez l'imputation **2** dans la liste déroulante, l'observation 2034, 34e observation de l'imputation 2, apparaît en haut de la grille. Si vous sélectionnez **Données d'origine** dans la liste déroulante, l'observation 34 apparaît en haut de la grille. La position des colonnes est également conservée lorsque vous naviguez entre les imputations, pour une comparaison facile des valeurs entre les imputations.

## **Recherche et remplacement des valeurs d'attributs et de données**

Pour trouver et/ou remplacer des valeurs de données dans Vue de données ou des valeurs d'attributs dans la vue de variable :

- 1. Cliquez sur une cellule dans la colonne que vous voulez rechercher. (La recherche et le remplacement de valeurs sont limités à une seule colonne.)
- 2. Dans les menus, sélectionnez :

**Edition** > **Chercher**

ou

#### **Edition** > **Remplacer**

Vue de données

• Vous ne pouvez pas effectuer de recherche vers le haut dans Vue de données. La direction de recherche est toujours vers le bas.

- Pour ce qui est des dates et des heures, les valeurs formatées telles qu'elles apparaissent dans Vue de données sont recherchées. Par exemple, une date qui s'affiche sous la forme 10/28/2007 n'apparaîtra pas dans les résultats d'une recherche pour une date au format 10-28-2007.
- Pour d'autres variables numériques, les options **Contient**, **Commence par** et **Se termine par** recherchent les valeurs formatées. Par exemple, avec l'option **Commence par**, une valeur de recherche de 123 dollars pour une variable au format Dollar permettra de trouver 123,00 dollars et 123,40 dollars mais pas 1 234. Avec l'option **Cellule entière**, la valeur de recherche peut être formatée ou non (simple format numérique F), mais seules les valeurs numériques exactes (à la précision affichée dans l'éditeur de données) correspondent.
- Les valeurs système manquantes numériques sont représentées par un point (.) Pour rechercher les valeurs système manquantes, entrez un point en tant que valeur de recherche et sélectionnez **Cellule entière**.
- Si des libellés de valeurs apparaissent pour la colonne de variables sélectionnée, le texte des libellés est recherché, pas la valeur de données sous-jacente, et vous ne pouvez pas remplacer le texte des libellés.

Vue de variable

- La fonction Rechercher est uniquement disponible pour les colonnes *Name*, *Label*, *Values*, *Missing*, et d'attributs de variable personnalisés.
- La fonction Remplacer est uniquement disponible pour les colonnes *Label*, *Values*, et les colonnes d'attributs personnalisés.
- Dans la colonne *Values* (libellés de valeurs), la chaîne de recherche peut concorder avec la valeur de données ou un libellé de valeur.

*Remarque* : Le remplacement de la valeur de données supprime toutes les libellés de valeur précédents associés à cette valeur.

## **Obtention de statistiques descriptives pour les variables sélectionnées**

Pour obtenir des statistiques descriptives pour les variables sélectionnées :

- 1. Cliquez avec le bouton droit sur les variables sélectionnées dans Vue de données ou dans la vue de variable.
- 2. Dans le menu contextuel, sélectionnez **Statistiques descriptives**.

Par défaut, les tables de fréquences sont affichées pour toutes les variables possédant au maximum 24 valeurs uniques. Les statistiques récapitulatives sont déterminées par le niveau de mesure des variables et le type des données (numériques ou chaînes) :

- **Chaîne :** Aucune statistique récapitulative n'est calculée pour les variables de chaîne.
- **Niveau de mesure numérique, nominal ou inconnu :** Plage, minimum, maximum, mode.
- **Niveau de mesure numérique, ordinal :** Plage, minimum, maximum, mode, moyenne, médiane.
- **Niveau de mesure numérique, continu (échelle) :** Plage, minimum, maximum, mode, moyenne, médiane, écart type.

Vous pouvez également obtenir des graphiques à barres pour les variables nominales et ordinales, des histogrammes pour les variables continues (échelle), et modifier la valeur de césure qui détermine quand afficher des tables de fréquences. Pour plus d'informations, voir [«Options relatives aux sorties», à la page](#page-226-0) [217.](#page-226-0)

## **Statut de la sélection de l'observation dans l'éditeur de données**

Si vous avez sélectionné un sous-ensemble d'observations mais n'avez pas écarté les observations non sélectionnées, celles-ci sont identifiées dans l'Editeur de données par une barre oblique dans le numéro de ligne.

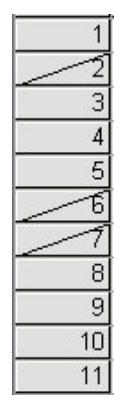

*Figure 1. Observations filtrées dans l'éditeur de données*

## **Options d'affichage de l'éditeur de données**

Le menu Affichage propose plusieurs options d'affichage pour l'éditeur de données :

**Polices :** Contrôle les caractéristiques de la police pour l'affichage des données.

**Quadrillage :** Permet de basculer l'affichage du quadrillage.

**Libellé de valeur :** Permet de basculer entre l'affichage des valeurs de données actuelles et l'affichage des libellés de valeurs descriptifs définis par l'utilisateur. Cette option n'est disponible que dans Vue de données.

Utilisation des affichages multiples

Dans Vue de données, vous pouvez créer plusieurs affichages (panneaux) en utilisant les scissions situées au-dessous de la barre de défilement horizontale et à droite de la barre de défilement verticale.

Vous pouvez également utiliser le menu de la fenêtre pour insérer et supprimer des scissions de panneaux. Pour insérer des scissions:

1. Dans Vue de données, à partir des menus, sélectionnez :

### **Fenêtre** > **Scindée**

Les scissions sont insérées au-dessus et à gauche de la cellule sélectionnée.

- Si la cellule supérieure gauche est sélectionnée, les scissions sont insérées pour diviser l'affichage actuel en deux parties, verticalement et horizontalement.
- Si une cellule autre que la cellule supérieure de la première colonne est sélectionnée, une scission horizontale du panneau est insérée au-dessus de la cellule sélectionnée.
- Si une cellule autre que la première cellule de la ligne supérieure est sélectionnée, une scission verticale du panneau est insérée à gauche de la cellule sélectionnée.

## **Impression de l'éditeur de données**

Un fichier de données s'imprime tel qu'il apparaît à l'écran.

- Les informations de l'affichage en cours sont imprimées. Dans Vue de données, les données sont imprimées. Dans la vue de variable, ce sont les informations de définition des données qui sont imprimées.
- Le quadrillage n'est imprimé que s'il apparaît dans l'affichage sélectionné.
- Les libellés de valeurs sont imprimés si ils apparaissent dans Vue de données. Dans le cas contraire, ce sont les valeurs de données réelles qui sont imprimées.

Utilisez le menu Affichage dans la fenêtre de l'éditeur de données pour afficher ou masquer le quadrillage et pour activer/désactiver l'affichage des valeurs de données et des libellés de valeurs.

## **Impression du contenu de l'éditeur de données**

- 1. Activez la fenêtre de l'éditeur de données.
- 2. Cliquez sur l'onglet correspondant à l'affichage que vous souhaitez imprimer.
- 3. A partir des menus, sélectionnez :
	- **Fichier** > **Imprimer...**

# **Chapitre 6. Utilisation des sources de données multiples**

Avec la version 14.0, plusieurs sources de données peuvent être ouvertes en même temps, ce qui permet de facilement :

- Basculer entre les sources de données.
- Comparer les contenus des différentes sources de données.
- Copier et coller les données entre les sources de données.
- Créer de multiples sous-ensembles d'observations et/ou de variables pour analyse.
- Fusionner plusieurs sources de données à partir de différents formats de données (par exemple des feuilles de calcul, des bases de données ou des données texte) sans avoir à enregistrer préalablement chaque source de données.

## **Manipulation de base de plusieurs sources de données**

Par défaut, chaque source de données que vous ouvrez est affichée dans une nouvelle fenêtre de l'éditeur de données. (Pour plus d'informations sur la modification du comportement par défaut de manière à n'afficher qu'un jeu de données à la fois, dans une seule fenêtre de l'éditeur de données, voir [«Options](#page-220-0) [générales», à la page 211](#page-220-0).)

- Toute source de données ouverte au préalable le reste pour utilisation ultérieure.
- Lorsque vous ouvrez d'abord une source de données, elle devient automatiquement l'**jeu de données actif**.
- Vous pouvez modifier le jeu de données actif en cliquant simplement n'importe où dans la fenêtre Editeur de données de la source de données que vous souhaitez utiliser ou en sélectionnant la fenêtre Editeur de données pour cette source de données à partir du menu Fenêtre.
- Seules les variables du jeu de données actif sont disponibles pour analyse.
- Vous ne pouvez pas modifier le jeu de données actif lorsque une boîte de dialogue ayant accès aux données est ouverte (y compris toutes les boîtes de dialogue qui affichent des listes de variables).
- Au moins une fenêtre Editeur de données doit être ouverte lors d'une session. Lorsque vous fermez la dernière fenêtre de l'éditeur de données, IBM SPSS Statistics se ferme automatiquement, vous invitant au préalable à enregistrer vos modifications.

## **Utilisation de plusieurs jeux de données dans une syntaxe de commande**

Si vous utilisez la syntaxe de commande pour ouvrir les sources de données (par exemple GET FILE ou GET DATA), vous devez utiliser la commande DATASET NAME pour nommer de façon explicite chaque jeu de données afin d'avoir plusieurs sources de données ouvertes simultanément.

Lorsque vous utilisez une syntaxe de commande, le nom du jeu de données actif apparaît dans la barre d'outils de la fenêtre de syntaxe. Toutes les actions suivantes permettent d'activer un autre jeu de données :

- Utiliser la commande DATASET ACTIVATE.
- Cliquer n'importe où dans la fenêtre de l'éditeur de données d'un jeu de données.
- Sélectionnez un nom de jeu de données dans la liste déroulante **Actif** sur la barre d'outils de la fenêtre de syntaxe.

## **Copie et collage d'informations entre les jeux de données**

Vous pouvez copier à la fois des données et des attributs de définition de variable d'un jeu de données à un autre de la même façon que vous copiez et collez des informations au sein d'un fichier de données unique.

- Le fait de copier et coller des cellules de données sélectionnées dans Vue de données ne colle que les valeurs des données, sans les attributs de définition de variable.
- Le fait de copier et coller une variable entière dans Vue de données en sélectionnant le nom de la variable en haut de la colonne colle toutes les données et tous les attributs de définition de variable pour cette variable.
- Le fait de copier et coller des attributs de définition de variable ou des variables entières dans la vue de variable colle les attributs sélectionnés (ou la définition de la variable entière) mais ne colle pas les valeurs des données.

## **Attribution d'un nouveau nom aux jeux de données**

Lorsque vous ouvrez une source de données via les menus et les boîtes de dialogue, un nom de jeu de données *DataSetn* est automatiquement attribuer à chaque source de données ; *n* est une valeur entière séquentielle . Lorsque vous ouvrez une source de données via la syntaxe de commande, aucun nom de jeu de données n'est attribué à moins que vous en spécifiez un avec DATASET NAME. Pour fournir des noms de jeux de données plus descriptifs :

1. Depuis les menus de la fenêtre Editeur de données pour le jeu de données dont vous souhaitez modifier le nom, sélectionnez :

#### **Fichier** > **Renommer le jeu de données...**

2. Entrez un nouveau nom conforme aux règles de dénomination des variables pour le jeu de données. Pour plus d'informations, voir [«Noms des variables», à la page 54](#page-63-0).

## **Suppression de plusieurs jeux de données**

Si vous préférez qu'un seul jeu de données soit disponible à un moment donné et souhaitez supprimer la fonction d'ouverture de plusieurs jeux de données :

1. Dans les menus, sélectionnez :

### **Edition** > **Options...**

2. Cliquez sur l'onglet **Général**.

Sélectionnez (cochez) la case **Ouvrir un seul jeu de données à la fois**.

Pour plus d'informations, voir [«Options générales», à la page 211.](#page-220-0)

# **Chapitre 7. Préparation des données**

Une fois que vous avez ouvert le fichier de données ou saisi les données dans l'éditeur de données, vous pouvez créer des rapports, des graphiques et des analyses sans effectuer aucune autre tâche préliminaire. Cependant, il existe des fonctions de préparation des données supplémentaires qui peuvent vous être utiles, y compris la possibilité de :

- Affecter des propriétés de variable qui décrivent les données et déterminent le traitement devant être appliqué à certaines valeurs.
- Identifier les observations pouvant contenir des informations redondantes, et les exclure des analyses ou les supprimer du fichier de données.
- Créer des variables avec différentes catégories qui représentent des plages de valeurs provenant de variables comportant un grand nombre de valeurs possibles.

## **Propriétés de variable**

Les données saisies dans l'Editeur de données dans Vue de données ou lues à partir d'un format de fichier externe (une feuille de calcul Excel ou un fichier texte par exemple) ne sont pas dotées de certaines propriétés de variable que vous pourriez trouver très utiles, notamment :

- Définition de libellés de valeurs descriptifs pour les codes numériques (par exemple, 0 = *homme* et 1 = *femme*).
- Identification des codes de valeurs manquantes (par exemple, 99 = *Sans objet*).
- Affectation de niveaux de mesure (nominal, ordinal ou échelle).

Toutes ces propriétés de variable (et d'autres) peuvent être attribuées dans Vue de variable, dans l'éditeur de données. Plusieurs utilitaires peuvent également vous aider dans ce processus :

- L'option **Définir les propriétés de variable** peut vous aider à définir les libellés de valeurs descriptifs et les valeurs manquantes. Ceci est particulièrement utile pour les données catégorielles dotées de codes numériques utilisés pour les valeurs de catégories. Pour plus d'informations, voir «Définition des propriétés de variable», à la page 73.
- **Définir le niveau de mesure des niveaux inconnus** identifie les (champs de) variables qui n'ont pas de niveau de mesure défini et permet de définir le niveau de mesure de ces variables. Cette étape est importante pour les procédures contenant des niveaux de mesure pouvant avoir un effet sur les résultats ou qui déterminent les fonctions disponibles. Pour plus d'informations, voir [«Définition du](#page-86-0) [niveau de mesure pour les variables dont le niveau de mesure est inconnu», à la page 77.](#page-86-0)
- L'option **Copier des propriétés de données** permet d'utiliser un fichier de données IBM SPSS Statistics existant comme modèle pour les propriétés de fichier et de variable dans le fichier de données en cours. Ceci est particulièrement utile si vous utilisez fréquemment des fichiers de données au format externe ayant un contenu similaire (comme des rapports mensuels au format Excel). Pour plus d'informations, voir [«Copie des propriétés de données», à la page 79.](#page-88-0)

## **Définition des propriétés de variable**

L'option Définir les propriétés de variable vous aide dans le processus d'affectation d'attributs aux variables, notamment la création de libellés de valeurs descriptifs pour les variables catégorielles (nominales ou ordinales). Définir les propriétés de variable :

- Analyse les valeurs réelles des données et répertorie toutes les valeurs de données uniques pour chaque variable sélectionnée.
- Identifie les valeurs non libellées et possède une fonction d'" libellé automatique ".
- Permet de copier des libellés de valeurs définis et d'autres attributs d'une autre variable vers la variable sélectionnée, ou de la variable sélectionnée vers plusieurs autres variables.

*Remarque* : Pour utiliser l'option Définir les propriétés de variable sans analyse préalable des observations, saisissez 0 dans le nombre d'observations à analyser.

### **Définition des propriétés de variable**

1. Dans les menus, sélectionnez :

#### **Données** > **Définir les propriétés de variable**

- 2. Sélectionnez les variables numériques ou les variables de chaîne pour lesquelles vous voulez créer des libellés de valeurs, ou définir ou modifier d'autres propriétés de variables, telles que les valeurs manquantes ou les libellés de variable descriptifs.
- 3. Spécifier le nombre d'observations à analyser afin de générer la liste de valeurs uniques. Ceci est particulièrement utile pour les fichiers de données comportant un grand nombre d'observations, pour lesquelles une analyse complète du fichier de données prendrait beaucoup de temps.
- 4. Spécifier une limite supérieure pour le nombre de valeurs uniques à afficher. Cette opération est particulièrement utile pour éviter de répertorier des centaines, des milliers, voire des millions de valeurs pour les variables d'échelle (intervalle continu, rapport).
- 5. Cliquez sur **Poursuivre** pour ouvrir la boîte de dialogue principale de la fonction Définir les propriétés de variable.
- 6. Sélectionnez une variable pour laquelle vous voulez créer des libellés de valeurs, ou définir ou modifier d'autres propriétés de variable.
- 7. Saisissez le texte du libellé pour toutes les valeurs non libellées affichées dans la grille Libellé de valeur.
- 8. Si vous souhaitez créer des libellés de valeurs pour des valeurs qui ne sont pas affichées, vous pouvez saisir les valeurs dans la colonne *Valeur*, sous la dernière valeur analysée.
- 9. Répétez l'opération pour chaque variable répertoriée pour laquelle vous voulez créer des libellés de valeurs.
- 10. Cliquez sur **OK** pour appliquer les libellés de valeurs et les autres propriétés de variable.

### **Définition des libellés de valeurs et des autres propriétés de variable**

La boîte de dialogue principale de la fonction Définir les propriétés de variable donne l'information suivante concernant les variables analysées :

**Liste des variables analysées :** Pour chaque variable analysée, une coche dans la colonne *Sans libellé* (*U.*) indique que la variable contient des valeurs qui ne possèdent pas de libellés de valeur.

Pour trier la liste de variables dans le but d'afficher en tête de liste toutes les variables non libellées :

1. Cliquez sur le titre de colonne *Sans libellé* sous la liste des variables analysées.

Vous pouvez également faire un tri par nom de variable ou par niveau de mesure en cliquant sur le titre de colonne correspondant dans la liste des variables analysées.

Grille de libellés de valeurs

- **Libellé** : Affiche tout libellé de valeur défini. Dans cette colonne, vous pouvez ajouter ou modifier des libellés.
- **Valeur :** Valeurs uniques pour chaque variable sélectionnée. Cette liste de valeurs uniques se fonde sur le nombre d'observations analysées. Par exemple, si vous analysez seulement les 100 premières observations du fichier de données, la liste reflétera uniquement les valeurs uniques présentes dans ces observations. Si le fichier de données a déjà été trié par la variable à laquelle vous voulez affecter des libellés de valeurs, la liste pourrait afficher beaucoup moins de valeurs uniques qu'il n'en existe dans les données.
- **Effectif :** Nombre d'occurrences de chaque valeur dans les observations analysées.
- **Manquant :** Valeurs représentant les données manquantes. Vous pouvez modifier la désignation des valeurs manquantes de la catégorie en cochant la case. Si la case est cochée, la catégorie est définie en

tant que catégorie manquante spécifiée par l'utilisateur. Si une variable possède déjà une plage de valeurs définies comme manquantes par l'utilisateur (par exemple, 90-99), vous ne pouvez ni ajouter ni supprimer des catégories de valeurs manquantes pour cette variable avec la fonction Définir les propriétés de variable. Dans l'éditeur de données, vous pouvez utiliser l'option Vue de variable pour modifier les catégories de valeurs manquantes des variables possédant des plages de valeurs manquantes. Pour plus d'informations, voir [«Valeurs manquantes», à la page 58.](#page-67-0)

• **Modifié :** Indique que vous avez ajouté ou modifié un libellé de valeur.

*Remarque* : Dans la boîte de dialogue initiale, si vous indiquez 0 comme nombre d'observations à analyser, la grille Libellé de valeur est d'abord vide, sauf pour les libellés de valeurs et/ou les catégories de valeurs manquantes définies pour la variable sélectionnée. En outre, le bouton **Suggérer** du niveau de mesure est désactivé.

**Niveau de mesure :** Comme les libellés de valeurs sont particulièrement utiles pour les variables catégorielles (nominales et ordinales), et comme certaines procédures traitent les variables catégorielles et d'échelle différemment, il peut être important d'attribuer le niveau de mesure correct. Toutefois, par défaut, le niveau de mesure d'échelle est affecté à toutes les nouvelles variables numériques. Par conséquent, de nombreuses variables normalement catégorielles peuvent être initialement affichées en tant que variables d'échelle.

En cas de doute sur le niveau de mesure à affecter à une variable, cliquez sur **Suggérer**.

**Rôle :** Certaines boîtes de dialogue prennent en charge la fonction de présélection de variables pour une analyse basée sur des rôles définis. Pour plus d'informations, voir [«Rôles», à la page 58](#page-67-0).

**Copier les propriétés :** Vous pouvez copier les libellés de variable ou les autres propriétés de variable à partir d'une autre variable vers la variable sélectionnée, ou à partir de la variable sélectionnée vers une ou plusieurs autres variables.

**Valeurs non libellées :** Pour créer automatiquement des libellés pour les valeurs non libellées, cliquez sur **Libellés automatiques**.

Libellé de variable et Format d'affichage

Vous pouvez modifier le libellé de variable descriptif et le format d'affichage.

- Vous ne pouvez pas modifier le type fondamental de la variable (chaîne ou numérique).
- Pour les variables de chaîne, vous ne pouvez modifier que le libellé de variable, mais pas le format d'affichage.
- Concernant les variables numériques, vous pouvez changer le type numérique (nombres, dates, dollars ou autre devise), la largeur (nombre maximal de chiffres, dont les décimales et/ou les indicateurs de regroupement) et le nombre de décimales.
- Pour ce qui est du format numérique de date, vous pouvez sélectionner un format de date spécifique (tel que jj-mm-aaaa, mm/jj/aa et aaaajjj)
- Pour un format numérique personnalisé, vous pouvez sélectionner un des cinq formats de devise personnalisés (de CCA à CCE). Pour plus d'informations, voir [«Options monétaires \(devises\)», à la page](#page-226-0) [217.](#page-226-0)
- Un astérisque est affiché dans la colonne *Valeur* si la largeur indiquée est inférieure soit à celle des valeurs analysées, soit à celle des valeurs affichées, dans le cas des libellés de valeurs définis déjà existants ou des catégories de valeurs manquantes.
- Un point (.) est affiché si les valeurs analysées ou les valeurs affichées (pour les libellés de valeurs définis déjà existants ou pour les catégories de valeurs manquantes) ne sont pas valides pour le type de format d'affichage sélectionné. Par exemple, une valeur numérique interne de moins de 86 400 n'est pas valide pour une variable format de date.

### **Affectation du niveau de mesure**

Quand vous cliquez sur **Suggérer** pour le niveau de mesure dans la boîte de dialogue principale Définir les propriétés de variable, la variable en cours est évaluée en fonction des observations analysées et des libellés de valeurs définis, et un niveau de mesure est suggéré dans la boîte de dialogue de suggestion

d'un niveau de mesure qui apparaît. La zone Explication propose une brève description des critères utilisés pour déterminer le niveau de mesure suggéré.

*Remarque* : Les valeurs définies comme étant manquantes ne sont pas comprises dans l'évaluation pour le niveau de mesure. Par exemple, l'explication du niveau de mesure suggéré peut indiquer que la suggestion est due, en partie, au fait que la variable ne contient pas de valeurs négatives, alors qu'en réalité, elle peut en contenir, mais elles sont déjà définies comme manquantes.

1. Cliquez sur **Poursuivre** pour accepter le niveau de mesure suggéré ou sur **Annuler** pour ne pas modifier le niveau de mesure.

## **Attributs de variable personnalisés**

Le bouton **Attributs** de la boîte de dialogue Définir les propriétés des variables permet d'ouvrir la boîte de dialogue Attributs de variable personnalisés. Outre les attributs de variable standard (par exemple, libellés de valeur, valeurs manquantes, niveau de mesure), vous pouvez créer des attributs de variable personnalisés. Tout comme les attributs de variable standard, ces attributs personnalisés sont enregistrés avec les fichiers de données IBM SPSS Statistics.

**Nom :** Les noms d'attribut doivent suivre les mêmes règles que les noms de variable. Pour plus d'informations, voir [«Noms des variables», à la page 54](#page-63-0).

**Valeur :** Valeur affectée à l'attribut de la variable sélectionnée.

- Les noms d'attribut commençant par le signe dollar sont des attributs réservés qui ne peuvent pas être modifiés. Vous pouvez visualiser le contenu d'un attribut réservé en cliquant sur le bouton dans la cellule souhaitée.
- La présence du mot *Tableau* dans une cellule Valeur indique qu'il s'agit d'un **tableau d'attributs**, à savoir un attribut contenant plusieurs valeurs. Cliquez sur le bouton figurant dans la cellule pour afficher la liste des valeurs.

## **Copie de propriétés de variable**

La boîte de dialogue Appliquer des libellés et un niveau apparaissent lorsque vous cliquez sur **A partir d'une autre variable** ou sur **Vers d'autres variables** dans la boîte de dialogue principale Définir les propriétés de variable. Toutes les variables analysées correspondant au type de la variable courante (numérique ou chaîne) sont alors affichées. Dans le cas des variables de chaîne, la largeur définie doit également correspondre.

1. Sélectionnez une seule variable dont vous allez copier les libellés de valeurs et les autres propriétés de variable (sauf le libellé de variable).

ou

- 2. Sélectionnez une ou plusieurs variables qui doivent recevoir les libellés de valeurs et les autres propriétés de variable.
- 3. Cliquez sur **Copier** pour copier les libellés de valeurs et le niveau de mesure.
- Les libellés de valeurs existantes et les catégories de valeurs manquantes des variables cible ne sont pas remplacées.
- Les libellés de valeurs et les catégories de valeurs manquantes des valeurs qui ne sont pas encore définies pour les variables cible sont ajoutés au groupe de libellés de valeurs et de catégories de valeurs manquantes des variables cible.
- Le niveau de mesure de la variable cible est toujours remplacé.
- Le rôle de la variable cible est toujours remplacé.
- Si la variable source ou cible possède une plage définie de valeurs manquantes, les définitions de valeurs manquantes ne sont pas copiées.

## <span id="page-86-0"></span>**Définition du niveau de mesure pour les variables dont le niveau de mesure est inconnu**

Pour certaines procédures, le niveau de mesure peut avoir une influence sur les résultats ou déterminer les fonctions disponibles, vous ne pouvez alors pas accéder aux boîtes de dialogue pour ces procédures tant que toutes les variables n'ont pas un niveau de mesure défini. La boîte de dialogue Définir le niveau de mesure des niveaux inconnus vous permet de définir un niveau de mesure pour toutes les variables ayant un niveau de mesure inconnu sans avoir à réaliser un passage de données (qui peut être long pour des fichiers de données volumineux).

Dans certaines conditions, le niveau de mesure de certaines ou de l'ensemble, des variables numériques (champs) d'un fichier peut être inconnu. Parmi ces conditions, notons :

- Les variables numériques d'Excel 95 ou de fichiers postérieurs, les fichiers de données de texte, ou les sources de bases de données antérieures au premier passage de données.
- De nouvelles variables numériques créées avec des commandes de transformation antérieures au premier passage de données après la création de ces variables.

Ces conditions s'appliquent essentiellement à la lecture des données ou à la création de nouvelles variables via une syntaxe de commande. Les boîtes de dialogue pour la lecture de données et la création de nouvelles variables transformées réalisent automatiquement un passage de données qui définit le niveau de mesure en fonction des règles du niveau de mesure par défaut.

Pour définir le niveau de mesure de variables dont le niveau de mesure est inconnu

1. Dans la boîte de dialogue d'alerte qui s'affiche pour cette procédure, cliquez sur **Attribuer manuellement**.

ou

2. A partir des menus, sélectionnez :

#### **Données** > **Définir le niveau de mesure sur Inconnu**

- 3. Déplacez des variables (champs) de la liste de sources à la liste de destination appropriée de niveau de mesure.
- *Nominal*. Une variable peut être traitée comme étant nominale si ses valeurs représentent des catégories sans classement intrinsèque (par exemple, le service de la société dans lequel travaille un employé). La région, le code postal ou l'appartenance religieuse sont des exemples de variables nominales.
- *Ordinal*. Une variable peut être traitée comme étant ordinale si ses valeurs représentent des catégories associées à un classement intrinsèque (par exemple, des niveaux de satisfaction allant de Très mécontent à Très satisfait). Exemples de variable ordinale : des scores d'attitude représentant le degré de satisfaction ou de confiance, et des scores de classement des préférences.
- *Continue*. Une variable peut être traitée comme une variable d'échelle (continue) si ses valeurs représentent des catégories ordonnées avec une mesure significative, de sorte que les comparaisons de distance entre les valeurs soient adéquates. L'âge en années et le revenu en milliers de dollars sont des exemples de variable d'échelle.

## **Jeux de réponses multiples**

Les options Tableaux personnalisés et le générateur de graphiques prennent également en charge un type spécifique de variable nommé **jeu de réponses multiples**. Les jeux de réponses multiples ne sont pas réellement des " variables " au sens habituel du terme. En effet, vous ne pouvez pas les voir dans l'éditeur de données et les autres procédures ne les reconnaissent pas. Les jeux de réponses multiples utilisent plusieurs variables pour enregistrer les réponses à des questions auxquelles le répondant peut donner plusieurs réponses. Les jeux de réponses multiples sont traités comme des variables catégorielles, et la plupart des actions appliquées à ces dernières peuvent également l'être aux jeux de réponses multiples.

Les jeux de réponses multiples sont construits à partir de plusieurs variables dans le fichier de données. Un jeu de réponses multiples est une structure spéciale dans un fichier de données. Vous pouvez définir et enregistrer les jeux de réponses multiples dans un fichier de données IBM SPSS Statistics, mais vous ne pouvez ni importer ni exporter des jeux de réponses multiples à partir/vers d'autres formats de fichiers. Vous pouvez copier les jeux de réponses multiples d'autres fichiers de données IBM SPSS Statistics via l'option Copier des propriétés de données accessibles à partir du menu Données dans la fenêtre de l'Editeur de données.

## **Définition de jeux de réponses multiples**

Pour définir des jeux de réponses multiples :

1. Dans les menus, sélectionnez :

### **Données** > **Définir des jeux de réponses multiples...**

- 2. Sélectionnez au moins deux variables. Si vos variables sont codées comme dichotomies, indiquez la valeur que vous souhaitez calculer.
- 3. Entrez un nom unique pour chaque jeu de réponses multiples. Le nom peut s'élever jusqu'à 63 octets. Un signe dollar est automatiquement ajouté devant le nom d'ensemble.
- 4. Indiquez un libellé décrivant le jeu. (Cette opération est facultative.)
- 5. Cliquez sur **Ajouter** pour ajouter le jeu de réponses multiples à la liste des jeux définis.

#### Dichotomies

Un jeu de dichotomies multiples est composé de plusieurs variables dichotomiques : variables dotées de deux valeurs possibles de type oui/non, absent/présent ou sélectionné/non sélectionné. Bien que les variables peuvent ne pas être strictement dichotomiques, toutes les variables du jeu sont codées de la même manière et la valeur comptée représente la condition oui/présent/sélectionné.

Par exemple, une enquête pose la question "Parmi les sources suivantes, lesquelles sont les plus fiables dans le domaine de l'information ?" et propose cinq réponses possibles. Le répondant peut indiquer plusieurs choix en cochant la case située en regard de chaque proposition. Les cinq réponses deviennent cinq variables dans le fichier de données, codées par 0 pour *Non* (non sélectionné) et 1 pour *Oui* (sélectionné). Dans le jeu de dichotomies multiples, la valeur comptée est 1.

Dans le fichier de données exemple *survey* sample, sav, trois jeux de réponses multiples ont été définis. *\$mltnews* est un jeu de dichotomies multiples.

1. Dans la liste Jeux de réponses multiples, sélectionnez *\$mltnews* en cliquant dessus.

Les variables et paramètres utilisés pour définir ce jeu de réponses multiples apparaissent.

- La liste Variables à inclure comporte les cinq variables utilisées pour construire le jeu de réponses multiples.
- Le groupe Codification des variables indique que les variables sont dichotomiques.
- La valeur comptée est 1.
- 2. Sélectionnez une des variables de la liste Variables à inclure en cliquant dessus.
- 3. Cliquez avec le bouton droit de la souris sur la variable et sélectionnez **Informations sur les variables** dans le menu contextuel.
- 4. Dans la fenêtre Informations sur les variables, cliquez sur la flèche de la liste déroulante Libellés de valeur pour afficher la liste complète des libellés de valeurs définis.

Le libellé de valeur indique que la variable est une dichotomie avec les valeurs 0 et 1, représentant respectivement *Non* et *Oui*. Les cinq variables de la liste sont codées de la même façon et la valeur 1 (code correspondant à *Oui*) est la valeur comptée pour le jeu de dichotomies multiples.

#### Catégories

Un jeu de catégories multiples comporte plusieurs variables, toutes codées de la même façon, souvent avec un grand nombre de catégories de réponses possibles. Par exemple, une enquête comporte la question "Nommez jusqu'à trois nationalités décrivant le mieux votre héritage ethnique". Des centaines <span id="page-88-0"></span>de réponses sont possibles, mais pour des questions de codification, la liste est limitée aux 40 nationalités les plus courantes, le reste étant relégué dans une catégorie "Autre". Dans le fichier de données, les trois choix deviennent trois variables, chacune comportant 41 catégories (40 nationalités codées et une catégorie "Autre").

Dans le fichier de données exemple, *\$ethmult* et *\$mltcars* sont des jeux de catégories multiples.

Source du libellé de catégorie

Pour les dichotomies multiples, vous pouvez contrôler la manière dont les ensembles sont libellés.

- **Libellés de variable :** Utilise les libellés de variables définis (ou les noms de variables pour les variables sans libellé de variable défini) en tant que libellés de catégorie d'ensemble. Par exemple, si toutes les variables de l'ensemble ont le même libellé de valeur (ou pas de libellé de valeur défini) pour la valeur comptée (par exemple, *Oui*), alors vous devez utiliser les libellés de variables comme libellés de catégorie d'ensemble.
- **Libellés des valeurs comptées :** Utilise les libellés de valeur définis des valeurs comptées comme libellés de catégorie d'ensemble. Sélectionnez cette option uniquement si toutes les variables ont un libellé de valeur défini pour la valeur comptée et si le libellé de la valeur comptée est différent pour chaque variable.
- **Utiliser le libellé de variable comme libellé d'ensemble :** Si vous sélectionnez **Libellé des valeurs comptées**, vous pouvez également utiliser le libellé de variable pour la première variable de l'ensemble avec un libellé de variable défini comme libellé d'ensemble. Si aucune des variables de l'ensemble ne comporte de libellés de variables définis, le nom de la première variable est utilisé comme libellé d'ensemble.

## **Copie des propriétés de données**

## **Copie des propriétés de données**

L'assistant Copier des propriétés de données permet d'utiliser un fichier de données IBM SPSS Statistics externe comme modèle pour définir les propriétés de fichier et de variable dans le jeu de données actif. Vous pouvez également utiliser des variables du jeu de données actif comme modèle pour d'autres variables du jeu de données actif. Vous pouvez :

- Copier des propriétés de fichier sélectionnées à partir d'un fichier de données externe ou d'un jeu de données ouvert vers le jeu de données actif. Les propriétés de fichier comprennent les documents, les libellés de fichier, les jeux de réponses multiples, les jeux de variables et la pondération.
- Copier des propriétés de variable sélectionnées à partir d'un fichier de données externe ou d'un jeu de données ouvert vers des variables correspondantes du jeu de données actif. Les propriétés de variable comprennent les libellés de valeurs, les valeurs manquantes, le niveau de mesure, les libellés de variable, le format d'impression et d'écriture, l'alignement et la largeur des colonnes (dans l'éditeur de données).
- Copier des propriétés de variable sélectionnées à partir d'une variable d'un fichier de données externe, d'un jeu de données ouvert ou le jeu de données actif vers plusieurs variables du jeu de données actif.
- Créer de nouvelles variables dans le jeu de données actif à partir de variables sélectionnées dans un fichier de données externe ou un jeu de données ouvert.

Lors de la copie de propriétés de données, les règles générales suivantes sont appliquées :

- Si vous utilisez un fichier de données externe en tant que fichier source, celui-ci doit être au format IBM SPSS Statistics.
- Si vous utilisez le jeu de données actif comme fichier de données source, celui-ci doit contenir au moins une variable. Vous ne pouvez pas utiliser un jeu de données actif entièrement vide comme le fichier de données source.
- Les propriétés non définies (vides) du jeu de données source ne remplacent pas les propriétés définies dans le jeu de données actif.

• Les propriétés de variable ne sont copiées à partir de la variable source que sur des variables d'un type correspondant : chaîne (alphanumérique) ou numérique (nombres, dates et devises).

*Remarque* : L'option Copier des propriétés de données remplace l'option d'application du dictionnaire de données, auparavant disponible dans le menu Fichier.

### **Copie des propriétés de données**

1. A partir des menus de la fenêtre de l'éditeur de données, sélectionnez :

#### **Données** > **Copier des propriétés de données...**

- 2. Sélectionnez le fichier de données possédant les propriétés de fichier et/ou de variable à copier. Il peut s'agir d'un jeu de données en cours d'utilisation, d'un fichier de données externe IBM SPSS Statistics ou du jeu de données actif.
- 3. Suivez les instructions de l'assistant Copier des propriétés de données étape par étape.

### **Sélection des variables source et cible**

Dans cette étape, vous pouvez spécifier les variables source contenant les propriétés de variable à copier et les variables cible qui doivent recevoir ces propriétés.

**Application des propriétés provenant de variables du jeu de données source aux variables concordantes du jeu de données actif :** Les propriétés de variable sont copiées à partir d'une ou de plusieurs variables source sélectionnées vers les variables concordantes dans le jeu de données actif. Les variables sont concordantes si le type (chaîne ou numérique) et le nom de la variable sont les mêmes. En ce qui concerne les variables de chaîne, la longueur définie doit également être la même. Par défaut, seules les variables concordantes sont affichées dans les deux listes de variables.

• **Création des variables concordantes dans le jeu de données actif si elles n'existent pas déjà :** Permet de mettre à jour la liste source afin d'afficher toutes les variables dans le fichier de données source. Si vous sélectionnez des variables source qui n'existent pas dans le jeu de données actif (d'après le nom de variable), les nouvelles variables sont créées dans le jeu de données actif avec les noms et propriétés de variable du fichier de données source.

Si le jeu de données actif ne contient pas de variables (dans le cas d'un nouveau jeu de données vide), toutes les variables du fichier de données source sont affichées et les nouvelles variables fondées sur les variables source concernées sont créées automatiquement dans le jeu de données actif.

**Application des propriétés d'une variable source unique sur des variables sélectionnées de même type d'un jeu de données actif :** Les propriétés d'une variable unique sélectionnée dans la liste source peuvent être appliquées à une ou à plusieurs variables sélectionnées de la liste du jeu de données actif. Seules des variables du même type (numérique ou chaîne) que la variable choisie dans la liste source sont affichées dans la liste du jeu de données actif. Dans le cas des variables de chaîne, seules les chaînes de même longueur que la variable source sont affichées. Cette option n'est disponible que si le jeu de données actif ne contient aucune variable.

*Remarque* : Cette option ne vous permet pas de créer de nouvelles variables dans le jeu de données actif.

**Application des propriétés d'un jeu de données uniquement, sans sélection de variable :** Seules les propriétés du fichier (par exemple, les documents, les libellés de fichier et la pondération) sont appliquées à le jeu de données actif. Aucune propriété de variable n'est appliquée. Cette option n'est pas disponible si le jeu de données actif est également le fichier de données source.

### **Choix des propriétés de variable à copier**

Vous pouvez copier des propriétés de variable à partir des variables source vers les variables cible. Les propriétés non définies (vides) des variables source ne remplacent pas les propriétés définies des variables cible.

**Libellé de valeur :** Les libellés de valeurs sont des libellés descriptifs associés à des valeurs de données. Les libellés de valeurs sont souvent utilisés quand des valeurs de données numériques représentent des

catégories non numériques (par exemple, les codes 1 et 2 pour *Homme* et *Femme*). Vous pouvez remplacer ou fusionner les libellés de valeurs dans les variables cible.

- L'option **Remplacer** supprime les libellés de valeurs définis dans la variable cible et les remplace par les libellés de valeurs définis de la variable source.
- L'option **Fusionner** fusionne les libellés de valeurs définis de la variable source avec tout libellé de valeur défini existant de la variable cible. Si la même valeur possède un libellé défini dans les deux variables source et cible, le libellé de valeur de la variable cible reste inchangé.

**Attributs personnalisés :** Attributs de variable personnalisés. Pour plus d'informations, voir [«Attributs de](#page-69-0) [variable personnalisés», à la page 60](#page-69-0).

- L'option **Remplacer** supprime les attributs personnalisés dans la variable cible et les remplace par les attributs définis de la variable source.
- L'option **Fusionner** fusionne les attributs définis de la variable source avec tout attribut personnalisé défini existant de la variable cible.

**Valeurs manquantes :** Les valeurs manquantes représentent des données manquantes (par exemple, 98 pour *Ne se prononce pas* et 99 pour *Sans objet*). Ces valeurs possèdent également des libellés de valeurs définis qui décrivent ce que représentent les codes de la valeur manquante. Les valeurs manquantes définies existant dans la variable cible sont supprimées et remplacées par les valeurs manquantes définies dans la variable source.

**Libellé de variable :** Les libellés de variable descriptifs peuvent contenir des espaces et des caractères réservés qui ne sont pas autorisés dans les noms de variable. Avant de copier des propriétés d'une seule variable source sur plusieurs variables cible, plusieurs éléments sont à prendre en compte.

**Niveau de mesure :** Le niveau de mesure peut être nominal, ordinal ou d'échelle.

**Rôle :** Certaines boîtes de dialogue prennent en charge la fonction de présélection de variables pour une analyse basée sur des rôles définis. Pour plus d'informations, voir [«Rôles», à la page 58](#page-67-0).

**Formats :** Concernant les variables numériques, cette option contrôle le type numérique (nombres, dates ou devises), la largeur (nombre total de caractères affichés, dont les caractères de début et de fin, et l'indicateur décimal) et le nombre de décimales affichées. Cette option est ignorée pour les variables de chaîne.

**Alignement :** Cette option n'affecte que l'alignement (gauche, droite, centré) dans Vue de données de l'éditeur de données.

**Largeur des colonnes dans l'éditeur de données :** Cette option n'affecte que la largeur des colonnes dans Vue de données dans l'éditeur de données.

### **Copie des propriétés de jeux de données (propriétés de fichier)**

Vous pouvez appliquer des propriétés choisies d'un jeu de données global à partir du fichier de données source vers le jeu de données actif. (Cette option n'est pas disponible si le jeu de données actif est le fichier de données source.)

**Jeux de réponses multiples :** Applique les définitions de jeu de réponses multiples du fichier de données source vers le jeu de données actif.

- Les jeux de réponses multiples qui ne contiennent aucune variable dans le jeu de données actif sont ignorés, à moins que ces variables ne soient créées selon les spécifications de l'étape 2 (sélection des variables source et cible) avec l'assistant Copier des propriétés de données.
- L'option **Remplacer** supprime tous les jeux de réponses multiples du jeu de données actif et les remplace par les jeux de réponses multiples du fichier de données source.
- L'option **Fusionner** ajoute les jeux de réponses multiples du fichier de données source à l'ensemble de jeux de réponses multiples du jeu de données actif. S'il existe dans les deux fichiers un jeu portant le même nom, le jeu existant dans le jeu de données actif reste inchangé.

**Jeux de variables :** Les jeux de variables permettent de contrôler la liste des variables affichées dans les boîtes de dialogue. Les jeux de variables sont définis à l'aide de l'option Définir des jeux de variables du menu Utilitaires.

- Les groupes du fichier de données source contenant des variables qui n'existent pas dans le jeu de données actif sont ignorés à moins que ces variables ne soient créées selon les spécifications de l'étape 2 (sélection des variables source et cible) avec l'assistant Copier des propriétés de données.
- L'option **Remplacer** supprime tous les jeux de variables existants dans le jeu de données actif et les remplace par les jeux de variables du fichier de données source.
- L'option **Fusionner** ajoute les jeux de variables du fichier de données source à l'ensemble des jeux de variables du jeu de données actif. S'il existe dans les deux fichiers un jeu portant le même nom, le jeu existant dans le jeu de données actif reste inchangé.

**Documents :** Remarques ajoutées au fichier de données via la commande DOCUMENT.

- L'option **Remplacer** supprime tous les documents existants dans le jeu de données actif et les remplace par les documents du fichier de données source.
- L'option **Fusionner** combine les documents du jeu de données actif et source. Les documents uniques dans le fichier source et qui n'existent pas dans le jeu de données actif sont ajoutés à le jeu de données actif. Tous les documents sont ensuite triés par date.

**Attributs personnalisés :** Les attributs de fichier de données personnalisés, créés en général par la commande DATAFILE ATTRIBUTE dans la syntaxe de commande.

- L'option **Remplacer** supprime tous les attributs du fichier de données personnalisés existants dans le jeu de données actif et les remplace par les attributs du fichier de données à partir du fichier de données source.
- L'option **Fusionner** combine les attributs du fichier de données du jeu de données actif et source. Les noms d'attributs uniques dans le fichier source et qui n'existent pas dans le jeu de données actif sont ajoutés à le jeu de données actif. Si un nom d'attribut identique existe dans les deux fichiers de données, l'attribut nommé dans le jeu de données actif reste inchangé.

**Spécification de pondération :** Pondère les observations à l'aide de la variable de pondération actuelle du fichier de données source s'il existe une variable concordante dans le jeu de données actif. Cette opération remplace toute pondération en cours dans le jeu de données actif.

**Libellé de fichier :** Libellé descriptif appliqué à un fichier de données via la commande FILE LABEL.

### **Résultats**

La dernière étape de l'assistant Copier des propriétés de données fournit des informations sur le nombre de variables dont les propriétés seront copiées à partir du fichier de données source, le nombre de nouvelles variables qui seront créées et le nombre de propriétés de jeux de données (propriétés de fichier) qui seront copiées.

Vous pouvez également choisir de coller la syntaxe de commande générée dans une fenêtre de syntaxe et de l'enregistrer pour un usage ultérieur.

## **Identification des observations dupliquées**

Vos données peuvent comprendre des observations « dupliquées » pour les raisons suivantes :

- La même observation est saisie plusieurs fois par erreur.
- Plusieurs observations partagent la même valeur d'ID principal, mais ont des valeurs d'ID secondaire différentes (par exemple, les membres d'une famille qui vivent tous dans la même maison).
- Plusieurs observations représentent la même observation, mais les valeurs des variables autres que celles qui identifient l'observation sont différentes (par exemple, plusieurs achats effectués par la même personne ou la même société pour des produits différents ou à des heures différentes).

L'identification des observations dupliquées vous permet de définir la variable *dupliquer* suivant vos besoins et de contrôler la détermination automatique des observations principales par rapport aux observations dupliquées.

Pour identifier et repérer les observations dupliquées

1. Dans les menus, sélectionnez :

### **Données** > **Identifier les observations dupliquées...**

- 2. Sélectionnez les variables qui identifient les observations concordantes.
- 3. Sélectionnez des options dans le groupe Variables à créer.

(En option) Vous avez également ces possibilités :

- 4. Sélectionner des variables pour trier les observations dans des groupes définis par les variables des observations concordantes sélectionnées. L'ordre de tri défini par ces variables détermine la " première " et la "dernière" observation de chaque groupe. Sinon, l'ordre utilisé est celui d'origine du fichier.
- 5. Filtrer automatiquement les observations dupliquées afin qu'elles ne soient pas incluses dans les rapports, les graphiques ou les calculs des statistiques.

**Définir les observations concordantes par :** Les observations sont considérées comme étant dupliquées lorsque leurs valeurs concordent avec *toutes* les variables sélectionnées. Pour identifier uniquement les observations dont la concordance est égale à 100 %, sélectionnez toutes les variables.

**Trier les groupes concordants par :** Les observations sont automatiquement triées par les variables qui définissent les observations concordantes. Vous pouvez sélectionner d'autres variables de tri qui détermineront l'ordre des observations dans chaque groupe concordant.

- Pour chaque variable de tri, vous pouvez effectuer le tri dans l'ordre croissant ou décroissant.
- Si vous sélectionnez plusieurs variables de tri, les observations sont triées pour chaque variable au sein des catégories de la variable précédente dans la liste. Par exemple, si la première variable de tri sélectionnée est *date* et que la deuxième est *quantité*, les observations sont triées en fonction de la quantité correspondant à chaque date.
- Pour modifier l'ordre de tri des variables, utilisez les boutons fléchés Haut et Bas situés à droite de la liste.
- L'ordre de tri détermine la "première" et la "dernière" observation de chaque groupe concordant, qui détermine la valeur de la variable indicateur principale facultative. Par exemple, pour filtrer toutes les observations, à l'exception de la plus récente, dans chaque groupe concordant, vous pouvez trier les observations du groupe dans l'ordre croissant à partir d'une variable de date. De cette façon, la date la plus récente devient la dernière date du groupe.

**Indicateur d'observations principales :** Crée une variable dont la valeur est 1 pour toutes les observations uniques et pour l'observation identifiée comme étant l'observation principale de chaque groupe d'observations concordantes, et 0 pour les observations dupliquées non principales de chaque groupe.

- En fonction de l'ordre de tri déterminé dans le groupe concordant, l'observation principale peut être la dernière ou la première observation de ce groupe. Si vous n'indiquez aucune variable de tri, l'ordre d'origine du fichier détermine celui des observations dans chaque groupe.
- Vous pouvez utiliser la variable indicateur en tant que variable de filtre pour exclure les observations dupliquées non principales des rapports et des analyses sans les supprimer du fichier de données.

**Effectif séquentiel des observations concordantes de chaque groupe :** Crée une variable dont la valeur séquentielle est comprise entre 1 et *n* pour les observations de chaque groupe concordant. La séquence est basée sur l'ordre en cours des observations dans chaque groupe, c'est-à-dire l'ordre d'origine du fichier ou celui déterminé par les variables de tri indiquées.

**Déplacer les observations concordantes vers le haut :** Trie le fichier de données afin que tous les groupes d'observations concordantes se trouvent au début de ce fichier. Le contrôle visuel des observations concordantes est ainsi facilité dans l'éditeur de données.

**Afficher les fréquences pour les variables créées :** Tables de fréquences indiquant le nombre d'observations pour chaque valeur des variables créées. Par exemple, pour la variable indicateur principale, le tableau indique le nombre d'observations dont la valeur est 0 pour cette variable (ce qui indique le nombre d'observations dupliquées) et le nombre d'observations dont la valeur est 1 pour cette variable (c'est-à-dire le nombre d'observations uniques et principales).

### **Valeurs manquantes**

Pour les variables numériques, la valeur système manquante est traitée comme toute autre valeur. Les observations disposant de la valeur système manquante pour une variable d'identificateur sont traitées comme si elles disposaient de valeurs concordantes pour cette variable. Pour les variables de chaîne, les observations ne disposant d'aucune valeur pour une variable d'identificateur sont traitées comme si elles disposaient de valeurs concordantes pour cette variable.

### **Observations filtrées**

Les conditions de filtre sont ignorées. Les observations filtrées sont incluses dans l'évaluation des observations dupliquées. Si vous souhaitez exclure des observations, définissez les règles de sélection avec **Données** > **Sélectionner des observations** et sélectionnez **Supprimer les observations non sélectionnées**.

## **Regroupement visuel**

Le regroupement visuel est conçu pour vous aider lors de la création de variables basées sur le regroupement des valeurs contiguës de variables dans un nombre distinct de catégories. Vous pouvez utiliser l'option Regroupement visuel pour :

- Créer des variables catégorielles à partir de variables d'échelle continues. Par exemple, vous pouvez utiliser la variable d'échelle Revenu pour créer une variable catégorielle contenant les tranches de revenus.
- Fusionner un grand nombre de catégories ordinales en un jeu de catégories plus petit. Par exemple, vous pouvez fusionner une échelle de classement allant jusqu'à neuf pour obtenir trois catégories qui représenteraient les niveaux faible, moyen et élevé.

A la première étape :

1. Sélectionnez l'échelle numérique et/ou les variables ordinales pour lesquelles créer des variables catégorielles (regroupées par casiers).

Vous pouvez également limiter le nombre d'observations à analyser. Pour les fichiers de données contenant un grand nombre d'observations, même si la limitation du nombre d'observations analysées peut permettre de gagner du temps, évitez si possible de procéder à cette opération car elle risque d'avoir une incidence sur la distribution des valeurs utilisées dans les calculs effectués ultérieurement dans Regroupement visuel.

*Remarque* : Les variables de chaîne et les variables numériques nominales ne sont pas affichées dans la liste des variables source. Le regroupement visuel requiert l'utilisation de variables numériques qui sont mesurées sur une échelle ou au niveau ordinal. En effet, l'outil considère que les valeurs de données représentent un ordre logique qui peut servir à regrouper les valeurs de manière significative. Vous pouvez modifier le niveau de mesure défini d'une variable dans la vue de variable de l'Editeur de données. Pour plus d'informations, voir [«Niveau de mesure des variables», à la page 55.](#page-64-0)

## **Regroupement des variables par casiers**

1. A partir des menus de la fenêtre de l'éditeur de données, sélectionnez :

### **Transformer** > **Regroupement visuel...**

- 2. Sélectionnez l'échelle numérique et/ou les variables ordinales pour lesquelles créer des variables catégorielles (regroupées par casiers).
- 3. Sélectionnez une variable dans la zone Liste des variables analysées.
- 4. Entrez le nom de la nouvelle variable regroupée par casiers. Les noms de variable doivent être uniques et conformes aux règles de dénomination des variables. Pour plus d'informations, voir [«Noms des](#page-63-0) [variables», à la page 54](#page-63-0).
- 5. Définissez les critères de regroupement par casiers de la nouvelle variable. Pour plus d'informations, voir «Variables de regroupement», à la page 85.
- 6. Cliquez sur **OK**.

## **Variables de regroupement**

La boîte de dialogue principale du regroupement visuel fournit les informations suivantes concernant les variables analysées :

**Liste des variables analysées :** Affiche les variables sélectionnées dans la première boîte de dialogue. Vous pouvez trier la liste par niveau de mesure (échelle ou ordinal), par libellé de variable ou par nom. Pour ce faire, cliquez sur les titres de colonne.

**Observations analysées :** Indique le nombre d'observations analysées. Toutes les observations analysées dont la variable sélectionnée ne présente aucune valeur manquante, de l'utilisateur ou système, sont utilisées pour générer la distribution des valeurs servant aux calculs effectués dans Regroupement visuel, y compris l'histogramme affiché dans la boîte de dialogue principale et les divisions basées sur les percentiles ou les écarts types.

**Valeurs manquantes :** Indique le nombre d'observations analysées contenant des valeurs système manquantes et spécifiées par l'utilisateur. Les valeurs manquantes ne sont incluses dans aucune catégorie regroupée par casiers. Pour plus d'informations, voir [«Valeurs manquantes de l'utilisateur dans](#page-97-0) [Regroupement visuel», à la page 88.](#page-97-0)

**Variable actuelle :** Nom et libellé (si disponible) de la variable sélectionnée, qui seront utilisés comme base pour les nouvelles variables regroupées par casiers.

**Variable regroupée :** Nom et libellé facultatif de la nouvelle variable regroupée par casiers.

- **Nom :** Vous devez entrer le nom de la nouvelle variable. Les noms de variable doivent être uniques et conformes aux règles de dénomination des variables. Pour plus d'informations, voir [«Noms des](#page-63-0) [variables», à la page 54.](#page-63-0)
- **Libellé** : Vous pouvez saisir un libellé descriptif à la variable jusqu'à 255 caractères. Le libellé de variable par défaut est le libellé de variable (le cas échéant) ou le nom de variable de la variable source avec *(Regroupé par casiers)* ajouté à la fin du libellé.

**Minimum et Maximum :** Valeurs minimales et maximales de la variable sélectionnée, basées sur les observations analysées et n'incluant pas de valeurs définies en tant que valeurs manquantes spécifiées par l'utilisateur.

**Valeurs non manquantes :** L'histogramme affiche la distribution des valeurs non manquantes pour la variable sélectionnée, basée sur les observations analysées.

- Une fois que vous avez défini les casiers de la nouvelle variable, les lignes verticales de l'histogramme apparaissent afin d'indiquer les divisions définissant ces casiers.
- Vous pouvez cliquer sur les lignes de division, puis les déplacer vers différents emplacements de l'histogramme, sans changer les plages de casiers.
- Vous pouvez supprimer les casiers en faisant glisser les lignes de division hors de l'histogramme.

*Remarque* : L'histogramme (affichant les valeurs non manquantes), et les valeurs minimales et maximales sont basés sur les valeurs analysées. Si vous n'incluez pas toutes les observations dans l'analyse, vous risquez de ne pas obtenir une distribution précise et représentative, surtout si le fichier de données a été trié par la variable sélectionnée. Si vous n'analysez pas d'observations, aucune information sur la distribution des valeurs n'est disponible.

**Grille :** Affiche les valeurs qui définissent les points finaux supérieurs de chaque casier et les libellés de valeur facultatifs de chaque casier.

- **Valeur :** Valeurs qui définissent les points finaux supérieurs de chaque casier. Vous pouvez entrer des valeurs ou utiliser l'option **Créer des divisions** pour créer automatiquement des casiers en fonction des critères sélectionnés. Par défaut, une division dont la valeur est *ELEVE* est automatiquement incluse. Ce casier contient alors toutes les valeurs non manquantes situées au-dessus des autres divisions. Le casier défini par la division la moins élevée inclut toutes les valeurs non manquantes inférieures ou égales à cette valeur (ou simplement inférieures à cette valeur, en fonction de la définition des points finaux supérieurs).
- **Libellé** : Libellés descriptifs facultatifs pour les valeurs de la nouvelle variable regroupée par casiers. Etant donné que les valeurs de la nouvelle variable sont des valeurs entières séquentielles comprises entre 1 et *n*, les libellés décrivant les valeurs peuvent se révéler très utiles. Vous pouvez entrer les libellés de valeur ou utiliser l'option **Créer des libellés** pour les créer automatiquement.

Pour supprimer un casier de la grille

- 1. Cliquez avec le bouton droit de la souris sur la cellule *Valeur* ou *Libellé* du casier.
- 2. Dans le menu contextuel, sélectionnez **Supprimer une ligne**.

*Remarque* : Si vous supprimez le casier *ELEVE*, la valeur système manquante de la nouvelle variable est attribuée à toutes les observations dont les valeurs sont supérieures à celle de la dernière division spécifiée.

Pour supprimer tous les libellés ou tous les casiers définis

- 1. Cliquez avec le bouton droit n'importe où dans la grille.
- 2. Dans le menu contextuel, sélectionnez **Supprimer tous les libellés** ou **Supprimer toutes les divisions**.

**Points finaux supérieurs :** Contrôle le traitement des valeurs des points finaux supérieurs saisies dans la colonne *Valeur* de la grille.

- **Inclus (<=) :** Les observations contenant la valeur spécifiée dans la cellule *Valeur* sont incluses dans la catégorie regroupée par casiers. Par exemple, si vous spécifiez les valeurs 25, 50 et 75, les observations dont la valeur est 25 seront placées dans le premier casier. En effet, ce casier inclut les observations dont les valeurs sont inférieures ou égales à 25.
- **Exclu (<) :** Les observations contenant la valeur spécifiée dans la cellule *Valeur* ne sont pas incluses dans la catégorie regroupée par casiers. Elles sont incluses dans le casier suivant. Par exemple, si vous spécifiez les valeurs 25, 50 et 75, les observations dont la valeur est 25 seront placées dans le second casier. En effet, le premier casier inclut uniquement les observations dont les valeurs sont inférieures à 25.

**Créer des divisions :** Génère automatiquement des catégories regroupées par casiers pour les intervalles de longueur identique, les intervalles avec le même nombre d'observations ou les intervalles basés sur les écarts types. Cette option n'est disponible que si vous analysez au moins une observation. Pour plus d'informations, voir [«Génération automatique de catégories regroupées par casiers», à la page 87](#page-96-0).

**Créer des libellés :** Génère des libellés descriptifs pour les valeurs entières séquentielles de la nouvelle variable regroupée par casiers, basées sur les valeurs se trouvant dans la grille et le traitement des points finaux supérieurs (inclus ou exclus).

**Inverser l'échelle :** Par défaut, les valeurs de la nouvelle variable regroupée par casiers sont des valeurs entières séquentielles croissantes comprises entre 1 et *n*. Inversez l'échelle pour que ces valeurs deviennent des entiers séquentiels décroissants compris entre *n* et 1.

**Copier les casiers :** Vous pouvez copier les spécifications de regroupement par casiers à partir d'une variable vers la variable sélectionnée ou à partir de la variable sélectionnée vers d'autres variables. Pour plus d'informations, voir [«Copie de catégories regroupées par casiers», à la page 88](#page-97-0).

## <span id="page-96-0"></span>**Génération automatique de catégories regroupées par casiers**

La boîte de dialogue Créer des divisions vous permet de générer automatiquement les catégories regroupées par casiers en fonction des critères sélectionnés.

Pour utiliser la boîte de dialogue Créer des divisions

- 1. Dans la zone Liste des variables analysées, sélectionnez une variable en cliquant dessus.
- 2. Cliquez sur **Créer des divisions**.
- 3. Sélectionnez les critères de génération des divisions, qui définiront les catégories regroupées par casiers.
- 4. Cliquez sur **Appliquer**.

*Remarque* : La boîte de dialogue Créer des divisions n'est disponible que si vous avez analysé des observations.

**Intervalles de longueur identique :** Génère des catégories regroupées par casiers de longueur (par exemple, 1–10, 11–20 et 21–30) en fonction de deux des trois critères :

- **Emplacement de la première division :** Valeur qui définit la limite supérieure de la catégorie regroupée par casiers la moins élevée (par exemple, la valeur 10 indique une plage comprenant toutes les valeurs jusqu'à 10).
- **Nombre de divisions :** Le nombre de catégories regroupées par casiers correspond au nombre de divisions, *plus 1*. Par exemple, 9 divisions génèrent 10 catégories regroupées par casiers.
- **Largeur :** Longueur de chaque intervalle. Par exemple, la valeur 10 regroupe les données d'*âge en années* par casiers, par intervalles de 10 ans.

**Percentiles égaux fondés sur les observations analysées :** Génère des catégories regroupées par casiers avec un nombre d'observations identique dans chaque casier (à l'aide de l'**algorithme empirique** pour les percentiles), en fonction de l'un des critères suivants :

- **Nombre de divisions :** Le nombre de catégories regroupées par casiers correspond au nombre de divisions, *plus 1*. Par exemple, trois divisions génèrent quatre casiers de percentiles (quartiles), chacun contenant 25 % des observations.
- **Largeur (%) :** Longueur de chaque intervalle, exprimée en pourcentage du nombre total des observations. Par exemple, la valeur 33,3 générerait trois catégories regroupées par casiers (deux divisions), chacune contenant 33,3 % des observations.

Si la variable source comporte peu de valeurs distinctes ou de nombreuses observations ayant la même valeur, vous risquez d'obtenir un nombre de casiers inférieur à celui requis. Si une division dispose de plusieurs valeurs identiques, ces dernières seront toutes placées dans le même intervalle ; les pourcentages réels risquent donc de ne pas être strictement égaux.

**Divisions au niveau de la moyenne et des écarts types sélectionnés, fondées sur les observations analysées :** Génère des catégories regroupées par casiers, basées sur les valeurs de la moyenne et de l'écart type de la distribution de la variable.

- Si vous ne sélectionnez pas les intervalles d'écarts types, deux catégories regroupées par casiers sont créées, la moyenne étant utilisée comme division entre les casiers.
- Vous pouvez sélectionner n'importe quelle combinaison d'intervalles d'écarts types en utilisant un, deux et/ou trois écarts types. Par exemple, si vous sélectionnez les trois, huit catégories regroupées par casiers sont créées : six casiers dans un intervalle d'écarts types, et deux casiers pour les observations supérieures ou inférieures à la moyenne de plus de trois écarts types.

Dans une distribution normale, 68 % des observations sont comprises dans un écart type de la moyenne, 95 %, dans deux écarts types et 99 % dans trois écarts types. Si la création de catégories regroupées par casiers est basée sur les écarts types, certains casiers définis risquent de se retrouver hors de la plage de données réelle, voire hors de la plage des valeurs possibles (par exemple, une plage de salaires négatif).

*Remarque* : Les calculs de percentiles et d'écarts types reposent sur les observations analysées. Si vous limitez le nombre d'observations analysées, les casiers obtenus risquent de ne pas contenir la proportion <span id="page-97-0"></span>d'observations souhaitée, en particulier si le fichier de données est trié par variable source. Par exemple, si vous limitez l'analyse aux 100 premières observations d'un fichier de données contenant 1 000 observations et que ce fichier de données est trié dans l'ordre croissant de l'âge des répondants, vous n'obtiendrez pas quatre casiers d'âge en percentiles contenant 25 % des observations, mais plutôt trois casiers contenant chacun 3,3 % des observations et un quatrième en contenant 90 %.

## **Copie de catégories regroupées par casiers**

Si vous souhaitez créer des catégories regroupées par casiers pour plusieurs variables, vous pouvez copier les spécifications du regroupement par casiers à partir d'une variable vers la variable sélectionnée ou à partir de la variable sélectionnée vers plusieurs variables.

Pour copier les spécifications de regroupement par casiers

- 1. Définissez des catégories regroupées par casiers pour une variable au moins (ne cliquez *pas* sur **OK** ni sur **Coller**).
- 2. Dans la zone Liste des variables analysées, cliquez sur une variable pour laquelle vous avez défini des catégories regroupées par casiers.
- 3. Cliquez sur **Vers d'autres variables**.
- 4. Sélectionnez les variables pour lesquelles créer des variables ayant les mêmes catégories regroupées par casiers.
- 5. Cliquez sur **Copier**.

ou

- 6. Dans la zone Liste des variables analysées, cliquez sur la variable vers laquelle copier les catégories regroupées par casiers concernées.
- 7. Cliquez sur **A partir d'une autre variable**.
- 8. Sélectionnez la variable avec les catégories regroupées par casiers et définies à copier.
- 9. Cliquez sur **Copier**.

Si vous avez spécifié des libellés de valeur pour la variable à partir de laquelle vous copiez les spécifications de regroupement par casiers, ces libellés sont également copiés.

*Remarque* : Une fois que vous avez cliqué sur **OK** dans la boîte de dialogue principale Regroupement visuel pour créer les variables regroupées par casiers (ou que vous avez fermé cette boîte de dialogue d'une autre manière), vous ne pouvez pas utiliser le regroupement visuel pour copier les catégories regroupées par casiers vers d'autres variables.

### **Valeurs manquantes de l'utilisateur dans Regroupement visuel**

Les valeurs définies comme valeurs manquantes de l'utilisateur (valeurs identifiées comme codes pour les données manquantes) pour la variable source ne sont pas incluses dans les catégories regroupées par casiers de la nouvelle variable. Les valeurs manquantes de l'utilisateur des variables source sont copiées en tant que telles pour la nouvelle variable. Tous les libellés de valeur définis pour les codes de valeur manquante sont également copiés.

Si un code de valeur manquante est en conflit avec l'une des valeurs de catégorie regroupée par casiers pour la nouvelle variable, le code de la valeur manquante de cette nouvelle variable est modifié : 100 est ajouté à la valeur la plus élevée de la catégorie regroupée par casiers. Par exemple, si la valeur 1 est définie comme valeur manquante de l'utilisateur de la variable source et que la nouvelle variable comporte six catégories regroupées par casiers, la valeur 106 de la nouvelle variable vient remplacer la valeur 1 de la variable source pour toutes les observations. Cette valeur devient alors la nouvelle valeur manquante de l'utilisateur. Si la valeur manquante de l'utilisateur de la variable source comporte un libellé de valeur défini, ce dernier est utilisé comme libellé pour la valeur recodée de la nouvelle variable.

*Remarque* : Si la variable source comporte une plage définie de valeurs manquantes de l'utilisateur sous la forme *LO-n* (*n* étant un nombre positif), les valeurs manquantes de l'utilisateur correspondantes de la nouvelle variable sont des nombres négatifs.

# **Chapitre 8. Transformations de données**

## **Transformations de données**

Dans une situation idéale, vos données brutes conviennent parfaitement pour le type d'analyse que vous désirez effectuer, et toute relation entre les variables est soit linéaire soit orthogonale. Malheureusement, c'est rarement le cas. L'analyse préliminaire peut révéler des schémas de codification peu pratiques ou des erreurs de codification, ou des transformations de données peuvent s'avérer nécessaires pour déterminer la véritable relation entre les variables.

Vous pouvez effectuer des transformations de données simples, comme la fusion de catégories pour une analyse, ou des tâches plus évoluées, comme la création de nouvelles variables basées sur des équations complexes et des instructions conditionnelles.

## **Calcul de variables**

Utilisez la boîte de dialogue Calculer pour calculer les valeurs d'une variable en fonction des transformations numériques d'autres variables.

- Vous pouvez calculer les valeurs de variables numériques ou sous forme de chaîne de caractères (alphanumérique).
- Vous pouvez créer de nouvelles variables ou remplacer les valeurs de variables existantes. Dans le cas de nouvelles variables, vous pouvez aussi spécifier le type et le libellé.
- Vous pouvez calculer les valeurs de manière sélective pour des sous-ensembles de données en fonction de conditions logiques.
- Vous pouvez utiliser une large variété de fonctions intégrées, dont des fonctions arithmétiques, statistiques, de distribution, et de chaîne.

Pour calculer des variables

1. Dans les menus, sélectionnez :

#### **Transformer** > **Calculer la variable...**

- 2. Entrez le nom d'une seule variable cible. Il peut s'agir d'une variable existante ou d'une nouvelle variable à ajouter à le jeu de données actif.
- 3. Pour construire une expression, vous pouvez soit coller les composants dans le champ Expression, soit les saisir directement depuis le clavier.
- Pour coller des fonctions ou des variables système couramment utilisées, sélectionnez un groupe dans la liste Groupe de fonctions, puis, dans la liste Fonctions et variables spéciales, double-cliquez sur la fonction ou la variable voulue (ou sélectionnez-la, puis cliquez sur la flèche adjacente à la liste Groupe de fonctions). Définissez tous les paramètres indiqués par un point d'interrogation (cette opération ne concerne que les fonctions). Le groupe de fonctions libellé **Tous** répertorie toutes les fonctions et variables système disponibles. Une brève description de la variable ou de la fonction sélectionnée apparaît dans une zone particulière de la boîte de dialogue.
- Les constantes alphanumériques doivent être présentées entre guillemets ou apostrophes.
- Si des valeurs contiennent des chiffres décimaux, utilisez la virgule comme indicateur décimal.
- Pour les nouvelles variables de chaîne, vous devez aussi sélectionner **Type & libellé** pour spécifier le type de données.

### **Calculer la variable : Expressions conditionnelles**

La boîte de dialogue Si... (Expressions conditionnelles) vous permet d'appliquer les transformations de données à des sous-ensembles d'observations sélectionnées, au moyen d'expressions conditionnelles. Une expression conditionnelle renvoie la valeur *True (vrai)*, *False (faux)* ou *manquant* pour chaque observation.

- Si le résultat d'une expression conditionnelle est *Vrai*, l'observation est incluse dans le sous-ensemble sélectionné.
- Si le résultat d'une expression conditionnelle est *Faux* ou *Manquant*, l'observation n'est pas comprise dans le sous-ensemble sélectionné.
- La plupart des expressions conditionnelles utilisent un ou plus des six opérateurs relationnels  $\langle \langle , \rangle, \langle =, \rangle$ >=, = et ~=) du pavé numérique.
- Ces expressions conditionnelles peuvent comprendre des noms de variable, des constantes, des opérateurs arithmétiques, des fonctions, numériques ou non, des variables logiques et des opérateurs relationnels.

### **Calcul de variable : Type et libellé**

Par défaut, les nouvelles variables calculées sont numériques. Pour calculer une nouvelle variable de chaîne, vous devez spécifier le type de données et sa longueur.

**Libellé** : facultatif, la longueur du libellé de variable descriptif est de 255 octets maximum. Vous pouvez saisir un libellé ou utiliser les premiers 110 caractères de l'expression de calcul comme libellé.

**Type :** Les variables calculées peuvent être numériques ou alphanumériques. Les variables de chaîne ne peuvent être utilisées dans des calculs.

## **Fonctions**

Plusieurs types de fonctions sont prises en charge, y compris :

- Fonctions arithmétiques
- Fonctions statistiques
- Fonctions sur chaînes
- Fonctions de date et heure
- Fonctions de distribution
- Fonctions de variable aléatoire
- Fonctions de valeurs manquantes
- Fonctions d'évaluation

Pour plus d'informations et pour obtenir une description détaillée de chaque fonction, tapez fonctions dans l'onglet Index du système d'aide.

## **Valeurs manquantes dans les fonctions**

Les fonctions et les expressions arithmétiques simples traitent les valeurs manquantes de manière différente. Dans l'expression :

(var1+var2+var3)/3

le résultat est manquant s'il manque une valeur dans l'une des trois variables d'une observation.

Dans l'expression :

MEAN(var1, var2, var3)

le résultat ne manque que si les valeurs des trois variables manquent dans l'observation.

Pour les fonctions statistiques, vous pouvez spécifier le nombre minimal d'arguments ne comportant pas de valeurs manquantes. Pour ce faire, tapez un point et le nombre minimal après le nom de la fonction, comme suit :

MEAN.2(var1, var2, var3)

## **Générateurs de nombres aléatoires**

La boîte de dialogue Générateurs de nombres aléatoires vous permet de sélectionner le générateur de nombres aléatoires et de définir la valeur de la séquence initiale afin que vous puissiez reproduire une séquence de nombres aléatoires.

**Générateur actif :** Deux types de générateur de nombres aléatoires sont disponibles :

- *Compatible avec la version 12*. Générateur de nombres aléatoires utilisé dans la version 12 et les versions précédentes. Si vous avez besoin de reproduire des résultats aléatoires générés dans des versions précédentes sur la base d'une valeur de départ spécifiée, utilisez ce générateur de nombres aléatoires.
- *Mersenne Twister*. Générateur de nombres aléatoires plus récent et plus fiable pour les simulations. Si la reproduction de résultats aléatoires à partir de la version 12 (ou antérieure) n'est pas un problème, utilisez ce générateur de nombres aléatoires.

**Initialisation du générateur actif :** La valeur de départ de nombre aléatoire change chaque fois qu'un nombre aléatoire est généré pour être utilisé dans des transformations (telles que les fonctions de distribution aléatoire), un échantillonnage aléatoire ou une pondération d'observation. Pour répliquer une séquence de nombres aléatoires, définissez la valeur du point de départ de l'initialisation avant chaque analyse utilisant les nombres aléatoires. Il doit s'agir d'un nombre entier positif.

Certaines procédures, telles que Modèles linéaires, possèdent des générateurs internes de nombres aléatoires.

Pour sélectionner le générateur de nombres aléatoires et/ou définir la valeur d'initialisation :

1. A partir des menus, sélectionnez :

### **Transformer** > **Générateurs de nombres aléatoires**

## **Comptage des occurrences de valeurs par observation**

Cette boîte de dialogue crée une variable qui compte les occurrences des mêmes valeurs dans une liste de variables pour chaque observation. Par exemple, une enquête peut comporter une liste de magazines avec des cases à cocher *oui*/*non* pour indiquer les magazines lus par chaque répondant. Vous pourriez compter le nombre de réponses *oui* pour chaque répondant et créer une nouvelle variable contenant le nombre total de magazines lus.

Pour compter les occurrences de valeurs par observations

1. Dans les menus, sélectionnez :

#### **Transformer** > **Compter les valeurs dans chaque observation...**

- 2. Entrez le nom d'une variable cible.
- 3. Sélectionnez deux ou plusieurs variables du même type (numérique ou alphanumérique).
- 4. Cliquez sur **Définir les valeurs** et spécifiez les valeurs à compter.

En option, vous pouvez définir un sous-ensemble d'observations dont il faut compter les occurrences de valeurs.

## **Comptage des occurrences de valeurs par observations : Valeurs à compter**

La valeur de la variable cible (dans la boîte de dialogue principale) est incrémentée d'une unité chaque fois que l'une des variables sélectionnées correspond à une spécification dans la liste Valeurs à compter. Si une observation correspond à plusieurs spécifications pour une variable quelconque, la variable cible est incrémentée plusieurs fois pour cette variable.

Les spécifications de valeurs peuvent inclure des valeurs individuelles, des valeurs manquantes ou système manquantes, et des plages. Les limites comprennent leurs points finaux et toute valeur manquante de l'utilisateur figurant dans la plage.

## **Comptage des occurrences : Expressions conditionnelles**

La boîte de dialogue Si... (Expressions conditionnelles) vous permet de compter les occurrences des valeurs pour un sous-ensemble donné d'observations, au moyen d'expressions conditionnelles. Une expression conditionnelle renvoie la valeur *True (vrai)*, *False (faux)* ou *manquant* pour chaque observation.

## **Valeurs de décalage**

Les valeurs de décalage permettent de créer des variables qui contiennent les valeurs de variables existantes à partir d'observations antérieures ou ultérieures.

**Nom :** Nom de la nouvelle variable. Doit être un nom qui n'existe pas déjà dans le jeu de données actif.

**Obtenir la valeur à partir d'une observation antérieure (décalage positif) :** Obtenez la valeur à partir d'une observation précédente du jeu de données actif. Par exemple, avec la valeur par défaut nombre d'observations de 1, chaque observation pour la nouvelle variable comporte la valeur de la variable d'origine issue de l'observation qui la précède immédiatement.

**Obtenir la valeur à partir d'une observation ultérieure (décalage négatif) :** Obtenez la valeur à partir d'une observation suivante du jeu de données actif. Par exemple, avec la valeur par défaut nombre d'observations de 1, chaque observation pour la nouvelle variable comporte la valeur de la variable d'origine issue de l'observation suivante.

**Nombre d'observations à décaler :** Obtenez la valeur à partir de la *n*ième observation antérieure ou ultérieure, où *n* est la valeur indiquée. Cette valeur doit être un nombre entier non négatif.

- Si le traitement du fichier scindé est activé, l'étendue du décalage se limite à chaque groupe scindé. Une valeur de décalage ne peut pas être obtenue à partir d'une observation d'un groupe scindé antérieur ou ultérieur.
- Le statut du filtre est ignoré.
- La valeur de la variable de résultat est définie sur système manquante pour les premières ou les dernières *n*ièmes observations du jeu de données ou du groupe scindé, où *n* est la valeur indiquée pour **Nombre d'observations à décaler**. Par exemple, l'utilisation de la méthode Décalage positif avec une valeur de 1 définit la variable de résultat sur une valeur système manquante pour la première observation du jeu de données (ou première observation de chaque groupe scindé).
- Les valeurs manquantes de l'utilisateur sont conservées.
- Les informations du dictionnaire provenant de la variable d'origine, dont les libellés de valeurs définis et les affectations de valeurs manquantes de l'utilisateur, sont appliquées à la nouvelle variable. (Remarque : Les attributs de variable personnalisés ne sont pas inclus.)
- Un libellé de variable est automatiquement générée pour la nouvelle variable qui décrit l'opération de décalage qui l'a créée.

Pour créer une variable avec des valeurs décalées

1. A partir des menus, sélectionnez :

### **Transformer** > **Valeurs de décalage**

- 2. Sélectionnez la variable à utiliser comme source de valeurs pour la nouvelle variable.
- 3. Entrez le nom de la nouvelle variable.
- 4. Sélectionnez la méthode de décalage (positif ou négatif) et le nombre d'observations à décaler.
- 5. Cliquez sur **Changer**.
- 6. Répétez l'opération pour chaque variable à créer.

## **Recodage de valeurs**

Vous pouvez modifier les valeurs de données en les recodant. Ceci est particulièrement utile pour fusionner des catégories ou les combiner. Vous pouvez recoder les valeurs à l'intérieur de variables existantes ou créer des variables sur la base des valeurs recodées de variables existantes.

## **Recodage de variables**

La boîte de dialogue Recodage de variables vous permet de réaffecter les valeurs de variables existantes ou de fusionner des plages de valeurs existantes dans de nouvelles valeurs. Par exemple, vous pourriez fusionner des salaires dans des catégories de plages de salaires.

Vous pouvez recoder des variables numériques et de chaîne. Si vous sélectionnez plusieurs variables, elles doivent toutes être du même type. Vous ne pouvez pas recoder ensemble des variables numériques et de chaîne.

Pour recoder les valeurs d'une variable

1. Dans les menus, sélectionnez :

**Transformer** > **Recodage de variables...**

- 2. Sélectionnez les variables que vous désirez recoder. Si vous sélectionnez plusieurs variables, elles doivent être du même type (numérique ou alphanumérique).
- 3. Cliquez sur **Anciennes et nouvelles valeurs** et spécifiez comment recoder les valeurs.

En option, vous pouvez définir un sous-ensemble d'observations à recoder. La boîte de dialogue Si les observations permettant d'effectuer cette opération est identique à celle décrite pour le comptage d'occurrences.

### **Recodage de variables : Anciennes et nouvelles valeurs**

Vous pouvez définir les valeurs à recoder dans cette boîte de dialogue. Toutes les spécifications de valeurs doivent être du même type de données (numérique ou alphanumérique) que les variables sélectionnées dans la boîte de dialogue principale.

**Ancienne valeur :** Valeurs à recoder. Vous pouvez recoder des valeurs uniques, des plages de valeurs, et des valeurs manquantes. Les valeurs système manquantes et les plages ne peuvent être sélectionnées pour des variables de chaîne, car aucun de ces concepts ne s'applique à ce type de variable. Les limites comprennent leurs points finaux et toute valeur manquante de l'utilisateur figurant dans la plage.

- *Valeur*. Les anciennes valeurs individuelles doivent être recodées par de nouvelles valeurs. La valeur doit être du même type de données (numérique ou chaîne) que la variable que vous recodez.
- *Valeur système manquante*. Valeurs affectées par le programme lorsque certaines valeurs de vos données sont non définies d'après le type de format spécifié, lorsqu'un champ numérique est vide ou lorsqu'une valeur résultant d'une commande de transformation n'est pas définie. Les valeurs système manquantes numériques sont affichées sous forme de points. Les variables de chaîne ne peuvent pas comporter de valeurs système manquantes, puisqu'elles acceptent tous les caractères.
- *Valeurs système manquante ou valeur manquante de l'utilisateur*. Observations comportant des valeurs définies comme valeurs manquantes de l'utilisateur, ou comportant des valeurs inconnues et auxquelles ont été attribuées des valeurs système manquantes, comme l'indique le point (.).
- *Plage*. Plage de valeurs inclusive. Non disponible pour les variables de chaîne. Les valeurs manquantes de l'utilisateur comprises dans la plage sont prises en compte.
- *Toutes les autres valeurs*. Toute autre valeur restante non incluse dans l'une des spécifications de la liste Ancienne-Nouvelle. Apparaît sous l'intitulé ELSE dans la liste Ancienne-Nouvelle.

**Nouvelle valeur :** Valeur unique en laquelle chaque ancienne valeur ou plage de valeurs est recodée. Vous pouvez entrer une valeur ou la valeur système manquante.

• *Valeur*. Valeur dans laquelle une ou plusieurs valeurs anciennes devront être recodées. La valeur doit être du même type de données (numérique ou chaîne) que l'ancienne variable.

• *Valeur système manquante*. Recode les anciennes valeurs spécifiées en valeurs système manquantes. Les valeurs système manquantes ne sont pas utilisées dans les calculs, et les observations avec des valeurs système manquantes sont exclues de nombreuses procédures. Non disponible pour les variables de chaîne.

**Ancienne –> Nouvelle :** Liste les spécifications qui seront utilisées pour recoder la ou les variables. Vous pouvez ajouter, modifier et supprimer des spécifications dans la liste. La liste est triée automatiquement, en fonction de la spécification de l'ancienne valeur, selon l'ordre suivant : valeurs uniques, valeurs manquantes, plages, puis toutes les autres valeurs. Si vous changez une spécification de recodage dans la liste, la procédure trie de nouveau la liste automatiquement, si nécessaire, pour conserver cet ordre.

## **Création de variables**

La boîte de dialogue Création de variables vous permet de réaffecter les valeurs de variables existantes ou de fusionner des plages de valeurs existantes dans de nouvelles valeurs pour une nouvelle variable. Par exemple, vous pourriez fusionner les salaires en une nouvelle variable contenant des catégories de plages de salaires.

- Vous pouvez recoder des variables numériques et de chaîne.
- Vous pouvez recoder des variables numériques en variables de chaîne et inversement.
- Si vous sélectionnez plusieurs variables, elles doivent toutes être du même type. Vous ne pouvez pas recoder ensemble des variables numériques et de chaîne.

Pour recoder les valeurs d'une variable dans une nouvelle variable

1. Dans les menus, sélectionnez :

### **Transformer** > **Création de variables...**

- 2. Sélectionnez les variables que vous désirez recoder. Si vous sélectionnez plusieurs variables, elles doivent être du même type (numérique ou alphanumérique).
- 3. Entrez un nom de variable de sortie (nouveau) pour chaque nouvelle variable, puis cliquez sur **Remplacer**.
- 4. Cliquez sur **Anciennes et nouvelles valeurs** et spécifiez comment recoder les valeurs.

En option, vous pouvez définir un sous-ensemble d'observations à recoder. La boîte de dialogue Si les observations permettant d'effectuer cette opération est identique à celle décrite pour le comptage d'occurrences.

### **Recodage et création de nouvelles variables : Anciennes et nouvelles valeurs**

Vous pouvez définir les valeurs à recoder dans cette boîte de dialogue.

**Ancienne valeur :** Valeurs à recoder. Vous pouvez recoder des valeurs uniques, des plages de valeurs, et des valeurs manquantes. Les valeurs système manquantes et les plages ne peuvent être sélectionnées pour des variables de chaîne, car aucun de ces concepts ne s'applique à ce type de variable. Les anciennes valeurs doivent être du même type de données (numérique ou alphanumérique) que la variable d'origine. Les limites comprennent leurs points finaux et toute valeur manquante de l'utilisateur figurant dans la plage.

- *Valeur*. Les anciennes valeurs individuelles doivent être recodées par de nouvelles valeurs. La valeur doit être du même type de données (numérique ou chaîne) que la variable que vous recodez.
- *Valeur système manquante*. Valeurs affectées par le programme lorsque certaines valeurs de vos données sont non définies d'après le type de format spécifié, lorsqu'un champ numérique est vide ou lorsqu'une valeur résultant d'une commande de transformation n'est pas définie. Les valeurs système manquantes numériques sont affichées sous forme de points. Les variables de chaîne ne peuvent pas comporter de valeurs système manquantes, puisqu'elles acceptent tous les caractères.
- *Valeurs système manquante ou valeur manquante de l'utilisateur*. Observations comportant des valeurs définies comme valeurs manquantes de l'utilisateur, ou comportant des valeurs inconnues et auxquelles ont été attribuées des valeurs système manquantes, comme l'indique le point (.).
- *Plage*. Plage de valeurs inclusive. Non disponible pour les variables de chaîne. Les valeurs manquantes de l'utilisateur comprises dans la plage sont prises en compte.
- *Toutes les autres valeurs*. Toute autre valeur restante non incluse dans l'une des spécifications de la liste Ancienne-Nouvelle. Apparaît sous l'intitulé ELSE dans la liste Ancienne-Nouvelle.

**Nouvelle valeur :** Valeur unique en laquelle chaque ancienne valeur ou plage de valeurs est recodée. Les nouvelles valeurs peuvent être numériques ou alphanumériques.

- *Valeur*. Valeur dans laquelle une ou plusieurs valeurs anciennes devront être recodées. La valeur doit être du même type de données (numérique ou chaîne) que l'ancienne variable.
- *Valeur système manquante*. Recode les anciennes valeurs spécifiées en valeurs système manquantes. Les valeurs système manquantes ne sont pas utilisées dans les calculs, et les observations avec des valeurs système manquantes sont exclues de nombreuses procédures. Non disponible pour les variables de chaîne.
- *Copier les anciennes valeurs*. Conserve l'ancienne valeur. Si certaines valeurs n'ont pas besoin d'être recodées, utilisez cette option pour inclure les anciennes valeurs. Toute ancienne valeur non spécifiée n'est pas incluse dans la nouvelle variable, et les observations avec ces valeurs se verront affecter la valeur système manquante de la nouvelle variable.

*Variables destination sont des chaînes*. Définit la nouvelle variable recodée comme une variable de chaîne (alphanumérique). L'ancienne variable peut être numérique ou chaîne.

*Convertir les chaînes numériques en nombres*. Convertit les variables de chaîne contenant des chiffres en valeurs numériques. Les chaînes de caractères contenant autre chose que des nombres et des signes (+ ou -) sont considérées comme des valeurs système manquantes.

**Ancienne –> Nouvelle :** Liste les spécifications qui seront utilisées pour recoder la ou les variables. Vous pouvez ajouter, modifier et supprimer des spécifications dans la liste. La liste est triée automatiquement, en fonction de la spécification de l'ancienne valeur, selon l'ordre suivant : valeurs uniques, valeurs manquantes, plages, puis toutes les autres valeurs. Si vous changez une spécification de recodage dans la liste, la procédure trie de nouveau la liste automatiquement, si nécessaire, pour conserver cet ordre.

## **Recodage automatique**

La boîte de dialogue Recodage automatique vous permet de convertir les valeurs numériques et alphanumériques en entiers consécutifs. Lorsque les codes de catégorie ne sont pas séquentiels, les cellules vides qui en résultent réduisent les performances et augmentent les besoins en mémoire de nombreuses procédures. De plus, certaines procédures ne peuvent utiliser des variables de chaîne, et certaines ont besoin de valeurs entières consécutives pour les niveaux de facteurs.

- Les nouvelles variables créées par le Recodage automatique conservent toute variable définie et les libellés de valeurs de l'ancienne variable. Pour toute valeur sans libellé de définition de valeur, la valeur d'origine est utilisée comme libellé pour la valeur recodée. Un tableau affiche les anciennes et les nouvelles valeurs et les libellés de valeurs.
- Les valeurs de chaîne sont recodées dans l'ordre alphabétique, les majuscules précédant leurs équivalents minuscules.
- Les valeurs manquantes sont recodées en valeurs manquantes supérieures à toutes valeurs non manquantes, en conservant leur ordre. Par exemple, si la variable d'origine comporte 10 valeurs non manquantes, la valeur manquante la plus faible serait recodée en 11 et la valeur 11 serait une valeur manquante pour la nouvelle variable.

**Utilisez le même système de recodage pour toutes les variables :** Cette option vous permet d'appliquer un seul système de recodage automatique à toutes les variables sélectionnées et de générer un système de codification approprié pour toutes les nouvelles variables.

Si vous sélectionnez cette option, les règles et limites suivantes s'appliquent :

- Toutes les variables doivent être du même type (numérique ou alphanumérique).
- La totalité des valeurs observées pour toutes les variables sélectionnées est utilisée pour trier les valeurs afin de les recoder en entiers séquentiels.

• Les valeurs manquantes de l'utilisateur des nouvelles variables dépendent de la première variable de la liste contenant les valeurs manquantes de l'utilisateur définies. Toutes les autres valeurs des autres variables d'origine, à l'exception des valeurs système manquantes, sont traitées comme des valeurs valides.

**Traiter les valeurs de chaîne vide comme valeurs manquantes spécifiées par l'utilisateur :** Pour les variables de chaîne, les valeurs nulles ou vides ne sont pas traitées comme des valeurs *système manquantes*. Cette option permet de recoder automatiquement une chaîne vide en une valeur *manquante spécifiée par l'utilisateur* supérieure à la valeur non manquante la plus élevée.

#### Modèles

Vous pouvez enregistrer le système de recodage automatique dans un fichier modèle, puis l'appliquer à d'autres variables et fichiers de données.

Exemple : vous disposez d'un grand nombre de codes de produit alphanumériques que vous recodez automatiquement en nombres entiers tous les mois. Toutefois, certains mois, de nouveaux codes de produit sont ajoutés et le système de recodage automatique d'origine est modifié. Si vous enregistrez le système d'origine dans un modèle et que vous l'appliquez aux nouvelles données qui contiennent le nouvel ensemble de codes, tous les nouveaux codes présents dans les données sont recodés automatiquement en valeurs supérieures à la dernière valeur du modèle. Le système de recodage automatique d'origine des codes de produit d'origine est ainsi conservé.

**Enregistrer le modèle sous :** Enregistre le système de recodage automatique des variables sélectionnées dans un fichier modèle externe.

- Le modèle contient des informations qui établissent une correspondance entre les valeurs non manquantes d'origine et les valeurs recodées.
- Seules les informations relatives aux valeurs non manquantes sont enregistrées dans le modèle. Les informations relatives aux valeurs manquantes de l'utilisateur ne sont pas enregistrées.
- Si vous avez sélectionné plusieurs variables à recoder, mais que vous n'utilisez pas le même système de recodage automatique pour toutes les variables, ou que vous n'appliquez pas un modèle existant lors du recodage automatique, le modèle dépend de la première variable de la liste.
- Si vous avez sélectionné plusieurs variables à recoder et **Utiliser la même méthode d'enregistrement pour toutes les variables**, et/ou que vous avez choisi **Appliquer le modèle**, le modèle contient le système de recodage automatique combiné de toutes les variables.

**Appliquer le modèle à partir de :** Applique un modèle de recodage automatique déjà enregistré aux variables sélectionnées pour le recodage, en ajoutant des valeurs supplémentaires de variables à la fin du système, et en conservant les relations entre les valeurs d'origine et les valeurs recodées automatiquement qui sont stockées dans le système enregistré.

- Toutes les variables sélectionnées pour le recodage doivent être du même type (numérique ou alphanumérique) et ce type doit correspondre à celui défini dans le modèle.
- Les modèles ne contiennent aucune information sur les valeurs manquantes de l'utilisateur. Les valeurs manquantes de l'utilisateur des variables cible dépendent de la première variable de la liste des variables d'origine contenant les valeurs manquantes de l'utilisateur définies. Toutes les autres valeurs des autres variables d'origine, à l'exception des valeurs système manquantes, sont traitées comme des valeurs valides.
- Les mappages de valeurs du modèle sont appliqués en premier. Toutes les valeurs restantes sont recodées en valeurs supérieures à la dernière valeur du modèle, et les valeurs manquantes de l'utilisateur (qui dépendent de la première variable de la liste contenant les valeurs manquantes de l'utilisateur définies) sont recodées en valeurs supérieures à la dernière valeur valide.
- Si vous avez sélectionné plusieurs variables pour le recodage automatique, le modèle est d'abord appliqué, suivi du recodage automatique combiné standard de toutes les valeurs supplémentaires détectées dans les variables sélectionnées. Un seul système de recodage automatique standard est ainsi généré pour toutes les variables sélectionnées.

Pour recoder des variables numériques ou alphanumériques en nombres entiers consécutifs

1. A partir des menus, sélectionnez :

#### **Transformer** > **Recoder automatiquement...**

- 2. Sélectionnez des variables à recoder.
- 3. Pour chaque variable sélectionnée, entrez un nom pour la nouvelle variable, puis cliquez sur **Nouveau nom**.

## **Classement des observations**

La boîte de dialogue Ordonner les observations vous permet de créer de nouvelles variables contenant des rangs, des scores normaux et de Savage, ainsi que des valeurs de percentiles pour les variables numériques.

De nouveaux noms de variables et des libellés de variable descriptifs sont automatiquement générés, en fonction du nom d'origine de la variable et des mesures sélectionnées. Une table récapitulative liste les variables d'origine, les nouvelles variables et les libellés de variable. (Remarque : Les nouveaux noms de variables générés automatiquement sont limités à une longueur maximum de 8 octets.)

(En option) Vous avez également ces possibilités :

- Ordonner les observations en ordre croissant ou décroissant.
- Séparez les classements en sous-groupes en sélectionnant des variables de regroupement pour la liste Par. Les rangs sont calculés à l'intérieur de chaque groupe. Les groupes sont définis par combinaison des valeurs des variables de regroupement. Par exemple, si vous sélectionnez *sexe* et *minorité* comme variables de regroupement, les rangs seront calculés pour chaque combinaison de *sexe* et *minorité*.

Pour ordonner les observations

1. Dans les menus, sélectionnez :

#### **Transformer** > **Ordonner les observations...**

2. Sélectionnez des variables à ordonner. Vous ne pouvez ordonner que des variables numériques.

En option, vous pouvez ordonner les observations en ordre croissant ou décroissant et séparer les rangs en sous-groupes.

### **Classement des observations : Types (de rangs)**

Vous pouvez sélectionner plusieurs méthodes de classement. Une variable de classement distincte est créée pour chaque méthode. Les méthodes de classement comprennent les rangs simples, les scores de Savage, les rangs fractionnaires et les percentiles. Vous pouvez aussi créer des classements basés sur des estimations de la proportion et des scores normaux.

*Rang*. Rang simple. La valeur de la nouvelle variable est égale à son rang.

*Score de Savage*. La nouvelle variable contient des scores de Savage reposant sur une distribution exponentielle.

*Rang fractionnaire*. La valeur de la nouvelle variable est égale au rang divisé par la somme des pondérations des observations sans valeurs manquantes.

*Rang en pourcentage*. Chaque rang est divisé par le nombre d'observations ayant des valeurs valides et multiplié par 100.

*Somme des pondérations*. La valeur de la nouvelle variable est égale à la somme des pondérations des unités statistiques. La nouvelle variable est une constante pour toutes les observations du même groupe.

*Fractiles*. Les rangs sont basés sur des groupes de percentiles, chaque groupe contenant à peu près le même nombre d'observations. Par exemple, une spécification de 4 fractiles affectera une valeur de 1 aux observations inférieures au 25e percentile, de 2 à celles situées entre les 25e et 50e percentiles, de 3 à celles situées entre les 50e et 75e percentiles, et de 4 à celles supérieures au 75e percentile.

*Estimations de la proportion*. Estimations de la proportion cumulée de la distribution correspondant à un rang particulier.

*Scores normaux*. Scores z correspondant à la proportion cumulée estimée.

**Formule d'estimation d'une proportion :** Pour les estimations de la proportion et les scores normaux, vous pouvez sélectionner la formule d'estimation d'une proportion : **Blom**, **Tukey**, **Rankit** ou **Van der Waerden**.

- *Blom*. Crée une variable de classement sur la base des estimations de la proportion, qui utilise la formule (r-3/8) / (w+1/4), où r est le rang et w la somme des pondérations d'observation.
- *Tukey*. Utilise la formule (r-1/3) / (w+1/3), dans laquelle r est le rang et w la somme des pondérations d'observations.
- *Rankit*. Utilise la formule (r-1/2) / w, où w représente le nombre d'observations et r le rang, de 1 à w.
- *Van der Waerden*. Transformation de Van der Waerden, définie par la formule r/(w+1), où w est la somme des pondérations d'observations et r le rang, compris entre 1 et w.

### **Classement des observations : Ex aequo**

Cette boîte de dialogue contrôle la méthode d'affectation pour classer les observations ayant la même valeur que la variable d'origine.

Le tableau suivant montre comment les différentes méthodes affectent des rangs à des valeurs ex aequo.

| <b>Valeur</b> | <b>Moyenne</b> | <b>Faible</b> | <b>Elevée</b> | Séquentielle   |
|---------------|----------------|---------------|---------------|----------------|
| 10            | ኅ              | 1             | 1             |                |
| 15            | 3              | 2             | 4             | 2              |
| 15            | 3              | 2             | 4             | $\mathfrak{D}$ |
| 15            | 3              | 2             | 4             | 2              |
| 16            | 5              | 5             | 5             | 3              |
| 20            | 6              | 6             | 6             | 4              |

*Tableau 7. Méthodes de classement et résultats*

## **Assistant Date et heure**

L'Assistant Date et heure simplifie un grand nombre de tâches courantes en relation avec les variables date et heure.

Pour utiliser l'Assistant Date et heure

1. Dans les menus, sélectionnez :

### **Transformer** > **Assistant Date et heure...**

- 2. Sélectionnez la tâche que vous souhaitez accomplir et suivez les étapes pour la définir.
- **Découvrir de quelles manière les dates et heures sont représentées :** Ceci fait apparaître un écran contenant une brève présentation des variables date/heure dans IBM SPSS Statistics. Le bouton **Aide** fait également apparaître un lien vers des informations plus détaillées.
- **Créer une variable date/heure à partir d'une variable de chaîne contenant une date ou une heure :** Utilisez cette option pour créer une variable date/heure à partir d'une variable de chaîne. Par exemple, vous avez une variable de chaîne représentant des dates au format jj/mm/aaaa et vous souhaitez créer une variable date/heure à partir de la variable de chaîne.
- **Créer une variable date/heure à partir de parties existantes de variables contenant une date ou une heure :** Cette opération vous permet de construire une variable date/heure à partir d'un ensemble de variables existantes. Par exemple, vous avez une variable représentant le mois (sous la forme d'un nombre entier), une deuxième représentant le jour du mois et une troisième l'année. Vous pouvez combiner ces trois variables pour créer une seule variable date/heure.
- **Calculer les dates et les heures :** Utilisez cette option pour ajouter ou supprimer des valeurs dans les variables date/heure. Par exemple, vous pouvez calculer la durée d'un processus en soustrayant une variable représentant le début du processus d'une autre variable représentant sa fin.
- **Extraire une partie d'une variable date ou heure :** Cette option vous permet d'extraire une partie d'une variable date/heure, telle que le jour du mois d'une variable date/heure de format jj/mm/aaaa.
- **Attribuer une périodicité à un jeu de données :** Cette opération fait apparaître la boîte de dialogue Définir des dates, utilisée pour créer des variables date/heure composées d'un ensemble de dates séquentielles. Cette fonction est typiquement utilisée pour l'association de dates à des données de séries temporelles.

*Remarque :* Les tâches sont désactivées lorsque le jeu de données ne dispose pas des types de variables requis pour accomplir la tâche. Si le jeu de données ne contient pas de variables de chaîne par exemple, la tâche permettant de créer une variable date/heure à partir d'une chaîne ne s'applique donc pas et se trouve alors désactivée.

## **Dates et heures dans IBM SPSS Statistics**

Les variables représentant les dates et heures dans IBM SPSS Statistics possèdent une variable de type numérique avec des formats d'affichage correspondant aux formats date/heure spécifiques. Ces variables sont généralement appelées variables date/heure. Une distinction est faite entre les variables date/heure représentant des dates et celles représentant des durées (par exemple 20 heures, 10 minutes et 15 secondes) qui ne dépendent de la date. Ces dernières sont appelées variables de durée et les premières sont appelées variables date ou variables date/heure. Pour une liste détaillée des formats d'affichage, reportez vous au paragraphe intitulé "Date and Time" dans la section "Universals" de *Command Syntax Reference*.

**Variables date et date/heure :** Les variables date disposent d'un format de date tel que jj/mm/aaaa. Les variables date/heure disposent d'un format date et heure tel que jj-mmm-aaaa hh:mm:ss. Les variables date et date/heure sont enregistrées en interne en nombre de secondes depuis le 14 octobre 1582. Elles sont également appelées variables de format date.

- Les spécifications des années à deux ou quatre chiffres sont reconnues. Par défaut, des années à deux chiffres représentent une plage commençant 69 années avant la date courante et finissant 30 années après. Vos paramètres Options permettent de déterminer la plage et de la configurer (sélectionnez **Options** à partir du menu Modifier, puis cliquez sur l'onglet **Données**).
- Les tirets, points, virgules, barres obliques ou espaces peuvent être utilisés comme délimiteurs dans les formats jour-mois-année.
- Les mois peuvent être représentés par des chiffres, des chiffres romains, des abréviations à trois lettres, ou bien ils peuvent être énoncés en entier. Les abréviations à trois lettres et les noms de mois énoncés en entier doivent être en anglais. Les noms de mois d'autres langues ne seront pas reconnus.

**Variables de durée :** Les variables de durée disposent d'un format représentant une durée temporelle, telle que hh:mm. Elles sont enregistrées en interne en nombres de secondes sans référence à une date en particulier.

• Dans les spécifications temporelles (s'applique aux variables date/heure et durée), les deux points peuvent être utilisés pour délimiter les heures, les minutes et les secondes. Les heures et les minutes sont requises, les secondes restent optionnelles. Un point est nécessaire pour distinguer les secondes des fractions de secondes. Les heures peuvent avoir des valeurs illimitées, cependant la valeur maximum est de 59 pour les minutes et de 59,999... pour les secondes.

**Date et heure actuelles :** La variable par défaut *\$TIME* contient la date et l'heure actuelles. Elle représente le nombre de secondes écoulées depuis le 14 octobre 1582, jusqu'à la date et l'heure auxquelles la commande de transformation utilisée pour cette variable est exécutée.

## **Création d'une variable date/heure à partir d'une variable de chaîne**

Pour créer une variable date/heure à partir d'une variable de chaîne :

1. Sélectionnez **Créer une variable date/heure à partir d'une variable de chaîne contenant une date ou une heure** sur l'écran de présentation de l'Assistant Date et heure.

## **Sélection d'une variable de chaîne à convertir en une variable date/heure**

- 1. Sélectionnez la variable de chaîne à convertir dans la liste Variables. Notez que cette liste affiche uniquement des variables de chaîne.
- 2. Dans la liste Motifs, sélectionnez le motif correspondant à la manière dont les dates sont représentées par la variable de chaîne. La liste Valeurs de l'échantillon affiche les valeurs actuelles des variables sélectionnées dans le fichier de données. Les valeurs de la variable de chaîne qui ne correspondent pas au motif sélectionné engendrent une valeur système manquante pour la nouvelle variable.

## **Spécification du résultat de conversion d'une variable de chaîne en une variable date/heure**

1. Entrez un nom pour la variable de résultat. Le nom ne peut pas être identique à une variable existante.

(En option) Vous avez également ces possibilités :

- sélectionner un format date/heure pour la nouvelle variable dans la liste Formats des sorties.
- attribuer un libellé de variable descriptif à la nouvelle variable.

## **Création d'une variable date/heure à partir d'un ensemble de variables**

Pour fusionner un ensemble de variables existantes en une variable date/heure unique :

1. Sélectionnez **Créer une variable date/heure à partir de parties existantes de variables contenant une date ou une heure** sur l'écran de présentation de l'Assistant Date et heure.

## **Sélection de variables à fusionner en une variable date/heure unique**

1. Sélectionnez les variables représentant les différentes parties de la date et de l'heure.

- Certaines combinaisons de sélections ne sont pas autorisées. Par exemple, la création d'une variable date/heure à partir de Année et Jour du mois n'est pas valide car une fois Année sélectionné, une date complète est requise.
- Vous ne pouvez pas utiliser une variable date/heure existante comme l'une des parties de la variable date/heure finale que vous créez. Les variables formant les parties de la nouvelle variable date/heure doivent correspondre à des nombres entiers. Il est toutefois possible d'utiliser une variable date/heure existante pour la partie Secondes de la nouvelle variable. Etant donné que les fractions de secondes sont autorisées, la variable utilisée pour Secondes ne doit pas nécessairement être un nombre entier.
- Les valeurs, pour n'importe quelle partie de la nouvelle variable, non comprises dans la plage autorisés engendrent une valeur système manquante pour la nouvelle variable. Par exemple, si par inadvertance, vous utilisez une variable représentant le jour du mois pour le mois, une valeur système manquante pour la nouvelle variable sera attribuée à toute observation dont la valeur Jour du mois sera comprise dans la plage 14–31 puisque la plage valide pour les mois dans IBM SPSS Statistics est 1–13.

## **Spécification d'une variable date/heure créée par la fusion de variables**

- 1. Entrez un nom pour la variable de résultat. Le nom ne peut pas être identique à une variable existante.
- 2. Sélectionnez un format de date/heure dans la liste Formats des sorties.

(En option) Vous avez également ces possibilités :

• attribuer un libellé de variable descriptif à la nouvelle variable.

## **Ajout de valeurs aux variables date/heure ou suppression de valeurs des variables date/heure**

Pour ajouter ou supprimer des valeurs aux variables date/heure :

1. Sélectionnez l'option **Calculer avec des dates et heures** dans l'écran de présentation de l'Assistant Date et heure.

## **Sélection du type de calcul à effectuer avec les variables date/heure.**

- **Ajout d'une durée à une date ou Suppression d'une durée d'une date :** Utilisez cette option pour ajouter des valeurs à la variable de format date ou supprimer des valeurs d'une variable de format date. Vous pouvez ajouter ou supprimer des durées avec des valeurs fixes comme 10 jours, ou les valeurs d'une variable numérique comme une variable représentant les années.
- **Calculer le temps écoulé entre deux dates :** Utilisez cette option pour obtenir la différence entre les deux dates comme mesurée dans une unité choisie. Par exemple, vous pouvez obtenir le nombre d'années ou le nombre de jours séparant les deux dates.
- **Supprimer deux durées :** Utilisez cette option pour obtenir la différence entre deux variables ayant des formats de durée tels que hh:mm ou hh:mm:ss.

*Remarque* : Les tâches sont désactivées lorsque le jeu de données ne dispose pas des types de variables requis pour accomplir la tâche. Par exemple, si le jeu de données ne dispose pas de deux variables avec des formats de durée, la tâche permettant alors de supprimer deux durées ne s'applique plus et se trouve alors désactivée.

### **Ajout d'une durée à une date ou suppression d'une durée d'une date**

Pour ajouter une durée à variable de format date ou supprimer une durée d'une variable de format date :

1. Sélectionnez **Ajout d'une durée à une date ou Suppression d'une durée d'une date** dans l'écran *Effectuer des calculs sur les dates* de l'Assistant Date et heure.

### *Sélection d'une variable date/heure et d'une durée à ajouter ou supprimer*

- 1. Sélectionnez une variable date (ou heure).
- 2. Sélectionnez une variable durée ou entrez une valeur d'une durée constante. Les variables utilisées pour les durées ne peuvent pas être des variables date ou des variables date/heure. Il peut s'agir de variables de durée ou de simples variables numériques.
- 3. Sélectionnez l'unité représentée par la durée dans la liste déroulante. Sélectionnez **Durée** si vous utilisez une variable et que celle-ci est exprimée sous la forme d'une durée, telle que hh:mm ou hh:mm:ss.

### *Spécification du résultat de l'ajout ou de la suppression d'une durée dans une variable date/heure*

1. Entrez un nom pour la variable de résultat. Le nom ne peut pas être identique à une variable existante.

(En option) Vous avez également ces possibilités :

• attribuer un libellé de variable descriptif à la nouvelle variable.

### **Suppression de variables de format date**

Pour supprimer deux variables de format date :

1. Sélectionnez **Calculer le temps entre deux dates** dans l'écran de l'Assistant Date et heure intitulé *Effectuer des calculs sur les dates*.

### *Sélection des variables de format date à supprimer*

- 1. Sélectionnez les variables à supprimer.
- 2. Sélectionnez l'unité du résultat dans la liste déroulante.
- 3. Sélectionnez la méthode de calcul du résultat (traitement du résultat).

#### Traitement du résultat

Les options suivantes sont disponibles pour la méthode de calcul du résultat :

- **Tronquer à l'entier :** Toute fraction du résultat est ignorée. Par exemple, la soustraction entre 28/10/2006 et 21/10/2007 renvoie un résultat de 0 pour les années et 11 pour les mois.
- **Arrondir à l'entier :** Le résultat est arrondi au nombre entier le plus près. Par exemple, la soustraction entre 28/10/2006 et 21/10/2007 renvoie un résultat de 1 pour les années et 12 pour les mois.
- **Conserver les parties fractionnelles :** La valeur complète est conservée ; aucun arrondi ou aucune troncation n'est appliqué. Par exemple, la soustraction entre 28/10/2006 et 21/10/2007 renvoie un résultat de 0,98 pour les années et 11,76 pour les mois.

Pour l'arrondi et la rétention de la fraction, le résultat des années est basé sur le nombre moyen de jours dans une année (365,25), tandis que le résultat des années est basé sur le nombre moyen de jours dans un mois (30,4375). Par exemple la soustraction entre 1/2/2007 et 1/3/2007 (format j/m/a) renvoie une fraction de 0,92 mois, tandis que la soustraction entre 1/3/2007 et 1/2/2007 renvoie une différence de fraction de 1,02 mois. Ceci affecte aussi les valeurs calculées sur des intervalles de temps qui comprennent des années bissextiles. Par exemple, la soustraction entre 1/2/2008 et 1/3/2008 renvoie une différence de fraction de 0,95 mois, comparé à 0,92 pour le même intervalle de temps dans une année non bissextile.

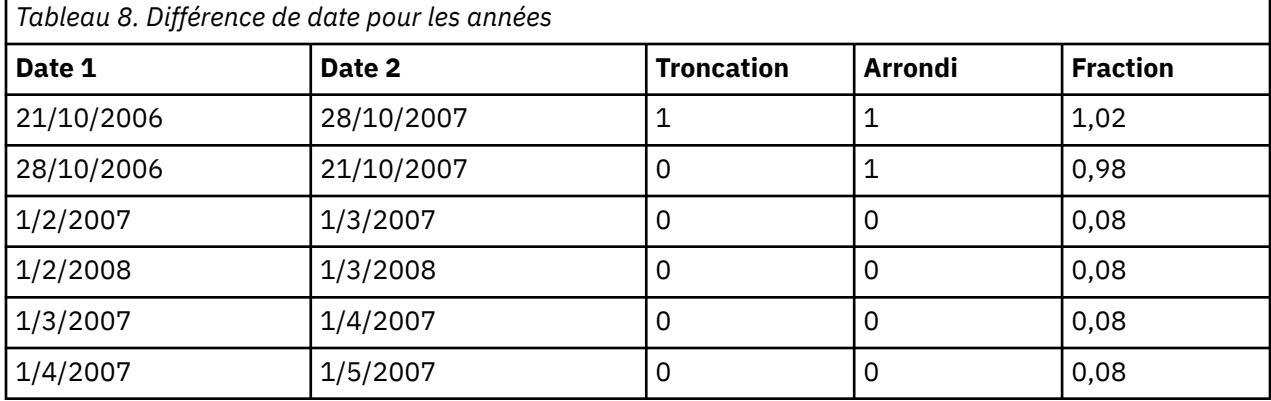

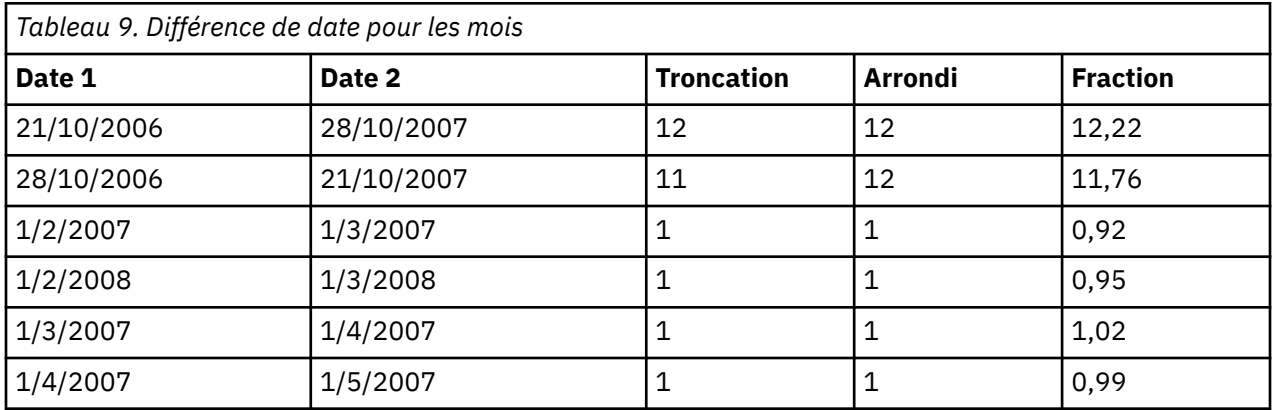

### *Spécification du résultat de suppression de deux variables de format date*

1. Entrez un nom pour la variable de résultat. Le nom ne peut pas être identique à une variable existante.

(En option) Vous avez également ces possibilités :

• attribuer un libellé de variable descriptif à la nouvelle variable.

### **Suppression de variables de durée**

Pour soustraire deux variables de durée :

1. Sélectionnez **Supprimer deux durées** sur l'écran intitulé *Effectuer des calculs sur les dates* de l'Assistant date et heure.

### *Sélection de variables de durée à supprimer*

1. Sélectionnez les variables à supprimer.

### *Spécification du résultat de suppression de deux variables de durée*

- 1. Entrez un nom pour la variable de résultat. Le nom ne peut pas être identique à une variable existante.
- 2. Sélectionnez un format de durée dans la liste Formats des sorties.

(En option) Vous avez également ces possibilités :

• attribuer un libellé de variable descriptif à la nouvelle variable.

## **Extraction d'une partie d'une variable date/heure**

Pour extraire un composant (l'année par exemple) d'une variable date/heure :

1. Sélectionnez **Extraire une partie d'une variable date ou heure** sur l'écran de présentation de l'Assistant Date et heure.

### **Sélection du composant à extraire d'une variable date/heure**

- 1. Sélectionnez la variable contenant la partie date ou heure à extraire.
- 2. Sélectionnez la partie de la variable à extraire dans la liste déroulante. Vous pouvez extraire les informations des dates qui ne sont pas explicitement affichées dans la date, telles que le jour de la semaine.

## **Spécification du résultat obtenu par l'extraction d'un composant d'une variable date/heure**

- 1. Entrez un nom pour la variable de résultat. Le nom ne peut pas être identique à une variable existante.
- 2. Si vous extrayez la partie date ou heure d'une variable date/heure, vous devez alors sélectionner un format dans la liste Formats des sorties. Les observations pour lesquelles le format de la sortie n'est pas requis, la liste Format de la sortie sera désactivée.

(En option) Vous avez également ces possibilités :

• attribuer un libellé de variable descriptif à la nouvelle variable.

# **Transformation de données pour série temporelle**

Plusieurs transformations de données utiles pour les analyses de séries temporelles sont fournies :

- Génération de variables de date pour établir une périodicité et faire la distinction entre les périodes historiques, de validation et de prévision.
- Création de nouvelles variables de séries temporelles sous forme de fonctions de variables de séries temporelles existantes.
- Remplacement des valeurs manquantes de l'utilisateur et des valeurs système manquantes par des estimations basées sur une méthode parmi plusieurs.

Une **série temporelle** est obtenue par mesure régulière d'une variable (ou d'un groupe de variables) sur une certaine période. Les transformations de données de séries temporelles exigent une structure de fichier de données dans laquelle chaque ligne représente un groupe d'observations à une heure différente, et l'intervalle de temps entre les observations est uniforme.

## **Définition des dates**

La boîte de dialogue de définition de dates permet de générer des variables de date pouvant être utilisées pour établir la périodicité d'une *série temporelle* et pour libeller la sortie d'analyses de séries temporelles.

**Les observations sont :** Définit l'intervalle de temps utilisé pour générer des dates.

- **Non daté** supprime toutes les variables de date précédemment définies. Toutes les variables portant les noms suivants sont supprimées : *année\_*, *trimestre\_*, *mois\_*, *semaine\_*, *jour\_*, *heure\_*, *minute\_*, *seconde\_* et *date\_*.
- **Personnalisé** indique la présence de variables de date personnalisées créées avec la syntaxe de commande (par exemple, une semaine de travail de quatre jours). Cet élément reflète simplement l'état actuel du jeu de données actif. Sa sélection dans la liste est sans effet.

**La première observation est :** Définit la valeur de la date de départ, qui est affectée à la première observation. Des valeurs séquentielles, basées sur l'intervalle de temps, sont affectées aux observations ultérieures.

**Périodicité au niveau supérieur :** Indique une variation cyclique répétitive, telle que le nombre de mois dans une année ou le nombre de jours de la semaine. La valeur affichée indique la valeur maximale que vous pouvez entrer. Pour les heures, les minutes, et les secondes, le maximum est la valeur affichée moins un.

Une nouvelle variable numérique est créée pour chaque composant utilisé pour définir la date. Les noms des nouvelles variables se terminent par un trait de soulignement. Une variable descriptive de chaîne, *date\_*, est également créée à partir des composants. Par exemple, si vous sélectionné **Semaines, jours, heures**, quatre nouvelles variables sont créées : *semaines\_*, *jour\_*, *heure\_* et *date\_*.

Si des variables de date ont été déjà définies, elles sont remplacées lorsque vous définissez de nouvelles variables de date portant le même nom que les variables de date existantes.

Pour définir des dates pour des données de séries temporelles

1. Dans les menus, sélectionnez :

#### **Données** > **Définir des dates...**

- 2. Sélectionnez un intervalle de temps dans la liste Les observations sont.
- 3. Entrez les valeurs définissant la date de départ, qui détermine la date affectée à la première observation.

### **Variables de date versus variables de format date**

Les variables de date créées avec Définir les dates ne doivent pas être confondues avec les variables de format date, définies dans la vue de variable de l'Editeur de données. Les variables de date sont utilisées pour créer une périodicité pour les données de séries temporelles. Les variables de format date représentent des dates et/ou des heures affichées selon divers formats de date/heure. Les variables de date sont de simples entiers représentant le nombre de jours, de semaines, d'heures, etc., à partir d'un point de départ spécifié par l'utilisateur. En interne, la plupart des variables de format date sont stockées sous la forme du nombre de secondes écoulées depuis le 14 octobre 1582.

## **Création d'une série temporelle**

La boîte de dialogue Créer la série temporelle vous permet de créer de nouvelles variables basées sur des fonctions de variables numériques de *séries temporelles*. Ces valeurs transformées sont utiles dans de nombreuses procédures d'analyses de séries temporelles.

Par défaut, les noms de nouvelles variables reprennent les six premiers caractères de la variable existante utilisée pour les créer, suivis d'un trait de soulignement et d'un numéro séquentiel. Par exemple, pour la variable *prix*, le nom de la nouvelle variable serait *prix\_1*. Les nouvelles variables conservent tout libellé de valeur défini des variables d'origine.

Les fonctions disponibles, permettant de créer des variables de séries temporelles, incluent les fonctions de différences, de moyennes mobiles, de médianes mobiles, de décalages et de décalage négatif.

Pour créer des variables temporelles

1. Dans les menus, sélectionnez :

### **Transformer** > **Créer la série temporelle**

- 2. Sélectionnez la fonction de séries temporelles que vous désirez utiliser pour transformer les variables d'origine.
- 3. Sélectionnez les variables à partir desquelles vous désirez créer de nouvelles variables de séries temporelles. Seules des variables numériques peuvent être utilisées.

(En option) Vous avez également ces possibilités :

- Entrer des noms de variables pour remplacer les noms des nouvelles variables par défaut.
- Remplacer la fonction par une variable sélectionnée.

### **Fonctions de transformation de séries temporelles**

**Différence :** Différence non saisonnière entre les valeurs successives dans les séries. L'ordre est le nombre des valeurs précédentes utilisé pour calculer la différence. Comme une observation est perdue pour chaque ordre de différence, les valeurs système manquantes apparaissent au début des séries. Par exemple, si l'ordre de différence est 2, les deux premières observations contiendront la valeur système manquante pour la nouvelle variable.

**Différence saisonnière :** Différence entre des valeurs de séries séparées par un intervalle constant. L'intervalle est basé sur la périodicité actuellement définie. Pour calculer des différences saisonnières, vous devez disposer de variables de date définies (Menu Données, Définir les dates) qui incluent une composante périodique (telle que les mois de l'année). L'ordre est le nombre de périodes saisonnières utilisé pour calculer la différence. Le nombre d'observations avec la valeur système manquante au début des séries est égal à la périodicité multipliée par l'ordre. Par exemple, si la périodicité courante est 12 et l'ordre 2, les 24 premières observations auront la valeur système manquante pour nouvelle variable.

**Moyenne mobile centrée :** Moyenne d'un intervalle de valeurs de séries entourant et incluant la valeur courante. L'intervalle est le nombre de valeurs de séries utilisé pour calculer la moyenne. Si l'intervalle est pair, la moyenne mobile est calculée en faisant la moyenne de chaque paire de moyennes non centrées. Le nombre d'observations avec la valeur système manquante au début et à la fin des séries pour un intervalle de *n* est égal à *n*/2 pour des valeurs d'intervalles paires et (*n*–1)/2 pour des valeurs d'intervalles impaires. Par exemple, si l'intervalle est 5, le nombre d'observations avec la valeur système manquante au début et à la fin des séries est 2.

**Moyenne mobile précédente :** Moyenne de l'intervalle de valeurs des séries précédant la valeur courante. L'intervalle est le nombre de valeurs de séries précédentes utilisé pour calculer la moyenne. Le nombre d'observations avec la valeur système manquante au début des séries est égal à la valeur de l'intervalle.

**Médianes mobiles :** Médiane d'un intervalle de valeurs de séries entourant et incluant la valeur courante. L'intervalle est le nombre de valeurs de séries utilisé pour calculer la médiane. Si l'intervalle est pair, la médiane est calculée en faisant la moyenne de chaque paire de médianes non centrées. Le nombre d'observations avec la valeur système manquante au début et à la fin des séries pour un intervalle de *n* est égal à *n*/2 pour des valeurs d'intervalles paires et (*n*–1)/2 pour des valeurs d'intervalles impaires. Par exemple, si l'intervalle est 5, le nombre d'observations avec la valeur système manquante au début et à la fin des séries est 2.

**Somme cumulée :** Somme cumulée des valeurs des séries à concurrence de la valeur courante, y compris celle-ci.

**Décalage positif :** Valeur d'une observation précédente, basée sur l'ordre de décalage spécifié. L'ordre est le nombre d'observations antérieures à l'observation courante à partir de laquelle la valeur est obtenue. Le nombre d'observations avec la valeur système manquante au début des séries est égal à la valeur de l'ordre.

**Décalage négatif :** Valeur d'une observation ultérieure, basée sur l'ordre de décalage négatif spécifié. L'ordre est le nombre d'observations après l'observation courante à partir de laquelle la valeur est obtenue. Le nombre d'observations avec la valeur système manquante à la fin des séries est égal à la valeur de l'ordre.

**Lissage :** Nouvelles valeurs des séries basées sur un lisseur de données composées. Le lisseur commence avec une médiane mobile de 4, centrée par une médiane mobile de 2. Il relisse ensuite ces valeurs en appliquant une médiane mobile de 5, puis une de 3, et du hanning (exécution de moyennes pondérées). Les résidus sont calculés par soustraction des séries lissées des séries d'origine. Tout ce processus est ensuite répété sur les résidus calculés. Pour finir, les résidus lissés sont calculés par soustraction des valeurs lissées obtenues la première fois par le processus. On parle parfois de **lissage T4253H**.

### **Remplacement des valeurs manquantes**

Les observations manquantes peuvent constituer un problème dans le cadre d'analyses, et il arrive que des mesures de séries ne puissent être calculées si des valeurs manquent dans les séries. Il arrive que la valeur d'une observation donnée ne soit tout simplement pas connue. De plus, une donnée manquante peut provenir de l'une des actions suivantes :

- Chaque degré de différenciation réduit la longueur d'une série de 1.
- Chaque degré de différenciation saisonnière réduit la longueur d'une série d'une saison.
- Si vous créez de nouvelles séries contenant des prévisions relatives à la fin de la série existante (en cliquant sur un bouton **Enregistrer** et en effectuant les choix appropriés), les séries d'origine et les séries de résidus générées auront des données manquantes pour les nouvelles observations.
- Certaines transformations (la transformation log par exemple) génèrent des données manquantes pour certaines valeurs des séries d'origine.

Les données manquantes situées au début ou à la fin d'une série ne posent aucun problème : elles réduisent simplement la longueur utile de la série. Les trous situés au milieu d'une série (données manquantes *intégrées*) peuvent représenter un problème beaucoup plus sérieux. L'étendue du problème dépend de la procédure d'analyse utilisée.

La boîte de dialogue Remplacer les valeurs manquantes permet de créer des variables de *séries temporelles* à partir de variables existantes, en remplaçant les valeurs manquantes par des estimations calculées selon une méthode. Par défaut, les noms de nouvelles variables reprennent les six premiers caractères de la variable existante utilisée pour les créer, suivis d'un trait de soulignement et d'un numéro séquentiel. Par exemple, pour la variable *prix*, le nom de la nouvelle variable serait *prix\_1*. Les nouvelles variables conservent tout libellé de valeur défini des variables d'origine.

Pour remplacer les valeurs manquantes par des variables de séries temporelles

1. Dans les menus, sélectionnez :

### **Transformer** > **Remplacer les valeurs manquantes...**

- 2. Sélectionnez la méthode d'estimation que vous désirez utiliser pour remplacer les valeurs manquantes.
- 3. Sélectionnez les variables dont vous voulez remplacer les valeurs manquantes.

(En option) Vous avez également ces possibilités :

- Entrer des noms de variables pour remplacer les noms des nouvelles variables par défaut.
- Changer la méthode d'estimation pour une variable sélectionnée.

### **Méthodes d'estimation pour le remplacement de valeurs manquantes**

**Moyenne de la série :** Remplace les valeurs manquantes par la moyenne de toute la série.

**Moyenne des points voisins :** Remplace les valeurs manquantes par la moyenne des valeurs valides qui les entourent. L'intervalle des points voisins est le nombre de valeurs valides au-dessus et au-dessous de la valeur manquante utilisée pour calculer la moyenne.

**Médiane des points voisins :** Remplace les valeurs manquantes par la médiane des valeurs valides qui les entourent. L'intervalle des points voisins est le nombre de valeurs valides au-dessus et au-dessous de la valeur manquante utilisée pour calculer la médiane.

**Interpolation linéaire :** Remplace les valeurs manquantes au moyen d'une interpolation linéaire. La dernière valeur valide avant la valeur manquante et la première valeur valide après la valeur manquante

sont utilisées pour l'interpolation. Si la première ou la dernière observation de la série comporte une valeur manquante, celle-ci n'est pas remplacée.

**Tendance linéaire au point :** Remplace les valeurs manquantes par la tendance linéaire de ce point. Une régression est effectuée sur la série existante selon une variable d'index d'une échelle de 1 à *n*. Les valeurs manquantes sont remplacées par les prévisions correspondantes.

Guide d'utilisation du système central d'IBM SPSS Statistics 28

# **Chapitre 9. Gestion et transformations de fichiers**

## **Gestion et transformations de fichiers**

L'organisation des fichiers de données ne répond pas toujours idéalement à vos besoins. Vous pouvez, par exemple, combiner des fichiers, trier des données dans un ordre différent, sélectionner des sousensembles d'observations ou modifier l'unité d'analyse en regroupant les observations. De nombreuses possibilités de transformation de fichier sont disponibles, y compris la possibilité de :

**Trier les données :** Vous pouvez trier les observations en fonction de la valeur de certaines variables.

**Transposer des observations et des variables :** Le format des fichiers de données IBM SPSS Statistics lit les lignes comme des observations et les colonnes comme des variables. Vous pouvez inverser les lignes et les colonnes et lire les données selon le bon format pour les fichiers qui présentent les informations dans l'autre sens.

**Fusionner des fichiers :** Vous pouvez fusionner des fichiers de données (au moins deux). Vous pouvez associer des fichiers disposant des mêmes variables mais présentant des observations différentes, ou l'inverse.

**Sélectionner des sous-ensembles d'observations :** Vous pouvez limiter votre analyse à un sousensemble d'observations ou effectuer des analyses simultanées sur différents sous-ensembles.

**Agréger les données :** Vous pouvez modifier l'unité d'analyse en agrégeant des observations en fonction de la valeur d'une ou de plusieurs variables de regroupement.

**Pondérer les données :** Vous pouvez pondérer les observations à analyser selon la valeur d'une variable de pondération.

**Restructurer les données :** Vous pouvez restructurer des données pour créer une observation (un enregistrement) à partir de plusieurs observations ou créer plusieurs observations à partir d'une seule.

## **Tri des observations**

Cette boîte de dialogue permet de trier les observations (lignes) du jeu de données actif en fonction des valeurs d'une ou de plusieurs variables de tri. Vous pouvez trier les observations par ordre croissant ou décroissant.

- Si vous sélectionnez plusieurs variables de tri, les observations sont triées pour chaque variable au sein des catégories de la variable précédente dans la liste Tri. Par exemple, si vous sélectionnez *Sexe* comme première variable de tri et *Culture* comme seconde variable de tri, les observations seront triées en fonction de la culture de chaque individu au sein de chaque catégorie de la variable sexe.
- L'ordre de tri est basé sur l'ordre défini par la variable locale et n'est pas nécessairement le même que l'ordre numérique des codes de caractère. Les paramètres régionaux par défaut sont les paramètres régionaux du système d'exploitation. Vous pouvez contrôler les paramètres régionaux via le paramètre Langage de l'onglet Général, dans la boîte de dialogue Options (menu Edition).

Pour trier les observations

1. A partir des menus, sélectionnez :

#### **Données** > **Trier les observations...**

2. Sélectionnez au moins une variable de tri.

Vous pouvez au besoin procéder aux actions suivantes :

**Indexer le fichier enregistré :** L'indexation des fichiers de recherche de table peut améliorer les performances de la fusion des fichiers de données avec STAR JOIN.

**Enregistrer le fichier trié :** Il est possible d'enregistrer le fichier trié, et également de l'enregistrer lors de son chiffrement. Le chiffrement vous permet de protéger les informations confidentielles stockées sur le fichier. Une fois chiffré, le fichier ne peut être ouvert qu'en indiquant le mot de passe qui lui est attribué.

Pour enregistrer le fichier trié en le chiffrant :

- 3. Sélectionnez **Enregistrer le fichier avec les données triées** et cliquez sur **Fichier**.
- 4. Sélectionnez **Chiffrer le fichier avec un mot de passe** dans la boîte de dialogue Enregistrer les données triées en tant que.
- 5. Cliquez sur **Enregistrer**.
- 6. Dans la boîte de dialogue Chiffrer le fichier, indiquez un mot de passe de votre choix puis entrez-le à nouveau dans le champ Confirmer le mot de passe. Les mots de passe ne peuvent contenir plus de 10 caractères et sont sensibles à la casse.

*Avertissement* : Les mots de passe ne peuvent pas être récupérés s'ils sont perdus. Le fichier ne peut pas être ouvert si le mot de passe associé est perdu.

Création de mots de passe fiables

- Utilisez huit caractères ou plus.
- Utilisez des chiffres, des symboles et même des signes de ponctuation dans votre mot de passe.
- Evitez les nombres ou caractères qui se suivent, comme "123" et "abc", et évitez les répétitions de telles séquences, comme "111aaa".
- Ne créez pas de mots de passe qui utilisent des informations personnelles telles que des dates d'anniversaire ou des surnoms.
- Modifiez régulièrement votre mot de passe.

*Remarque* : Le stockage de fichiers chiffrés dans un IBM SPSS Collaboration and Deployment Services Repository n'est pas pris en charge.

*Remarque* : Les fichiers de données chiffrés et les documents de sortie ne peuvent pas être ouverts dans les versions d'IBM SPSS Statistics antérieures à la version 21. Les fichiers de syntaxe chiffrés ne peuvent pas être ouverts dans les versions antérieures à la version 22.

## **Tri des variables**

Vous pouvez trier les variables dans le jeu de données actif selon les valeurs d'un des attributs de variables (par exemple nom de variable, type de données, niveau de mesure), y compris les attributs de variables personnalisés.

- Vous pouvez trier les valeurs par ordre croissant ou décroissant.
- Vous pouvez enregistrer l'ordre des variables d'origine (pré-trié) dans un attribut de variable personnalisé.
- Le tri par valeurs d'attributs de variables personnalisés se limite à ceux actuellement visibles dans la vue de variable.

Pour plus d'informations sur les attributs de variables personnalisés, voir [«Attributs de variable](#page-69-0) [personnalisés», à la page 60](#page-69-0).

Pour trier les variables

Dans la vue de variable de l'éditeur de données :

1. Cliquez avec le bouton droit de la souris sur l'en-tête de colonne de l'attribut, puis choisissez **Trier dans l'ordre croissant** ou **Trier dans l'ordre décroissant** dans le menu contextuel.

ou

2. Dans les menus Vue de variable ou Vue de données, sélectionnez :

#### **Données** > **Trier les variables**

- 3. Sélectionnez l'attribut à utiliser pour trier les variables.
- 4. Sélectionnez l'ordre de tri (croissant ou décroissant).
- La liste des attributs de variables correspond aux noms de colonne d'attributs disponibles dans la vue de variable de l'Editeur des données.
- Vous pouvez enregistrer l'ordre des variables d'origine (pré-trié) dans un attribut de variable personnalisé. Pour chaque variable, la valeur de l'attribut est une valeur entière indiquant sa position avant le tri. Ainsi, vous pouvez restaurer l'ordre des variables d'origine en triant les variables selon la valeur de cet attribut personnalisé.

## **Transposition**

La transposition permet de créer un nouveau fichier dans lequel les lignes et les colonnes du fichier initial sont inversées pour que les observations (lignes) deviennent des variables (colonnes), et vice versa. Transposer génère automatiquement de nouveaux noms pour les variables, et affiche une liste de ces nouveaux noms.

- Une nouvelle variable de chaîne contenant le nom de variable d'origine, *case\_lbl*, est automatiquement créée.
- Si le jeu de données actif contient un ID (identifiant) ou une variable de nom dont les valeurs sont uniques, vous pouvez l'utiliser comme variable de nom et employer ses valeurs comme noms de variable dans le fichier transposé. S'il s'agit d'une variable numérique, les noms de variables commencent par la lettre *V*, suivie de la valeur numérique.
- Les valeurs manquantes de l'utilisateur sont converties en valeurs système manquantes dans le fichier transposé. Pour conserver certaines de ces valeurs, modifiez la définition des valeurs manquantes dans la vue de variable de l'éditeur de données.

Pour transposer des variables et des observations

1. A partir des menus, sélectionnez :

#### **Données** > **Transposer...**

2. Sélectionnez au moins une variable à transposer en observation.

## **Fusion des fichiers de données**

Il vous est possible de fusionner des données à partir de deux fichiers et de deux façons différentes. Vous pouvez :

- Fusionner le jeu de données actif avec un autre jeu de données ouvert ou avec un fichier de données au format IBM SPSS Statistics contenant les mêmes variables mais des observations différentes.
- Fusionner le jeu de données actif avec un autre jeu de données ouvert ou avec un fichier de données au format IBM SPSS Statistics contenant les mêmes observations mais des variables différentes.

Pour fusionner des fichiers

1. Dans les menus, sélectionnez :

#### **Données** > **Fusionner des fichiers**

2. Sélectionnez **Ajouter des observations** ou **Ajouter des variables**.

### **Ajouter des observations**

Ajouter des observations fusionne le jeu de données actif avec un second jeu de données ou avec un fichier de données au format IBM SPSS Statistics contenant les mêmes variables (colonnes) mais des observations (lignes) différentes. Par exemple, vous pouvez enregistrer la même information sur des clients de deux secteurs de vente et gérer ces données dans des fichiers séparés pour chaque région. Le second jeu de données peut être un fichier de données externe au format IBM SPSS Statistics ou un jeu de données disponible dans la section actuelle.

**Variables non communes :** Variables à exclure du nouveau fichier fusionné. Les variables du jeu de données actif sont identifiées par un astérisque (\*). Les variables d'un autre jeu de données sont identifiées par un signe (+). Par défaut, la liste contient :

- Des variables sans correspondance dans l'autre fichier. Vous pouvez créer des paires avec les variables non communes et les inclure dans le nouveau fichier fusionné.
- Des variables contenant des données numériques dans l'un des fichiers et des données alphanumériques dans l'autre. Il est impossible de fusionner des variables numériques avec des variables de chaîne.
- Des variables de chaîne de longueur différente. La longueur définie pour une variable de chaîne doit être la même dans les deux fichiers.

**Variables dans un nouveau jeu de données actif :** Variables à inclure dans le nouveau fichier actif. Par défaut, toutes les variables dont le nom et le type correspond sont ajoutées à la liste.

- Vous pouvez supprimer des variables de la liste si vous ne les souhaitez pas dans le fichier fusionné.
- Les variables non communes incluses dans le fichier fusionné contiendront des données manquantes pour les observations du fichier qui ne les contient pas.

*Indiquer le fichier source sous forme de variable*. Indique le fichier de données source pour chaque observation. Cette variable a une valeur de 0 pour les observations du jeu de données actif et une valeur de 1 pour les observations du fichier de données externe.

- 1. Ouvrez au moins un des fichiers de données que vous souhaitez fusionner. Si il y a plusieurs jeux de données ouverts, faites de l'un de celui dont vous souhaitez fusionner le jeu de données actif. Les observations de ce fichier apparaissent en premier dans le nouveau fichier fusionné.
- 2. Dans les menus, sélectionnez :

#### **Données** > **Fusionner des fichiers** > **Ajouter des observations...**

- 3. Sélectionnez le jeu de données ou le fichier de données au format IBM SPSS Statistics à fusionner avec le jeu de données actif.
- 4. Supprimez toutes les variables indésirables de la liste Variables du nouveau jeu de données actif.
- 5. Ajouter des paires de variables de la liste des variables non communes qui représentent les mêmes informations mais enregistrées sous des noms différents dans les deux fichiers. Par exemple, la date de naissance peut être enregistrée sous *datenais* dans un fichier et *né\_le* dans l'autre.

Sélectionner une paire de variables non communes

- 1. Cliquez sur l'une des variables dans la liste Variables non communes.
- 2. Tout en maintenant la touche Ctrl enfoncée, cliquez sur l'autre variable dans la liste. (Appuyez sur la touche Ctrl et cliquez en même temps sur le bouton gauche de la souris.)
- 3. Cliquez sur **Apparier** pour déplacer la paire de variables dans la liste Variables du nouveau jeu de données actif. (Le nom de variable du jeu de données est utilisé comme nom de variable dans le fichier fusionné.)

### **Ajout d'observations : Renommer**

Vous pouvez renommer les variables du jeu de données actif ou de l'autre jeu de données avant de les déplacer de la liste des variables non communes dans la liste des variables à ajouter au fichier fusionné. Renommer des variables vous permet d'effectuer les actions suivantes :

- Utiliser le nom de la variable de l'autre jeu de données plutôt que celui du jeu de données actif pour les paires de variables.
- Inclure deux variables portant le même nom mais de type différent ou de longueur différente. Par exemple, pour inclure à la fois la variable numérique *sexe* du jeu de données actif et la variable de chaîne *sexe* de l'autre jeu de données, vous devez d'abord les renommer.

## **Ajout d'observations : Informations du dictionnaire**

Tous les informations du dictionnaire existantes (libellés de variables et de valeurs, valeurs manquantes de l'utilisateur, formats d'affichage) dans le jeu de données actif sont appliquées au fichier de données fusionné.

- Si certaines informations du dictionnaire relatives à une variable ne sont pas définies dans le jeu de données actif, les informations du dictionnaire de l'autre jeu de données s'appliquent.
- Si le jeu de données actif contient des libellés de valeurs non définies ou des valeurs manquantes de l'utilisateur, tous les autres libellés de valeurs ou les valeurs manquantes de l'utilisateur pour cette variable dans l'autre jeu de données sont ignorées.

### **Fusion de plus de deux sources de données**

A l'aide de la syntaxe de commande, vous pouvez fusionner jusqu'à 50 jeux de données et/ou de fichiers de données. Pour plus d'informations, reportez-vous à la commande ADD FILES dans *Command Syntax Reference* (accessible depuis le menu Aide).

### **Ajouter des variables**

Ajouter des variables a pour conséquence de fusionner le fichier de données actif avec un autre jeu de données ouvert ou avec un fichier de données IBM SPSS Statistics externe contenant les mêmes observations (lignes) mais des variables (colonnes) différentes. Par exemple, vous souhaitez fusionner un fichier de données contenant les résultats d'un test préalable avec un autre fichier contenant les résultats d'un test final.

### **Onglet Méthode de fusion**

Utilisez l'onglet **Méthode de fusion** pour définir le type de fusion.

#### **Fusion un-à-un basée sur l'ordre des fichiers**

Ordre des observations dans les fichiers qui détermine la façon dont les observations sont mises en correspondance. Il s'agit de la valeur utilisée par défaut lorsqu'il n'existe aucune variable ayant le même nom et le même type de base (chaîne ou numérique) dans les deux fichiers. Cette option génère une syntaxe de commande MATCH FILES au format suivant (où [name] est une spécification de jeu de données ou de fichier externe (placée entre apostrophes)) :

MATCH FILES FILE=\* /FILE="[name]"

### **Fusion un-à-un basée sur les valeurs clés**

Les observations sont mises en correspondance en fonction des valeurs d'une ou de plusieurs variables clés. Il s'agit de la valeur utilisée par défaut lorsque une ou plusieurs variables portent le même nom et le même type de base (chaîne ou numérique) dans les deux fichiers. Cette option génère une syntaxe de commande MATCH FILES au format suivant (où [name] est une spécification de jeu de données ou de fichier externe (placée entre apostrophes)) :

MATCH FILES FILE=\* /FILE="[name]" /BY [key varlist]

#### **Fusion un-à-plusieurs basée sur les valeurs clés**

Un fichier contient les données d'observation et l'autre fichier désigne une table de recherche. Les observations issues de la table de recherche sont fusionnées avec celles qui ont des valeurs clés correspondantes dans le fichier de données d'observation. La même valeur clé peut apparaître plusieurs fois dans le fichier de données d'observation. Une observation de la table de recherche peut être fusionnée avec plusieurs observations dans le fichier de données d'observation.

- Toutes les observations du fichier de données d'observations sont incluses dans le fichier fusionné.
- Les observations du fichier de consultation de tables qui ne comportent pas de valeurs clés correspondantes dans le fichier de données d'observations ne sont pas incluses.
- Le fichier de consultation de tables ne peut pas comporter de valeurs clés en double. Si les fichiers possèdent plusieurs variables-clés, la valeur clé est la combinaison de ces valeurs.

Cette option génère une syntaxe MATCH FILES avec une sous-commande TABLE pour la table de recherche.

#### **Sélectionner une table de recherche**

Les options suivantes suivantes sont activées uniquement lorsque l'option **Fusion un-à-plusieurs basée sur les valeurs clés** est sélectionnée.

#### **[active dataset name]\***

Nom du jeu de données actif suivi d'un astérisque.

• Par défaut, cette option n'est pas sélectionnée. Lorsqu'elle est sélectionnée, cette option génère une syntaxe au format suivant (où [name] est une spécification de jeu de données ou de fichier externe (placée entre apostrophes)) :

```
MATCH FILES TABLE=* /FILE="[name]" /BY [key varlist]
```
#### **[second dataset name or file name]**

Nom du deuxième jeu de données ou fichier.

- Il s'agit du paramètre par défaut.
- Dans le cas d'un fichier externe, seul le nom de fichier (et non la totalité du chemin) est fourni (le chemin d'accès complet est inclus dans la syntaxe générée).
- Lorsque le second fichier est un fichier externe (et que l'option de tri est sélectionnée ou que le fichier comporte des clés de chaîne nécessitant une modification de la longueur définie), il doit d'abord être ouvert et un nom unique doit lui être affecté.
- Lorsque le second fichier est un fichier externe qui doit être ouvert (selon la condition précédente) et que le jeu de données actif n'est pas nommé, ce dernier doit être nommé avant l'ouverture du second fichier de données.
- Lorsque le second fichier est ouvert pour le tri ou la modification des longueurs de clé de chaîne, il reste ouvert après l'action de fusion. Etant donné que le fichier a été modifié, vous êtes invité à sauvegarder les modifications lorsque vous le fermez.
- Lorsqu'elle est sélectionnée, cette option génère une syntaxe au format suivant (où [name] est une spécification de jeu de données ou de fichier externe (placée entre apostrophes)) :

MATCH FILES FILE=\* /TABLE="[name]" /BY [key varlist]

#### **Trier les fichiers par valeurs clés avant la fusion**

Pour les fusions basées sur les valeurs clés, les fichiers doivent être triés dans l'ordre des valeurs des variables clés.

- Cette option est activée uniquement lorsque l'une des options de fusion **Valeurs clés** est sélectionnée.
- Si l'un des fichiers est un fichier externe, il va être ouvert et trié. Le fichier ainsi trié n'est enregistré que si vous l'enregistrez explicitement.
- Si les fichiers sont déjà triés, vous pouvez gagner du temps en décochant cette option.
- Lorsqu'elle est sélectionnée, cette option génère une syntaxe SORT CASES.

#### **Variables clés**

Pour les fusions basées sur les valeurs clés, les variables portant le même nom et le même type de données de base (chaîne ou numérique) sont incluses en tant que variables-clés par défaut. Utilisez l'onglet **Variables** pour ajouter, supprimer ou modifier l'ordre des variables-clés.

#### **Remarques :**

- La fusion sélectionnée génère toujours une syntaxe de commande MATCH FILES (et jamais une syntaxe STAR JOIN).
- Les syntaxes de commande SORT CASES et ALTER TYPE sont prioritaires sur la syntaxe de commande MATCH FILES.
- La syntaxe de sous-commande DROP et la syntaxe de sous-commande RENAME facultative sont incluses en fonction des sélections effectuées sur l'onglet **Variables**.
- La syntaxe de sous-commande BY est incluse si l'une des options de fusion **Valeurs clés** est sélectionnée.
- Lorsque des longueurs différentes sont définies pour les clés de chaîne, la syntaxe ALTER TYPE est générée automatiquement pour garantir des longueurs définies de façon égale.

### **Onglet Variables**

Utilisez l'onglet **Variables** pour ajouter, supprimer et renommer les variables à inclure dans le fichier fusionné.

- Les variables issues du fichier de données actif sont signalées par un astérisque (\*).
- Les variables issues d'un autre fichier de données sont signalées par un signe plus (+).

#### **Variables exclues**

Variables à exclure du nouveau fichier de données fusionné.

- Lorsque l'option **Fusion un-à-un basée sur l'ordre des fichiers** est sélectionnée sur l'onglet **Méthode de fusion**, toutes les variables du second jeu de données dont les noms sont identiques à ceux du jeu de données actif sont exclues.
- Lorsque l'option **Fusion un-à-un basée sur les valeurs clés** ou **Fusion un-à-plusieurs basée sur les valeurs clés** est sélectionnée sur l'onglet **Méthode de fusion**, tous les variables avec des noms en double dans le second jeu de données (avec un type de base (chaîne/numérique) différent de celui des noms de variable identiques dans le jeu de données actif) sont exclues.

#### **Variables incluses**

Variables à inclure dans le nouveau fichier de données fusionné. Si vous souhaitez inclure une variable exclue avec un nom redondant dans le fichier de données fusionné, exécutez la commande **Renommer** pour modifier son nom.

- Lorsque l'option **Fusion un-à-un basée sur l'ordre des fichiers** est sélectionnée sur l'onglet **Méthode de fusion**, toutes les variables du jeu de données actif et toutes les variables au nom unique dans le second jeu de données sont incluses.
- Lorsque l'option **Fusion un-à-un basée sur les valeurs clés** ou **Fusion un-à-plusieurs basée sur les valeurs clés** est sélectionnée sur l'onglet **Méthode de fusion**, toutes les variables au nom unique dans les deux jeux de données sont incluses. Les variables du jeu de données actif, avec des noms en double et un type de base différent (chaîne/numérique) dans le second jeu de données, sont également incluses.

#### **Variables clés**

Pour les fusions basées sur les valeurs clés, les observations sont fusionnées en fonction des valeurs de variables-clés.

- L'affectation de liste par défaut est déterminée par l'option **Méthode de fusion** sélectionnée. Les variables ne sont jamais affectée automatiquement à la liste **Variables-clés**.
	- Lorsque l'option **Fusion un-à-un basée sur l'ordre des fichiers** est sélectionnée sur l'onglet **Méthode de fusion**, aucune variable n'est incluse, la commande **Déplacer** est désactivée et le processus de glissement et de suppression manuel des variables est sans effet.
	- Lorsque l'option **Fusion un-à-un basée sur les valeurs clés** ou **Fusion un-à-plusieurs basée sur les valeurs clés** est sélectionnée sur l'onglet **Méthode de fusion**, toutes les variables portant le même nom et le même type de base (chaîne/numérique) dans les deux jeux de données sont incluses.
- Chaque variable-clé doit porter le même nom et le même type de données de base (chaîne ou numérique) dans les deux fichiers.
- Si une variable-clé a deux noms différents, exécutez la commande **Renommer** pour modifier son nom dans l'un des deux fichiers.

• Si une variable-clé de chaîne possède deux longueurs différentes, la variable ayant la plus petite valeur est automatiquement ajustée à la taille la plus grande. La version modifiée du fichier d'origine n'est enregistrée que si vous l'enregistrez explicitement.

### **Ajout de variables : Renommer**

Vous pouvez renommer les variables du jeu de données actif ou de l'autre jeu de données avant de les déplacer dans la liste des variables à ajouter au fichier fusionné. Ceci est utile surtout si vous souhaitez inclure deux variables du même nom contenant des informations différentes dans chaque fichier, ou si une clé d'appariement porte des noms différents dans les deux fichiers.

### **Fusion de plus de deux sources de données**

A l'aide de la syntaxe de commande, vous pouvez fusionner plus de deux fichiers de données.

- Utilisez la syntaxe MATCH FILES pour fusionner plusieurs fichiers qui ne contiennent pas de clé d'appariement ou plusieurs fichiers déjà triés selon les valeurs des clés d'appariement.
- Utilisez la syntaxe STAR JOIN pour fusionner plusieurs fichiers lorsqu'un des fichiers est un fichier de données et les autres fichiers sont des fichiers de recherche de table. Il n'est pas nécessaire de trier les fichiers en fonction des valeurs des clés d'appariement et chaque fichier de recherche de table peut utiliser une clé d'appariement différente.

# **Agrégation de données**

L'option Agréger les données permet d'agréger des groupes d'observations du jeu de données actif dans des observations uniques. Elle permet également de créer dans le jeu de données actif un nouveau fichier agrégé ou de nouvelles variables qui contiennent des données agrégées. Les observations sont agrégées en fonction de la valeur de *zéro* ou de plusieurs critères d'agrégation (regroupement). Si aucune variable d'agrégation n'est spécifié, le jeu de données entier est un groupe de rupture unique.

- Si vous créez un fichier de données agrégées, il contient une observation pour chaque groupe défini par les variables d'agrégation. Par exemple, s'il existe une variable d'agrégation comprenant deux valeurs, le nouveau fichier de données contiendra uniquement deux observations. Si aucune variable d'agrégation n'est spécifié, le nouveau fichier de données contient une seule observation.
- Si vous ajoutez des variables d'agrégation à le jeu de données actif, le fichier de données n'est pas agrégé. Chaque observation disposant des mêmes valeurs des variables d'agrégation reçoit les mêmes valeurs pour les nouvelles variables d'agrégation. Par exemple, si la seule variable d'agrégation est *gender*, tous les hommes reçoivent la même valeur pour une nouvelle variable d'agrégation qui représente l'âge moyen. Si aucune variable d'agrégation n'est spécifié, toutes les observations reçoivent la même valeur pour une nouvelle variable d'agrégation qui représente l'âge moyen.

**Variable(s) d'agrégation :** Les observations sont regroupées selon les valeurs des variables d'agrégation. Chaque combinaison unique de valeurs de variables d'agrégation définit un groupe. Lorsque vous créez un fichier de données agrégées, tous les variables d'agrégation sont enregistrés dans le nouveau fichier avec leurs noms et les informations du dictionnaire. S'il est spécifié, la variable d'agrégation peut être de type numérique ou chaîne.

**Variables agrégées :** Les variables source sont utilisées avec des fonctions d'agrégation pour créer de nouvelles variables d'agrégation. Le nom de la variable d'agrégation est éventuellement suivi d'un libellé de variable, du nom de la fonction d'agrégation et du nom de la variable source entre parenthèses.

Vous pouvez également passer outre les noms de variables d'agrégation par défaut, ajouter des libellés de variable descriptif et modifier les fonctions utilisées pour calculer la valeur des données agrégées. Vous pouvez également créer une variable qui contienne le nombre d'observations dans chaque groupe de rupture.

Pour agréger un fichier de données

1. A partir des menus, sélectionnez :

### **Données** > **Agréger...**

- 2. En option, sélectionnez des variables d'agrégation qui définissent la façon dont les observations sont groupées pour créer des données agrégées. Si aucune variable d'agrégation n'est spécifié, le jeu de données entier est un groupe de rupture unique.
- 3. Sélectionnez une ou plusieurs variables d'agrégation.
- 4. Sélectionnez une fonction d'agrégation pour chaque variable d'agrégation.

Enregistrement des résultats agrégés

Vous pouvez ajouter des variables d'agrégation à le jeu de données actif ou créer un nouveau fichier de données agrégées.

- *Ajouter des variables agrégées à un jeu de données actif*. Les nouvelles valeurs basées sur les fonctions d'agrégation sont ajoutées au jeu de données actif. Le fichier de données lui-même n'est pas agrégé. Chaque observation disposant des mêmes valeurs des variables d'agrégation reçoit les mêmes valeurs pour les nouvelles variables d'agrégation.
- *Créer un nouveau jeu de données ne contenant que les variables agrégées*. Enregistre les données agrégées dans un nouveau jeu de données de la session en cours. Le jeu de données comprend les variables d'agrégation qui définissent les observations agrégées et toutes les variables d'agrégation définies par les fonctions d'agrégation. Le jeu de données actif n'est pas affecté.
- *Créer un nouveau fichier de données ne contenant que les variables agrégées*. Enregistre les données agrégées dans un fichier de données externe. Le fichier comprend les variables d'agrégation qui définissent les observations agrégées et toutes les variables d'agrégation définies par les fonctions d'agrégation. Le jeu de données actif n'est pas affecté.

Options de tri des fichiers de données volumineux

Pour les fichiers de données volumineux, il peut être plus judicieux d'agréger des données préalablement triées.

*Fichier déjà trié sur les variables d'agrégation*. Si les données ont déjà été triées en fonction des valeurs des variables d'agrégation, cette option permet une exécution plus rapide de la procédure et une économie de mémoire. Utilisez cette option avec précaution.

- Les données doivent être triées en fonction des valeurs des variables d'agrégation, dans le même ordre que les variables d'agrégation indiqués pour la procédure Agréger les données.
- Si vous ajoutez des variables au jeu de données actif, sélectionnez cette option uniquement si les données sont triées dans l'ordre croissant en fonction des variables d'agrégation.

*Trier le fichier avant l'agrégation*. Dans de très rares cas avec des fichiers de données volumineux, il peut s'avérer nécessaire de trier le fichier de données en fonction des valeurs des variables d'agrégation avant de procéder à l'agrégation. Cette option est déconseillée, sauf si vous rencontrez des problèmes de mémoire/performances.

## **Agrégation de données : fonction d'agrégation**

Cette boîte de dialogue indique la fonction à utiliser pour calculer la valeur des données agrégées pour les variables sélectionnées dans la liste des variables agrégées de la Boîte de dialogue Agréger des données. Les fonctions d'agrégation comprennent :

- Des fonctions récapitulatives pour les variables numériques, notamment la moyenne, la médiane, l'écart type et la somme
- Le nombre d'observations (pondérées et non pondérées, manquantes et non manquantes)
- Le pourcentage, la fraction ou le nombre de valeurs supérieures ou inférieures à une valeur donnée
- Le pourcentage, la fraction ou le nombre de valeurs appartenant ou n'appartenant pas à une plage donnée

## **Agrégation de données : nom et libellé de variable**

L'agrégation de données attribue par défaut des noms aux variables agrégées dans le nouveau fichier de données. Cette boîte de dialogue vous permet de changer le nom des variables sélectionnées dans la liste des variables d'agrégation et vous propose un libellé descriptif des variables. Pour plus d'informations, voir [«Noms des variables», à la page 54](#page-63-0).

## **Scission d'un fichier**

Scinder un fichier vous permet de scinder un fichier de données en plusieurs groupes pour l'analyse, en fonction des valeurs d'une ou de plusieurs variables de regroupement. Si vous sélectionnez plusieurs variables de regroupement, les observations sont regroupées pour chaque variable au sein des catégories de la variable précédente dans la liste des variables de regroupement. Par exemple, si vous sélectionnez *sexe* comme première variable de regroupement et *culture* comme seconde, les observations seront classées en fonction de l'origine culturelle au sein de chaque catégorie de la variable sexe.

- Vous pouvez spécifier jusqu'à 8 variables de regroupement.
- Chaque bloc de huit octets dans une variable de chaîne longue (de plus de 8 octets) est considéré comme une variable par rapport à la limite de 8 variables de regroupement.
- Les observations doivent être triées en fonction des valeurs des variables de regroupement, suivant l'ordre dans lequel les variables sont présentées dans la liste des variables de regroupement. Si le fichier de données n'est pas trié, sélectionnez **Tri suivant les variables de regroupement**.

**Comparer les groupes :** Les groupes du fichier scindé sont présentées ensemble pour permettre la comparaison. En ce qui concerne les tableaux croisés dynamiques, un seul d'entre eux est créé et chaque variable du fichier scindé peut être déplacée entre les dimensions du tableau. Quant aux graphiques, un graphique distinct est créé pour chaque groupe du fichier scindé et ces graphiques sont affichés ensemble dans le visualiseur.

**Séparer sorties par groupes :** Tous les résultats de chaque procédure sont affichés séparément pour chaque groupe de fichier scindé.

Pour scinder un fichier de données pour analyse

1. A partir des menus, sélectionnez :

**Données** > **Scinder un fichier...**

- 2. Sélectionnez **Comparer les groupes** ou **Séparer la sortie par groupes**.
- 3. Sélectionnez une ou plusieurs variables de regroupement.

## **Sélection des observations**

Sélectionner les observations propose une série de méthodes pour sélectionner un sous-groupe d'observations en fonction de certains critères qui incluent variables et expressions complexes. Vous pouvez également sélectionner un échantillon aléatoire d'observations. Les critères utilisés pour définir un sous-groupe comprennent :

- Plages et valeurs de variables
- Plages de dates et d'heures
- Nombres d'observations (lignes)
- Expressions arithmétiques
- Expressions logiques
- Fonctions

*Toutes les observations*. Désactive le filtrage des observations et utilise toutes les observations.

*Selon une condition logique*. Utilise une expression conditionnelle pour sélectionner les observations. Si le résultat de l'expression conditionnelle est vrai, l'observation est sélectionnée. Si le résultat est faux ou manquant, l'observation n'est pas sélectionnée.

*Par échantillonnage aléatoire*. Sélectionne un échantillon aléatoire basé sur un pourcentage approximatif ou un nombre exact d'observations.

*Dans une plage de temps ou d'observations*. Permet de sélectionner des observations selon une plage de numéros d'observations ou une plage de dates/heures.

*Utiliser une variable de filtre*. Utilise comme variable de filtre la variable numérique sélectionnée dans le fichier de données. Les observations dont la valeur de la variable filtre est autre que manquante ou nulle sont sélectionnées.

#### Sortie

Cette section contrôle le traitement des observations exclues. Vous pouvez choisir l'une des options suivantes pour traiter les observations exclues :

- **Filtrer les observations non sélectionnées :** Les observations exclues ne sont pas incluses dans l'analyse, mais restent dans le jeu de données. Vous pouvez utiliser les observations exclues ultérieurement dans la session si vous désactivez le filtrage. Si vous sélectionnez un échantillon aléatoire ou si vous sélectionnez des observations sur la base d'une expression conditionnelle, une variable nommée *filter\_\$* est générée ; elle comporte la valeur 1 pour les observations sélectionnées et la valeur 0 pour les observations exclues.
- **Copier les observations sélectionnées dans un nouveau jeu de données :** Les observations sélectionnées sont copiées dans un nouveau jeu de données ; le jeu de données d'origine reste inchangé. Les observations exclues ne sont pas incluses dans le nouveau jeu de données et sont conservées dans leur état d'origine dans le jeu de données d'origine.
- **Supprimer les observations non sélectionnées :** Les observations exclues sont supprimées du jeu de données. Vous pouvez récupérer les observations supprimées uniquement en fermant le fichier sans enregistrer les modifications et en l'ouvrant à nouveau. La suppression des observations est définitive si vous enregistrez les modifications apportées au fichier de données.

*Remarque* : Si vous supprimez des observations exclues et enregistrez le fichier, vous ne pouvez pas récupérer ces observations.

Sélection d'un sous-groupe d'observations

1. A partir des menus, sélectionnez :

#### **Données** > **Sélectionner des observations...**

- 2. Sélectionnez une des méthodes de sélection d'observations.
- 3. Spécifiez les critères de sélection des observations.

### **Sélection d'observations : Si**

La boîte de dialogue vous permet de sélectionner des sous-ensembles d'observations à l'aide d'expressions conditionnelles. Une expression conditionnelle renvoie la valeur *True (vrai)*, *False (faux)* ou *manquant* pour chaque observation.

- Si le résultat d'une expression conditionnelle est *Vrai*, l'observation est incluse dans le sous-ensemble sélectionné.
- Si le résultat d'une expression conditionnelle est *Faux* ou *Manquant*, l'observation n'est pas comprise dans le sous-ensemble sélectionné.
- La plupart des expressions conditionnelles utilisent un ou plus des six opérateurs relationnels  $\langle \langle , \rangle, \langle =, \rangle$ >=, = et ~=) du pavé numérique.
- Ces expressions conditionnelles peuvent comprendre des noms de variable, des constantes, des opérateurs arithmétiques, des fonctions, numériques ou non, des variables logiques et des opérateurs relationnels.

## **Sélection d'observations : Echantillon aléatoire**

Cette boîte de dialogue vous permet de sélectionner un échantillon aléatoire à partir d'un pourcentage approximatif ou un nombre précis d'observations. L'échantillonnage est réalisé sans remplacement ; vous ne pouvez donc sélectionner une même observation qu'une seule fois.

**Environ :** Génère un échantillon aléatoire d'observations dont le nombre correspond approximativement au pourcentage indiqué. Comme cette routine génère une décision indépendante pseudo-aléatoire pour chaque observation, le pourcentage d'observations sélectionnées peut seulement approcher le pourcentage spécifié. Plus il y a d'observations dans le fichier de données, plus le pourcentage des observations sélectionnées sera proche de la valeur indiquée.

**Exactement :** Nombre d'observations spécifié par l'utilisateur. Vous devez également indiquer le nombre d'observations à partir duquel l'échantillon sera généré. Ce deuxième nombre doit être inférieur ou égal au nombre total d'observations dans le fichier de données. Si ce nombre dépasse le nombre total d'observations dans le fichier de données, l'échantillon contiendra proportionnellement moins d'observations que le nombre demandé.

## **Sélectionner observations : Plage**

Cette boîte de dialogue vous permet de sélectionner des observations à partir d'une plage de numéros d'observation ou d'une plage de date ou de temps.

- Les plages d'observations sont fondés sur un numéro de ligne, affiché dans l'éditeur de données.
- Les plages de dates et de temps sont valables uniquement pour les *séries temporelles* disposant de variables de date (menu Données, Définir dates).

*Remarque* : Si des observations non sélectionnées sont filtrées (au lieu d'être supprimées), un tri ultérieur du jeu de données va désactiver le filtrage appliqué par cette boîte de dialogue.

# **Pondération d'observations**

Pondérer les observations permet de pondérer différemment les observations (par réplication simulée) dans le cadre de l'analyse statistique.

- Les valeurs de la variable de pondération doivent indiquer le nombre d'observations représentées par des observations uniques de données.
- Les observations avec zéro, une valeur négative ainsi que les variables manquantes pour la variable de pondération sont exclues de l'analyse.
- Les valeurs fractionnelles sont valides et certaines procédures, comme les Effectifs, les Tableaux croisés et les Tableaux personnalisés utiliseront des valeurs de pondération fractionnelle. Mais la majorité des procédures traite la variable de pondération comme une pondération de réplication et arrondit simplement les pondérations à l'entier le plus proche. Certaines procédures ignorent complètement la variable de pondération et cette limitation est évoquée dans la documentation spécifique à cette procédure.

Une fois que vous avez appliqué une variable de pondération, celle-ci est effective jusqu'à ce que vous sélectionniez une autre variable de pondération ou que vous désactiviez cette pondération. Si vous enregistrez un fichier de données pondérées, les informations de pondération sont également enregistrées. Vous pouvez désactiver la pondération à n'importe quel moment, même après l'enregistrement du fichier avec sa pondération.

**Pondération dans des tableaux croisés :** Plusieurs options de la procédure Tableaux croisés permettent de gérer la pondération des observations.

**Pondération des nuages de points et histogrammes :** Les nuages de points et les histogrammes disposent d'une option d'activation/désactivation de la pondération des observations, mais cela n'affecte pas les observations avec des valeurs négatives, des zéros, ou une valeur manquante pour la variable de pondération. Ces observations sont toujours exclues du graphique même lorsque la pondération est désactivée depuis ce graphique.

Pour pondérer des observations

1. A partir des menus, sélectionnez :

**Données** > **Pondérer les observations...**

2. Sélectionnez **Pondérer les observations par**.

3. Sélectionnez une variable de fréquence.

Les valeurs de la variable de fréquence servent à la pondération des observations. Par exemple, une observation ayant la valeur 3 dans la table de fréquence représente 3 observations dans le fichier des données pondérées.

## **Restructuration des données**

Utilisez l'Assistant de restructuration des données pour restructurer les données qui sont nécessaires à la procédure choisie. L'Assistant remplace le fichier actuel par un nouveau fichier, restructuré. L'Assistant vous permet d'effectuer les actions suivantes :

- Restructurer les variables sélectionnées en observations
- Restructurer les observations sélectionnées en variables
- Transposer toutes les données

### **Restructuration des données**

1. Dans les menus, sélectionnez :

#### **Données** > **Restructurer...**

- 2. Sélectionnez le type de restructuration à effectuer.
- 3. Sélectionnez les données à restructurer.

Sinon, vous pouvez :

- Créer des variables d'identification qui vous permettent de faire correspondre une valeur du nouveau fichier avec la valeur du fichier d'origine
- Trier les données avant leur restructuration
- Définir les options du nouveau fichier
- Coller la syntaxe de la commande dans une fenêtre de syntaxe

## **Assistant de restructuration des données : Sélectionner un type**

Utilisez l'Assistant de restructuration des données pour restructurer vos données. Dans la première boîte de dialogue, sélectionnez le type de restructuration à effectuer.

- **Restructurer les variables sélectionnées en observations :** Sélectionnez cette option lorsque vos données comportent des groupes de colonnes apparentées que vous souhaitez faire apparaître dans des groupes de lignes du nouveau fichier de données. Si vous choisissez cette option, l'assistant affiche les étapes relatives à l'opération de **Restructuration des variables en observations**.
- **Restructurer les observations sélectionnées en variables :** Sélectionnez cette option lorsque vos données comportent des groupes de lignes apparentées que vous souhaitez faire apparaître dans des groupes de colonnes du nouveau fichier de données. Si vous choisissez cette option, l'Assistant affiche les étapes relatives à l'opération de**Restructuration des observations en variables**.
- **Transposer toutes les données :** Choisissez cette option pour transposer vos données. Dans les nouvelles données, toutes les lignes vont être transformées en colonnes et les colonnes en lignes. La sélection de cette option entraîne la fermeture de l'Assistant de restructuration des données et l'ouverture de la boîte de dialogue Transposer les données.

Choix du mode de restructuration des données

Une **variable** contient les informations à analyser, comme une mesure ou un score. Une **observation** correspond, par exemple, à un individu. Dans une structure de données *simple*, chaque variable correspond à une colonne de vos données et chaque observation à une ligne. Supposez que vous mesuriez les scores obtenus à un test par tous les étudiants d'une classe. Dans ce cas, tous les scores apparaissent dans une même colonne et une ligne est associée à chaque étudiant.

Lors de l'analyse des données, vous êtes souvent amené à analyser la manière dont une variable évolue en fonction de certaines conditions. Ces conditions peuvent correspondre à un traitement expérimental précis, à une population, à un moment en particulier, etc. Dans l'analyse des données, les conditions qui vous intéressent sont souvent appelées **facteurs**. Lorsque vous analysez des facteurs, vous obtenez une structure de données *complexe*. Vous pouvez disposer d'informations sur une variable dans plusieurs colonnes de vos données (par exemple, une colonne pour chaque niveau d'un facteur) ou d'informations sur une observation dans plusieurs lignes (par exemple, une ligne pour chaque niveau d'un facteur). L'Assistant de restructuration des données vous aide à restructurer les fichiers dont la structure de données est complexe.

Les options que vous sélectionnez dans l'Assistant dépendent de la structure du fichier actuel et de celle du nouveau fichier.

**Organisation des données dans le fichier actuel :** Vous pouvez organiser les données actuelles de telle sorte que les facteurs soient enregistrés dans une variable *distincte* (dans des groupes d'observations) ou *avec* la variable (dans des groupes de variables).

• **Groupes d'observations :** Dans le fichier actuel, les variables et les conditions sont-elles enregistrées dans des colonnes distinctes ? Par exemple :

| var | facteur |  |
|-----|---------|--|
| 8   |         |  |
| Q   |         |  |
| 3   | 2       |  |
|     | ◠       |  |

*Tableau 10. Données avec variables et conditions dans des colonnes séparées*

Dans cet exemple, les deux premières lignes constituent un **groupe d'observations** car elles sont apparentées. Elles contiennent des données relatives au même niveau de facteur. Dans les analyses de données IBM SPSS Statistics, le facteur est souvent appelé **variable de regroupement** lorsque les données sont structurées de cette manière.

• **Groupes de colonnes :** Dans le fichier actuel, les variables et les conditions sont-elles enregistrées dans la même colonne ? Par exemple :

*Tableau 11. Données avec variables et conditions dans la même colonne*

| $var_1$ | $var_2$ |
|---------|---------|
|         | ∽<br>ت  |
| a       |         |

Dans cet exemple, les deux colonnes constituent un **groupe de variables** car elles sont apparentées. Elles contiennent des données concernant la même variable (*var\_1* pour le niveau de facteur 1 et *var\_2* pour le niveau de facteur 2). Dans les analyses de données IBM SPSS Statistics, le facteur est souvent appelé **mesure répétée** lorsque les données sont structurées de cette manière.

**Organisation des données dans le nouveau fichier :** La procédure d'analyse des données détermine généralement l'organisation des données.

• **Procédures nécessitant des groupes d'observations :** Vous devez structurer vos données en groupes d'observations pour procéder à des analyses qui requièrent une variable de regroupement. A titre d'exemple, il est possible de citer le modèle linéaire général pour les composantes *univariées*, *multivariées* et *de variance*, les modèles linéaires généraux, les modèles mixtes, les cubes OLAP, ainsi que le test T ou les tests non paramétriques pour les *échantillons indépendants*. Si vos données actuelles sont structurées en groupes de variables, sélectionnez **Restructurer les variables sélectionnées en observations** pour procéder à ces analyses.

• **Procédures nécessitant des groupes de variables :** Vous devez structurer vos données en groupes de variables pour procéder à des analyses de mesures répétées. A titre d'exemple, il est possible de citer le modèle linéaire général pour les *mesures répétées*, l'analyse par la régression de Cox à *prédicteurs temporels*, le test T pour les *échantillons appariés* ou les tests non paramétriques pour les *échantillons apparentés*. Si vos données actuelles sont structurées en groupes d'observations, sélectionnez **Restructurer les observations sélectionnées en variables** pour procéder à ces analyses.

## **Exemple de restructuration de variables en observations**

Dans cet exemple, les scores d'un test sont enregistrés dans des colonnes distinctes pour chacun des facteurs *A* et *B*.

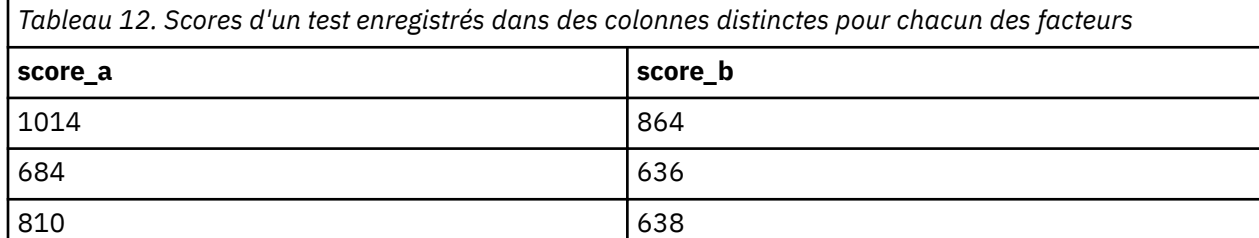

Vous voulez réaliser un test *t* pour des échantillons indépendants. Vous disposez d'un groupe de colonnes comprenant *score\_a* et *score\_b*, mais pas de la **variable de regroupement** requise par la procédure. Sélectionnez **Restructurer les variables sélectionnées en observations** dans l'Assistant de restructuration des données, restructurez un groupe de variables dans une nouvelle variable intitulée *score*, puis créez un index appelé *groupe*. Le nouveau fichier de données est illustré dans la figure suivante.

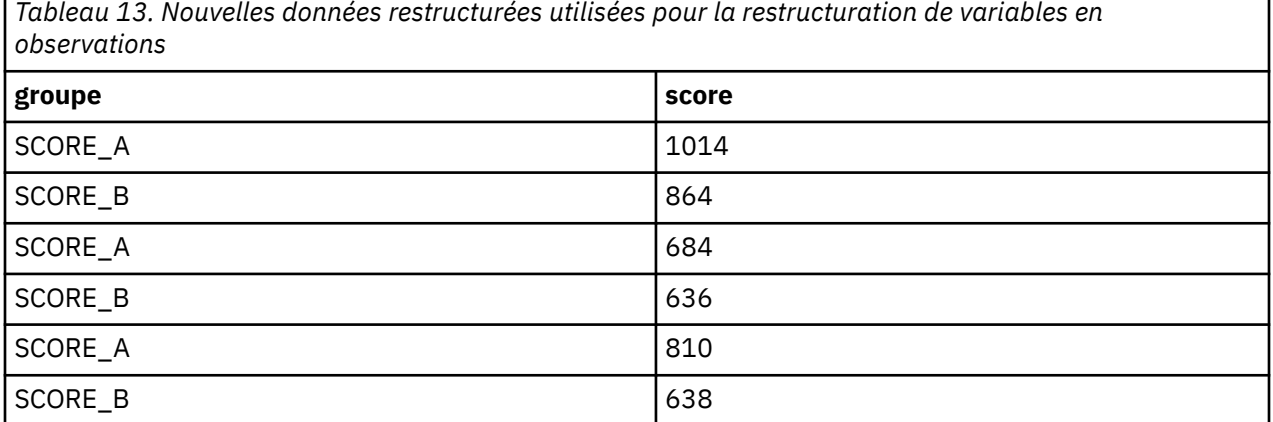

Lorsque vous exécutez le test *t* pour des échantillons indépendants, vous pouvez désormais utiliser l'index *groupe* en tant que variable de regroupement.

## **Exemple de restructuration d'observations en variables**

Dans cet exemple, les scores du test sont enregistrés deux fois pour chaque sujet avant et après le traitement.

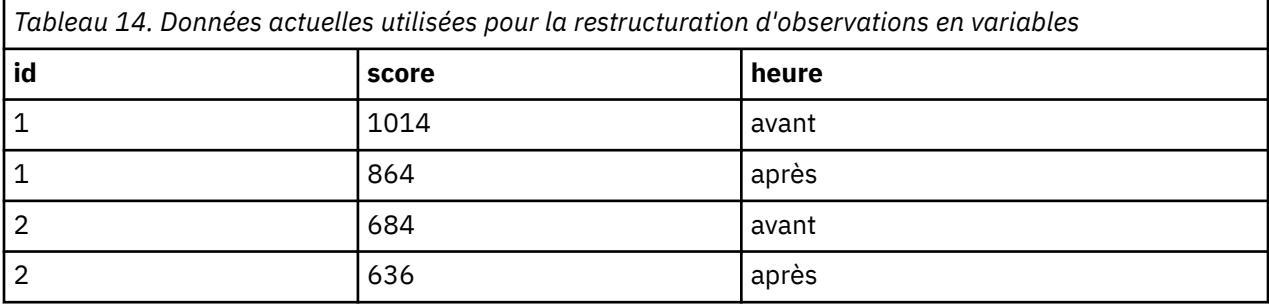

Vous voulez réaliser un test *t* pour des échantillons appariés. Vos données sont structurées en groupes d'observations, mais vous ne disposez pas des **mesures répétées** des variables appariées requises par la procédure. Sélectionnez **Restructurer les observations sélectionnées en variables** dans l'Assistant de restructuration des données, utilisez *id* pour identifier les groupes de lignes dans les données actuelles, et *temps* pour créer le groupe de variables dans le nouveau fichier.

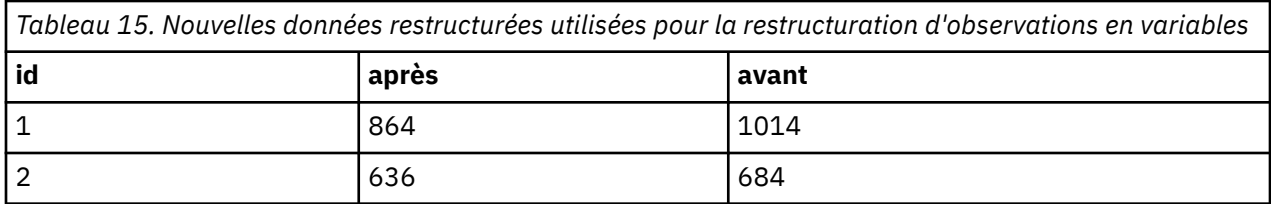

Pour l'exécution du test *t* pour échantillons appariés, vous pouvez désormais utiliser *avant* et *après* comme paire de variables.

## **Assistant de restructuration des données (Variables en observations) : Nombre de groupes de variables**

*Remarque* : L'Assistant vous propose cette étape lorsque vous optez pour la restructuration des groupes de variables en lignes.

Lors de cette étape, vous déterminez le nombre de groupes de variables du fichier actuel à restructurer dans le nouveau fichier.

**Nombre de groupes de variables présents dans le fichier actuel :** Déterminez le nombre de groupes de variables présents dans les données actuelles. Un groupe de colonnes apparentées, appelé **groupe de variables**, permet d'enregistrer les mesures répétées d'une même variable dans des colonnes distinctes. Supposez que parmi les données dont vous disposez, trois colonnes, *l1*, *l2* et *l3*, enregistrent la **largeur**. Dans ce cas, vous avez un groupe de variables. Si trois autres colonnes, *h1*, *h2* et *h3*, enregistrent la **hauteur**, vous disposez de deux groupes de variables.

**Nombre de groupes de variables à créer dans le nouveau fichier :** Déterminez le nombre de groupes de variables à représenter dans le nouveau fichier. Il n'est pas nécessaire de restructurer tous les groupes de variables dans le nouveau fichier.

- **Une :** L'Assistant crée une variable restructurée dans le nouveau fichier à partir d'un groupe de variables du fichier actuel.
- **Plusieurs :** L'Assistant crée plusieurs variables restructurées dans le nouveau fichier. Le nombre spécifié est utilisé à l'étape suivante, au cours de laquelle l'Assistant crée automatiquement le nombre de variables indiqué.

## **Assistant de restructuration des données (Variables en observations) : Sélectionner les variables**

*Remarque* : L'Assistant vous propose cette étape lorsque vous optez pour la restructuration des groupes de variables en lignes.

A cette étape, décrivez le mode d'utilisation des variables du fichier actuel dans le nouveau fichier. Vous pouvez également créer une variable qui identifie les lignes du nouveau fichier.

**Identification des nouvelles lignes :** Vous pouvez créer une variable dans le nouveau fichier de données afin d'identifier la ligne du fichier actuel qui a servi à créer un groupe de nouvelles lignes. L'identificateur peut être un numéro d'observation séquentiel ; il peut également s'agir des valeurs de la variable. Utilisez les contrôles de l'option Identification du groupe d'observations pour définir la variable d'identification dans le nouveau fichier. Cliquez sur une cellule pour modifier le nom de la variable par défaut et attribuer un libellé descriptif à la variable d'identification.

**Eléments à restructurer dans le nouveau fichier :** A l'étape précédente, vous avez indiqué à l'Assistant le nombre de groupes de variables à restructurer. L'Assistant a créé une variable pour chaque groupe. Les valeurs du groupe de variables apparaîtront dans cette variable, dans le nouveau fichier. Utilisez les contrôles de l'option Variable à transposer pour définir la variable restructurée dans le nouveau fichier.

Pour spécifier une variable structurée

1. Placez dans la liste Variables à transposer les variables comprenant la liste des variables à transformer. Toutes les variables du groupe doivent être du même type (numérique ou alphanumérique).

Vous pouvez inclure une même variable plusieurs fois dans le groupe de variables (au lieu d'être déplacées, les variables sont copiées à partir de la liste des variables source) ; ses valeurs sont répétées dans le nouveau fichier.

Pour spécifier plusieurs variables structurées

- 1. Dans la liste déroulante, sélectionnez la première variable cible à définir.
- 2. Placez dans la liste Variables à transposer les variables comprenant la liste des variables à transformer. Toutes les variables du groupe doivent être du même type (numérique ou alphanumérique). Vous pouvez inclure la même variable plusieurs fois dans le groupe de variables. (Une variable est copiée au lieu d'être déplacée à partir de la liste des variables source et ses valeurs sont répétées dans le nouveau fichier.)
- 3. Sélectionnez la variable cible suivante à définir et recommencez le processus de sélection de la variable pour toutes les variables cible disponibles.
- Bien que vous puissiez inclure plusieurs fois une même variable dans un groupe de variables cible, vous ne pouvez pas l'inclure dans plusieurs groupes de variables cible.
- Chaque liste de groupes de variables cible doit contenir le même nombre de variables. (Les variables répertoriées plusieurs fois sont comptées.)
- Le nombre de groupes de variables cible est déterminé par le nombre de groupes de variables que vous avez indiqué à l'étape précédente. Vous pouvez modifier le nom par défaut des variables ici, mais pour modifier le nombre de groupes de variables à restructurer, vous devez retourner à l'étape précédente.
- Vous devez définir les groupes de variables (sélectionnez les variables dans la liste source) pour chaque variable cible disponible avant de passer à l'étape suivante.

**Eléments à copier dans le nouveau fichier :** Les variables non restructurées peuvent être copiées dans le nouveau fichier. Leurs valeurs seront répercutées dans les nouvelles lignes. Déplacez vers la liste Variable(s) fixe(s) les variables à copier dans le nouveau fichier.

## **Assistant de restructuration des données (Variables en observations) : Créer des variables d'index**

*Remarque* : L'Assistant vous propose cette étape lorsque vous optez pour la restructuration des groupes de variables en lignes.

A cette étape, indiquez si vous voulez créer des variables d'index. Un index est une nouvelle variable qui identifie de manière séquentielle un groupe de lignes d'après la variable d'origine à partir de laquelle la nouvelle ligne a été créée.

**Nombre de variables d'index à créer dans le nouveau fichier :** Vous pouvez utiliser les variables d'index en tant que variables de regroupement dans les procédures. Dans la plupart des cas, une variable d'index suffit. Toutefois, si les groupes de variables de votre fichier actuel font apparaître plusieurs niveaux de facteur, il est recommandé de créer plusieurs index.

- **Une :** L'Assistant crée une seule variable d'index.
- **Plusieurs :** L'Assistant crée plusieurs index. Entrez le nombre d'index à créer. Le nombre spécifié est utilisé à l'étape suivante, au cours de laquelle l'Assistant crée automatiquement le nombre d'index indiqué.
- **Aucun :** Sélectionnez cette option pour ne créer aucune variable d'index dans le nouveau fichier.

## <span id="page-135-0"></span>**Exemple d'index unique lors de la restructuration de variables en observations**

Parmi les données actuelles figurent un groupe de variables, *largeur*, et un facteur, *temps*. La largeur a été mesurée trois fois et enregistrée dans *l1*, *l2* et *l3*.

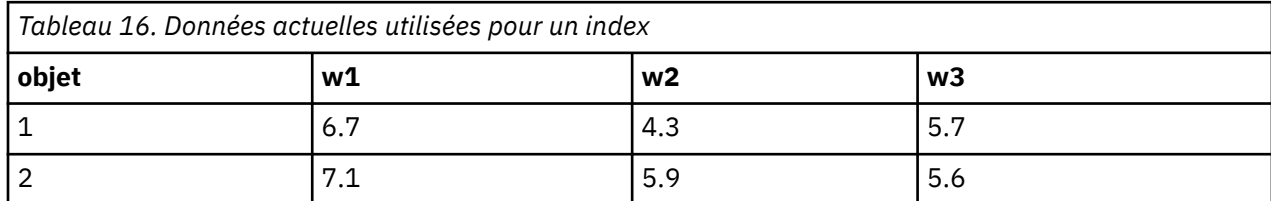

Vous allez restructurer le groupe de variables en une seule variable, *largeur*, et créer un index numérique. Les nouvelles données sont illustrées dans le tableau suivant.

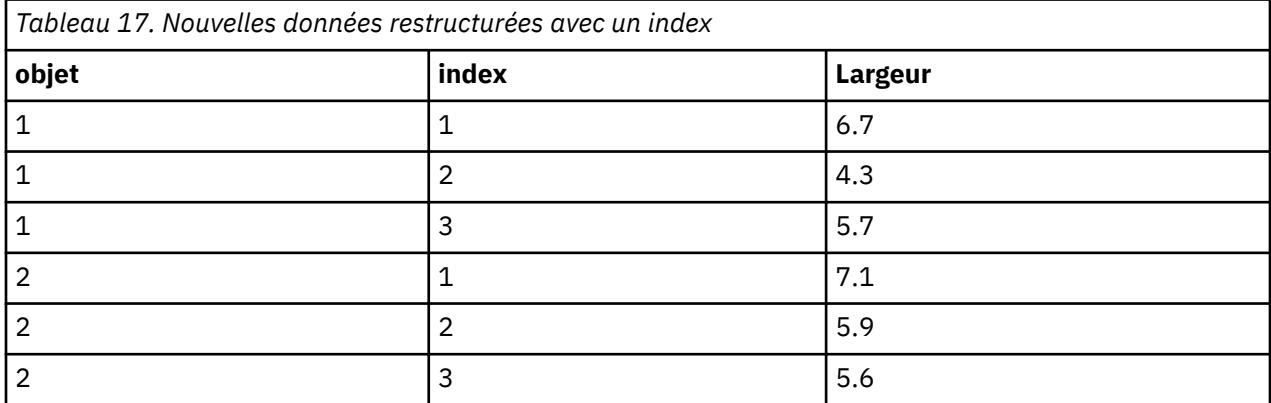

La valeur *Index* débute à 1 et s'incrémente pour chacune des variables du groupe. Elle se réinitialise sur 1 dès qu'une nouvelle ligne est détectée dans le fichier d'origine. Vous pouvez désormais utiliser la valeur *index* dans les procédures qui requièrent une variable de regroupement.

## **Exemple de deux index lors de la restructuration de variables en observations**

Lorsqu'un groupe de variables enregistre plusieurs facteurs, vous pouvez créer plusieurs index. Toutefois, vous devez organiser les données utilisées de façon à ce que les niveaux du premier facteur correspondent à un index principal qui inclut les niveaux des facteurs suivants. Les données actuelles comprennent un groupe de variables, *largeur* deux facteurs, *A* et *B*. Les données sont organisées de telle sorte que les niveaux du facteur *B* sont inclus dans les niveaux du facteur *A*.

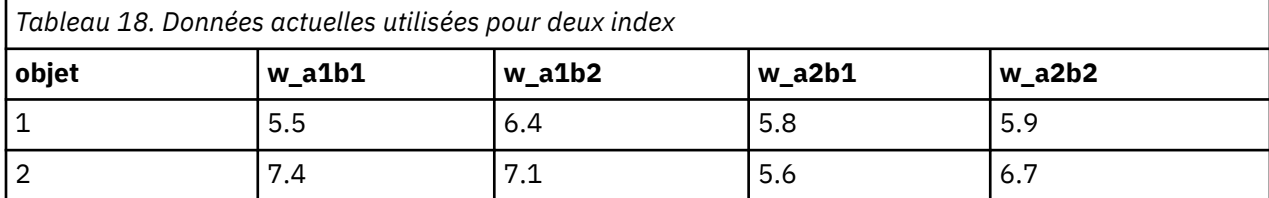

Vous allez restructurer le groupe de variables en une seule variable, *largeur*, et créer deux index. Les nouvelles données sont illustrées dans le tableau suivant.

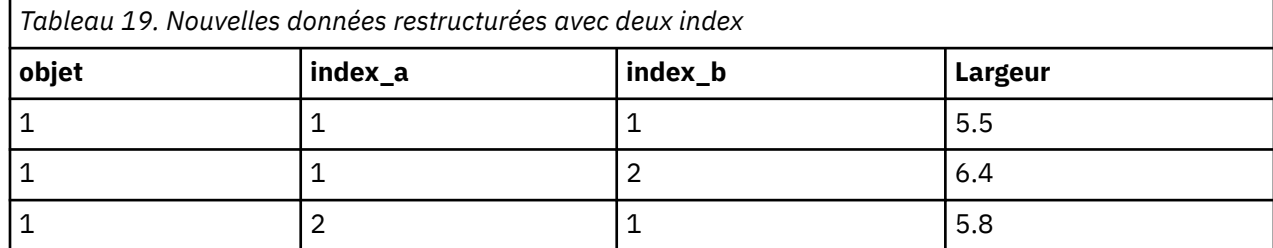

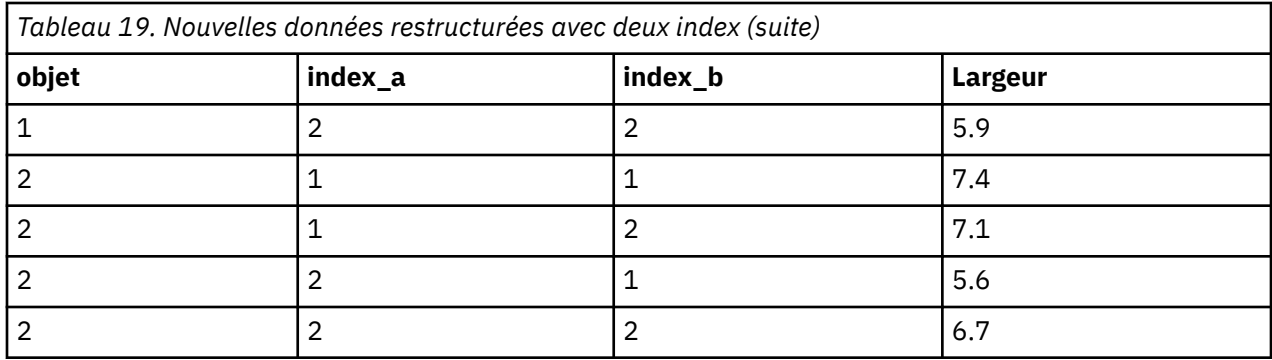

## **Assistant de restructuration des données (Variables en observations) : Créer une variable d'index**

*Remarque* : L'Assistant vous propose cette étape lorsque vous optez pour la restructuration des groupes de variables en lignes et pour la création d'une variable d'index.

A cette étape, indiquez les valeurs à affecter à la variable d'index. Vous pouvez utiliser des nombres séquentiels ou le nom des variables d'un groupe de variables d'origine. Vous pouvez également attribuer un nom et un libellé à la nouvelle variable d'index.

Pour plus d'informations, voir [«Exemple d'index unique lors de la restructuration de variables en](#page-135-0) [observations», à la page 126](#page-135-0).

- **Nombres séquentiels :** L'Assistant affecte automatiquement des numéros séquentiels en tant que valeurs d'index.
- **Noms des variables :** L'Assistant utilise les noms du groupe de variables sélectionné en tant que valeurs d'index. Choisissez un groupe de variables dans la liste proposée.
- **Noms et libellés :** Cliquez sur une cellule pour modifier le nom de la variable par défaut et attribuer un libellé descriptif à la variable d'index.

## **Assistant de restructuration des données (Variables en observations) : Créer plusieurs variables d'index**

*Remarque* : L'Assistant vous propose cette étape lorsque vous optez pour la restructuration des groupes de variables en lignes et pour la création de plusieurs variables d'index.

A cette étape, indiquez le nombre de niveaux de chaque variable d'index. Vous pouvez également attribuer un nom et un libellé à la nouvelle variable d'index.

Pour plus d'informations, voir [«Exemple de deux index lors de la restructuration de variables en](#page-135-0) [observations», à la page 126](#page-135-0).

**Nombre de niveaux enregistrés dans le fichier actuel :** Déterminez le nombre de niveaux de facteur enregistrés dans les données actuelles. Un **niveau** définit un groupe d'observations ayant été soumis à des conditions identiques. En cas de facteurs multiples, vous devez organiser les données actuelles de façon à ce que les niveaux du premier facteur correspondent à un index principal qui inclut les niveaux des facteurs suivants.

**Nombre de niveaux à créer dans le nouveau fichier :** Entrez le nombre de niveaux pour chaque index. Les valeurs des variables d'index multiples sont toujours des nombres séquentiels. Les valeurs débutent à 1 et s'incrémentent à chaque niveau. L'incrémentation du premier index est la plus lente ; celle du dernier index est la plus rapide.

**Niveaux combinés (total) :** Vous ne pouvez pas créer plus de niveaux que dans les données actuelles. Etant donné que les données restructurées vont contenir une ligne pour chaque combinaison de traitements, l'Assistant vérifie le nombre de niveaux que vous créez. Il va comparer le produit des niveaux créés au nombre de variables figurant dans vos groupes de variables. Ils doivent être identiques.

**Noms et libellés :** Cliquez sur une cellule pour modifier le nom de la variable par défaut et attribuer un libellé descriptif aux variables d'index.

## **Assistant de restructuration des données (Variables en observations) : Options**

*Remarque* : L'Assistant vous propose cette étape lorsque vous optez pour la restructuration des groupes de variables en lignes.

A cette étape, précisez les options du nouveau fichier restructuré.

**Suppression des variables non sélectionnées :** Lors de la phase de sélection des variables (étape 3), vous avez indiqué les groupes de variables à restructurer, les variables à copier et une variable d'identification parmi les données actuelles. Les données des variables sélectionnées vont figurer dans le nouveau fichier. Si d'autres variables figurent dans les données actuelles, vous pouvez les supprimer ou les conserver.

**Conservation des données manquantes :** L'Assistant recherche des valeurs nulles dans chacune des nouvelles lignes potentielles. Une **valeur nulle** est une valeur système manquante ou vide. Vous pouvez conserver ou supprimer les lignes qui contiennent uniquement des valeurs nulles.

**Créer une variable d'effectifs :** L'Assistant peut créer une **variable de décompte** dans le nouveau fichier. Elle contient le nombre de nouvelles lignes générées par une ligne des données actuelles. Une variable de décompte peut s'avérer utile lorsque vous choisissez de supprimer les valeurs nulles du nouveau fichier. Il est en effet alors possible de créer un nombre de lignes différent pour une ligne précise des données actuelles. Cliquez sur une cellule pour modifier le nom de la variable par défaut et attribuer un libellé descriptif à la variable de décompte.

## **Assistant de restructuration des données (Observations en variables) : Sélectionner les variables**

*Remarque* : L'Assistant vous propose cette étape lorsque vous optez pour la restructuration des groupes d'observations en colonnes.

A cette étape, décrivez le mode d'utilisation des variables du fichier actuel dans le nouveau fichier.

**Eléments d'identification des groupes d'observations dans les données actuelles :** Un **groupe d'observations** est un groupe de lignes apparentées. En effet, ces dernières mesurent la même unité d'observation, comme un individu ou une institution. L'Assistant doit pouvoir repérer les variables du fichier actuel qui identifient les groupes d'observations afin d'intégrer chacun d'entre eux dans une ligne du nouveau fichier. Déplacez vers la liste Variable(s) de l'identificateur les variables qui identifient les groupes d'observations dans le nouveau fichier. Les variables qui servent à diviser le fichier de données actuel sont automatiquement affectées à l'identification des groupes. Chaque fois que l'Assistant détecte une nouvelle combinaison de valeurs d'identification, il crée une ligne. Vous devez par conséquent trier les observations du fichier actuel sur la base des valeurs des variables d'identification, dans le même ordre que les variables qui figurent dans la liste Variable(s) de l'identificateur. Vous pouvez trier le fichier actuel à l'étape suivante.

**Mode de création des groupes de variables dans le nouveau fichier :** Dans les données d'origine, une variable apparaît dans une seule colonne. Dans le nouveau fichier de données, cette variable apparaît dans plusieurs colonnes. Les **variables d'index** correspondent aux variables incluses dans les données actuelles dont l'Assistant se sert pour créer des colonnes. Les données restructurées contiendront une nouvelle variable pour chacune des valeurs uniques figurant dans ces colonnes. Déplacez vers la liste Variable(s) d'index les variables qui doivent servir à la création des groupes de variables. Parmi les possibilités offertes par l'Assistant, vous pouvez également opter pour le tri des nouvelles colonnes par index.

**Devenir des autres colonnes :** L'Assistant détermine automatiquement ce que vont devenir les variables qui demeurent dans la liste Fichier actuel. Il vérifie pour chaque variable si les valeurs des données varient au sein d'un groupe d'observations. Si tel est le cas, l'Assistant restructure, dans le nouveau fichier, les valeurs dans un groupe de variables. Dans le cas contraire, l'Assistant copie les valeurs dans le nouveau fichier. Au moment du choix concernant la variation d'une variable dans un groupe, les valeurs manquantes de l'utilisateur sont traitées comme des valeurs valides, ce qui n'est pas le cas des valeurs système manquantes. Si le groupe contient une valeur valide ou une valeur utilisateur manquante en plus de la valeur système manquante, alors elle est traitée comme une variable qui ne varie pas dans le groupe, et l'assistant copie les valeurs dans le nouveau fichier.

## **Assistant de restructuration des données (Observations en variables) : Tri des données**

*Remarque* : L'Assistant vous propose cette étape lorsque vous optez pour la restructuration des groupes d'observations en colonnes.

A cette étape, indiquez si vous voulez trier le fichier actuel avant de le restructurer. Chaque fois que l'Assistant détecte une nouvelle combinaison de valeurs d'identification, il crée une ligne. Vous devez par conséquent trier les données d'après les variables identifiant les groupes d'observations.

**Organisation des lignes dans le fichier actuel :** Déterminez le mode de tri des données actuelles et les variables qui servent à identifier les groupes de variables (définis à l'étape précédente).

- **Oui :** L'assistant trie automatiquement les données actuelles par variable d'identification, dans le même ordre que les variables qui figurent dans la liste Variable(s) de l'identificateur présentée à l'étape précédente. Sélectionnez cette option lorsque les données ne sont pas triées par variable d'identification ou lorsque vous avez des doutes à ce propos. Cette option implique un passage distinct des données, mais elle assure un tri adéquat des lignes dans l'optique de la restructuration.
- **Non :** L'assistant ne trie pas les données actuelles. Sélectionnez cette option lorsque vous êtes certain que les données actuelles sont triées sur la base des variables qui identifient les groupes d'observations.

## **Assistant de restructuration des données (observations en variables) : Options**

*Remarque* : L'Assistant vous propose cette étape lorsque vous optez pour la restructuration des groupes d'observations en colonnes.

A cette étape, précisez les options du nouveau fichier restructuré.

### **Mode de tri des groupes de variables dans le nouveau fichier**

- **Par variable :** L'Assistant regroupe les variables créées à partir d'une variable d'origine.
- **Par index :** L'Assistant regroupe les variables en fonction des valeurs des variables d'index.

**Exemple** : Les variables à restructurer sont *l* et *h*, et l'index est *mois* :

l, h, mois

Le résultat du regroupement par variable est le suivant :

l.janv, l.févr, h.janv

Le résultat du regroupement par index est le suivant :

l.janv, h.janv, l.févr

**Créer une variable d'effectifs :** L'Assistant peut créer une variable d'effectifs dans le nouveau fichier. Elle contient le nombre de lignes des données actuelles qui a permis de créer une ligne dans le nouveau fichier de données.

**Créer des variables indicateurs :** L'assistant peut utiliser les variables d'index pour créer des **variables indicateur** dans le nouveau fichier de données. Il crée une variable pour chaque valeur unique de la variable d'index. Les variables indicateur signalent la présence ou l'absence d'une valeur pour une observation. Une variable indicateur a la valeur 1 si l'observation a une valeur ; sinon, elle a la valeur 0.

**Exemple** : La variable d'index est *produit*. Elle enregistre les produits achetés par un client. Les données d'origine sont les suivantes :

*Tableau 20. Totalité des produits dans une seule variable (colonne)*

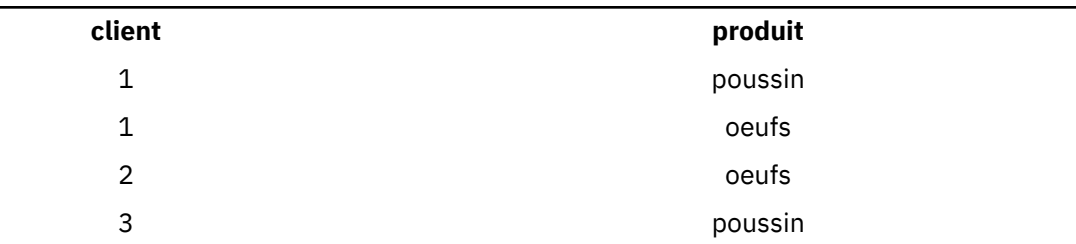

La création d'une variable indicateur entraîne la création d'une variable pour chaque valeur unique de *produit*. Les données restructurées sont les suivantes :

*Tableau 21. Variables indicateur séparées pour chaque type de produit*

| client | poussin indicateur | oeufs indicateurs |
|--------|--------------------|-------------------|
|        |                    |                   |
|        |                    |                   |
|        |                    |                   |

Dans cet exemple, les données restructurées pourraient être utilisées pour obtenir des effectifs de fréquences des produits achetés par le client.

## **Assistant de restructuration des données : Terminer**

Il s'agit de la dernière étape de l'Assistant de restructuration de données. Définissez l'objet de vos spécifications.

• **Restructurer :** L'assistant crée le fichier restructuré. Choisissez cette option pour remplacer immédiatement le fichier actuel.

*Remarque* : Si les données d'origine sont pondérées, les nouvelles données sont également pondérées à moins que la variable qui sert de pondération ne soit restructurée ou supprimée du nouveau fichier.

• **Coller la syntaxe :** L'assistant colle la syntaxe générée dans une fenêtre de syntaxe. Sélectionnez cette option si vous n'êtes pas prêt à remplacer le fichier actuel, lorsque vous voulez modifier sa syntaxe ou lorsque vous souhaitez l'enregistrer en vue d'une utilisation ultérieure.

# **Chapitre 10. Utilisation de la sortie**

Lorsque vous lancez une procédure, les résultats sont affichés dans une fenêtre appelée le visualiseur. La fenêtre Visualiseur peut fonctionner en deux modes.

#### **Classique (syntaxe et sortie)**

Le mode par défaut affiche la sortie au format de visualiseur classique. Dans ce mode, vous pouvez facilement naviguer vers la sortie que vous voulez voir. Vous pouvez également manipuler la sortie et créer un document contenant précisément la sortie voulue.

#### **Classeur**

Le mode Classeur relie la fonctionnalité d'édition de syntaxe SPSS Statistics à une approche de blocnotes qui fournit une méthode interactive pour exécuter la syntaxe et afficher la sortie correspondante. Les documents de Classeur (\*.spwb) sont constitués de paragraphes individuels. Les paragraphes contiennent les éléments de sortie individuels (syntaxe, procédures, graphiques, etc.). Les paragraphes de syntaxe fournissent des fonctionnalités complètes d'édition et d'exécution de syntaxe. Les paragraphes autres que les paragraphes de syntaxe fournissent des fonctionnalités d'édition de texte enrichi complètes.

Pour plus d'informations sur le changement de mode de sortie, voir [«Options générales», à la page 211](#page-220-0).

## **Utilisation de la sortie**

Lorsque vous lancez une procédure, les résultats sont affichés dans une fenêtre appelée le visualiseur. Dans cette fenêtre, vous pouvez facilement naviguer vers la sortie que vous voulez voir. Vous pouvez également manipuler la sortie et créer un document contenant précisément la sortie voulue.

## **Visualiseur - Classique**

Par défaut, les résultats de sortie sont affichés dans le visualiseur. Vous pouvez utiliser le visualiseur pour :

- Parcourir les résultats
- Afficher ou masquer les tableaux et graphiques sélectionnés.
- Modifier l'ordre d'affichage des résultats en déplaçant les éléments sélectionnés.
- Déplacer des éléments entre le visualiseur et d'autres applications.

Le visualiseur est divisé en deux panneaux :

- Le panneau gauche contient la légende du contenu du résultat.
- Le panneau droit contient les tableaux statistiques, les graphiques et les sorties textes.

Vous pouvez cliquer sur un élément affiché dans la légende pour accéder directement au tableau ou au graphique correspondant. Vous pouvez cliquer et faire glisser le bord droit du panneau de légende pour modifier la largeur de la fenêtre.

## **Modification du niveau de ligne de légende**

**Remarque :** Les instructions ci-après ne s'appliquent que lorsque le visualiseur est en mode **Classeur** (**Edition** > **Options** > **Général** > **Mode application** > **Classeur**).

- 1. Cliquez sur l'élément dans le panneau de légende.
- 2. Dans les menus, sélectionnez :

#### **Edition** > **Légende** > **Promouvoir**

#### **Edition** > **Légende** > **Rétrograder**

### **Ajout d'éléments au visualiseur**

**Remarque :** Les instructions ci-après ne s'appliquent que lorsque le visualiseur est en mode **Classique (Syntaxe et sortie)** (**Edition** > **Options** > **Général** > **Mode application** > **Classique (Syntaxe et sortie)**).

Dans le visualiseur, vous pouvez ajouter des éléments, tels que des titres, du texte, des graphiques ou des éléments provenant d'autres applications.

### **Ajout d'un titre ou d'un texte**

Les éléments de texte qui ne sont pas connectés à un tableau ou un graphique peuvent être ajoutés au visualiseur.

- 1. Cliquez sur le tableau, graphique ou autre objet qui précédera le titre ou texte.
- 2. Dans les menus, sélectionnez :

#### **Insérer** > **Nouveau titre**

ou

#### **Insérer** > **Nouveau texte**

- 3. Double-cliquez sur le nouvel objet.
- 4. Entrez le texte.

### **Ajout d'un fichier texte**

- 1. Dans le panneau de légende ou le panneau de contenu du visualiseur, cliquez sur le tableau, le graphique ou tout autre objet qui précédera le texte.
- 2. Dans les menus, sélectionnez :

### **Insérer** > **Fichier texte...**

3. Sélectionnez un fichier texte.

Pour modifier le texte, double-cliquez dessus.

### **Collage d'objets dans le visualiseur**

Vous pouvez coller des objets provenant d'autres applications dans le visualiseur. Vous pouvez utiliser soit Coller après, soit Collage spécial. Les deux types de collage placent le nouvel objet à la suite de l'objet actuellement sélectionné dans le visualiseur. Utilisez Collage spécial lorsque vous voulez choisir le format de l'objet à coller.

## **Recherche et remplacement d'informations dans le visualiseur**

1. Pour rechercher et remplacer des informations dans le visualiseur. à partir des menus, sélectionnez :

### **Edition** > **Chercher**

ou

### **Edition** > **Remplacer**

Vous pouvez utiliser l'option Rechercher et remplacer pour :

- Effectuer une recherche dans l'ensemble du document ou uniquement les éléments sélectionnés.
- Effectuer une recherche vers le haut ou vers le bas à partir de l'emplacement actuel.
- Effectuer une recherche dans les deux panneaux ou restreindre la recherche au panneau de contenu ou de légende.
- Rechercher des éléments masqués. Il s'agit de tout élément masqué dans le panneau de contenu (par exemple des tableaux de remarques masqués par défaut) ainsi que des lignes et colonnes masquées dans les tableaux croisés dynamiques.
- Restreindre les critères de recherche aux résultats respectant la casse.
- Restreindre les critères de recherche dans les tableaux croisés dynamiques aux correspondances du contenu global des cellules.
- Restreindre les critères de recherche dans les tableaux croisés dynamiques aux marqueurs de note de bas de page uniquement. Cette option n'est pas disponible si la sélection dans le visualiseur comprend autre chose que des tableaux croisés dynamiques.

### **Eléments masqués et couches de tableau croisé dynamique**

- Les couches se trouvant sous la couche actuellement visible d'un tableau croisé dynamique multidimensionnel ne sont pas considérées comme masquées et sont incluses dans la zone de recherche même quand les éléments masqués ne sont pas inclus dans la recherche.
- Les éléments masqués incluent les éléments masqués du panneau de contenu (éléments accompagnés d'icônes de livre fermé dans le panneau de légende ou inclus dans des blocs réduits du panneau de légende) ainsi que les lignes et colonnes de tableaux croisés dynamiques masquées par défaut (par exemple, les lignes et colonnes vides sont masquées par défaut) ou masquées manuellement en modifiant le tableau et en masquant de façon sélective des lignes ou colonnes spécifiques. Les éléments masqués ne sont inclus dans la recherche que si vous avez explicitement sélectionné **Inclure les éléments masqués**.
- Dans les deux cas, l'élément masqué ou non visible contenant le texte ou la valeur de recherche est affiché une fois trouvé, mais cet élément revient ensuite à son état d'origine.

### **Recherche d'une plage de valeurs dans des tableaux croisés dynamiques**

Pour rechercher des valeurs qui tombent dans une plage spécifique dans des tableaux croisés dynamiques :

- 1. Activez un tableau croisé dynamique ou sélectionnez un ou plusieurs tableaux croisés dynamiques dans le visualiseur. Vérifiez que seuls des tableaux croisés dynamiques sont sélectionnés. Si tout autre objet est sélectionné, l'option Plage n'est pas disponible.
- 2. Dans les menus, sélectionnez :

### **Edition** > **Chercher**

- 3. Cliquez sur l'onglet **Plage**.
- 4. Sélectionnez le type de plage : Entre, Supérieur ou égal à ou Inférieur ou égal à.
- 5. Sélectionnez la ou les valeurs qui définissent la plage.
- Si une des valeurs contient des caractères non numériques, les deux valeurs sont traitées en tant que chaînes.
- Si les deux valeurs sont de nombres, seules les valeurs numériques sont recherchées.
- Vous ne pouvez pas utiliser l'onglet Plage pour remplacer des valeurs.

Cette fonction n'est pas disponible pour les tableaux classiques. Pour plus d'informations, voir [«Tableaux](#page-176-0) [de version antérieure», à la page 167.](#page-176-0)

## **Enregistrement des sorties**

**Remarque :** Les informations ci-après ne s'appliquent que lorsque le visualiseur est en mode **Classique (Syntaxe et sortie)** (**Edition** > **Options** > **Général** > **Mode application** > **Classique (Syntaxe et sortie)**).

Vous pouvez enregistrer le contenu du visualiseur dans les formats suivants :

• **Fichiers du visualiseur (\*.spv)** : Format utilisé pour afficher les fichiers dans la fenêtre **Visualiseur**.

Pour sauvegarder les résultats dans un autre format (par exemple, texte, Word, Excel), sélectionnez **Fichier** > **Exporter**.

### **Enregistrement d'un document du visualiseur**

**Remarque :** Les instructions ci-après ne s'appliquent que lorsque le visualiseur est en mode **Classeur** (**Edition** > **Options** > **Général** > **Mode application** > **Classeur**).

1. A partir du menu de la fenêtre Visualiseur, sélectionnez :

#### **Fichier** > **Enregistrer**

2. Entrez le nom du document et cliquez sur **Enregistrer**.

Vous pouvez au besoin procéder aux actions suivantes :

#### **Verrouiller les fichiers pour empêcher la modification dans IBM SPSS Smartreader :**

Si un document du visualiseur est verrouillé, vous pouvez manipuler les tableaux croisés dynamiques (permuter les lignes et les colonnes, modifier la couche affichée, etc.) mais vous ne pouvez pas modifier des sorties ou enregistrer des changements dans le document du visualiseur dans IBM SPSS Smartreader (un produit distinct permettant d'utiliser les documents du visualiseur). Ce paramètre n'a aucune incidence sur les documents du visualiseur ouverts dans IBM SPSS Statistics ou IBM SPSS Modeler.

#### **Chiffrer les fichiers avec un mot de passe :**

Vous pouvez protéger les informations confidentielles stockées dans un document du visualiseur en chiffrant le document à l'aide d'un mot de passe. Une fois chiffré, le document ne peut être ouvert qu'en indiquant le mot de passe qui lui est attribué. Les utilisateurs de IBM SPSS Smartreader devront également fournir le mot de passe afin d'ouvrir le fichier.

Pour chiffrer un document du visualiseur.:

- a. Sélectionnez **Chiffrer le fichier avec un mot de passe** dans la boîte de dialogue Enregistrer les sorties sous.
- b. Cliquez sur **Enregistrer**.
- c. Dans la boîte de dialogue Chiffrer le fichier, indiquez un mot de passe de votre choix puis entrez-le à nouveau dans le champ Confirmer le mot de passe. Les mots de passe ne peuvent contenir plus de 10 caractères et sont sensibles à la casse.

*Avertissement* : Les mots de passe ne peuvent pas être récupérés s'ils sont perdus. Le fichier ne peut pas être ouvert si le mot de passe associé est perdu.

Création de mots de passe fiables

- Utilisez huit caractères ou plus.
- Utilisez des chiffres, des symboles et même des signes de ponctuation dans votre mot de passe.
- Evitez les nombres ou caractères qui se suivent, comme "123" et "abc", et évitez les répétitions de telles séquences, comme "111aaa".
- Ne créez pas de mots de passe qui utilisent des informations personnelles telles que des dates d'anniversaire ou des surnoms.
- Modifiez régulièrement votre mot de passe.

*Remarque* : Le stockage de fichiers chiffrés dans un IBM SPSS Collaboration and Deployment Services Repository n'est pas pris en charge.

Modification des fichiers chiffrés

- Si vous ouvrez un fichier chiffré, effectuez des modifications dans celui-ci, puis sélectionnez Fichier > Enregistrer, le fichier modifié sera enregistré avec le même mot de passe.
- Vous pouvez changer le mot de passe d'un fichier chiffré en l'ouvrant, puis en répétant les étapes de chiffrement ci-dessous, et en indiquant un mot de passe différent dans la boîte de dialogue Chiffrer le fichier.
• Vous pouvez enregistrer une version non chiffrée d'un fichier chiffré en ouvrant le fichier, puis en sélectionnant Fichier > Enregistrer sous, puis en décochant l'option **Chiffrer le fichier avec un mot de passe** dans la boîte de dialogue Enregistrer les sorties sous.

*Remarque* : Les fichiers de données chiffrés et les documents de sortie ne peuvent pas être ouverts dans les versions d'IBM SPSS Statistics antérieures à la version 21. Les fichiers de syntaxe chiffrés ne peuvent pas être ouverts dans les versions antérieures à la version 22.

#### **Stocker les informations de modèle requises dans le document de sortie :**

Cette option s'applique uniquement lorsque des éléments de visualiseur de modèle du document de sortie nécessitent des informations supplémentaires pour activer certaines fonctions interactives. Cliquez sur **Plus d'infos** pour afficher la liste des éléments du visualiseur de modèle et les fonctions interactives qui requièrent des informations complémentaires. Le stockage de ces informations dans le document de sortie peut augmenter considérablement la taille du document. Si vous choisissez de ne pas stocker ces informations, vous pouvez ouvrir les éléments de sortie, mais les fonctions interactives spécifiées ne sont pas disponibles.

### **Sortie interactive**

Les objets de sortie interactive contiennent plusieurs objets de sortie connexes. La sélection au sein d'un objet peut modifier les éléments affichés ou mis en évidence dans l'autre objet. Par exemple, le fait de sélectionner une ligne d'une table peut mettre en évidence une zone dans une carte ou afficher un graphique pour une catégorie différente.

Les objets de sortie interactive ne prennent pas en charge les fonctions d'édition, telles que le changement de texte, de couleur, de police ou de bordure. Les objets individuels peuvent être copiés à partir de l'objet interactif dans le visualiseur. Les tables copiées à partir de la sortie interactive peuvent être modifiées dans l'éditeur du tableau croisé dynamique.

### **Copie des objets à partir de la sortie interactive**

L'option **Fichier**>**Copier dans le visualiseur** permet de copier des objets de sortie individuels dans la fenêtre **Visualiseur**.

- Les options disponibles varient en fonction du contenu de la sortie interactive.
- Les options **Graphique** et **Carte** créent des objets de graphiques.
- L'option **Tableau** crée un tableau croisé dynamique pouvant être modifié dans l'éditeur du tableau croisé dynamique.
- L'option **Instantané** crée une image de la vue en cours.
- L'option **Modèle** crée une copie de l'objet de sortie interactive en cours.

L'option **Edition**>**Copier l'objet** copie des objets de sortie individuels dans le presse-papiers.

- Le fait de coller l'objet copié dans le visualiseur est identique à l'option **Fichier**>**Copier dans le visualiseur**.
- Le fait de coller l'objet dans une autre application permet de coller l'objet en tant qu'image.

#### **Zoom et panoramique**

Pour les cartes, vous pouvez utiliser l'option **Affichage**>**Zoom** pour effectuer un zoom sur la vue de la carte. Au sein de cette vue agrandie, vous pouvez ensuite utiliser **Affichage**>**Faire un panoramique** pour déplacer la vue.

#### **Paramètres d'impression**

L'option **Fichier**>**Paramètres d'impression** permet de contrôler la façon dont les objets interactifs sont imprimés.

- <span id="page-145-0"></span>• **Imprimer la vue visible uniquement :** Imprime uniquement la vue en cours d'affichage. Il s'agit de l'option par défaut.
- **Imprimer toutes les vues :** Imprime l'ensemble des vues de la sortie interactive.
- L'option sélectionnée détermine également l'action par défaut utilisée pour exporter l'objet de sortie.

### **Exportation de sortie**

L'option d'export enregistre les sorties de visualiseur aux formats HTML, texte, Word/RTF, Excel, et PDF. Les graphiques peuvent également être exportés dans différents formats graphiques.

#### **Exportation de sortie**

- 1. Rendez la fenêtre du visualiseur active (cliquez n'importe où dans la fenêtre).
- 2. A partir des menus, sélectionnez :

#### **Fichier** > **Exporter...**

3. Entrez un nom de fichier (ou un préfixe pour les graphiques) et sélectionnez un format d'exportation.

#### **Objets à exporter**

Vous pouvez exporter tous les objets du visualiseur. tous les objets visibles ou seulement les objets sélectionnés.

#### **Type de document**

Les options suivantes sont disponibles :

- **Word/RTF (\*.doc).** Les tableaux croisés dynamiques sont exportés en tant que tableaux Word, avec tous les attributs de formatage (bordures de cellule, styles de police, couleurs d'arrière-plan). La sortie texte est exportée au format RTF. Les graphiques, diagrammes d'arbre et les vues de modèle sont inclus au format PNG. Notez que Microsoft Word risque de ne pas afficher les tableaux extrêmement larges.
- **Document Word (\*docx).** Les tableaux croisés dynamiques sont exportés en tant que tableaux Word, avec tous les attributs de formatage (bordures de cellule, styles de police, couleurs d'arrièreplan). Un fichier DOCX est une archive de fichiers XML. La sortie texte est au format XML. Les graphiques, diagrammes d'arbre et les vues de modèle sont inclus au format JPG. Il est à noter que Microsoft Word risque de ne pas afficher les tableaux extrêmement larges.
- **Excel :** Les lignes, colonnes et cellules des tableaux croisés dynamiques sont exportées comme des lignes, colonnes et cellules Excel, avec tous les attributs de formatage (bordures de cellule, styles de police, couleurs d'arrière-plan, etc.). La sortie texte est exportée avec tous les attributs de police. Chaque ligne de la sortie texte est une ligne dans le fichier Excel, avec le contenu de toute la ligne dans une seule cellule. Les graphiques, diagrammes d'arbre et les vues de modèle sont inclus au format PNG. La sortie peut être exporté au format *Excel 97-2004* ou *Excel 2007 et ultérieur*.
- **HTML (\*.htm).** Les tableaux croisés dynamiques sont exportés comme des tableaux HTML. Les sorties texte sont publiées au format HTML pré-formaté. Les graphiques, les diagrammes d'arbre et les vues de modèle sont imbriqués dans le document au format graphique sélectionné. Un navigateur compatible HTML 5 est requis pour visualiser la sortie exportée au format HTML.
- **PDF (\*.pdf).** Toutes les sorties sont exportées tels qu'elles apparaissent dans l'aperçu avant impression, avec tous les attributs de formatage intacts.
- **Texte :** Les formats de sortie texte comprennent les formats texte normal, UTF-8 et UTF-16. Les tableaux croisés dynamiques peuvent être exportés en format tabulé ou avec espaces. Toutes les sorties texte sont exportées en format avec espaces. Pour les graphiques, les diagrammes d'arbre et les vues de modèles, une ligne est insérée dans le fichier texte pour chaque graphique, indiquant le nom du fichier image.
- **Aucun (graphiques uniquement) :** Les formats d'exportation disponibles sont les suivants : BMP, EPS, SVG, JPEG, PNG, TIF et PDF. Sous les systèmes d'exploitation Windows, le format EMF (métafichier amélioré) est également disponible.

#### **Ouvrir le dossier conteneur**

Ouvre le dossier qui contient les fichiers créés par l'exportation.

**Système de gestion de sortie :** Vous pouvez également exporter automatiquement toutes les sorties ou tous les types de sorties définies par l'utilisateur, tels que les fichiers texte et les fichiers de données au format Word, Excel, PDF, HTML, texte, ou sous forme de fichiers de données au format IBM SPSS Statistics. Consultez [Chapitre 22, «Système de gestion de sortie», à la page 285](#page-294-0) pour plus d'informations.

### **Options HTML**

L'exportation au format HTML nécessite un navigateur compatible HTML 5. Les options suivantes sont disponibles pour exporter les sorties au format HTML :

**Couches des tableaux croisés dynamiques :** Par défaut, l'inclusion ou l'exclusion de couches de tableaux croisés dynamiques est contrôlée par les propriétés du tableau pour chaque tableau croisé dynamique. Vous pouvez remplacer ce paramètre et inclure toutes les couches, ou les exclure toutes sauf la couche actuellement visible. Pour plus d'informations, voir [«Propriétés du tableau : Impression», à la](#page-171-0) [page 162](#page-171-0).

**Exporter les tableaux en couches comme étant interactifs :** Les tableaux en couches sont affichés tels qu'ils apparaissent dans le visualiseur et vous pouvez modifier de manière interactive la couche affichée dans le navigateur. Si cette option n'est pas sélectionnée, chaque couche de tableau est affichée en tant que tableau séparé.

**Tableaux au format HTML :** Cette option contrôle les informations de style incluses pour les tableaux croisés dynamiques exportés.

- **Exporter avec les styles et la largeur de colonne fixe :** Toutes les informations de style des tableaux croisés dynamiques (styles de police, couleurs d'arrière plan, etc.) ainsi que la largeur des colonnes sont conservées.
- **Exporter sans les styles :** Les tableaux croisés dynamiques sont convertis en tableaux HTML par défaut. Aucun attribut de style n'est conservé. La largeur des colonnes est automatiquement déterminée.

**Inclure des notes de bas de page et des légendes :** Contrôle l'inclusion ou l'exclusion des notes de bas de page et légendes de tous les tableaux croisés dynamiques.

**Vues de modèles :** Par défaut, l'inclusion ou l'exclusion de vues de modèles est contrôlée par les propriétés du modèle, pour chaque modèle. Vous pouvez remplacer ce paramètre et inclure toutes les vues, ou les exclure toutes sauf la vue actuellement visible. Pour plus d'informations, voir [«Propriétés du](#page-179-0) [modèle», à la page 170](#page-179-0). (Remarque : toutes les vues de modèles, y compris les tableaux, sont exportées comme graphiques.)

*Remarque* : Pour le format HTML, vous pouvez également contrôler le format de fichier image pour les graphiques exportés. Pour plus d'informations, voir [«Options de format des graphiques», à la page 141](#page-150-0).

Pour définir les options d'exportation HTML

- 1. Sélectionnez **HTML** comme format d'exportation.
- 2. Cliquez sur **Modifier les options**.

### **Options Document Word et Word/RTF**

Les options suivantes sont disponibles pour exporter les sorties aux formats Document Word (\*.docx) et Word/RTF (\*.doc) :

**Couches des tableaux croisés dynamiques :** Par défaut, l'inclusion ou l'exclusion de couches de tableaux croisés dynamiques est contrôlée par les propriétés du tableau pour chaque tableau croisé dynamique. Vous pouvez remplacer ce paramètre et inclure toutes les couches, ou les exclure toutes sauf la couche actuellement visible. Pour plus d'informations, voir [«Propriétés du tableau : Impression», à la](#page-171-0) [page 162](#page-171-0).

**Larges tableaux croisés dynamiques :** Contrôle le traitement des tableaux trop larges pour la largeur définie du document. Par défaut, le tableau est réduit aux bonnes dimensions. Le tableau est divisé en sections et les libellés de ligne sont répétés pour chaque section du tableau. Vous pouvez également réduire ou modifier les tableaux larges et les autoriser à s'étendre au-delà de la largeur définie du document.

**Conserver les points de rupture :** Si vous avez défini des points de rupture, ces paramètres seront conservés dans les tableaux Word.

**Inclure des notes de bas de page et des légendes :** Contrôle l'inclusion ou l'exclusion des notes de bas de page et légendes de tous les tableaux croisés dynamiques.

**Vues de modèles :** Par défaut, l'inclusion ou l'exclusion de vues de modèles est contrôlée par les propriétés du modèle, pour chaque modèle. Vous pouvez remplacer ce paramètre et inclure toutes les vues, ou les exclure toutes sauf la vue actuellement visible. Pour plus d'informations, voir [«Propriétés du](#page-179-0) [modèle», à la page 170](#page-179-0). (Remarque : toutes les vues de modèles, y compris les tableaux, sont exportées comme graphiques.)

**Mise en page pour l'exportation :** Ceci ouvre une boîte de dialogue qui vous permet de définir la taille et les marges de la page du document exporté. La largeur du document utilisée pour déterminer le comportement d'ajustement et de réduction est la largeur de la page moins les marges de gauche et de droite.

#### **Définition des options d'exportation Word**

1. Sélectionnez **Document Word (\*.docx)** ou **Word/RTF (\*.doc)** comme format d'exportation.

2. Cliquez sur **Modifier les options**.

### **Options Excel**

Les options suivantes sont disponibles pour exporter les sorties au format Excel :

**Créez une feuille de calcul ou un classeur, ou modifiez une feuille de calcul existante :** Par défaut, un nouveau classeur est créé. Si un fichier portant le même nom existe, il sera écrasé. Si vous choisissez de créer une nouvelle feuille de calcul, si une feuille de calcul portant le même nom existe dans le fichier spécifié, elle sera écrasée. Si vous choisissez de modifier une feuille de calcul existante, vous devez en spécifier le nom. (Cela est facultatif si vous créez une feuille de calcul). Les noms de feuille de calcul ne peuvent pas dépasser 31 caractères et ne doivent pas comporter de barre oblique, de barre oblique inversée, de crochet, de point d'interrogation ou d'astérisque.

Lors de l'exportation vers Excel 97-2004, si vous modifiez une feuille de calcul existante, les graphiques, les modèles de vue et les diagrammes d'arbre ne seront pas inclus dans les sorties exportées.

**Emplacement dans la feuille de calcul :** Contrôle l'emplacement dans la feuille de calcul destiné aux sorties exportées. Par défaut, les sorties exportés seront ajoutés après la dernière colonne à contenu, en partant de la première ligne, sans modifier le contenu existant. C'est une bonne solution pour ajouter de nouvelles colonnes à une feuille de calcul existante. L'ajout des sorties exportées après la dernière ligne est une bonne solution pour ajouter de nouvelles lignes à une feuille de calcul existante. L'ajout des sorties exportées en partant d'un emplacement de cellule spécifique écrasera le contenu dans la zone d'ajout des sorties exportées.

**Couches des tableaux croisés dynamiques :** Par défaut, l'inclusion ou l'exclusion de couches de tableaux croisés dynamiques est contrôlée par les propriétés du tableau pour chaque tableau croisé dynamique. Vous pouvez remplacer ce paramètre et inclure toutes les couches, ou les exclure toutes sauf la couche actuellement visible. Pour plus d'informations, voir [«Propriétés du tableau : Impression», à la](#page-171-0) [page 162](#page-171-0).

**Inclure des notes de bas de page et des légendes :** Contrôle l'inclusion ou l'exclusion des notes de bas de page et légendes de tous les tableaux croisés dynamiques.

**Vues de modèles :** Par défaut, l'inclusion ou l'exclusion de vues de modèles est contrôlée par les propriétés du modèle, pour chaque modèle. Vous pouvez remplacer ce paramètre et inclure toutes les vues, ou les exclure toutes sauf la vue actuellement visible. Pour plus d'informations, voir [«Propriétés du](#page-179-0) [modèle», à la page 170](#page-179-0). (Remarque : toutes les vues de modèles, y compris les tableaux, sont exportées comme graphiques.)

Pour définir les options d'exportation Excel

- 1. Sélectionnez **Excel 97-2004 (\*.xls)**, **Excel 2007 et version ultérieure (\*.xlsx)** ou **Excel 2007 et version ultérieure acceptant les macros (\*.xlsm)** pour le format d'exportation.
- 2. Cliquez sur **Modifier les options**.

### **Options PowerPoint**

Les options suivantes sont disponibles pour PowerPoint :

**Couches des tableaux croisés dynamiques :** Par défaut, l'inclusion ou l'exclusion de couches de tableaux croisés dynamiques est contrôlée par les propriétés du tableau pour chaque tableau croisé dynamique. Vous pouvez remplacer ce paramètre et inclure toutes les couches, ou les exclure toutes sauf la couche actuellement visible. Pour plus d'informations, voir [«Propriétés du tableau : Impression», à la](#page-171-0) [page 162](#page-171-0).

**Larges tableaux croisés dynamiques :** Contrôle le traitement des tableaux trop larges pour la largeur définie du document. Par défaut, le tableau est réduit aux bonnes dimensions. Le tableau est divisé en sections et les libellés de ligne sont répétés pour chaque section du tableau. Vous pouvez également réduire ou modifier les tableaux larges et les autoriser à s'étendre au-delà de la largeur définie du document.

**Inclure des notes de bas de page et des légendes :** Contrôle l'inclusion ou l'exclusion des notes de bas de page et légendes de tous les tableaux croisés dynamiques.

**Utiliser les entrées de légendes du visualiseur comme titres de diapositive :** Inclut un titre sur chaque diapositive créée par l'exportation. Chaque diapositive contient un élément unique exporté depuis le visualiseur. Le titre est formé à partir de l'entrée correspondant à l'élément dans le panneau de légende du visualiseur.

**Vues de modèles :** Par défaut, l'inclusion ou l'exclusion de vues de modèles est contrôlée par les propriétés du modèle, pour chaque modèle. Vous pouvez remplacer ce paramètre et inclure toutes les vues, ou les exclure toutes sauf la vue actuellement visible. Pour plus d'informations, voir [«Propriétés du](#page-179-0) [modèle», à la page 170](#page-179-0). (Remarque : toutes les vues de modèles, y compris les tableaux, sont exportées comme graphiques.)

**Mise en page pour l'exportation :** Ceci ouvre une boîte de dialogue qui vous permet de définir la taille et les marges de la page du document exporté. La largeur du document utilisée pour déterminer le comportement d'ajustement et de réduction est la largeur de la page moins les marges de gauche et de droite.

Pour définir les options d'exportation PowerPoint

- 1. Sélectionnez **PowerPoint** comme format d'exportation.
- 2. Cliquez sur **Modifier les options**.

*Remarque* : L'option Exporter vers PowerPoint n'est disponible que sous les systèmes d'exploitation Windows.

### **Options PDF**

Les options suivantes sont disponibles pour le format PDF :

**Intégrer les signets :** Cette option inclut dans le document PDF des signets qui correspondent aux entrées de légendes. Tout comme le panneau de légende du visualiseur, les signets peuvent faciliter considérablement la navigation parmi les documents comportant un nombre élevé d'objets de sortie.

**Intégrer les polices :** L'option d'intégration des polices rend le document PDF identique sur tous les ordinateurs. Dans le cas contraire, si certaines polices utilisées dans le document ne sont pas disponibles sur l'ordinateur où le document PDF est affiché (ou imprimé), la substitution de polices risque de générer des résultats inférieurs.

**Couches des tableaux croisés dynamiques :** Par défaut, l'inclusion ou l'exclusion de couches de tableaux croisés dynamiques est contrôlée par les propriétés du tableau pour chaque tableau croisé dynamique. Vous pouvez remplacer ce paramètre et inclure toutes les couches, ou les exclure toutes sauf la couche actuellement visible. Pour plus d'informations, voir [«Propriétés du tableau : Impression», à la](#page-171-0) [page 162](#page-171-0).

**Vues de modèles :** Par défaut, l'inclusion ou l'exclusion de vues de modèles est contrôlée par les propriétés du modèle, pour chaque modèle. Vous pouvez remplacer ce paramètre et inclure toutes les vues, ou les exclure toutes sauf la vue actuellement visible. Pour plus d'informations, voir [«Propriétés du](#page-179-0) [modèle», à la page 170](#page-179-0). (Remarque : toutes les vues de modèles, y compris les tableaux, sont exportées comme graphiques.)

Pour définir les options d'exportation PDF

- 1. Sélectionnez **Portable Document Format** comme format d'export.
- 2. Cliquez sur **Modifier les options**.

Autres paramètres affectant la sortie PDF

**Mise en page/Attributs de page :** La taille de page, l'orientation, les marges, le contenu et l'affichage des en-têtes et bas de page, et la taille des graphiques imprimés dans les documents PDF sont contrôlés par les options de mise en page et d'attribut de page.

**Propriétés du tableau/Modèles de tableaux :** Le redimensionnement de tableaux larges et/ou longs et l'impression des couches de tableau sont contrôlés par les propriétés de chaque tableau. Ces propriétés peuvent également être enregistrées dans Modèles de tableaux.

**Imprimante par défaut/active :** La résolution (PPP) du document PDF correspond au paramètre de résolution en cours de l'imprimante par défaut ou sélectionnée (qui peut être changée à l'aide de l'option Mise en page). La résolution maximale est de 1 200 ppp. Si le paramètre de résolution de l'imprimante est supérieur, la résolution du document PDF sera de 1 200 ppp.

*Remarque* : Une haute résolution peut générer des résultats médiocres si les documents sont imprimés sur des imprimantes de résolution inférieure.

#### **Options texte**

Trois options sont disponibles lors de l'exportation de sortie au format texte (\*.txt).

#### **Texte - Brut (\*.txt)**

Un fichier texte est créé. Il contient la sortie texte et des chemins d'accès à des fichiers graphiques distincts. Plusieurs formats de fichiers graphiques sont disponibles.

#### **Texte - UTF8 (\*.txt)**

Un fichier texte est créé. Il contient la sortie texte Unicode et des chemins d'accès à des fichiers graphiques distincts. Le codage UTF-8 est utilisé. Plusieurs formats de fichiers graphiques sont disponibles.

#### **Texte - UTF16 (\*.txt)**

Un fichier texte est créé. Il contient la sortie texte Unicode et des chemins d'accès à des fichiers graphiques distincts. Le codage UTF-16 est utilisé. Plusieurs formats de fichiers graphiques sont disponibles.

Les options suivantes sont disponibles pour l'exportation de texte :

**Format des tableaux croisés dynamiques :** Les tableaux croisés dynamiques peuvent être exportés en format tabulé ou avec espaces. Pour le format avec espaces, vous pouvez également contrôler :

• **Largeur des colonnes : Ajustement automatique** ne permet pas un renvoi à la ligne du contenu des colonnes, et chacune d'entre elles est aussi large que le plus grand libellé ou la plus grande valeur de cette colonne. **Personnalisé** permet de définir une largeur de colonne maximale qui est appliquée à

<span id="page-150-0"></span>toutes les colonnes de la table, et les valeurs qui dépassent cette largeur sont renvoyées à la ligne suivante de cette colonne.

• **Caractère de bordure de ligne/colonne :** Permet de contrôler les caractères utilisés pour créer des bordures de ligne et de colonne. Pour supprimer l'affichage de ces bordures de ligne et de colonne , indiquez des espaces vides pour les valeurs.

**Couches des tableaux croisés dynamiques :** Par défaut, l'inclusion ou l'exclusion de couches de tableaux croisés dynamiques est contrôlée par les propriétés du tableau pour chaque tableau croisé dynamique. Vous pouvez remplacer ce paramètre et inclure toutes les couches, ou les exclure toutes sauf la couche actuellement visible. Pour plus d'informations, voir [«Propriétés du tableau : Impression», à la](#page-171-0) [page 162](#page-171-0).

**Inclure des notes de bas de page et des légendes :** Contrôle l'inclusion ou l'exclusion des notes de bas de page et légendes de tous les tableaux croisés dynamiques.

**Vues de modèles :** Par défaut, l'inclusion ou l'exclusion de vues de modèles est contrôlée par les propriétés du modèle, pour chaque modèle. Vous pouvez remplacer ce paramètre et inclure toutes les vues, ou les exclure toutes sauf la vue actuellement visible. Pour plus d'informations, voir [«Propriétés du](#page-179-0) [modèle», à la page 170](#page-179-0). (Remarque : toutes les vues de modèles, y compris les tableaux, sont exportées comme graphiques.)

Pour définir les options d'exportation de texte

- 1. Sélectionnez **Texte Brut (\*.txt)**, **Texte UTF8 (\*.txt)** ou **Texte UTF16 (\*.txt)** comme format d'exportation.
- 2. Cliquez sur **Modifier les options...**.

#### **Options graphiques uniquement**

Les options suivantes sont disponibles pour l'exportation de graphiques uniquement :

**Vues de modèles :** Par défaut, l'inclusion ou l'exclusion de vues de modèles est contrôlée par les propriétés du modèle, pour chaque modèle. Vous pouvez remplacer ce paramètre et inclure toutes les vues, ou les exclure toutes sauf la vue actuellement visible. Pour plus d'informations, voir [«Propriétés du](#page-179-0) [modèle», à la page 170](#page-179-0). (Remarque : toutes les vues de modèles, y compris les tableaux, sont exportées comme graphiques.)

### **Options de format des graphiques**

Pour les documents HTML et texte ainsi que pour l'exportation de graphiques uniquement, vous pouvez sélectionner le format graphique, et, pour chaque format graphique, vous pouvez contrôler divers paramètres facultatifs.

Pour sélectionner le format graphique et des options pour les graphiques exportés :

- 1. Sélectionnez **HTML**, **Text** ou **None (Graphics only)** comme type de document.
- 2. Sélectionnez un type de fichier graphique dans la liste déroulante proposée.
- 3. Cliquez sur **Modifier les options** pour modifier les options du format de fichier graphique sélectionné.

#### *Options d'exportation de graphiques au format JPEG*

- **Taille d'image :** Pourcentage de la taille d'origine du graphique, jusqu'à 200 pour cent.
- **Convertir en niveaux de gris :** Convertit les couleurs en nuances de gris.

#### *Options d'exportation de graphiques au format BMP*

- **Taille d'image :** Pourcentage de la taille d'origine du graphique, jusqu'à 200 pour cent.
- **Compresser l'image pour réduire la taille du fichier :** Technique de compression sans perte qui crée des fichiers plus petits sans affecter la qualité de l'image.

### *Options d'exportation de graphiques au format PNG*

**Taille d'image :** Pourcentage de la taille d'origine du graphique, jusqu'à 200 pour cent.

**Profondeur des couleurs :** Détermine le nombre de couleurs du graphique exporté. Quelle que soit la profondeur de couleur utilisée lors de l'enregistrement d'un graphique, le nombre de couleurs du graphique est compris entre le nombre de couleurs réellement utilisées et le nombre maximal de couleurs autorisé par la profondeur. Par exemple, si vous enregistrez un graphique contenant trois couleurs (rouge, blanc et noir) en mode 16 couleurs, ce graphique conserve ses trois couleurs.

- Lorsque le nombre de couleurs du graphique est supérieur au nombre prévu pour cette profondeur, les couleurs sont converties de manière à reproduire celles du graphique.
- L'option **Profondeur d'écran actuelle** correspond au nombre de couleurs affichées sur votre écran.

#### *Options d'exportation de graphiques aux formats EMF et TIFF*

**Taille d'image :** Pourcentage de la taille d'origine du graphique, jusqu'à 200 pour cent.

*Remarque* : Le format EMF (métafichier amélioré) n'est disponible que sous les systèmes d'exploitation Windows.

#### *Options d'exportation de graphiques au format EPS*

**Taille d'image :** Vous pouvez spécifier la taille sous forme de pourcentage de la taille d'origine de l'image (jusqu'à 200 pour cent) ou vous pouvez spécifier la largeur d'une image en pixels (la hauteur étant déterminée par la valeur de largeur et le rapport d'aspect). L'image exportée est toujours proportionnelle à celle d'origine.

**Inclure une image d'aperçu TIFF :** Enregistre un aperçu avec l'image EPS au format TIFF pour un affichage dans les applications qui ne peuvent pas afficher les images EPS à l'écran.

**Polices :** Contrôle le traitement des polices dans les images EPS.

- **Utiliser des polices de référence :** Si les polices utilisées dans le graphique sont disponibles sur le périphérique de sortie, elles sont utilisées. Sinon, le périphérique de sortie utilise des polices alternatives.
- **Remplacer les polices avec courbes :** Transforme les polices en données de courbe PostScript. Vous ne pouvez plus modifier le texte en tant que tel dans les applications de retouche des graphiques EPS. Cette option est utile si les polices utilisées dans le graphique ne sont pas disponibles sur le périphérique de sortie.

### **Impression du visualiseur**

Il y a deux options pour l'impression du contenu de la fenêtre du visualiseur.:

**Toutes les sortie affichées :** Seuls s'impriment les éléments affichés dans le panneau de contenu. Les éléments masqués (éléments accompagnés d'une icône représentant un livre fermé dans le panneau de ligne de légende ou masqués dans les couches réduites des lignes de légende) ne s'impriment pas.

**Sélection :** Seuls s'impriment les éléments sélectionnés dans les panneaux de ligne de légende et/ou de contenu.

#### **Impression des sorties et des graphiques**

- 1. Rendez la fenêtre du visualiseur active (cliquez n'importe où dans la fenêtre).
- 2. Dans les menus, sélectionnez :

#### **Fichier** > **Imprimer...**

- 3. Choisissez les paramètres d'impression voulus.
- 4. Cliquez sur **OK** pour imprimer.

### **Aperçu avant impression**

L'Aperçu avant impression vous montre ce qui va s'imprimer sur chaque page des documents du visualiseur. Il est conseillé d'utiliser l'Aperçu avant impression avant d'imprimer réellement un document du visualiseur car cela permet de détecter les éléments qui ne seront pas visibles, tout simplement en regardant le panneau de contenu du visualiseur. notamment :

- Les ruptures de page
- Les couches masquées des tableaux croisés dynamiques
- Les ruptures dans les tableaux de grande largeur
- Les en-têtes et pieds de page imprimés sur chaque page

Si des sorties sont sélectionnées dans le visualiseur. l'aperçu n'affiche que les sorties sélectionnées. Pour avoir un aperçu de tous les sorties, vérifiez que rien n'est sélectionné dans le visualiseur.

### **Attributs de page : En-têtes et pieds de page**

Les en-têtes et pieds de page sont les informations qui s'impriment en haut et en bas de chaque page. Vous pouvez saisir le texte à afficher dans les en-têtes et les pieds de page. Vous pouvez également utiliser la barre d'outils qui se trouve au milieu de la boîte de dialogue pour insérer :

- La date et l'heure
- Des numéros de page
- Le nom de fichier du visualiseur
- Les libellés des en-têtes de légende
- Les titres et les sous-titres
- **Définir par défaut** utilise les paramètres indiqués ici comme paramètres par défaut pour les nouveaux documents du visualiseur. (Remarque : Cela définit les paramètres actuels à la fois sur l'onglet En-tête/ Pied de page et l'onglet Options comme paramètres par défaut.)
- Les libellés d'en-tête des lignes de légende indiquent l'en-tête de ligne de légende de premier, deuxième, troisième et/ou quatrième niveau pour le premier élément de chaque page.
- Les titres et sous-titres de page impriment les titres et sous-titres de la page courante. Ils peuvent être créés avec les options Nouveau titre de page du menu Insérer du visualiseur ou avec les commandes TITLE et SUBTITLE. Si vous n'avez indiqué aucun titre ou sous-titre de page, ce paramètre est ignoré.

*Remarque* : Les caractéristiques de police des nouveaux titres de page et des sous-titres sont vérifiées dans l'onglet visualiseur de la boîte de dialogue Options (accessible en choisissant Options dans le menu Edition). Les caractéristiques de police des titres de page et des sous-titres existants peuvent être modifiées en changeant les titres à l'aide du visualiseur.

Pour voir comment vos en-têtes et pieds de page vont apparaître sur la page imprimée, sélectionnez Aperçu avant impression dans le menu Fichier.

#### *Insertion d'en-têtes et de pieds de page*

- 1. Rendez la fenêtre du visualiseur active (cliquez n'importe où dans la fenêtre).
- 2. A partir des menus, sélectionnez :

#### **Fichier** > **Attributs de page...**

- 3. Cliquez sur l'onglet **En-tête/pied de page**.
- 4. Saisissez l'en-tête et/ou le pied de page devant figurer sur chaque page.

### **Attributs de page : Options**

Cette boîte de dialogue contrôle la taille du graphique imprimé, l'espace entre les éléments de sortie imprimés, ainsi que la numérotation des pages.

- **Taille imprimée graphique :** Contrôle la taille du graphique imprimé par rapport à la taille définie pour la page. Le rapport d'aspect du graphique n'est pas affecté par la taille du graphique imprimé. La taille globale d'un graphique imprimé est limitée par sa hauteur et par sa largeur. Lorsque les bordures extérieures d'un tableau atteignent les bordures de gauche et de droite de la page, la taille du graphique ne peut plus augmenter pour occuper plus de hauteur.
- **Espace entre éléments :** Contrôle l'espace entre des éléments imprimés. Chaque tableau croisé dynamique, graphique et objet de texte constitue un élément distinct. Ce paramètre n'affecte pas l'affichage des éléments dans le visualiseur.
- **Commencer page :** Numéros de page consécutifs commençant à partir d'un numéro spécifié.
- **Définir par défaut :** Cette option utilise les paramètres spécifiés ici comme paramètres par défaut pour les nouveaux documents du visualiseur. (Notez que cette option définit les paramètres En-tête/pied de page et Options comme valeurs par défaut.)

### *Modification de la taille du graphique imprimé, de la numérotation des pages et de l'espace entre les éléments imprimés*

- 1. Rendez la fenêtre du visualiseur active (cliquez n'importe où dans la fenêtre).
- 2. Dans les menus, sélectionnez :

#### **Fichier** > **Attributs de page...**

- 3. Cliquez sur l'onglet **Options**.
- 4. Modifiez les paramètres et cliquez sur **OK**.

## **Visualiseur - Classeur**

La visualisation de la sortie en mode Classeur relie la fonctionnalité d'édition de syntaxe SPSS Statistics à une approche de bloc-notes qui fournit une méthode interactive pour exécuter la syntaxe et afficher la sortie correspondante. Les documents de Classeur ( $\star$ . spwb) sont constitués de paragraphes individuels. Les paragraphes contiennent les éléments de sortie (syntaxe, tableaux, graphiques, etc.). Les paragraphes de syntaxe fournissent des fonctionnalités complètes d'édition et d'exécution de syntaxe. Les paragraphes de texte enrichi fournissent des fonctionnalités d'édition de texte enrichi complètes.

Chaque classeur contient les options suivantes :

- Exploration des résultats
- Génération et exécution de syntaxe
- Création et modification de texte enrichi
- Modification des éléments de sortie
- Découpage, copie, collage et suppression d'éléments de classeur
- Annulation et réexécution des opérations
- Affichage ou masquage des tableaux et graphiques sélectionnés
- Modification de l'ordre d'affichage des résultats en déplaçant les éléments sélectionnés
- Déplacement des éléments entre le visualiseur et d'autres applications

Le classeur se compose de cinq zones :

#### **Barre de menus**

Fournit des fonctions générales sur le produit.

#### **Barre d'outils**

Fournit un accès rapide aux fonctions couramment utilisées.

#### **Fenêtre de navigation**

Affiche la légende du contenu du classeur.

#### **Panneau de contenu**

Contient l'espace de travail de paragraphe qui contient les éditeurs de syntaxe, les tableaux statistiques, les graphiques et les sorties texte.

#### **Barre de statut**

Fournit des messages de statut du produit.

Vous pouvez cliquer sur un élément affiché dans la légende pour accéder directement au tableau ou au graphique correspondant. Vous pouvez cliquer et faire glisser le bord droit du panneau de légende pour modifier la largeur de la fenêtre.

#### **Barre d'outils du classeur**

En mode **Classeur**, le visualiseur partage la plupart des options de la barre d'outils en mode **Classique**. Les options ci-dessous de la barre d'outils sont propres au visualiseur en mode Classeur.

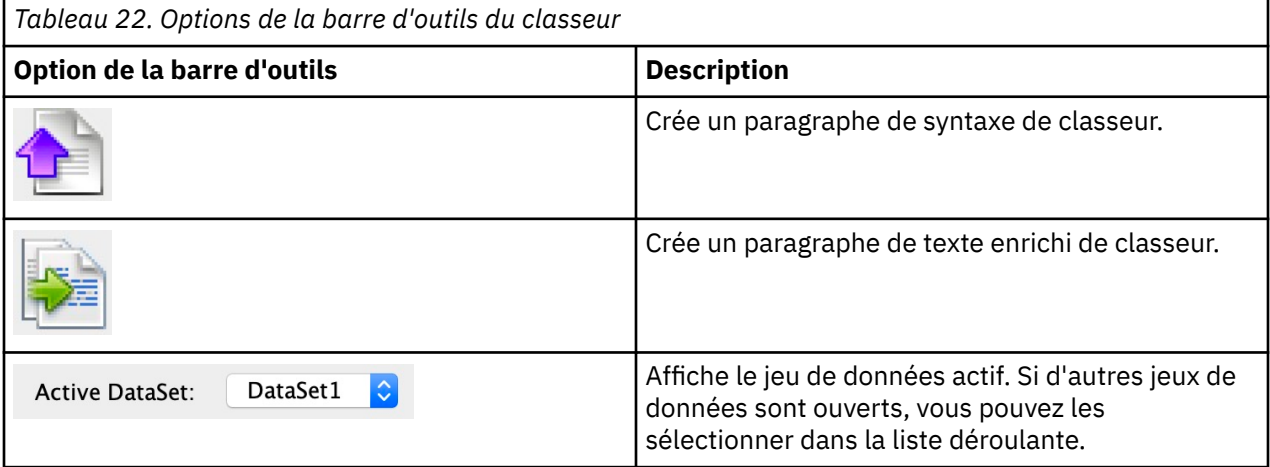

#### **Fonctions non prises en charge**

Les fonctions de classeur suivantes ne sont pas prises en charge :

- Couper, copier, coller ou supprimer un paragraphe de texte enrichi ou de syntaxe unique
- Couper, copier, coller ou supprimer des nœuds sur différents paragraphes
- Travaux du système de production
- Les commandes de syntaxe suivantes (vous devez passer en mode **Classique** pour ces commandes) :
	- OUTPUT ACTIVATE
	- OUTPUT CLOSE
	- OUTPUT DISPLAY
	- OUTPUT EXPORT
	- OUTPUT MODIFY
	- OUTPUT NAME
	- OUTPUT NEW
	- OUTPUT OPEN
	- OUTPUT SAVE
	- Commandes OMS
- Reprise automatique
- Scriptage

### **Création, ouverture et enregistrement des sorties de classeur**

#### **Remarques :**

- Les informations ci-après ne s'appliquent que lorsque le visualiseur est en mode **Classeur** (**Edition** > **Options** > **Général** > **Mode application** > **Classeur**).
- Vous ne pouvez pas créer ou ouvrir des documents de sortie ou de syntaxe individuels lorsque vous êtes en mode Classeur.

#### **Création d'un classeur**

1. Dans les menus SPSS Statistics, sélectionnez :

#### **Fichier** > **Nouveau** > **Classeur**

Une nouvelle fenêtre Visualiseur s'ouvre en mode classeur. Elle contient une méthode interactive qui permet d'exécuter la syntaxe et d'afficher la sortie correspondante. Par défaut, les nouveaux classeurs incluent un paragraphe de syntaxe vide.

2. Pour plus d'informations sur l'utilisation des classeurs, voir « Ajout d'éléments dans un classeur», à la page 146.

#### **Ouverture d'un classeur**

1. Dans les menus SPSS Statistics, sélectionnez :

#### **Fichier** > **Ouvrir** > **Classeur...**

- 2. Sélectionnez un fichier classeur existant (\*.spwb) et cliquez sur **Ouvrir**.
- 3. Pour plus d'informations sur l'utilisation des classeurs, voir « Ajout d'éléments dans un classeur», à la page 146.

#### **Enregistrement d'un classeur**

Le contenu d'un classeur peut être enregistré dans un fichier classeur IBM SPSS Statistics  $(*\cdot$  spwb).

1. Dans les menus SPSS Statistics, sélectionnez :

#### **Fichier** > **Enregistrer** ou **Fichier** > **Enregistrer sous...**

2. Pour sauvegarder les résultats dans un autre format (par exemple, texte, Word, Excel), sélectionnez **Fichier** > **Exporter**.

### **Ajout d'éléments dans un classeur**

**Remarque :** Les instructions ci-après ne s'appliquent que lorsque le visualiseur est en mode **Classeur** (**Edition** > **Options** > **Général** > **Mode application** > **Classeur**).

Lorsque le visualiseur est en mode **Classeur**, vous pouvez ajouter des paragraphes de syntaxe d'éléments, des paragraphes de texte enrichi ou des éléments provenant d'autres applications.

#### **Ajout d'un paragraphe de syntaxe**

Les paragraphes de syntaxe vous permettent de créer une syntaxe IBM SPSS Statistics ou d'en modifier une existante.

- 1. Sélectionnez un emplacement dans l'espace de travail de la légende ou du paragraphe.
- 2. Dans les menus, sélectionnez :

#### **Insérer** > **Nouveau paragraphe de syntaxe**

ou

Cliquez sur la commande **Créer un nouveau paragraphe de syntaxe** dans la barre d'outils.

- 3. Entrez ou modifiez la syntaxe SPSS Statistics dans le nouveau paragraphe de syntaxe.
- 4. Cliquez sur la commande **Exécuter la syntaxe** pour exécuter la syntaxe dans le paragraphe correspondant. Cliquez sur la commande **Tous** pour exécuter la syntaxe dans tous les paragraphes disponibles.

#### **Ajout d'un paragraphe de texte enrichi**

- 1. Dans le panneau de légende ou l'espace de travail de paragraphe, cliquez sur le tableau, le graphique ou tout autre objet qui précédera le paragraphe de texte enrichi.
- 2. Dans les menus, sélectionnez :

#### **Insérer** > **Nouveau paragraphe de texte enrichi**

3. Entrez le texte souhaité dans le nouveau paragraphe de texte enrichi.

Chaque paragraphe de texte enrichi fournit un éditeur dans lequel les utilisateurs peuvent saisir du texte formaté (par exemple, taille de police, famille de polices, couleur de texte, etc.). Vous pouvez utiliser l'éditeur pour écrire des annotations ou des descriptions pour les éléments de sortie et de syntaxe de classeur.

#### **Collage d'objets dans le visualiseur**

Vous pouvez coller des objets provenant d'autres applications dans un classeur. Vous pouvez utiliser **Coller après** ou **Collage spécial**. Les deux types de collage placent le nouvel objet à la suite de l'objet actuellement sélectionné dans le classeur. Utilisez **Collage spécial** lorsque vous voulez choisir le format de l'objet à coller.

## **Légende du visualiseur**

Le panneau de légende fournit la table des matières du document du visualiseur. Vous pouvez utiliser le panneau de légende pour naviguer dans votre résultat et contrôler l'affichage du résultat. La plupart des actions dans le panneau de légende ont un effet correspondant sur le panneau de contenu.

- Le fait de sélectionner un élément dans le panneau de légende affiche l'élément correspondant dans le panneau de contenu.
- Déplacer un élément dans le panneau de légende déplace l'élément correspondant dans le panneau de contenu.
- Réduire la ligne de légende masque le résultat de tous les éléments des niveaux réduits.

#### **Contrôle de l'affichage des légendes**

Pour contrôler la légende du résultat, vous pouvez :

- Développer et réduire l'affichage de la légende.
- Modifier le niveau de ligne de légende pour les éléments sélectionnés.
- Modifier la taille des éléments dans l'affichage de la ligne de légende.
- Modifier la police utilisée dans l'affichage de la ligne de légende.

### **Développement et réduction de la vue de légende**

1. Cliquez sur la boîte à gauche de l'élément de ligne de légende à réduire ou à étendre.

ou

- 2. Cliquez sur l'élément dans la ligne de légende.
- 3. Dans les menus, sélectionnez :

#### **Affichage** > **Réduire**

#### **Affichage** > **Développer**

### **Modification de la taille des éléments dans la légende**

1. Dans les menus, sélectionnez :

#### **Affichage** > **Taille de la ligne de légende**

2. Sélectionnez la taille de la ligne de légende (**Petite**, **Moyenne**, ou **Grande**).

### **Modification de la police dans la légende**

1. Dans les menus, sélectionnez :

#### **Affichage** > **Police de la ligne de légende...**

2. Sélectionnez une police.

## **Affichage et masquage des résultats**

Dans le visualiseur. vous pouvez sélectionner individuellement des tableaux ou les résultats d'une procédure pour les afficher ou les masquer. Ce processus est utile si vous voulez limiter la proportion de sorties visibles dans le panneau de contenu.

### **Masquage des tableaux et des graphiques**

1. Double-cliquez sur l'icône Livre de l'élément dans le panneau de légende du visualiseur.

ou

- 2. Cliquez sur l'élément pour le sélectionner.
- 3. Dans les menus, sélectionnez :

#### **Affichage** > **Masquer**

ou

4. Cliquez sur l'icône Livre fermé (Masquer) dans la barre d'outils Légende (mode Classique uniquement).

L'icône Livre ouvert (Montrer) devient l'icône active, indiquant que l'élément est désormais masqué.

#### **Masquage des résultats de la procédure**

1. Cliquez sur la boîte à gauche du nom de la procédure dans le panneau de légende.

Cela masque tous les résultats de la procédure et réduit l'affichage de la légende.

## **Déplacement, suppression et copie de sortie**

Vous pouvez réarranger les résultats en copiant, en déplaçant ou en effaçant un élément ou un groupe d'éléments.

#### **Déplacement de sorties dans le visualiseur**

- 1. Sélectionnez les éléments affichés dans le panneau de légende ou de contenu.
- 2. Cliquez à l'aide du bouton droit de la souris, puis sélectionnez **Couper** dans le menu.
- 3. Sélectionnez un emplacement pour les éléments, cliquez à l'aide du bouton droit de la souris, puis sélectionnez **Coller après**.

ou

4. Faites glisser les éléments sélectionnés dans un emplacement différent (mode Classique uniquement).

#### **Suppression de sorties dans le visualiseur**

- 1. Sélectionnez les éléments affichés dans le panneau de légende ou de contenu.
- 2. Appuyez sur la touche **Supprimer**.

ou

3. A partir des menus, sélectionnez :

#### **Edition** > **Supprimer**

## **Modification de l'alignement initial**

Par défaut, tous les résultats sont initialement alignés à gauche. Pour changer l'alignement initial des nouveaux éléments de sortie :

1. Dans les menus, sélectionnez :

#### **Edition** > **Options**

- 2. Cliquez sur l'onglet **Visualiseur**.
- 3. Dans le groupe Etat initial de sortie, sélectionnez le type d'élément (par exemple : tableau croisé dynamique, graphique, sortie texte).
- 4. Sélectionnez l'option d'alignement souhaitée.

## **Changement de l'alignement des éléments de sortie**

- 1. Dans le panneau de légende ou de contenu, sélectionnez les éléments à aligner.
- 2. Dans les menus, sélectionnez :

**Format** > **Aligner à gauche**

ou

#### **Format** > **Centre**

 $O<sub>II</sub>$ 

**Format** > **Aligner à droite**

## **Copie de sorties dans d'autres applications**

Les objets de sortie peuvent être copiés et collés dans d'autres applications telles que les traitements de texte ou les tableurs. Vous pouvez coller les sorties de différentes façons. En fonction de l'application cible et des objets de sortie sélectionnés, certains formats suivants (ou tous les formats) peuvent être disponibles :

#### **Métafichier**

Format de métafichier WMF et EMF. Ces formats ne sont disponibles que sous les systèmes d'exploitation Windows.

#### **RTF (texte enrichi)**

Les objets sélectionnés, les sorties texte et les tableaux croisés dynamiques peuvent être copiés et collés au format RTF. Dans la plupart des applications, cette procédure colle le tableau croisé dynamique en tant que tableau pouvant être modifié dans une autre application. Les tableaux croisés dynamiques qui sont trop larges par rapport au document, seront tronqués, redimensionnés pour s'ajuster à la largeur du document, ou laissés tels quels selon les paramètres du tableau croisé dynamique. Pour plus d'informations, voir [«Options des tableaux croisés dynamiques», à la page 220.](#page-229-0)

#### **Remarques :**

- Notez que Microsoft Word peut ne pas afficher les tableaux extrêmement larges correctement.
- Microsoft Office version 16 (ou version supérieure) est requis pour la copie et le collage de boîtes à moustaches et d'histogrammes.

#### **Image**

Format d'image JPG et PNG.

#### **BIFF**

Les sorties sous forme de texte et les tableaux croisés dynamiques peuvent être collés dans un tableur au format BIFF. Les nombres des tableaux croisés dynamiques gardent leur précision numérique. Ce format n'est disponible que sous les systèmes d'exploitation Windows.

#### **Texte**

Les sorties texte et les tableaux croisés dynamiques peuvent être copiés et collés en tant que texte. Cette option peut être utile pour les applications telles que le courrier électronique, où l'application ne peut accepter ou transmettre que du texte.

#### **Objet graphique Microsoft Office**

Les graphiques compatibles avec ce format peuvent être copiés vers les applications Microsoft Office et édités dans ces applications en tant que graphiques Microsoft Office natifs. En raison des différences entre les graphiques SPSS Statistics/SPSS Modeler et les graphiques Microsoft Office, certaines caractéristiques des graphiques SPSS Statistics/SPSS Modeler ne sont pas conservées dans la version copiée. La copie simultanée de plusieurs graphiques de type Objet graphique Microsoft Office n'est pas prise en charge.

Si l'application cible prend en charge plusieurs formats disponibles, elle possède certainement un élément de menu Collage spécial vous permettant de sélectionner le format, ou elle affiche probablement automatiquement une liste des formats disponibles.

#### **Copie et collage de plusieurs objets de sortie**

Les restrictions suivantes s'appliquent au collage de plusieurs objets de sortie dans d'autres applications :

#### **Format RTF**

Dans la plupart des applications, cette procédure colle les tableaux croisés dynamiques en tant que tableaux pouvant être modifié dans une autre application. Les graphiques, graphiques d'arbre et les vues de modèle sont collés en tant qu'images.

#### **Formats de métafichier et d'image**

Tous les objets de sortie sélectionnés sont collés comme s'il s'agissait d'un seul objet dans l'application cible.

#### **Format BIFF**

Les graphiques, graphiques d'arbre et les vues de modèle sont exclus.

Vous pouvez également utiliser [«Exportation de sortie», à la page 136](#page-145-0) pour exporter plusieurs objets de sortie vers d'autres applications ou formats.

#### **Copier spécial**

Lors de la copie et du collage de sorties volumineuses (par exemple des tableaux croisés dynamiques particulièrement grands), vous pouvez augmenter la vitesse de l'opération en utilisant la fonction **Editer** > **Copier spécial** afin de limiter le nombre de formats copiés dans le presse-papier.

Il est aussi possible d'enregistrer les formats sélectionnés comme ensemble de formats par défaut à utiliser pour la copie vers le Presse-papiers. Ce paramètre sera conservé de session en session.

#### **Copier en tant que**

Vous pouvez cliquer à l'aide du bouton droit de la souris sur un objet sélectionné dans le visualiseur de sortie et sélectionner **Editer** > **Copier en tant que** pour copier effectuer la copie dans l'un des formats les plus populaires (par exemple, **Tous**, **Image** ou **Objet graphique Microsoft Office**). En sélectionnant **Editer** > **Copier** c'est le format de copie **Tous** qui est utilisé. Si **Copier en tant que** est grisé ou n'est pas disponible pour un objet sélectionné, cela signifie que ce format de copie n'est pas disponible pour cet objet.

## **Fermeture des éléments de sortie**

Vous pouvez fermer tous les éléments de sortie ouverts dans une fenêtre particulière du visualiseur.

- 1. Sélectionnez la fenêtre de votre choix.
- 2. A partir du menu, sélectionnez :

**Fenêtre** > **Fermer les éléments de sortie**

Guide d'utilisation du système central d'IBM SPSS Statistics 28

# **Chapitre 11. Tableaux croisés dynamiques**

## **Tableaux croisés dynamiques**

De nombreux résultats sont présentés dans des tableaux qui peuvent être pivotés de manière interactive. Cela signifie que vous pouvez réarranger les lignes, colonnes et couches.

*Remarque* : Si vous avez besoin de tableaux compatibles avec des versions d'IBM SPSS Statistics antérieures à la version 20, nous vous recommandons de les représenter sous la forme de tableaux classiques. Pour plus d'informations, voir [«Tableaux de version antérieure», à la page 167](#page-176-0).

## **Manipulation d'un tableau croisé dynamique**

Les options de manipulation des tableaux croisés dynamiques comprennent les éléments suivants :

- Transposer des lignes et des colonnes.
- Déplacer des lignes et des colonnes.
- Créer des couches multidimensionnelles.
- Grouper et séparer des lignes et des colonnes.
- Afficher et masquer des lignes, des colonnes et d'autres informations.
- Faire pivoter des libellés de lignes et de colonnes.
- Trouver des définitions de termes.

#### **Panneau d'édition de tableau croisé dynamique**

L'éditeur de tableau croisé dynamique contient un panneau coulissant qui fournit diverses options permettant de manipuler l'apparence des tableaux croisés dynamiques. Vous pouvez activer le panneau coulissant en cliquant sur la commande des options de tableau croisé dynamique :

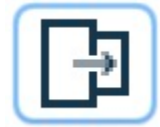

Les options de tableau croisé dynamique suivantes sont disponibles :

#### **Onglet Général**

Propose des options pour masquer les lignes et les colonnes vides, le positionnement des libellés de dimension de ligne, ainsi que des paramètres de largeur pour les libellés de colonne et de ligne.

#### **Onglet Format de la zone**

Propose des options d'édition de texte pour les différentes zones de texte des tableaux croisés dynamiques.

#### **Onglet Bordures**

Propose des options permettant de définir les paramètres de bordure des tableaux croisés dynamiques.

#### **Onglet Format de la cellule**

Propose des options permettant de spécifier le format des cellules de tableau croisé dynamique.

#### **Onglet Notes**

Propose des options permettant de spécifier le format des notes de bas de page et de saisir du texte de commentaire pour les tableaux croisés dynamiques.

### **Activation d'un tableau croisé dynamique**

Avant de pouvoir manipuler ou modifier un tableau croisé dynamique, vous devez l'**activer**. Pour activer un tableau :

1. Double-cliquez sur le tableau.

ou

2. Cliquez avec le bouton droit de la souris sur le tableau et sélectionnez l'option de menu **Editer**.

### **Pivotement de tableau**

- 1. Activez le tableau croisé dynamique.
- 2. A partir des menus, sélectionnez :

#### **Tableau croisé dynamique** > **Structure pivotante**

Un tableau comporte trois dimensions : lignes, colonnes et couches. Une dimension peut contenir plusieurs éléments (ou aucun). Vous pouvez modifier l'organisation du tableau en déplaçant les éléments entre les dimensions. Pour déplacer un élément, faites-le glisser vers la position souhaitée.

### **Modification de l'ordre d'affichage des éléments dans une dimension**

Pour modifier l'ordre d'affichage des éléments dans une dimension de tableau (ligne, colonne ou couche) :

1. Si la structure pivotante n'est pas déjà activée, à partir du menu Tableau croisé dynamique, sélectionnez :

#### **Tableau croisé dynamique** > **Structure pivotante**

2. Faites-glisser les éléments dans la dimension de la structure pivotante.

### **Déplacement de lignes et de colonnes dans un élément de dimension**

- 1. Dans le tableau (pas la structure pivotante), cliquez sur le libellé de ligne ou de colonne à déplacer.
- 2. Faites glisser le libellé vers sa nouvelle position.

### **Transposition des lignes et des colonnes**

Si vous voulez juste retourner les lignes et les colonnes, une simple alternative permet d'utiliser la structure pivotante :

1. A partir des menus, sélectionnez :

#### **Tableau croisé dynamique** > **Transposer lignes et colonnes**

Cette action a le même effet que le déplacement de tous les éléments de ligne dans la dimension en colonne et de tous les éléments de colonne dans la dimension en ligne.

### **Groupement de lignes ou de colonnes**

- 1. Sélectionnez les libellés des lignes ou des colonnes que vous voulez regrouper (cliquez et faites glisser ou cliquez dessus tout en maintenant la touche Maj enfoncée pour sélectionner plusieurs libellés).
- 2. A partir des menus, sélectionnez :

#### **Edition** > **Groupe**

Un libellé de groupe est inséré automatiquement. Double-cliquez sur le libellé de groupe pour modifier le texte du libellé.

*Remarque* : Pour ajouter des lignes ou des colonnes à un groupe existant, vous devez d'abord dissocier les éléments actuellement dans le groupe. Ensuite, vous pouvez créer un groupe qui inclut les éléments supplémentaires.

### **Dissociation de lignes ou de colonnes**

- 1. Cliquez n'importe où dans le libellé de groupe pour les lignes et les colonnes que vous souhaitez dégrouper.
- 2. A partir des menus, sélectionnez :

#### **Edition** > **Annuler le regroupement**

Dissocier supprime automatiquement le libellé de groupe.

### **Rotation des libellés de ligne ou de colonne**

Vous pouvez faire pivoter des libellés entre l'affichage horizontal et vertical des libellés de colonne les plus internes et les libellés de ligne les plus externes dans un tableau.

1. Dans les menus, sélectionnez :

#### **Format** > **Faire pivoter les libellés des colonnes internes**

ou

#### **Format** > **Faire pivoter les libellés des lignes externes**

Seuls les libellés des colonnes les plus internes et les libellés des lignes les plus externes peuvent être pivotés.

### **Tri des lignes**

Pour trier les lignes d'un tableau croisé dynamique :

- 1. Activez le tableau.
- 2. Sélectionnez n'importe quelle cellule de la colonne à trier. Pour trier seulement un groupe de lignes sélectionné, choisissez au moins deux cellules contiguës dans la colonne à trier.
- 3. A partir des menus, sélectionnez :

#### **Edition** > **Trier les lignes**

4. Sélectionnez l'ordre de tri **Croissant** ou **Décroissant** dans le sous-menu.

- Si la dimension en ligne contient des groupes, le tri n'affecte que le groupe qui contient la sélection.
- Il est impossible de trier au sein du groupe.
- Il est impossible de trier des tableaux contenant plus d'un élément dans la dimension en ligne.

Remarque : Cette fonction n'est pas disponible pour les tables de version antérieure.

#### **Information associée**

[«Tableaux de version antérieure», à la page 167](#page-176-0)

### **Insertion de lignes et de colonnes**

Pour insérer une ligne ou une colonne dans un tableau croisé dynamique :

- 1. Activez le tableau.
- 2. Sélectionnez n'importe quelle cellule dans le tableau.
- 3. A partir des menus, sélectionnez :

```
Insérer avant
```
ou

#### **Insérer après**

A partir du sous-menu, sélectionnez :

**Ligne**

```
ou
```
#### **Colonne**

- Un signe plus (+) est inséré dans chaque cellule de la nouvelle ligne ou de la nouvelle colonne pour l'empêcher d'être automatiquement masquée du fait qu'elle est vide.
- Dans un tableau contenant des dimensions en couches ou imbriquées, une colonne ou une ligne est insérée à chaque niveau de dimension correspondant.

Remarque : Cette fonction n'est pas disponible pour les tables de version antérieure.

#### **Information associée**

[«Tableaux de version antérieure», à la page 167](#page-176-0)

### **Contrôle de l'affichage des libellés de variable et de valeur**

Si des variables contiennent des libellés de valeur ou de variable, vous pouvez contrôler l'affichage des noms et des libellés des variables, ainsi que les valeurs de données et les libellés de valeurs dans les tableaux croisés dynamiques.

- 1. Activez le tableau croisé dynamique.
- 2. A partir des menus, sélectionnez :

#### **Affichage** > **Libellés de variable**

ou

#### **Affichage** > **Libellés de valeurs**

- 3. Sélectionnez une des options suivantes dans le sous-menu :
- **Nom** ou **Valeur** : Seuls les noms (ou valeurs) sont affichés. Les libellés descriptifs ne sont pas affichés.
- **Libellé** : Seuls les libellés descriptifs sont affichés. Les noms (ou valeurs) de variable ne sont pas affichés.
- **Les deux** : Les noms (ou valeurs) de variable et libellés descriptifs sont affichés.

Remarque : Cette fonction n'est pas disponible pour les tableaux de version antérieure.

Pour contrôler l'affichage des libellés par défaut des tableaux croisés dynamiques et d'autres objets de sortie, accédez à Edition>Options>Sortie.

#### **Information associée**

[«Tableaux de version antérieure», à la page 167](#page-176-0) [«Options relatives aux sorties», à la page 217](#page-226-0)

### **Modification de la langue de sortie**

Pour modifier la langue de sortie d'un tableau croisé dynamique :

- 1. Activez le tableau
- 2. A partir des menus, sélectionnez :

#### **Affichage** > **Langue**

3. Sélectionnez l'une des langues disponibles.

La modification de la langue affecte uniquement le texte généré par l'application, notamment les titres de tableaux, les libellés de ligne et de colonne et les notes de bas de page. Les noms de variable et les libellés descriptifs de valeur et de variable ne sont pas affectés.

Remarque : Cette fonction n'est pas disponible pour les tableaux de version antérieure.

Pour contrôler la langue par défaut des tableaux croisés dynamiques et des autres objets de sortie, accédez à Edition>Options>Langue.

**Information associée** [«Tableaux de version antérieure», à la page 167](#page-176-0) [«Options de langue», à la page 213](#page-222-0)

### **Navigation dans les grands tableaux**

Pour utiliser la fenêtre de navigation pour les grands tableaux :

- 1. Activez le tableau.
- 2. A partir des menus, sélectionnez :

**Affichage** > **Navigation**

### **Annulation des modifications**

Vous pouvez annuler les dernières modifications ou toutes les modifications d'un tableau croisé dynamique activé. Les deux actions ne s'appliquent qu'aux modifications effectuées depuis la dernière activation du tableau.

Pour annuler la dernière modification :

1. A partir des menus, sélectionnez :

#### **Edition** > **Annuler**

Pour annuler toutes les modifications :

2. A partir des menus, sélectionnez :

#### **Edition** > **Restaurer**

Remarque : L'option Edition > Restaurer n'est pas disponible pour les tableaux de version antérieure.

### **Utilisation des couches**

Vous pouvez afficher un tableau bidimensionnel séparé pour chaque catégorie ou combinaison de catégories. Le tableau peut être imaginé comme un empilement de couches, dont seule la couche supérieure est visible.

### **Création et affichage de couches**

Pour créer des couches :

- 1. Activez le tableau croisé dynamique.
- 2. Si la structure pivotante n'est pas déjà activée, à partir du menu **Tableau croisé dynamique**, sélectionnez :

#### **Tableau croisé dynamique** > **Structure pivotante**

3. Faites glisser un élément de la dimension en ligne ou en colonne vers la dimension de couche.

Le déplacement d'éléments vers la dimension de couche permet de créer un tableau multidimensionnel. Toutefois, seule une "tranche" 2D est affichée. Le tableau visible est celui de la couche supérieure. Par exemple, si une variable catégorielle oui/non figure dans la dimension de couche, le tableau multidimensionnel comprend deux couches : une pour la catégorie "oui" et une autre pour la catégorie "non".

Modification de la couche affichée

1. Sélectionnez une catégorie dans la liste déroulante des couches (dans le tableau croisé dynamique luimême, et non la structure pivotante).

### **Atteindre la catégorie de la couche**

Aller à Catégorie de Couche vous permet de modifier les couches d'un tableau croisé dynamique. Cette boîte de dialogue est particulièrement utile en cas de nombreuses couches ou si la couche sélectionnée comportent plusieurs catégories.

## **Affichage et masquage d'éléments**

Il est possible de masquer de nombreux types de cellules, y compris :

- Libellés de dimension.
- Catégories, y compris la cellule de libellé et les cellules de données d'une ligne ou d'une colonne.
- Libellés de catégorie (sans masquer les cellules de données).
- Notes de bas de page, titres et légendes.

### **Masquage de lignes et de colonnes dans un tableau**

### **Affichage des lignes et des colonnes masquées dans un tableau**

1. A partir des menus, sélectionnez :

#### **Affichage** > **Afficher toutes les catégories**

Cette action affiche toutes les lignes et les colonnes masquées du tableau. (Si l'option **Masquer les Lignes et Colonnes vides** est sélectionnée dans les propriétés de ce tableau, une ligne ou une colonne totalement vide reste masquée)

### **Masquage et affichage des libellés de dimension**

- 1. Sélectionnez le libellé de dimension ou tout libellé de catégorie dans la dimension.
- 2. Dans le menu Affichage ou dans le menu contextuel, sélectionnez **Masquer le libellé de dimension** ou **Afficher le libellé de dimension**.

### **Masquage ou affichage des titres de tableau**

Pour masquer un titre :

- 1. Activez le tableau croisé dynamique.
- 2. Sélectionnez le titre.
- 3. Dans le menu Affichage, sélectionnez **Masquer**.

Pour afficher des titres masqués :

4. Dans le menu Affichage, sélectionnez **Montrer Tout**.

## **Modèles de tableaux**

Un modèle de tableau est un ensemble de propriétés définissant l'aspect d'un tableau. Vous pouvez sélectionner un modèle de tableau prédéfini ou créer votre propre modèle de tableau.

- Avant ou après avoir appliqué un modèle de tableau, vous pouvez modifier les formats de cellules pour des cellules individuelles ou des groupes de cellules à l'aide des propriétés de cellule. Les formats de cellule éditées demeurent intacts, même lorsque vous appliquez un nouveau modèle de tableau.
- En option, vous pouvez restaurer pour toutes les cellules les formats définis par le modèle de tableau actuel. Cette option restaure toutes les cellules qui ont été éditées. Si l'option **Comme Affiché** est sélectionnée dans la liste de fichiers de modèle de tableau, toutes les cellules modifiées reprennent les propriétés actuelles du tableau.

• Seules les propriétés de tableau définies dans la boîte de dialogue Propriétés de tableau sont enregistrées dans les modèles de tableaux. Les modèles de tableaux ne comprennent pas les modifications des cellules individuelles.

Remarque : Les modèles de tableaux créés dans des versions précédentes d'IBM SPSS Statistics ne peuvent pas être utilisés dans la version 16.0 ou ultérieure.

### **Application d'un modèle de tableau**

- 1. Activez un tableau croisé dynamique.
- 2. A partir des menus, sélectionnez :

#### **Format** > **Modèles de tableaux...**

- 3. Sélectionnez un modèle de tableau dans la liste de fichiers. Pour sélectionner un fichier dans un autre répertoire, cliquez sur **Parcourir**.
- 4. Cliquez sur **OK** pour appliquer le modèle de tableau au tableau croisé dynamique sélectionné.

### **Modification ou création d'un modèle de tableau**

- 1. Dans la boîte de dialogue Modèles de tableaux, sélectionnez un modèle de tableau parmi la liste de fichiers.
- 2. Cliquez sur **Modifier modèle**.
- 3. Modifiez les propriétés de tableau pour obtenir les attributs souhaités et cliquez sur **OK**.
- 4. Cliquez sur **Enregistrer modèle** pour enregistrer le modèle de tableau modifié ou sur **Enregistrer sous** pour l'enregistrer comme nouveau modèle.
- Modifier un modèle de tableau n'affecte que le tableau croisé dynamique sélectionné. Un modèle de tableau modifié n'est pas appliqué à d'autres tableaux utilisant cet Aspect, sauf si vous sélectionnez ces tableaux et appliquez à nouveau le modèle de tableau.
- Seules les propriétés de tableau définies dans la boîte de dialogue Propriétés de tableau sont enregistrées dans les modèles de tableaux. Les modèles de tableaux ne comprennent pas les modifications des cellules individuelles.

#### **Information associée**

Exemples détaillés

## **Propriétés du tableau**

Propriétés de tableau vous permet de fixer les propriétés générales d'un tableau, les styles de cellules pour diverses parties d'un tableau ainsi que d'enregistrer un ensemble de propriété en tant que modèle de tableau. Vous pouvez :

- Contrôler les propriétés générales, telles que le masquage des lignes ou des colonnes vides et le réglage des propriétés d'impression.
- Contrôler le format et la position des marques de notes de bas de page.
- Déterminer des formats spécifiques pour les cellules de données, pour les libellés de ligne et de colonne et pour les autres zones du tableau.
- Contrôler la largeur et la couleur des lignes formant les bordures de chaque zone du tableau.

### **Modification des propriétés d'un tableau croisé dynamique**

- 1. Activez le tableau croisé dynamique.
- 2. Dans les menus, sélectionnez :

**Format** > **Propriétés du tableau...**

- <span id="page-169-0"></span>3. Sélectionnez un onglet (**Général**, **Notes de bas de page**, **Formats de cellule**, **Bordures** ou **Impression**).
- 4. Sélectionnez les options souhaitées.
- 5. Cliquez sur **OK** ou sur **Appliquer**.

Les nouvelles propriétés sont appliquées au tableau croisé dynamique sélectionné. Pour appliquer de nouvelles propriétés de tableau à un modèle de tableau au lieu du tableau sélectionné seulement, modifiez le modèle de tableau (menu Format, Modèle de tableau).

### **Propriétés du tableau : Général**

Plusieurs propriétés s'appliquent au tableau dans son ensemble. Vous pouvez :

- Afficher ou masquer des lignes et des colonnes. (Une ligne ou colonne vide ne possède rien dans aucune des cellules de données)
- Contrôle le nombre de lignes à afficher par défaut dans les tableaux longs. Pour pouvoir afficher toutes les lignes d'un tableau, indépendamment du nombre de lignes, décochez la case **Afficher les tableaux par lignes**. Remarque : Cette fonction ne s'applique qu'aux tableaux existants.
- Contrôler le placement des libellés de lignes qui peuvent être dans le coin gauche supérieur ou imbriqués.
- Contrôler la largeur maximum et minimum de colonne (exprimée en points).

Pour modifier des propriétés générales d'un tableau :

- 1. Cliquez sur l'onglet **Général**.
- 2. Sélectionnez les options souhaitées.
- 3. Cliquez sur **OK** ou sur **Appliquer**.

#### **Définition des lignes à afficher**

**Remarque :** Cette fonction ne s'applique qu'aux tableaux de version antérieure.

Par défaut, les tableaux comportant un grand nombre de lignes sont affichées par section de 100 lignes. Pour contrôler le nombre de lignes affichées dans un tableau :

- 1. Sélectionnez **Afficher les tableaux par lignes**.
- 2. Cliquez sur **Définir les lignes à afficher**.
	- ou
- 3. Dans le menu Affichage d'un tableau croisé dynamique activé, sélectionnez **Afficher les tableaux par lignes** et **Définir les lignes à afficher**.

**Lignes à afficher :** Contrôle le nombre maximal de lignes à afficher en une fois. Les contrôles de navigation vous permettent de vous déplacer vers les différentes sections du tableau. La valeur minimale est 10. La valeur par défaut est 100.

**Tolérance Veuve/Orpheline :** Contrôle le nombre maximal de lignes de la dimension en ligne la plus interne du tableau à diviser entre les vues affichées du tableau. Par exemple, s'il existe six catégories dans chaque groupe de la dimension en ligne la plus interne, en spécifiant une valeur de six, vous évitez qu'un groupe ne soit divisé entre les vues affichées. Ce paramètre peut engendrer un nombre total de lignes supérieur au nombre de lignes maximal à afficher dans une vue.

### **Propriétés du tableau : Notes**

L'onglet associé aux notes de la boîte de dialogue Propriété du tableau contrôle le formatage des notes de bas de page ainsi que les textes de commentaires des tableaux.

**Notes de bas de page :** Les propriétés des marques de notes de bas de page comprennent le style et la position par rapport au texte.

- Le style des marques de notes de bas de page est soit numérique (1, 2, 3...), soit alphabétique (a, b, c...).
- Les marques des notes de bas de page peuvent être attachées au texte en indices ou en exposants.

**Texte de commentaire :** Vous pouvez ajouter un texte de commentaire à chaque tableau.

- Le texte du commentaire apparaît sous la forme d'une infobulle lorsque vous passez le curseur de la souris sur un tableau dans le visualiseur.
- Les lecteurs d'écran lisent le texte du commentaire lorsque le tableau est mis en évidence.
- L'infobulle du visualiseur affiche uniquement les 200 premiers caractères du caractères, tandis que les lecteurs d'écran lisent le texte dans son intégralité.
- Lorsque vous exportez une sortie au format HTML, le texte du commentaire est utilisé en tant que texte secondaire.

Vous pouvez ajouter automatiquement les commentaires à l'ensemble des tableaux une fois qu'ils ont été créés (Menu Edition > Options > Tableaux croisés dynamiques).

### **Propriétés du tableau : Formats de cellule**

Pour le formatage, un tableau est divisé en zones : titre, couches, libellés de coins, libellés de lignes, libellés de colonnes, données, légende et notes de bas de page. Pour chaque zone d'un tableau, vous pouvez modifier les formats des cellules associées. Les formats de cellule comprennent les caractéristiques de texte suivantes (police, taille, couleur et style), alignement horizontal et vertical, couleurs d'arrière-plan et marges intérieures de cellules.

Les formats des cellules sont appliqués aux zones (catégories d'informations). Ce ne sont pas des descriptives des cellules individuelles. Cette distinction est importante lorsqu'on fait pivoter un tableau.

Par exemple,

- Si vous spécifiez une police en caractères gras pour un format de cellules dans les libellés de colonnes, ceux-ci apparaîtront en caractères gras quelles que soient les informations affichées dans la dimension en colonne. Si vous déplacez un élément de la dimension en colonne vers une autre dimension, il ne conserve pas les caractères gras des libellés de colonne.
- Si vous appliquez les caractères gras sur les libellés de colonne simplement en mettant en surbrillance les cellules dans un tableau croisé dynamique actif et en cliquant sur le bouton Gras de la barre d'outils, le contenu de ces cellules demeurera en caractères gras quelle que soit la dimension dans laquelle vous les déplacez, et les libellés de colonne ne resteront pas en caractères gras pour d'autres éléments déplacés dans la dimension en colonne.

Pour modifier les formats de cellules :

- 1. Sélectionnez l'onglet **Formats de cellule**.
- 2. Sélectionnez une zone dans la liste déroulante ou cliquez sur une zone de l'échantillon.
- 3. Sélectionnez des descriptives pour la zone. Vos sélections se reflètent dans l'échantillon.
- 4. Cliquez sur **OK** ou sur **Appliquer**.

Couleurs de ligne en alternance

Pour appliquer une couleur d'arrière-plan et/ou de texte différente et faire alterner les couleurs des lignes dans la zone Données de la table :

- 1. Sélectionnez **Données** dans la liste déroulante Surfaces.
- 2. Cliquez sur (cochez) **Autre couleur de ligne** dans le groupe Couleur d'arrière-plan.
- 3. Sélectionnez les couleurs à utiliser en alternance pour le texte et l'arrière-plan des lignes.

Les couleurs de lignes en alternance affectent seulement la zone Données du tableau. Elles n'ont pas d'effet sur les zones de libellés de ligne ou de colonne.

### <span id="page-171-0"></span>**Propriétés du tableau : Bordures**

Pour chaque emplacement de bordure dans un tableau, vous pouvez sélectionner un style et une couleur de ligne. Si vous sélectionnez **Aucun** comme style, il n'y aura aucune ligne à l'emplacement sélectionné.

Pour modifier les bordures de tableau :

- 1. Cliquez sur l'onglet **Bordures**.
- 2. Sélectionnez un emplacement de bordure, soit en cliquant sur son nom dans la liste, soit en cliquant sur une ligne dans la zone d'échantillon.
- 3. Sélectionnez un style de ligne ou **Aucun**.
- 4. Sélectionnez une couleur.
- 5. Cliquez sur **OK** ou sur **Appliquer**.

### **Propriétés du tableau : Impression**

Pour les tableaux croisés dynamiques imprimés, vous pouvez contrôler les propriétés suivantes :

- Imprimer toutes les couches ou seulement la couche supérieure du tableau, et imprimer chaque couche sur une page séparée.
- Rétrécir un tableau horizontalement ou verticalement pour qu'il tienne dans la page lors de l'impression.
- Contrôler les lignes veuves et orphelines en contrôlant le nombre minimal de lignes et de colonnes qui seront contenues dans une section imprimée d'un tableau si le tableau est trop large et/ou trop long pour la taille définie de la page.

*Remarque* : Si un tableau est trop long pour tenir sur le restant de la page actuelle car il y a un d'autres sorties au-dessus dans la page, mais qu'il tient dans la longueur de page définie, il est automatiquement imprimé sur une nouvelle page, quel que soit le paramétrage des lignes veuves/ orphelines.

• Inclure du texte de suite pour des tableaux qui ne peuvent s'ajuster à une seule page. Vous pouvez afficher du texte de suite au bas de chaque page et en haut de chaque page. Si aucune option est sélectionnée, le texte de suite de sera pas affiché.

Pour contrôler les propriétés d'impression d'un tableau croisé dynamique :

- 1. Cliquez sur l'onglet **Impression**.
- 2. Sélectionnez les options d'impression souhaitées.
- 3. Cliquez sur **OK** ou sur **Appliquer**.

## **Propriétés de cellule**

Les propriétés de cellules s'appliquent à une cellule sélectionnée. Vous pouvez changer la police, le format des valeurs, l'alignement, les marges et les couleurs. Les Propriétés des cellules supplantent les propriétés de tableau ; donc, si vous changez les propriétés de tableau, vous ne modifierez pas les propriétés de cellules appliquées individuellement.

Pour modifier les propriétés de la cellule :

- 1. Activez un tableau et sélectionnez les cellules du tableau.
- 2. Dans le menu Format ou le menu contextuel, sélectionnez **Propriétés de la cellule**.

### **Police et arrière-plan**

L'onglet Police et arrière-plan permet de contrôler le style de police, la couleur et la couleur d'arrière-plan des cellules sélectionnées dans le tableau.

### **Valeur de format**

L'onglet Valeur de format permet de contrôler les formats de valeur des cellules sélectionnées. Vous pouvez sélectionner les formats des nombres, des dates ou des devises, et vous pouvez ajuster le nombre de décimales affichées.

Remarque : La liste des formats de devise contient le format Dollar (nombres précédés d'un signe dollar) et cinq formats de devise personnalisés. Par défaut, tous les formats de devise personnalisés sont définis sur le format numérique par défaut, qui ne contient pas de symbole de devise, ni d'autre symbole. Utilisez **Edition**>**Options**>**Devise** pour définir des formats de devise personnalisés.

### **Alignement et marges**

L'onglet Alignement et marges permet de contrôler l'alignement horizontal et vertical des valeurs ainsi que des marges supérieures, inférieures, gauche et droite des cellules sélectionnées. L'alignement horizontal **mixte** permet d'aligner le contenu de chaque cellule selon son type. Par exemple, les dates sont alignées à droite et les valeurs de texte à gauche.

## **Notes de bas de page et légendes**

Vous pouvez ajouter des notes de bas de page et des légendes à un tableau. Vous pouvez aussi masquer des notes de bas de page ou des légendes, modifier les marques des notes de bas de page et les renuméroter.

### **Ajout de notes de bas de page et de légendes**

Pour ajouter une légende à un tableau :

1. Dans le menu Insérer, sélectionnez **Légende**.

Une note de bas de page peut être attachée à tout élément d'un tableau. Pour ajouter une note de bas de page :

- 1. Cliquez sur un titre, une cellule ou une légende dans le tableau croisé dynamique activé.
- 2. Dans le menu Insérer, sélectionnez **Note de bas de page**.
- 3. Insérez le texte de la note de bas de page dans la zone appropriée.

### **Affichage ou masquage d'une légende**

Pour masquer une légende :

- 1. Sélectionnez la légende.
- 2. Dans le menu Affichage, sélectionnez **Masquer**.

Pour afficher des légendes masquées :

1. Dans le menu Affichage, sélectionnez **Montrer Tout**.

### **Masquage ou affichage d'une note de bas de page dans un tableau**

Pour masquer une note de bas de page :

1. Cliquez avec le bouton droit sur la cellule contenant la référence de la note de bas de page et sélectionnez **Masquer les notes de bas de page** dans le menu contextuel.

ou

2. Sélectionnez la note de bas de page dans la zone de bas de page du tableau et sélectionnez **Masquer** dans le menu contextuel.

Remarque : Pour les tableaux de version antérieure, sélectionnez la zone des notes de bas de page du tableau, sélectionnez l'option de menu **Modifier les notes de bas de page** et désélectionnez la propriété Visible en regard des notes de bas de page à masquer.

Si une cellule contient plusieurs notes de bas de page, utiliser la méthode précédente pour masquer de manière sélective des notes de bas de page.

Pour masquer toutes les notes de bas de page du tableau :

1. Sélectionnez toutes les notes de bas de page dans la zone des notes de bas de page du tableau (utilisez le cliquer-déplacer ou Maj+clic pour sélectionner les notes de bas de page) et sélectionnez **Masquer** dans le menu Affichage.

Remarque : Pour les tableaux de version antérieure, sélectionnez la zone des notes de bas de page du tableau et sélectionnez **Masquer** dans le menu Affichage.

Pour afficher des notes de bas de page masquées :

1. Sélectionnez **Afficher toutes les notes de bas de page** dans le menu Affichage.

#### **Marque de bas de page**

L'option Marque de note de bas de page modifie le ou les caractères utilisés pour marquer une note de bas de page. Par défaut, les marques de notes de bas de page standard sont des séquences de lettres ou de chiffres, en fonction des paramètres de propriétés du tableau. Vous pouvez également attribuer une marque spéciale. Les marques spéciales ne sont pas affectées lorsque vous numérotez de nouveau les notes de bas de page ou que vous passez du mode chiffres au mode lettres pour les marques standard. L'affichage des chiffres ou des lettres des marques standard et la position de l'indice sont contrôlés par l'onglet Notes de bas de page de la boîte de dialogue Propriétés du tableau.

Remarque : Pour modifier les marques de bas de page dans les tableaux de version antérieure, voir «Modification des notes de bas de page dans les tableaux classiques», à la page 164.

Pour modifier des marques de notes de bas de page :

1. Sélectionnez une note de bas de page.

2. Dans le menu **Format**, sélectionnez **Marque de bas de page**.

Les marques spéciales sont limitées à 2 caractères. Les notes de bas de page avec des marques spéciales précèdent celles avec des séquences de lettres ou de chiffres dans la zone des notes de bas de page du tableau. Par conséquent, ajouter une marque spéciale à une note de bas de page peut changer l'ordre de la liste des notes de bas de page.

### **Renumérotation des notes de bas de page**

Lorsque vous avez fait pivoter un tableau en échangeant des lignes, des colonnes et des couches, les notes de bas de page peuvent être désactivées. Pour renuméroter les notes de bas de page :

1. Dans le menu Format, sélectionnez **Renuméroter les notes de bas de page**.

### **Modification des notes de bas de page dans les tableaux classiques**

Pour les tableaux classiques, vous pouvez utiliser la boîte de dialogue Modifier les notes de bas de page pour modifier le texte et la police, modifier les marqueurs de note de bas de page et masquer ou supprimer des notes de bas de page de manière sélective.

Lorsque vous insérez une nouvelle note de bas de page dans un tableau classique, la boîte de dialogue Modifier les notes de bas de page s'ouvre automatiquement. Afin d'utiliser la boîte de dialogue Modifier les notes de bas de page pour modifier des notes de bas de page existantes (sans en créer de nouvelles) :

1. Cliquez deux fois sur la zone de note de bas de page du tableau ou dans les menus sélectionnez : Format > Modifier les notes de bas de page.

**Marque :** Par défaut, les marques de notes de bas de page standard sont des séquences de lettres ou de chiffres, en fonction des paramètres de propriétés du tableau. Pour attribuer une marque spéciale, saisissez simplement la nouvelle valeur de marque dans la colonne correspondante. Les marques spéciales ne sont pas affectées lorsque vous numérotez de nouveau les notes de bas de page ou que vous passez du mode chiffres au mode lettres pour les marques standard. L'affichage des chiffres ou des lettres des marques standard et la position de l'indice sont contrôlés par l'onglet Notes de bas de page de la boîte de dialogue Propriétés du tableau. Pour plus d'informations, voir [«Propriétés du tableau : Notes»,](#page-169-0) [à la page 160](#page-169-0).

Pour modifier une marque spéciale afin qu'elle redevienne standard, cliquez avec le bouton droit sur la marque dans la boîte de dialogue Modifier les notes de bas de page, et sélectionnez **Marque de bas de page** dans le menu contextuel, puis Marque standard dans la boîte de dialogue Marque de bas de page.

**Note de bas de page**. Le contenu de la note de bas de page. L'affichage reflète les paramètres de police et d'arrière-plan actuels. Les paramètres de police peuvent être modifiés pour chaque note de bas de page à l'aide de la sous-boîte de dialogue Format. Pour plus d'informations, voir «Paramètres de couleur et de police des notes de bas de page», à la page 165. Une unique couleur d'arrière-plan est appliquée à toutes les notes de bas de page et peut être modifiée dans l'onglet Police et arrière-plan de la boîte de dialogue Propriétés de la cellule. Pour plus d'informations, voir [« Police et arrière-plan», à la page 162](#page-171-0).

**Visible :** Toutes les notes de bas de page sont visibles par défaut. Désélectionnez (décochez) la case Visible pour masquer une note de bas de page.

### **Paramètres de couleur et de police des notes de bas de page**

Pour les tableaux classiques, vous pouvez utiliser la boîte de dialogue Format pour modifier la famille, le style, la taille et la couleur de police d'une ou de plusieurs notes de bas de page sélectionnées :

- 1. Dans la boîte de dialogue Modifier les notes de bas de page, sélectionnez (cliquez sur) une ou plusieurs notes de bas de page dans la grille Notes de bas de page.
- 2. Cliquez sur le bouton **Format**.

La famille, le style, la taille et les couleurs sont appliqués à toutes les notes de bas de page sélectionnées.

La couleur d'arrière-plan, l'alignement et les marges peuvent être définis dans la boîte de dialogue Propriétés de la cellule et appliqués à toutes les notes de bas de page. Vous ne pouvez pas modifier ces paramètres pour chaque note de bas de page individuelle. Pour plus d'informations, voir [« Police et](#page-171-0) [arrière-plan», à la page 162.](#page-171-0)

## **Largeur des cellules de données**

Fixer la largeur des cellules de données est utilisé pour fixer une même largeur à toutes les cellules de données.

Pour définir la largeur de toutes les cellules de données :

1. Dans les menus, sélectionnez :

#### **Format** > **Largeur des cellules...**

2. Entrez une valeur pour la largeur des cellules.

## **Modification de la largeur de colonne**

1. Cliquez et faites-glisser la bordure de colonne.

## **Affichage des bordures masquées dans un tableau croisé dynamique**

Pour les tableaux possédant peu de bordures visibles, vous pouvez afficher les bordures masquées. Cela peut faciliter des tâches telles que la modification de la largeur des colonnes.

1. Dans le menu Affichage, sélectionnez **Quadrillage**.

## **Sélection de lignes, de colonnes et de cellules dans un tableau croisé dynamique**

Vous pouvez sélectionner une ligne ou une colonne en entier ou un ensemble de cellules de données et de libellés spécifié.

Pour sélectionner plusieurs cellules :

#### **Sélectionner** > **Cellules de données et de libellés**

## **Impression des tableaux croisés dynamiques**

Divers facteurs peuvent affecter l'aspect des tableaux croisés dynamiques imprimés et ces facteurs peuvent être contrôlés en modifiant les attributs du tableau croisé dynamique.

- Pour des tableaux croisés dynamiques multidimensionnels (tableaux avec couches), vous pouvez soit imprimer toutes les couches, soit simplement imprimer la couche supérieure (visible). Pour plus d'informations, voir [«Propriétés du tableau : Impression», à la page 162.](#page-171-0)
- Pour des tableaux croisés dynamiques longs ou larges, vous pouvez automatiquement redimensionner le tableau pour ajuster à la page ou contrôler la position des ruptures de tableaux ou des ruptures de page. Pour plus d'informations, voir [«Propriétés du tableau : Impression», à la page 162.](#page-171-0)
- Pour les tableaux trop larges ou trop longs pour une seule page, vous pouvez contrôler l'emplacement des ruptures de tableau entre les pages.

Utilisez l'Aperçu avant impression du menu Fichier pour voir à quoi ressembleront les tableaux croisés dynamiques imprimés.

### **Contrôle des ruptures de tableau pour les tableaux longs et larges**

Les tableaux croisés dynamiques qui sont soit trop larges soit trop longs pour être imprimés dans la taille de page définie sont automatiquement divisés et sont imprimés en plusieurs sections. Vous pouvez :

- Contrôler l'emplacement des lignes et des colonnes où sont divisés les grands tableaux
- Indiquer les lignes et colonnes qui doivent être conservés ensemble lors de la scission de tableaux
- Redimensionner les grands tableaux pour les ajuster à la taille définie pour la page

Pour spécifier des ruptures de ligne et de colonne dans les tableaux croisés dynamiques imprimés :

- 1. Activez le tableau croisé dynamique.
- 2. Cliquez sur une cellule de la colonne à gauche de l'endroit où vous souhaitez insérer la rupture ou cliquez sur une cellule de la ligne au-dessus de l'endroit où vous souhaitez insérer la rupture.

Remarque : Pour les tableaux de version antérieure, cliquez sur un libellé de colonne ou sur une cellule de libellé de ligne.

3. A partir des menus, sélectionnez :

#### **Format** > **Points de rupture** > **Point de rupture vertical**

ou

#### **Format** > **Points de rupture** > **Point de rupture horizontal**

Remarque : Pour les tableaux de version antérieure, sélectionnez **Format** > **Rupture ici** pour les points de rupture verticaux et horizontaux.

Pour spécifier des lignes ou colonnes à conserver ensemble :

1. Sélectionnez les libellés des lignes ou colonnes que vous souhaitez conserver ensemble. Cliquez et faites-glisser ou cliquez avec la touche Maj. enfoncée pour sélectionner plusieurs libellés de ligne ou de colonne.

#### <span id="page-176-0"></span>2. A partir des menus, sélectionnez :

#### **Format** > **Points de rupture** > **Conserver ensemble**

Remarque : Pour les tableaux de version antérieure, sélectionnez **Format** > **Conserver ensemble**.

Pour afficher des points de rupture et conserver les groupes ensembles :

1. A partir du menu, sélectionnez :

#### **Format** > **Points de rupture** > **Afficher les points de rupture**

Les points de rupture apparaissent sous la forme de lignes verticales ou horizontales. Conserver les groupes ensemble apparaît sous la forme de zones rectangulaires grisées entourées de bordures sombres.

Remarque : L'affichage des points de rupture et de l'option Conserver les groupes ensemble n'est pas pris en charge par les tableaux de version antérieure.

Pour effacer les points de rupture et conserver les groupes ensemble

Pour effacer un point de rupture :

1. Cliquez sur une cellule dans la colonne de gauche d'un point de rupture vertical ou cliquez sur une cellule dans la ligne au-dessus d'un point de rupture horizontal.

Remarque : Pour les tableaux de version antérieure, cliquez sur un libellé de colonne ou sur une cellule de libellé de ligne.

2. A partir des menus, sélectionnez :

#### **Format** > **Points de rupture** > **Effacer le point de rupture ou le groupe**

Remarque : Pour les tableaux de version antérieure, sélectionnez **Format** > **Supprimer rupture ici**.

Pour supprimer l'option Conserver un groupe ensemble :

- 3. Sélectionnez les libellés de colonne ou de ligne qui spécifient le groupe.
- 4. A partir des menus, sélectionnez :

#### **Format** > **Points de rupture** > **Effacer le point de rupture ou le groupe**

Remarque : Pour les tableaux de version antérieure, sélectionnez **Format** > **Supprimer Conserver ensemble**.

Tous les points de rupture et les options Conserver les groupes ensemble sont automatiquement effacés lorsque vous faites pivoter ou que vous changez l'ordre d'une ligne ou d'une colonne. Ce comportement ne s'applique qu'aux tableaux de version antérieure.

## **Création d'un graphique à partir d'un tableau croisé dynamique**

- 1. Double-cliquez sur le tableau croisé dynamique pour l'activer.
- 2. Sélectionnez les lignes, colonnes, ou cellules à afficher dans le graphique.
- 3. Effectuez un clic droit n'importe où dans la zone sélectionnée.
- 4. Sélectionnez **Créer un graphique** dans le menu contextuel, puis choisissez un type de graphique.

## **Tableaux de version antérieure**

Vous pouvez choisir de représenter les tableaux sous la forme de tableaux de version antérieure (appelés tableaux complets dans la version 19) qui sont alors entièrement compatibles avec les versions d'IBM SPSS Statistics antérieures à la version 20. Les tableaux de version antérieure peuvent être représentés lentement et ne sont recommandés que si la compatibilité avec les versions antérieures à la version 20 est nécessaire. Pour plus d'informations sur la procédure de création de tableaux de version antérieure, voir [«Options des tableaux croisés dynamiques», à la page 220](#page-229-0).

Guide d'utilisation du système central d'IBM SPSS Statistics 28

# <span id="page-178-0"></span>**Chapitre 12. Modèles**

Certaines sorties sont présentées sous forme de modèles qui apparaissent dans le visualiseur de sortie avec un type spécifique de visualisation. La visualisation affichée dans le visualiseur de sortie n'est pas la seule vue disponible du modèle. Un modèle contient de nombreuses vues différentes. Vous pouvez activer le modèle dans le visualiseur de modèle et interagir directement avec le modèle pour afficher toutes les vues du modèle disponibles. Vous pouvez également imprimer et exporter l'ensemble des vues du modèle.

## **Interaction avec un modèle**

Pour interagir avec un modèle, vous devez d'abord l'activer :

1. Double-cliquez sur le modèle.

ou

- 2. Cliquez avec le bouton droit de la souris sur le modèle, puis choisissez l'option de menu **Modifier le contenu**.
- 3. Dans le sous-menu, sélectionnez **Dans une fenêtre séparée.**

L'activation du modèle permet de l'afficher dans le visualiseur de modèle. Pour plus d'informations, voir «Utilisation du visualiseur de modèle», à la page 169.

### **Utilisation du visualiseur de modèle**

Le visualiseur de modèle est un outil interactif permettant d'afficher les vues de modèles disponibles et d'en modifier l'apparence. (Pour plus d'informations sur l'affichage du visualiseur de modèle, voir «Interaction avec un modèle», à la page 169.) Deux styles différents existent dans le visualiseur de modèle :

• **Scinder en vues principale/auxiliaire :** Dans ce style, la **vue principale** apparaît à gauche dans le visualiseur de modèle. La vue principale affiche des visualisations générales du modèle, par exemple un graphique réseau. La vue principale peut comporter plusieurs vues de modèle. La liste déroulante située sous la vue principale vous permet de choisir une des vues principales parmi celles disponibles.

La **vue auxiliaire** apparaît à droite dans le visualiseur de modèle. Comparée à la visualisation générale dans la vue principale, la vue auxiliaire affiche en général une visualisation du modèle plus détaillée, y compris les tableaux. Tout comme la vue principale, la vue auxiliaire peut comporter plusieurs vues de modèle. La liste déroulante située sous la vue auxiliaire vous permet de choisir une des vues principales parmi celles disponibles. La vue auxiliaire peut également afficher des visualisations spécifiques pour les éléments sélectionnés dans la vue principale. Par exemple, selon le type de modèle, vous pouvez sélectionner un noeud de variable dans la vue principale pour afficher un tableau pour cette variable dans la vue auxiliaire.

• **Une vue à la fois, avec les miniatures :** Dans ce style, une seule vue est visible, et les autres vues sont accessibles grâce aux miniatures situées sur la gauche du visualiseur de modèle. Chaque vue affiche quelques visualisations du modèle.

Les visualisations spécifiques qui sont affichées dépendent de la procédure à l'origine de la création du modèle. Pour plus d'informations concernant l'utilisation de modèles spécifiques, reportez-vous à la documentation concernant la procédure à l'origine de la création du modèle.

Tableaux de vue de modèles

Les tableaux affichées dans le visualiseur de modèle ne sont pas des tableaux croisés dynamiques. Vous ne pouvez pas manipuler ces tableaux de la même manière que vous manipulez des tableaux croisés dynamiques.

Définition des propriétés du modèle

<span id="page-179-0"></span>A l'intérieur du visualiseur de modèle, vous pouvez définir des propriétés spécifiques pour le modèle. Pour plus d'informations, voir «Propriétés du modèle», à la page 170.

Copie des vues de modèles

Vous pouvez également copier des vues de modèles individuelles à l'intérieur du visualiseur de modèle. Pour plus d'informations, voir «Copie des vues de modèles», à la page 170.

### **Propriétés du modèle**

En fonction de votre visualiseur de modèles, sélectionnez :

Fichier > Propriétés

ou

Fichier > Imprimer la vue

Chaque modèle possède des propriétés associées qui vous permettent de spécifier quelles seront les vues à imprimer à partir du visualiseur de sortie. Par défaut, seule la vue visible dans le visualiseur de sortie est imprimée. Il s'agit toujours d'une seule vue principale. Vous pouvez également spécifier que l'ensemble des vues de modèle disponibles soient imprimées. Ceci comprend l'ensemble des vues principales et l'ensemble des vues auxiliaires, (sauf les vues auxiliaires basées sur la sélection dans la vue principale qui ne sont pas imprimées). Remarque : Vous pouvez également imprimer des vues de modèles individuelles à l'intérieur du visualiseur de modèle lui-même. Pour plus d'informations, voir «Impression d'un modèle», à la page 170.

### **Copie des vues de modèles**

A partir du menu Edition dans le visualiseur de modèle, vous pouvez copier la vue principale affichée ou la vue auxiliaire affichée. Une seule vue de modèle est copiée. Vous pouvez coller la vue de modèle dans le visualiseur de sortie, dans lequel la vue de modèle individuelle sera ensuite représentée par une visualisation qui peut être éditée dans l'Editeur de graphiques. Coller dans le visualiseur de sortie vous permet d'afficher plusieurs vues de modèle simultanément. Vous pouvez également coller dans d'autres applications, la vue apparaissant sous forme d'image ou de tableau selon l'application cible choisie.

## **Impression d'un modèle**

Impression à partir du visualiseur de modèle

Vous pouvez imprimer une vue de modèle unique dans le visualiseur de modèle lui-même.

- 1. Activez le modèle dans le visualiseur de modèle. Pour plus d'informations, voir [«Interaction avec un](#page-178-0) [modèle», à la page 169.](#page-178-0)
- 2. Dans les menus, sélectionnez Affichage > Mode Edition, si disponible.
- 3. Dans la vue principale ou auxiliaire (selon celle que vous souhaitez imprimer), cliquez sur l'icône d'impression dans la palette d'outils Générale. (Si cette palette ne s'affiche pas, sélectionnez **Palettes>Générale** dans le menu Vue).

*Remarque* : Si votre Visualiseur de modèle ne prend pas en charge l'icône d'impression, sélectionnez Fichier > Imprimer.

Impression à partir du visualiseur de sortie

Lorsque vous imprimez à partir du visualiseur de sortie, le nombre de vue imprimées pour un modèle spécifique dépend des propriétés de ce modèle. Le modèle peut être défini sur l'impression de la vue affichée uniquement ou sur l'ensemble des vues de modèle disponibles. Pour plus d'informations, voir «Propriétés du modèle», à la page 170.
# **Exportation d'un modèle**

Par défaut, lorsque vous exportez des modèles à partir du visualiseur de sortie, l'inclusion ou l'exclusion des vues de modèle est contrôlée par les propriétés de chaque modèle. Pour plus d'informations sur les propriétés des modèles, voir [«Propriétés du modèle», à la page 170](#page-179-0). Lors de l'exportation, vous pouvez remplacer ce paramètre et inclure l'ensemble des vues de modèles ou uniquement la vue de modèle visible. Dans la boîte de dialogue Exporter la sortie, cliquez sur **Modifier les options...** dans le groupe Document. Pour plus d'informations sur la procédure d'exportation et sur cette boîte de dialogue, voir [«Exportation de sortie», à la page 136.](#page-145-0) Remarque : toutes les vues de modèles, y compris les tableaux, sont exportées en tant qu'éléments graphiques. Veuillez noter également que les vues auxiliaires basées sur les sélections dans la vue principale ne sont jamais exportées.

# **Enregistrement des champs utilisés dans le modèle dans un nouveau jeu de données**

Vous pouvez enregistrer les champs utilisés dans le modèle dans un nouveau jeu de données.

- 1. Activez le modèle dans le visualiseur de modèle. Pour plus d'informations, voir [«Interaction avec un](#page-178-0) [modèle», à la page 169.](#page-178-0)
- 2. A partir des menus, sélectionnez :

#### **Générer** > **Sélection du champ (Entrée et cible du modèle)**

**Nom du jeu de données :** Indiquez un nom de jeu de données valide. Les jeux de données sont disponibles pour utilisation ultérieure dans la même session mais ne sont pas enregistrés en tant que fichiers sauf si vous le faites explicitement avant la fin de la session. Le nom des jeux de données doit être conforme aux règles de dénomination de variables. Pour plus d'informations, voir [«Noms des variables», à](#page-63-0) [la page 54.](#page-63-0)

# **Enregistrement des prédicteurs dans un nouveau jeu de données en fonction de l'importance**

Vous pouvez enregistrer les prédicteurs dans un nouveau jeu de données, en fonction des informations présentées sur le graphique de l'importance des prédicteurs.

- 1. Activez le modèle dans le visualiseur de modèle. Pour plus d'informations, voir [«Interaction avec un](#page-178-0) [modèle», à la page 169.](#page-178-0)
- 2. Dans les menus, sélectionnez :

#### **Générer** > **Sélection du champ (Importance du prédicteur)**

**Plus grand nombre de variables :** Inclut ou exclut les prédicteurs les plus importants jusqu'au nombre spécifié.

**Importance supérieure à :** Inclut ou exclut tous les prédicteurs dont l'importance relative est supérieure à la valeur spécifiée.

3. Cliquez sur **OK** pour ouvrir la boîte de dialogue Nouveau jeu de données.

**Nom du jeu de données :** Indiquez un nom de jeu de données valide. Les jeux de données sont disponibles pour utilisation ultérieure dans la même session mais ne sont pas enregistrés en tant que fichiers sauf si vous le faites explicitement avant la fin de la session. Le nom des jeux de données doit être conforme aux règles de dénomination de variables. Pour plus d'informations, voir [«Noms des variables», à](#page-63-0) [la page 54.](#page-63-0)

# **Visualiseur d'ensemble**

### **Modèles pour des ensembles**

Le modèle d'un ensemble fournit des informations sur les modèles de composants de l'ensemble et les performances de l'ensemble en général.

La barre d'outils principale (indépendante de la vue) vous permet de choisir d'évaluer l'ensemble ou un modèle de référence Si l'ensemble est utilisé pour l'évaluation, vous pouvez aussi sélectionner la règle de combinaison. Ces changements ne nécessitent pas de nouvelle exécution du modèle ; cependant, ces choix sont sauvegardés dans le modèle pour une évaluation et/ou pour une évaluation du modèle en aval. Ils ont aussi une influence sur le PMML exporté à partir du visualiseur d'ensemble.

**Règle de combinaison.** Lors de l'évaluation d'un ensemble, il s'agit de la règle utilisée pour combiner les valeurs prédites à partir des modèles de base pour calculer la valeur de score d'un ensemble.

- Les valeurs prédites d'ensemble pour des cibles **catégorielles** peuvent être combinées au moyen du vote, de la probabilité la plus élevée ou de la probabilité de moyenne la plus élevée. Le **vote** sélectionne la catégorie ayant le plus souvent la probabilité la plus élevée parmi les modèles de base. La **probabilité la plus élevée** sélectionne la catégorie ayant la probabilité unique la plus élevée parmi tous les modèles de base. La **probabilité de moyenne la plus élevée** sélectionne la catégorie ayant la valeur la plus élevée lorsqu'on réalise la moyenne des probabilités de catégorie parmi les modèles de base.
- Des valeurs prédites d'ensemble pour des cibles **continues** peuvent être combinées à l'aide de la moyenne ou de la médiane des valeurs prédites à partir des modèles de base.

La valeur par défaut provient des spécifications réalisées lors de la génération du modèle. Une modification de la règle de combinaisons recalcule la précision du modèle et met à jour toutes les vues de la précision du modèle. Le graphique d'importance du prédicteur est aussi mis à jour. Ce contrôle est désactivé si le modèle de référence est sélectionné pour l'évaluation.

**Afficher toutes les règles de combinaison :** Lorsque cette option est sélectionnée, les résultats de toutes les règles de combinaisons disponibles sont affichés dans le graphique de qualité du modèle. Le graphique de précision du modèle de composants est aussi mis à jour afin d'afficher les lignes de référence pour chaque méthode de vote.

### **Récapitulatif de modèle**

La vue Récapitulatif du modèle est un instantané, permettant de consulter en un coup d'oeil la qualité et la diversité de l'ensemble.

**Qualité :** Le graphique affiche la précision du modèle final, comparé à un modèle de référence et à un modèle naïf. La précision est présentée dans un format plus grand et meilleur ; le "meilleur" modèle dispose de la précision la plus élevée. Pour une cible catégorielle, la précision est tout simplement le pourcentage des enregistrements pour lesquels la valeur de prédiction correspond à la valeur observée. Pour une cible continue, la précision est égale à 1 moins le rapport de l'erreur moyenne absolue en prédiction (la moyenne des valeurs absolues des valeurs prédites moins les valeurs observées) de la plage des valeurs prédites (la valeur prédite maximale moins la valeur prédite minimale).

Pour les ensembles de bagging, le modèle de référence est un modèle standard construit sur l'intégralité de la partition de formation. Pour les ensembles boostés, modèle de référence est le premier modèle de composant.

Le modèle naïf représente la précision si aucun modèle n'était construit, et attribue tous les enregistrements à la catégorie modale. Le modèle naïf n'est pas calculé pour des cibles continues.

**Diversité :** Le graphique affiche la "diversité d'opinions" parmi les modèles de composants utilisés pour construire l'ensemble, présenté dans un format plus grand et plus varié. Il s'agit d'une mesure indiquant la variation des prédictions parmi les modèles de base. La diversité n'est pas disponible pour les modèles d'ensemble boostés et elle n'est pas non plus affichée pour les cibles continues.

### **Importance des prédicteurs**

Généralement, vous souhaitez concentrer vos efforts de modélisation sur les champs prédicteurs les plus importants et vous envisagez d'exclure et d'ignorer les moins importants. Le graphique d'importance des prédicteurs peut vous y aider en indiquant l'importance relative de chaque prédicteur en estimant le modèle. Etant donné que les valeurs sont relatives, la somme des valeurs pour l'ensemble des prédicteurs affichés est 1,0. L'importance des prédicteurs n'a aucun rapport avec la précision du modèle. Elle est juste liée à l'importance de chaque prédicteur pour la réalisation d'une prévision, peu importe si cette dernière est précise ou non.

L'importance des prédicteurs n'est pas disponible pour tous les modèles d'ensemble. L'ensemble des prédicteurs peuvent varier parmi les modèles de composants, mais l'importance doit être calculée pour les prédicteurs utilisés dans au moins un modèle de composant.

### **Fréquence des prédicteurs**

L'ensemble des prédicteurs peut varier parmi les modèles de composants selon le choix de la méthode de modélisation ou de la sélection des prédicteurs. Le tracé de la fréquence des prédicteurs est un tracé de points qui affiche la distribution des prédicteurs parmi les modèles de composants dans l'ensemble. Chaque point représente un ou plusieurs modèles de composants qui contient le prédicteur. Les prédicteurs sont tracés sur l'axe y et sont triées en ordre décroissant de fréquence ; par conséquent, le prédicteur le plus haut est celui utilisé dans le plus grand nombre de modèles de composants, et le prédicteur le plus bas est celui utilisé dans le moins grand nombre de modèles de composants. Les 10 prédicteurs les plus hauts sont affichés.

Les prédicteurs qui apparaissent le plus fréquemment sont généralement les plus importants. Ce tracé n'est pas pratique pour les méthodes dans lesquelles l'ensemble des prédicteurs ne peut pas varier parmi les modèles de composants.

### **Précision d'un modèle de composant**

Le graphique est un tracé de points du pouvoir prédictif des modèles de composants. Chaque point représente un ou plusieurs modèles de composants avec le niveau de précision tracé sur l'axe y. Passez la souris sur un point pour obtenir des informations sur le modèle de composant individuel correspondant.

**Lignes de référence :** Le tracé affiche des lignes de code de couleurs pour l'ensemble ainsi que le modèle de référence et les modèles naïfs. Une coche s'affiche en regard de la ligne correspondant au modèle qui sera utilisé pour l'évaluation.

**Interactivité :** Le graphique est mis à jour si vous modifiez la règle de combinaison.

**Ensembles boostés :** Un graphique curviligne s'affiche pour les ensembles boostés.

### **Détails d'un modèle de composant**

Le tableau affiche des informations sur les modèles de composants, répertoriés par ligne. Par défaut, les modèles de composants sont triés dans l'ordre croissant des numéros de modèle. Vous pouvez trier les lignes par ordre croissant ou décroissant des valeurs de n'importe quelle colonne.

**Modèle :** Un nombre représentant l'ordre séquentiel dans lequel le modèle de composants a été créé.

**Précision :** Précision générale sous la forme d'un pourcentage.

**Méthode :** La méthode de modélisation.

**Prédicteurs :** Le nombre de prédicteurs utilisés dans le modèle de composant.

**Taille du modèle :** La taille du modèle dépend de la méthode de modélisation : pour les arborescences, il s'agit du nombre de noeuds de l'arborescence : pour les modèles linéaires, il s'agit du nombre de coefficients ; pour les réseaux neuronaux, il s'agit du nombre de synapses.

**Enregistrements :** Le nombre pondéré d'enregistrements d'entrée dans l'échantillon d'apprentissage.

### **Préparation automatique des données**

Cette vue affiche des informations concernant les champs qui ont été exclus et la façon dont les champs transformés ont été dérivés dans l'étape de préparation automatique des données (ADP). Pour chaque champ transformé ou exclu, le tableau répertorie le nom du champ, son rôle au sein de l'analyse et l'action entreprise par l'étape ADP. Les champs sont triés selon l'ordre alphabétique croissant des noms de champ.

L'action **Tronquer les valeurs extrêmes**, lorsqu'elle est affichée, indique que les valeurs des prédicteurs continus situées au-delà d'une valeur de césure (écart type de 3 par rapport à la moyenne) sont définies sur la valeur de césure.

# **Visualiseur de modèles scindés**

Le visualiseur de modèles scindés répertorie les modèles pour chaque scission, et propose des récapitulatifs des modèles scindés.

**Scission :** L'en-tête de la colonne indique le ou les champs utilisés pour créer des scissions, et les cellules correspondent aux valeurs de scission. Cliquez deux fois sur une scission afin d'ouvrir un visualiseur de modèle pour le modèle construit pour cette scission.

**Précision :** Précision générale sous la forme d'un pourcentage.

**Taille du modèle :** La taille du modèle dépend de la méthode de modélisation : pour les arborescences, il s'agit du nombre de noeuds de l'arborescence : pour les modèles linéaires, il s'agit du nombre de coefficients ; pour les réseaux neuronaux, il s'agit du nombre de synapses.

**Enregistrements :** Le nombre pondéré d'enregistrements d'entrée dans l'échantillon d'apprentissage.

# **Chapitre 13. Modification automatique de la sortie**

La modification automatique de la sortie applique le formatage et les autres modifications apportées au contenu de la fenêtre du visualiseur active. Les modifications susceptibles d'être appliquées sont les suivantes :

- Tous les objets du visualiseur ou uniquement les objets sélectionnés
- Les types d'objets de sortie sélectionnés (par exemple, les graphiques, les journaux, les tableaux croisés dynamiques)
- Le contenu d'un tableau croisé dynamique basé sur des expressions conditionnelles
- Le contenu du panneau de légende (navigation)

Les types de modifications pouvant être apportées sont les suivants :

- Suppression d'objets
- Indexation d'objets (ajout d'un plan de numérotation séquentiel)
- Modification de la propriété visible des objets
- Modification du texte de libellé de la légende
- Transposition de lignes et de colonnes dans des tableaux croisés dynamiques
- Modification de la couche sélectionnée des tableaux croisés dynamiques
- Modification du formatage des zones sélectionnées ou de cellules spécifiques d'un tableau croisé dynamique basé sur des expressions conditionnelles (par exemple, appliquer l'attribut gras à toutes les valeurs de signification inférieures à 0,05)

Pour spécifier la modification automatique de la sortie :

- 1. Dans les menus, sélectionnez **Utilitaires** > **Style de sortie**
- 2. Sélectionnez un ou plusieurs objets dans le visualiseur.
- 3. Sélectionnez les options de votre choix dans la boîte de dialogue Sélectionner. (Vous pouvez également sélectionner des objets avant d'ouvrir la boîte de dialogue.)
- 4. Sélectionnez les changements de sortie souhaités dans la boîte de dialogue Style de sortie.

## **Style de sortie : Sélection**

La boîte de dialogue Style de sortie : Sélection indique les critères de sélection de base pour les modifications que vous avez choisis dans la boîte de dialogue Style de sortie.

Il vous est également possible de sélectionner des objets dans le visualiseur après avoir ouvert la boite de dialogue Style de sortie : Sélection.

**Sélectionnés uniquement :** Les modifications sont appliquées uniquement aux objets sélectionnés qui remplissent les critères définis.

- **Sélectionner en tant que dernière commande :** Si cette option est sélectionnée, les modifications sont appliquées uniquement à la sortie associée à la dernière procédure. Dans le cas contraire, les modifications sont appliquées à l'instance spécifique de la procédure. Par exemple, s'il existe trois instances de la procédure Fréquences et que vous sélectionnez la deuxième, les modifications sont appliquées uniquement à cette instance. Si vous collez la syntaxe basée sur vos sélections, cette option sélectionne la deuxième instance de cette procédure. Si la sortie provenant de plusieurs procédures est sélectionnée, cette option s'applique uniquement à la procédure pour laquelle la sortie correspond au dernière bloc de la sortie dans le visualiseur.
- **Sélectionner en tant que groupe :** Si cette option est activée, l'ensemble des objets sélectionnés est traité en tant que groupe unique sur la boîte de dialogue Style de sortie. Dans le cas contraire, les objets

sélectionnés sont traités en tant que choix individuels et vous pouvez définir les propriétés de chaque objet de manière autonome.

**Tous les objets de ce type :** Les modifications sont appliquées à l'ensemble des objets associés au type sélectionné qui remplit les critères spécifiés. Cette option est disponible uniquement si un type d'objet unique est sélectionné dans le visualiseur. Les différents types d'objets sont les suivants : tableaux, avertissements, journaux, graphiques, diagrammes d'arbre, texte, modèles et en-têtes de légende.

**Tous les objets de ce sous-type :** Les modifications sont appliquées à l'ensemble des tableaux partageant le même sous-type que celui des tableaux sélectionnés qui remplissent les critères spécifiés. Cette option est disponible uniquement si un sous-type de tableau unique est sélectionné dans le visualiseur. Par exemple, la sélection peut inclure deux tableaux de fréquences séparés, mais pas un tableau Fréquences et un tableau Descriptives.

**Objets avec un nom similaire :** Les modifications sont appliquées à l'ensemble des objets comportant un nom similaire qui remplissent les critères spécifiés.

- **Critères :** Les options admises sont Contient, Exactement, Commence par et Se termine par.
- **Valeur :** Nom tel qu'il apparaît dans le panneau de légende du visualiseur.
- **Mettre à jour :** Sélectionne l'ensemble des objets du visualiseur qui remplissent les critères spécifiés pour la valeur définie.

# **Style de sortie**

La boîte de dialogue Style de sortie répertorie les modifications que vous souhaitez apporter aux objets de sortie sélectionnés dans le visualiseur.

**Créer une sauvegarde de la sortie :** Les modifications apportées par le processus de modification automatique de la sortie ne peuvent pas être annulées. Pour préserver le document d'origine du visualiseur, créez une copie de sauvegarde.

### **Sélections et propriétés**

La liste des objets ou des groupes d'objets susceptibles d'être modifiés est déterminée par les objets que vous sélectionnez dans le visualiseur et par les choix que vous faites dans la boîte de dialogue Style de sortie : Sélection.

**Sélection :** Nom de la procédure sélectionnée ou groupe de types d'objets. Lorsqu'un entier figure entre parenthèses après le texte de sélection, les modifications sont appliquées uniquement à cette instance de la procédure dans l'ordre des objets du visualiseur. Par exemple, "Fréquences(2)" applique la modification uniquement à la deuxième instance de la procédure Fréquences dans la sortie du visualiseur.

**Type :** Type de l'objet. Par exemple, journal, titre, tableau, graphique. Pour les types de tableau individuels, le sous-type de tableau est également affiché.

**Supprimer :** Indique si la sélection doit être supprimée.

**Visible :** Indique si la sélection doit être visible ou masquée. L'option par défaut est "En l'état", ce qui signifie que la propriété en cours de visibilité de la sélection est conservée.

**Propriétés :** Récapitulatif des modifications à appliquer à la sélection.

**Ajouter :** Ajoute une ligne et ouvre la boîte de dialogue Style de sortie : Sélection. Vous pouvez sélectionner d'autres objets dans le visualiseur et préciser les conditions de sélection.

**Dupliquer :** Duplique la ligne sélectionnée.

**Déplacer vers le haut** et **Déplacer vers le bas** : Déplace la ligne sélectionnée vers le haut ou vers le bas de la liste. L'ordre peut se révéler important compte tenu que les modifications indiquées dans les lignes suivantes peuvent écraser celles indiquées dans les lignes précédentes.

**Créer un rapport des modifications apportées à la propriété :** Affiche un tableau récapitulant les modifications dans le visualiseur.

### **Propriétés de l'objet**

Vous spécifiez les modifications à apporter à chaque sélection dans la section Sélections et propriétés de la section Propriétés de l'objet. Les propriétés disponibles sont déterminées par la ligne sélectionnée dans la section Sélections et propriétés.

**Commande :** Nom de la procédure si la sélection concerne une procédure unique. La sélection peut inclure plusieurs instances de la même procédure.

**Type :** Type de l'objet.

**Sous-type :** Si la sélection concerne un type de tableau unique, le nom du sous-type de tableau est affiché.

**Libellé de légende :** Libellé figurant dans le panneau de légende associé à la sélection. Vous pouvez remplacer le texte de libellé ou ajouter des informations au libellé. Pour plus d'informations, voir la rubrique Style de sortie : Libellés et Texte.

**Format d'indexation :** Ajoute un numéro séquentiel, une lettre ou un chiffre romain aux objets de la sélection. Pour plus d'informations, voir la rubrique Style de sortie : Indexation.

**Titre du tableau :** Titre du ou des tableaux. Vous pouvez remplacer le titre ou lui ajouter des détails. Pour plus d'informations, voir la rubrique Style de sortie : Libellés et Texte.

**Modèle de tableaux :** Modèle utilisé pour les tableaux. Pour plus d'informations, voir la rubrique Style de sortie : Modèles de tableaux.

**Transposer :** Permet de transposer les lignes et les colonnes des tableaux.

**Couche supérieure :** Pour les tableaux comportant des couches, il s'agit de la catégorie affichée pour chaque couche.

**Style conditionnel :** Modifications du style conditionnel des tableaux. Pour plus d'informations, voir la rubrique Style de tableau.

**Trier :** Trie le contenu du tableau en fonction des valeurs du libellé de colonne sélectionné. Les libellés de colonne disponibles sont affichés dans une liste déroulante. Cette option est disponible uniquement si la sélection contient un sous-type de tableau unique.

**Direction du tri :** Indique la direction de tri des tableaux.

**Texte de commentaire :** Vous pouvez ajouter un texte de commentaire à chaque tableau.

- Le texte du commentaire apparaît sous la forme d'une infobulle lorsque vous passez le curseur de la souris sur un tableau dans le visualiseur.
- Les lecteurs d'écran lisent le texte du commentaire lorsque le tableau est mis en évidence.
- L'infobulle du visualiseur affiche uniquement les 200 premiers caractères du caractères, tandis que les lecteurs d'écran lisent le texte dans son intégralité.
- Lorsque vous exportez une sortie au format HTML, le texte du commentaire est utilisé en tant que texte secondaire.

**Contenu :** Texte des journaux, des titres et des objets de texte. Vous pouvez remplacer le texte ou ajouter des détails au texte. Pour plus d'informations, voir la rubrique Style de sortie : Libellés et Texte.

**Police** Police des journaux, des titres et des objets de texte.

**Taille de police :** Taille de police des journaux, des titres et des objets de texte.

**Couleur du texte :** Couleur de texte des journaux, des titres et des objets de texte.

**Modèle de graphique :** Modèle utilisé pour les graphiques à l'exception de ceux créés à l'aide du sélecteur de modèles de représentations graphiques.

**Feuille de style de représentation graphique :** Feuille de style utilisée pour les graphiques créés à l'aide du sélecteur de modèles de représentations graphiques.

**Taille :** Taille des graphiques et des diagrammes d'arbre.

### **Variables spéciales dans le texte du commentaire**

Vous pouvez inclure des variables spéciales en vue d'insérer une date, une heure ou d'autres valeurs dans la zone **Texte de commentaire**.

#### **)DATE**

Date du jour, au format jj-mmm-aaaa.

#### **)ADATE**

Date du jour, au format mm/jj/aaaa.

# **)SDATE**

Date du jour, au format aaaa/mm/jj.

#### **)EDATE**

Date du jour, au format jj.mm.aaaa.

**)TIME**

Heure courante au format 12 heures hh:mm:ss.

#### **)ETIME**

Heure courante au format 24 heures hh:mm:ss.

#### **)INDEX**

Valeur d'index définie. Pour plus d'informations, voir la rubrique Style de sortie : Indexation.

#### **)TITLE**

Texte du libellé de légende pour le tableau.

#### **)PROCEDURE**

Nom de la procédure ayant permis de créer le tableau.

#### **)DATASET**

Nom du jeu de données utilisé pour créer le tableau.

**\n**

Option permettant d'insérer un retour à la ligne.

### **Style de sortie : Libellés et Texte**

La boîte de dialogue Style de sortie : Libellés et Texte remplace le texte des libellés de légende, des objets de texte et des titres de tableau, ou en ajoute. Elle indique également l'inclusion et la position des valeurs d'index pour les libellés de légende, les objets de texte et les titres de texte.

**Ajouter du texte au libellé ou à l'objet de texte :** Vous pouvez ajouter du texte avant ou après le texte existant ou remplacer ce dernier.

**Ajouter une indexation :** Ajoute une lettre, un chiffre ou un chiffre romain de manière séquentielle. Vous pouvez placer l'index avant ou après le texte. Vous pouvez également spécifier un ou plusieurs caractères utilisés comme séparateur entre le texte et l'index. Pour plus d'informations sur le formatage des index, voir la rubrique Style de sortie : Indexation.

### **Style de sortie : Indexation**

La boîte de dialogue Style de sortie : Indexation indique le format d'index et la valeur initiale.

**Type :** Les valeurs d'index séquentielles peuvent représenter des numéros, des lettres minuscules ou majuscules, des chiffres romains minuscules ou majuscules.

**Valeur initiale :** La valeur initiale peut représenter n'importe quelle valeur valide pour le type sélectionné.

Pour afficher les valeurs d'index dans la sortie, vous devez sélectionner **Ajouter une indexation** dans la boîte de dialogue Style de sortie : Libellés et Texte pour le type d'objet sélectionné.

• Pour les libellés de légende, sélectionnez **Libellé de légende** dans la colonne Propriétés de la boîte de dialogue Style de sortie.

- Pour les titres de tableau, sélectionnez **Titre du tableau** dans la colonne Propriétés de la boîte de dialogue Style de sortie.
- Pour les objets de texte, sélectionnez **Contenu** dans la colonne Propriétés de la boîte de dialogue Style.

### **Style de sortie : Modèles de tableaux**

Un modèle de tableau est un ensemble de propriétés définissant l'aspect d'un tableau. Vous pouvez sélectionner un modèle de tableau prédéfini ou créer votre propre modèle de tableau.

- Avant ou après avoir appliqué un modèle de tableau, vous pouvez modifier les formats de cellules pour des cellules individuelles ou des groupes de cellules à l'aide des propriétés de cellule. Les formats de cellule éditées demeurent intacts, même lorsque vous appliquez un nouveau modèle de tableau.
- En option, vous pouvez restaurer pour toutes les cellules les formats définis par le modèle de tableau actuel. Cette option restaure toutes les cellules qui ont été éditées. Si l'option **Comme Affiché** est sélectionnée dans la liste de fichiers de modèle de tableau, toutes les cellules modifiées reprennent les propriétés actuelles du tableau.
- Seules les propriétés de tableau définies dans la boîte de dialogue Propriétés de tableau sont enregistrées dans les modèles de tableaux. Les modèles de tableaux ne comprennent pas les modifications des cellules individuelles.

### **Style de sortie : Taille**

La boîte de dialogue Style de sortie : Taille contrôle la taille des graphiques et des diagrammes d'arbre. Vous pouvez définir la hauteur et la largeur en centimètres, pouces ou points.

# **Style de tableau**

La boîte de dialogue Style de tableau détermine les conditions de modification automatique des propriétés des tableaux croisés dynamiques en fonction de certaines conditions. Par exemple, il vous est possible d'appliquer les attributs gras et rouge à toutes les valeurs de signification inférieures à 0,05. La boîte de dialogue Style de tableau est accessible à partir de la boîte de dialogue Style de sortie ou à partir des boîtes de dialogue associées à des procédures statistiques spécifiques.

- La boîte de dialogue Style de tableau est accessible à partir de la boîte de dialogue Style de sortie ou à partir des boîtes de dialogue associées à des procédures statistiques spécifiques.
- Les boîtes de dialogue statistiques qui prennent en charge la boîte de dialogue Style de tableau sont les suivantes : Corrélations bivariées, Tableaux croisés, Tableaux personnalisés, Descriptives, Fréquences, Régression logistique, Régression linéaire et Moyennes.

**Tableau :** Tableaux auxquels s'appliquent les conditions. Lorsque vous ouvrez cette boîte de dialogue à partir de la boîte de dialogue Style de sortie, l'unique choix proposé est "Tous les tableaux applicables". Lorsque vous y accédez à partir de la boîte de dialogue d'une procédure statistique, vous pouvez sélectionner le type de tableau dans la liste des tableaux spécifiques à la procédure.

**Valeur :** Valeur du libellé de ligne ou de colonne qui définit la zone du tableau dans laquelle rechercher les valeurs qui remplissent les conditions. Vous pouvez sélectionner une valeur dans la liste ou saisir une valeur. Le langage de la sortie n'a pas d'incidence sur les valeurs de la liste et ces valeurs s'appliquent à un grand nombre de variations de la valeur. Les valeurs disponibles dans la liste dépendent du type de tableau.

- **Effectif :** Lignes ou colonnes sur lesquelles figurent l'un des libellés suivants ou équivalents dans le langage de sortie en cours : "Fréquence", "Effectif", "N".
- **Moyenne :** Lignes ou colonnes sur lesquelles figurent le libellé "Moyenne" ou son équivalent dans le langage de sortie en cours.
- **Médiane :** Lignes ou colonnes sur lesquelles figurent le libellé "Médiane" ou son équivalent dans le langage de sortie en cours.
- **Pourcentage :** Lignes ou colonnes sur lesquelles figurent le libellé "Pourcentage" ou son équivalent dans le langage de sortie en cours.
- **Résiduel :** Lignes ou colonnes sur lesquelles figurent l'un des libellés suivants ou équivalents dans le langage de sortie en cours : "Résidus", "Résiduel", "Résiduel standard".
- **Corrélation :** Lignes ou colonnes sur lesquelles figurent l'un des libellés suivants ou équivalents dans le langage de sortie en cours : "R-carré ajusté", "Coefficient de corrélation", "Corrélations", "Corrélation de Pearson", "R-carré".
- **Signification :** Lignes ou colonnes sur lesquelles figurent l'un des libellés suivants ou équivalents dans le langage de sortie en cours : "Sig. approx.", "Sig. asymptotique (test bilatéral)", "Sig. exacte", "Sig. exacte (test unilatéral)", "Sig. exacte (test bilatéral)", "Sig.", "Sig. (unilatérale)", "Sig. (bilatérale)"
- **Toutes les cellules de données :** Toutes les cellules de données sont incluses.

**Dimension :** Indique s'il y a lieu de rechercher le libellé avec la valeur spécifiée dans les lignes, les colonnes, ou les deux.

**Condition :** Précise la condition à rechercher. Pour plus d'informations, voir la rubrique Style de tableau : Condition.

**Formatage :** Détermine le formatage à appliquer aux cellules ou aux zones du tableau qui remplissent la condition. Pour plus d'informations, voir la rubrique Style de tableau : Format.

**Ajouter :** Ajoute une ligne à la liste.

**Dupliquer :** Duplique la ligne sélectionnée.

**Déplacer vers le haut** et **Déplacer vers le bas** : Déplace la ligne sélectionnée vers le haut ou vers le bas de la liste. L'ordre peut se révéler important compte tenu que les modifications indiquées dans les lignes suivantes peuvent écraser celles indiquées dans les lignes précédentes.

**Créer un rapport du style conditionnel :** Affiche un tableau récapitulant les modifications dans le visualiseur. Cette option est disponible lorsque la boîte de dialogue Style de tableau est ouverte à partir d'une boîte de dialogue de procédure statistique. La boîte de dialogue Style de sortie offre une option séparée pour créer un rapport.

### **Style de tableau : Condition**

La boîte de dialogue Style de tableau : Condition spécifie les conditions sous lesquelles les modifications sont appliquées. Il y a deux options.

- **A l'ensemble des valeurs de ce type :** La seule condition correspond à la valeur spécifiée dans la colonne Valeur de la boîte de dialogue Style de tableau. Il s'agit de l'option par défaut.
- **En fonction des conditions suivantes :** Dans la zone du tableau spécifiée par les colonnes Valeur et Dimension de la boîte de dialogue Style de tableau, recherchez les valeurs qui remplissent les conditions stipulées.

**Valeurs :** Cette liste contient des expressions de comparaison, telles que **Exactement**, **Inférieur à**, **Supérieur à** et **Entre**.

- L'option **Valeur absolue** est disponible pour les expressions de comparaison qui requièrent une seule valeur. Par exemple, vous pouvez trouver des corrélations avec une valeur absolue supérieure à 0,5.
- Les options **Haut** et **Bas** constituent les valeurs *n* supérieure et inférieure de la zone du tableau spécifiée. La valeur de **Nombre** doit être un entier.
- **Valeur système manquante :** Recherche les valeurs système manquantes dans la zone du tableau spécifiée.

### **Style de tableau : Format**

La boîte de dialogue Style de tableau : Format indique les modifications à appliquer, en fonction des conditions stipulées dans la boîte de dialogue Style de tableau : Condition.

**Utiliser les modèles de tableaux par défaut :** Si aucune modification relative au format n'a été précédemment effectuée, que ce soit manuellement ou automatiquement, cela signifie qu'aucune modification de format n'a été appliquée. Si des modifications ont été précédemment apportées, cette option supprime ces modifications et restaure le format par défaut des zones concernées dans le tableau.

**Appliquer le nouveau formatage :** Applique les modifications relatives au format. Ces dernières incluent le style et la couleur de la police, la couleur d'arrière-plan, le format des valeurs numériques (dates et heures) et le nombre de décimales affichées.

**Appliquer à :** Indique la zone du tableau concernée par les modifications.

- **Uniquement les cellules :** Applique les modifications uniquement aux cellules du tableau qui respectent la condition.
- **Colonne entière :** Applique les modifications à l'ensemble de la colonne contenant une cellule qui respecte la condition. Cette option inclut le libellé de colonne.
- **Ligne entière :** Applique les modifications à l'ensemble de la ligne contenant une cellule qui respecte la condition. Cette option inclut le libellé de ligne.

**Remplacer la valeur :** Remplace les valeurs par la nouvelle valeur. Pour **Uniquement les cellules**, cette option remplace les valeurs de cellule individuelles qui remplissent la condition. Pour **Ligne entière** et **Colonne entière**, cette option remplace l'ensemble des valeurs dans la ligne ou la colonne.

Guide d'utilisation du système central d'IBM SPSS Statistics 28

# <span id="page-192-0"></span>**Chapitre 14. Utilisation de la syntaxe de commande**

Le puissant langage de commande permet d'enregistrer et d'automatiser de nombreuses tâches communes. Il fournit également des fonctionnalités qui ne se trouvent ni dans les menus ni dans les boîtes de dialogue.

La plupart des commandes sont accessibles depuis les menus et boîtes de dialogue. Cependant, certaines options et commandes ne sont disponibles qu'en utilisant le langage de commande. Celui-ci vous permet d'enregistrer vos travaux dans un fichier de syntaxe afin de vous permettre de relancer votre analyse à une date ultérieure ou de l'exécuter dans un travail automatisé à l'aide d'un travail de production.

Un fichier de syntaxe de commande est un fichier texte simple contenant des commandes. Il est possible d'ouvrir une fenêtre de syntaxe et de taper des commandes, mais il est plus simple de laisser le logiciel construire le fichier de syntaxe selon l'une des méthodes suivantes :

- Copie de la syntaxe de commande à partir des boîtes de dialogue,
- Copie de la syntaxe depuis le journal de sortie,
- Copie de la syntaxe depuis le fichier journal.

Un guide de référence détaillé sur la syntaxe des commandes est disponible sous deux formes différentes : guide intégré dans le système d'aide global et comme fichier PDF distinct appelé *Command Syntax Reference*, aussi disponible à partir du menu d'aide. L'aide contextuelle pour la commande en cours est disponible dans une fenêtre de syntaxe en pressant la touche F1.

## **Règles de syntaxe**

Lorsque vous exécutez des commandes à partir d'une fenêtre de syntaxe de commande lors d'une session, vous exécutez des commandes en mode **interactif**.

Les règles suivantes s'appliquent aux spécifications de commandes en mode interactif :

- Chaque commande doit commencer sur une nouvelle ligne. Les commandes peuvent commencer dans n'importe quelle colonne d'une ligne de commande et continuer sur autant de lignes que nécessaire. Il existe néanmoins une exception : La commande END DATA doit commencer dans la première colonne de la première ligne à la fin des données.
- Chaque commande doit terminer par un point servant de caractère de fin de commande. Cependant, il est préférable d'ignorer le caractère de fin sur BEGIN DATA, de façon à ce que les données linéaires soient traitées comme une seule spécification continue.
- Le caractère de fin de commande doit correspondre au dernier caractère non vide d'une commande.
- En l'absence d'un point servant de caractère de fin de commande, toute ligne vide est interprétée comme un caractère de fin de commande.

*Remarque* : Pour que les autres modes d'exécution de commande soient compatibles entre eux (notamment les fichiers de commandes exécutés avec les commandes INSERT ou INCLUDE dans une session interactive), chaque ligne de syntaxe de commande ne doit pas dépasser 256 caractères.

- La plupart des sous-commandes sont séparées par des barres obliques (/). La barre oblique figurant avant la première sous-commande de la commande est souvent facultative.
- Le nom des variables doit être écrit en toute lettre.
- Le texte inclus dans les apostrophes ou les guillemets doit tenir sur une seule ligne.
- Un point (.) doit être utilisé pour indiquer les décimales, indépendamment des paramètres régionaux ou locaux.

• Le nom des variables finissant par un point peut engendrer des erreurs dans les commandes créées par les boîtes de dialogue. Vous ne pouvez pas créer de tels noms de variable dans les boîtes de dialogue ; vous devez donc éviter d'indiquer ces noms.

La syntaxe de commande respectant la casse, une abréviation de trois ou quatre lettres peut être utilisée pour spécifier ces commandes. Vous pouvez utiliser autant de lignes voulues pour spécifier une commande unique. Il vous est possible d'ajouter des espaces ou des ruptures de ligne à presque tous les points d'insertion d'un espace vide, tels que des barres obliques, des parenthèses, des opérateurs arithmétique, ou les ajouter entre le nom des variables. Par exemple,

FREQUENCIES VARIABLES=JOBCAT GENDER /PERCENTILES=25 50 75 /BARCHART.

et

freq var=jobcat gender /percent=25 50 75 /bar.

sont deux choix possibles qui génèrent les mêmes résultats.

Fichiers INCLUDE

Pour les fichiers de commandes exécutés via la commande INCLUDE, les règles de syntaxe du mode de traitement par lots s'appliquent.

Les règles suivantes s'appliquent aux spécifications de commandes en mode de traitement par lots :

- Toutes les commandes du fichier de commandes doivent commencer dans la colonne 1. Vous pouvez utiliser les signes plus (+) ou moins (-) dans la première colonne si vous souhaitez indenter la spécification de commande afin de faciliter la lecture du fichier.
- Si plusieurs lignes sont utilisées pour une commande, la colonne 1 de chaque ligne suivante doit être vide.
- Les caractères de fin de commande sont optionnels.
- Une ligne ne peut pas excéder 256 caractères. Tout caractère supplémentaire est tronqué.

A moins de disposer de fichiers de commandes existants qui utilisent déjà la commande INCLUDE, il est préférable d'utiliser à la place la commande INSERT, car elle convient aux fichiers de commandes conformes à l'un des deux ensembles de règles. Si vous générez une syntaxe de commande en collant les sélections d'une boîte de dialogue dans une fenêtre de syntaxe, le format des commandes convient à tout mode de production. Pour plus d'informations, reportez-vous au manuel *Command Syntax Reference* (disponible au format PDF depuis le menu Aide).

# **Création d'une syntaxe depuis les boîtes de dialogue**

La méthode la plus simple pour construire un fichier de syntaxe de commande consiste à effectuer des sélections dans les boîtes de dialogue et à coller la syntaxe dans la fenêtre correspondante. En collant la syntaxe à chaque étape d'une longue analyse, vous pouvez construire un fichier de travail vous permettant de relancer l'analyse ultérieurement ou d'exécuter un travail automatisé à l'aide du système de production.

Dans la fenêtre de syntaxe, vous pouvez exécuter la syntaxe qui a été collée, la modifier et l'enregistrer dans un fichier de syntaxe.

### **Collage d'une syntaxe depuis les boîtes de dialogue**

1. Ouvrez la boîte de dialogue et faites vos sélections.

2. Cliquez sur **Coller**.

La syntaxe de commande est alors collée dans la fenêtre de syntaxe correspondante. Si vous n'avez pas ouvert de fenêtre, une nouvelle fenêtre s'ouvre automatiquement pour pouvoir y coller la syntaxe. Par défaut, la syntaxe est collée après la dernière commande. Vous pouvez choisir de coller la syntaxe à

l'emplacement du curseur ou de remplacer la syntaxe sélectionnée. Le réglage est spécifié dans l'onglet Editeur de syntaxe de la boîte de dialogue Options.

# **Copie de la syntaxe depuis le fichier de sortie**

Vous pouvez construire un fichier de syntaxe en copiant la syntaxe de commande depuis le fichier apparaissant dans le visualiseur. Pour ce faire, sélectionnez **Afficher commandes** dans les paramètres du visualiseur (menu Edition, Options, onglet visualiseur) avant de lancer l'analyse. Chaque commande apparaît donc dans le visualiseur accompagné de la sortie de l'analyse.

Dans la fenêtre de syntaxe, vous pouvez exécuter la syntaxe qui a été collée, la modifier et l'enregistrer dans un fichier de syntaxe.

### **Copie de la syntaxe depuis le journal de sortie**

1. Avant de lancer l'analyse, à partir du menu, sélectionnez :

#### **Edition** > **Options...**

2. Dans l'onglet visualiseur. sélectionnez **Afficher commandes**.

Au cours de l'analyse, les commandes des sélections faites dans votre boîte de dialogue sont enregistrées dans le fichier.

3. Ouvrez un fichier de syntaxe précédemment enregistré ou créez-en un nouveau. Pour ce faire, à partir du menu, sélectionnez :

#### **Fichier** > **Nouveau** > **Syntaxe**

- 4. Dans le visualiseur, cliquez deux fois sur un élément du fichier pour le mettre en surbrillance.
- 5. Sélectionnez le texte à copier.
- 6. Dans les menus du visualiseur, sélectionnez :

#### **Edition** > **Copier**

7. Dans les menus de la fenêtre de syntaxe, sélectionnez :

#### **Edition** > **Coller**

# **Utilisation de l'éditeur de syntaxe**

L'éditeur de syntaxe fournit un environnement spécialement conçu pour la création, la modification et l'exécution de la syntaxe de commande. L'éditeur de syntaxe de commande possède les fonctions suivantes :

- **Saisie semi-automatique :** Vous pouvez sélectionner des commandes, des sous-commandes, des mots clés et des valeurs de mot clé à mesure que vous tapez à partir d'une liste contextuelle. Vous pouvez choisir l'option d'invite automatique ou l'affichage de la liste sur demande.
- **Codage par couleurs :** Les éléments reconnus de la syntaxe de commande (commandes, souscommandes, mots clés et valeurs de mot clé) sont codés par couleur afin que vous puissiez identifier les termes non reconnus d'un coup d'oeil. De plus, plusieurs erreurs de syntaxes communes, telles que des guillemets non fermées, sont codées par couleur pour une identification rapide.
- **Points de rupture :** Vous pouvez interrompre l'exécution d'une syntaxe de commande à des points spécifiés, ce qui vous permet d'examiner les données ou les sorties avant de poursuivre.
- **Signets :** Vous pouvez définir des signets qui vous permettent de naviguer rapidement dans de grands fichiers de syntaxe de commande.
- **Mise en retrait automatique :** Vous pouvez formater automatiquement votre syntaxe à l'aide d'un style de mise en retrait automatique similaire à la syntaxe collée à partir d'une boîte de dialogue.
- **Parcourir :** Vous pouvez exécuter une syntaxe de commande étape par étape, à raison d'une commande à la fois, en passant à la commande suivante en un simple clic.

*Remarque* : Lorsque vous travaillez avec des langues s'écrivant de la droite vers la gauche, il est recommandé de cocher la case Optimiser pour langues de la droite vers la gauche située sur l'onglet Editeur de syntaxe de la boîte de dialogue Options.

### **Fenêtre Editeur de syntaxe**

La fenêtre Editeur de syntaxe est divisée en quatre zones :

- Le panneau de l'éditeur est la partie principale de la fenêtre Editeur de syntaxe et est l'endroit où vous saisissez et modifiez la commande de syntaxe.
- La marge adjacente au panneau de l'éditeur affiche des informations telles que le numéro de ligne et la position des points de rupture.
- Le panneau de navigation se trouve à gauche de la marge et du panneau de l'éditeur ; il affiche une liste de toutes les commandes dans la fenêtre Editeur de syntaxe et permet de naviguer vers les commandes en un seul clic.
- Le panneau d'erreur se trouve en dessous du panneau de l'éditeur et affiche les erreurs d'exploitation.

#### Contenus de la marge

Les numéros de ligne, les points de rupture, les signets, les intervalles de commande et un indicateur de progression sont affichés dans la marge, à gauche du panneau de l'éditeur, dans la fenêtre de syntaxe.

- Les numéros de ligne ne tiennent pas compte des fichiers externes référencés dans les commandes INSERT et INCLUDE. Vous pouvez afficher ou masquer les numéros de ligne en sélectionnant Affichage > Afficher le numéro de ligne dans les menus.
- Les points de rupture interrompent l'exécution à des points spécifiques et sont représentés par un cercle rouge en regard de la commande sur laquelle le point de rupture est défini.
- Les signets marquent des lignes spécifiques dans un fichier de syntaxe de commande et sont représentés par un carré contenant le numéro (1 à 9) attribué au signet. En passant le curseur sur l'icône d'un signet, vous affichez le numéro et le nom attribué à ce signet, s'il y en a.
- Les intervalles de commande sont des icônes fournissant des indicateurs visuels de début et de fin d'une commande. Vous pouvez afficher ou masquer les intervalles de commande en sélectionnant Affichage > Afficher les intervalles de commande dans les menus.
- La progression de l'exécution d'une syntaxe est indiquée par une flèche pointant vers le bas dans la marge et s'étirant de la première à la dernière commande exécutée. Ceci est particulièrement utile lors de l'exécution d'une syntaxe de commande contenant des points de rupture et lors de l'exécution étape par étape d'une commande. Pour plus d'informations, voir [«Exécution d'une syntaxe de commande», à](#page-200-0) [la page 191](#page-200-0).

#### Panneau de navigation

Le panneau de navigation contient une liste de toutes les commandes reconnues dans la fenêtre de syntaxe, affichées dans l'ordre dans lequel elles apparaissent dans la fenêtre. Le fait de cliquer sur une commande dans le panneau de navigation positionne le curseur au début de la commande.

- Vous pouvez utiliser les flèches de direction Haut et Bas pour vous déplacer dans la liste des commandes ou cliquer sur une commande pour y accéder. Un double-clic sélectionne la commande.
- Les noms de commandes contenant certains types d'erreurs de syntaxe, telles que des guillemets non fermées, sont en rouge et en gras par défaut. Pour plus d'informations, voir [«Codification par couleurs»,](#page-197-0) [à la page 188.](#page-197-0)
- Le premier mot de chaque ligne de texte non reconnu est en gris.
- Vous pouvez afficher ou masquer le panneau de navigation en sélectionnant Affichage > Afficher le panneau de navigation dans les menus.

#### Panneau d'erreur

Le panneau d'erreur affiche les erreurs d'exécution survenues lors de la toute dernière exécution.

- Les informations relatives à chaque erreur contiennent le numéro de la ligne de départ de la commande contenant l'erreur.
- Vous pouvez utiliser les touches de direction Haut et Bas pour vous déplacer dans la liste des erreurs.
- Le fait de cliquer sur une entrée de la liste positionne le curseur sur la première ligne de la commande qui a généré l'erreur.
- Vous pouvez afficher ou masquer le panneau d'erreur en sélectionnant Affichage > Afficher le panneau d'erreur dans les menus.

Utilisation des affichages multiples

Vous pouvez scinder le panneau de l'éditeur en deux panneaux situés l'un au-dessus de l'autre.

1. A partir des menus, sélectionnez :

#### **Fenêtre** > **Scindée**

Des actions effectuées dans les panneaux de navigation et dans les panneaux d'erreur -- tel que cliquer sur une erreur-- agissent sur le panneau dans lequel se trouve le curseur.

Vous pouvez supprimer la scission en double-cliquant dessus ou en sélectionnant Fenêtre > Supprimer la scission.

### **Terminologie**

**Commandes :** L'unité de base de la syntaxe est la commande. Chaque commande commence par le nom de la commande, qui se compose d'un, deux ou trois mots (par exemple, DESCRIPTIVES, SORT CASES, ou ADD VALUE LABELS).

**Sous-commandes :** La plupart des commandes contiennent des sous-commandes. Les sous-commandes fournissent des spécifications supplémentaires et commencent par une barre oblique suivie du nom de la sous-commande.

**Mots clés :** Les mots clés sont des termes fixes qui sont généralement utilisés dans une sous-commande afin de spécifier les options disponibles de la sous-commande.

**Valeurs de mot clé :** Les mots clés peuvent avoir pour valeur un terme fixe qui spécifie une option ou une valeur numérique.

Exemple

```
CODEBOOK gender jobcat salary
 /VARINFO VALUELABELS MISSING 
 /OPTIONS VARORDER=MEASURE.
```
- Le nom de la commande est CODEBOOK.
- VARINFO et OPTIONS sont des sous-commandes.
- VALUELABELS, MISSING, et VARORDER sont des mots clés.
- MEASURE est une valeur de mot clé associée à VARORDER.

### **Saisie semi-automatique**

L'éditeur de syntaxe propose une aide sous la forme d'une saisie semi-automatique des commandes, des sous-commandes, des mots clés et des valeurs de mot clé. Par défaut, une liste contextuelle des termes disponibles vous est proposée à mesure que vous effectuez vos saisies. Appuyer sur la touche Entrée ou Tab permet d'insérer l'élément actuellement mis en surbrillance dans la liste à la position du curseur. Vous pouvez afficher la liste sur demande en appuyant sur Ctrl+barre d'espace et fermer la liste en appuyant sur la touche Echap.

L'élément de menu Saisie semi-automatique du menu Outils active ou désactive l'affichage automatique de la liste de saisie semi-automatique. Vous pouvez aussi activer ou désactiver l'affichage automatique de la liste à partir de l'onglet Editeur de syntaxe dans la boîte de dialogue Options. L'activation ou la désactivation de l'élément de menu Saisie semi-automatique remplace le paramètre de la boîte de dialogue Options mais n'est pas conservé d'une session à l'autre.

<span id="page-197-0"></span>*Remarque* : La liste de saisie semi-automatique se ferme si vous saisissez un espace. Pour des commandes composées de plusieurs mots, telles que ADD FILES, sélectionnez la commande avant de saisir un espace.

### **Codification par couleurs**

Les couleurs de l'Editeur de syntaxe codent des éléments reconnus d'une syntaxe de commande, tels que les commandes et les sous-commandes ainsi que diverses erreurs de syntaxe telles que les guillemets ou les parenthèses non fermées. Le codage par couleur n'est pas appliqué au texte non reconnu.

**Commandes :** Par défaut, les commandes reconnues sont en bleu et en gras. Cependant, si une erreur de syntaxe est reconnue à l'intérieur de la commande, telle qu'une parenthèse manquante, le nom de la commande est en rouge et en gras par défaut.

*Remarque* : Les abréviations des noms de commandes, telles que FREQ pour FREQUENCIES ne sont pas en couleurs, mais elles sont valides.

**Sous-commandes :** Les sous-commandes reconnues sont en vert par défaut. Cependant, si un signe égal obligatoire manque dans la sous-commande ou si un signe égal non valide la suit, le nom de la souscommande est en rouge par défaut.

**Mots clés :** Les mots clés reconnus sont en marron par défaut. Cependant, si un signe égal obligatoire manque dans le mot clé ou si un signe égal non valide le suit, le nom du mot clé est en rouge par défaut.

**Valeurs de mot clé :** Les valeurs de mot clé reconnus sont en orange par défaut. Les valeurs de mot clé spécifiées par l'utilisateur telles que les entiers, les nombres réels et les chaînes entre guillemets ne sont pas codées par couleur.

**Commentaires :** Le texte à l'intérieur d'un commentaire est en gris par défaut.

**Guillemets :** Les guillemets et le texte à l'intérieur des guillemets sont en noir par défaut.

**Erreurs de syntaxe :** Le texte associé aux erreurs de syntaxe suivantes est en rouge par défaut.

• **Parenthèses, crochets et guillemets manquants :** Les parenthèses et les crochets manquants à l'intérieur des commentaires et des chaînes entre guillemets ne sont pas détectés. Des guillemets simples ou doubles manquantes à l'intérieur de chaînes entre guillemets sont syntaxiquement valides.

Certaines commandes contiennent des blocs de textes qui ne sont pas des syntaxes de commande, telles que BEGIN DATA-END DATA, BEGIN GPL-END GPL et BEGIN PROGRAM-END PROGRAM. Les valeurs sans correspondance ne sont pas détectées au sein de ces blocs.

- **Lignes longues :** Les lignes longues sont des lignes contenant plus de 251 caractères.
- **Instructions de fin :** Plusieurs commandes nécessitent soit une instruction END avant le caractère de fin de commande (par exemple, BEGIN DATA-END DATA), soit une commande END correspondante à un point ultérieur dans le flux de commande (par exemple, LOOP-END LOOP). Dans les deux cas, la commande est en rouge par défaut tant que l'instruction END n'est pas ajoutée.

*Remarque* : Vous pouvez accéder à l'erreur de syntaxe précédente ou suivante en choisissant Erreur suivante ou Erreur précédente dans le sous-menu Erreurs de validation du menu Outils.

Vous pouvez modifier les couleurs par défaut et le style du texte et vous pouvez activer ou désactiver la codification par couleur à partir de l'onglet Editeur de syntaxe de la boîte de dialogue Options. Vous pouvez aussi activer ou désactiver la codification par couleur des commandes, des sous-commandes, des mots clés et des valeurs de mot clé en sélectionnant Outils > Codification par couleur dans les menus. Vous pouvez activer ou désactiver la codification par couleur des erreurs de syntaxe en sélectionnant Outils > Validation. Les choix effectués dans le menu Outils remplacent les paramètres de la boîte de dialogue Options mais ne sont pas conservés d'une session à l'autre.

*Remarque* : La codification par couleur de la syntaxe de commande au sein des macros n'est pas pris en charge.

### **Points de rupture**

Les points de rupture vous permettent d'interrompre l'exécution d'une syntaxe de commande à des points spécifiés à l'intérieur de la fenêtre de syntaxe et de poursuivre l'exécution lorsque vous êtes prêt.

- Les points de rupture sont définis au niveau d'une commande et interrompent l'exécution avant d'exécuter la commande.
- Il ne peut pas y avoir de points de rupture dans les blocs LOOP-END LOOP, DO IF-END IF , DO REPEAT-END REPEAT, INPUT PROGRAM-END INPUT PROGRAM, et MATRIX-END MATRIX. Ils peuvent cependant être définis au début de ces blocs et interrompront alors l'exécution avant d'exécuter le bloc.
- Les points de rupture ne peuvent pas être définis sur des lignes contenant des syntaxes de commande non-IBM SPSS Statistics, telles que dans les blocs BEGIN PROGRAM-END PROGRAM, BEGIN DATA-END DATA et BEGIN GPL-END GPL.
- Les points de ruptures ne sont pas enregistrés avec le fichier de syntaxe de commande et ne sont pas inclus dans le texte copié.
- Par défaut, les points de rupture sont utilisés au cours de l'exécution. Vous pouvez activer ou désactiver l'utilisation des points de rupture à partir de Outils > Utiliser les points de rupture.

Pour insérer un point de rupture

1. Cliquez n'importe où dans la marge à gauche du texte de la commande.

ou

- 2. Positionnez le curseur à l'intérieur de la commande.
- 3. A partir des menus, sélectionnez :

#### **Outils** > **Activer le point de rupture**

Le point de rupture est représenté par un cercle rouge dans la marge à gauche du texte de la commande et sur la même ligne que le nom de la commande.

Effacement de points de rupture

Pour effacer un seul point de rupture :

1. Cliquez sur l'icône représentant le point de rupture dans la marge à gauche du texte de la commande.

ou

- 2. Positionnez le curseur à l'intérieur de la commande.
- 3. A partir des menus, sélectionnez :

#### **Outils** > **Activer le point de rupture**

Pour effacer tous les points de rupture :

4. A partir des menus, sélectionnez :

#### **Outils** > **Effacer tous les points de rupture**

Pour plus d'informations sur le comportement lors de l'exécution en présence de points de rupture, voir [«Exécution d'une syntaxe de commande», à la page 191.](#page-200-0)

### **Signets**

Les signets vous permettent d'accéder rapidement à des positions spécifiées dans un fichier de syntaxe de commande. Vous pouvez placer 9 signets au maximum dans un fichier donné. Les signets sont enregistrés avec le fichier mais ne sont pas inclus lors de la copie du texte.

Pour insérer un signet

- 1. Positionnez le curseur sur la ligne où vous voulez insérer le signet.
- 2. A partir des menus, sélectionnez :

#### **Outils** > **Activer le Signet**

Le prochain numéro disponible de 1 à 9 est attribué au nouveau signet. Il est représenté par un carré contenant le numéro attribué et est affiché dans la marge à gauche du texte de la commande.

#### Effacement des signets

Pour effacer un seul signet :

- 1. Positionnez le curseur sur la ligne contenant le signet.
- 2. A partir des menus, sélectionnez :

#### **Outils** > **Activer le Signet**

Pour effacer tous les signets :

1. A partir des menus, sélectionnez :

#### **Outils** > **Effacer tous les signets**

Pour renommer un signet

Vous pouvez associer un nom à un signet. Ceci s'ajoute au numéro (1 à 9) attribué au signet lors de sa création.

1. A partir des menus, sélectionnez :

#### **Outils** > **Renommer le Signet**

2. Entrez un nom de signet puis cliquez sur **OK**.

Le nom spécifié remplace le nom existant du signet.

Navigation parmi les signets

Pour accéder au signet suivant ou précédent :

1. A partir des menus, sélectionnez :

#### **Outils** > **Signet suivant**

ou

#### **Outils** > **Signet précédent**

Pour accéder à un signet spécifique :

1. A partir des menus, sélectionnez :

#### **Outils** > **Aller au Signet**

2. Sélectionnez le signet.

### **Ajout ou suppression d'un commentaire de texte**

Vous pouvez commenter des commandes entières ainsi que du texte qui n'est pas reconnu comme syntaxe de commande et vous pouvez décommenter un texte précédemment commenté.

Pour commenter un texte

- 1. Sélectionnez le texte. Veuillez noter que si vous sélectionnez une partie d'une commande, celle-ci sera commentée.
- 2. A partir des menus, sélectionnez :

#### **Outils** > **Activer/désactiver la sélection des commentaires**

Vous pouvez commenter une seule commande en positionnant le curseur n'importe où à l'intérieur de la commande et en cliquant sur Outils > Activer la sélection de commentaire.

Pour décommenter un texte

- <span id="page-200-0"></span>1. Sélectionnez le texte à décommenter. Veuillez noter que si vous sélectionnez une partie d'une commande, celle-ci sera décommentée.
- 2. A partir des menus, sélectionnez :

#### **Outils** > **Activer/désactiver la sélection des commentaires**

Vous pouvez décommenter une seule commande en positionnant le curseur n'importe où à l'intérieur de la commande et en cliquant sur Outils > Activer la sélection de commentaire. Veuillez noter que cette fonction ne supprime pas des commentaires dans une commande (texte comportant  $\prime^*$  et  $\prime$ ) ou des commentaires créés comportant le mot clé COMMENT.

### **Syntaxe de formatage**

Vous pouvez mettre en retrait positif ou en retrait négatif les lignes de syntaxe sélectionnées ; vous pouvez de plus mettre des sélections en retrait automatique afin que la syntaxe soit formatée de manière similaire à une syntaxe collée depuis une boîte de dialogue.

- Le retrait par défaut comporte quatre espaces et s'applique pour mettre en retrait des lignes de syntaxe sélectionnées ainsi que pour une mise en retrait automatique. Vous pouvez modifier la taille du retrait dans l'onglet Editeur de syntaxe de la boîte de dialogue Options.
- Notez que l'utilisation de la touche tabulation dans l'éditeur de syntaxe ne permet pas d'insérer un caractère de tabulation. Elle insère un espace.

Pour mettre un texte en retrait

- 1. Sélectionnez le texte ou placez le curseur sur une ligne unique que vous souhaitez mettre en retrait.
- 2. A partir des menus, sélectionnez :

#### **Outils** > **Retrait de la syntaxe** > **Retrait**

Vous pouvez aussi mettre en retrait une sélection ou une ligne en appuyant sur la touche Tab.

Pour mettre un texte en retrait négatif

- 1. Sélectionnez le texte ou placez le curseur sur une ligne unique que vous souhaitez mettre en retrait négatif.
- 2. A partir des menus, sélectionnez :

#### **Outils** > **Retrait de la syntaxe** > **Retrait négatif**

Pour mettre un texte en retrait automatique

- 1. Sélectionnez le texte.
- 2. A partir des menus, sélectionnez :

#### **Outils** > **Retrait de la syntaxe** > **Retrait automatique**

Lorsque vous mettez un texte en retrait automatique, toute mise en retrait existante est supprimée et remplacée par les retraits générés automatiquement. Veuillez noter qu'un code de mise en retrait automatique dans un bloc BEGIN PROGRAM peut briser le code s'il dépend d'une mise en retrait spécifique à une fonction, telle qu'un code Python comportant des boucles et des blocs conditionnels.

Il est possible qu'une syntaxe formatée avec la fonction de mise en retrait automatique ne s'exécute pas en mode de traitement par lots. Par exemple, la mise en retrait automatique d'un bloc INPUT PROGRAM-END INPUT PROGRAM, LOOP-END LOOP, DO IF-END IF ou DO REPEAT-END REPEAT va entraîner l'échec de la syntaxe en mode de traitement par lots, car les commandes du bloc seront mises en retrait et ne démarreront pas à la colonne 1 comme cela est nécessaire dans le mode de traitement par lots. Vous pouvez, toutefois, utiliser le commutateur -i en mode de traitement par lots pour obliger le Batch Facility à utiliser les règles de syntaxe interactives. Pour plus d'informations, voir [«Règles de syntaxe», à](#page-192-0) [la page 183.](#page-192-0)

### **Exécution d'une syntaxe de commande**

1. Mettez en surbrillance les commandes à exécuter dans la fenêtre de syntaxe.

2. Cliquez sur le bouton Exécuter (en forme de triangle) dans la barre d'outils de la fenêtre de l'éditeur de syntaxe. Il exécute les commandes sélectionnées ou bien la commande où se trouve le curseur s'il n'y a pas de sélection.

ou

- 3. Sélectionnez l'un des éléments du menu Exécuter.
- **Tout :** Exécute toutes les commandes de la fenêtre de syntaxe en utilisant tous les points de rupture.
- **Sélection :** Exécute les commandes actuellement sélectionnées, en utilisant tous les points de rupture. Ceci comprend toutes les commandes partiellement sélectionnées. S'il n'y a pas de sélection, la commande où se trouve le curseur est exécutée.
- **Jusqu'à la fin :** Exécute toutes les commandes en commençant par la première commande de la sélection en cours jusqu'à la dernière commande de la fenêtre de syntaxe, en utilisant tous les points de rupture. Si rien n'est sélectionné, l'exécution commence à partir de la commande où se trouve le curseur.
- **Parcourir :** Exécute la syntaxe de commande, une commande à la fois, en commençant par la première commande de la fenêtre de syntaxe (Etape par étape depuis le début) ou par la commande où est positionné le curseur (Etape par étape à partir de l'actuel). Si un texte est sélectionné, l'exécution commence à partir de la première commande de la sélection. Après l'exécution d'une certaine commande, le curseur avance jusqu'à la commande suivante et vous pouvez passer à l'étape suivante en sélectionnant Poursuivre.

Les blocs LOOP-END LOOP , DO IF-END IF, DO REPEAT-END REPEAT, INPUT PROGRAM-END INPUT PROGRAM, et MATRIX-END MATRIX sont traités comme des commandes uniques en exécution étape par étape. Vous ne pouvez pas poursuivre vers l'un de ces blocs.

• **Poursuivre :** Poursuit une exécution arrêtée en étape par étape ou par un point de rupture.

#### Indicateur de progression

La progression de l'exécution d'une syntaxe est indiquée par une flèche pointant vers le bas dans la marge, chevauchant le dernier ensemble de commandes exécutées. Par exemple, vous choisissez d'exécuter toutes les commandes d'une fenêtre de syntaxe qui contient des points de rupture. Au premier point de rupture, la flèche couvre la zone de la première commande de la fenêtre à la commande avant celle contenant le point de rupture. Au second point de rupture, la flèche s'étend de la commande contenant le premier point de rupture jusqu'à la commande avant celle contenant le deuxième point de rupture.

Comportement de l'exécution avec des points de rupture

- Si vous exécutez une syntaxe de commande contenant des points de rupture, l'exécution s'arrête à chaque point de rupture. En particulier, le bloc de la syntaxe de commande d'un point de rupture donné (ou du début de l'exécution) au point de rupture suivant (ou à la fin de l'exécution) est soumis à l'exécution de la même manière que si vous aviez sélectionné cette syntaxe puis Exécuter > Sélection.
- Vous pouvez travailler avec plusieurs fenêtres de syntaxe, chacune disposant de son propre jeu de points de rupture, mais il n'y a qu'une seule file d'attente pour l'exécution de la syntaxe de commande. Une fois qu'un bloc de syntaxe de commande a été soumis (tel que le bloc de syntaxe de commande s'étendant jusqu'au premier point de rupture), aucun autre bloc de syntaxe de commande n'est exécuté tant que le bloc précédent n'est pas terminé, que les blocs se trouvent dans la même fenêtre de syntaxe ou dans des fenêtres de syntaxe différentes.
- Lorsque l'exécution est arrêtée à un point de rupture, vous pouvez exécuter une syntaxe de commande dans d'autres fenêtres de syntaxe et examiner les fenêtres Editeur de données et visualiseur. Cependant, la modification du contenu de la fenêtre de syntaxe contenant le point de rupture ou la modification de la position du curseur dans cette fenêtre annule l'exécution.

### **Encodage du jeu de caractères dans les fichiers de syntaxe**

L'encodage du jeu de caractères d'un fichier de syntaxe peut être de type Unicode ou page de code. Un fichier Unicode peut comporter des caractères de différents jeux de caractères. Les fichiers de page de code sont limités aux caractères pris en charge dans une langue ou un environnement local spécifique. Par exemple, la page de code d'Europe de l'Ouest ne peut pas contenir de caractères chinois ni japonais.

#### **Lecture des fichiers de syntaxe**

Pour lire correctement les fichiers de syntaxe, l'éditeur de syntaxe a besoin de connaître le codage de caractères du fichier.

- Les fichiers comportant une marque d'ordre d'octet Unicode UTF-8 sont lus comme codage Unicode UTF-8, quel que soit l'encodage que vous sélectionnez. Cette marque se trouve au début du fichier, mais elle n'apparaît pas.
- Par défaut, les fichiers dépourvus d'informations de codage sont lus comme Unicode UTF-8 en mode Unicode ou comme codage de caractères de l'environnement local en cours en mode page de code. Pour remplacer le comportement par défaut, sélectionnez **Unicode (UTF-8)** ou **Encodage local**.
- **Comme déclaré** est activé si le fichier de syntaxe contient un identificateur de page de code au début du fichier. A compter de la version 23, un commentaire est automatiquement inséré dans les fichiers de syntaxe qui sont enregistrés au format d'encodage de la page de code. Par exemple, la première ligne du fichier pourrait être :

\* Encoding: en US.windows-1252.

Si vous sélectionnez **Comme déclaré**, cet encodage est utilisé pour lire le fichier.

#### **Enregistrement des fichiers de syntaxe**

Par défaut, les fichiers de syntaxe sont enregistrés comme encodage Unicode UTF-8 en mode Unicode ou comme encodage de caractères local en mode page de code. Pour remplacer le comportement par défaut, sélectionnez **Unicode (UTF-8)** ou **Encodage local** dans la boîte de dialogue Enregistrer la syntaxe sous.

- Si vous enregistrez un nouveau fichier de syntaxe ou si vous enregistrez le fichier dans un codage différent, un commentaire est inséré au début du fichier afin d'identifier le codage. Si un commentaire de ce type existe déjà, il est remplacé.
- Si vous enregistrez un fichier de syntaxe et que vous l'enregistrez de nouveau sans le fermer, il est enregistré sous le même encodage.

### **Commandes Execute multiples**

La syntaxe collée depuis des boîtes de dialogue ou copiée depuis le journal peut contenir des commandes EXECUTE. Lorsque vous exécutez des commandes à partir d'une fenêtre de syntaxe, il est généralement inutile de faire appel aux commandes EXECUTE. Vous risquez même de ralentir les performances, particulièrement avec les fichiers de données volumineux, car chaque commande EXECUTE lit intégralement ces fichiers. Pour plus d'informations, reportez-vous à la commande EXECUTE dans le manuel *Command Syntax Reference* (disponible depuis le menu Aide d'une fenêtre IBM SPSS Statistics).

#### Fonctions Décalage positif

Cette exception concerne les commandes de transformation qui contiennent des fonctions Décalage positif. Dans une série de commandes de transformation ne contenant aucune commande EXECUTE ni aucune autre commande lisant les données, les fonctions Décalage positif sont calculées une fois toutes les autres transformations effectuées, sans tenir compte de l'ordre des commandes. Par exemple,

```
COMPUTE lagvar=LAG(var1).
COMPUTE var1=var1*2.
```
et

```
COMPUTE lagvar=LAG(var1).
EXECUTE.
COMPUTE var1=var1*2.
```
génère différents résultats pour la valeur *lagvar* car la première valeur utilise la valeur transformée *var1* alors que la deuxième utilise la valeur d'origine.

# **Encodage du jeu de caractères dans les fichiers de syntaxe**

L'encodage du jeu de caractères d'un fichier de syntaxe peut être de type Unicode ou page de code. Un fichier Unicode peut comporter des caractères de différents jeux de caractères. Les fichiers de page de code sont limités aux caractères pris en charge dans une langue ou un environnement local spécifique. Par exemple, la page de code d'Europe de l'Ouest ne peut pas contenir de caractères chinois ni japonais.

#### **Lecture des fichiers de syntaxe**

Pour lire correctement les fichiers de syntaxe, l'éditeur de syntaxe a besoin de connaître le codage de caractères du fichier.

- Les fichiers comportant une marque d'ordre d'octet Unicode UTF-8 sont lus comme codage Unicode UTF-8, quel que soit l'encodage que vous sélectionnez. Cette marque se trouve au début du fichier, mais elle n'apparaît pas.
- Par défaut, les fichiers dépourvus d'informations de codage sont lus comme Unicode UTF-8 en mode Unicode ou comme codage de caractères de l'environnement local en cours en mode page de code. Pour remplacer le comportement par défaut, sélectionnez **Unicode (UTF-8)** ou **Encodage local**.
- **Comme déclaré** est activé si le fichier de syntaxe contient un identificateur de page de code au début du fichier. A compter de la version 23, un commentaire est automatiquement inséré dans les fichiers de syntaxe qui sont enregistrés au format d'encodage de la page de code. Par exemple, la première ligne du fichier pourrait être :

\* Encoding: en\_US.windows-1252.

Si vous sélectionnez **Comme déclaré**, cet encodage est utilisé pour lire le fichier.

#### **Enregistrement des fichiers de syntaxe**

Par défaut, les fichiers de syntaxe sont enregistrés comme encodage Unicode UTF-8 en mode Unicode ou comme encodage de caractères local en mode page de code. Pour remplacer le comportement par défaut, sélectionnez **Unicode (UTF-8)** ou **Encodage local** dans la boîte de dialogue Enregistrer la syntaxe sous.

- Si vous enregistrez un nouveau fichier de syntaxe ou si vous enregistrez le fichier dans un codage différent, un commentaire est inséré au début du fichier afin d'identifier le codage. Si un commentaire de ce type existe déjà, il est remplacé.
- Si vous enregistrez un fichier de syntaxe et que vous l'enregistrez de nouveau sans le fermer, il est enregistré sous le même encodage.

### **Commandes Execute multiples**

La syntaxe collée depuis des boîtes de dialogue ou copiée depuis le journal peut contenir des commandes EXECUTE. Lorsque vous exécutez des commandes à partir d'une fenêtre de syntaxe, il est généralement inutile de faire appel aux commandes EXECUTE. Vous risquez même de ralentir les performances, particulièrement avec les fichiers de données volumineux, car chaque commande EXECUTE lit intégralement ces fichiers. Pour plus d'informations, reportez-vous à la commande EXECUTE dans le manuel *Command Syntax Reference* (disponible depuis le menu Aide d'une fenêtre IBM SPSS Statistics).

#### Fonctions Décalage positif

Cette exception concerne les commandes de transformation qui contiennent des fonctions Décalage positif. Dans une série de commandes de transformation ne contenant aucune commande EXECUTE ni aucune autre commande lisant les données, les fonctions Décalage positif sont calculées une fois toutes les autres transformations effectuées, sans tenir compte de l'ordre des commandes. Par exemple,

COMPUTE lagvar=LAG(var1). COMPUTE var1=var1\*2.

et

```
COMPUTE lagvar=LAG(var1).
EXECUTE.
COMPUTE var1=var1*2.
```
génère différents résultats pour la valeur *lagvar* car la première valeur utilise la valeur transformée *var1* alors que la deuxième utilise la valeur d'origine.

# **Chiffrement des fichiers de syntaxe**

Vous pouvez protéger vos fichiers de syntaxe en les chiffrant à l'aide d'un mot de passe. Vous pouvez ouvrir les fichiers chiffrés simplement en saisissant le mot de passe.

**Remarque :** Les fichiers de syntaxe chiffrés ne peuvent pas être utilisés dans les travaux de production ni avec IBM SPSS Statistics Batch Facility (disponible avec IBM SPSS Statistics Server).

Pour enregistrer le contenu de l'éditeur de syntaxe en tant que fichier de syntaxe, procédez comme suit :

- 1. Faites en sorte que l'éditeur de syntaxe devienne la fenêtre active (cliquez n'importe où dans la fenêtre pour la rendre active).
- 2. A partir des menus, sélectionnez :

#### **Fichier** > **Enregistrer sous...**

- 3. Sélectionnez **Syntaxe chiffrée** dans la liste déroulante Enregistrer sous le type.
- 4. Cliquez sur **Enregistrer**.
- 5. Dans la boîte de dialogue Encoder le fichier, indiquez le mot de passe de votre choix, puis entrez-le à nouveau dans la zone de texte Confirmer le mot de passe. Les mots de passe ne peuvent contenir plus de 10 caractères et sont sensibles à la casse.

*Avertissement* : Les mots de passe ne peuvent pas être récupérés s'ils sont perdus. Le fichier ne peut pas être ouvert si le mot de passe associé est perdu.

Création de mots de passe fiables

- Utilisez huit caractères ou plus.
- Utilisez des chiffres, des symboles et même des signes de ponctuation dans votre mot de passe.
- Evitez les nombres ou caractères qui se suivent, comme "123" et "abc", et évitez les répétitions de telles séquences, comme "111aaa".
- Ne créez pas de mots de passe qui utilisent des informations personnelles telles que des dates d'anniversaire ou des surnoms.
- Modifiez régulièrement votre mot de passe.

*Remarque* : Le stockage de fichiers chiffrés dans un IBM SPSS Collaboration and Deployment Services Repository n'est pas pris en charge.

Modification des fichiers chiffrés

- Si vous ouvrez un fichier chiffré, modifiez-le, puis sélectionnez Fichier > Enregistrer pour que le fichier enregistré soit enregistré avec le même mot de passe.
- Vous pouvez changer le mot de passe d'un fichier chiffré en l'ouvrant, puis en répétant les étapes de chiffrement ci-dessous, et en indiquant un mot de passe différent dans la boîte de dialogue Chiffrer le fichier.

• Vous pouvez enregistrer une version non chiffrée d'un fichier chiffré en ouvrant le fichier, puis en sélectionnant Fichier > Enregistrer sous, puis en sélectionnant **Syntaxe** dans la liste déroulante Enregistrer sous le type.

**Remarque :** Les fichiers de syntaxe chiffrés ne peuvent pas être ouverts dans les versions antérieures à la version 22 d'IBM SPSS Statistics.

# **Chapitre 15. Présentation de l'utilitaire de graphique**

Les procédures du menu Graphiques et de nombreuses procédures du menu Analyse permettent de créer des tracés et des graphiques haute résolution. Ce chapitre présente l'utilitaire de graphique.

# **Création et modification d'un graphique**

Avant de créer un graphique, vous devez disposer de données dans l'éditeur de données. Vous pouvez saisir les données directement dans l'éditeur de données, ouvrir un fichier de données déjà enregistré ou lire une feuille de calcul, un fichier de données délimité par des tabulations ou un fichier de base de données. L'élément Didacticiel du menu Aide propose des exemples en ligne de création et de modification de graphique ; le système d'aide en ligne explique comment créer et modifier tous les types de graphiques.

### **Construction de graphiques**

Le Générateur de graphiques permet de créer des graphiques à partir de graphiques prédéfinis de la galerie ou à partir de composants spécifiques (par exemple, des axes et des barres). Pour créer un graphique, faites glisser les éléments de base ou les graphiques de la galerie, puis déposez-les sur le **canevas**, qui est la zone située à droite de la liste Variables dans la boîte de dialogue Générateur de graphiques.

Lors de la création du graphique, le canevas en affiche l'aperçu. Bien que l'aperçu utilise des libellés de variable et des niveaux de mesure définis, il n'affiche pas vos données réelles. Il utilise en revanche des données générées de façon aléatoire pour effectuer un croquis approximatif du graphique.

Les nouveaux utilisateurs préfèrent utiliser la galerie. Pour obtenir des informations sur l'utilisation de la galerie, reportez-vous à «Construction d'un graphique à partir de la galerie», à la page 197.

Démarrage du générateur de graphiques

1. A partir des menus, sélectionnez :

#### **Graphiques** > **Générateur de graphiques**

### **Construction d'un graphique à partir de la galerie**

La galerie est la méthode la plus simple de création de graphiques. Les étapes de base permettant de construire un graphique à partir de la galerie sont présentées ci-après.

- 1. Cliquez sur l'onglet **Galerie** pour l'activer.
- 2. Dans la liste Choisir depuis, sélectionnez une catégorie de graphiques. Chaque catégorie offre plusieurs types.
- 3. Déplacez l'image du graphique de votre choix sur le canevas. Vous pouvez également double-cliquer sur l'image. Si le canevas affiche déjà un graphique, le graphique de la galerie remplace l'ensemble d'axes et les éléments graphiques sur le graphique.
	- a. Faites glisser les variables de la liste Variables, et placez-les dans les zones d'insertion de l'axe et éventuellement dans la zone d'insertion de regroupement. Si une zone d'insertion de l'axe affiche déjà une statistique et que vous souhaitez l'utiliser, vous n'avez pas besoin de déplacer une variable dans la zone d'insertion. Vous devez ajouter une variable à la zone uniquement lorsque le texte de la zone est bleu. Si le texte est noir, la zone contient déjà une variable ou statistique.

*Remarque* : Le niveau de mesure de vos variables est important. Le Générateur de graphiques définit les valeurs par défaut en fonction du niveau de mesure pendant la construction du graphique. De plus, le graphique généré peut être différent suivant les niveaux de mesure. Vous pouvez modifier le niveau de mesure d'une variable de façon temporaire. Pour cela, cliquez sur la variable avec le bouton droit de la souris et choisissez une option.

- b. Si vous devez changer les statistiques ou modifier les attributs des axes ou des légendes (tels que les plages d'échelle), cliquez sur l'onglet **Propriétés des éléments** dans la barre latérale du générateur de graphiques. (Si la barre d'options latérale n'apparaît pas, cliquez sur le bouton dans l'angle supérieur droit du générateur de graphiques pour l'afficher.)
- c. Sélectionnez l'élément à modifier dans la liste Modifier les propriétés de. (Pour plus d'informations sur les propriétés spécifiques, cliquez sur **Aide**.)
- d. Si vous devez ajouter plus de variables au graphique (par exemple, pour la classification ou la division en panneaux), cliquez sur l'onglet **Groupes/ID de point** dans la boîte de dialogue Générateur de graphiques et sélectionnez une ou plusieurs options. Faites ensuite glisser les variables catégorielles vers les nouvelles zones d'insertion apparaissant sur le canevas.
- 4. Si vous souhaitez transposer le graphique (pour en faire des barres horizontaux par exemple), cliquez sur l'onglet **Eléments de base**, puis sur **Transposer**.
- 5. Cliquez sur **OK** pour créer le graphique. Le graphique apparaît dans le visualiseur.

### **Modification de graphiques**

L'éditeur de graphiques dispose d'un environnement puissant et convivial vous permettant de personnaliser vos graphiques et d'explorer vos données. L'éditeur de graphiques possède les fonctions suivantes :

- **Une interface utilisateur simple et intuitive :** A l'aide des menus et des barres d'outils, vous pouvez sélectionner rapidement certaines parties de vos graphiques et les modifier. Vous pouvez également saisir du texte à l'intérieur des graphiques.
- **De nombreuses options statistiques et de formatage :** Vous pouvez faire votre choix dans une gamme complète de styles et d'options statistiques.
- **De nombreux outils d'exploration puissants :** Vous avez différents moyens d'explorer vos données ; vous pouvez les libeller, les réorganiser et les faire pivoter. Vous pouvez modifier les types de graphique et les rôles des variables dans le graphique. Vous pouvez également y ajouter des lignes de distribution, d'ajustement, d'interpolation et de référence.
- **Des modèles flexibles pour obtenir un aspect et un comportement logiques :** Vous pouvez créer des modèles personnalisés et vous en servir pour créer facilement des graphiques avec l'aspect et les options que vous voulez. Par exemple, si vous voulez que les libellés des axes soit toujours orientés d'une certaine manière, vous pouvez définir l'orientation voulue dans un modèle et l'appliquer aux autres graphiques.

Affichage de l'éditeur de graphiques

1. Double-cliquez sur un graphique dans le visualiseur.

### **Principes de l'éditeur de graphiques**

L'éditeur de graphiques fournit diverses méthodes de manipulation de graphiques.

#### Menus

La plupart des actions réalisables dans l'éditeur de graphiques sont activées depuis les menus, surtout lorsque vous ajoutez une option au graphique. Par exemple, vous passez par les menus pour ajouter une courbe d'ajustement à un nuage de points. Après avoir ajouté un élément à un graphique, vous utilisez souvent la boîte de dialogue Propriétés pour définir les options de l'élément ajouté.

Boîte de dialogue Propriétés

Les options relatives aux graphiques et à leurs éléments figurent dans la boîte de dialogue Propriétés.

Pour afficher la boîte de dialogue Propriétés, vous pouvez :

1. Double-cliquer sur un élément de graphique.

 $\Omega$ 

2. Sélectionner un élément de graphique, puis choisir dans les menus :

#### **Edition** > **Propriétés**

De plus, la boîte de dialogue Propriétés apparaît automatiquement lorsque vous ajoutez un élément au graphique.

La boîte de dialogue Propriétés comporte des onglets vous permettant de définir les options et d'apporter des modifications à un graphique. Les onglets de la boîte de dialogue Propriétés dépendent de la sélection en cours.

Certains onglets comportent un aperçu afin de vous donner une idée du résultat des modifications sur la sélection, une fois qu'elles sont appliquées. Cependant, le graphique n'intègre pas les modifications tant que vous n'avez pas cliqué sur **Appliquer**. Vous pouvez apporter des modifications dans plusieurs onglets avant de cliquer sur **Appliquer**. Si vous avez à changer la sélection pour modifier un élément différent dans le graphique, cliquez sur **Appliquer** avant de changer la sélection. Si vous ne cliquez pas sur **Appliquer** avant de changer la sélection, le fait de cliquer sur **Appliquer** ultérieurement appliquera les changements uniquement aux éléments actuellement sélectionnés.

En fonction de la sélection, seuls certains paramètres seront disponibles. L'aide de chaque onglet précise ce que vous devez sélectionner pour que les onglets apparaissent. Si plusieurs éléments sont sélectionnés, vous pouvez uniquement modifier les paramètres communs à tous ces éléments.

#### Barres d'outils

Les barres d'outils comportent des raccourcis pour certaines des fonctionnalités de la boîte de dialogue Propriétés. Par exemple, au lieu d'utiliser l'onglet Texte de la boîte de dialogue Propriétés, vous pouvez vous servir de la barre d'outils Edition pour modifier la police et le style du texte.

Enregistrement des modifications

Les modifications apportées au graphique sont enregistrées lorsque vous fermez l'Editeur de graphiques. Le graphique modifié est ensuite affiché dans le visualiseur.

# **Options de définition du graphique**

Lorsque vous définissez un graphique dans le générateur de graphiques, vous pouvez ajouter des titres et modifier les options de création du graphique.

### **Ajout et modification de titres et de notes de bas de page**

Vous pouvez ajouter des titres et des notes de bas de page au graphique pour en faciliter l'interprétation. Le Générateur de graphiques affiche également automatiquement les informations des barres d'erreur dans les notes de bas de page.

### **Ajout ou modification de titres et de notes de bas de page**

- 1. Cliquez sur l'onglet **Titres/Notes de bas de page** ou cliquez sur un titre ou une note de bas de page dans l'aperçu.
- 2. Utilisez l'onglet **Propriétés des éléments** pour en éditer le texte.

Pour **Titre 1**, un titre **Automatique** est généré en fonction du type de graphique et des variables utilisées dans le graphique. Ce titre automatique est utilisé par défaut, sauf si vous avez sélectionné **Personnalisé** ou **Aucun**.

Suppression d'un titre ou d'une note de bas de page

- 1. Cliquez sur l'onglet **Titres/Notes de bas de page**.
- 2. Désélectionnez le titre ou la note de bas de page à supprimer.

Edition du texte d'un titre ou d'une note de bas de page

Lorsque vous ajoutez des titres et des notes de bas de page, vous ne pouvez pas modifier leur texte directement dans le graphique. Comme avec les autres éléments du générateur de graphiques, effectuez les modifications dans l'onglet **Propriétés des éléments**.

- 1. Sélectionnez un titre, un sous-titre ou une note de bas de page (par exemple **Titre 1**) dans la liste Modifier les propriétés de.
- 2. Dans la case de contenu, tapez le texte associé avec le titre, le sous-titre ou la note de bas de page.

### **Définition des options générales**

Le Générateur de graphiques offre des options générales pour le graphique. Ces options s'appliquent à l'ensemble du graphique, plutôt qu'à un élément donné du graphique. Les options générales comprennent la gestion des valeurs manquantes, la taille des graphiques et les retours à la ligne dans les panels.

- 1. Cliquez sur l'onglet **Options** dans la barre latérale du générateur de graphiques. (Si la barre d'options latérale n'apparaît pas, cliquez sur le bouton dans l'angle supérieur droit du générateur de graphiques pour l'afficher.)
- 2. Modifiez les options générales. Les détails relatifs aux options sont les suivants.

Valeurs manquantes de l'utilisateur

**Variables d'agrégation :** Si des valeurs manquantes figurent dans les variables utilisées pour définir des catégories ou des sous-groupes, sélectionnez **Inclure** de sorte que les catégories des valeurs manquantes de l'utilisateur (valeurs identifiées comme manquantes par l'utilisateur) soient incluses dans le graphique. Ces catégories agissent également en tant que variables d'agrégation lors du calcul de la statistique. Les catégories "manquantes" figurent sur l'axe des catégories ou dans la légende et se traduisent par exemple par l'ajout d'une barre supplémentaire, d'une tranche dans les graphiques circulaires. S'il n'existe aucune valeur manquante, les catégories "manquantes" n'apparaissent pas.

Si vous avez sélectionné cette option et que vous ne voulez plus afficher ces valeurs une fois le graphique tracé, ouvrez ce dernier dans le générateur de graphiques, puis choisissez **Propriétés** dans le menu Modifier. L'onglet Catégories permet de déplacer vers la liste Exclues les catégories à supprimer. Notez cependant que les statistiques ne sont pas recalculées si vous cachez les catégories "manquantes". Ainsi, une statistique de pourcentage prendra toujours en compte les catégories "manquantes".

*Remarque* : Ce contrôle n'affecte pas les valeurs système manquantes. Celles-ci sont toujours exclues du graphique.

**Statistiques récapitulatives et valeurs d'observations :** Vous pouvez sélectionner une des alternatives suivantes pour exclure les observations ayant des valeurs manquantes :

- **Exclure toute la liste pour obtenir une base cohérente pour le graphique :** Si l'une des variables du graphique comporte une valeur manquante pour une observation donnée, l'observation est intégralement exclue du graphique.
- **Exclure variable par variable pour optimiser l'utilisation des données :** Si une variable sélectionnée comporte des valeurs manquantes, les observations contenant ces valeurs manquantes sont exclues lors de l'analyse de la variable.

Taille des graphiques et panels

**Taille du graphique :** Spécifiez un pourcentage supérieur ou inférieur à 100 pour agrandir ou réduire le graphique, respectivement. Le pourcentage est fonction de la taille de graphique par défaut.

**Panels :** En présence de nombreuses colonnes de panel, sélectionnez **Réorganiser les panels** pour que les panels puissent occuper plusieurs lignes au lieu d'être contraints de tenir sur une seule. Les panels sont réduits pour tenir impérativement sur une ligne, sauf si cette option est sélectionnée.

# **Chapitre 16. Evaluation de données avec des modèles de prévision**

Le processus consistant à appliquer un modèle de prévision à un jeu de données est appelé **évaluation** des données. IBM SPSS Statistics dispose de procédures de construction de modèles de prévision tels que la régression, la classification, l'arborescence et les modèles de réseau neuronal. Une fois le modèle construit, ses spécifications sont enregistrées dans un fichier contenant toutes les informations nécessaires pour reconstruire le modèle. Vous pouvez alors utiliser ce fichier de modèle pour générer des évaluations prédictives dans d'autres jeux de données. *Remarque :* Certaines procédures produisent un fichier de modèle XML, d'autres un fichier d'archives compressé (fichier .zip).

**Exemple :** La division de marketing direct d'une entreprise utilise les résultats d'un envoi d'essai pour assigner des scores de propension au reste de leur base de données de contacts, à l'aide de diverses caractéristiques démographiques permettant d'identifier les contacts les plus susceptibles de répondre et d'effectuer un achat.

L'évaluation est traitée comme une transformation des données. Le modèle s'exprime en interne comme un ensemble de transformations numériques appliquées à un ensemble donné de champs (variables), les prédicteurs spécifiés dans le modèle, afin d'obtenir une prévision. En ce sens, le processus d'évaluation des données avec un modèle donné est actuellement similaire à l'application d'une fonction, telle la fonction de racine carrée, à un jeu de données.

Le processus d'évaluation se compose de deux étapes de base suivantes :

1. La construction du modèle et l'enregistrement du fichier du modèle. Vous construisez le modèle en utilisant un jeu de données pour lequel le résultat qui vous intéresse (souvent appelé la **cible**) est connu. Par exemple, si vous voulez construire un modèle pour prédire qui est susceptible de répondre à une campagne de publipostage, vous devez commencer par un jeu de données qui indique déjà qui a répondu et qui n'a pas répondu. Par exemple, il pourrait s'agir des résultats d'un envoi d'essai à un petit groupe de clients ou d'informations sur les réponses à une campagne similaire par le passé.

*Remarque* : Pour certains types de modèles, il n'existe pas de cible spécifique. Les modèles de classification, par exemple, n'ont pas de cible, et certains modèles du voisin le plus proche non plus.

2. L'application de ce modèle à un jeu de données différent (pour lequel le résultat qui vous intéresse n'est pas connu) pour prévoir les résultats.

## **Assistant d'évaluation**

Vous pouvez utiliser l'Assistant d'évaluation pour appliquer un modèle créé avec un jeu de données à un autre jeu de données et générer des **scores**, comme la valeur prédite et/ou la probabilité prédite d'un résultat qui vous intéresse.

Pour évaluer un jeu de données avec un modèle de prévision

- 1. Ouvrez le jeu de données que vous souhaitez évaluer.
- 2. Ouvrez l'assistant d'évaluation. A partir des menus, sélectionnez :

#### **Utilitaires** > **Assistant d'évaluation**

- 3. Sélectionnez un fichier XML de modèle ou une archive compressée (fichier .zip). Utilisez le bouton **Parcourir** pour accéder à un emplacement différent et sélectionner un fichier de modèle.
- 4. Faites correspondre les champs du jeu de données actif et ceux utilisés dans le modèle. Pour plus d'informations, voir [« Association des champs du modèle et de ceux du jeu de données», à la page](#page-211-0) [202](#page-211-0).
- 5. Sélectionnez les fonctions d'évaluation que vous voulez utiliser. Pour plus d'informations, voir [« Sélection des fonctions d'évaluation», à la page 204.](#page-213-0)

<span id="page-211-0"></span>**Sélectionner un modèle d'évaluation :** Le fichier de modèle peut être un fichier XML ou une archive compressée (fichier .zip) qui contient le modèle au format PMML. La liste n'affiche que les fichiers avec une extension .zip ou .xml ; es extensions de fichier ne sont pas affichées dans la liste. Vous pouvez utiliser n'importe quel fichier de modèle créé par IBM SPSS Statistics. Vous pouvez également utiliser des fichiers de modèles créés par d'autres applications, comme IBM SPSS Modeler, mais certains fichiers de modèles créés par d'autres applications ne pourront pas être lus par IBM SPSS Statistics, notamment les modèles qui ont plusieurs champs cibles (variables).

**Détails du modèle :** Cette zone affiche des informations de base sur le modèle sélectionné, telles que le type de modèle, la cible (le cas échéant) et les prédicteurs utilisés pour construire le modèle. Puisque le fichier du modèle doit être lu pour obtenir ces informations, celles-ci peuvent mettre un peu de temps à apparaître pour le modèle sélectionné. Si le fichier XML ou le fichier ZIP n'est pas reconnu comme un modèle lisible par IBM SPSS Statistics, un message indiquant qu'il est impossible de lire le fichier apparaît.

### **Association des champs du modèle et de ceux du jeu de données**

Afin de pouvoir être évalué, le jeu de données actif doit contenir des champs (variables) correspondant à tous les prédicteurs du modèle. Si le modèle contient aussi des champs fractionnés, le jeu de données doit aussi contenir des champs correspondant à tous les champs fractionnés du modèle.

- Par défaut, tous les champs du jeu de données actif qui ont le même nom et le même type que les champs du modèle sont automatiquement associés.
- Utilisez la liste déroulante pour associer les champs du jeu de données à ceux du modèle. Pour pouvoir associer les champs, le type de données de chaque champ doit être le même dans le modèle et dans le jeu de données.
- Il n'est pas possible de poursuivre l'assistant ou d'évaluer le jeu de données actif tant que tous les prédicteurs (et champs fractionnés, le cas échéant) du modèle n'ont pas été associées à celles du jeu de données actif.

**Champs du jeu de données :** La liste déroulante contient le nom de tous les champs du jeu de données actif. Les champs dont le type de données diffère de celui du champ du modèle correspondant ne peuvent pas être sélectionnés.

**Champs du modèle :** Les champs utilisés dans le modèle.

**Rôle :** Le rôle affiché peut être l'un des rôles suivants :

- **Prédicteur :** Ce champ est utilisé comme prédicteur dans le modèle. Autrement dit, les valeurs des prédicteurs sont utilisées pour "prévoir" les valeurs de la cible.
- **Scindée :** Les valeurs des champs fractionnés sont utilisées pour définir des sous-groupes, évalué chacun séparément. Il y a un sous-groupe distinct pour chaque combinaison de valeurs de champs fractionnés. (*Remarque :* Les champs fractionnés ne sont disponibles que pour certains modèles.)
- **ID enregistrement :** Identificateur de l'enregistrement (observation).

**Mesure :** Niveau de mesure du champ tel que défini dans le modèle. Pour les modèles dans lesquels le niveau de mesure peut affecter les évaluations, on utilise le niveau de mesure tel que défini dans le modèle, pas celui défini dans le jeu de données actif. Pour plus d'informations sur le niveau de mesure, voir [«Niveau de mesure des variables», à la page 55.](#page-64-0)

**Type :** Type de données tel que défini dans le modèle. Le type de données du jeu de données actif doit correspondre à celui du modèle. Le type de données peut être l'un des suivants :

- **Chaîne :** Les champs ayant un type de données chaîne dans le jeu de données actif correspondent au type de données chaîne dans le modèle.
- **Numérique :** Les champs numériques ayant des formats d'affichage autres que les formats de date ou d'heure dans le jeu de données actif correspondent au type de données numérique dans le modèle. Cela inclut les formats F (numérique), Dollar, Point, Virgule, E (notation scientifique) ainsi que les formats de devises personnalisés. Les champs aux formats Joursem (jour de la semaine) et Mois (mois de l'année) sont également considérés comme numériques, et non comme des dates. Pour certains

types de modèles, les champs date et heure du jeu de données actif peuvent aussi être associés au type de données numérique du modèle.

- **Date :** Les champs numériques ayant des formats d'affichage incluant la date mais pas l'heure dans le jeu de données actif correspondent au type de données date dans le modèle. Cela inclut Date (jj-mmaaaa), Adate (mm/jj/aaaa), Edate (jj.mm.aaaa), Sdate (aaaa/mm/jj) et Jdate (jjjaaaa).
- **Heure :** Les champs numériques ayant des formats d'affichage incluant l'heure mais pas la date dans le jeu de données actif correspondent au type de données heure dans le modèle. Cela inclut Heure (hh:mm:ss) et DHeure (jj hh:mm:ss)
- **Horodatage :** Les champs numériques ayant un format d'affichage incluant à la fois la date et l'heure dans le jeu de données actif correspondent au type de données horodatage dans le modèle. Cela correspond au format date-heure (jj-mm-aaaa hh:mm:ss) dans le jeu de données actif.

*Remarque :* Outre le nom et le type de champ, vous devez vous assurer que les valeurs de données réelles contenues dans le jeu de données en cours d'évaluation, sont bien enregistrées de la même façon que les valeurs de données du jeu de données utilisé pour construire le modèle. Par exemple, si le modèle a été construit avec un champ *Revenu* qui divise le revenu en quatre catégories, et *IncomeCategory* (Catégoriederevenus) dans le jeu de données actif qui divise le revenu en six ou quatre catégories différentes, ces champs ne correspondent pas et les résultats des scores ne seront pas fiables.

#### Valeurs manquantes

Ce groupe d'options contrôle le traitement des valeurs manquantes rencontrées lors du processus d'évaluation pour les variables de prédicteur définies dans le modèle. Une valeur manquante dans le contexte de l'évaluation renvoie à l'une des options suivantes :

- Un prédicteur ne contient pas de valeur. Pour les champs numériques (variables) cela correspond à la valeur système manquante. Pour les variables de chaîne, cela correspond à une chaîne nulle.
- La valeur a été définie comme manquante de l'utilisateur dans le modèle, pour le prédicteur donné. Les valeurs manquantes de l'utilisateur dans le jeu de données actif mais pas dans le modèle ne seront pas traitées comme des valeurs manquantes lors du processus d'évaluation.
- Le prédicteur est une variable catégorielle et la valeur ne fait pas partie des catégories définies dans le modèle.

**Utiliser la valeur de substitution :** Tentative pour utiliser une valeur de substitution lors de l'évaluation d'observations avec des valeurs manquantes. La méthode pour déterminer une valeur se substituant à une valeur manquante dépend du modèle de prévision.

- **Régression linéaire et Modèles discriminants :** Pour des variables indépendantes dans une régression linéaire et des modèles discriminants, si la valeur moyenne de substitution pour les valeurs manquantes a été spécifiée lors de la construction et l'enregistrement du modèle, alors cette valeur moyenne est utilisée à la place de la valeur manquante lors du calcul des évaluations et lors du processus d'évaluation. Si cette valeur moyenne n'est pas disponible, alors la valeur système manquante est retournée.
- **Modèles d'Arbre de décisions** Pour les modèles CHAID et Exhaustive CHAID, le plus gros noeud enfant est sélectionné pour une variable de scission manquante. Le plus gros noeud enfant est celui possédant la plus large population parmi les noeuds enfant utilisant des observations d'échantillon d'apprentissage. Pour les modèles C&RT et QUEST, les variables de scission de substitution (le cas échéant) sont utilisées en premier. (Les variables de scission de substitution sont des variables de scission qui tentent de correspondre au mieux à la variable de scission originale en utilisant des prédicteurs alternatives.) Si aucune variable de scission de substitution n'est spécifiée ou si toutes les variables de scission de substitution sont manquantes, le plus gros noeud enfant est utilisé.
- **Modèles de régression logistique :** Pour les covariables des modèles de régression logistique, si une valeur moyenne du prédicteur a été inclue dans le modèle enregistré, alors cette valeur moyenne est utilisée à la place de la valeur manquante dans le calcul des évaluations et les processus d'évaluation. Si le prédicteur est catégoriel (par exemple un facteur d'un modèle de régression logistique) ou si la valeur moyenne n'est pas disponible, alors la valeur système manquante est retournée.

**Utiliser la valeur système manquante** Retourne la valeur système manquante lors de l'évaluation d'une observation comportant une valeur manquante.

### <span id="page-213-0"></span>**Sélection des fonctions d'évaluation**

Les fonctions d'évaluation sont les types "d'évaluations" disponibles pour le modèle sélectionné. Par exemple, la valeur prédite de la cible, la probabilité de la valeur prédite ou la probabilité d'une valeur cible sélectionnée.

**Fonction d'évaluation :** Les fonctions d'évaluation disponibles dépendent du modèle. La liste comportera une ou plusieurs des fonctions suivantes :

- **Prévision :** La valeur prédite de la cible (résultat qui vous intéresse). Elle est disponible pour tous les modèles, excepté pour ceux qui n'ont pas de cible.
- **Probabilité de la valeur prédite :** La probabilité de la valeur prédite étant la valeur correcte, exprimée sous forme de proportion. Elle est disponible pour la plupart des modèles ayant une cible catégorielle.
- **Probabilité de la valeur sélectionnée :** La probabilité de la valeur sélectionnée étant la valeur correcte, exprimée sous forme de proportion. Sélectionnez une valeur dans la liste déroulante dans la colonne Valeur. Les valeurs disponibles sont définies par le modèle. Elle est disponible pour la plupart des modèles ayant une cible catégorielle.
- **Confiance :** Une mesure de probabilité associée à la valeur prédite d'une cible catégorielle. Pour les modèles Régression logistique binaire, Régression logistique multinomiale et Naive Bayes, le résultat est identique à la probabilité de la valeur prédite. Pour les modèles Arbre et Ruleset, la confiance peut être interprétée comme une probabilité ajustée de la catégorie prédite et elle est toujours inférieure à la probabilité de la valeur prédite. Pour ces modèles, la valeur de confiance est plus fiable que la probabilité de la valeur prédite.
- **Nombre de noeuds :** Le nombre de noeuds terminaux prédit pour les modèles d'arbre.
- **Erreur standard :** L'erreur standard de la valeur prédite. Disponible pour les modèles de régression linéaire, les modèles linéaires généraux et les modèles linéaires généralisés ayant une cible d'échelle. Elle n'est disponible que si la matrice de covariance est enregistrée dans le fichier du modèle.
- *Risque cumulé*. Estimation de la fonction de risque cumulée. La valeur indique la probabilité d'observer l'événement au moment donné ou avant le moment donné, compte tenu de la valeur des prédicteurs.
- **Voisin le plus proche :** L'ID du voisin le plus proche. L'ID est la valeur de la variable de libellé de l'observation, si fournie, et autrement du numéro de l'observation. S'applique uniquement aux modèles du voisin les plus proche.
- **Nième voisin le plus proche :** L'ID du *Nième* voisin le plus proche. Entrez un nombre entier pour la valeur de *K* dans la colonne Valeur. L'ID est la valeur de la variable de libellé de l'observation, si fournie, et autrement du numéro de l'observation. S'applique uniquement aux modèles du voisin les plus proche.
- **Distance jusqu'au voisin le plus proche :** La distance jusqu'au voisin le plus proche. Selon le modèle, une distance Euclidienne ou Manhattan sera utilisée. S'applique uniquement aux modèles du voisin les plus proche.
- **Distance jusqu'au Nième voisin le plus proche :** La distance jusqu'au *Nième* voisin le plus proche. Entrez un nombre entier pour la valeur de *K* dans la colonne Valeur. Selon le modèle, une distance Euclidienne ou Manhattan sera utilisée. S'applique uniquement aux modèles du voisin les plus proche.

**Nom de champ :** Chaque fonction d'évaluation sélectionnée enregistre un nouveau champ (variable) dans le jeu de données actif. Vous pouvez utiliser les noms par défaut ou en entrer de nouveaux. Si des champs avec ce nom existent déjà dans le jeu de données actif, ils seront remplacés. Pour plus d'informations sur les règles de dénomination de variables, voir [«Noms des variables», à la page 54.](#page-63-0)

**Valeur :** Voir les descriptions des fonctions d'évaluation pour des descriptions des fonctions qui utilisent un paramètre Valeur.

### **Evaluation du jeu de données actif**

Dans l'étape finale de l'assistant, vous pouvez évaluer le jeu de données actif ou copier la syntaxe de commande générée vers une fenêtre de syntaxe. Vous pouvez alors modifier et/ou enregistrer la syntaxe de commande générée.

# **Fusion des fichiers XML de modèle et des transformations**

Certains modèles de prévision sont construits avec des données qui ont été modifiées ou transformées de diverses façons. Afin d'appliquer efficacement ces modèles à d'autres jeux de données, il faut effectuer les mêmes transformations sur les données devant être évaluées, ou les transformations doivent également se refléter dans le fichier du modèle. Inclure les transformations dans le fichier du modèle est un processus en deux étapes :

- 1. Enregistrez les transformations dans un fichier XML des transformations. Cela ne peut se faire qu'en utilisant TMS BEGIN et TMS END dans la syntaxe de commande.
- 2. Combinez le fichier de modèle (fichier XML ou .zip) et le fichier XML des transformations dans un nouveau fichier XML de modèle fusionné.

Pour combiner un fichier de modèle et un fichier XML des transformations dans un nouveau fichier de modèle fusionné :

3. Dans les menus, sélectionnez :

#### **Utilitaires** > **Fusionner un fichier XML de modèle**

- 4. Sélectionnez le fichier XML de modèle.
- 5. Sélectionnez le fichier XML des transformations.
- 6. Entrez un chemin et un nom pour le nouveau fichier XML de modèle fusionnée, ou utilisez **Parcourir** pour sélectionner l'emplacement et le nom.

*Remarque :* Il est impossible de fusionner les fichiers .zip de modèle pour les modèles contenant des scissions (informations de modèle séparées pour chaque groupe scindé) ou les modèles d'ensemble avec les fichiers de transformations XML.

Guide d'utilisation du système central d'IBM SPSS Statistics 28
# **Chapitre 17. Utilitaires**

# **Utilitaires**

Ce chapitre décrit les fonctions du menu Utilitaires et vous indique comment réordonner les listes de variables cible.

- Pour plus d'informations sur l'Assistant d'évaluation, voir [Chapitre 16, «Evaluation de données avec des](#page-210-0) [modèles de prévision», à la page 201.](#page-210-0)
- Pour plus d'informations sur la fusion des fichiers XML de modèle et de transformation, voir [«Fusion des](#page-214-0) [fichiers XML de modèle et des transformations», à la page 205](#page-214-0).

# **Informations sur les variables**

La boîte de dialogue Variables affiche des informations sur la définition des variables pour les variables couramment sélectionnées, y compris:

- Le libellé de variable
- Le format des données
- Les valeurs manquantes de l'utilisateur
- Les libellés de valeurs
- Le niveau de mesure

**Visible :** La colonne Visible dans la liste des variables indique si la variable est actuellement visible dans l'Editeur de données et dans les listes de variables de la boîte de dialogue.

**Aller à :** Permet d'accéder à la variable sélectionnée dans la fenêtre de l'éditeur de données.

**Coller :** Permet de coller les variables sélectionnées dans la fenêtre syntaxe désignée à l'emplacement du curseur.

Pour modifier les définitions de variables, utilisez la vue de variable dans l'éditeur de données.

Il existe deux façons d'ouvrir la boîte de dialogue Variables.

- Dans les menus, sélectionnez **Utilitaires** > **Variables...**.
- Cliquez avec le bouton droit sur un nom de variable dans l'éditeur de données et sélectionnez **Informations sur les variables...** dans le menu contextuel.

# **Commentaires de fichier de données**

Vous pouvez inclure des commentaires descriptifs dans le fichier de données. Pour les fichiers de données au format IBM SPSS Statistics, les commentaires sont enregistrés avec le fichier de données.

Pour ajouter, modifier, supprimer ou afficher les commentaires de fichier de données

1. Dans les menus, sélectionnez :

#### **Utilitaires** > **Commentaires de fichier de données...**

2. Pour afficher les commentaires dans le visualiseur. sélectionnez **Afficher les commentaires dans la sortie**.

Les commentaires ne sont pas limités en longueur, mais ne doivent pas dépasser 80 octets (en général, cela correspond à 80 caractères dans les langues sur un octet) par ligne. Les lignes sont automatiquement interrompues par un renvoi à la ligne suivante à partir de 80 caractères. La police utilisée pour afficher les commentaires est celle utilisée pour les sorties texte de manière à donner une représentation fidèle de l'affichage dans le visualiseur.

Un cachet de date (la date actuelle entre parenthèses) est automatiquement ajouté à la fin de la liste des commentaires dès que vous modifiez un commentaire ou que vous en ajoutez un. Ceci peut entraîner des ambiguïtés au niveau des dates associées aux commentaires lorsque vous modifiez un commentaire ou que vous insérez un nouveau commentaire entre deux commentaires existants.

# **Jeux de variables**

Vous pouvez limiter le nombre de variables affichées dans l'Editeur de données et dans les listes de variables des boîtes de dialogue. Pour cela, définissez et utilisez des jeux de variables. Ceci est particulièrement utile pour les fichiers de données avec un grand nombre de variables. Les petits jeux de variables facilitent la recherche et la sélection des variables pour votre analyse.

# **Définition de jeux de variables**

La procédure Définir des jeux de variables crée des sous-ensembles de variables à afficher dans l'éditeur de données et dans les listes de variables de boîtes de dialogue. Les jeux de variables définis sont enregistrés avec les fichiers de données au format IBM SPSS Statistics.

**Nom d'ensemble :** Les noms d'ensemble peuvent s'élever jusqu'à 64 octets. Vous pouvez utiliser n'importe quel caractère, y compris les espaces.

**Variables de l'ensemble :** Toute combinaison de variables numériques et de chaîne peut être comprise dans un groupe. L'ordre des variables dans le groupe n'a pas d'effet sur l'ordre d'affichage des variables dans l'Editeur de données ou dans les listes de variables des boîtes de dialogue. Une variable peut appartenir à de multiples groupes.

Pour définir des jeux de variables

1. A partir des menus, sélectionnez :

#### **Utilitaires** > **Définir des jeux de variables...**

- 2. Sélectionnez les variables à inclure dans le groupe.
- 3. Saisir un nom de groupe (jusqu'à 64 octets).
- 4. Cliquez sur **Ajouter un groupe**.

# **Utilisation de jeux de variables pour afficher ou masquer les variables**

L'option Utiliser des jeux de variables limite les variables affichées dans l'éditeur de données et dans les listes de variables des boîtes de dialogue aux variables des jeux sélectionnés.

- Le groupe de variables affiché dans l'Editeur de données et dans les listes des boîtes de dialogue recense tous les groupes sélectionnés.
- Une variable peut être incluse dans plusieurs jeux sélectionnés.
- L'ordre des variables dans les jeux sélectionnés et celui des jeux même n'ont pas d'effet sur l'ordre d'affichage des variables dans l'Editeur de données ni dans les listes de variables des boîtes de dialogue.
- Bien que les jeux de variables définis soient enregistrés avec les fichiers de données au format IBM SPSS Statistics, les jeux intégrés par défaut sont rétablis dans la liste des jeux sélectionnés chaque fois que vous ouvrez le fichier de données.

La liste des jeux de variables disponibles inclut tous les jeux de variables définis pour le jeu de données actif, ainsi que deux autres jeux intégrés :

- **ALLVARIABLES :** Ce groupe contient toutes les variables du fichier de données, y compris les nouvelles variables créées pendant une session.
- **NEWVARIABLES :** Ce groupe contient seulement les nouvelles variables créées pendant la session.

*Remarque* : Même si vous enregistrez le fichier de données après avoir créé des variables, celles-ci sont incluses dans le groupe *NEWVARIABLES* jusqu'à ce que vous fermiez et ouvriez de nouveau le fichier de données.

Vous devez sélectionner au moins un jeu de variables. Si vous sélectionnez le groupe *ALLVARIABLES*, les autres groupes sélectionnés n'ont aucun effet concret puisque ce groupe contient toutes les variables.

1. A partir des menus, sélectionnez :

#### **Utilitaires** > **Utiliser des jeux de variables...**

2. Sélectionnez les jeux de variables définis qui contiennent les variables que vous souhaitez voir apparaître dans l'Editeur de données et dans les listes de variables des boîtes de dialogue.

Pour afficher toutes les variables

1. A partir des menus, sélectionnez :

#### **Utilitaires** > **Afficher toutes les variables**

# **Réorganisation des listes de variables cible**

Les variables apparaissent dans les listes cible de la boîte de dialogue dans l'ordre dans lequel elles sont sélectionnées à partir de la liste source. Si vous souhaitez modifier l'ordre des variables d'une liste cible, mais que vous ne souhaitez pas désélectionner toutes les variables et les resélectionner dans le nouvel ordre, vous pouvez faire remonter et redescendre les variables dans la liste cible à l'aide de la touche Ctrl (Macintosh : touche Commande) et les touches flèches Haut et Bas. Vous pouvez déplacer simultanément les variables multiples si elles sont attenantes (regroupées). Vous ne pouvez pas déplacer les groupes de variables non attenantes.

Guide d'utilisation du système central d'IBM SPSS Statistics 28

# **Chapitre 18. Options**

# **Options**

Les commandes Options permettent de contrôler un grand nombre de paramètres, y compris :

- le journal de session qui enregistre toutes les commandes exécutées dans chaque session ;
- l'ordre d'affichage des variables dans les listes source des boîtes de dialogue ;
- les éléments affichés et masqués dans les nouvelles sorties ;
- le modèle de tableau des nouveaux tableaux croisés dynamiques ;
- les formats monétaires personnalisés ;

divers paramètres de contrôle.

### **Pour modifier les paramètres d'option**

1. A partir des menus, sélectionnez :

#### **Edition** > **Options...**

- 2. Cliquez sur les onglets correspondant aux paramètres que vous souhaitez modifier.
- 3. Modifiez les paramètres.
- 4. Cliquez sur **OK** ou sur **Appliquer**.

# **Options générales**

### **Mode application**

Fournit des paramètres déterminant le mode de présentation de la sortie.

#### **Classique (syntaxe et sortie)**

Le paramètre par défaut affiche la sortie au format de visualiseur classique. Pour plus d'informations, voir [«Visualiseur - Classique», à la page 131](#page-140-0).

#### **Classeur**

L'option **Classeur** relie la fonctionnalité d'arrière-plan SPSS Statistics à une approche de bloc-notes qui fournit une méthode interactive pour exécuter la syntaxe et afficher la sortie correspondante. Les documents de classeur (\*.spwb) sont constitués de paragraphes individuels. Les paragraphes contiennent les éléments de sortie individuels (syntaxe, procédures, graphiques, etc.). Les paragraphes de syntaxe fournissent des fonctionnalités complètes d'édition et d'exécution de syntaxe. Les paragraphes autres que les paragraphes de syntaxe fournissent des fonctionnalités d'édition de texte enrichi complètes. Pour plus d'informations, voir [«Visualiseur - Classeur», à la page](#page-153-0) [144](#page-153-0).

### **Listes de variables**

Ces paramètres contrôlent l'affichage des variables dans les listes de boîtes de dialogue. Vous pouvez afficher des noms de variables ou des libellés de variable. Les noms ou les libellés peuvent être affichés dans l'ordre alphabétique, dans l'ordre du fichier ou regroupés par niveau de mesure. L'ordre d'affichage affecte seulement la liste des variables source. Les listes de variables cible reproduisent toujours l'ordre dans lequel les variables ont été sélectionnées.

### **Rôles**

Certaines boîtes de dialogue prennent en charge la fonction de présélection de variables pour une analyse basée sur des rôles définis. Pour plus d'informations, voir [«Rôles», à la page 58](#page-67-0).

#### **Utiliser des rôles prédéfinis**

Par défaut, la présélection des variables est fonction de rôles prédéfinis.

#### **Utiliser des affectations personnalisées**

Par défaut, n'utilisez *pas* de rôles pour présélectionner des variables.

Il est également possible de basculer entre l'option des rôles prédéfinis et l'option de l'affectation personnalisée dans les boîtes de dialogue qui prennent en charge cette fonctionnalité. Les paramètres définis ici ne contrôlent que le comportement initial par défaut pour chaque jeu de données.

### **Nombre maximal d'unités d'exécution**

Nombre d'unités d'exécution que les procédures à unités d'exécution multiples utilisent lors du calcul des résultats. Le paramètre **Automatique** est basé sur le nombre de coeurs de traitement disponibles. Spécifiez une valeur inférieure si vous souhaitez qu'un plus grand nombre de ressources de traitement soient disponibles pour les autres applications lorsque des procédures à plusieurs unités d'exécution sont en cours d'exécution. Cette option est désactivée en mode d'analyse distribuée.

### **Sortie**

#### **Pas d'affichage scientifique pour les petits nombres dans les tableaux**

Supprime l'affichage scientifique pour les petites valeurs décimales dans la sortie. Les valeurs décimales très petites sont affichées au format suivant : 0 (ou 0,000). Ce paramètre affecte uniquement la sortie au format "général", qui est déterminé par l'application. Il n'affecte pas l'affichage des niveaux d'importance ni d'autres statistiques comportant une plage de valeurs standard. Le format d'un grand nombre de valeurs numériques dans les tableaux croisés dynamiques dépend du format de la variable associée à la valeur numérique.

#### **Appliquer le format de regroupement de chiffres de la langue aux valeurs numériques**

Applique le format de regroupement des chiffres des paramètres régionaux actuels aux valeurs numériques dans les tableaux croisés dynamiques, les graphiques, ainsi que dans l'éditeur de données. Par exemple, dans les paramètres régionaux français avec ce paramètre activé, la valeur 34419,57 apparaîtra sous la forme 34 419,57.

Le format de groupe ne s'applique pas aux arborescences, aux éléments du visualiseur de modèle, aux valeurs numériques avec le format DOT ou COMMA ou aux valeurs numériques avec un format DOLLAR ou de devise personnalisée. En revanche, il s'applique à l'affichage de la valeur des jours pour les valeurs numériques avec le format DTIME, par exemple à la valeur de jjj dans le format jjj hh:mm.

#### **Afficher un zéro non significatif pour les valeurs décimales**

Affiche les zéros non significatifs des valeurs numériques qui ne comportent que des décimales. Par exemple, lorsque les zéros non significatifs sont affichés, la valeur .123 apparaît sous la forme 0.123. Ce paramètre ne s'applique pas aux valeurs numériques correspondant à une devise ou un pourcentage. Sauf pour les fichiers ASCII fixes (\*.dat), les zéros significatifs ne sont pas inclus lorsque les données sont sauvegardées dans un fichier externe.

#### **Système de mesure**

Système de mesure utilisé (Points, Pouces, ou Centimètres) pour spécifier les attributs tels que les marges de cellules du tableau croisé dynamique, les largeurs de cellules et l'espace entre les tableaux pour l'impression.

#### **Notification**

Cette procédure contrôle la façon dont le programme notifie que votre exécution est terminée et que les résultats sont accessibles dans le visualiseur.

#### **Windows**

#### **Aspect et présentation**

Contrôle l'aspect de base des fenêtres et boîtes de dialogue. Si vous rencontrez des problèmes d'affichage après la modification de l'aspect de l'application, essayez de l'arrêter et de la redémarrer.

#### **Ouvrir la fenêtre de syntaxe au démarrage**

Les fenêtres de syntaxe sont des fenêtres de fichier de texte utilisées pour saisir, modifier, et exécuter les commandes. Si vous travaillez fréquemment avec la syntaxe de commande, sélectionnez cette option pour ouvrir automatiquement une fenêtre de syntaxe au début de chaque session. Ceci est utile essentiellement pour les utilisateurs expérimentés qui préfèrent utiliser la syntaxe de commande plutôt que les boîtes de dialogue.

#### **Ouvrir un seul jeu de données à la fois**

Ferme la source de données actuellement ouverte chaque fois que vous ouvrez une source de données différente à l'aide des menus et boîtes de dialogue. Par défaut, chaque fois que vous utilisez les menus et boîtes de dialogue pour ouvrir une nouvelle source de données, cette source de données s'ouvre dans une nouvelle fenêtre Editeur de données, et toutes les autres sources de données ouvertes dans d'autres fenêtres Editeur de données restent ouvertes et disponibles pendant la session jusqu'à ce qu'elles soient explicitement fermées.

La sélection de cette option prend effet immédiatement mais ne ferme aucun jeu de données ouvert au moment où le paramètre a été modifié. Ce paramètre n'a aucun effet sur les sources de données ouvertes à l'aide de la syntaxe de commande, qui dépend des commandes DATASET pour contrôler plusieurs jeux de données. Pour plus d'informations, voir [Chapitre 6, «Utilisation des sources de](#page-80-0) [données multiples», à la page 71](#page-80-0).

#### **Afficher les boîtes de dialogue du fichier macOS natif**

Si ce paramètre est sélectionné, les boîtes de dialogue de sélection de fichiers dans la version macOS de SPSS Statistics sont présentées dans le format natif de macOS. Les boîtes de dialogue de sélection de fichiers ont toujours été fortement personnalisées pour prendre en charge des fonctionnalités de fichier SPSS Statistics spécifiques. Ce paramètre vous permet d'affecter par défaut le format macOS natif aux boîtes de dialogue de sélection de fichiers.

**Remarque :** Cette fonction n'est disponible que dans les environnements macOS.

#### **Reprise automatique**

Ces paramètres contrôlent la fonction de reprise automatique d'IBM SPSS Statistics. La reprise automatique est conçue pour récupérer les fichiers et le contenu non enregistrés en cas de fin inattendue de l'application. Vous pouvez choisir d'activer/de désactiver la fonction de reprise automatique (cette fonction est activée par défaut), sélectionner un délai (en minutes) entre les enregistrements des fichiers, définir le nombre maximum de points de restauration à sauvegarder et afficher ou modifier l'emplacement du fichier de reprise automatique.

**Remarque :** Une fréquence d'enregistrement des fichiers trop élevée (par exemple, toutes les deux minutes) peut diminuer les performances du système.

Lorsque vous relancez SPSS Statistics après une fin inattendue, un rapport d'erreur IBM SPSS Statistics s'affiche pour vous permettre de saisir des informations sur votre session avant la fin inattendue. Une fois que vous avez quitté le rapport de sortie, la boîte de dialogue Récupération de document s'affiche. Elle contient des options permettant de récupérer des données d'une session précédente ou de supprimer les données de session enregistrées. Pour plus d'informations, voir [«Reprise automatique», à la page 3.](#page-12-0)

# **Options de langue**

### **Langue**

**Langue des résultats :** Contrôle la langue utilisée dans les sorties. Ne s'applique pas aux sorties en texte simple. La liste des langues disponibles dépend des fichiers de langue installés. (Remarque : Ce paramètre n'a aucune incidence sur la langue de l'interface utilisateur.) En fonction de la langue, vous

pourrez avoir besoin d'utiliser un codage Unicode afin que les caractères soient représentés correctement.

Remarque : Les scripts personnalisés fondés sur des chaînes de texte propres à une langue dans la sortie risquent de ne pas être exécutés correctement lorsque vous modifiez la langue des sorties. Pour plus d'informations, voir la rubrique [«Options Script», à la page 224](#page-233-0).

**Interface utilisateur :** Ce paramètre contrôle la langue utilisée dans les menus, les boîtes de dialogue et d'autres fonctions de l'interface utilisateur. (Remarque : Ce paramètre n'a aucune incidence sur la lange des sorties.)

### **Codage de caractères et paramètres régionaux**

Cette option contrôle le comportement par défaut permettant de déterminer le codage pour la lecture et l'écriture de fichiers de données et de fichiers de syntaxe. Vous ne pouvez modifier ces paramètres que lorsque aucune source de données n'est ouverte et que les paramètres restent activés pour les sessions suivantes jusqu'à ce qu'ils soient explicitement modifiés.

**Unicode (jeu de caractères universel) :** Utilisez le codage Unicode (UTF-8) pour la lecture et l'écriture de fichiers. Ce mode est appelé mode Unicode.

**Système d'écriture de la langue :** Utilisez les paramètres régionaux en cours pour déterminer le codage pour la lecture et l'écriture de fichiers. Ce mode est appelé mode page de code.

**Paramètres régionaux :** Vous pouvez sélectionner un paramètre régional dans la liste ou saisir une valeur valide. Le système d'écriture du système d'exploitation définit le paramètre régional sur le système d'écriture du système d'exploitation. L'application obtient ces informations du système d'exploitation à chaque démarrage de l'application. Bien que le paramètre régional soit particulièrement important en mode page de code, il peut avoir une incidence sur la façon dont certains caractères apparaissent en mode Unicode.

Il existe un certain nombre d'implications importantes pour le mode Unicode et les fichiers Unicode :

- Les fichiers de données et de syntaxe d'IBM SPSS Statistics enregistrés au format de codage Unicode ne doivent pas être utilisés avec des versions d'IBM SPSS Statistics antérieures à la version 16.0. Pour les fichiers de syntaxe, vous pouvez spécifier l'encodage quand vous enregistrez le fichier. Pour les fichiers de données, vous devez ouvrir le fichier de données en mode page de code puis l'enregistrer à nouveau si vous voulez lire le fichier avec des versions antérieures.
- Quand les fichiers de données de page de code sont lus en mode Unicode, la largeur définie de toutes les variables de chaîne est triplée. Pour définir automatiquement la largeur de chaque variable de chaîne à la valeur observée la plus longue pour cette variable, sélectionnez **Réduire les largeurs de chaîne en fonction des valeurs observées** dans la boîte de dialogue Ouvrir les données.

### **Texte bidirectionnel**

Si vous utilisez un mélange de langues s'écrivant de droite à gauche (telles que l'arabe ou l'hébreu) et de langues s'écrivant de gauche à droite (telles que l'anglais), vous devez sélectionner la direction du texte. Les mots individuels s'écrivent dans la direction imposée par leur langue. Cette option contrôle uniquement la direction du texte pour les blocs de texte complets (par exemple, la totalité du texte saisi dans un champ de modification).

- **Automatique :** La direction du texte est déterminée par les caractères utilisés dans chaque mot. Il s'agit de l'option par défaut.
- **De droite à gauche :** Le texte s'écrit de la droite vers la gauche.
- **De gauche à droite :** Le texte s'écrit de la gauche vers la droite.

# **Options du visualiseur**

Les options d'affichage de la sortie avec le visualiseur affectent seulement la nouvelle sortie produite après modification de la configuration. Une sortie qui est déjà affichée dans le visualiseur n'est pas affectée par les changements de ces paramètres.

#### **Etat initial sortie**

Cette procédure contrôle quels éléments seront automatiquement affichés ou masqués chaque fois que vous exécuterez une procédure et combien d'éléments sont initialement alignés. Vous pouvez contrôler l'affichage des éléments suivants : journal, avertissements, remarques, titres, tableaux croisés dynamiques, graphiques, diagrammes d'arbre et sortie texte. Vous pouvez également démarrer ou arrêter l'affichage des commandes dans le journal. Vous pouvez copier la syntaxe de commande à partir du journal et l'enregistrer dans un fichier de syntaxe.

**Remarque :** Tous les éléments de sortie sont alignés à gauche dans le visualiseur. Seul l'alignement des sorties imprimées est affecté par les paramètres d'alignement. Les éléments centrés et alignés à droite sont identifiés par un petit symbole.

#### **Titre**

Cette option permet de contrôler le style de police, la taille, et la couleur des titres de sortie. La liste **Taille** des polices fournit un ensemble de tailles prédéfinies, mais vous pouvez saisir d'autres valeurs de taille prises en charge.

#### **Titre de la page**

Cette option permet de contrôler tous les styles de police, la taille et la couleur des nouveaux titres de page et de ceux générés par la syntaxe de commande TITLE et SUBTITLE ou créés dans le menu **Insertion** à l'aide de l'option **Nouveau titre de page**. La liste **Taille** des polices fournit un ensemble de tailles prédéfinies, mais vous pouvez saisir d'autres valeurs de taille prises en charge.

#### **Sortie texte**

Police utilisée pour la sortie texte. La sortie texte est prévue pour être utilisée dans une police monoespacée (à espacement fixe). Si vous sélectionnez une police proportionnelle, la sortie tabulaire ne sera pas correctement alignée. La liste **Taille** des polices fournit un ensemble de tailles prédéfinies, mais vous pouvez saisir d'autres valeurs de taille prises en charge.

#### **Mise en page par défaut**

Cette option permet de contrôler les options d'orientation et de marges d'impression par défaut.

# **Options de données**

**Options de transformation et fusion** Chaque fois que le programme exécute une commande, il lit le fichier de données. Certaines transformations de données (telles que le calcul et le recodage) et transformations de fichiers (telles que l'ajout de variables et l'ajout d'observations) ne nécessitent pas de transfert séparé des données, et l'exécution de ces commandes peut être retardée jusqu'à ce que le programme lise les données pour exécuter une autre commande, par exemple un calcul statistique ou une procédure de représentation graphique.

- Pour les fichiers de données volumineux dont la lecture des données peut être longue, vous pouvez sélectionner **Calculer les valeurs avant utilisation** pour différer l'exécution et réduire le temps de traitement. Lorsque cette option est sélectionnée, les résultats des transformations effectuées via des boîtes de dialogue comme Calculer la variable n'apparaissent pas immédiatement dans l'éditeur de données. Les variables créées par les transformations apparaissent sans valeur de données. Vous ne pouvez pas modifier les valeurs de données dans l'éditeur de données alors que certaines transformations sont en attente. Toute commande lisant les données, telle qu'une procédure statistique ou de représentation graphique, exécute les transformations en attente et met à jour les données affichées dans l'éditeur de données. Vous pouvez également utiliser l'option **Exécuter les transformations en attente** du menu Transformer.
- Avec la valeur par défaut de l'option **Calculer les valeurs immédiatement**, lorsque vous collez une syntaxe de commande à partir d'une boîte de dialogue, une commande EXECUTE est collée après chaque commande de transformation. Pour plus d'informations, voir [«Commandes Execute multiples»,](#page-202-0) [à la page 193.](#page-202-0)

**Afficher format nouvelles variables numériques :** Cette procédure permet de contrôler la largeur d'affichage par défaut et le nombre de positions décimales par défaut des nouvelles variables numériques. Il n'existe pas de format d'affichage par défaut pour les nouvelles variables de chaîne. Si une valeur est trop grande pour le format d'affichage spécifié, les premières décimales sont arrondies et les valeurs sont ensuite converties en notation scientifique Les formats d'affichage n'affectent pas les valeurs de données internes. Par exemple, la valeur 123456.78 peut être arrondie à 123457 pour l'affichage, mais la valeur originale non arrondie est utilisée pour tout calcul.

**Définir siècle pour années sur 2 chiffres** : Définit la plage d'années pour les variables de format de date entrés et/ou affichés avec des années à deux chiffres (par exemple, 10/28/86, 29-OCT-87). Le paramétrage de la plage automatique est basé sur l'année en cours, commençant 69 années avant et finissant 30 années après l'année en cours (ajouter l'année en cours donne une plage totale de 100 années). Pour une plage personnalisée, l'année de fin est automatiquement déterminée en fonction de la valeur que vous entrez pour l'année de début.

**Générateur de nombres aléatoires :** Deux types de générateur de nombres aléatoires sont disponibles :

- *Compatible avec la version 12*. Générateur de nombres aléatoires utilisé dans la version 12 et les versions précédentes. Si vous avez besoin de reproduire des résultats aléatoires générés dans des versions précédentes sur la base d'une valeur de départ spécifiée, utilisez ce générateur de nombres aléatoires.
- *Mersenne Twister*. Générateur de nombres aléatoires plus récent et plus fiable pour les simulations. Si la reproduction de résultats aléatoires à partir de la version 12 (ou antérieure) n'est pas un problème, utilisez ce générateur de nombres aléatoires.

**Affectation du niveau de mesure :** Pour les données lues depuis des formats de fichiers externes, les anciens fichiers de données IBM SPSS Statistics (antérieurs à la version 8.0) et les nouveaux champs créés dans une session, le niveau de mesure des champs numériques est déterminé par un ensemble de règles, notamment le nombre de valeurs uniques. Vous pouvez spécifier le nombre de valeurs de données minimum d'une variable numérique utilisé pour classer la variable comme continue (échelle) ou nominale. Les variables avec moins que le nombre spécifié de valeurs uniques sont classées comme nominales.

De nombreuses autres conditions sont évaluées avant d'appliquer le chiffre minimum de règle de valeurs de données lorsqu'il est décidé d'appliquer le niveau de mesure continu (variable d'échelle) ou nominal. Les conditions sont évaluées dans l'ordre répertorié dans le tableau ci-dessous. Le niveau de mesure pour la première condition qui correspond aux données est appliqué.

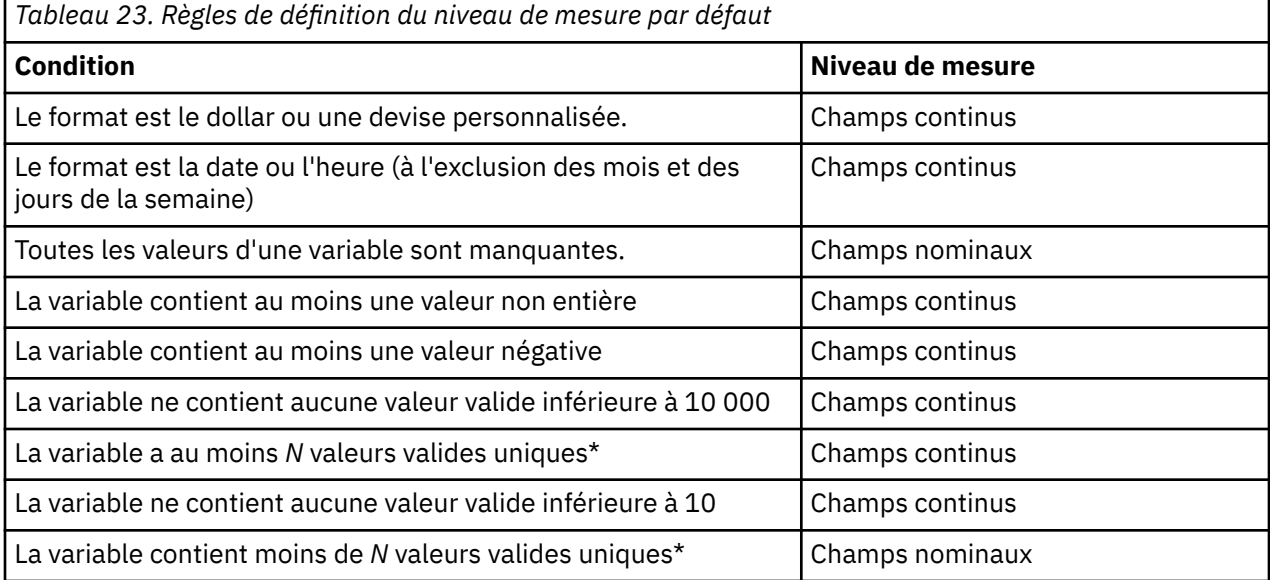

\* *N* est la valeur de césure spécifiée par l'utilisateur. La valeur par défaut est 24.

**Arrondi et troncation des valeurs numériques :** Pour les fonctions RND et TRUNC, ce paramètre contrôle le seuil par défaut des valeurs arrondies qui sont très près d'une limite d'arrondi. Ce paramètre est

spécifié comme un nombre de bits et est défini sur 6 au moment de l'installation ; ce qui doit être suffisant pour la plupart des applications. Le paramétrage du nombre de bits sur 0 génère les mêmes résultats que dans la version 10. La valeur 10 donne les mêmes résultats que dans les versions 11 et 12.

- Pour la fonction RND, ce paramètre indique le nombre de bits les moins significatifs par lesquels la valeur à arrondir risque de ne pas atteindre le seuil d'arrondi souhaité. Par exemple, pour l'arrondi d'une valeur entre 1,0 et 2,0 au nombre entier le plus près, ce paramètre indique ce qui manque à la valeur pour atteindre 1,5 (le seuil pour l'arrondi à 2,0).
- Pour la fonction TRUNC, ce paramètre indique le nombre de bits les moins significatifs par lesquels la valeur à tronquer risque de ne pas atteindre la limite d'arrondi la plus près avant troncation. Par exemple, pour la troncation d'une valeur entre 1,0 et 2,0 au nombre entier le plus près, ce paramètre indique ce qui manque à la valeur pour atteindre 2,0 (arrondi à 2,0).

**Personnaliser la Vue des variables :** Contrôle l'affichage par défaut et l'ordre des attributs dans la vue de variable. Pour plus d'informations, voir «Modification de la vue de variable par défaut», à la page 217.

**Modifier le dictionnaire :** Contrôle la langue du dictionnaire utilisé pour vérifier l'orthographe des éléments dans la vue de variable. Pour plus d'informations, voir [«Correction de l'orthographe », à la page](#page-71-0) [62](#page-71-0).

# **Modification de la vue de variable par défaut**

Vous pouvez utiliser Personnaliser la vue de variable pour contrôler les attributs qui s'affichent par défaut dans la vue de variable (par exemple, nom, type, libellé) et l'ordre dans lequel ils s'affichent.

#### Cliquez sur **Personnaliser la vue de variable**.

- 1. Cochez les attributs de variable à afficher.
- 2. Utilisez les flèches de défilement Haut et Bas pour modifier l'ordre d'affichage des attributs.

# **Options monétaires (devises)**

Vous pouvez afficher jusqu'à cinq formats monétaires personnalisés (devises) qui peuvent comprendre des caractères spéciaux de préfixe et suffixe, et qui peuvent recevoir un traitement spécial pour les valeurs négatives.

Les cinq noms de format monétaire personnalisé sont CCA, CCB, CCC, CCD, et CCE. Vous ne pouvez pas modifier les noms de format ou en ajouter de nouveaux. Pour modifier un format monétaire personnalisé, sélectionnez le nom du format à partir de la liste source et procédez aux modifications souhaitées.

Les préfixes et suffixes définis pour les formats monétaires servent uniquement à l'affichage. Vous ne pouvez saisir de valeur dans l'éditeur de données en utilisant des caractères monétaires personnalisés.

# **Création de formats monétaires personnalisés**

- 1. Cliquez sur l'onglet **Devise**.
- 2. Sélectionnez un des formats de devises dans la liste (**CCA**, **CCB**, **CCC**, **CCD** et **CCE**).
- 3. Saisissez les valeurs de préfixe, suffixe, et de séparateur décimal
- 4. Cliquez sur **OK** ou sur **Appliquer**.

# **Options relatives aux sorties**

Les options relatives aux sorties contrôlent le paramètre par défaut d'un certain nombre d'options concernant les sorties.

**Libellés de légendes :** Contrôle l'affichage des noms des variables, des libellés de variables, des valeurs de données et des libellés de données dans le panneau de légende du visualiseur.

**Libellés des tableaux croisés dynamiques :** Contrôle l'affichage des noms des variables, des libellés de variables, des valeurs de données et des libellés de données dans les tableaux croisés dynamiques.

Les variables descriptives et les libellés de valeurs (vue de variable de l'éditeur de données, colonnes *Libellés* et *Valeurs*) facilitent souvent l'interprétation des résultats. Les libellés longs peuvent cependant être gênants dans certains tableaux. La modification des options de libellé effectuée ici affecte seulement l'affichage par défaut de la nouvelle sortie.

**Caractéristiques en un clic :** Contrôle les options des statistiques descriptives générées pour les variables sélectionnées dans l'éditeur de données. Pour plus d'informations, voir [«Obtention de](#page-77-0) [statistiques descriptives pour les variables sélectionnées», à la page 68.](#page-77-0)

- **Supprimer les tableaux comportant plusieurs catégories :** Pour les variables possédant plus que le nombre spécifié de valeurs uniques, les tables de fréquences ne sont pas affichées.
- **Inclure un graphique dans les sorties :** Pour les variables nominales et ordinales et les variables dont le niveau de mesure est inconnu, un graphique à barres est affiché. Pour des variables continues (échelle), un histogramme s'affiche.

**Affichage de la sortie :** Contrôle le type de sortie générée pour les procédures qui peuvent générer soit des sorties dans le visualiseur de modèle soit des tableaux croisés dynamiques et des graphiques. Dans la version 28, ce paramètre ne concerne que la procédure Modèles mixtes linéaires généralisés.

**Accessibilité avec lecteur d'écran :** Contrôle la méthode de lecture des libellés de lignes et de colonnes par le lecteur d'écran. Vous pouvez lire la totalité des libellés de lignes et de colonnes pour chaque cellule de données ou lire uniquement les libellés de lignes et de colonnes qui sont différents lorsque vous changez de cellule.

# **Options de graphique**

#### **Modèle de graphique**

Les graphiques peuvent utiliser soit les paramètres sélectionnés ici, soit les paramètres provenant d'un fichier modèle de graphique. Les modèles de graphiques disponibles se trouvent dans la liste déroulante. La section **Echantillons** est mise à jour afin de refléter le style du modèle sélectionné.

Lorsque le paramètre **Défini par l'utilisateur** est sélectionné dans la liste déroulante, cliquez sur **Parcourir** pour sélectionner un fichier modèle de graphique. Pour créer un fichier modèle de graphique, créez un graphique avec les attributs que vous souhaitez et enregistrez-le comme modèle (choisissez l'option **Enregistrer graphique Modèle** dans le menu Fichier).

#### **Paramètres actuels**

Les formats disponibles sont les suivants :

#### **Police**

Police utilisée pour tout le texte des nouveaux graphiques.

#### **Préférence de cycle de style**

Les affectations initiales des couleurs et/ou motifs pour de nouveaux graphiques. L'option **Couleurs uniquement** utilise seulement les couleurs pour différencier les éléments de graphique et n'utilise pas de motif. L'option **Motifs uniquement** utilise seulement les styles de courbe, les symboles des marques ou les motifs de remplissage pour différencier les éléments de graphique. Elle n'utilise pas de couleur.

#### **Cadre**

Permet de contrôler l'affichage des cadres intérieurs et extérieurs des nouveaux graphiques.

#### **Quadrillage**

Permet de contrôler l'affichage des quadrillages de l'axe d'échelle et de l'axe des catégories des nouveaux graphiques.

#### **Cycles de style**

Personnalise les couleurs, les styles de ligne, les symboles de marque et les motifs de remplissage pour les nouveaux graphiques. Vous pouvez changer l'ordre des couleurs et des motifs utilisés lors de la création d'un graphique.

#### **Rapport d'aspect graphique**

Le rapport largeur à hauteur du cadre extérieur de nouveaux graphiques. Vous pouvez spécifier un rapport largeur à hauteur de 0,1 à 10,0. Les valeurs inférieures à 1 donnent des graphiques plus hauts que larges. Les valeurs supérieures à 1 donnent des graphiques plus larges que hauts. Une valeur 1 donne un graphique carré. Dès qu'un graphique est créé, le rapport d'aspect peut être modifié.

#### **Exemples de paramètres**

Les paramètres disponibles fournissent des options d'affichage pour les exemples de graphiques sous forme de graphiques à barres ou de nuages de points.

## **Données Couleurs des éléments**

Précisez l'ordre dans lequel les couleurs doivent être utilisées pour les éléments de données (comme les barres et les marques) de votre nouveau graphique. Les couleurs sont utilisées dès que vous effectuez une sélection incluant l'option *Couleur* dans la zone de groupe Préférence de cycle de style de la boîte de dialogue principale Options de graphique.

Par exemple, si vous créez un graphique à barres en cluster comprenant deux groupes, et que vous sélectionnez **Couleurs puis motifs** dans la boîte de dialogue principale Options de graphique, les deux premières couleurs de la liste des graphiques groupés sont utilisées comme couleurs des barres du nouveau graphique.

Pour modifier l'ordre d'utilisation des couleurs

- 1. Sélectionnez **Graphique simple**, puis sélectionnez une couleur utilisée pour les graphiques sans catégories.
- 2. Sélectionnez **Graphique groupé** pour modifier le cycle des couleurs des graphiques avec catégories. Pour modifier la couleur d'une catégorie, sélectionnez la catégorie concernée, puis choisissez une couleur dans la palette.

(En option) Vous avez également ces possibilités :

- Insérer une nouvelle catégorie avant la catégorie sélectionnée.
- Déplacer une catégorie sélectionnée.
- Supprimer une catégorie sélectionnée.
- Paramétrer la séquence sur la valeur par défaut.
- Modifier une couleur en sélectionnant son puits, puis en cliquant sur **Edition**.

# **Courbes des éléments de données**

Précisez l'ordre dans lequel les styles doivent être utilisés pour les éléments de données de la courbe de votre nouveau graphique. Les styles de courbe sont utilisés si votre graphique inclut des éléments de données de courbe et que vous effectuez une sélection incluant l'option *motifs* dans la zone de groupe Préférence de cycle de style de la boîte de dialogue principale Options de graphique.

Par exemple, si vous créez un graphique curviligne comprenant deux groupes, et que vous sélectionnez **Motifs uniquement** dans la boîte de dialogue principale Options de graphique, les deux premiers styles de la liste des graphiques groupés sont utilisés comme motifs des courbes du nouveau graphique.

Pour modifier l'ordre d'utilisation des styles de lignes

- 1. Sélectionnez **Graphique simple**, puis sélectionnez un style de courbe utilisé pour les graphiques curvilignes sans catégories.
- 2. Sélectionnez **Graphique groupé** pour modifier le cycle des motifs des graphiques curvilignes avec catégories. Pour modifier le style de courbe d'une catégorie, sélectionnez la catégorie concernée, puis choisissez un style de courbe dans la palette.

(En option) Vous avez également ces possibilités :

- Insérer une nouvelle catégorie avant la catégorie sélectionnée.
- Déplacer une catégorie sélectionnée.
- Supprimer une catégorie sélectionnée.
- Paramétrer la séquence sur la valeur par défaut.

# **Marques des éléments de données**

Précisez l'ordre dans lequel les symboles doivent être utilisés pour les éléments de données des marques de votre nouveau graphique. Les styles de marque sont utilisés si votre graphique inclut des éléments de données de marque et que vous effectuez une sélection incluant l'option *motifs* dans la zone de groupe Préférence de cycle de style de la boîte de dialogue principale Options de graphique.

Par exemple, si vous créez un nuage de points comprenant deux groupes, et que vous sélectionnez **Motifs uniquement** dans la boîte de dialogue principale Options de graphique, les deux premiers symboles de la liste des graphiques groupés sont utilisés comme marques du nouveau graphique.

Pour modifier l'ordre d'utilisation des styles de marques

- 1. Sélectionnez **Graphique simple**, puis sélectionnez un symbole de marque utilisé pour les graphiques sans catégories.
- 2. Sélectionnez **Graphique groupé** pour modifier le cycle des motifs des graphiques avec catégories. Pour modifier le symbole de marque d'une catégorie, sélectionnez la catégorie concernée, puis choisissez un symbole dans la palette.

(En option) Vous avez également ces possibilités :

- Insérer une nouvelle catégorie avant la catégorie sélectionnée.
- Déplacer une catégorie sélectionnée.
- Supprimer une catégorie sélectionnée.
- Paramétrer la séquence sur la valeur par défaut.

## **Remplissages des éléments de données**

Précisez l'ordre dans lequel les styles de remplissage doivent être utilisés pour les éléments de données de barre et de surface de votre nouveau graphique. Les styles de remplissage sont utilisés si votre graphique inclut des éléments de données de barre et de surface, et que vous effectuez une sélection incluant l'option *motifs* dans la zone de groupe Préférence de cycle de style de la boîte de dialogue principale Options de graphique.

Par exemple, si vous créez un graphique à barres en cluster comprenant deux groupes, et que vous sélectionnez **Motifs uniquement** dans la boîte de dialogue principale Options de graphique, les deux premiers styles de la liste des graphiques groupés sont utilisés comme motifs de remplissage des barres du nouveau graphique.

Pour modifier l'ordre d'utilisation des styles de remplissage

- 1. Sélectionnez **Graphique simple**, puis sélectionnez un motif de remplissage utilisé pour les graphiques sans catégories.
- 2. Sélectionnez **Graphique groupé** pour modifier le cycle des motifs des graphiques avec catégories. Pour modifier le motif de remplissage d'une catégorie, sélectionnez la catégorie concernée, puis choisissez un motif de remplissage dans la palette.

(En option) Vous avez également ces possibilités :

- Insérer une nouvelle catégorie avant la catégorie sélectionnée.
- Déplacer une catégorie sélectionnée.
- Supprimer une catégorie sélectionnée.
- Paramétrer la séquence sur la valeur par défaut.

# **Options des tableaux croisés dynamiques**

Les options des tableaux croisés dynamiques permettent de définir différentes options d'affichage.

## **Modèle de tableaux**

Sélectionnez un modèle de tableau dans la liste des fichiers et cliquez sur **OK** ou sur **Appliquer**. Vous pouvez utiliser l'un des modèles de tableaux offerts dans IBM SPSS Statistics, ou vous pouvez en créer un dans l'Editeur de tableaux croisés dynamiques (sélectionnez **Modèles de tableaux** dans le menu Format).

#### **Parcourir**

Cette procédure permet de sélectionner un modèle de tableau à partir d'un autre répertoire.

#### **Définir le répertoire des modèles de tableau**

Cette procédure permet de modifier le répertoire des modèles de tableau par défaut. Utiliser l'option **Parcourir** pour accéder au répertoire souhaité, sélectionnez dans ce répertoire un modèle de tableau, puis sélectionnez **Définir le répertoire des modèles de tableau**.

**Remarque :** Les modèles de tableaux créés dans des versions précédentes d'IBM SPSS Statistics ne peuvent pas être utilisés dans la version 16.0 ou ultérieure.

### **Largeur des colonnes**

Les options suivantes permettent de contrôler l'ajustement automatique des largeurs de colonnes dans les tableaux croisés dynamiques.

#### **Ajuster pour les libellés uniquement**

Cette procédure permet d'ajuster la largeur de colonne par rapport à la largeur du libellé colonne. Ceci permet de générer des tableaux plus compacts, mais les valeurs de données plus grandes que le libellé risquent d'être tronquées.

#### **Ajuster pour les libellés et les données pour tous les tableaux**

Ajuste la largeur des colonnes selon la valeur la plus grande, à savoir celle du libellé de la colonne ou celle des données. Cela produit des tableaux plus larges, mais garantit que toutes les valeurs seront affichées.

### **Commentaire du tableau**

Vous pouvez inclure automatiquement des commentaires pour chaque tableau.

- Le texte du commentaire apparaît sous la forme d'une infobulle lorsque vous passez le curseur de la souris sur un tableau dans le visualiseur.
- Les lecteurs d'écran lisent le texte du commentaire lorsque le tableau est mis en évidence.
- L'infobulle du visualiseur affiche uniquement les 200 premiers caractères du caractères, tandis que les lecteurs d'écran lisent le texte dans son intégralité.
- Lorsque vous exportez une sortie au format HTML, le texte du commentaire est utilisé en tant que texte secondaire.

#### **Titre**

Permet d'inclure le titre du tableau dans le commentaire.

#### **Procédure**

Permet d'inclure le nom de la procédure ayant permis de créer le tableau.

#### **Date**

Permet d'inclure la date de création du tableau.

#### **Jeu de données**

Permet d'inclure le nom du jeu de données utilisé pour créer le tableau.

### **Echantillon**

La section Echantillon offre une représentation visuelle du modèle de tableau sélectionné.

### **Copie de tableaux larges dans le Presse-papiers au format texte enrichi**

Lorsque des tableaux croisés dynamiques sont collés au format Word/RTF, les tableaux trop larges pour la largeur du document seront ajustés ou réduits pour correspondre à la largeur du document, soit ils seront inchangés.

### **Afficher "<,001" lorsque la valeur de signification est inférieure à 0,001 (valeur observée)**

Lorsque ce paramètre est sélectionné, des valeurs de signification faibles sont affichées sous la forme "<,001" dans la sortie du tableau.

### **Afficher les notes de bas de page et les légendes dans les tableaux**

Ce paramètre permet d'afficher ou de masquer les notes de bas de page et les légendes dans les tableaux.

# **Options Emplacements des fichiers**

Les options de l'onglet Emplacements des fichiers permettent de contrôler l'emplacement par défaut qu'utilisera l'application pour l'ouverture et l'enregistrement de fichiers au début de chaque session, l'emplacement du fichier journal, l'emplacement du dossier temporaire, le nombre de fichiers qui apparaissent dans la liste des fichiers récemment utilisés et le répertoire d'installation de Python 3.9.1 qui est utilisée par le Plug-in d'intégration IBM SPSS Statistics pour Python.

### **Dossiers de démarrage des boîtes de dialogue Ouvrir et Enregistrer**

#### **Dossier spécifié**

Le dossier spécifié est utilisé comme emplacement par défaut au début de chaque session. Vous pouvez indiquer plusieurs emplacements par défaut pour les fichiers de données et autres (nondonnées).

#### **Dernier dossier utilisé**

Le dernier dossier utilisé pour ouvrir ou enregistrer des fichiers lors de la session précédente est utilisé comme dossier par défaut au début de la session suivante. Ceci s'applique aux fichiers de données et autres (non-données).

Ces paramètres ne s'appliquent qu'aux boîtes de dialogue pour l'ouverture et l'enregistrement de fichiers, et le "dernier dossier utilisé" est déterminé par la dernière boîte de dialogue utilisée pour ouvrir ou enregistrer un fichier. Les fichiers ouverts ou enregistrés par le biais de la syntaxe de commande n'ont aucun effet sur, et ne sont pas affectés par, ces paramètres. Ces paramètres ne sont disponibles qu'en mode analyse locale. En mode d'analyse distribuée avec connexion à un serveur distant (requiert IBM SPSS Statistics Server), vous ne pouvez pas contrôler les emplacements du dossier de démarrage.

### **Journal de session**

Vous pouvez utiliser le journal de session pour enregistrer automatiquement les commandes exécutées dans une session. Celui-ci comprend les commandes saisies et exécutées dans les fenêtres de syntaxe, ainsi que les commandes générées par les choix de boîte de dialogue. Vous pouvez modifier le fichierjournal et réutiliser les commandes dans d'autres sessions. Vous pouvez activer ou désactiver la fonction journal, ajouter au fichier-journal ou l'écraser et sélectionner le nom et l'emplacement du fichier-journal. Vous pouvez copier la syntaxe de commande à partir du fichier journal et l'enregistrer dans un fichier de syntaxe.

### **Dossier temporaire**

Cette option contrôle l'emplacement des fichiers temporaires créés au cours d'une session. En mode distribué (disponible avec la version serveur), cette option n'affecte pas l'emplacement des fichiers de données temporaires. En mode distribué, l'emplacement des fichiers temporaires est contrôlé par la

variable d'environnement *SPSSTMPDIR*, qui ne peut être définie que sur l'ordinateur exécutant la version serveur du programme. Si vous devez modifier l'emplacement du répertoire temporaire, contactez votre administrateur système.

## **Liste des fichiers récemment utilisés**

Cette procédure permet de contrôler le nombre de fichiers récemment utilisés qui apparaissent dans le menu Fichier.

## **Emplacement de Python 3**

Ces paramètres spécifient l'installation de Python 3.9.1, utilisée par le Plug-in d'intégration IBM SPSS Statistics pour Python lorsque vous exécutez Python à partir de SPSS Statistics. Par défaut, la distribution Python 3.9.1 installée avec SPSS Statistics (comme composant d'IBM SPSS Statistics - Essentials for Python) est utilisée. Elle se trouve dans le répertoire Python3 sous le répertoire d'installation de SPSS Statistics. Pour utiliser un répertoire d'installation de Python différent sur votre ordinateur, indiquez le chemin d'accès au dossier racine de cette installation de Python. Le paramètre prend effet dès la session en cours, sauf si Python a déjà été démarré à l'aide d'un programme Python, d'un script Python ou d'une commande d'extension implémentée dans Python. Dans ce cas, le paramètre ne prendra effet qu'à la session suivante. Ce paramètre est disponible uniquement en mode analyse locale. En mode d'analyse distribuée (requiert IBM SPSS Statistics Server), l'emplacement de Python sur le serveur distant est défini à partir de IBM SPSS Statistics Administration Console. Contactez votre administrateur système pour obtenir de l'aide.

#### **Configuration Python 2.7**

**Remarque :** Python 2.7 n'est plus pris en charge officiellement.

Les instructions suivantes expliquent le processus de configuration de Python 2.7 en vue de l'utiliser avec SPSS Statistics.

- 1. Téléchargez et installez Python 2.7.
- 2. Ouvrez le fichier spssdxcfg.ini sous le répertoire d'installation SPSS Statistics (dossier bin dans UNIX).
- 3. Ajoutez le répertoire d'installation Python 2.7 comme valeur HOME sous la section Python.
- 4. Enregistrez et fermez le fichier spssdxcfg.ini.

#### **Important :**

- Pour utiliser le processeur Python 2 pour du code Python dans un bloc de programme, utilisez BEGIN PROGRAM PYTHON2-END PROGRAM.
- Pour exécuter un script avec le processeur Python 2, entrez PYTHONVERSION=2 dans la commande **SCRIPT**
- Pour utiliser le processeur Python 2 pour une commande d'extension, entrez LanguageVersion="2" avec Language="Python" dans l'élément Command de la spécification XML de la commande d'extension.

### **Emplacement R**

Ces paramètres spécifient l'installation de R 4.0.x, qui est utilisée lorsque vous exécutez du code R à partir de SPSS Statistics. Par défaut, la distribution R 4.0.x installée avec SPSS Statistics (comme composant d'IBM SPSS Statistics - Essentials for R) est utilisée. Pour utiliser un répertoire d'installation de R différent sur votre ordinateur, indiquez **le répertoire de base R** dans la zone indiquée. Le paramètre prend effet dans la session en cours, sauf si R a déjà été démarré à l'aide d'une commande d'extension R. Dans ce cas, le paramètre ne prendra effet qu'à la session suivante.

#### **Important :**

• Sous macOS, vous devez d'abord supprimer le dossier /Library/Frameworks/R.framework/ Versions/4.0 existant avant d'installer une autre version de R.

<span id="page-233-0"></span>• Vous devez installer et configurer la version R 64 bits si vous choisissez une version de R différente de la version installée par défaut. SPSS Statistics ne prend pas en charge la version 32 bits de R.

# **Options Script**

Utilisez l'onglet Scripts pour indiquer le langage de script par défaut et les autoscripts que vous voulez utiliser. Vous pouvez utiliser les scripts pour automatiser de nombreuses fonctions, y compris la personnalisation des tableaux croisés dynamiques.

**Remarque :** Les utilisateurs d'une ancienne version de Sax Basic doivent convertir manuellement tous les autoscripts personnalisés. Les autoscripts installés avec des versions antérieures à 16.0 sont disponibles sous la forme d'un ensemble de fichiers script distincts dans le sous-répertoire *Samples* du répertoire où IBM SPSS Statistics est installé. Par défaut, aucun élément de sortie n'est associé aux autoscripts. Vous devez associer manuellement tous les autoscripts aux éléments de sortie, comme indiqué ci-dessous. Pour plus d'informations sur la conversion des autoscripts de version antérieure, voir [«Compatibilité avec](#page-310-0) [les versions antérieures à 16.0», à la page 301.](#page-310-0)

#### **Langage de script par défaut**

Le langage de script par défaut détermine l'éditeur de script lancé lors de la création de scripts. Il indique aussi le langage par défaut dont le fichier exécutable sera utilisé pour exécuter les autoscripts. Les langages de script disponibles dépendent de votre plateforme. Pour Windows, les langages de script disponibles sont Basic, qui est installé avec le système central, et le langage de programmation Python. Pour toutes les autres plateformes, le script est disponible avec le langage de programmation Python. Vous pouvez choisir Python 3 comme langage de script par défaut pour la programmation Python.

Pour utiliser la fonction de script avec le langage de programmation Python, vous avez besoin d'IBM SPSS Statistics - Essentials for Python qui est installé par défaut avec votre produit IBM SPSS Statistics.

#### **Activer l'autoscript**

Cette case vous permet d'activer ou de désactiver l'autoscript. L'autoscript est activé par défaut.

#### **Autoscript de référence**

Script facultatif appliqué à tous les nouveaux objets du visualiseur avant qu'aucun autre autoscript ne soit appliqué. Indiquez le fichier script à utiliser comme autoscript de référence ainsi que le langage dont le fichier exécutable sera utilisé pour exécuter le script.

### **Application des autoscripts aux éléments de sortie**

1. Dans la grille Identificateurs de commande, sélectionnez une commande qui génère des éléments de sortie auxquels les autoscripts seront appliqués.

La colonne *Objects*, dans la grille Objets et Scripts, affiche une liste des objets associés à la commande sélectionnée. La colonne *Script* affiche tout script existant pour la commande sélectionnée.

- 2. Indiquez un script pour un élément affiché dans la colonne *Objects*. Cliquez sur la cellule *Script* correspondante. Entrez le chemin d'accès au script ou cliquez sur les points de suspension pour accéder au script.
- 3. Indiquez le langage dont le fichier exécutable sera utilisé pour exécuter le script.

**Remarque :** Le langage sélectionné n'est pas affecté par la modification du langage de script par défaut.

4. Cliquez sur **Appliquer** ou sur **OK**.

#### **Suppression des associations d'autoscript**

- 1. Dans la grille Objets et Scripts, cliquez sur la cellule de la colonne Script correspondant au script à dissocier.
- 2. Effacez le chemin d'accès au script puis cliquez sur n'importe quelle autre cellule dans la grille Objets et Scripts.

3. Cliquez sur **Appliquer** ou sur **OK**.

# **Options d'imputations multiples**

L'onglet Imputations multiples contrôle deux sortes de préférences associées aux imputations multiples :

**Données imputées :** Par défaut, les cellules contenant des données imputées auront un arrière-plan d'une autre couleur que celui des cellules contenant des données non-imputées. Cette différence d'apparence des données imputées devrait faciliter la navigation dans les jeux de données et la recherche de ces cellules. Vous pouvez modifier la couleur d'arrière-plan par défaut des cellules, la police et afficher les données imputées en gras.

**Sortie d'analyse :** Ce groupe contrôle le type de sortie du visualiseur produits lorsqu'un jeu de données à imputation multiple est analysé. Par défaut, les sorties seront produites pour le jeu de données d'origine (pré-imputation) et pour chacun des jeux de données imputés. De plus, pour ce genre de procédures qui prennent en charge le regroupement en pool de données imputées, des résultats finaux regroupés en pool seront générés. Lorsqu'un regroupement en pool univarié sera effectué, les diagnostiques de regroupement en pool seront également affichés. Mais vous pouvez supprimer toutes les sorties que vous ne désirez pas voir.

Pour définir les options d'imputation multiple

A partir des menus, sélectionnez :

#### **Edition** > **Options**

Cliquez sur l'onglet Imputation multiple.

# **Options de l'Editeur de syntaxe**

#### Codification par couleur de syntaxe

Vous pouvez activer et désactiver la codification de couleur pour les commandes, les sous-commandes, les mots clés, les valeurs mots clés et les commentaires. Vous pouvez également spécifier pour chacun la police de caractère et la couleur.

#### Erreur lors de la codification par couleurs

Vous pouvez activer et désactiver la codification de couleur de certaines erreurs syntaxiques. Vous pouvez également spécifier la police de caractère et la couleur à utiliser. Le nom de la commande et le texte (au sein de la commande) contenant l'erreur sont tous les deux codés en couleur, et vous pouvez choisir différents styles pour chacun. Pour plus d'informations, voir [«Codification par couleurs», à la page 188](#page-197-0).

#### Paramètres de saisie automatique

Vous pouvez activer et désactiver l'affichage automatique du contrôle de la saisie automatique. Le contrôle de saisie automatique peut être affiché à tout moment en appuyant simultanément sur Ctrl + barre d'espace. Pour plus d'informations, voir [«Saisie semi-automatique», à la page 187](#page-196-0).

#### Taille du retrait

Spécifie le nombre d'espaces dans un retrait. Ce paramètre s'applique au retrait des lignes de syntaxe sélectionnées ainsi qu'au retrait automatique.

#### Gutter

Ces options définissent le comportement par défaut d'affichage ou de masquage du numéro des lignes et les intervalles de commande au sein de la gouttière de l'Editeur de syntaxe -- la zone à gauche du panneau de texte qui est réservée aux numéros des lignes, aux signets, aux points de rupture et aux intervalles de commande. Les intervalles de commande sont des icônes fournissant des indicateurs visuels de début et de fin d'une commande.

#### Panneaux

**Afficher le panneau de navigation :** Cela spécifie l'affichage ou le masquage par défaut du panneau de navigation. Ce dernier contient une liste de toutes les commandes reconnues dans la fenêtre de syntaxe, affichées dans leur ordre d'exécution. Le fait de cliquer sur une commande dans le panneau de navigation positionne le curseur au début de la commande.

**Ouvrir automatiquement le panneau Suivi d'erreurs lorsque des erreurs sont détectées :** Cela spécifie l'affichage ou le masquage par défaut du panneau de suivi d'erreurs lorsque des erreurs à l'exécution sont détectées.

**Optimiser les langues allant de droite à gauche :** Cochez cette case pour une meilleure expérience utilisateur lors de la manipulation des langues allant de droite à gauche.

**Coller la syntaxe depuis les boîtes de dialogue :** Spécifie la position à laquelle la syntaxe est insérée dans la fenêtre de syntaxe désignée lorsque la syntaxe d'une boîte de dialogue est collée. **Après la dernière commande** insère la syntaxe collée après la dernière commande. **Au curseur ou à la sélection** insère la syntaxe collée à l'emplacement du curseur ou, si un bloc de syntaxe est sélectionné, cette sélection sera remplacée par la syntaxe collée.

# **Options de confidentialité**

L'onglet Confidentialité contient les options suivantes :

#### **Autoriser SPSS Statistics à partager vos informations avec IBM**

Lorsque cette option est activée, SPSS Statistics partage vos données d'utilisation et de performances avec IBM.

Ce paramètre permet d'améliorer SPSS Statistics. Toutes les données collectées sont transmises de manière sécurisée.

**Désactiver les mises à jour du contenu de la boîte de dialogue de bienvenue dans SPSS Statistics**

Lorsque cette option est activée, SPSS Statistics n'extrait pas automatiquement les mises à jour du contenu de la boîte de dialogue de bienvenue. Les mises à jour peuvent inclure des informations sur l'amélioration de certaines fonctions, ainsi que des informations spécifiques au produit.

#### **Désactiver l'envoi de rapports d'erreur à IBM par SPSS Statistics**

Lorsque cette option est activée, SPSS Statistics n'envoie pas automatiquement les rapports d'erreur à IBM.

### **Définition des options de confidentialité**

- 1. Dans les menus, sélectionnez : **Edition** > **Options...**
- 2. Cliquez sur l'onglet Confidentialité.

# <span id="page-236-0"></span>**Chapitre 19. Personnalisation des menus et des barres d'outils**

# **Personnalisation des menus et des barres d'outils**

# **Editeur de menu**

Vous pouvez utiliser l'éditeur de menu pour personnaliser vos menus. Avec l'éditeur de menu vous pouvez :

- Ajouter des éléments de menu qui exécutent des scripts personnalisés.
- Ajouter des éléments de menu qui exécutent des fichiers de syntaxe de commande.
- Ajouter des éléments de menu qui lancent d'autres applications et envoient automatiquement des données vers d'autres applications.

Il vous est possible d'envoyer des données vers d'autres applications dans les formats suivants : IBM SPSS Statistics, Excel, Lotus 1-2-3, séparés par des tabulations et dBASE IV.

Pour ajouter des éléments aux menus

1. A partir des menus, sélectionnez :

#### **Affichage** > **Editeur de menu...**

- 2. Dans la boîte de dialogue Editeur de menu, double-cliquez sur le menu dans lequel vous voulez rajouter un nouvel élément ou cliquez sur l'icône en forme de signe plus.
- 3. Sélectionnez l'élément de menu au-dessus duquel vous voulez qu'apparaisse le nouvel élément.
- 4. Cliquez sur **Insérer élément** pour insérer un nouvel élément de menu.
- 5. Saisissez le texte du nouvel élément. Sous Windows, une esperluette (&) avant une lettre spécifie que cette lettre doit être utilisée comme touche mnémonique soulignée.
- 6. Sélectionnez le type de fichier du nouvel élément (fichier script, fichier de syntaxe de commande ou application externe).
- 7. Cliquez sur **Parcourir** pour sélectionner un fichier à attacher à l'élément de menu.

Vous pouvez également ajouter des menus entièrement nouveaux et des séparateurs entre les éléments de menu. Vous pouvez également envoyer automatiquement le contenu de l'éditeur de données vers une autre application lorsque vous sélectionnez cette application dans le menu.

# **Personnalisation des barres d'outils**

Vous pouvez personnaliser les barres d'outils et créer de nouvelles barres d'outils. Les barres d'outils peuvent contenir tous les outils disponibles, y compris les outils utilisés pour toutes les procédures des menus. Elles peuvent également contenir des outils personnalisés permettant de lancer d'autres applications, d'exécuter des fichiers de syntaxe de commande ou des fichiers script.

# **Affichage des barres d'outils**

Utilisez Montrer barres d'outils pour afficher ou masquer les barres d'outils, les personnaliser et en créer de nouvelles. Les barres d'outils peuvent contenir tous les outils disponibles, y compris les outils utilisés pour toutes les procédures des menus. Elles peuvent également contenir des outils personnalisés permettant de lancer d'autres applications, d'exécuter des fichiers de syntaxe de commande ou des fichiers script.

# **Personnalisation des barres d'outils**

1. Dans les menus, sélectionnez :

#### **Affichage** > **Barres d'outils** > **Personnalisee**

- 2. Sélectionnez la barre d'outils que vous voulez personnaliser et cliquez sur **Modifier**, ou cliquez sur **Nouveau** pour créer une nouvelle barre d'outils.
- 3. Pour les nouvelles barres d'outils, indiquez le nom de la barre, sélectionnez les fenêtres dans lesquelles vous voulez qu'elles apparaissent et cliquez sur **Modifier**.
- 4. Sélectionnez un élément dans la liste Catégories pour afficher les outils disponibles dans cette catégorie.
- 5. Faites glisser et lâchez les outils que voulez inclure dans la barre d'outils affichée dans la boîte de dialogue.
- 6. Pour supprimer un outil dans une barre d'outils, le faire glisser n'importe où en dehors de la barre d'outils affichée dans la boîte de dialogue.

Pour créer un outil personnalisé pour ouvrir un fichier, exécuter un fichier de syntaxe de commande ou exécuter un script :

- 7. Cliquez sur **Nouvel outil** dans la boîte de dialogue Modifier barre d'outils.
- 8. Indiquez un libellé décrivant l'outil.
- 9. Sélectionnez l'action que vous voulez affecter à l'outil (ouvrir un fichier, exécuter un fichier de syntaxe de commande ou exécuter un script).
- 10. Cliquez sur **Parcourir** pour sélectionner un fichier ou une application à associer à l'outil.

Les nouveaux outils s'affichent dans la catégorie définie par l'utilisateur, qui peut aussi contenir des éléments de menu définis par l'utilisateur.

# **Propriétés barre d'outils**

Utilisez Propriétés des barres d'outils pour sélectionner les types de fenêtres dans lesquelles vous voulez voir apparaître la barre d'outils sélectionnée. Cette boîte de dialogue sert aussi à créer des noms ou de nouvelles barres d'outils.

Pour définir des propriétés des barres d'outils

1. A partir des menus, sélectionnez :

#### **Affichage** > **Barres d'outils** > **Personnalisee**

- 2. Pour les barres d'outils existantes, cliquez sur **Modifier**, puis sur **Propriétés** dans la boîte de dialogue Modifier barre d'outils.
- 3. Pour les nouvelles barres d'outils, cliquez sur **Nouvel outil**.
- 4. Sélectionnez les types de fenêtres dans lesquelles vous voulez voir apparaître la barre d'outils. Pour les nouvelles barres d'outils, indiquez aussi un nom de barre.

# **Barre d'outils Modifier**

Utilisez la boîte de dialogue Modifier barre d'outils pour personnaliser les barres d'outils existantes et en créer de nouvelles. Les barres d'outils peuvent contenir tous les outils disponibles, y compris les outils utilisés pour toutes les procédures des menus. Elles peuvent également contenir des outils personnalisés permettant de lancer d'autres applications, d'exécuter des fichiers de syntaxe de commande ou des fichiers script.

Pour modifier les images de la barre d'outils

- 1. Sélectionnez l'outil pour lequel vous voulez changer l'image dans l'affichage de la barre d'outils.
- 2. Cliquez sur **Changer image**.
- 3. Sélectionnez le fichier d'image que vous voulez utiliser pour l'outil. Les formats d'image pris en charge sont les suivants : BMP, PNG, GIF et JPG.
- Les images doivent être de forme carrée. Les images qui ne le sont pas sont tronquées dans une zone carrée.
- Les images sont automatiquement redimensionnées pour correspondre au format. Pour un meilleure affichage, utilisez des images d'une taille de 16x16 pixels pour les petites images de barre d'outils et de 32x32 pixels pour les grandes images.

# **Création d'un nouvel outil**

Utilisez la boîte de dialogue Créer nouvel outil pour créer des outils personnalisés permettant de lancer d'autres applications, d'exécuter des fichiers de syntaxe de commande et d'exécuter des fichiers script.

Guide d'utilisation du système central d'IBM SPSS Statistics 28

# **Chapitre 20. Extensions**

Les extensions sont des composants personnalisés qui étendent les fonctionnalités d'IBM SPSS Statistics. Les extensions sont regroupées dans des bundles d'extension (fichiers . spe) et sont installées dans IBM SPSS Statistics. Elles peuvent être créées par n'importe quel utilisateur et partagées avec d'autres utilisateurs à l'aide du bundle d'extension associé.

Les utilitaires suivants, qui permettent d'utiliser les extensions, sont disponibles :

- Le «Hub d'extension», à la page 231, qui est accessible dans **Extensions** > **Hub d'extension**, est une interface destinée à la recherche, au téléchargement et à l'installation des extensions de la collection IBM SPSS Predictive Analytics sur GitHub. La boîte de dialogue Hub d'extension vous permet aussi d'afficher les détails des extensions installées sur votre ordinateur, de les mettre à jour et de les désinstaller.
- Pour installer un bundle d'extension stocké sur votre ordinateur local, sélectionnez **Extensions** > **Installer le bundle d'extension local**.
- Le [générateur de boîtes de dialogue personnalisées pour les extensions](#page-246-0) permet de créer une extension qui contient une interface utilisateur, appelée boîte de dialogue personnalisée. Les boîtes de dialogue de personnalisées génèrent SPSS Statistics une syntaxe de commande qui exécute les tâches associées à l'extension. Vous concevez la syntaxe générée en même temps que la boîte de dialogue personnalisée.
- Vous pouvez utiliser les boîtes de dialogue Créer un bundle d'extension et Editer un bundle d'extension lorsque le générateur de boîtes de dialogue personnalisées pour les extensions ne peut pas être utilisé. Pour plus d'informations, voir la rubrique [«Création et modification des bundles d'extension», à la page](#page-283-0) [274.](#page-283-0)

# **Hub d'extension**

La boîte de dialogue Hub d'extension permet d'effectuer les tâches suivantes :

- Explorer les extensions disponibles dans la collection IBM SPSS Predictive Analytics sur GitHub. Vous pouvez sélectionner des extension à installer maintenant, ou vous pouvez télécharger les extensions sélectionnées et les installer plus tard.
- Obtenir les mises à jour des extensions déjà installées sur l'ordinateur.
- Afficher des informations détaillées sur les extensions déjà installées sur l'ordinateur.
- Supprimer des extensions installées sur l'ordinateur.

Pour télécharger ou supprimer des extensions :

- 1. Dans les menus, sélectionnez **Extensions** > **Hub d'extension**
- 2. Sélectionnez les extensions que vous souhaitez télécharger ou supprimer et cliquez sur **OK**. Toutes les sélections effectuées dans les onglets Explorer et Installé sont traitées lorsque vous cliquez sur le bouton **OK**.

Par défaut, les extensions sélectionnées pour le téléchargement sont téléchargées et installées sur l'ordinateur. Dans l'onglet Paramètres, vous pouvez également choisir de télécharger les extensions sélectionnées dans un emplacement donné, sans les installer. Vous pouvez les installer ultérieurement en choisissant **Extensions** > **Installer le bundle d'extension local**. Pour Windows et Mac, vous pouvez installer une extension en cliquant deux fois sur le fichier du bundle d'extension.

#### **Important :**

• Les extensions sont toujours installées, ou téléchargées, sur votre ordinateur local. Si vous travaillez en mode d'analyse distribuée, voir la rubrique [«Installation des bundles d'extension locaux», à la page 234](#page-243-0) pour obtenir plus d'informations.

• Pour Windows 7 et des versions ultérieures, l'installation d'une version mise à jour d'un bundle d'extension existant peut nécessiter l'exécution d'IBM SPSS Statistics avec des privilèges d'administrateur. Pour démarrer IBM SPSS Statistics avec des privilèges d'administrateur, cliquez avec le bouton droit de la souris sur l'icône d'IBM SPSS Statistics et choisissez **Exécuter en tant qu'administrateur**. Plus particulièrement, si vous recevez un message d'erreur vous informant de l'échec d'installation d'un ou de plusieurs bundles d'extension, faites une nouvelle tentative en tant qu'administrateur.

**Remarque :** Le contrat de licence que vous acceptez lors de l'installation d'une extension reste consultable à tout moment en cliquant sur le bouton **Plus d'infos...** de l'extension dans l'onglet Installé.

# **Onglet Explorer**

L'onglet Explorer contient toutes les extensions disponibles dans la collection IBM SPSS Predictive Analytics sur GitHub [\(https://ibmpredictiveanalytics.github.io/\)](https://ibmpredictiveanalytics.github.io/). Vous pouvez y sélectionner les nouvelles extensions à télécharger et à installer, et les mises à jour des extensions déjà installées sur l'ordinateur. L'onglet Explorer nécessite une connexion Internet.

- Pour chaque extension, le numéro de la dernière version et sa date sont affichés. Un bref récapitulatif de l'extension est aussi fourni. Le numéro de version des extensions qui sont déjà installées sur l'ordinateur est également indiqué.
- Vous pouvez consulter des informations détaillées sur une extension en cliquant sur **Plus d'informations**. Lorsque une mise à jour est disponible, **Plus d'informations** affiche des informations sur celle-ci.
- Pour connaître les conditions requises pour l'exécution d'une extension (par exemple si le Plug-in d'intégration IBM SPSS Statistics pour R est nécessaire), cliquez sur **Prérequis**. Lorsqu'une mise à jour est disponible, **Prérequis** affiche les informations sur celle-ci.

### **Affiner par**

Vous pouvez filtrer l'ensemble d'extensions affiché. Vous pouvez affiner l'ensemble en fonction de catégories générales, de la langue des extensions, du type d'organisation dont elles sont issues, ou de leur état. Dans chaque groupe, par exemple Catégorie, vous pouvez sélectionner plusieurs éléments pour filtrer la liste des extensions affichées. Vous pouvez aussi filtrer par termes de recherche. Les recherches ne sont pas sensibles à la casse, et l'astérisque (\*) est traité comme n'importe quel autre caractère. Il n'est pas associé à une recherche générique.

- Pour affiner la liste des extensions affichées, cliquez sur **Appliquer**. Appuyer sur la touche Entrée lorsque le curseur se trouve dans la zone **Rechercher** produit le même effet que cliquer sur **Appliquer**.
- Pour réinitialiser la liste de manière à afficher l'ensemble des extensions disponibles, supprimez le texte de la zone **Rechercher**, désélectionnez tout et cliquez sur **Appliquer**.

# **Onglet Installé**

L'onglet Installé contient toutes les extensions qui sont installées sur l'ordinateur. Vous pouvez y sélectionner les mises à jour des extensions installées qui sont disponibles dans la collection IBM SPSS Predictive Analytics sur GitHub et y supprimer des extensions. Une connexion Internet est nécessaire pour obtenir les mises à jour des extensions installées.

- Pour chaque extension, numéro de la version installée est affiché. Lorsqu'une connexion Internet est disponible, le numéro de la dernière version et sa date sont affichés. Un bref récapitulatif de l'extension est aussi fourni.
- Vous pouvez consulter des informations détaillées sur une extension en cliquant sur **Plus d'informations**. Lorsque une mise à jour est disponible, **Plus d'informations** affiche des informations sur celle-ci.
- Pour connaître les conditions requises pour l'exécution d'une extension (par exemple si le Plug-in d'intégration IBM SPSS Statistics pour R est nécessaire), cliquez sur **Prérequis**. Lorsqu'une mise à jour est disponible, **Prérequis** affiche les informations sur celle-ci.

### <span id="page-242-0"></span>**Affiner par**

Vous pouvez filtrer l'ensemble d'extensions affiché. Vous pouvez affiner l'ensemble en fonction de catégories générales, de la langue des extensions, du type d'organisation dont elles sont issues, ou de leur état. Dans chaque groupe, par exemple Catégorie, vous pouvez sélectionner plusieurs éléments pour filtrer la liste des extensions affichées. Vous pouvez aussi filtrer par termes de recherche. Les recherches ne sont pas sensibles à la casse, et l'astérisque (\*) est traité comme n'importe quel autre caractère. Il n'est pas associé à une recherche générique.

- Pour affiner la liste des extensions affichées, cliquez sur **Appliquer**. Appuyer sur la touche Entrée lorsque le curseur se trouve dans la zone **Rechercher** produit le même effet que cliquer sur **Appliquer**.
- Pour réinitialiser la liste de manière à afficher l'ensemble des extensions disponibles, supprimez le texte de la zone **Rechercher**, désélectionnez tout et cliquez sur **Appliquer**.

### **Extensions privées**

Des extensions privées sont des extensions qui sont installées sur votre ordinateur, mais qui ne sont pas disponibles dans la collection IBM SPSS Predictive Analytics sur GitHub. Les fonctions permettant de filtrer l'affichage des extensions et de visualiser les conditions préalables requises pour exécuter une extension ne sont pas disponibles pour les extensions privées.

**Remarque :** Si vous utilisez le Hub d'extension sans connexion à Internet, il est possible que certaines fonctions de l'onglet Installé ne soient pas disponibles.

# **Onglet Paramètres**

L'onglet Paramètres définit si les extensions sélectionnées pour le téléchargement sont téléchargées et installées, ou téléchargées mais pas installées. Ce paramètre s'applique aux nouvelles extensions et aux mises à jour des extensions existantes. Vous pouvez choisir de télécharger les extensions sans les installer si vous les téléchargez dans le but de les diffuser à d'autres utilisateurs de votre organisation. Vous pouvez également choisir de télécharger les extensions sans les installer si vous ne disposez pas encore de la configuration requise, mais vous pensez l'obtenir bientôt.

Si vous choisissez de télécharger les extensions sans les installer, vous pourrez lancer l'installation ultérieurement en sélectionnant **Extensions** > **Installer le bundle d'extension local**. Pour Windows et Mac, vous pouvez installer une extension en cliquant deux fois sur le fichier du bundle d'extension.

# **Détails de l'extension**

La boîte de dialogue Détails de l'extension affiche les informations fournies par l'auteur de l'extension. En plus des informations nécessaires, tel que le récapitulatif et la version, il est possible que l'auteur ait inclus des URL vers des emplacements pertinents, tels que la page d'accueil de l'auteur. Si l'extension a été téléchargée depuis le Hub d'extension, elle comprend un accord de licence, qui peuvent être consultées en cliquant sur **Afficher la licence**.

**Composants :** Le groupe Composants répertorie les boîtes de dialogue personnalisées, le cas échéant, et les noms de toutes les commandes d'extension comprises dans l'extension. Les commandes d'extension peuvent être exécutées à partir de l'éditeur de syntaxe de la même manière que les commandes IBM SPSS Statistics intégrées. L'aide d'une commande d'extension est accessible en positionnant le curseur dans la commande (dans une fenêtre de syntaxe) et en appuyant sur F1. Elle est aussi disponible en entrant CommandName /HELP dans l'éditeur de syntaxe.

**Remarque :** L'installation d'une extension qui contient une boîte de dialogue personnalisée peut nécessiter un redémarrage d'IBM SPSS Statistics pour afficher l'entrée de la boîte de dialogue dans le tableau Composants.

**Dépendances :** Le groupe Dépendances répertorie les modules complémentaires nécessaires à l'exécution des composants inclus dans l'extension.

- <span id="page-243-0"></span>• **Plug-ins d'intégration Python et R.** Les composants d'une extension peuvent nécessiter le Plug-in d'intégration pour Python, le Plug-in d'intégration pour R, ou les deux. Le Plug-in d'intégration pour Java™ est installé avec le système central et ne requiert pas d'installation distincte.
- **Packs R :** Répertorie tous les packs R nécessaires à l'extension. Au cours de l'installation de l'extension, le programme d'installation tente de télécharger et d'installer les packs nécessaires sur votre machine. Si le processus échoue, vous en serez averti et vous devez les installer manuellement. Pour plus d'informations, voir [«Packs R nécessaires», à la page 236.](#page-245-0)
- **Modules Python :** Répertorie tous les modules Python nécessaires à l'extension. Tous ces modules sont accessibles depuis le site de la communauté IBM SPSS Predictive Analytics à l'adresse [https://](https://www.ibm.com/community/spss-statistics) [www.ibm.com/community/spss-statistics](https://www.ibm.com/community/spss-statistics) . Les modules doivent être copiés dans un emplacement spécifié pour les commandes d'extension, tel qu'illustré dans la sortie de la commande SHOW EXTPATHS. Les modules peuvent aussi être copiés dans un emplacement du chemin de recherche Python, tel que le répertoire Python site-packages.
- **Extensions :** Liste les noms des extensions requises par l'extension en cours. Ces extensions peuvent être disponibles en téléchargement sur le Hub d'extension.

# **Installation des bundles d'extension locaux**

Pour installer un bundle d'extension stocké sur votre ordinateur local :

1. Dans les menus, sélectionnez :

#### **Extensions** > **Installer le bundle d'extension local...**

2. Sélectionnez le bundle d'extension. Le type de fichier des bundles d'extensions est spe.

Vous pouvez aussi installer des bundles d'extension grâce à un utilitaire en ligne de commande qui vous permet d'installer plusieurs bundles à la fois. Pour plus d'informations, voir [«Installation par lots de](#page-245-0) [bundles d'extension», à la page 236.](#page-245-0)

### **Installation de bundles d'extension en mode distribué**

Si vous travaillez en mode distribué, vous devez installer le bundle d'extension sur le serveurIBM SPSS Statistics associé, à l'aide de l'utilitaire de ligne de commande. Si le bundle d'extension comporte une boîte de dialogue personnalisée, vous devez aussi installer le bundle d'extension sur votre machine locale (à partir des menus, comme indiqué précédemment). Si vous ne savez pas si le bundle d'extension contient une boîte de dialogue personnalisée, il est préférable de l'installer sur votre machine locale et sur l'ordinateur sur lequel est installé le serveur IBM SPSS Statistics. Pour plus d'informations sur l'utilisation de l'utilitaire de ligne de commande, voir [«Installation par lots de bundles d'extension», à la](#page-245-0) [page 236](#page-245-0).

**Important :** Pour les utilisateurs de Windows 7 et des versions ultérieures de Windows, l'installation d'une version mise à jour d'un bundle d'extension existant peut nécessiter l'exécution d'IBM SPSS Statistics avec des privilèges d'administrateur. Pour démarrer IBM SPSS Statistics avec des privilèges d'administrateur, cliquez avec le bouton droit de la souris sur l'icône d'IBM SPSS Statistics et choisissez **Exécuter en tant qu'administrateur**. Plus particulièrement, si vous recevez un message d'erreur vous informant de l'échec d'installation d'un ou de plusieurs bundles d'extension, faites une nouvelle tentative en tant qu'administrateur.

# **Emplacements d'installation des extension**

Par défaut, les extensions sont installées dans un emplacement général auquel l'utilisateur a accès en écriture et correspondant à votre système d'exploitation. Pour afficher l'emplacement, exécutez la commande SHOW EXTPATHS. La sortie affiche une liste d'emplacements, sous l'en-tête "Emplacements des commandes d'extension", pour l'installation des extensions. Les extensions sont installées dans le premier emplacement accessible en écriture de la liste.

Vous pouvez écraser l'emplacement par défaut en définissant un chemin à l'aide de la variable d'environnement SPSS\_EXTENSIONS\_PATH. Dans le cas d'emplacements multiples, séparez-les par un point-virgule sous Windows et par un deux-points sous Linux et Mac. L'emplacement indiqué doit exister sur l'ordinateur cible. Après avoir défini SPSS\_EXTENSIONS\_PATH, vous devez redémarrer IBM SPSS Statistics pour que les modifications prennent effet.

Les boîtes de dialogue personnalisées, contenues dans les bundles d'extension, sont installées dans le premier emplacement accessible en écriture de la liste figurant sous l'en-tête "Emplacements des boîtes de dialogue personnalisées" de la sortie de la commande SHOW EXTPATHS. Vous pouvez écraser l'emplacement par défaut en définissant un chemin à l'aide de la variable d'environnement SPSS\_CDIALOGS\_PATH, avec les mêmes spécifications que pour la variable d'environnement SPSS\_EXTENSIONS\_PATH.

**Remarque :** Pour une extension implémentée dans Python 3, vous pouvez définir d'autres emplacements d'installation à l'aide des variables d'environnement SPSSEX\_EXTENSIONS\_PATH et SPSSEX\_CDIALOGS\_PATH. Les variables SPSSEX\_EXTENSIONS\_PATH et SPSSEX\_CDIALOGS\_PATH ont les mêmes spécifications que SPSS\_EXTENSIONS\_PATH et SPSS\_CDIALOGS\_PATH et sont prioritaires sur celles-ci et sur l'emplacement d'installation par défaut des extensions. Les variables d'environnement SPSSEX\_CDIALOGS\_PATH et SPSSEX\_EXTENSIONS\_PATH s'appliquent uniquement si Python 3 est la version de Python définie pour l'extension. La version de Python figure dans la boîte de dialogue Détails de l'extension, accessible en cliquant sur le bouton **Plus d'infos** de l'extension associée dans la boîte de dialogue Hub d'extension.

Pour créer une variable d'environnement sous Windows, dans le Panneau de configuration :

### **Windows 7**

- 1. Sélectionnez Comptes utilisateurs.
- 2. Sélectionnez **Modifier mes variables d'environnement**.
- 3. Cliquez sur **Nouveau**, saisissez le nom de la variable d'environnement (par exemple, SPSS\_EXTENSIONS\_PATH) dans le champ **Nom de la variable** et entrez le(s) chemin(s) dans le champ Valeur de la variable.

### **Windows 8**

- 1. Sélectionnez Système.
- 2. Sélectionnez l'onglet Avancé et cliquez sur **Variables d'environnement**. L'onglet Avancé est accessible depuis les Paramètres systèmes avancés.
- 3. Dans la section Variables utilisateur, cliquez sur **Nouvelle**, saisissez le nom de la variable d'environnement (par exemple, SPSS\_EXTENSIONS\_PATH) dans le champ **Nom de variable** et entrez le ou les chemins dans le champ **Valeur de variable**.

### **Windows 10**

- 1. Entrez la variable d'environnement dans la zone de recherche Windows et cliquez sur le résultat de la recherche **Modifier les variables d'environnement système**. La fenêtre Propriétés système s'affiche dans l'onglet des paramètres système avancés sur lequel figure le bouton **Variables d'environnement...**.
- 2. Cliquez sur **Variables d'environnement...** pour ouvrir la fenêtre du même nom.
- 3. Dans la section **Variables utilisateur pour <nom\_utilisateur**, cliquez sur **Nouvelle**, tapez le nom de la variable d'environnement (par exemple, SPSS\_EXTENSIONS\_PATH) dans le champ **Nom de la variable** et indiquez le ou les chemins dans le champ **Valeur de la variable**.

**Important :** Pour les utilisateurs de Windows 7 et des versions ultérieures de Windows, l'installation d'une version mise à jour d'un bundle d'extension existant peut nécessiter l'exécution d'IBM SPSS Statistics avec des privilèges d'administrateur. Pour démarrer IBM SPSS Statistics avec des privilèges d'administrateur, cliquez avec le bouton droit de la souris sur l'icône d'IBM SPSS Statistics et choisissez **Exécuter en tant qu'administrateur**. Plus particulièrement, si vous recevez un message d'erreur vous informant de l'échec d'installation d'un ou de plusieurs bundles d'extension, faites une nouvelle tentative en tant qu'administrateur.

# <span id="page-245-0"></span>**Packs R nécessaires**

Le programme d'installation de l'extension tente de télécharger et d'installer tous les packs R nécessaires à l'extension et qui ne se trouvent pas sur votre ordinateur. Si vous ne disposez pas d'un accès Internet, vous devrez obtenir les packs nécessaires auprès d'une personne disposant d'un tel accès. En cas d'échec de l'installation, vous êtes averti et vous recevez la liste des packs nécessaires. Vous pouvez aussi consulter cette liste dans la boîte de dialogue Détails de l'extension, une fois l'extension installée. Pour plus d'informations, voir la rubrique [«Détails de l'extension», à la page 233](#page-242-0). Les packs peuvent être téléchargés depuis<http://www.r-project.org/> et installés dans R. Pour plus de détails, reportez-vous au guide *Installation et administration de R* fourni avec R.

**Remarque :** Pour les utilisateurs d'UNIX (y compris Linux), les packs sont téléchargés sous la forme de sources puis compilés. Ceci nécessite que vous disposiez des outils appropriés installés sur votre machine. Reportez-vous au guide *Installation et administration de R* pour plus de détails. En particulier, les utilisateurs de Debian doivent installer le pack r-base-dev à partir de apt-get install r-basedev.

### **Autorisations**

Par défaut, les packs R nécessaires seront installés dans le dossier library à l'emplacement où R est installé (par exemple, *C:\Program Files\R\R-4.0.x\library* sous Windows). Si vous ne disposez pas des droits d'accès en écriture sur cet emplacement, ou si vous voulez stocker ailleurs les packs R (installés pour les extensions), vous pouvez définir un ou plusieurs autres emplacements à l'aide de la variable d'environnement SPSS\_RPACKAGES\_PATH. Lorsqu'ils sont présents, les chemins spécifiés dans SPSS\_RPACKAGES\_PATH sont ajoutés au chemin de recherche de bibliothèque R et ont la priorité sur l'emplacement par défaut. Les packs R seront installés au premier emplacement accessible en écriture. Pour des emplacements multiples, séparez chacun d'eux par un point-virgule sous Windows et par deuxpoints sous Linux et Mac. Les emplacements spécifiés doivent exister sur l'ordinateur cible. Après avoir configuré SPSS\_RPACKAGES\_PATH, vous devez redémarrer IBM SPSS Statistics pour que les modifications prennent effet. Pour plus d'informations concernant la façon de définir une variable d'environnement sous Windows, reportez-vous à [«Emplacements d'installation des extension», à la page](#page-243-0) [234.](#page-243-0)

# **Installation par lots de bundles d'extension**

Vous pouvez installer plusieurs bundles d'extensions à la fois en utilisant l'utilitaire par lots installextbundles.bat (installextbundles.sh pour les systèmes Mac et UNIX) situé dans le répertoire d'installation d'IBM SPSS Statistics. Pour Windows et Mac, l'utilitaire se trouve à la racine du répertoire d'installation. Pour Linux et IBM SPSS Statistics Server pour UNIX, l'utilitaire se trouve dans le sous-répertoire bin du répertoire d'installation. L'utilitaire est conçu pour s'exécuter à partir d'une invite de commandes et doit être exécuté depuis son emplacement d'installation. Le format de la ligne de commande est :

installextbundles [–statssrv] [–download no|yes ] –source <folder> | <filename>...

**-statssrv :** Spécifie que vous exécutez l'utilitaire sur IBM SPSS Statistics Server. Vous devez aussi installer les mêmes bundles d'extension sur les machines clientes qui se connectent au serveur.

**-download no|yes :** Spécifie si l'utilitaire est autorisé à accéder à Internet afin de télécharger tous les packs R nécessaires aux bundles d'extension spécifiés. La valeur par défaut est no. Si vous conservez la valeur par défaut ou si vous ne disposez pas d'un accès Internet, vous devrez installer manuellement tous les packs R nécessaires. Pour plus d'informations, voir «Packs R nécessaires», à la page 236.

**–source <dossier> | <nomfichier>...** Spécifie les bundles d'extension à installer. Vous pouvez spécifier le chemin vers un dossier contenant des bundles d'extension ou vous pouvez spécifier une liste de noms de fichiers de bundles d'extension. Si vous spécifiez un dossier, tous les bundles d'extensions (fichier de type .spe) trouvés dans le dossier seront installés. Séparez plusieurs noms de fichiers à l'aide d'un ou de plusieurs espaces. Encadrez les chemins par des guillemets doubles, s'ils contiennent des espaces.

<span id="page-246-0"></span>**Remarque :** Lors de l'exécution de installextbundles.sh sur IBM SPSS Statistics Server pour UNIX, le shell Bash doit se trouver sur le serveur.

# **Création et gestion des boîtes de dialogue personnalisées**

Le générateur de boîtes de dialogue personnalisées crée les boîtes de dialogue personnalisées permettant de générer la syntaxe de commande.

A l'aide du générateur de boîtes de dialogue personnalisées, vous pouvez :

- Créer votre propre version d'une boîte de dialogue pour une procédure IBM SPSS Statistics intégrée. Par exemple, vous pouvez créer une boîte de dialogue pour la procédure Effectifs qui autorise l'utilisateur uniquement à sélectionner le groupe de variables et qui génère une syntaxe de commande avec des options prédéfinies qui normalisent les sorties.
- Créer une interface utilisateur qui génère une syntaxe de commande pour une commande d'extension. Les commandes d'extension sont des commandes IBM SPSS Statistics définies par l'utilisateur implémentées dans le langage de programmation Python, R, ou Java. Pour plus d'informations, voir [«Boîtes de dialogue personnalisées pour les commandes d'extension», à la page 272.](#page-281-0)
- Ouvrir un fichier contenant la spécification d'une boîte de dialogue de personnalisée, éventuellement créée par un autre utilisateur, et ajouter celle-ci à votre installation IBM SPSS Statistics en y apportant le cas échéant vos propres modifications.
- Enregistrer la spécification d'une boîte de dialogue de personnalisée afin que d'autres utilisateurs puissent l'ajouter à leur installation IBM SPSS Statistics.

Le générateur de boîtes de dialogue personnalisées prend en charge deux modes de fonctionnement :

#### **générateur de boîtes de dialogue personnalisées pour les extensions**

Ce mode permet de créer et de modifier les boîtes de dialogue personnalisées dans des extensions nouvelles ou existantes. Lorsque vous ouvrez le générateur de boîtes de dialogue personnalisées dans ce mode, une nouvelle extension contenant une boîte de dialogue personnalisée vide est créée. Lorsque vous enregistrez ou que vous installez des boîtes de dialogue personnalisées dans ce mode, elles sont enregistrées ou installées dans le cadre d'une extension.

Les boîtes de dialogue créées dans ce mode sont appelées des boîtes de dialogue personnalisées *améliorées*. Les boîtes de dialogue personnalisées améliorées disposent de nombreuses fonctionnalités qui n'étaient pas disponibles dans les versions d'IBM SPSS Statistics antérieures à la version 24. Les boîtes de dialogue améliorées ne sont pas compatibles avec ces versions.

Pour ouvrir le générateur de boîtes de dialogue personnalisées dans ce mode, sélectionnez dans les menus :

#### **Extensions** > **Générateur de boîtes de dialogue personnalisées pour les extensions**

#### **Générateur de boîtes de dialogue personnalisées - Mode compatibilité**

Ce mode permet de créer et de modifier des boîtes de dialogue personnalisées compatibles avec toutes les versions d'IBM SPSS Statistics et appelées *boîtes de dialogue personnalisées compatibles*. Les boîtes de dialogue personnalisées compatibles ne disposent pas des nouvelles fonctions disponibles avec les boîtes de dialogue améliorées.

- Les contrôles et les propriétés de contrôle pris en charge en mode compatibilité sont aussi ceux qui sont pris en charge dans le générateur de boîtes de dialogue personnalisées des versions antérieures à 24.
- Lorsque vous enregistrez une boîte de dialogue en mode compatibilité, elle est enregistrée en tant que fichier de pack de boîte de dialogue personnalisée compatible (. spd), que vous pouvez ensuite ajouter à une extension.
- Vous pouvez convertir une boîte de dialogue ouverte en mode compatibilité en boîte de dialogue améliorée pour l'intégrer à une nouvelle extension.

Pour ouvrir le générateur de boîtes de dialogue personnalisées en mode compatibilité, sélectionnez dans les menus :

**Extensions** > **Utilitaires** > **Générateur de boîtes de dialogue personnalisées (mode compatibilité)...**

# **Présentation du générateur de boîtes de dialogue personnalisées**

### **Canevas de**

Le canevas de est la zone du générateur de boîtes de dialogue personnalisées dans laquelle vous concevez la présentation de la boîte de dialogue .

## **Panneau des propriétés**

La sous-fenêtre des propriétés est la zone du générateur de boîtes de dialogue personnalisées dans laquelle vous spécifiez les propriétés des contrôles qui composent la boîte de dialogue , ainsi que les propriétés de la boîte de dialogue elle-même, comme l'emplacement du menu.

### **Palette d'outils**

La palette d'outils fournit l'ensemble des contrôles qui peuvent être inclus dans une boîte de dialogue personnalisée. Vous pouvez afficher ou masquer la palette d'outils en sélectionnant Palette d'outils dans le menu **Affichage**.

### **Modèle de syntaxe**

Le modèle de syntaxe définit la syntaxe de commande générée bar la boîte de dialogue personnalisée. Vous pouvez déplacer la sous-fenêtre du modèle de syntaxe dans une fenêtre distincte en cliquant sur **Déplacer vers une nouvelle fenêtre**. Pour réintégrer une fenêtre de modèle de syntaxe au générateur de boîtes de dialogue personnalisées, cliquez sur **Restaurer dans la fenêtre principale**.

# **Création d'une boîte de dialogue personnalisée**

Les étapes de base de la génération d'une boîte de dialogue personnalisée sont les suivantes :

**Remarque :** Si vous travaillez en mode compatibilité, vous devez prendre en compte les remarques suivantes.

- 1. Spécifiez les propriétés de la boîte de dialogue elle-même, comme le titre qui apparaît lors du lancement de celle-ci et l'emplacement de la nouvelle option de menu correspondant à la boîte de dialogue dans les menus IBM SPSS Statistics . Pour plus d'informations, voir [«Propriétés des boîtes de](#page-248-0) [dialogue», à la page 239](#page-248-0).
- 2. Spécifiez les contrôles, comme les listes de variables source et cible, qui composent la boîte de dialogue et ses sous-boîtes de dialogue éventuelles. Pour plus d'informations, voir [«Types de](#page-252-0) [contrôle», à la page 243.](#page-252-0)
- 3. Créer le modèle de syntaxe qui spécifie la syntaxe de commande que la boîte de dialogue doit générer. Pour plus d'informations, voir [«Création du modèle de syntaxe», à la page 241](#page-250-0).
- 4. Définissez les propriétés de l'extension qui contient votre boîte de dialogue . Pour plus d'informations, voir [«Propriétés de l'extension», à la page 265.](#page-274-0)

**Remarque :** Cette étape ne s'applique pas en mode compatibilité.

5. Installez l'extension qui contient la boîte de dialogue dans IBM SPSS Statistics et/ou enregistrez-la dans un fichier de bundle d'extension (. spe). Pour plus d'informations, voir [«Gestion des boîtes de](#page-277-0) [dialogue personnalisées», à la page 268.](#page-277-0)

**Remarque :** En mode compatibilité, vous installez la boîte de dialogue dans IBM SPSS Statistics et/ou vous enregistrez sa spécification dans un fichier de pack de boîte de dialogue personnalisée compatible (.spd). Pour plus d'informations, voir [«Gestion des boîtes de dialogue personnalisées en](#page-279-0) [mode compatibilité», à la page 270.](#page-279-0)

<span id="page-248-0"></span>Vous pouvez afficher un aperçu de votre boîte de dialogue au cours de sa création. Pour plus d'informations, voir [«P prévisualisation d'une boîte de dialogue personnalisée», à la page 243.](#page-252-0)

# **Propriétés des boîtes de dialogue**

Pour afficher et définir les propriétés de la boîte de dialogue :

1. Cliquez dans le canevas sur toute zone qui se trouve à l'extérieur des contrôles. Comme il n'y a aucun contrôle sur le canevas, les propriétés de la boîte de dialogue sont toujours visibles.

**Nom de la boîte de dialogue :** La propriété Nom de la boîte de dialogue est requise et indique un nom unique à associer à la boîte de dialogue . Pour réduire les risques de conflits de nom, il peut s'avérer nécessaire d'ajouter au nom de boîte de dialogue un préfixe correspondant à un identificateur de l'organisation, comme une adresse URL.

**Emplacement du menu :** Cliquez sur le bouton des points de suspension (...) pour ouvrir la boîte de dialogue Emplacement du menu, qui vous permet de spécifier le nom et l'emplacement de l'option de menu à la boîte de dialogue.

**Titre :** La propriété Titre indique le texte à afficher dans la barre de titre de la boîte de dialogue .

**Fichier d'aide :** La propriété Fichier d'aide est facultative et indique le chemin d'accès à un fichier d'aide de la boîte de dialogue . Il s'agit du fichier qui est exécuté lorsque l'utilisateur clique sur le bouton **Aide** de la boîte de dialogue. Les fichiers d'aide doivent être au format HTML. Une copie du fichier d'aide indiqué est incluse avec la spécification de la boîte de dialogue lorsque celle-ci est installée ou enregistrée. Le bouton Aide de la boîte de dialogue est masqué en temps réel si aucun fichier d'aide n'y est associé.

- Les versions localisées du fichier d'aide qui se trouvent dans le même répertoire que lui sont automatiquement ajoutées à la boîte de dialogue lorsque vous l'ajoutez. Elles s'appellent <fichier d'aide>\_<identificateur de langue>.htm. Pour plus d'informations, voir la rubrique [«Création](#page-281-0) [de versions localisées des boîtes de dialogue personnalisées», à la page 272.](#page-281-0)
- Les fichiers de support, tels que les fichiers d'image et les feuilles de style, peuvent être ajoutés à la boîte de dialogue en commençant par enregistrer celle-ci. Vous pouvez ensuite les ajouter au fichier de boîte de dialogue (.cfe ou .spd). Pour savoir comment accéder aux fichiers de boîte de dialogue personnalisée et les modifier manuellement, consultez la section intitulée "Pour localiser des chaînes de boîte de dialogue" à la rubrique [«Création de versions localisées des boîtes de dialogue](#page-281-0) [personnalisées», à la page 272](#page-281-0).

**Propriétés de déploiement Web :** Elles vous permettent d'associer un fichier de propriétés à cette boîte de dialogue pour une utilisation destinée au développement de petites applications clientes déployées sur le Web.

**Sans mode :** Spécifie si la boîte de dialogue est modale ou non modale. Si une boîte de dialogue est modale, elle doit être fermée avant que l'utilisateur ne puisse interagir avec les fenêtres de l'application principale (Données, Sortie et Syntaxe) ou avec d'autres boîtes de dialogue ouvertes. Les boîtes de dialogues non modales n'ont pas de contraintes. La valeur par défaut est non modale.

**Source de données :** Définit la source des zones affichées dans les contrôles Liste source, Liste cible et Sélecteur de champ. Par défaut, le jeu de données actif est la source de données. Vous pouvez spécifier un contrôle de sélecteur de jeu de données comme source de données. En phase d'exécution, le fichier qui est sélectionné dans le contrôle est la source de données. Cliquez sur le bouton (...) pour ouvrir la boîte de dialogue et saisir la source.

**Modules complémentaires nécessaires :** Spécifie un ou plusieurs modules complémentaires, par exemple le Plug-in d'intégration pour Python ou le Plug-in d'intégration pour R nécessaires à l'exécution de la syntaxe de commande générée par la boîte de dialogue. Par exemple, si la boîte de dialogue génère une syntaxe de commande pour une commande d'extension implémentée dans R, vous devez cocher la case du Plug-in d'intégration pour R. Les utilisateurs sont avertis si certains modules complémentaires requis sont manquants, lorsqu'ils tentent d'installer ou d'exécuter la boîte de dialogue.

**Remarque :** La propriété Modules complémentaires nécessaires s'applique uniquement en mode compatibilité. Lorsque vous travaillez avec le générateur de boîtes de dialogue personnalisées pour les extensions, tous les modules complémentaires requis sont indiqués dans les propriétés de l'extension.

# **Définition de la source de données d'une boîte de dialogue**

La boîte de dialogue Source de données définit la source des zones affichées dans les contrôles Liste source, Liste cible et Sélecteur de champ. Par défaut, le jeu de données actif est la source de données. Vous pouvez spécifier un contrôle de sélecteur de jeu de données comme source de données. En phase d'exécution, le fichier qui est sélectionné dans le contrôle est la source de données.

# **Spécification de l'emplacement du menu d'une boîte de dialogue personnalisée**

La boîte de dialogue Emplacement du menu permet de définir le nom et l'emplacement de l'élément du menu d'une boîte de dialogue personnalisée. Les éléments de menu des boîtes de dialogue personnalisées n'apparaissent pas dans l'éditeur de menu d'IBM SPSS Statistics. Si vous travaillez en mode compatibilité, voir la section Mode compatibilité pour obtenir des instructions.

- 1. Double-cliquez sur le menu dans lequel vous voulez rajouter l'élément pour la nouvelle boîte de dialogue ou cliquez sur l'icône en forme de signe plus. Par défaut, la boîte de dialogue est installée pour tous les types de fenêtre (Editeur de données, Syntaxe, et Visualiseur) et les menus qui sont communs à tous les types de fenêtre sont affichés. Vous pouvez installer la boîte de dialogue pour un type de fenêtre particulier, et afficher les menus pour ce type de fenêtre, en le sélectionnant dans la liste **Installer dans**.
- 2. Sélectionnez l'élément de menu au-dessus duquel vous voulez qu'apparaisse l'élément de la nouvelle boîte de dialogue et cliquez sur **Ajouter**. Une fois l'élément ajouté, vous pouvez utiliser les boutons **Déplacer vers le haut** et **Déplacer vers le bas** pour le repositionner. Vous pouvez également déplacer l'élément dans un sous-menu en cliquant sur **Déplacer vers un nouveau menu**. Lorsque la boîte de dialogue est installée, le sous-menu est ajouté au système de menus d'IBM SPSS Statistics s'il n'y figure pas déjà.
- 3. Entrez le nom de l'élément de menu. Les noms d'un menu ou d'un sous-menu donné doivent être uniques.

### **Mode compatibilité**

1. Double-cliquez sur le menu dans lequel vous voulez rajouter l'élément pour la nouvelle boîte de dialogue ou cliquez sur l'icône en forme de signe plus.

Si vous souhaitez créer des menus personnalisés ou des sous-menus, utilisez l'Editeur de menu. Pour plus d'informations, voir la rubrique [«Editeur de menu», à la page 227](#page-236-0) et la note associée à la section Remarque.

- 2. Sélectionnez l'élément de menu au-dessus duquel vous voulez qu'apparaisse l'élément de la nouvelle boîte de dialogue. Une fois que l'élément est ajouté, vous pouvez utiliser les boutons **Déplacer vers le haut** et **Déplacer vers le bas** pour le repositionner.
- 3. Saisissez un titre pour l'élément du menu. Les titres d'un menu ou d'un sous-menu donné doivent être uniques.
- 4. Cliquez sur **Ajouter**.

### **Options**

- Ajouter un séparateur au-dessus ou en dessous du nouvel élément du menu.
- Entrez le chemin d'une image qui s'affiche à côté de l'élément du menu de la boîte de dialogue personnalisée. Les type d'images gérés sont gif et png. La taille de l'image ne peut pas excéder 16 x 16 pixels.

#### **Remarque :**

• La boîte de dialogue Emplacement du menu affiche les menus de tous les modules complémentaires. Assurez-vous d'ajouter l'élément de menu de votre boîte de dialogue personnalisée à un menu auquel vous ou les utilisateurs de votre boîte de dialogue peuvent accéder.

<span id="page-250-0"></span>• Si vous ajoutez votre boîte de dialogue à un menu qui a été créé dans l'éditeur de menu (**Affichage > Editeur de menu**), les utilisateurs de votre boîte de dialogue doivent créer manuellement le même menu dans leur éditeur de menu. Sinon, la boîte de dialogue est ajoutée à leur menu **Extension**.

# **Présentation des contrôles dans le canevas de**

Vous ajoutez des contrôles à une boîte de dialogue de personnalisée en les faisant glisser à partir de la palette d'outils dans le canevas de . Le canevas est divisé en quatre colonnes fonctionnelles dans lesquelles vous pouvez placer les contrôles. Remarques :

- La première colonne (celle qui est la plus à gauche) est principalement destinée à un contrôle Liste source. Les contrôle de liste source doivent être dans la première colonne.
- Les contrôles de source cible doivent être dans la deuxième colonne.
- Les boutons des sous-boîtes de dialogue doivent se trouver dans la colonne la plus à droite (par exemple, la troisième colonne si trois colonnes seulement sont utilisées), et la colonne qui les contient ne peut contenir aucun autre contrôle. A cet égard, la quatrième colonne ne peut contenir que des boutons de sous-boîte de dialogue.

**Remarque :** En mode compatibilité, seules trois colonnes sont disponibles pour la présentation des contrôles.

Bien qu'elles ne soient pas affichées sur le canevas, chaque boîte de dialogue contient les boutons **OK**, **Coller**, **Annuler** et **Aide** situés en bas de la boîte de dialogue. La présence et l'emplacement de ces boutons sont automatiques, néanmoins, le bouton **Aide** est masqué si aucun fichier d'aide n'est associé à la boîte de dialogue (comme spécifié par la propriété du fichier d'aide dans les propriétés de la boîte de dialogue).

Vous pouvez modifier l'ordre vertical des contrôles dans une colonne en les faisant glisser vers le haut ou vers le bas, mais leur position exacte est déterminée automatiquement. Lors de l'exécution, les contrôles se redimensionnent lorsque la boîte de dialogue se redimensionne elle-même. Les contrôles comme les listes source et cible s'agrandissent automatiquement pour remplir l'espace disponible sous eux.

# **Création du modèle de syntaxe**

Le modèle de syntaxe spécifie la syntaxe de commande à générer par la boîte de dialogue personnalisée. Une boîte de dialogue personnalisée unique peut générer une syntaxe de commande pour n'importe quel nombre de commandes IBM SPSS Statistics intégrées ou de commandes d'extension.

Le modèle de syntaxe peut consister en un texte statique qui est généré systématiquement et en identificateurs de contrôle qui sont remplacés en temps réel par les valeurs des contrôles de la boîte de dialogue personnalisée associée. Par exemple, les noms de commande et les spécifications de souscommande qui ne dépendent pas des entrées utilisateur sont du texte statique. A l'inverse, le groupe de variables spécifiées dans une liste cible est représenté par l'identificateur du contrôle de liste cible.

### **Pour créer un modèle de syntaxe**

- 1. Pour une syntaxe de commande statique qui ne dépend pas de valeurs spécifiées par l'utilisateur, saisissez la syntaxe de la même manière que dans l'éditeur de syntaxe. Le modèle de syntaxe prend en charge les fonctions de saisie semi-automatique et de codification par couleur de l'éditeur de syntaxe. Pour plus d'informations, voir [«Utilisation de l'éditeur de syntaxe», à la page 185.](#page-194-0)
- 2. Ajoutez des identificateurs de contrôles dans le format %%Identifier%% aux emplacements où vous souhaitez insérer une syntaxe de commande générée par des contrôles, où Identifier est la valeur de la propriété Identificateur de ce contrôle.
	- Vous pouvez insérer un identificateur de contrôle en sélectionnant une ligne du tableau des identificateurs, en cliquant avec le bouton droit et en sélectionnant **Ajouter au modèle de syntaxe**. Vous pouvez également insérer un identificateur de contrôle en cliquant avec le bouton droit sur le contrôle dans le canevas et en sélectionnant **Ajouter au modèle de syntaxe**.

• Vous pouvez aussi effectuer une sélection à partir d'une liste des identificateurs de contrôle disponibles en appuyant sur Ctrl+barre d'espace. Cette liste contient les identificateurs de contrôle suivis des éléments disponibles avec la fonction de saisie semi-automatique.

Si vous saisissez manuellement des identificateurs, conservez les espaces car tous les espaces des identificateurs sont pris en compte.

Au moment de l'exécution chaque identificateur est remplacé par la valeur actuelle de la propriété de syntaxe de commande associée pour tous les contrôles qui ne sont ni des cases à cocher ni des groupes de cases à cocher. Pour les cases à cocher et les groupes de cases à cocher, l'identificateur est remplacé par la valeur actuelle de la propriété de syntaxe Cochée ou Non cochée du contrôle associé, en fonction de l'état actuel du contrôle (cochée ou non cochée). Pour plus d'informations, voir [«Types de contrôle», à la page 243](#page-252-0).

**Remarque :** La syntaxe générée lors de l'exécution inclut automatiquement un caractère de fin de commande (point) comme tout dernier caractère, si celui-ci n'est pas déjà présent.

#### **Exemple : Inclusion de valeurs d'exécution dans le modèle de syntaxe**

Envisagez une version simplifiée de la boîte de dialogue Effectifs qui ne contient qu'un contrôle de liste source et un contrôle de liste cible et qui génère une syntaxe de commande de la forme suivante :

```
FREQUENCIES VARIABLES=var1 var2...
/FORMAT = NOTABLE
/BARCHART.
```
Le modèle de syntaxe permettant de générer cette syntaxe pourrait ressembler à :

```
FREQUENCIES VARIABLES=%%target_list%%
/FORMAT = NOTABLE
/BARCHART.
```
- %%target\_list%% représente la valeur de la propriété de l'identificateur pour le contrôle de liste cible. Au moment de l'exécution elle est remplacée par la valeur actuelle de la propriété Syntaxe du contrôle.
- La définition de la propriété Syntaxe du contrôle de liste cible sur %%ThisValue%% signifie qu'au moment de l'exécution, la valeur actuelle de la propriété sera la valeur du contrôle, laquelle représente le groupe de variables dans la liste cible.

#### **Exemple : Inclusion d'une syntaxe de commande à partir du contrôle de conteneur**

A partir de l'exemple précédent, envisagez d'ajouter une sous-boîte de dialogue Statistiques qui contient un unique groupe de cases à cocher qui permet à l'utilisateur de spécifier une moyenne, un écart type, un minimum et un maximum. Supposons que les cases à cocher soient contenues dans un contrôle de groupe d'éléments.

Voici un exemple de syntaxe de commande générée :

```
FREQUENCIES VARIABLES=var1 var2...
/FORMAT = NOTABLE 
/STATISTICS MEAN STDDEV
  /BARCHART.
```
Le modèle de syntaxe permettant de générer cette syntaxe pourrait ressembler à :

```
FREQUENCIES VARIABLES=%%target_list%%
/FORMAT = NOTABLE 
%%stats_group%%
/BARCHART.
```
• %%target list%% représente la valeur de la propriété de l'identificateur du contrôle de liste cible et % %stats\_group%% représente la valeur de la propriété de l'identificateur du contrôle de groupe d'éléments.

Les définitions suivantes illustrent une manière de spécifier les propriétés Syntaxe du groupe d'éléments et les cases à cocher qu'il contient afin de générer le résultat correct. La propriété de syntaxe de la liste cible est alors définie par %%ThisValue%%, comme expliqué dans l'exemple précédent.
Propriété de la syntaxe d'un groupe d'éléments : /STATISTICS %%ThisValue%%

Propriété de la syntaxe vérifiée de la boîte de dialogue Moyenne : MEAN

Propriété de la syntaxe vérifiée de la boîte de dialogue d'écart type : STDDEV

Propriété de la syntaxe vérifiée de la boîte de dialogue minimum : MINIMUM

Propriété de la syntaxe vérifiée de la boîte de dialogue maximum : MAXIMUM

Au moment de l'exécution %%stats\_group%% est remplacé par la valeur actuelle de la propriété Syntaxe du contrôle du groupe d'éléments. Spécifiquement, %%ThisValue%% est remplacé par une liste de valeurs, séparées par des blancs, de la propriété de syntaxe Cochée ou Non cochée pour chaque case en fonction de son état (cochée ou non cochée). Puisque nous n'avons spécifié des valeurs que pour la propriété de syntaxe Cochée, seules les cases cochées contribuent à %%ThisValue%%. Par exemple, si l'utilisateur coche les cases de la moyenne et de l'écart type, la valeur au moment de l'exécution de la propriété Syntaxe pour le groupe d'éléments est /STATISTICS MEAN STDDEV.

Si aucune case n'est cochée, la propriété de syntaxe du contrôle de groupe d'éléments est vide et la syntaxe de commandes générée ne contient aucune référence à %%stats\_group%%. Cela peut être ou ne pas être souhaitable. Par exemple, même si aucune case n'est cochée, il est possible que vous souhaitiez générer la sous-commande STATISTICS. Cela est réalisable en référant les identificateurs des cases à cocher directement dans le modèle de syntaxe, comme dans :

```
FREQUENCIES VARIABLES=%%target_list%%
 /FORMAT = NOTABLE 
 /STATISTICS %%stats_mean%% %%stats_stddev%% %%stats_min%% %%stats_max%%
   /BARCHART.
```
## **P prévisualisation d'une boîte de dialogue personnalisée**

Vous pouvez afficher un aperçu de la boîte de dialogue actuellement ouverte dans le générateur de boîtes de dialogue personnalisées. La boîte de dialogue apparaît et fonctionne comme si elle était exécutée à partir des menus dans IBM SPSS Statistics.

- Les listes de variables source sont remplies à l'aide de variables dummy qui peuvent être déplacées vers des listes cible.
- Le bouton **Coller** colle la syntaxe de commande dans la fenêtre de syntaxe désignée.
- Le bouton **OK** ferme l'aperçu.
- Si un fichier d'aide est justifié, le bouton **Aide** est activé et ouvre le fichier spécifié. Si aucun fichier d'aide n'est spécifié, le bouton d'aide est désactivé lors de l'aperçu, et masqué lors de l'exécution de la boîte de dialogue actuelle.

Pour afficher l'aperçu d'une boîte de dialogue personnalisée :

1. Dans les menus du générateur de boîtes de dialogue personnalisées, sélectionnez :

#### **Fichier** > **Aperçu de la boîte de dialogue**

## **Types de contrôle**

La palette d'outils fournit l'ensemble des contrôles qui peuvent être ajoutés dans une boîte de dialogue.

- **Liste source :** Une liste de variables source dans le jeu de données actif. Pour plus d'informations, voir [«Liste source», à la page 244](#page-253-0).
- **Liste cible :** Une cible pour les variables transférées depuis la liste source. Pour plus d'informations, voir [«Liste cible», à la page 245](#page-254-0).
- **Sélecteur de champ :** Liste de tous les champs à partir de l'ensemble de données actif. Pour plus d'informations, voir [«Sélecteur de champ», à la page 246.](#page-255-0)
- **Sélecteur de jeu de données :** Liste des jeux de données ouverts. Pour plus d'informations, voir [«Contrôle Sélecteur de jeu de données», à la page 247](#page-256-0).
- **Case à cocher :** Case à cocher unique. Pour plus d'informations, voir [«Case à cocher», à la page 248.](#page-257-0)
- <span id="page-253-0"></span>• **Zone combinée :** Une zone combinée destinée à la création de listes déroulantes. Pour plus d'informations, voir [«Zone combinée», à la page 248](#page-257-0).
- **Zone de liste :** Une zone de liste destinée à la création de listes à sélection unique ou multiple. Pour plus d'informations, voir [«Zone de liste», à la page 250](#page-259-0).
- **Contrôle du texte :** Une zone de texte qui accepte l'entrée d'un texte arbitraire. Pour plus d'informations, voir [«Contrôle du texte», à la page 252.](#page-261-0)
- **Contrôle des nombres :** Une zone de texte limitée à l'entrée de valeurs numériques. Pour plus d'informations, voir [«Contrôle numérique», à la page 253.](#page-262-0)
- **Contrôle de date :** Bouton fléché permettant de choisir des valeurs date-heure (date, heure et dateheure). Pour plus d'informations, voir [«Contrôle Date», à la page 254](#page-263-0).
- **Texte sécurisé :** Zone de texte qui masque la saisie utilisateur avec des astérisques. Pour plus d'informations, voir [«Texte sécurisé», à la page 255](#page-264-0).
- **Contrôle de texte statique :** Un contrôle destiné à l'affichage du texte statique. Pour plus d'informations, voir [«Contrôle de texte statique», à la page 256.](#page-265-0)
- **Sélecteur de couleur :** Contrôle permettant de choisir une couleur et de générer la valeur RVB correspondante. Pour plus d'informations, voir [«Sélecteur de couleur», à la page 256.](#page-265-0)
- **Contrôle Tableau :** Tableau avec un nombre fixe de colonnes et un nombre variable de lignes qui sont ajoutées au moment de l'exécution. Pour plus d'informations, voir [«Contrôle Tableau», à la page 257.](#page-266-0)
- **Groupe d'éléments :** Un conteneur destiné au groupement d'un ensemble de contrôles, tel qu'un ensemble de cases à cocher. Pour plus d'informations, voir [«Groupe d'éléments», à la page 259](#page-268-0).
- **Groupe de boutons radio :** Groupe de boutons radio. Pour plus d'informations, voir [«Groupe de boutons](#page-268-0) [radio», à la page 259.](#page-268-0)
- **Groupes de cases à cocher :** Un conteneur destiné à un ensemble de contrôles activés ou désactivés, en tant que groupe, par une seule case à cocher. Pour plus d'informations, voir [«Groupes de cases à](#page-270-0) [cocher», à la page 261](#page-270-0).
- **Navigateur de fichiers :** Un contrôle destiné à naviguer dans le système de fichiers pour ouvrir ou enregistrer un fichier. Pour plus d'informations, voir [«Navigateur de fichiers», à la page 262](#page-271-0).
- **Onglet :** Onglet unique. Pour plus d'informations, voir [«Contrôle Onglet», à la page 263](#page-272-0).
- **Bouton de la sous-boîte de dialogue :** Un bouton destiné à lancer une sous-boîte de dialogue. Pour plus d'informations, voir [«Bouton de la sous-boîte de dialogue», à la page 263.](#page-272-0)

### **Liste source**

Le contrôle Liste de variables sources affiche la liste des variables à partir de l'ensemble actif de données disponible pour l'utilisateur final de la boîte de dialogue. Vous pouvez afficher toutes les variables à partir de l'ensemble actif de données (par défaut) ou vous pouvez filtrer la liste selon le type ou le niveau de mesure : par exemple, des variables numériques qui ont un niveau de mesure d'échelle. L'utilisation d'un contrôle Liste source implique l'utilisation d'un ou de plusieurs contrôles Liste cible. Le contrôle Liste source possède les propriétés suivantes :

**Identificateur :** Identificateur unique du contrôle.

**Titre :** Titre facultatif qui apparaît avec le contrôle. Pour les titres multi-lignes ou longs, cliquez sur les points de suspension (...) et entrez le titre dans la boîte de dialogue Propriété.

**Infobulle :** Texte d'infobulle facultatif qui apparaît lorsque l'utilisateur survole le contrôle.Le texte spécifié n'apparaît que lorsque le curseur passe sur la zone de titre du contrôle. Le fait de faire passer le curseur sur les variables répertoriées affiche le nom de la variable et le libellé.

**Touche mnémonique :** Un caractère facultatif dans le titre à utiliser comme raccourci clavier du contrôle. Ce caractère est souligné dans le titre. Le raccourci est activé en appuyant sur Alt+[touche mnémonique] Mac ne prend pas en charge les touches mnémoniques.

**Transferts de variable :** Spécifie si des variables transférées à partir de la liste source vers une liste cible demeurent dans la liste source (copier les variables) ou si elles sont supprimées de la liste source (déplacer les variables).

<span id="page-254-0"></span>**Filtre de variable :** Vous permet de filtrer l'ensemble des variables affichées dans le contrôle. Vous pouvez filtrer selon le type de variable et le niveau de mesure et vous pouvez spécifier que les jeux de réponses multiples sont inclus dans la liste des variables. Cliquez sur le bouton des points de suspension (...) pour ouvrir la boîte de dialogue Filtrer. Vous pouvez aussi ouvrir la boîte de dialogue Filtrer en doublecliquant sur le contrôle Liste source sur le canevas. Pour plus d'informations, voir [«Filtrage des listes de](#page-256-0) [variables», à la page 247](#page-256-0).

**Remarque :** Le contrôle Liste source ne peut pas être ajoutée à une sous-boîte de dialogue.

## **Liste cible**

Le contrôle Liste cible définit une cible pour les variables transférées depuis la liste de source. L'utilisation du contrôle Liste cible suppose la présence d'un contrôle Liste source. Vous pouvez spécifier le fait qu'une seule variable peut être transférée au contrôle ou que plusieurs variables peuvent y être transférées et vous pouvez appliquer une contrainte au type de variables qui peuvent être transférées au contrôle : par exemple, uniquement des variables numériques avec un niveau de mesure nominal ou ordinal. Le contrôle Liste cible possède les propriétés suivantes :

**Identificateur :** Identificateur unique du contrôle. Identificateur à utiliser pour référencer le contrôle dans le modèle de syntaxe.

**Titre :** Titre facultatif qui apparaît avec le contrôle. Pour les titres multi-lignes ou longs, cliquez sur les points de suspension (...) et entrez le titre dans la boîte de dialogue Propriété.

**Infobulle :** Texte d'infobulle facultatif qui apparaît lorsque l'utilisateur survole le contrôle.Le texte spécifié n'apparaît que lorsque le curseur passe sur la zone de titre du contrôle. Le fait de faire passer le curseur sur les variables répertoriées affiche le nom de la variable et le libellé.

**Type de listes cible :** Spécifie si des variables multiples ou une variable unique peuvent être transférées au contrôle.

**Touche mnémonique :** Un caractère facultatif dans le titre à utiliser comme raccourci clavier du contrôle. Ce caractère est souligné dans le titre. Le raccourci est activé en appuyant sur Alt+[touche mnémonique] Mac ne prend pas en charge les touches mnémoniques.

**Type de séparateur :** Définit le délimiteur des champs sélectionnés dans la syntaxe générée. Les séparateurs admis sont l'espace, la virgule et le signe plus (+). Vous pouvez également définir comme séparateur un caractère unique arbitraire.

**Minimum de zones :** Nombre minimal de zones qui doivent être définies pour le contrôle, le cas échéant.

**Maximum de zones :** Nombre maximal de zones qui peuvent être définies pour le contrôle, le cas échéant.

**Requis pour l'exécution :** Spécifie si une valeur est ou non requise dans ce contrôle pour que l'exécution soit effectuée. Si **True** est spécifié, les boutons **OK** et **Coller** sont désactivés jusqu'à ce qu'une valeur soit spécifiée pour ce contrôle. Si **False** est spécifié, l'absence de valeur dans ce contrôle n'a aucune incidence sur l'état des boutons **OK** et **Coller**.La valeur par défaut est **True (vrai)**.

**Filtre de variable :** Vous permet d'appliquer une contrainte sur les types de variables qui peuvent être transférées au contrôle. Vous pouvez appliquer une contrainte par type de variable et niveau de mesure et vous pouvez spécifier si des jeux de réponses multiples peuvent être transférés au contrôle. Cliquez sur le bouton (...) pour ouvrir la boîte de dialogue Filtrer. Vous pouvez aussi ouvrir la boîte de dialogue Filtrer en double-cliquant sur le contrôle Liste cible sur le canevas. Pour plus d'informations, voir [«Filtrage des](#page-256-0) [listes de variables», à la page 247.](#page-256-0)

**Syntaxe :** Spécifie la syntaxe de commande générée par ce contrôle lors de l'exécution et qui peut être insérée dans le modèle de syntaxe.

- Vous pouvez spécifier la syntaxe de commande. Pour les syntaxes multilignes ou les syntaxes longues, cliquez sur le bouton des points de suspension (...) et entrez votre syntaxe dans la boîte de dialogue Propriétés de syntaxe.
- La valeur %%ThisValue%% spécifie la valeur du contrôle au moment de l'exécution, qui correspond à la liste des variables transférées au contrôle. Il s'agit de la valeur par défaut.

<span id="page-255-0"></span>**Règle d'activation :** Définit la règle qui détermine les conditions d'activation du contrôle en cours. Cliquez sur les points de suspension (...) pour ouvrir la boîte de dialogue et saisir la règle. La propriété Règle d'activation est visible uniquement lorsque d'autres contrôles susceptibles d'être utilisés pour définir une règle d'activation existent sur le canevas.

**Remarque :** Le contrôle Liste cible ne peut pas être ajoutée à une sous-boîte de dialogue.

### **Sélecteur de champ**

Le sélecteur de champ contient la liste des zones qui sont à la disposition de l'utilisateur final de la boîte de dialogue . Vous pouvez filtrer la liste en fonction du type et du niveau de mesure, afin d'afficher uniquement les champs numériques ayant le niveau de mesure d'échelle, par exemple. Vous pouvez également définir un autre sélecteur de champ ou contrôle de liste cible comme source des zones du sélecteur de champ. Le contrôle Sélecteur de champ possède les propriétés suivantes :

**Identificateur :** Identificateur unique du contrôle.

**Titre :** Titre facultatif qui apparaît avec le contrôle. Pour les titres multi-lignes ou longs, cliquez sur les points de suspension (...) et entrez le titre dans la boîte de dialogue Propriété.

**Position du titre :** Définit la position du titre par rapport au contrôle. Les valeurs sont Haut et Gauche, Haut étant la valeur par défaut. Cette propriété s'applique uniquement aux sélecteurs de champ unique.

**Infobulle :** Texte d'infobulle facultatif qui apparaît lorsque l'utilisateur survole le contrôle.Le texte spécifié n'apparaît que lorsque le curseur passe sur la zone de titre du contrôle. Lorsque vous survolez les champs répertoriés, leur nom et leur libellé apparaissent.

**Touche mnémonique :** Un caractère facultatif dans le titre à utiliser comme raccourci clavier du contrôle. Ce caractère est souligné dans le titre. Le raccourci est activé en appuyant sur Alt+[touche mnémonique]

**Type de sélecteur :** Indique si le sélecteur de champ dans la boîte de dialogue personnalisée peut être utilisé pour sélectionner un seul ou plusieurs champs dans la liste des champs.

**Type de séparateur :** Définit le délimiteur des champs sélectionnés dans la syntaxe générée. Les séparateurs admis sont l'espace, la virgule et le signe plus (+). Vous pouvez également définir comme séparateur un caractère unique arbitraire.

**Minimum de zones :** Nombre minimal de zones qui doivent être définies pour le contrôle, le cas échéant.

**Maximum de zones :** Nombre maximal de zones qui peuvent être définies pour le contrôle, le cas échéant.

**Requis pour l'exécution :** Spécifie si une valeur est ou non requise dans ce contrôle pour que l'exécution soit effectuée. Si **True** est spécifié, les boutons **OK** et **Coller** sont désactivés jusqu'à ce qu'une valeur soit spécifiée pour ce contrôle. Si **False** est spécifié, l'absence de valeur dans ce contrôle n'a aucune incidence sur l'état des boutons **OK** et **Coller**.

**Filtre de variable :** Permet de filtrer l'ensemble des champs affichés dans le contrôle. Vous pouvez filtrer en fonction du type et du niveau de mesure, et indiquer que des jeux de réponses multiples sont inclus dans la liste des champs. Cliquez sur le bouton des points de suspension (...) pour ouvrir la boîte de dialogue Filtrer. Vous pouvez obtenir le même résultat en cliquant deux fois sur le contrôle Sélecteur de champ dans le canevas. Pour plus d'informations, voir [«Filtrage des listes de variables», à la page 247.](#page-256-0)

**Source de la zone :** Indique qu'un autre sélecteur de champ ou contrôle de liste cible est la source des zones du sélecteur de champ. Lorsque la propriété source de la zone n'est pas définie, la source des zones est la source de données définie par la propriété Source de données de la boîte de dialogue. Cliquez sur les points de suspension (...) pour ouvrir la boîte de dialogue et saisir la source.

**Syntaxe :** Spécifie la syntaxe de commande générée et exécutée par ce contrôle lors de l'exécution et pouvant être inséré dans le modèle de syntaxe.

• Vous pouvez spécifier la syntaxe de commande. Pour les syntaxes multilignes ou les syntaxes longues, cliquez sur le bouton des points de suspension (...) et entrez votre syntaxe dans la boîte de dialogue Propriétés de syntaxe.

<span id="page-256-0"></span>• La valeur %%ThisValue%% spécifie la valeur d'exécution du contrôle qui est la liste des champs. Il s'agit de la valeur par défaut.

**Règle d'activation :** Définit la règle qui détermine les conditions d'activation du contrôle en cours. Cliquez sur les points de suspension (...) pour ouvrir la boîte de dialogue et saisir la règle. La propriété Règle d'activation est visible uniquement lorsque d'autres contrôles susceptibles d'être utilisés pour définir une règle d'activation existent sur le canevas.

**Remarque :** Le contrôle Sélecteur de champ n'est pas disponible en mode compatibilité.

### *Définition de la source du champ d'un sélecteur de champ*

La boîte de dialogue Source de la zone définit la source des champs affichés dans le sélecteur de champ, et remplace le paramétrage de la propriété Source de données de la boîte de dialogue. La source peut être un autre sélecteur de champ ou un contrôle de liste cible. Vous pouvez choisir d'afficher les champs qui sont dans les contrôles sélectionnés ou les champs de la source de données actuelle qui ne sont pas dans le contrôle sélectionné. La source de données est déterminée par la propriété Source de données de la boîte de dialogue.

### **Filtrage des listes de variables**

La boîte de dialogue Filtre, associée aux contrôles de liste source, liste cible et sélecteur de champ, permet de filtrer les types de variable à partir du jeu de données actif qui apparaît dans les listes. Vous pouvez aussi spécifier si des jeux de réponses multiples associés à l'ensemble actif de données sont inclus. Les variables incluent tous les formats numériques, à l'exception des formats de date et heure.

### **Contrôle Sélecteur de jeu de données**

Le sélecteur de jeu de données contient la liste des jeux de données ouverts. Vous pouvez l'utiliser pour capturer le nom d'un ensemble de données sélectionné. Vous pouvez également l'utiliser avec propriété Source de données de la boîte de dialogue pour définir la source de données utilisée par les contrôles Liste source et Sélecteur de champ.

**Identificateur :** Identificateur unique du contrôle. Identificateur à utiliser pour référencer le contrôle dans le modèle de syntaxe.

**Titre :** Titre facultatif qui apparaît avec le contrôle. Pour les titres multi-lignes ou longs, cliquez sur les points de suspension (...) et entrez le titre dans la boîte de dialogue Propriété.

**Infobulle :** Texte d'infobulle facultatif qui apparaît lorsque l'utilisateur survole le contrôle.

**Touche mnémonique :** Un caractère facultatif dans le titre à utiliser comme raccourci clavier du contrôle. Ce caractère est souligné dans le titre. Le raccourci est activé en appuyant sur Alt+[touche mnémonique] Mac ne prend pas en charge les touches mnémoniques.

**Requis pour l'exécution :** Spécifie si une valeur est ou non requise dans ce contrôle pour que l'exécution soit effectuée. Si **True** est spécifié, les boutons **OK** et **Coller** sont désactivés jusqu'à ce qu'une valeur soit spécifiée pour ce contrôle. Si **False** est spécifié, l'absence de valeur dans ce contrôle n'a aucune incidence sur l'état des boutons **OK** et **Coller**.La valeur par défaut est **False (faux)**.

**Syntaxe :** Spécifie la syntaxe de commande générée par ce contrôle lors de l'exécution et qui peut être insérée dans le modèle de syntaxe.

- Vous pouvez spécifier la syntaxe de commande. Pour les syntaxes multilignes ou les syntaxes longues, cliquez sur le bouton des points de suspension (...) et entrez votre syntaxe dans la boîte de dialogue Propriétés de syntaxe.
- La valeur %%ThisValue%% spécifie la valeur du contrôle au moment de l'exécution, qui est le nom du jeu de données sélectionné. Il s'agit de la valeur par défaut.

**Règle d'activation :** Définit la règle qui détermine les conditions d'activation du contrôle en cours. Cliquez sur les points de suspension (...) pour ouvrir la boîte de dialogue et saisir la règle. La propriété Règle d'activation est visible uniquement lorsque d'autres contrôles susceptibles d'être utilisés pour définir une règle d'activation existent sur le canevas.

<span id="page-257-0"></span>**Remarque :** Le contrôle Sélecteur de jeu de données n'est pas disponible en mode compatibilité.

## **Case à cocher**

Le contrôle Case à cocher est une case à cocher simple qui peut générer une syntaxe de commande différente pour l'état coché et non coché. Le contrôle Case à cocher possède les propriétés suivantes :

**Identificateur :** Identificateur unique du contrôle. Identificateur à utiliser pour référencer le contrôle dans le modèle de syntaxe.

**Titre :** Titre facultatif qui apparaît avec le contrôle. Pour les titres multi-lignes ou longs, cliquez sur les points de suspension (...) et entrez le titre dans la boîte de dialogue Propriété.

**Infobulle :** Texte d'infobulle facultatif qui apparaît lorsque l'utilisateur survole le contrôle.

**Touche mnémonique :** Un caractère facultatif dans le titre à utiliser comme raccourci clavier du contrôle. Ce caractère est souligné dans le titre. Le raccourci est activé en appuyant sur Alt+[touche mnémonique] Mac ne prend pas en charge les touches mnémoniques.

**Valeur par défaut :** L'état par défaut de la case à cocher : coché ou non coché.

**Syntaxe vérifié/non vérifié.** Indique la syntaxe de commande exécutée lorsque le contrôle est coché et lorsqu'il est non coché. Pour inclure la syntaxe de commande dans le modèle de syntaxe, utilisez la valeur de la propriété Identificateur. La syntaxe générée, à partir de la propriété Syntaxe ou Syntaxe vérifiée ou non vérifiée, est inséré aux emplacements spécifiés de l'identificateur. Par exemple, si l'identificateur est *checkbox1*, lors de l'exécution, les instances de %%checkbox1%% dans le modèle de syntaxe sont remplacées par la valeur de la propriété Syntaxe Coché lorsque la case est cochée et par la valeur de la propriété Syntaxe Décoché lorsque la case est non cochée.

• Vous pouvez spécifier la syntaxe de commande. Pour les syntaxes multilignes ou les syntaxes longues, cliquez sur le bouton des points de suspension (...) et entrez votre syntaxe dans la boîte de dialogue Propriétés de syntaxe.

**Règle d'activation :** Définit la règle qui détermine les conditions d'activation du contrôle en cours. Cliquez sur les points de suspension (...) pour ouvrir la boîte de dialogue et saisir la règle. La propriété Règle d'activation est visible uniquement lorsque d'autres contrôles susceptibles d'être utilisés pour définir une règle d'activation existent sur le canevas.

### **Zone combinée**

Le contrôle Zone de liste combinée permet de créer une liste déroulante pouvant générer la syntaxe de commande propre à l'élément de liste sélectionné. Il est limité à une seule sélection. Le contrôle Zone combinée possède les propriétés suivantes :

**Identificateur :** Identificateur unique du contrôle. Identificateur à utiliser pour référencer le contrôle dans le modèle de syntaxe.

**Titre :** Titre facultatif qui apparaît avec le contrôle. Pour les titres multi-lignes ou longs, cliquez sur les points de suspension (...) et entrez le titre dans la boîte de dialogue Propriété.

**Position du titre :** Définit la position du titre par rapport au contrôle. Les valeurs sont Haut et Gauche, Haut étant la valeur par défaut.

**Infobulle :** Texte d'infobulle facultatif qui apparaît lorsque l'utilisateur survole le contrôle.

**Eléments de liste :** Cliquez sur le bouton des points de suspension (...) pour ouvrir la boîte de dialogue Propriétés des éléments de la liste, qui permet de spécifier les éléments de liste du contrôle. Vous pouvez aussi ouvrir la boîte de dialogue Propriétés des éléments de liste en double-cliquant sur le contrôle Zone combinée sur le canevas.

**Touche mnémonique :** Un caractère facultatif dans le titre à utiliser comme raccourci clavier du contrôle. Ce caractère est souligné dans le titre. Le raccourci est activé en appuyant sur Alt+[touche mnémonique].La propriété Touche mnémonique n'est pas prise en charge sur Mac.

<span id="page-258-0"></span>**Editable.** Indique si le contrôle de zone combinée est éditable. S'il l'est, une valeur personnalisée peut être entrée au moment de l'exécution.

**Syntaxe :** Spécifie la syntaxe de commande générée par ce contrôle lors de l'exécution. Peut être inséré dans le modèle de syntaxe.

- La valeur %%ThisValue%% spécifie la valeur du contrôle au moment de l'exécution, et est la valeur par défaut. Si les éléments de liste sont définis manuellement, la valeur d'exécution est la valeur de la propriété Syntaxe de l'élément de liste sélectionné. Si les éléments de liste sont définis en fonction d'un contrôle de liste cible, la valeur au moment de l'exécution est la valeur de l'élément de liste sélectionné. Pour les contrôles de zone de liste à sélection multiple, la valeur au moment de l'exécution est la liste des éléments sélectionnés séparés par des espaces. Pour plus d'informations, voir «Spécification d'éléments de liste pour les zones combinées et les zones de liste», à la page 249.
- Vous pouvez spécifier la syntaxe de commande. Pour les syntaxes multilignes ou les syntaxes longues, cliquez sur le bouton des points de suspension (...) et entrez votre syntaxe dans la boîte de dialogue Propriétés de syntaxe.

**Traitement des guillemets :** Définit le traitement des guillemets de la valeur d'exécution de % %ThisValue%% lorsque %%ThisValue%% fait partie de la chaîne entre guillemets de la propriété Syntaxe. Dans ce contexte, une chaîne de caractères entre guillemets est une chaîne placée entre deux apostrophes ou deux guillemets. Le traitement des guillemets s'applique uniquement aux guillemets du même type que ceux qui encadrent %%ThisValue%%. Les types de traitement des guillemets suivants sont disponibles.

#### **Syntaxe**

Les guillemets de la valeur d'exécution de %%ThisValue%% qui sont identiques aux guillemets d'encadrement sont doublés. Par exemple, si la propriété Syntaxe est '%%ThisValue%%' et si la valeur d'exécution de la zone combinée est Valeur d'exécution, la syntaxe générée est 'Valeur d''exécution'.

#### **Python**

Les guillemets de la valeur d'exécution de %%ThisValue%% qui sont identiques aux guillemets d'encadrement sont précédés d'un caractère d'échappement qui est une barre oblique inversée (\). Par exemple, si la propriété Syntaxe est '%%ThisValue%%' et si la valeur d'exécution de la zone combinée est Valeur d'exécution, la syntaxe générée est 'Valeur d\'exécution'. Notez que le traitement des guillemets ne s'applique pas lorsque %%ThisValue%% est encadré par des guillemets triples.

#### **R**

Les guillemets de la valeur d'exécution de %%ThisValue%% qui sont identiques aux guillemets d'encadrement sont précédés d'un caractère d'échappement qui est une barre oblique inversée (\). Par exemple, si la propriété Syntaxe est '%%ThisValue%%' et si la valeur d'exécution de la zone combinée est Valeur d'exécution, la syntaxe générée est 'Valeur d\'exécution'.

#### **Aucun**

Les guillemets de la valeur d'exécution de %%ThisValue%% qui sont identiques aux guillemets d'encadrement sont conservés tels quels.

**Règle d'activation :** Définit la règle qui détermine les conditions d'activation du contrôle en cours. Cliquez sur les points de suspension (...) pour ouvrir la boîte de dialogue et saisir la règle. La propriété Règle d'activation est visible uniquement lorsque d'autres contrôles susceptibles d'être utilisés pour définir une règle d'activation existent sur le canevas.

#### *Spécification d'éléments de liste pour les zones combinées et les zones de liste*

La boîte de dialogue Propriétés d'éléments de liste vous permet de spécifier les éléments de liste d'un contrôle de zone combinée ou d'une zone de liste.

**Valeurs définies manuellement.** Vous permet de spécifier explicitement chacun des éléments de liste.

- **Identificateur :** Un identificateur unique destiné à l'élément de liste.
- **Nom :** Le nom qui s'affiche dans la liste pour cet élément. Le nom est un champ obligatoire.
- <span id="page-259-0"></span>• **Par défaut :** Pour une zone combinée, spécifie si l'élément de liste est l'élément par défaut à afficher dans la zone combinée. Pour une zone de liste, spécifie si l'élément de liste est sélectionné par défaut.
- **Syntaxe :** Spécifie la syntaxe de commande générée lorsque l'élément de liste est sélectionné.
- Vous pouvez spécifier la syntaxe de commande. Pour les syntaxes multilignes ou les syntaxes longues, cliquez sur le bouton des points de suspension (...) et entrez votre syntaxe dans la boîte de dialogue Propriétés de syntaxe.

**Remarque :** Vous pouvez ajouter un nouvel élément de liste dans la ligne vierge en dessous de la liste existante. La saisie de propriétés différentes de l'identificateur génère un identificateur unique que vous pouvez conserver ou modifier. Vous pouvez supprimer un élément de liste en cliquant sur la cellule *Identificateur* de l'élément et en appuyant sur supprimer.

**Valeurs basées sur le contenu d'une liste cible ou d'un sélecteur de champ.** Indique que les éléments de liste sont remplis dynamiquement avec les valeurs associées aux variables dans un contrôle de liste cible ou de sélecteur de champ sélectionné. Sélectionnez un contrôle de liste cible ou de sélecteur de champ existant comme source des éléments de liste, ou entrez la valeur de la propriété Identificateur d'un contrôle de liste cible ou de sélecteur de champ dans la zone de texte de la zone combinée Liste cible ou Sélecteur de champ. La dernière méthode vous permet d'entrer l'identificateur d'un contrôle de liste cible ou de sélecteur de champ que vous projetez d'ajouter ultérieurement.

- **Noms des variables :** Remplissez les éléments de liste avec les noms des variables dans le contrôle de liste cible ou de sélecteur de champ spécifié.
- **Libellés de valeurs :** Remplissez les éléments de liste avec les libellés de valeurs associés aux variables dans le contrôle de liste cible spécifié. Vous pouvez choisir si la syntaxe de commande générée par le contrôle de zone combinée ou de zone de liste associée doit contenir le libellé de valeur sélectionné ou la valeur qui lui est associée. L'option **Libellés de valeur** n'est pas disponible pour les sélecteurs de champ.
- **Attribut personnalisé :** Remplissez les éléments de liste avec les valeurs d'attributs associées aux variables dans le contrôle de liste cible qui contient l'attribut personnalisé spécifié. L'option **Attribut personnalisé** n'est pas disponible pour les sélecteurs de champ.
- **Syntaxe :** Affiche la propriété Syntaxe du contrôle de zone combinée ou de zone de liste, ce qui permet d'apporter des modifications à la propriété. Pour plus d'informations, voir [«Zone combinée», à la page](#page-257-0) [248.](#page-257-0)

## **Zone de liste**

Le contrôle Zone de liste permet d'afficher une liste des éléments qui prennent en charge la sélection unique ou multiple et de générer la syntaxe de commande propre à l'élément ou aux éléments sélectionnés. Le contrôle Zone de liste possède les propriétés suivantes :

**Identificateur :** Identificateur unique du contrôle. Identificateur à utiliser pour référencer le contrôle dans le modèle de syntaxe.

**Titre :** Titre facultatif qui apparaît avec le contrôle. Pour les titres multi-lignes ou longs, cliquez sur les points de suspension (...) et entrez le titre dans la boîte de dialogue Propriété.

**Infobulle :** Texte d'infobulle facultatif qui apparaît lorsque l'utilisateur survole le contrôle.

**Eléments de liste :** Cliquez sur le bouton des points de suspension (...) pour ouvrir la boîte de dialogue Propriétés des éléments de la liste, qui permet de spécifier les éléments de liste du contrôle. Vous pouvez aussi ouvrir la boîte de dialogue Propriétés des éléments de liste en double-cliquant sur le contrôle Zone de liste sur le canevas.

**Touche mnémonique :** Un caractère facultatif dans le titre à utiliser comme raccourci clavier du contrôle. Ce caractère est souligné dans le titre. Le raccourci est activé en appuyant sur Alt+[touche mnémonique].La propriété Touche mnémonique n'est pas prise en charge sur Mac.

**Type de zone de liste :** Spécifie si la zone de liste prend en charge seulement la sélection unique ou également la sélection multiple. Vous pouvez également spécifier si les éléments sont affichés comme une liste de cases à cocher.

**Type de séparateur :** Définit le délimiteur des éléments de liste sélectionnés dans la syntaxe générée. Les séparateurs admis sont l'espace, la virgule et le signe plus (+). Vous pouvez également définir comme séparateur un caractère unique arbitraire.

**Minimum sélectionné :** Nombre minimal d'éléments qui doivent être sélectionnés dans le contrôle, le cas échéant.

**Maximum sélectionné :** Nombre maximal d'éléments qui peuvent être sélectionnés dans le contrôle, le cas échéant.

**Syntaxe :** Spécifie la syntaxe de commande générée par ce contrôle lors de l'exécution. Peut être inséré dans le modèle de syntaxe.

- La valeur %%ThisValue%% spécifie la valeur du contrôle au moment de l'exécution, et est la valeur par défaut. Si les éléments de liste sont définis manuellement, la valeur d'exécution est la valeur de la propriété Syntaxe de l'élément de liste sélectionné. Si les éléments de liste sont définis en fonction d'un contrôle de liste cible, la valeur au moment de l'exécution est la valeur de l'élément de liste sélectionné. Pour les contrôles de zone de liste à sélection multiple, la valeur au moment de l'exécution est la liste des éléments sélectionnés, séparés par le type de séparateur défini (l'espace est la valeur par défaut). Pour plus d'informations, voir [«Spécification d'éléments de liste pour les zones combinées et les zones](#page-258-0) [de liste», à la page 249.](#page-258-0)
- Vous pouvez spécifier la syntaxe de commande. Pour les syntaxes multilignes ou les syntaxes longues, cliquez sur le bouton des points de suspension (...) et entrez votre syntaxe dans la boîte de dialogue Propriétés de syntaxe.

**Traitement des guillemets :** Définit le traitement des guillemets de la valeur d'exécution de % %ThisValue%% lorsque %%ThisValue%% fait partie de la chaîne entre guillemets de la propriété Syntaxe. Dans ce contexte, une chaîne de caractères entre guillemets est une chaîne placée entre deux apostrophes ou deux guillemets. Le traitement des guillemets s'applique uniquement aux guillemets du même type que ceux qui encadrent %%ThisValue%%. Les types de traitement des guillemets suivants sont disponibles.

#### **Syntaxe**

Les guillemets de la valeur d'exécution de %%ThisValue%% qui sont identiques aux guillemets d'encadrement sont doublés. Par exemple, si la propriété Syntaxe est '%%ThisValue%%' et si l'élément de liste sélectionné est Valeur d'exécution, la syntaxe générée est 'Valeur d''exécution'.

#### **Python**

Les guillemets de la valeur d'exécution de %%ThisValue%% qui sont identiques aux guillemets d'encadrement sont précédés d'un caractère d'échappement qui est une barre oblique inversée (\). Par exemple, si la propriété Syntaxe est '%%ThisValue%%' et si l'élément de liste sélectionné est Valeur d'exécution, la syntaxe générée est 'Valeur d\'exécution'. Notez que le traitement des guillemets ne s'applique pas lorsque %%ThisValue%% est encadré par des guillemets triples.

#### **R**

Les guillemets de la valeur d'exécution de %%ThisValue%% qui sont identiques aux guillemets d'encadrement sont précédés d'un caractère d'échappement qui est une barre oblique inversée (\). Par exemple, si la propriété Syntaxe est '%%ThisValue%%' et si l'élément de liste sélectionné est Valeur d'exécution, la syntaxe générée est 'Valeur d\'exécution'.

#### **Aucun**

Les guillemets de la valeur d'exécution de %%ThisValue%% qui sont identiques aux guillemets d'encadrement sont conservés tels quels.

**Règle d'activation :** Définit la règle qui détermine les conditions d'activation du contrôle en cours. Cliquez sur les points de suspension (...) pour ouvrir la boîte de dialogue et saisir la règle. La propriété Règle d'activation est visible uniquement lorsque d'autres contrôles susceptibles d'être utilisés pour définir une règle d'activation existent sur le canevas.

## <span id="page-261-0"></span>**Contrôle du texte**

Le contrôle de texte est une simple zone de texte qui peut accepter une entrée arbitraire qui possède les propriétés suivantes :

**Identificateur :** Identificateur unique du contrôle. Identificateur à utiliser pour référencer le contrôle dans le modèle de syntaxe.

**Titre :** Titre facultatif qui apparaît avec le contrôle. Pour les titres multi-lignes ou longs, cliquez sur les points de suspension (...) et entrez le titre dans la boîte de dialogue Propriété.

**Position du titre :** Définit la position du titre par rapport au contrôle. Les valeurs sont Haut et Gauche, Haut étant la valeur par défaut.

**Infobulle :** Texte d'infobulle facultatif qui apparaît lorsque l'utilisateur survole le contrôle.

**Touche mnémonique :** Un caractère facultatif dans le titre à utiliser comme raccourci clavier du contrôle. Ce caractère est souligné dans le titre. Le raccourci est activé en appuyant sur Alt+[touche mnémonique] Mac ne prend pas en charge les touches mnémoniques.

**Contenu de texte :** Définit le contenu autorisé. La valeur **Tout** signifie que le contenu est arbitraire. La valeur **Nom de variable** signifie que la zone de texte doit contenir une chaîne conforme aux règles des noms de variable IBM SPSS Statistics. Pour plus d'informations, voir [«Noms des variables», à la page 54](#page-63-0). La valeur **Nom du nouveau jeu de données** indique que la zone de texte doit contenir un nom de jeu de données IBM SPSS Statistics valide qui ne doit pas correspondre au nom d'un jeu de données actuellement ouvert.

**Valeur par défaut :** Le contenu par défaut de la zone de texte.

Largeur : Définit la largeur de la zone de texte du contrôle, en caractères. Les valeurs autorisées sont des entiers non négatifs. Une valeur vide signifie que la largeur est déterminée automatiquement.

**Requis pour l'exécution :** Spécifie si une valeur est ou non requise dans ce contrôle pour que l'exécution soit effectuée. Si **True** est spécifié, les boutons **OK** et **Coller** sont désactivés jusqu'à ce qu'une valeur soit spécifiée pour ce contrôle. Si **False** est spécifié, l'absence de valeur dans ce contrôle n'a aucune incidence sur l'état des boutons **OK** et **Coller**.La valeur par défaut est **False (faux)**.

**Syntaxe :** Spécifie la syntaxe de commande générée par ce contrôle lors de l'exécution. Peut être inséré dans le modèle de syntaxe.

- Vous pouvez spécifier la syntaxe de commande. Pour les syntaxes multilignes ou les syntaxes longues, cliquez sur le bouton des points de suspension (...) et entrez votre syntaxe dans la boîte de dialogue Propriétés de syntaxe.
- La valeur %%ThisValue%% spécifie la valeur du contrôle au moment de l'exécution, qui correspond au contenu de la zone de texte. Il s'agit de la valeur par défaut.
- Si la propriété Syntaxe contient %%ThisValue%% et si la valeur d'exécution de la zone de texte est vide, le contrôle de zone de texte ne génère pas de syntaxe de commande.

**Traitement des guillemets :** Définit le traitement des guillemets de la valeur d'exécution de % %ThisValue%% lorsque %%ThisValue%% fait partie de la chaîne entre guillemets de la propriété Syntaxe. Dans ce contexte, une chaîne de caractères entre guillemets est une chaîne placée entre deux apostrophes ou deux guillemets. Le traitement des guillemets s'applique uniquement aux guillemets du même type que ceux qui encadrent %%ThisValue%%. Les types de traitement des guillemets suivants sont disponibles.

#### **Syntaxe**

Les guillemets de la valeur d'exécution de %%ThisValue%% qui sont identiques aux guillemets d'encadrement sont doublés. Par exemple, si la propriété Syntaxe est '%%ThisValue%%' et si la valeur d'exécution du contrôle de texte est Valeur d'exécution, la syntaxe générée est 'Valeur d''exécution'.

#### **Python**

Les guillemets de la valeur d'exécution de %%ThisValue%% qui sont identiques aux guillemets d'encadrement sont précédés d'un caractère d'échappement qui est une barre oblique inversée <span id="page-262-0"></span>(\). Par exemple, si la propriété Syntaxe est '%%ThisValue%%' et si la valeur d'exécution du contrôle de texte est Valeur d'exécution, la syntaxe générée est 'Valeur d\'exécution'. Le traitement des guillemets ne s'applique pas lorsque %%ThisValue%% est encadré par des guillemets triples.

**R**

Les guillemets de la valeur d'exécution de %%ThisValue%% qui sont identiques aux guillemets d'encadrement sont précédés d'un caractère d'échappement qui est une barre oblique inversée (\). Par exemple, si la propriété Syntaxe est '%%ThisValue%%' et si la valeur d'exécution du contrôle de texte est Valeur d'exécution, la syntaxe générée est 'Valeur d\'exécution'.

#### **Aucun**

Les guillemets de la valeur d'exécution de %%ThisValue%% qui sont identiques aux guillemets d'encadrement sont conservés tels quels.

**Règle d'activation :** Définit la règle qui détermine les conditions d'activation du contrôle en cours. Cliquez sur les points de suspension (...) pour ouvrir la boîte de dialogue et saisir la règle. La propriété Règle d'activation est visible uniquement lorsque d'autres contrôles susceptibles d'être utilisés pour définir une règle d'activation existent sur le canevas.

## **Contrôle numérique**

Le contrôle numérique est une zone de texte destinée à saisir une valeur numérique et possède les propriétés suivantes :

**Identificateur :** Identificateur unique du contrôle. Identificateur à utiliser pour référencer le contrôle dans le modèle de syntaxe.

**Titre :** Titre facultatif qui apparaît avec le contrôle. Pour les titres multi-lignes ou longs, cliquez sur les points de suspension (...) et entrez le titre dans la boîte de dialogue Propriété.

**Position du titre :** Définit la position du titre par rapport au contrôle. Les valeurs sont Haut et Gauche, Haut étant la valeur par défaut.

**Infobulle :** Texte d'infobulle facultatif qui apparaît lorsque l'utilisateur survole le contrôle.

**Touche mnémonique :** Un caractère facultatif dans le titre à utiliser comme raccourci clavier du contrôle. Ce caractère est souligné dans le titre. Le raccourci est activé en appuyant sur Alt+[touche mnémonique] Mac ne prend pas en charge les touches mnémoniques.

**Type numérique :** Spécifie toutes les limitations concernant la saisie. La valeur Réel spécifie qu'il n'y a aucune restriction sur la valeur saisie si ce n'est celle d'être une valeur numérique. La valeur Entier spécifie que la valeur doit être un entier.

**Entrée rotation :** Indique si le contrôle est un bouton fléché. La valeur par défaut est False.

**Incrément :** Incrément lorsque le contrôle est un bouton fléché.

**Valeur par défaut :** La valeur par défaut, le cas échéant.

**Valeur minimale :** La valeur minimale autorisée, le cas échéant.

**Valeur maximale :** La valeur maximale autorisée, le cas échéant.

Largeur : Définit la largeur de la zone de texte du contrôle, en caractères. Les valeurs autorisées sont des entiers non négatifs. Une valeur vide signifie que la largeur est déterminée automatiquement.

**Requis pour l'exécution :** Spécifie si une valeur est ou non requise dans ce contrôle pour que l'exécution soit effectuée. Si **True** est spécifié, les boutons **OK** et **Coller** sont désactivés jusqu'à ce qu'une valeur soit spécifiée pour ce contrôle. Si **False** est spécifié, l'absence de valeur dans ce contrôle n'a aucune incidence sur l'état des boutons **OK** et **Coller**.La valeur par défaut est **False (faux)**.

**Syntaxe :** Spécifie la syntaxe de commande générée par ce contrôle lors de l'exécution. Peut être inséré dans le modèle de syntaxe.

- <span id="page-263-0"></span>• Vous pouvez spécifier la syntaxe de commande. Pour les syntaxes multilignes ou les syntaxes longues, cliquez sur le bouton des points de suspension (...) et entrez votre syntaxe dans la boîte de dialogue Propriétés de syntaxe.
- La valeur %%ThisValue%% spécifie la valeur du contrôle au moment de l'exécution, qui correspond à la valeur numérique. Il s'agit de la valeur par défaut.
- Si la propriété Syntaxe contient %%ThisValue%% et si la valeur d'exécution du contrôle de nombre est vide, celui-ci ne génère pas de syntaxe de commande.

**Règle d'activation :** Définit la règle qui détermine les conditions d'activation du contrôle en cours. Cliquez sur les points de suspension (...) pour ouvrir la boîte de dialogue et saisir la règle. La propriété Règle d'activation est visible uniquement lorsque d'autres contrôles susceptibles d'être utilisés pour définir une règle d'activation existent sur le canevas.

## **Contrôle Date**

Le contrôle de date est un bouton fléché permettant de choisir des valeurs date-heure (date, heure et date-heure). Le contrôle Date possède les propriétés suivantes :

**Identificateur :** Identificateur unique du contrôle. Identificateur à utiliser pour référencer le contrôle dans le modèle de syntaxe.

**Titre :** Titre facultatif qui apparaît avec le contrôle. Pour les titres multi-lignes ou longs, cliquez sur les points de suspension (...) et entrez le titre dans la boîte de dialogue Propriété.

**Position du titre :** Définit la position du titre par rapport au contrôle. Les valeurs sont Haut et Gauche, Haut étant la valeur par défaut.

**Infobulle :** Texte d'infobulle facultatif qui apparaît lorsque l'utilisateur survole le contrôle.

**Touche mnémonique :** Un caractère facultatif dans le titre à utiliser comme raccourci clavier du contrôle. Ce caractère est souligné dans le titre. Le raccourci est activé en appuyant sur Alt+[touche mnémonique] Mac ne prend pas en charge les touches mnémoniques.

**Type :** Indique si le contrôle est utilisé pour les dates, les heures ou les valeurs date-heure.

#### **Date**

Le contrôle indique une date du calendrier au format aaaa-mm-jj. La valeur d'exécution par défaut est définie par la propriété Valeur par défaut.

#### **Heure**

Le contrôle indique l'heure au format hh:mm:ss. La valeur d'exécution par défaut est l'heure courante.

#### **Date-heure**

Le contrôle indique la date et l'heure au format aaaa-mm-jj hh:mm:ss. La valeur d'exécution par défaut est la date et l'heure courante.

**Valeur par défaut :** Valeur d'exécution par défaut du contrôle lorsque le type est Date. Vous pouvez choisir d'afficher la date du jour ou une date particulière.

**Syntaxe :** Spécifie la syntaxe de commande générée par ce contrôle lors de l'exécution. Peut être inséré dans le modèle de syntaxe.

- Vous pouvez spécifier la syntaxe de commande. Pour les syntaxes multilignes ou les syntaxes longues, cliquez sur le bouton des points de suspension (...) et entrez votre syntaxe dans la boîte de dialogue Propriétés de syntaxe.
- La valeur %%ThisValue%% spécifie la valeur du contrôle au moment de l'exécution. Il s'agit de la valeur par défaut.

**Règle d'activation :** Définit la règle qui détermine les conditions d'activation du contrôle en cours. Cliquez sur les points de suspension (...) pour ouvrir la boîte de dialogue et saisir la règle. La propriété Règle d'activation est visible uniquement lorsque d'autres contrôles susceptibles d'être utilisés pour définir une règle d'activation existent sur le canevas.

<span id="page-264-0"></span>**Remarque :** Le contrôle Date n'est pas disponible en mode compatibilité.

## **Texte sécurisé**

Le contrôle Texte sécurisé est une zone de texte qui masque la saisie utilisateur avec des astérisques.

**Identificateur :** Identificateur unique du contrôle. Identificateur à utiliser pour référencer le contrôle dans le modèle de syntaxe.

**Titre :** Titre facultatif qui apparaît avec le contrôle. Pour les titres multi-lignes ou longs, cliquez sur les points de suspension (...) et entrez le titre dans la boîte de dialogue Propriété.

**Position du titre :** Définit la position du titre par rapport au contrôle. Les valeurs sont Haut et Gauche, Haut étant la valeur par défaut.

**Infobulle :** Texte d'infobulle facultatif qui apparaît lorsque l'utilisateur survole le contrôle.

**Touche mnémonique :** Un caractère facultatif dans le titre à utiliser comme raccourci clavier du contrôle. Ce caractère est souligné dans le titre. Le raccourci est activé en appuyant sur Alt+[touche mnémonique] Mac ne prend pas en charge les touches mnémoniques.

**Valeur chiffrée transmise :** Indique si la valeur de la syntaxe de commande générée est chiffrée ou non. True signifie que la valeur est chiffrée. La valeur par défaut est False, qui signifie que la valeur n'est pas chiffrée. Les valeurs chiffrées ne peuvent être décryptées que par des commandes IBM SPSS Statistics capables de traiter les mots de passe chiffrés (par exemple, les commandes GET et SAVE).

**Largeur :** Définit la largeur de la zone de texte du contrôle, en caractères. Les valeurs autorisées sont des entiers non négatifs. Une valeur vide signifie que la largeur est déterminée automatiquement.

**Requis pour l'exécution :** Spécifie si une valeur est ou non requise dans ce contrôle pour que l'exécution soit effectuée. Si **True** est spécifié, les boutons **OK** et **Coller** sont désactivés jusqu'à ce qu'une valeur soit spécifiée pour ce contrôle. Si **False** est spécifié, l'absence de valeur dans ce contrôle n'a aucune incidence sur l'état des boutons **OK** et **Coller**.La valeur par défaut est **False (faux)**.

**Syntaxe :** Spécifie la syntaxe de commande générée par ce contrôle lors de l'exécution. Peut être inséré dans le modèle de syntaxe.

- Vous pouvez spécifier la syntaxe de commande. Pour les syntaxes multilignes ou les syntaxes longues, cliquez sur le bouton des points de suspension (...) et entrez votre syntaxe dans la boîte de dialogue Propriétés de syntaxe.
- La valeur %%ThisValue%% spécifie la valeur du contrôle au moment de l'exécution, qui correspond au contenu de la zone de texte. Il s'agit de la valeur par défaut.
- Si la propriété Syntaxe contient %%ThisValue%% et si la valeur d'exécution du contrôle de texte sécurisé est vide, celui-ci ne génère pas de syntaxe de commande.

**Traitement des guillemets :** Définit le traitement des guillemets de la valeur d'exécution de % %ThisValue%% lorsque %%ThisValue%% fait partie de la chaîne entre guillemets de la propriété Syntaxe. Dans ce contexte, une chaîne de caractères entre guillemets est une chaîne placée entre deux apostrophes ou deux guillemets. Le traitement des guillemets s'applique uniquement aux guillemets du même type que ceux qui encadrent %%ThisValue%%, et seulement lorsque Valeur chiffrée transmise=False. Les types de traitement des guillemets suivants sont disponibles.

#### **Syntaxe**

Les guillemets de la valeur d'exécution de %%ThisValue%% qui sont identiques aux guillemets d'encadrement sont doublés. Par exemple, si la propriété Syntaxe est '%%ThisValue%%' et si la valeur d'exécution du contrôle est Valeur d'exécution, la syntaxe générée est 'Valeur d''exécution'.

#### **Python**

Les guillemets de la valeur d'exécution de %%ThisValue%% qui sont identiques aux guillemets d'encadrement sont précédés d'un caractère d'échappement qui est une barre oblique inversée (\). Par exemple, si la propriété Syntaxe est '%%ThisValue%%' et si la valeur d'exécution du contrôle est Valeur d'exécution, la syntaxe générée est 'Valeur d\'exécution'. Le

traitement des guillemets ne s'applique pas lorsque %%ThisValue%% est encadré par des guillemets triples.

<span id="page-265-0"></span>**R**

Les guillemets de la valeur d'exécution de %%ThisValue%% qui sont identiques aux guillemets d'encadrement sont précédés d'un caractère d'échappement qui est une barre oblique inversée (\). Par exemple, si la propriété Syntaxe est '%%ThisValue%%' et si la valeur d'exécution du contrôle est Valeur d'exécution, la syntaxe générée est 'Valeur d\'exécution'.

#### **Aucun**

Les guillemets de la valeur d'exécution de %%ThisValue%% qui sont identiques aux guillemets d'encadrement sont conservés tels quels.

**Règle d'activation :** Définit la règle qui détermine les conditions d'activation du contrôle en cours. Cliquez sur les points de suspension (...) pour ouvrir la boîte de dialogue et saisir la règle. La propriété Règle d'activation est visible uniquement lorsque d'autres contrôles susceptibles d'être utilisés pour définir une règle d'activation existent sur le canevas.

**Remarque :** Le contrôle Texte sécurisé n'est pas disponible en mode compatibilité.

### **Contrôle de texte statique**

Le contrôle Texte statique permet d'ajouter un bloc de texte à la boîte de dialogue et il possède les propriétés suivantes :

**Identificateur :** Identificateur unique du contrôle.

**Titre :** Le contenu par défaut du bloc de texte. Pour les textes contenant plusieurs lignes ou pour les lignes longues, cliquez sur les points de suspension (...) et entrez votre texte dans la boîte de dialogue Propriété du titre.

**Règle d'activation :** Définit la règle qui détermine les conditions d'activation du contrôle en cours. Cliquez sur les points de suspension (...) pour ouvrir la boîte de dialogue et saisir la règle. La propriété Règle d'activation est visible uniquement lorsque d'autres contrôles susceptibles d'être utilisés pour définir une règle d'activation existent sur le canevas.

### **Sélecteur de couleur**

Le contrôle Sélecteur de couleur est une interface utilisateur qui permet de choisir une couleur et de générer la valeur RVB correspondante. Le contrôle Sélecteur de couleur possède les propriétés suivantes :

**Identificateur :** Identificateur unique du contrôle. Identificateur à utiliser pour référencer le contrôle dans le modèle de syntaxe.

**Titre :** Titre facultatif qui apparaît avec le contrôle. Pour les titres multi-lignes ou longs, cliquez sur les points de suspension (...) et entrez le titre dans la boîte de dialogue Propriété.

**Position du titre :** Définit la position du titre par rapport au contrôle. Les valeurs sont Haut et Gauche, Haut étant la valeur par défaut.

**Infobulle :** Texte d'infobulle facultatif qui apparaît lorsque l'utilisateur survole le contrôle.

**Touche mnémonique :** Un caractère facultatif dans le titre à utiliser comme raccourci clavier du contrôle. Ce caractère est souligné dans le titre. Le raccourci est activé en appuyant sur Alt+[touche mnémonique] Mac ne prend pas en charge les touches mnémoniques.

**Syntaxe :** Spécifie la syntaxe de commande générée par ce contrôle lors de l'exécution. Peut être inséré dans le modèle de syntaxe.

• Vous pouvez spécifier la syntaxe de commande. Pour les syntaxes multilignes ou les syntaxes longues, cliquez sur le bouton des points de suspension (...) et entrez votre syntaxe dans la boîte de dialogue Propriétés de syntaxe.

<span id="page-266-0"></span>• La valeur %%ThisValue%% spécifie la valeur du contrôle au moment de l'exécution, qui est la valeur RVB de la couleur sélectionnée. La valeur RVB est une liste d'entiers séparés par des espaces, dans l'ordre suivant : valeur R, valeur V, valeur B.

**Règle d'activation :** Définit la règle qui détermine les conditions d'activation du contrôle en cours. Cliquez sur les points de suspension (...) pour ouvrir la boîte de dialogue et saisir la règle. La propriété Règle d'activation est visible uniquement lorsque d'autres contrôles susceptibles d'être utilisés pour définir une règle d'activation existent sur le canevas.

**Remarque :** Le contrôle Sélecteur de couleur n'est pas disponible en mode compatibilité.

## **Contrôle Tableau**

Le contrôle de tableau crée un tableau avec un nombre fixe de colonnes et un nombre variable de lignes qui sont ajoutées au moment de l'exécution. Le contrôle de tableau possède les propriétés suivantes :

**Identificateur :** Identificateur unique du contrôle. Identificateur à utiliser pour référencer le contrôle dans le modèle de syntaxe.

**Titre :** Titre facultatif qui apparaît avec le contrôle. Pour les titres multi-lignes ou longs, cliquez sur les points de suspension (...) et entrez le titre dans la boîte de dialogue Propriété.

**Infobulle :** Texte d'infobulle facultatif qui apparaît lorsque l'utilisateur survole le contrôle.

**Touche mnémonique :** Un caractère facultatif dans le titre à utiliser comme raccourci clavier du contrôle. Ce caractère est souligné dans le titre. Le raccourci est activé en appuyant sur Alt+[touche mnémonique].La propriété Touche mnémonique n'est pas prise en charge sur Mac.

**Boutons de réorganisation :** Indique si les boutons **Déplacer vers le haut** et **Déplacer vers le bas** sont ajoutés au tableau. Ces boutons sont utilisés lors de l'exécution pour réorganiser les lignes du tableau.

**Colonnes du tableau :** Cliquez sur le bouton des points de suspension (...) pour ouvrir la boîte de dialogue Colonnes du tableau, qui permet de spécifier ces colonnes.

**Minimum de lignes :** Nombre minimal de lignes qui doivent figurer dans le tableau.

**Maximum de lignes :** Nombre maximal de lignes qui peuvent figurer dans le tableau.

**Requis pour l'exécution :** Spécifie si une valeur est ou non requise dans ce contrôle pour que l'exécution soit effectuée. Si **True** est spécifié, les boutons **OK** et **Coller** sont désactivés jusqu'à ce qu'une valeur soit spécifiée pour ce contrôle. Si **False** est spécifié, l'absence de valeur dans ce contrôle n'a aucune incidence sur l'état des boutons **OK** et **Coller**.

**Syntaxe :** Spécifie la syntaxe de commande générée par ce contrôle lors de l'exécution. Peut être inséré dans le modèle de syntaxe.

- La valeur %%ThisValue%% spécifie la valeur du contrôle au moment de l'exécution, et est la valeur par défaut. La valeur d'exécution est une liste dont les éléments, séparés par des espaces, sont les syntaxes générées par chaque colonne du tableau, en commençant par la colonne la plus à gauche. Si la propriété Syntaxe contient %%ThisValue%% et si aucune des colonnes ne génère de syntaxe, le tableau lui-même ne génère pas de syntaxe.
- Vous pouvez spécifier la syntaxe de commande. Pour les syntaxes multilignes ou les syntaxes longues, cliquez sur le bouton des points de suspension (...) et entrez votre syntaxe dans la boîte de dialogue Propriétés de syntaxe.

**Règle d'activation :** Définit la règle qui détermine les conditions d'activation du contrôle en cours. Cliquez sur les points de suspension (...) pour ouvrir la boîte de dialogue et saisir la règle. La propriété Règle d'activation est visible uniquement lorsque d'autres contrôles susceptibles d'être utilisés pour définir une règle d'activation existent sur le canevas.

**Remarque :** Le contrôle Tableau n'est pas disponible en mode compatibilité.

### *Définition de colonnes pour les contrôles de tableau*

La boîte de dialogue Colonnes du tableau définit les propriétés des colonnes du contrôle de tableau.

**Identificateur :** Identificateur unique de la colonne.

**Nom de colonne.** Nom de la colonne tel qu'il figure dans le tableau.

**Contenu.** Type des données de la colonne. La valeur **Réel** spécifie qu'il n'y a aucune restriction sur la valeur saisie, si ce n'est qu'elle doit être une valeur numérique. La valeur **Entier** spécifie que la valeur doit être un entier. La valeur **Tout** spécifie qu'il n'y a aucune restriction sur la valeur saisie. La valeur **Nom de variable** indique que la valeur doit respecter les critères de validité des noms de variable d'IBM SPSS Statistics.

**Valeur par défaut :** Valeur par défaut de la colonne, le cas échéant, lors de l'ajout de nouvelles lignes dans le tableau en phase d'exécution.

**Type de séparateur.** Définit le délimiteur des valeurs de la colonne dans la syntaxe générée. Les séparateurs admis sont l'espace, la virgule et le signe plus (+). Vous pouvez également définir comme séparateur un caractère unique arbitraire.

**Entre guillemets.** Indique si chaque valeur de la colonne est mis entre guillemets dans la syntaxe générée.

**Traitement des guillemets :** Définit le traitement des guillemets dans les entrées de cellule de la colonne lorsque la propriété Entre guillemets a la valeur true. Le traitement des guillemets s'applique uniquement aux guillemets des valeurs des cellules. Les types de traitement des guillemets suivants sont disponibles.

#### **Syntaxe**

Les guillemets des valeurs des cellules sont doublés. Par exemple, si la valeur d'une cellule est Cette valeur "entre guillemets", la syntaxe générée est "Cette valeur ""entre guillemets""".

#### **Python**

Les guillemets des valeurs des cellules sont précédés d'un caractère d'échappement qui est une barre oblique inversée (\). Par exemple, si la valeur d'une cellule est Cette valeur "entre guillemets", la syntaxe générée est "Cette valeur \"entre guillemets\"".

**R**

Les guillemets des valeurs des cellules sont précédés d'un caractère d'échappement qui est une barre oblique inversée (\). Par exemple, si la valeur d'une cellule est Cette valeur "entre guillemets", la syntaxe générée est "Cette valeur \"entre guillemets\"".

#### **Aucun**

Les guillemets des valeurs des cellules sont conservés tels quels.

**Largeur(car.).** Définit la largeur de la colonne, en caractères. Les valeurs autorisées sont des entiers non négatifs.

**Syntaxe :** Spécifie la syntaxe de commande générée par cette colonne en phase d'exécution. La syntaxe générée pour l'ensemble du tableau est une liste dont les éléments, séparés par des espaces, sont les syntaxes générées par chaque colonne du tableau, en commençant par la colonne la plus à gauche.

- Vous pouvez spécifier la syntaxe de commande. Pour les syntaxes multilignes ou les syntaxes longues, cliquez sur le bouton des points de suspension (...) et entrez votre syntaxe dans la boîte de dialogue Propriétés de syntaxe.
- La valeur %%ThisValue%% spécifie la valeur d'exécution de la colonne, qui est la liste de valeurs de la colonne, séparées par le délimiteur choisi.
- Si la propriété Syntaxe de la colonne inclut %%ThisValue%% et si la valeur d'exécution de la colonne est vide, la conne ne génère pas de syntaxe.

**Remarque :** Vous pouvez ajouter une ligne pour une nouvelle colonne de tableau dans la ligne vierge située sous la liste existante dans la boîte de dialogue Colonnes du tableau. La saisie de propriétés différentes de l'identificateur génère un identificateur unique que vous pouvez conserver ou modifier. Vous pouvez supprimer une colonne de tableau en cliquant sur la cellule d'identificateur de la colonne et en appuyant sur Supprimer.

### <span id="page-268-0"></span>**Lier au contrôle**

Vous pouvez reliez un contrôle de tableau à un contrôle de sélecteur de champ. Lorsqu'un contrôle de tableau est lié à un sélecteur de champ, il y a une ligne du tableau pour chaque champ du sélecteur. Pour ajouter des lignes au tableau, vous devez ajouter des champs au sélecteur de champ. Pour en supprimer, vous supprimez des champs du sélecteur de champ. Un contrôle de tableau lié peut être utilisé, par exemple, pour définir les propriétés des champs sélectionnés dans un sélecteur de champ.

Pour que la liaison soit active, le tableau doit contenir une colonne dont la propriété Contenu a pour valeur Non de variable et le canevas doit contenir au moins un contrôle de sélecteur de champ.

Pour lier un contrôle de tableau à un sélecteur de champ, définissez le sélecteur de champs à partir de la liste des contrôles disponibles dans le groupe Lier au contrôle de la boîte de dialogue Colonnes du tableau. Puis, sélectionnez la colonne du tableau, appelée **colonne liée**, qui définit la liaison. Lors du rendu du tableau, la colonne liée affiche les zones en cours dans le sélecteur de champ. Des liens ne peuvent être établis qu'avec des sélecteurs de champ à zones multiples.

## **Groupe d'éléments**

Le contrôle Groupe d'éléments est un conteneur d'autres contrôles qui permet de grouper et de contrôler la syntaxe générée à partir de plusieurs contrôles. Par exemple, vous pouvez disposer d'un ensemble de cases à cocher qui spécifient des paramètres facultatifs pour une sous-commandes, et souhaiter générer la syntaxe de la sous-commande si une case au moins est cochée. Cela s'effectue en utilisant un contrôle Groupe d'éléments en tant que conteneur pour les contrôles de cases à cocher. Les types de contrôle suivants peuvent être contenus dans un groupe d'éléments : sélecteur de champ, sélecteur de jeu de données, case à cocher, zone combinée, zone de liste, contrôle de texte, contrôle de nombre, contrôle de date, texte sécurisé, texte statique, sélecteur de couleur, contrôle de tableau, groupe de boutons radio et navigateur de fichiers. Le contrôle Groupe d'éléments possède les propriétés suivantes :

**Identificateur :** Identificateur unique du contrôle. Identificateur à utiliser pour référencer le contrôle dans le modèle de syntaxe.

**Titre :** Titre facultatif du groupe. Pour les titres multi-lignes ou longs, cliquez sur les points de suspension (...) et entrez le titre dans la boîte de dialogue Propriété.

**Syntaxe :** Spécifie la syntaxe de commande générée par ce contrôle lors de l'exécution. Peut être inséré dans le modèle de syntaxe.

- Vous pouvez spécifier la syntaxe de commande. Pour les syntaxes multilignes ou les syntaxes longues, cliquez sur le bouton des points de suspension (...) et entrez votre syntaxe dans la boîte de dialogue Propriétés de syntaxe.
- Vous pouvez inclure des identificateurs pour tous les contrôles contenues dans le groupe d'éléments. Lors de l'exécution, les identificateurs sont remplacés par la syntaxe générée par les contrôles.
- La valeur %%ThisValue%% génère une liste séparée par des espaces de la syntaxe générée par chaque contrôle dans le groupe d'éléments, dans l'ordre d'apparition dans le groupe (du haut vers le bas). Il s'agit de la valeur par défaut. Si la propriété Syntaxe inclut %%ThisValue%% et qu'aucune syntaxe n'est générée par les contrôles dans le groupe d'éléments, ce dernier ne génère pas de syntaxe de commande.

**Règle d'activation :** Définit la règle qui détermine les conditions d'activation du contrôle en cours. Cliquez sur les points de suspension (...) pour ouvrir la boîte de dialogue et saisir la règle. La propriété Règle d'activation est visible uniquement lorsque d'autres contrôles susceptibles d'être utilisés pour définir une règle d'activation existent sur le canevas.

### **Groupe de boutons radio**

La contrôle Groupe de boutons radio est un conteneur pour un ensemble de boutons radio, chacun pouvant contenir un ensemble de contrôles imbriqués. Le contrôle Groupe de boutons radio possède les propriétés suivantes :

**Identificateur :** Identificateur unique du contrôle. Identificateur à utiliser pour référencer le contrôle dans le modèle de syntaxe.

**Titre :** Titre facultatif du groupe. Pour les titres multi-lignes ou longs, cliquez sur les points de suspension (...) et entrez le titre dans la boîte de dialogue Propriété.

**Infobulle :** Texte d'infobulle facultatif qui apparaît lorsque l'utilisateur survole le contrôle.

**Boutons radio :** Cliquez sur le bouton des points de suspension (...) pour ouvrir la boîte de dialogue Propriétés du groupe de boutons radio, qui permet de spécifier les propriétés des boutons radio et d'ajouter ou de supprimer des boutons du groupe. La possibilité d'imbriquer des contrôles sous un bouton radio donné est une propriété des boutons radio et est définie dans la boîte de dialogue Propriétés du groupe de boutons radio. Vous pouvez également ouvrir la boîte de dialogue Propriétés du groupe de boutons radio en cliquant deux fois sur le contrôle Groupe de boutons radio dans le canevas.

**Syntaxe :** Spécifie la syntaxe de commande générée par ce contrôle lors de l'exécution. Peut être inséré dans le modèle de syntaxe.

- Vous pouvez spécifier la syntaxe de commande. Pour les syntaxes multilignes ou les syntaxes longues, cliquez sur le bouton des points de suspension (...) et entrez votre syntaxe dans la boîte de dialogue Propriétés de syntaxe.
- La valeur %%ThisValue%% spécifie la valeur d'exécution du groupe de boutons radio qui est la valeur de la propriété Syntaxe du bouton radio sélectionné. Il s'agit de la valeur par défaut. Si la propriété Syntaxe inclut %%ThisValue%% et qu'aucune syntaxe n'est généré par le bouton radio sélectionné, le groupe de boutons radio ne génère pas de syntaxe de commande.

**Règle d'activation :** Définit la règle qui détermine les conditions d'activation du contrôle en cours. Cliquez sur les points de suspension (...) pour ouvrir la boîte de dialogue et saisir la règle. La propriété Règle d'activation est visible uniquement lorsque d'autres contrôles susceptibles d'être utilisés pour définir une règle d'activation existent sur le canevas.

### *Définition des boutons radio*

La boîte de dialogue Propriétés du groupe de boutons radio vous permet de spécifier un groupe de boutons radio.

**Identificateur :** Un identificateur unique destiné au bouton radio.

**Nom de colonne.** Le nom qui apparaît en regard du bouton radio. Le nom est un champ obligatoire.

**Infobulle :** Texte d'infobulle facultatif qui apparaît lorsque l'utilisateur survole le contrôle.

**Touche mnémonique :** Un caractère optionnel du nom à utiliser en tant que mnémonique. Le caractère spécifié doit se trouver dans le nom.

**Groupe imbriqué :** Spécifie si les autres contrôles peuvent être imbriqués sous ce bouton radio. La valeur par défaut est false (faux). Lorsque la propriété du groupe imbriqué est définie sur true, une zone d'insertion rectangulaire s'affiche, imbriquée et en retrait sous le bouton radio associé. Les contrôles suivants peuvent être imbriqués sous un bouton radio : sélecteur de champ, sélecteur de jeu de données, case à cocher, zone combinée, zone de liste, contrôle de texte, contrôle de nombre, contrôle de date, texte sécurisé, texte statique, sélecteur de couleur, contrôle de tableau et navigateur de fichiers.

**Par défaut :** Spécifie si le bouton radio représente la sélection par défaut.

**Règle d'activation :** Définit la règle qui détermine les conditions d'activation du contrôle en cours. Cliquez sur les points de suspension (...) pour ouvrir la boîte de dialogue et saisir la règle. La propriété Règle d'activation est visible uniquement lorsque d'autres contrôles susceptibles d'être utilisés pour définir une règle d'activation existent sur le canevas.

**Syntaxe :** Spécifie la syntaxe de commande générée lorsque le bouton radio est sélectionné.

• Vous pouvez spécifier la syntaxe de commande. Pour les syntaxes multilignes ou les syntaxes longues, cliquez sur le bouton des points de suspension (...) et entrez votre syntaxe dans la boîte de dialogue Propriétés de syntaxe.

<span id="page-270-0"></span>• Pour les boutons radio contenant des contrôles imbriqués, la valeur %%ThisValue%% génère une liste séparée par des espaces de la syntaxe générée par chaque contrôle imbriqué, dans l'ordre d'apparition sous le bouton radio (du haut vers le bas).

Vous pouvez ajouter un nouveau bouton radio dans la ligne vierge en dessous de la liste existante. La saisie de propriétés différentes de l'identificateur génère un identificateur unique que vous pouvez conserver ou modifier. Vous pouvez supprimer un bouton radio en cliquant sur la cellule *Identificateur* du bouton et en appuyant sur supprimer.

## **Groupes de cases à cocher**

Le contrôle Groupe de cases à cocher est un conteneur destiné à un ensemble de contrôles activés ou désactivés, en tant que groupe, par une seule case à cocher. Les types de contrôle suivants peuvent être contenus dans un groupe de cases à cocher : sélecteur de champ, sélecteur de jeu de données, case à cocher, zone combinée, zone de liste, contrôle de texte, contrôle de nombre, contrôle de date, texte sécurisé, texte statique, sélecteur de couleur, contrôle de tableau, groupe de boutons radio et navigateur de fichiers. Le contrôle Groupe de cases à cocher possède les propriétés suivantes :

**Identificateur :** Identificateur unique du contrôle. Identificateur à utiliser pour référencer le contrôle dans le modèle de syntaxe.

**Titre :** Titre facultatif du groupe. Pour les titres multi-lignes ou longs, cliquez sur les points de suspension (...) et entrez le titre dans la boîte de dialogue Propriété.

**Titre de la case à cocher :** Un libellé optionnel qui est affiché avec la case à cocher de contrôle. Gère \n pour spécifier les retours à la ligne.

**Infobulle :** Texte d'infobulle facultatif qui apparaît lorsque l'utilisateur survole le contrôle.

**Touche mnémonique :** Un caractère facultatif dans le titre à utiliser comme raccourci clavier du contrôle. Ce caractère est souligné dans le titre. Le raccourci est activé en appuyant sur Alt+[touche mnémonique] Mac ne prend pas en charge les touches mnémoniques.

**Valeur par défaut :** L'état par défaut de la case à cocher de contrôle : coché ou non coché.

**Syntaxe. vérifié/non vérifié** Indique la syntaxe de commande générée lorsque le contrôle est vérifié ou non vérifié. Pour inclure la syntaxe de commande dans le modèle de syntaxe, utilisez la valeur de la propriété Identificateur. La syntaxe générée, à partir de la propriété Syntaxe vérifié ou Syntaxe non vérifié, est inséré aux emplacements spécifiés de l'identificateur. Par exemple, si l'identificateur est *checkboxgroup1*, lors de l'exécution, les instances de %%checkboxgroup1%% dans le modèle de syntaxe sont remplacées par la valeur de la propriété Syntaxe Coché lorsque la case est cochée et par la valeur de la propriété Syntaxe Décoché lorsque la case est non cochée.

- Vous pouvez spécifier la syntaxe de commande. Pour les syntaxes multilignes ou les syntaxes longues, cliquez sur le bouton des points de suspension (...) et entrez votre syntaxe dans la boîte de dialogue Propriétés de syntaxe.
- Vous pouvez inclure des identificateurs pour tous les contrôles contenus dans le groupe de cases à cocher. Lors de l'exécution, les identificateurs sont remplacés par la syntaxe générée par les contrôles.
- La valeur %%ThisValue%% peut être utilisée dans la propriété Syntaxe vérifié ou Syntaxe non vérifié. Elle génère une liste séparée par un espace de chaque de syntaxegénéré par chacun des contrôles dans le groupe de cases à cocher, dans l'ordre d'apparition dans le groupe (du haut vers le bas).
- Par défaut la propriété Syntaxe vérifié possède la valeur %%ThisValue%% et la propriété Syntaxe non vérifié est vide.

**Règle d'activation :** Définit la règle qui détermine les conditions d'activation du contrôle en cours. Cliquez sur les points de suspension (...) pour ouvrir la boîte de dialogue et saisir la règle. La propriété Règle d'activation est visible uniquement lorsque d'autres contrôles susceptibles d'être utilisés pour définir une règle d'activation existent sur le canevas.

## <span id="page-271-0"></span>**Navigateur de fichiers**

Le contrôle Navigateur de fichiers se compose d'une zone de texte destinée à un chemin de fichier et d'un bouton de navigation qui ouvre une boîte de dialogue standard d'IBM SPSS Statistics pour ouvrir ou fermer un fichier. Le contrôle Navigateur de fichiers possède les propriétés suivantes :

**Identificateur :** Identificateur unique du contrôle. Identificateur à utiliser pour référencer le contrôle dans le modèle de syntaxe.

**Titre :** Titre facultatif qui apparaît avec le contrôle. Pour les titres multi-lignes ou longs, cliquez sur les points de suspension (...) et entrez le titre dans la boîte de dialogue Propriété.

**Position du titre :** Définit la position du titre par rapport au contrôle. Les valeurs sont Haut et Gauche, Haut étant la valeur par défaut.

**Infobulle :** Texte d'infobulle facultatif qui apparaît lorsque l'utilisateur survole le contrôle.

**Touche mnémonique :** Un caractère facultatif dans le titre à utiliser comme raccourci clavier du contrôle. Ce caractère est souligné dans le titre. Le raccourci est activé en appuyant sur Alt+[touche mnémonique] Mac ne prend pas en charge les touches mnémoniques.

**Opération d'un fichier système :** Spécifie si la boîte de dialogue lancée par le bouton de navigation est appropriée pour l'ouverture ou l'enregistrement de fichiers. La valeur Ouvrir indique que la boîte de dialogue de navigation valide l'existence du fichier spécifié. La valeur Enregistrer indique que la boîte de dialogue de navigation ne valide pas l'existence du fichier spécifié.

**Type de navigateur :** Spécifie si la boîte de dialogue de navigation est utilisée pour sélectionner un fichier (trouver un fichier) ou pour sélectionner un dossier (trouver un dossier).

**Filtre de fichier :** Cliquez sur le bouton points de suspension (...) pour ouvrir la boîte de dialogue Filtre de fichier, qui permet de spécifier les types de fichier disponibles pour la boîte de dialogue d'ouverture ou d'enregistrement. Tous les types de fichiers sont autorisés par défaut. Vous pouvez également ouvrir la boîte de dialogue Filtre de fichier en cliquant deux fois sur le contrôle Navigateur de fichiers dans le canevas.

**Type de système de fichiers :** En mode d'analyse distribuée, ce paramètre spécifie si les boîtes de dialogue Ouvrir ou Enregistrer parcourent le système de fichiers sur lequel IBM SPSS Statistics Server s'exécute ou le système de fichiers de votre ordinateur local. Sélectionnez **Serveur** pour parcourir le système de fichiers du serveur ou **Client** pour parcourir le système de fichiers de votre ordinateur local. La propriété n'a aucun effet sur le mode d'analyse locale.

**Requis pour l'exécution :** Spécifie si une valeur est ou non requise dans ce contrôle pour que l'exécution soit effectuée. Si **True** est spécifié, les boutons **OK** et **Coller** sont désactivés jusqu'à ce qu'une valeur soit spécifiée pour ce contrôle. Si **False** est spécifié, l'absence de valeur dans ce contrôle n'a aucune incidence sur l'état des boutons **OK** et **Coller**.La valeur par défaut est **False (faux)**.

**Par défaut :** Valeur par défaut du contrôle.

**Syntaxe :** Spécifie la syntaxe de commande générée par ce contrôle lors de l'exécution. Peut être inséré dans le modèle de syntaxe.

- Vous pouvez spécifier la syntaxe de commande. Pour les syntaxes multilignes ou les syntaxes longues, cliquez sur le bouton des points de suspension (...) et entrez votre syntaxe dans la boîte de dialogue Propriétés de syntaxe.
- La valeur %%ThisValue%% indique la valeur d'exécution de la zone de texte, qui est le chemin de fichier, entré manuellement ou rempli automatiquement par la boîte de dialogue Parcourir. Il s'agit de la valeur par défaut.
- Si la propriété Syntaxe contient %%ThisValue%% et si la valeur d'exécution de la zone de texte est vide, le contrôle de navigateur de fichiers ne génère pas de syntaxe de commande.

**Règle d'activation :** Définit la règle qui détermine les conditions d'activation du contrôle en cours. Cliquez sur les points de suspension (...) pour ouvrir la boîte de dialogue et saisir la règle. La propriété Règle d'activation est visible uniquement lorsque d'autres contrôles susceptibles d'être utilisés pour définir une règle d'activation existent sur le canevas.

### <span id="page-272-0"></span>*Filtre de type de fichier*

La boîte de dialogue Filtre de fichiers vous permet de spécifier les types de fichiers affichés dans les listes déroulantes Fichiers de type et Enregistrer sous pour les boîtes de dialogue Ouvrir et Enregistrer accédées à partir du contrôle Navigateur du système de fichiers. Tous les types de fichiers sont autorisés par défaut.

Pour spécifier des types de fichiers qui ne sont pas explicitement répertoriés dans la boîte de dialogue :

- 1. Sélectionnez Autre.
- 2. Saisissez un nom de type de fichier.
- 3. Saisissez un type de fichier de la forme \*.suffixe : par exemple, \*.xls. Vous pouvez spécifier plusieurs types de fichiers, chacun étant séparé par un point-virgule.

## **Contrôle Onglet**

Le contrôle Onglet ajoute un onglet à la boîte de dialogue. Tous les autres contrôles peuvent être ajoutés au nouvel onglet. Le contrôle Onglet possède les propriétés suivantes :

**Identificateur :** Identificateur unique du contrôle.

**Titre :** Titre de l'onglet.

**Position :** Indique la position de l'onglet dans la boîte de dialogue, par rapport aux autres onglets qui composent cette dernière.

**Règle d'activation :** Définit la règle qui détermine les conditions d'activation du contrôle en cours. Cliquez sur les points de suspension (...) pour ouvrir la boîte de dialogue et saisir la règle. La propriété Règle d'activation est visible uniquement lorsque d'autres contrôles susceptibles d'être utilisés pour définir une règle d'activation existent sur le canevas.

**Remarque :** Le contrôle Onglet n'est pas disponible en mode compatibilité.

### **Bouton de la sous-boîte de dialogue**

Le contrôle Bouton de la sous-boîte de dialogue spécifie un bouton pour le lancement d'une boîte de dialogue de niveau inférieur et fournit un accès au générateur de boîtes de dialogue pour la sous- boîte de dialogue. Le bouton de la sous-boîte de dialogue possède les propriétés suivantes :

**Identificateur :** Identificateur unique du contrôle.

**Titre :** Le texte affiché dans le bouton.

**Infobulle :** Texte d'infobulle facultatif qui apparaît lorsque l'utilisateur survole le contrôle.

**Sous-boîte de dialogue :** Cliquez sur le bouton des points de suspension (...) pour ouvrir le générateur de boîtes de dialogue personnalisées de la sous-boîte de dialogue. Vous pouvez aussi ouvrir le générateur en double-cliquant sur le bouton de la sous-boîte de dialogue.

**Touche mnémonique :** Un caractère facultatif dans le titre à utiliser comme raccourci clavier du contrôle. Ce caractère est souligné dans le titre. Le raccourci est activé en appuyant sur Alt+[touche mnémonique] Mac ne prend pas en charge les touches mnémoniques.

**Règle d'activation :** Définit la règle qui détermine les conditions d'activation du contrôle en cours. Cliquez sur les points de suspension (...) pour ouvrir la boîte de dialogue et saisir la règle. La propriété Règle d'activation est visible uniquement lorsque d'autres contrôles susceptibles d'être utilisés pour définir une règle d'activation existent sur le canevas.

**Remarque :** Le contrôle Bouton de boîte de dialogue de niveau inférieur ne peut pas être ajoutée à une boîte de dialogue de niveau inférieur.

### *Propriétés d'une sous-boîte de dialogue*

Pour afficher et définir les propriétés d'une sous-boîte de dialogue :

- 1. Ouvrez la sous-boîte de dialogue en double-cliquant sur le bouton de la boîte de dialogue de niveau inférieur dans la boîte de dialogue principale ou cliquez une fois sur le bouton de la sous-boîte de dialogue et cliquez sur les points de suspension (...) de la propriété Sous-boîte de dialogue.
- 2. Dans la sous-boîte de dialogue, cliquez sur le canevas dans la zone à l'extérieur des contrôles. Comme il n'y a aucun contrôle sur le canevas, les propriétés d'une sous-boîte de dialogue sont toujours visibles.

**Nom de sous-boîte de dialogue.** Identificateur unique de la sous-boîte de dialogue. La propriété Nom de sous-boîte de dialogue est obligatoire.

**Remarque :** Si vous spécifiez Nom de sous-boîte de dialogue comme identificateur dans le modèle de syntaxe, comme dans %%My Sub-dialog Name%%, il est remplacé lors de l'exécution par une liste séparée par des espaces de la syntaxe générée par chaque contrôle dans la sous-boîte de dialogue, dans l'ordre d'apparition (du haut vers le bas et de gauche à droite).

**Titre :** Spécifie le texte à afficher dans la barre de titre de la sous-boîte de dialogue. La propriété Titre est facultative mais il est recommandé de la définir.

**Fichier d'aide :** Spécifie le chemin vers un fichier d'aide optionnel destiné à la sous-boîte de dialogue. Il s'agit du fichier qui est exécuté lorsque l'utilisateur clique sur le bouton **Aide** de la sous-boîte de dialogue, et ce peut-être le même fichier d'aide spécifié pour la boîte de dialogue principale. Les fichiers d'aide doivent être au format HTML. Pour plus d'informations sur les [Propriétés des boîtes de dialogue,](#page-248-0) voir la description de la propriété Fichier d'aide.

### **Définition d'une règle d'activation pour un contrôle**

Vous pouvez définir une règle qui détermine les conditions d'activation d'un contrôle. Par exemple, la règle peut activer un groupe de boutons radio lorsqu'une liste cible n'est pas vide. Les options disponibles pour la définition de la règle d'activation dépendent du type de contrôle qui définit la règle.

#### **Liste cible ou Sélecteur de champ**

Vous pouvez choisir d'activer un contrôle lorsqu'une liste cible ou un sélecteur de champ contient au moins une zone (n'est pas vide). Vous pouvez aussi choisir de l'activer lorsque la liste cible ou le sélecteur de champ n'est pas rempli(est vide).

#### **Case à cocher ou Groupe de cases à cocher**

Vous pouvez choisir d'activer un contrôle lorsqu'une case ou un groupe de cases est coché. Vous pouvez choisir de l'activer lorsque la case ou le groupe de cases n'est pas coché.

#### **Zone combinée ou Zones de liste à sélection unique**

Vous pouvez choisir d'activer un contrôle lorsqu'une valeur particulière est sélectionnée dans une zone combinée ou dans une zone de liste à sélection unique. Vous pouvez aussi choisir de l'activer lorsque la valeur n'est pas sélectionnée dans la zone combinée ou dans la zone de liste à sélection unique.

#### **Zone de liste à sélection multiple**

Vous pouvez choisir d'activer un contrôle lorsqu'une valeur particulière fait partie des valeurs sélectionnées d'une zone de liste à sélection multiple. Vous pouvez aussi choisir de l'activer lorsque la valeur ne fait pas partie des valeurs sélectionnées de la zone de liste à sélection multiple.

#### **Groupe de boutons radio**

Vous pouvez choisir d'activer un contrôle lorsqu'un bouton radio particulier est sélectionné. Vous pouvez aussi choisir de l'activer lorsque le bouton radio n'est pas sélectionné.

La propriété Règle d'activation est associée aux contrôles pour lesquels une règle d'activation peut être définie.

#### **Remarque :**

• Les règles d'activation s'appliquent indépendamment de l'activation du contrôle qui les définissent. Prenons l'exemple d'une règle qui active un groupe de boutons radio lorsqu'une liste cible n'est pas vide. Le groupe de boutons est activé dès que la liste cible n'est pas vide, que celle-ci soit activée ou non.

- <span id="page-274-0"></span>• Lorsqu'un contrôle d'onglet est désactivé, tous les contrôles qu'il contient sont désactivés, même si les conditions de la règle d'activation de certains d'entre eux sont réunies.
- Lorsqu'un groupe de cases à cocher est désactivé, tous les contrôles du groupe sont désactivés, même si la case qui les contrôle est cochée.

### **Propriétés de l'extension**

La boîte de dialogue Propriétés de l'extension définit les informations sur l'extension en cours dans le générateur de boîtes de dialogue personnalisées pour les extensions (par exemple son nom et les fichiers qu'elle contient).

**Remarque :** La boîte de dialogue Propriétés de l'extension ne s'applique pas en mode compatibilité.

- Toutes les boîtes de dialogue personnalisées qui sont créées dans le générateur de boîtes de dialogue personnalisées pour les extensions font partie d'une extension.
- Pour pouvoir installer une extension et les boîtes de dialogue qu'elle contient, vous devez avoir défini les champs de l'onglet Requis de la boîte de dialogue Propriétés de l'extension.

Pour définir les propriétés d'une extension, dans les menus du générateur de boîtes de dialogue personnalisées pour les extensions, sélectionnez :

#### **Extension** > **Propriétés**

### **Propriétés requises des extensions**

#### **Nom**

Nom unique à associer à l'extension. Il peut comporter jusqu'à trois mots et n'est pas sensible à la casse. Les caractères sont limités à l'ASCII à sept bits. Pour réduire la possibilité de conflits de noms, vous pouvez utiliser un nom comportant plusieurs mots, où le premier mot est un identificateur de votre société, tel qu'une URL.

#### **Récapitulatif**

Brève description de l'extension, qui doit s'afficher sur une seule ligne.

#### **Version**

Un identificateur de version sous la forme x.x.x, où chaque composante de l'identificateur doit être un entier, tel que 1.0.0. Les zéros sont implicites s'ils ne sont pas spécifiés. Par exemple, l'identificateur de version 3.1 est considéré comme 3.1.0. L'identificateur de version est indépendant de la version d'IBM SPSS Statistics.

#### **Version minimale d'SPSS Statistics**

La version minimale d'SPSS Statistics nécessaire à l'exécution de l'extension.

#### **Fichiers**

La liste Fichiers contient les fichiers qui sont inclus dans l'extension. Cliquez sur **Ajouter** pour ajouter des fichiers à l'extension. Vous pouvez également supprimer des fichiers de l'extension et extraire les fichiers dans un dossier donné.

- L'extension des fichiers de boîte de dialogue personnalisée améliorée est .cfe et celui des boîte de dialogue personnalisée compatibles est .spd. Une extension peut contenir plusieurs fichiers .cfe, mais un seul fichier .spd.
- Une extension doit comprendre au moins un fichier de spécification de boîte de dialogue personnalisée (.cfe ou .spd) ou un fichier de spécification XML pour une commande d'extension. Si elle comprend un fichier de spécification XML, elle doit comprendre aussi au moins un fichier de code Python, R ou Java (de type .py, .pyc, .pyo, .R, .class ou .jar).
- Les fichiers de traduction des composants de l'extension sont ajoutés à partir des paramètres Localisation de l'onglet Facultatif.
- Vous pouvez ajouter un fichier readme (lisezmoi) à l'extension. Nommez le fichier ReadMe.txt. Les utilisateurs peuvent accéder au fichier readme (lisezmoi) à partir de la boîte de dialogue qui affiche les détails de l'extension. Vous pouvez inclure des versions traduites des fichiers readme (lisezmoi),

appelés ReadMe\_<identificateur de langue>.txt, comme par exemple ReadMe\_fr.txt pour une version française.

### <span id="page-275-0"></span>**Propriétés facultatives des extensions**

### **Propriétés générales**

#### **Description**

Une description plus détaillée de l'extension que celle fournie dans la zone **Récapitulatif**. Par exemple, vous pouvez lister les fonctions principales disponibles dans l'extension.

#### **Date**

Date facultative de la version en cours de l'extension. Aucun formatage nécessaire.

#### **Auteur**

Auteur de l'extension. Vous pouvez inclure une adresse électronique.

#### **Liens**

Un ensemble d'URL à associer à l'extension, par exemple, la page d'accueil de l'auteur. Le format de cette zone est arbitraire. Pour entrer plusieurs URL, vous devez les délimiter avec des espaces, des virgules ou d'autres délimiteurs pertinents.

#### **Mots clés**

Ensemble de mots clés auquel associer l'extension.

#### **Plateforme**

Informations sur les restrictions qui s'appliquent à l'utilisation de l'extension sur les plateformes spécifiques des systèmes d'exploitation.

### **Dépendances**

#### **Version maximale de SPSS Statistics**

Version maximale d'IBM SPSS Statistics sur laquelle l'extension peut être exécutée.

#### **Plug-in d'intégration pour Python requis**

Indique si le Plug-in d'intégration pour Python est requis.

- Si le code d'implémentation de Python doit être exécuté dans Python 3, sélectionnez **Python 3** comme version de Python.
- Si l'extension nécessite des modules Python qu'elle ne contient pas explicitement, entrez leurs noms dans le contrôle Modules Python nécessaires. Tous ces modules doivent être mis à disposition de la communauté IBM SPSS Predictive Analytics ( [https://www.ibm.com/community/spss](https://www.ibm.com/community/spss-statistics)[statistics](https://www.ibm.com/community/spss-statistics) ). Pour ajouter le premier module, cliquez n'importe où sur le contrôle Modules Python nécessaires afin de mettre en évidence la zone de saisie. Appuyez sur **Entrée**, le curseur se trouvant sur une ligne donnée, pour créer une nouvelle ligne. Vous pouvez supprimer une ligne en la sélectionnant et en appuyant sur **Suppr**.

L'utilisateur de l'extension est responsable de télécharger les modules Python requis et de les copier dans l'emplacement défini pour les commandes d'extension, tel qu'illustré dans la sortie de la commande SHOW EXTPATHS. Les modules peuvent aussi être copiés dans un emplacement du chemin de recherche Python, tel que le répertoire Python site-packages.

#### **Plug-in d'intégration pour R requis**

Indique si le Plug-in d'intégration pour R est requis.

Si l'extension requiert des packs R provenant du référentiel de packs CRAN, entrez leurs noms dans le contrôle Packs R nécessaires. Les noms sont sensibles à la casse. Pour ajouter le premier pack, cliquez n'importe où sur le contrôle Packs R nécessaires afin de mettre en évidence la zone de saisie. Appuyez sur **Entrée**, le curseur se trouvant sur une ligne donnée, pour créer une nouvelle ligne. Vous pouvez supprimer une ligne en la sélectionnant et en appuyant sur **Suppr**. Lorsque l'extension est installée, IBM SPSS Statistics vérifie si les packs R requis sont installés et tente de télécharger et d'installer ceux qui manquent.

#### **Extensions requises**

Entrez les noms des extensions requises par l'extension en cours. Pour ajouter la première extension, cliquez n'importe où sur le contrôle Extensions requises afin de mettre en évidence la zone de saisie. Appuyez sur **Entrée**, le curseur se trouvant sur une ligne donnée, pour créer une nouvelle ligne. Vous pouvez supprimer une ligne en la sélectionnant et en appuyant sur **Suppr**. L'utilisateur de l'extension est responsable de l'installation de toutes les extensions requises.

**Remarque :** Aucune option ne permet de spécifier le Plug-in d'intégration pour Java, car celui-ci est toujours installé avec IBM SPSS Statistics.

#### **Localisation**

#### **Boîtes de dialogue personnalisées**

Vous pouvez ajouter les versions traduites du fichier de propriétés (qui contient toutes les chaînes qui figurent dans la boîte de dialogue ) d'une boîte de dialogue personnalisée de l'extension. Pour ajouter des traductions à une boîte de dialogue particulière, sélectionnez-la, cliquez sur **Ajouter des traductions**, et sélectionnez le dossier qui contient les versions traduites. Tous les fichiers traduits d'une boîte de dialogue donnée doivent être dans le même dossier. Pour savoir comment créer les fichiers traduits, consultez la rubrique [«Création de versions localisées des boîtes de dialogue](#page-281-0) [personnalisées», à la page 272.](#page-281-0)

#### **Dossier des catalogues de traduction**

Vous pouvez inclure un dossier contenant des catalogues de traduction. Ceci vous permet de fournir des messages et des sorties traduites à partir de programmes Python ou R qui mettent en oeuvre une commande d'extension incluse dans l'extension. En outre, vous pouvez aussi fournir des versions localisées les zones **Récapitulatif** et **Description** de l'extension, qui s'affichent lorsque les utilisateurs visualisent les détails de l'extension à partir du hub d'extension. L'ensemble des fichiers localisés pour une extension doit être placé dans un dossier intitulé lang. Accédez au dossier lang qui contient les fichiers localisés et sélectionnez ce dossier.

Pour de plus amples informations sur la localisation des sorties à partir des programmes Python et R, voir les rubriques relatives au Plug-in d'intégration pour Python et au Plug-in d'intégration pour R dans le système d'aide.

Pour fournir des versions localisées des zones **Récapitulatif** et **Description**, créez un fichier nommé <nom\_extension>\_<identificateur\_langue>.properties pour chaque langue pour laquelle une traduction est proposée. Au moment de l'exécution, si le fichier .properties associé à la langue de l'interface utilisateur en cours est introuvable, les valeurs des zones **Récapitulatif** et **Description** spécifiées sur les onglets Requis et Facultatif sont utilisées.

- <nom\_extension> désigne la valeur de la zone **Nom** de l'extension, dans laquelle tous les espaces sont remplacés par un trait de soulignement.
- <identificateur\_langue> représente l'identificateur de langue d'une langue spécifique. Les identificateurs de langues prises en charge par IBM SPSS Statistics sont affichés comme suit.

Par exemple, les traductions françaises d'une extension nommée MYORG MYSTAT sont stockées dans le fichier MYORG\_MYSTAT\_fr.properties.

Le fichier .properties doit contenir les deux lignes suivantes, qui indiquent le texte localisé pour les deux champs :

```
Summary=<localized text for Summary field>
Description=<localized text for Description field>
```
- Les mots clés Summary et Description doivent apparaître en anglais et le texte localisé doit se trouver sur la même ligne que le mot clé, sans retour à la ligne.
- Le fichier doit être au format de codage ISO 8859-1. Les caractères qui ne sont pas directement compatibles avec ce codage doivent être écrits avec des caractères d'échappement Unicode ("\u").

Le dossier lang dans lequel sont enregistrés les fichiers localisés doit posséder un sous-dossier nommé <identificateur-langue> qui contient le fichier .properties localisé pour une langue spécifique. Par exemple, le fichier français . properties doit se trouver dans le dossier lang/fr.

Identificateurs de langue **de :** Allemand **en :** Anglais **es :** Espagnol **fr :** Français **it :** Italien **ja :** Japonais **ko :** Coréen **pl.** Polonais **pt\_BR :** Portugais brésilien **ru :** Russe **zh\_CN :** Chinois simplifié **zh\_TW :** Chinois traditionnel

## **Gestion des boîtes de dialogue personnalisées**

Le générateur de boîtes de dialogue personnalisées pour les extensions permet de gérer les boîtes de dialogue personnalisées dans les extensions créées par vous ou d'autres utilisateurs. Les boîtes de dialogue personnalisées doivent être installées pour pouvoir être utilisées.

**Remarque :** Si vous travaillez en mode compatibilité, consultez la rubrique [«Gestion des boîtes de](#page-279-0) [dialogue personnalisées en mode compatibilité», à la page 270](#page-279-0).

### **Ouverture d'une extension contenant des boîtes de dialogue personnalisées**

Vous pouvez ouvrir un fichier de bundle d'extension (.spe) contenant les spécifications d'une ou de plusieurs boîtes de dialogue , ou ouvrir une extension installée. Vous pouvez modifier les boîtes de dialogue améliorées de l'extension et enregistrer ou installer celle-ci. L'installation de l'extension installe les boîtes de dialogue qu'elle contient. L'enregistrement de l'extension enregistre les modifications qui ont été faites dans les boîtes de dialogue de l'extension.

Pour ouvrir un fichier de bundle d'extension, dans les menus du générateur de boîtes de dialogue personnalisées pour les extensions, sélectionnez :

#### **Fichier** > **Ouvrir**

Pour ouvrir une extension installée, dans les menus du générateur de boîtes de dialogue personnalisées pour les extensions, sélectionnez :

#### **Fichier** > **Ouvrir installé**

**Remarque :** Si vous ouvrez une extension installée afin de la modifier, le fait de sélectionner **Fichier** > **Installer** la réinstalle en remplaçant la version existante.

### **Enregistrement dans un fichier de bundle d'extension**

L'enregistrement de l'extension qui est ouverte dans le générateur de boîtes de dialogue personnalisées pour les extensions enregistre également les boîtes de dialogue personnalisées qu'elle contient. Les extensions sont enregistrées dans un fichier de bundle d'extension (. spe).

Dans les menus du générateur de boîtes de dialogue personnalisées pour les extensions, sélectionnez :

#### **Fichier** > **Enregistrer**

### **Installation d'une extension**

L'installation de l'extension qui est ouverte dans le générateur de boîtes de dialogue personnalisées pour les extensions installe également les boîtes de dialogue personnalisées qu'elle contient. L'installation d'une extension existante remplace l'extension en place, ainsi que toutes ses boîtes de dialogue personnalisées.

Pour installer l'extension ouverte, dans les menus du générateur de boîtes de dialogue personnalisées pour les extensions, sélectionnez :

#### **Fichier** > **Installer**

Par défaut, les extensions sont installées dans un emplacement général auquel l'utilisateur a accès en écriture et correspondant à votre système d'exploitation. Pour plus d'informations, voir la rubrique [«Emplacements d'installation des extension», à la page 234.](#page-243-0)

### **Désinstallation d'une extension**

Dans les menus du générateur de boîtes de dialogue personnalisées pour les extensions, sélectionnez :

#### **Fichier** > **Désinstaller**

La désinstallation d'une extension désinstalle toutes les boîtes de dialogue qu'elle contient. Vous pouvez également désinstaller des extensions à partir du hub d'extension.

### **Conversion d'une boîte de dialogue personnalisée compatible en boîte de dialogue personnalisée améliorée**

Si l'extension ouverte contient un fichier de boîte de dialogue personnalisée compatible (. spd), vous pouvez convertir la boîte de dialogue compatible en boîte de dialogue améliorée. La version compatible d'origine de la boîte de dialogue personnalisée est conservée dans l'extension.

Dans les menus du générateur de boîtes de dialogue personnalisées pour les extensions, sélectionnez :

#### **Extension** > **Convertir une boîte de dialogue compatible**

### **Ajout d'une boîte de dialogue personnalisée à une extension**

Vous pouvez ajouter une nouvelle boîte de dialogue améliorée personnalisée à une extension.

Dans les menus du générateur de boîtes de dialogue personnalisées pour les extensions, sélectionnez :

#### **Extension** > **Nouvelle boîte de dialogue**

### **Basculement entre plusieurs boîtes de dialogue personnalisées dans une extension**

Si l'extension en cours contient plusieurs boîtes de dialogue personnalisées, vous pouvez basculer de l'une à l'autre.

Dans les menus du générateur de boîtes de dialogue personnalisées pour les extensions, sélectionnez :

**Extension** > **Editer la boîte de dialogue** et sélectionnez la boîte de dialogue personnalisée que vous voulez utiliser.

**Remarque :** Il n'est pas possible d'éditer les fichiers de boîte de dialogue personnalisée (fichier .spd) dans le générateur de boîtes de dialogue personnalisées pour les extensions. Pour modifier une boîte de dialogue personnalisée compatible, vous devez utiliser le générateur de boîtes de dialogue personnalisées en mode compatibilité. Si vous ne disposez pas d'une copie distincte de la boîte de dialogue personnalisée compatible, vous pouvez l'extraire à l'aide de la boîte de dialogue Propriétés de l'extension, qui est accessible en sélectionnant **Extension > Propriétés** dans le générateur de boîtes de dialogue personnalisées pour les extensions.

### <span id="page-279-0"></span>**Création d'une extension**

Lorsque vous créez une nouvelle extension dans le générateur de boîtes de dialogue personnalisées pour les extensions, une nouvelle boîte de dialogue vide est ajoutée à l'extension.

Pour créer une extension, dans les menus du générateur de boîtes de dialogue personnalisées pour les extensions, sélectionnez :

#### **Fichier** > **Nouveau**

### **Gestion des boîtes de dialogue personnalisées en mode compatibilité**

En mode compatibilité, vous créez et modifiez des boîtes de dialogue personnalisées compatibles avec toutes les éditions d'IBM SPSS Statistics et appelées *boîtes de dialogue personnalisées compatibles*.

Pour ouvrir le générateur de boîtes de dialogue personnalisées en mode compatibilité, sélectionnez dans les menus :

#### **Extensions** > **Utilitaires** > **Générateur de boîtes de dialogue personnalisées (mode compatibilité)...**

### **Ouverture d'une boîte de dialogue personnalisée compatible**

Vous pouvez ouvrir un fichier de pack de boîte de dialogue personnalisée compatible (.spd) contenant les spécifications d'une boîte de dialogue personnalisée compatible, ou vous pouvez ouvrir une boîte de dialogue personnalisée compatible installée.

Pour ouvrir un fichier de pack de boîte de dialogue personnalisée compatible, dans les menus du générateur de boîtes de dialogue personnalisées, sélectionnez :

#### **Fichier** > **Ouvrir**

Pour ouvrir une boîte de dialogue personnalisée compatible installée, dans les menus du générateur de boîtes de dialogue personnalisées, sélectionnez :

#### **Fichier** > **Ouvrir installé**

**Remarque :** Si vous ouvrez une boîte de dialogue installée afin de la modifier, le fait de sélectionner **Fichier** > **Installer** la réinstalle en remplaçant la version existante.

### **Enregistrement dans un fichier de pack de boîte de dialogue personnalisée compatible**

Vous pouvez enregistrer les spécifications d'une boîte de dialogue personnalisée compatible dans un fichier externe. Les spécifications sont enregistrées dans un fichier de pack de boîte de dialogue personnalisée (.spd).

Dans les menus du générateur de boîtes de dialogue personnalisées, sélectionnez :

#### **Fichier** > **Enregistrer**

### **Conversion d'une boîte de dialogue personnalisée compatible en boîte de dialogue personnalisée améliorée**

Vous pouvez convertir une boîte de dialogue ouverte en mode compatibilité en boîte de dialogue améliorée pour bénéficier des fonctions que ces boîtes proposent. La version améliorée de la boîte de dialogue fait alors partie d'une nouvelle extension.

Dans les menus du générateur de boîtes de dialogue personnalisées, sélectionnez :

#### **Fichier** > **Convertir en amélioré**

**Remarque :** La conversion en boîte de dialogue améliorée n'est pas réversible.

### **Installation d'une boîte de dialogue personnalisée compatible**

Vous pouvez installer la boîte de dialogue ouverte dans le générateur de boîtes de dialogue personnalisées ou installer une boîte de dialogue à partir d'un fichier de pack de boîte de dialogue personnalisée compatible (.spd). La réinstallation d'une boîte de dialogue existante remplace la version en place.

Pour installer la boîte de dialogue ouverte, dans les menus du générateur de boîtes de dialogue personnalisées, sélectionnez :

#### **Fichier** > **Installer**

Pour effectuer une installation à partir d'un fichier de pack de boîte de dialogue personnalisée compatible, dans les menus d'IBM SPSS Statistics, sélectionnez :

#### **Extensions** > **Utilitaires** > **Installer une boîte de dialogue personnalisée (mode compatibilité)...**

Pour Windows 7 et les versions ultérieures, ainsi que pour Mac, les boîtes de dialogue sont installées dans un emplacement général auquel l'utilisateur a accès en écriture. Pour afficher les emplacements d'installation actuels des boîtes de dialogue personnalisées, exécutez la syntaxe de commande suivante : SHOW EXTPATHS.

Pour Linux, par défaut, l'installation d'une boîte de dialogue requiert le droit d'accès en écriture sur le répertoire d'installation d'IBM SPSS Statistics.

Si vous ne disposez pas des droits d'accès en écriture sur l'emplacement requis, ou si vous voulez stocker ailleurs les boîtes de dialogue installées, vous pouvez définir un ou plusieurs autres emplacements à l'aide de la variable d'environnement *SPSS\_CDIALOGS\_PATH*. Les chemins définis dans *SPSS\_CDIALOGS\_PATH* sont prioritaires par rapport à l'emplacement par défaut. Les boîtes de dialogue personnalisées sont installées au premier emplacement accessible en écriture. Notez que les utilisateurs de Mac peuvent également utiliser la variable d'environnement *SPSS\_CDIALOGS\_PATH*. Pour des emplacements multiples, séparez chacun d'eux par un point-virgule sous Windows et par deux-points sous Linux et Mac. Les emplacements spécifiés doivent exister sur l'ordinateur cible. Après avoir configuré *SPSS\_CDIALOGS\_PATH*, vous devez redémarrer IBM SPSS Statistics pour que les modifications prennent effet.

Pour créer la variable d'environnement *SPSS\_CDIALOGS\_PATH* sous Windows, dans le Panneau de configuration :

Windows 7

- 1. Sélectionnez Comptes utilisateurs.
- 2. Sélectionnez Changer mes variables d'environnement.
- 3. Cliquez sur **Nouveau**, entrez *SPSS\_CDIALOGS\_PATH* dans la zone Nom de la variable et les chemins dans la zone Valeur de la variable.

Windows 8 et versions suivantes

- 1. Sélectionnez Système.
- 2. Sélectionnez l'onglet Avancé, qui est accessible à partir des Paramètres système avancés, et cliquez sur **Variables d'environnement**.
- 3. Dans la section Variables utilisateur, cliquez sur **Nouveau**, entrez *SPSS\_CDIALOGS\_PATH* dans la zone Nom de la variable et les chemins dans la zone Valeur de la variable.

### **Partage d'une boîte de dialogue personnalisée compatible sous la forme d'une extension**

Vous pouvez créer une extension contenant une boîte de dialogue personnalisée compatible pour partager la boîte avec d'autres utilisateurs. Pour plus d'informations, voir [«Création et modification des](#page-283-0) [bundles d'extension», à la page 274.](#page-283-0)

### <span id="page-281-0"></span>**Désinstallation d'une boîte de dialogue personnalisée compatible**

Dans les menus du générateur de boîtes de dialogue personnalisées, sélectionnez :

#### **Fichier** > **Désinstaller**

### **Création d'une boîte de dialogue personnalisée compatible**

Pour créer une boîte de dialogue personnalisée compatible, dans les menus du générateur de boîtes de dialogue personnalisées, sélectionnez :

#### **Fichier** > **Nouveau**

## **Boîtes de dialogue personnalisées pour les commandes d'extension**

Les commandes d'extension sont des commandes IBM SPSS Statistics définies par l'utilisateur implémentées dans le langage de programmation Python, R, ou Java. Une fois déployée vers une instance d'IBM SPSS Statistics, une commande d'extension est exécutée de la même manière que toute commande IBM SPSS Statistics intégrée. Le générateur de boîtes de dialogue personnalisées permet de créer une boîte de dialogue pour une commande d'extension en définissant le modèle de syntaxe de la boîte de manière qu'il génère la syntaxe de la commande.

Lorsque vous créez votre boîte de dialogue personnalisée dans le générateur de boîtes de dialogue personnalisées pour les extensions, vous ajoutez les fichiers de la commande d'extension (le fichier XML qui définit la syntaxe de la commande d'extension et les fichiers d'implémentation écrits en langage Python, R ou Java) à l'extension qui contient la boîte de dialogue. Dans le générateur de boîtes de dialogue personnalisées pour les extensions, vous ajoutez les fichiers à une extension à partir de la boîte de dialogue Propriétés de l'extension, qui est accessible en sélectionnant **Extension** > **Propriétés**. Vous pouvez ensuite installer l'extension ou l'enregistrer dans un bundle d'extension (.spe) pour pouvoir la partager avec d'autres utilisateurs.

Si vous travaillez en mode compatibilité, la boîte de dialogue personnalisée est d'abord enregistrée dans un fichier de pack de boîte de dialogue personnalisée compatible (.spd). Vous créez ensuite un nouveau bundle d'extension, et vous y ajoutez le fichier .spd et les fichiers de la commande d'extension (le fichier XML qui définit la syntaxe de la commande d'extension et les fichiers d'implémentation écrits en langage Python, R ou Java). Vous pouvez alors installer le bundle d'extension ou le partager avec d'autres utilisateurs. Pour plus d'informations, voir [«Création et modification des bundles d'extension», à la page](#page-283-0) [274.](#page-283-0)

## **Création de versions localisées des boîtes de dialogue personnalisées**

Vous pouvez créer des versions localisées des boîtes de dialogue personnalisées pour n'importe quelle langue prise en charge par IBM SPSS Statistics. Vous pouvez localiser n'importe quelle chaîne apparaissant dans une boîte de dialogue personnalisée, ainsi que le fichier d'aide facultatif.

### **Pour localiser des chaînes de boîte de dialogue**

Vous devez créer une copie du fichier de propriétés associé à la boîte de dialogue personnalisée pour chaque langue à déployer. Ce fichier contient toutes les chaînes localisables associées à la boîte de dialogue.

Extrayez le fichier de la boîte de dialogue personnalisée (.cfe) de l'extension en le sélectionnant dans la boîte de dialogue Propriétés de l'extension (dans le générateur de boîtes de dialogue personnalisées pour les extensions) et en cliquant sur **Extraire**. Puis, décompressez le contenu du fichier .cfe. Un fichier .cfe est simplement un fichier .zip. Le contenu décompressé d'un fichier .cfe comprend un fichier de propriétés pour chaque langue prise en charge. Le nom du fichier pour une langue données est <nom de la boîte de dialogue>\_<identificateur de langue>.properties (voir les identificateurs de langue dans le tableau qui suit).

**Remarque :** Si vous travaillez en mode compatibilité, enregistrez la boîte de dialogue personnalisée dans un fichier .spd externe et décompressez le contenu de celui-ci. Un fichier .spd est simplement un

fichier .zip. Faites une copie du fichier <nom de la boîte de dialogue>.properties pour chaque langue à déployer, et renommez-le en <nom de la boîte de dialogue>\_<identificateur de langue>.properties. Utilisez les identificateurs de langue du tableau qui suit. Par exemple, si le nom de la boîte de dialogue est *mydialog* et si vous souhaitez créer une version japonaise de la boîte de dialogue, le fichier de propriétés localisé doit s'appeler mydialog\_ja.properties.

- 1. Ouvrez chaque fichier de propriétés à traduire dans un éditeur de texte prenant en charge UTF-8, comme le Bloc-notes sous Windows ou l'application TextEdit sur Mac. Modifiez les valeurs associées aux propriétés qui doivent être traduites, mais ne modifiez pas les noms des propriétés. Les propriétés associées à un contrôle spécifique ont pour préfixe l'identificateur du contrôle. Par exemple, la propriété Infobulle d'un contrôle dont l'identificateur *options\_button* est *options\_button\_tooltip\_LABEL*. Les propriétés de titre sont simplement nommées *<identificateur>\_LABEL*, comme dans *options\_button\_LABEL*.
- 2. Réinsérez les versions localisées des fichiers de propriétés dans le fichier de boîte de dialogue (.cfe) à partir des paramètres Localisation de l'onglet Facultatif de la boîte de dialogue Propriétés de l'extension. Pour plus d'informations, voir la rubrique [«Propriétés facultatives des extensions», à la](#page-275-0) [page 266](#page-275-0). Si vous utilisez un fichier .spd, les fichiers de propriétés localisés doivent être réinsérés manuellement dans le fichier .spd.

Lorsque la boîte de dialogue est lancée, IBM SPSS Statistics recherche un fichier de propriétés dont l'identificateur de langue correspond à la langue en cours, comme indiqué par la liste déroulante Langue dans l'onglet Général de la boîte de dialogue Options. Si aucun fichier de propriétés n'est trouvé, le fichier par défaut <Nom de la boîte de dialogue>.propriétés est utilisé.

### **Pour localiser le fichier d'aide**

- 1. Faites une copie du fichier d'aide associé à la boîte de dialogue personnalisée et localisez le texte pour la langue voulue.
- 2. Renommez la copie en <Fichier d'aide>;\_<identificateur de langue>.htm, en utilisant les identificateurs de langue du tableau ci-dessous. Par exemple, si le fichier d'aide est myhelp. htm et si vous souhaitez créer une version allemande de ce fichier, le fichier d'aide traduit doit s'appeler myhelp\_de.htm.

Stockez toutes les versions localisées du fichier d'aide dans le même répertoire que la version non localisée. Lorsque vous ajoutez le fichier d'aide non localisé à l'aide de la propriété Fichier d'aide des Propriétés de la boîte de dialogue, les versions localisées sont automatiquement ajoutées à la boîte de dialogue .

Si d'autres fichiers, tels que des fichiers d'image doivent aussi être traduits, vous devez modifier manuellement les chemins dans le fichier d'aide principal afin qu'ils pointent vers les versions traduites. Les fichiers supplémentaires, y compris les versions localisées, doivent être ajoutés manuellement au fichier de boîte de dialogue personnalisée (.cfe ou .spd). Pour savoir comment accéder aux fichiers de boîte de dialogue personnalisée et les modifier manuellement, consultez la section précédente intitulée "Pour localiser des chaînes de boîte de dialogue".

Lorsque la boîte de dialogue est lancée, IBM SPSS Statistics recherche un fichier d'aide dont l'identificateur de langue correspond à la langue en cours, comme indiqué par la liste déroulante Langue dans l'onglet Général de la boîte de dialogue Options. Si ce fichier d'aide n'est pas trouvé, le fichier d'aide spécifié pour la boîte de dialogue (fichier indiqué dans la propriété Fichier d'aide des Propriétés des boîtes de dialogue) est utilisé.

Identificateurs de langue

- **de :** Allemand
- **en :** Anglais
- **es :** Espagnol
- **fr :** Français

<span id="page-283-0"></span>**it :** Italien

**ja :** Japonais

**ko :** Coréen

**pl.** Polonais

**pt\_BR :** Portugais brésilien

**ru :** Russe

**zh\_CN :** Chinois simplifié

**zh\_TW :** Chinois traditionnel

*Remarque* : Le texte dans les boîtes de dialogue personnalisées et les fichiers d'aide associés n'est pas limité aux langues prises en charge par IBM SPSS Statistics. Vous êtes libre d'écrire la boîte de dialogue et le texte d'aide dans n'importe quelle langue sans créer des fichiers de propriétés et des fichiers d'aide dans cette langue. Tous les utilisateurs de votre boîte de dialogue voient alors le texte dans cette langue.

## **Création et modification des bundles d'extension**

Les boîtes de dialogue Créer un bundle d'extension et Editer un bundle d'extension permettent de créer ou d'éditer un bundle d'extension.

- Si vous créez ou éditez un bundle d'extension contenant une boîte de dialogue personnalisée améliorée, il peut être préférable d'utiliser le générateur de boîtes de dialogue personnalisées pour les extensions. Il permet de créer ou de modifier une boîte de dialogue personnalisée améliorée, et de créer ou d'éditer en même temps l'extension qui la contient. Le générateur de boîtes de dialogue personnalisées pour les extensions permet aussi d'éditer les extensions installées.
- Si votre bundle d'extension ne contient pas de boîte de dialogue personnalisée améliorée, vous devez alors utiliser la boîte de dialogue Créer un bundle d'extension ou Editer un bundle d'extension pour le créer ou le modifier. Par exemple, si vous créez une extension contenant un fichier de pack de boîte de dialogue personnalisée compatible (.spd) mais pas de boîtes de dialogue améliorées, ou si une extension n'est constituée que d'une commande d'extension, vous devez utiliser la boîte de dialogue Créer un bundle d'extension.

### **Création d'un bundle d'extension**

1. A partir des menus, sélectionnez :

### **Extensions** > **Utilitaires** > **Créer un bundle d'extension...**

- 2. Saisissez des valeurs tous les champs de l'onglet Requis.
- 3. Saisissez des valeurs pour tous les champs de l'onglet Facultatif nécessaires à votre extension.
- 4. Spécifiez un fichier cible pour le bundle d'extension.
- 5. Cliquez sur **Enregistrer** pour enregistrer le bundle d'extension à l'emplacement spécifié. Ceci ferme la boîte de dialogue Créer un bundle d'extension.

### **Edition d'un bundle d'extension**

1. A partir des menus, sélectionnez :

### **Extensions** > **Utilitaires** > **Modifier les bundles d'extension...**

- 2. Ouvrez le bundle d'extension.
- 3. Modifiez les valeurs des champs appropriés sur l'onglet Requis.
- 4. Modifiez les valeurs des champs appropriés sur l'onglet Facultatif.
- 5. Spécifiez un fichier cible pour le bundle d'extension.
- 6. Cliquez sur **Enregistrer** pour enregistrer le bundle d'extension à l'emplacement spécifié. Ceci ferme la boîte de dialogue Modifier un bundle d'extension.

Pour plus d'informations sur les champs des onglets Requis et Facultatif, voir les rubriques [«Propriétés](#page-274-0) [requises des extensions», à la page 265](#page-274-0) et [«Propriétés facultatives des extensions», à la page 266](#page-275-0).

Guide d'utilisation du système central d'IBM SPSS Statistics 28

# **Chapitre 21. Travaux de production**

Les travaux de production exécutent IBM SPSS Statistics en mode automatisé. Le programme s'exécute seul et prend fin après avoir exécuté la dernière commande. Vous pouvez également planifier l'exécution automatique des travaux de production à des heures convenues. Les travaux de production sont utiles si vous exécutez souvent le même ensemble d'analyses longues, telles que des rapports hebdomadaires.

Vous pouvez exécuter des travaux de production de deux façons :

De façon interactive. Le programme s'exécute seul dans une session séparée soit sur l'ordinateur local soit sur un serveur distant. Votre ordinateur local doit rester allumé (et connecté au serveur distant, le cas échéant,) jusqu'à la fin du travail.

En arrière-plan sur un serveur. Le programme s'exécute dans une session distincte sur un serveur distant. Il n'est pas nécessaire que votre ordinateur local reste allumé et il n'a pas non plus besoin de rester connecté au serveur distant. Vous pouvez vous déconnecter et récupérer les résultats ultérieurement.

Remarque : Exécuter un travail de production sur un serveur distant nécessite l'accès à un serveur qui exécute IBM SPSS Statistics Server.

### **Création et exécution des travaux de production**

Pour créer et exécuter un travail de production :

1. A partir des menus, sélectionnez :

#### **Utilitaires** > **Travail de production**

- 2. Cliquez sur **Nouveau** pour créer un travail de production.
	- ou
- 3. Sélectionnez un travail de production à exécuter ou modifiez-le à partir de la liste. Cliquez sur **Parcourir** pour modifier l'emplacement du répertoire pour les fichiers qui apparaissent dans la liste.

Remarque : Les fichiers de travail du système de production (.spp) créés dans les versions antérieures à 16.0 ne s'exécutent pas dans la version 16.0 ou ultérieure. Un utilitaire de conversion permet de convertir les fichiers de travail du système de production Windows et Macintosh en travaux de production (.spj). Pour plus d'informations, voir la rubrique [«Conversion des fichiers du système de](#page-293-0) [production», à la page 284.](#page-293-0)

- 4. Spécifiez un ou plusieurs fichiers de syntaxe de commande à inclure dans le travail. Cliquez sur l'icône du signe plus (+) pour sélectionner les fichiers de syntaxe de commande.
- 5. Sélectionnez le nom de fichier de sortie, l'emplacement et le format.
- 6. Cliquez sur **Exécuter** pour exécuter le travail de production de manière interactive ou en arrière-plan sur un serveur.

### **Format d'encodage par défaut.**

Par défaut, IBM SPSS Statistics fonctionne en mode Unicode. Vous pouvez exécuter des travaux de production au format d'encodage Unicode ou au format d'encodage de votre environnement local. Les formats d'encodage affectent la lecture des fichiers de données et de syntaxe. Pour plus d'informations, voir la rubrique [«Options générales», à la page 211.](#page-220-0)

• **Unicode (UTF-8) :** Les travaux de production s'exécutent en mode Unicode. Par défaut, les fichiers de données texte et les fichiers de syntaxe de commande sont lus au format Unicode UTF-8. Vous pouvez spécifier un encodage de page de code pour les fichiers de données texte par le biais de la souscommande ENCODING de la commande GET DATA. Vous pouvez spécifier un encodage de page de code pour les fichiers de syntaxe par le biais de la sous-commande ENCODING de la commande INCLUDE ou INSERT.

- **Codage local pour fichiers de syntaxe :** Si un fichier de syntaxe ne contient pas de marque d'ordre d'octet UTF-8, les fichiers de syntaxe sont lus au format d'encodage de l'environnement local défini. Ce paramètre remplace les spécifications ENCODING sur la commande INCLUDE ou INSERT. Il ignore également tous les identificateurs de page de code dans le fichier.
- **Encodage local :** Le travail de production s'exécute au format d'encodage de l'environnement local en cours. A moins qu'un encodage différent ne soit spécifié explicitement sur une commande qui lit les données texte (par exemple, GET DATA), les fichiers de données texte sont lus au format d'encodage de l'environnement local en cours. Les fichiers de syntaxe qui contiennent une marque d'ordre d'octet Unicode UTF-8 sont lus au format Unicode UTF-8. Tous les autres fichiers de syntaxe sont lus dans l'encodage de l'environnement local en cours.

## **Fichiers de syntaxe**

Les travaux de production utilisent des fichiers de syntaxe de commande pour indiquer à IBM SPSS Statistics la marche à suivre. Un fichier de syntaxe de commande est un fichier texte simple contenant une syntaxe de commande. Vous pouvez utiliser l'éditeur de syntaxe ou n'importe quel éditeur de texte pour créer ce fichier. Vous pouvez également générer la syntaxe de commande en collant les sélections de la boîte de dialogue dans une fenêtre de syntaxe. Pour plus d'informations, voir [Chapitre 14,](#page-192-0) [«Utilisation de la syntaxe de commande», à la page 183.](#page-192-0)

Si vous incluez plusieurs fichiers de syntaxe de commande, les fichiers sont regroupés dans l'ordre dans lequel ils apparaissent dans la liste et exécutés comme un seul travail.

**Format de syntaxe :** Permet de contrôler le format des règles de syntaxe utilisées pour le travail.

- **Interactif :** Chaque commande doit se terminer par un point. Les points peuvent figurer n'importe où dans la commande et les commandes peuvent occuper plusieurs lignes. Par contre, lorsqu'un point représente le dernier caractère non vide d'une ligne, il est considéré comme la fin de la commande. Les lignes suivantes et les nouvelles commandes peuvent commencer n'importe où sur une nouvelle ligne. Voici les règles "interactives" appliquées lorsque vous sélectionnez et exécutez des commandes dans une fenêtre de syntaxe.
- **Lot :** Chaque commande doit commencer au début d'une nouvelle ligne (aucun espace vide avant le début de la commande) et les lignes suivantes doivent commencer par un décrochement d'au moins un espace. Pour mettre en retrait de nouvelles commandes, vous pouvez entrer le signe plus, un tiret ou un point pour le premier caractère au début de la ligne, puis mettre en retrait la commande réelle. Le point à la fin de la commande est optionnel. Ce paramètre est compatible avec les règles de syntaxe des fichiers de commandes qui accompagnent la commande INCLUDE.

*Remarque* : N'utilisez *pas* l'option Batch si vos fichiers de syntaxe contiennent la syntaxe de commande GGRAPH qui inclut les instructions GPL. Les instructions GPL ne sont exécutées qu'avec des règles interactives.

**Erreur lors du traitement :** Permet de contrôler le traitement des conditions d'erreur dans le travail.

- **Continuer le traitement après les erreurs :** Les erreurs figurant dans le travail n'arrêtent pas automatiquement le traitement des commandes. Les commandes des fichiers de travail de production sont traitées comme une partie du flux de commandes normal et le traitement des commandes se poursuit normalement.
- **Arrêter le traitement immédiatement :** Le traitement des commandes s'arrête lorsque la première erreur d'un fichier de travail de production est détectée. Ce paramètre est compatible avec le comportement des fichiers de commandes qui accompagnent la commande INCLUDE.

## **Sortie**

Ces options contrôlent le nom, l'emplacement et le format des résultats de travail de production. Les options de format suivantes sont disponibles :

• **Fichier visualiseur (.spv) :** Les résultats sont enregistrés au format visualiseur d'IBM SPSS Statistics dans l'emplacement de fichier indiqué. Vous pouvez les stocker sur le disque ou dans un IBM SPSS
Collaboration and Deployment Services Repository. Le stockage dans un IBM SPSS Collaboration and Deployment Services Repository requiert le Statistics Adapter.

- **Word/RTF (\*.doc).** Les tableaux croisés dynamiques sont exportés en tant que tableaux Word, avec tous les attributs de formatage (bordures de cellule, styles de police, couleurs d'arrière-plan). La sortie texte est exportée au format RTF. Les graphiques, diagrammes d'arbre et les vues de modèle sont inclus au format PNG. Notez que Microsoft Word risque de ne pas afficher les tableaux extrêmement larges.
- **Excel :** Les lignes, colonnes et cellules des tableaux croisés dynamiques sont exportées comme des lignes, colonnes et cellules Excel, avec tous les attributs de formatage (bordures de cellule, styles de police, couleurs d'arrière-plan, etc.). La sortie texte est exportée avec tous les attributs de police. Chaque ligne de la sortie texte est une ligne dans le fichier Excel, avec le contenu de toute la ligne dans une seule cellule. Les graphiques, diagrammes d'arbre et les vues de modèle sont inclus au format PNG. La sortie peut être exporté au format *Excel 97-2004* ou *Excel 2007 et ultérieur*.
- **HTML (\*.htm).** Les tableaux croisés dynamiques sont exportés comme des tableaux HTML. Les sorties texte sont publiées au format HTML pré-formaté. Les graphiques, les diagrammes d'arbre et les vues de modèle sont imbriqués dans le document au format graphique sélectionné. Un navigateur compatible HTML 5 est requis pour visualiser la sortie exportée au format HTML.
- **PDF (\*.pdf).** Toutes les sorties sont exportées tels qu'elles apparaissent dans l'aperçu avant impression, avec tous les attributs de formatage intacts.
- **Texte :** Les formats de sortie texte comprennent les formats texte normal, UTF-8 et UTF-16. Les tableaux croisés dynamiques peuvent être exportés en format tabulé ou avec espaces. Toutes les sorties texte sont exportées en format avec espaces. Pour les graphiques, les diagrammes d'arbre et les vues de modèles, une ligne est insérée dans le fichier texte pour chaque graphique, indiquant le nom du fichier image.

**Imprimer le fichier visualiseur à son exécution** Envoie le fichier de sortie visualiseur final vers l'imprimante une fois le travail de production terminé. Cette option n'est pas disponible lors de l'exécution d'un travail de production en arrière-plan sur un serveur distant.

### **Options HTML**

### **Options de tableau**

Aucune option de tableau n'est disponible pour le format HTML. Tous les tableaux croisés dynamiques sont convertis en tableaux HTML.

### **Options d'image**

Les types d'images disponibles sont les suivants : JPEG, PNG et BMP. Vous pouvez aussi mettre à l'échelle la taille de l'image (de 1% à 200 %).

### **Options PowerPoint**

**Options de tableau :** Vous pouvez utiliser les entrées de la légende du visualiseur comme titres de diapositive. Chaque diapositive contient un seul élément de sortie. Le titre est formé à partir de l'entrée correspondant à l'élément dans le panneau de légende du visualiseur.

**Options d'image :** Vous pouvez mettre à l'échelle la taille de l'image (de 1% à 200 %). (Toutes les images sont converties en PowerPoint au format TIFF.)

*Remarque* : Le format PowerPoint n'est disponible que sur les systèmes d'exploitation Windows et requiert PowerPoint 97 ou supérieur.

### **Options PDF**

**Intégrer les signets :** Cette option inclut dans le document PDF des signets qui correspondent aux entrées de légendes. Tout comme le panneau de légende du visualiseur, les signets peuvent faciliter considérablement la navigation parmi les documents comportant un nombre élevé d'objets de sortie.

**Intégrer les polices :** L'option d'intégration des polices rend le document PDF identique sur tous les ordinateurs. Dans le cas contraire, si certaines polices utilisées dans le document ne sont pas disponibles <span id="page-289-0"></span>sur l'ordinateur où le document PDF est affiché (ou imprimé), la substitution de polices risque de générer des résultats inférieurs.

### **Options texte**

**Options de tableau :** Les tableaux croisés dynamiques peuvent être exportés en format tabulé ou avec espaces. Pour le format avec espaces, vous pouvez également contrôler :

- **Largeur des colonnes : Ajustement automatique** ne permet pas un renvoi à la ligne du contenu des colonnes, et chacune d'entre elles est aussi large que le plus grand libellé ou la plus grande valeur de cette colonne. **Personnalisé** permet de définir une largeur de colonne maximale qui est appliquée à toutes les colonnes de la table, et les valeurs qui dépassent cette largeur sont renvoyées à la ligne suivante de cette colonne.
- **Caractère de bordure de ligne/colonne :** Permet de contrôler les caractères utilisés pour créer des bordures de ligne et de colonne. Pour supprimer l'affichage de ces bordures de ligne et de colonne , indiquez des espaces vides pour les valeurs.

**Options d'image :** Les types d'images disponibles sont les suivants : EPS, JPEG, TIFF, PNG et BMP. Sous les systèmes d'exploitation Windows, le format EMF (métafichier amélioré) est également disponible. Vous pouvez aussi mettre à l'échelle la taille de l'image (de 1% à 200 %).

### **Travaux de production avec commandes OUTPUT**

Les travaux de production utilisent les commandes OUTPUT telles que OUTPUT SAVE, OUTPUT ACTIVATE et OUTPUT NEW. Les commandes OUTPUT SAVE exécutées au cours d'un travail de production écrivent le contenu des documents de sortie spécifiés aux emplacements indiqués. Ceci s'ajoute au fichier de sortie créé par le travail de production. Lorsque vous utilisez OUTPUT NEW pour créer un document de sortie, il est recommandé de l'enregistrer explicitement avec la commande OUTPUT SAVE.

Le fichier de sortie du travail de production est composé du contenu du document de sortie actif tel qu'il est à la fin du travail. Pour les travaux contenant les commandes OUTPUT, le fichier de sortie ne contient pas nécessairement toutes les sorties créées durant la session. Par exemple, supposez que le travail de production se compose d'un certain nombre de procédures suivies d'une commande OUTPUT NEW, ellemême suivie d'autres procédures, mais sans autres commandes OUTPUT. La commande OUTPUT NEW définit un nouveau document de sortie actif. A la fin du travail de production, il contiendra uniquement les sorties des procédures exécutées après la commande OUTPUT NEW.

## **Valeurs d'exécution**

Les valeurs d'exécution définies dans un fichier de travail de production et utilisées dans un fichier de syntaxe de commande simplifient les tâches comme l'exécution de la même analyse pour différents fichiers de données ou l'exécution du même ensemble de commandes pour différents ensembles de variables. Vous pouvez par exemple définir la valeur d'exécution *@datafile* pour que le système vous demande un nom de fichier de données chaque fois que vous exécutez un travail de production qui utilise la chaîne *@datafile* au lieu d'un nom de fichier dans le fichier de syntaxe de commande.

- La valeur d'exécution de substitution utilise la fonction de macro (DEFINE-!ENDDEFINE) pour créer des valeurs de substitution de chaîne.
- Les valeurs d'exécution des fichiers de syntaxe de commande sont ignorées si elles sont placées entre guillemets. Si vous avez besoin de citer la valeur d'exécution, sélectionnez l'option **Citation**. Si la valeur d'exécution ne constitue qu'une partie d'une chaîne entre guillemets, vous pouvez inclure la valeur d'exécution dans une macro à l'aide des paramètres !UNQUOTE et !EVAL.

**Symbole :** La chaîne dans le fichier de syntaxe de commande qui permet au travail de production de demander à l'utilisateur une valeur. Le nom du symbole doit commencer par un signe @ et doit respecter les règles de dénomination des variables. Pour plus d'informations, voir [«Noms des variables», à la page](#page-63-0) [54.](#page-63-0)

**Valeur par défaut :** Valeur que le travail de production donne par défaut si vous ne tapez pas une valeur différente. Cette valeur s'affiche lorsque le travail de production vous demande cette information. Vous

pouvez remplacer ou modifier cette valeur pendant l'exécution. Si vous n'indiquez pas une valeur par défaut, n'utilisez pas le mot clé silent lors de l'exécution du travail de production avec les paramètres de ligne de commande, sauf si vous utilisez aussi le paramètre -symbol pour spécifier des valeurs d'exécution. Pour plus d'informations, voir [«Exécution de travaux de production à partir d'une ligne de](#page-292-0) [commande», à la page 283.](#page-292-0)

**Invite utilisateur :** Libellé descriptif qui s'affiche lorsque le travail de production vous demande de saisir des informations. Vous pouvez par exemple utiliser la phrase "Quel fichier de données souhaitez-vous utiliser ?" pour identifier un champ qui exige un nom de fichier de données.

**Citation :** Met entre guillemets la valeur par défaut ou celle saisie par l'utilisateur. Par exemple, les spécifications de fichier doivent être mises entre guillemets.

### **Fichier de syntaxe de commande avec des symboles d'invite utilisateur**

```
GET FILE @datafile. /*sélectionner l'option Citation pour citer les spécifications de fichier.
FREQUENCIES VARIABLES=@varlist. /*ne pas sélectionner l'option Citation
```
### **Utilisation d'une macro afin de remplacer une partie d'une valeur de chaîne**

Si la chaîne de remplacement est entièrement placée entre guillemets, vous pouvez utiliser l'option **Citation**. Si elle ne constitue qu'une partie d'une citation, vous pouvez inclure la valeur d'exécution dans une macro, à l'aide des fonctions !UNQUOTE et !EVAL.

```
DEFINE !LabelSub()
VARIABLE LABELS Var1 
 !QUOTE(!concat(!UNQUOTE('First part of label - '), !UNQUOTE(!EVAL(@replace)), !UNQUOTE(' - 
rest of label'))).
!ENDDEFINE.
!LabelSub.
```
## **Options d'exécution**

Vous pouvez exécuter des travaux de production de deux façons :

De façon interactive. Le programme s'exécute seul dans une session séparée soit sur l'ordinateur local soit sur un serveur distant. Votre ordinateur local doit rester allumé (et connecté au serveur distant, le cas échéant,) jusqu'à la fin du travail.

En arrière-plan sur un serveur. Le programme s'exécute dans une session distincte sur un serveur distant. Il n'est pas nécessaire que votre ordinateur local reste allumé et il n'a pas non plus besoin de rester connecté au serveur distant. Vous pouvez vous déconnecter et récupérer les résultats ultérieurement.

Remarque : Exécuter un travail de production sur un serveur distant nécessite l'accès à un serveur qui exécute IBM SPSS Statistics Server.

**Serveur de statistiques :** Si vous sélectionnez l'exécution du travail de production en arrière-plan sur un serveur distant, vous devez spécifier le serveur sur lequel il sera exécuté. Cliquez sur **Sélectionner le serveur** pour spécifier le serveur. Cela s'applique uniquement aux travaux en arrière-plan sur un serveur distant et pas aux travaux exécutés de manière interactive sur un serveur distant.

## **Connexion au serveur**

Utilisez la boîte de dialogue Connexion au serveur pour ajouter et modifier les serveurs distants et pour sélectionner le serveur à utiliser pour exécuter le travail de production actuel. Les serveurs distants nécessitent généralement un ID utilisateur ainsi qu'un mot de passe, et parfois même un nom de domaine. Pour plus d'informations sur la connexion, les serveurs disponibles, les ID utilisateur, les mots de passe et noms de domaine, contactez l'administrateur système.

Si votre site exécute IBM SPSS Collaboration and Deployment Services 3.5 ou une version ultérieure, cliquez sur **Rechercher...** pour afficher une liste des serveurs disponibles sur votre réseau. Si vous n'êtes pas connecté à un IBM SPSS Collaboration and Deployment Services Repository, vous serez invité à entrer des informations de connexion pour pouvoir afficher la liste des serveurs.

### **Ajout et modification des paramètres de connexion au serveur**

Utilisez la boîte de dialogue Paramètres de connexion au serveur pour ajouter ou modifier des informations de connexion pour les serveurs distants à utiliser en mode d'analyse distribuée.

Contactez l'administrateur système pour obtenir la liste des serveurs disponibles et des numéros de port associés aux serveurs, ainsi que des informations de connexion supplémentaires. N'utilisez le protocole SSL que si l'administrateur vous le demande.

**Nom du serveur :** Un "nom" de serveur peut être un nom alphanumérique affecté à un ordinateur (par exemple, NetworkServer) ou une adresse IP unique attribuée à un ordinateur (par exemple, 202.123.456.78).

**Numéro de port :** Le numéro du port est le port que le logiciel du serveur utilise pour les communications.

**Description** : Vous pouvez entrer une description facultative devant apparaître dans la liste des serveurs.

**Connecter avec le protocole SSL :** Le protocole SSL (Secure Sockets Layer) code les demandes d'analyse distribuée envoyées au serveur distant. Avant d'utiliser le protocole SSL, consultez l'administrateur. Pour qu'il soit activé, le protocole SSL doit être configuré sur votre ordinateur et sur le serveur.

## **Invites utilisateur**

Un travail de production vous demande des valeurs chaque fois que vous exécutez un travail de production qui contient des symboles d'exécution définis. Vous pouvez remplacer ou modifier les valeurs par défaut affichées. Ces valeurs sont ensuite remplacées par les symboles d'exécution dans tous les fichiers de syntaxe de commande associés au travail de production.

## **Statut du travail en arrière-plan**

L'onglet du statut du travail en arrière-plan affiche le statut des travaux de production qui ont été soumises pour être exécutées en arrière-plan sur un serveur distant.

**Nom du serveur :** Affiche le nom du serveur distant sélectionné actuellement. Seuls les travaux soumis sur ce serveur apparaissent dans la liste. Pour afficher les travaux soumis sur un autre serveur, cliquez sur **Sélectionner le serveur**.

**Informations sur le statut du travail :** Comprend le nom du travail de production, le statut du travail et les heures de début et de fin.

**Actualiser :** Met à jour les informations sur le statut du travail.

**Obtenir les sorties du travail :** Récupère les sorties du travail de production sélectionné. La sortie de chaque travail se trouve sur le serveur sur lequel le travail a été exécuté ; par conséquent, le statut doit indiquer ce serveur pour que vous puissiez sélectionner le travail et récupérer la sortie. Ce bouton est désactivé si le statut du travail est *En cours d'exécution*.

**Annuler le travail :** Annule le travail de production sélectionné. Ce bouton est activé si le statut du travail est *En cours d'exécution*.

**Supprimer le travail :** Supprime le travail de production sélectionné. Cette action supprime le travail de la liste et supprime les fichiers associés du serveur distant. Ce bouton est désactivé si le statut du travail est *En cours d'exécution*.

*Remarque* : Le statut du travail en arrière-plan ne reflète pas le statut des travaux exécutés de manière interactive sur un serveur distant.

## <span id="page-292-0"></span>**Exécution de travaux de production à partir d'une ligne de commande**

Les paramètres de ligne de commande permettent de programmer des travaux de production pour qu'elles soient exécutées automatiquement à certaines périodes données, en utilisant les utilitaires de programmation disponibles dans votre système d'exploitation. Le format de base de l'argument de ligne de commande est le suivant :

Windows :

stats --production filename.spj

#### MacOS :

SPSSStatistics --production filename.spj

En fonction de la méthode d'appel du travail de production, vous devrez peut être inclure des chemins de répertoire pour le fichier exécutable de l'application (situé dans le répertoire d'installation d e l'application) et/ou le fichier de travail de production.

**Remarque :** Vous ne pouvez pas exécuter les travaux de production à l'aide d'une ligne de commande lorsque l'application IBM SPSS Statistics Subscription est en cours d'exécution.

Vous pouvez exécuter des travaux de production à partir d'une ligne de commande à l'aide des boutons suivants :

**-production [prompt|silent] :** Démarrez l'application en mode production. Les mots clés prompt et silent spécifient s'il faut afficher la boîte de dialogue qui demande les valeurs d'exécution si elles sont précisées dans le travail. Le mot clé prompt est la valeur par défaut et affiche la boîte de dialogue. Le mot clé silent supprime cette boîte de dialogue. Si vous utilisez le mot clé silent, vous pouvez définir les symboles d'exécution à l'aide du commutateur -symbol. Sinon, la valeur par défaut est utilisée. Les commutateurs -switchserver et -singleseat sont ignorés lors de l'utilisation du commutateur production.

**-symbol <valeurs> :** Liste des paires symbole-valeur utilisées dans le travail de production. Chaque nom de symbole commence par @. Les valeurs qui contiennent des espaces doivent être mises entre guillemets. Les règles d'inclusion de guillemets ou d'apostrophes dans les valeurs littérales chaîne peuvent varier selon le système d'exploitation. Toutefois, mettre une chaîne qui inclut des guillemets simples ou apostrophes entre guillemets doubles fonctionne généralement (par exemple, une "valeur entre guillemets"). Les symboles doivent être définis dans le travail de production à l'aide de l'onglet Valeurs d'exécution. Pour plus d'informations, voir [«Valeurs d'exécution», à la page 280.](#page-289-0)

**-background :** Exécutez le travail de production en arrière-plan sur un serveur distant. Il n'est pas nécessaire que votre ordinateur local reste allumé et il n'a pas non plus besoin de rester connecté au serveur distant. Vous pouvez vous déconnecter et récupérer les résultats ultérieurement. Vous devez également inclure le commutateur -production et spécifier le serveur qui utilise le commutateur server.

Pour exécuter des travaux de production sur un serveur distant, vous devez également spécifier les informations de connexion au serveur :

**-serveur <inet:nom\_hôte:port>** ou **-serveur <ssl:nom\_hôte:port> :** Le nom ou l'adresse IP et le numéro de port du serveur. Uniquement sous Windows.

**-user <nom> :** Un nom d'utilisateur valide. Si un nom de domaine est nécessaire, Faites précéder le nom d'utilisateur d'un nom de domaine et d'une barre oblique (\). Uniquement sous Windows.

**-password <mot\_de\_passe> :** Le mot de passe de l'utilisateur.

### **Exemple**

Windows :

statssub --production /Users/Simon/job.spj silent --symbol @sex male

### MacOS:

IBMSPSSStatistics --production /Users/Simon/job.spj silent --symbol @sex male

• Cet exemple suppose que vous exécutez la ligne de commande depuis le répertoire d'installation, pour qu'aucun chemin ne soit nécessaire au fichier exécutable de l'application IBM SPSS Statistics Subscription. Le chemin d'installation par défaut est le suivant :

Windows : \$InstalledPath\$

MacOS : \$InstalledPath\$/IBMSPSSStatistics.app/Contents/MacOS/

- Le chemin de répertoire de l'emplacement du travail de production utilise la barre oblique inverse de Windows. Sous Macintosh et Linux, utilisez des barres obliques. Les barres obliques dans la spécification de fichier de données entre guillemets fonctionnent sur tous les systèmes d'exploitation puisque cette chaîne entre guillemets est insérée dans le fichier de syntaxe de la commande. Et donc, les barres obliques sont acceptables dans des commandes qui comprennent des spécifications de fichiers (par exemple, GET FILE, GET DATA, SAVE) sur tous les systèmes d'exploitation.
- Le mot clé silent permet de supprimer toute invite utilisateur dans le travail de production, et le commutateur --symbol permet d'insérer le nom de fichier et l'emplacement entre guillemets chaque fois que le symbole *@sex male* figure dans les fichiers de syntaxe de commande inclus dans le travail de production.

## **Conversion des fichiers du système de production**

Les fichiers de travail du système de production (.spp) créés dans les versions antérieures à 16.0 ne seront pas exécutés dans la version 16.0 ou supérieure. Pour les fichiers de travail du système de production Windows et Macintosh créés dans les versions antérieures, vous pouvez utiliser *prodconvert*, figurant dans le répertoire d'installation, pour convertir ces fichiers en nouveaux fichiers de travail de production (.spj). Exécutez *prodconvert* à partir d'une fenêtre de commande à l'aide des spécifications suivantes :

[installpath]\prodconvert [filepath]\filename.spp

où *[installpath]* est l'emplacement du dossier dans lequel IBM SPSS Statistics est installé et *[filepath]* est l'emplacement du dossier où figure le fichier de travail de production d'origine. Un nouveau fichier avec le même nom, mais avec l'extension *.spj* est créé dans le même dossier que le fichier d'origine. (Remarque : Si le chemin contient des espaces, mettez entre guillemets doubles chaque chemin et spécification de fichier. Dans les systèmes d'exploitation Macintosh, utilisez des barres obliques au lieu des barres obliques inverses.)

Limites

- Les formats de graphique WMF et EMF ne sont pas pris en charge. Le format PNG est privilégié.
- Les options d'exportation **Sortie document (sans graphiques)**, **Graphiques seuls** et **Rien** ne sont pas prises en charge. Tous les objets de sortie, pris en charge par le format sélectionné, sont inclus.
- Les paramètres du serveur distant sont ignorés. Pour spécifier les paramètres du serveur distant pour l'analyse distribuée, vous devez exécuter le travail de production à partir d'une ligne de commande, en utilisant les paramètres correspondants pour indiquer les options du serveur. Pour plus d'informations, voir [«Exécution de travaux de production à partir d'une ligne de commande», à la page 283](#page-292-0).
- Les paramètres de Publier sur le Web sont ignorés.

# **Chapitre 22. Système de gestion de sortie**

Le système de gestion de sortie (OMS - Output Management System) permet d'écrire automatiquement des catégories de sorties données dans des fichiers de sorties différentes et de sélectionner différents formats. Ces formats sont les suivants : Word, Excel, PDF, format de fichier de données IBM SPSS Statistics (.sav), format de fichier du visualiseur (.spv), XML, HTML et fichier texte. Pour plus d'informations, voir [«Options OMS», à la page 288](#page-297-0).

Pour utiliser le panneau de configuration du système de gestion de sortie

1. A partir des menus, sélectionnez :

#### **Utilitaires** > **Panneau de configuration OMS...**

Vous pouvez utiliser le panneau de configuration pour démarrer et arrêter l'acheminement des sorties vers différentes destinations.

- Chaque requête OMS reste active jusqu'à ce qu'elle soit interrompue explicitement ou jusqu'à la fin de la session.
- Un fichier de destination spécifié dans une requête OMS est indisponible pour les autres procédures et les autres applications jusqu'à la fin de la requête OMS.
- Lorsqu'une requête OMS est active, les fichiers de destination spécifiés sont stockés en mémoire (RAM). Les requêtes OMS actives qui écrivent une grande quantité de sorties dans des fichiers externes risquent donc de consommer beaucoup de mémoire.
- Plusieurs requêtes OMS sont indépendantes les unes des autres. Les mêmes sorties peuvent être acheminés vers différents emplacements dans plusieurs formats en fonction des spécifications des différentes requêtes OMS.
- L'ordre des objets de sortie dans une destination particulière est l'ordre dans lequel ils ont été créés, déterminé par l'ordre et l'exécution des procédures à l'origine des sorties.

Limites

- Pour le format Output XML, la spécification du type de sortie des en-têtes n'a aucun effet. Si une sortie provenant d'une procédure est incluse, la sortie du titre de cette procédure l'est également.
- Si la spécification de l'OMS n'a aucun autre résultat que des objets En-têtes ou des tableaux Remarques inclus pour une procédure, alors rien n'est inclus pour cette procédure.

Ajout de nouvelles requêtes OMS

- 1. Sélectionnez les types de sorties (tableaux, graphiques, etc.) à inclure. Pour plus d'informations, voir [«Types d'objet de sortie», à la page 287.](#page-296-0)
- 2. Sélectionnez les commandes à inclure. Si vous souhaitez inclure toutes les sorties, sélectionnez tous les éléments de la liste. Pour plus d'informations, voir [«Identificateurs de commande et sous-types de](#page-296-0) [tableau», à la page 287.](#page-296-0)
- 3. Pour les commandes qui produisent des sorties sous forme de tableaux croisés dynamiques, sélectionnez les types de tableau spécifiques à inclure.

La liste affiche uniquement les tableaux disponibles dans les commandes sélectionnées ; tout type de tableau disponible dans une ou plusieurs des commandes sélectionnées apparaît dans la liste. Si aucune commande n'est sélectionnée, tous les types de tableau sont affichés. Pour plus d'informations, voir [«Identificateurs de commande et sous-types de tableau», à la page 287.](#page-296-0)

- 4. Pour sélectionner des tableaux en fonction des libellés et non des sous-types, cliquez sur **Libellés**. Pour plus d'informations, voir [«Libellés», à la page 288](#page-297-0).
- 5. Cliquez sur **Options** pour spécifier le format des sorties (par exemple, fichier de données IBM SPSS Statistics, XML, HTML). Par défaut, le format Output XML est utilisé. Pour plus d'informations, voir [«Options OMS», à la page 288](#page-297-0).
- 6. Spécifiez une destination pour les sorties:
	- **Fichier :** Toutes les sorties sélectionnées sont acheminées dans un fichier unique.
	- **Basés sur les noms des objets :** La sortie est acheminée vers plusieurs fichiers de destination basés sur des noms d'objet. Un fichier séparé est créé pour chaque objet de sortie, avec un nom de fichier basé sur les noms des sous-type de tableau ou sur les libellés des tableaux. Entrez le nom du dossier de destination.
	- **Nouveau jeu de données :** Pour les sorties au format de fichier de données IBM SPSS Statistics, vous pouvez les acheminer vers un jeu de données. Le jeu de données est disponible pour utilisation ultérieure dans la même session mais n'est pas enregistré en tant que fichier sauf si vous le faites explicitement avant la fin de la session. Cette option est disponible uniquement pour les sorties au format de fichier de données IBM SPSS Statistics. Le nom des jeux de données doit être conforme aux règles de dénomination de variables. Pour plus d'informations, voir [«Noms des variables», à la](#page-63-0) [page 54.](#page-63-0)
- 7. Eventuellement :
- Exclure les sorties sélectionnées du visualiseur. Si vous sélectionnez **Exclure du visualiseur**, les types de sortie de la requête OMS n'apparaîtront pas dans la fenêtre du visualiseur. Si plusieurs requêtes OMS actives comprennent les mêmes types de sortie, l'affichage de ces types de sortie dans le visualiseur est déterminé par la requête OMS la plus récente qui les contient. Pour plus d'informations, voir [«Exclusion de l'affichage des sorties du visualiseur», à la page 291](#page-300-0).
- Affecter une chaîne d'ID à la requête. Toutes les requêtes se voient automatiquement attribuer une valeur d'ID et vous pouvez remplacer la chaîne d'ID par défaut par un ID descriptif. Cela peut être utile si vous disposez de plusieurs requêtes actives que vous souhaitez identifier facilement. Les valeurs d'ID que vous affectez ne peuvent pas commencer par le signe dollar (\$).

Astuces pour sélectionner plusieurs éléments dans une liste

Voici quelques astuces pour sélectionner plusieurs éléments dans une liste :

- Pour sélectionner tous les éléments d'une liste, appuyez sur les touches Ctrl+A du clavier.
- Pour sélectionner plusieurs éléments contigus, cliquez dessus tout en maintenant la touche Maj enfoncée.
- Pour sélectionner plusieurs éléments non contigus, cliquez dessus tout en maintenant la touche Ctrl enfoncée.

Pour interrompre des requêtes OMS ou pour les supprimer

Les nouvelles requêtes OMS et les requêtes OMS actives sont affichées dans la liste Requêtes, la plus récente apparaissant en première position. Vous pouvez modifier la largeur des colonnes d'information en faisant glisser les bordures et vous pouvez parcourir la liste horizontalement pour voir davantage d'informations sur une requête particulière.

La présence d'un astérisque (**\***) après le terme **Actif** dans la colonne *Statut* signale une requête OMS créée avec une syntaxe de commande comprenant des fonctions non disponibles dans le panneau de configuration.

Pour interrompre une requête OMS active spécifique :

- 1. Dans la liste des requêtes, cliquez sur la cellule d'une ligne pour la requête.
- 2. Cliquez sur **Fin**.

Pour interrompre toutes les requêtes OMS actives :

### 1. Cliquez sur **Tout terminer**.

Pour supprimer une nouvelle requête (une requête ajoutée mais pas encore active) :

- 1. Dans la liste des requêtes, cliquez sur la cellule d'une ligne pour la requête.
- 2. Cliquez sur **Supprimer**.

*Remarque* : Les requêtes OMS actives ne sont interrompues que lorsque vous cliquez sur **OK**.

## <span id="page-296-0"></span>**Types d'objet de sortie**

Il existe différents types d'objet de sortie :

**Graphiques :** Cela inclut les graphiques réalisés avec le générateur de graphiques, les procédures de création de graphiques et les graphiques réalisés par des procédures de statistiques (par exemple, un graphique à barres créé par la procédure Effectifs).

**En-têtes :** Objets Texte intitulés *Titre* dans le panneau de légende du visualiseur.

**Journaux :** Objets Texte Journal. Les objets Journal contiennent certains types de message d'erreur et d'avertissement. Selon vos paramètres Options (menu Edition, Options, onglet visualiseur), les objets Journal peuvent également contenir la syntaxe de commande exécutée pendant la session. Les objets Journal sont intitulés *Journal* dans le panneau de légende du visualiseur.

**Modèles :** Objets de sortie affichées dans le visualiseur de modèle. Un objet modèle unique peut contenir plusieurs vues du modèle, y compris à la fois des tableaux et des graphiques.

**Tableaux :** Objets de sortie qui se présentent sous forme de tableaux croisés dynamiques dans le visualiseur (y compris les tableaux Notes). Les tableaux sont les seuls objets de sortie qui peuvent être acheminés au format de fichier de données IBM SPSS Statistics (.sav).

**Textes :** Objets Texte qui ne sont pas des journaux ou des en-têtes (y compris les objets libellés *Sortie texte* dans le panneau de légende du visualiseur).

**Arbres :** Diagrammes de modèle d'arbre produits par l'option Arbre de décisions.

**Avertissements :** Les objets Avertissement contiennent certains types de message d'erreur et d'avertissement.

## **Identificateurs de commande et sous-types de tableau**

#### Identificateurs de commande

Les identificateurs de commande sont disponibles pour toutes les procédures statistiques et de création de graphiques, et toute autre commande qui produit des blocs de sortie dotés de leur propre en-tête identifiable dans le panneau de légende du visualiseur. Ces identificateurs sont généralement (mais pas toujours) identiques ou similaires aux noms de procédures figurant dans les menus et les titres de boîtes de dialogue, qui sont souvent (mais pas toujours) similaires aux noms de commandes sous-jacentes. Par exemple, l'identificateur de commande de la procédure Effectifs est "Effectifs" et c'est aussi le nom de la commande sous-jacente.

Toutefois, dans certains cas, le nom de la procédure, l'identificateur de commande et/ou le nom de la commande ne sont pas tous similaires. Par exemple, toutes les procédures dans le sous-menu Tests non paramétriques (à partir du menu Analyse) utilisent la même commande sous-jacente et l'identificateur de commande est identique au nom de cette commande : Tests Npar.

#### Sous-types de tableau

Les sous-types de tableau sont les différents types de tableau croisé dynamique qui peuvent être générés. Certains sous-types sont produits par une seule commande, d'autres peuvent être produits par plusieurs commandes (bien que les tableaux risquent de ne pas se ressembler). Les noms des sous-types de tableau sont généralement assez descriptifs. Toutefois, leur nombre peut être assez élevé (notamment si vous avez sélectionné un grand nombre de commandes) et/ou deux sous-types peuvent avoir des noms très proches.

Recherche d'identificateurs de commande et de sous-types de tableau

Si vous avez un doute, vous pouvez rechercher des identificateurs de commande et des noms de soustype de tableau dans la fenêtre du visualiseur.:

- 1. Exécutez la procédure pour générer des sorties dans le visualiseur.
- 2. Cliquez avec le bouton droit de la souris sur l'élémentdans le panneau de légende du visualiseur.
- 3. Sélectionnez **Copier l'identificateur de commande OMS** ou **Copier le sous-type de tableau OMS**.

<span id="page-297-0"></span>4. Collez l'identificateur de commande ou le nom de sous-type de tableau copié dans un éditeur de texte (comme une fenêtre Editeur de syntaxe, par exemple).

## **Libellés**

Comme alternative aux noms de sous-type de tableau, vous pouvez sélectionner des tableaux sur la base du texte affiché dans le panneau de légende du visualiseur. Vous pouvez également sélectionner d'autres types d'objets en fonction de leur libellé. Vous pouvez utiliser des libellés pour différencier des tableaux de même type dans lesquels le texte de la légende reflète un attribut de l'objet de sortie particulier (par exemple, les noms de variable ou les libellés). Cependant, il existe un certain nombre de facteurs qui peuvent avoir une incidence sur le texte du libellé :

- Si le traitement du fichier scindé est activé, l'identification des groupes de fichier scindé peut être ajoutée au libellé.
- Les libellés qui comprennent des informations sur les variables ou les valeurs sont affectées par le paramétrage des options des libellés de sortie (menu Edition, Options, onglet Libellés de sortie).
- Les libellés sont affectés par le paramètre lié à la langue des sorties (menu Modifier, Options, onglet Général).

Pour spécifier les libellés à utiliser pour identifier les objets de sortie

- 1. Dans le panneau de configuration du système de gestion de sortie, sélectionnez un ou plusieurs types de sortie, puis une ou plusieurs commandes.
- 2. Cliquez sur **Libellés**.
- 3. Entrez le libellé *exactement* telle qu'elle apparaît dans le panneau de légende de la fenêtre du visualiseur. Vous pouvez également cliquer avec le bouton droit de la souris sur l'élément dans la légende, sélectionner **Copier le libellé OMS** et coller le libellé copié dans le champ de texte Libellé.
- 4. Cliquez sur **Ajouter**.
- 5. Répétez l'opération pour chaque libellé à inclure.
- 6. Cliquez sur **Poursuivre**.

### Caractères génériques

Vous pouvez utiliser l'astérisque (\*) comme dernier caractère de la chaîne de libellé. Toutes les libellés qui commencent par la chaîne spécifiée (astérisque exclu) seront sélectionnées. Cette opération fonctionne uniquement lorsque l'astérisque est le dernier caractère, car les astérisques peuvent apparaître comme des caractères valides dans un libellé.

## **Options OMS**

Vous pouvez utiliser la boîte de dialogue Options OMS pour :

- Spécifier le format des sorties.
- Indiquer le format d'image (pour les formats HTML et XML de sortie).
- Indiquer quels éléments de dimension de tableau doivent aller dans la dimension en ligne.
- Inclure une variable qui identifie le numéro de tableau séquentiel qui est la source de chaque observation (pour le format de fichier de données IBM SPSS Statistics).

### **Spécification des options OMS**

1. Cliquez sur **Options** dans le Panneau de configuration du système de gestion de sortie.

### **Format**

### **Excel**

Excel 97-2004, Excel 2007 et de versions ultérieures. Les lignes, colonnes et cellules des tableaux croisés dynamiques sont exportées comme des lignes, colonnes et cellules Excel, avec tous les

attributs de formatage (bordures de cellule, styles de police, couleurs d'arrière-plan, etc.). La sortie texte est exportée avec tous les attributs de police. Chaque ligne de la sortie texte est une ligne dans le fichier Excel, avec le contenu de toute la ligne dans une seule cellule. Les graphiques, diagrammes d'arbre et les vues de modèle sont inclus au format PNG.

#### **HTML**

Les objets de sortie qui correspondraient à des tableaux croisés dynamiques dans le visualiseur sont convertis en tableaux HTML. Les objets de sortie Texte sont marqués avec la balise <PRE> dans le fichier HTML. Les graphiques, les diagrammes d'arbre et les vues de modèles sont imbriqués dans le document au format sélectionné.

#### **XML de sortie**

Format XML conforme au schéma *de sortie SPSS*.

#### **PDF**

Les sorties sont exportées tels qu'elles apparaîtraient dans l'aperçu avant impression, avec tous les attributs de formatage intacts. Le fichier PDF comprend des signets qui correspondent aux entrées dans le panneau de légende du visualiseur.

### **Fichier de données IBM SPSS Statistics**

Il s'agit d'un format de fichier binaire. Tous les types d'objet de sortie autres que les tableaux sont exclus. Chaque colonne d'un tableau devient une variable dans le fichier de données. Pour utiliser un fichier de données créé avec le système OMS au cours de la même session, vous devez interrompre la requête OMS active pour pouvoir ouvrir le fichier de données.Pour plus d'informations, consultez la rubrique [«Acheminement des sorties vers des fichiers de données IBM SPSS Statistics», à la page](#page-301-0) [292](#page-301-0).

#### **Texte**

Texte séparé par des espaces. Les sorties, écrites sous forme de texte, présentent un format tabulaire aligné par le biais d'espaces pour les polices à espacement fixe.Les graphiques, diagrammes d'arbre et les vues de modèle sont exclus.

#### **Texte à onglets**

Texte délimité par des tabulations. Pour les sorties affichées en tant que tableaux croisés dynamiques dans le visualiseur. des tabulations délimitent les éléments de colonne des tableaux. Les lignes de bloc de texte sont écrites telles quelles ; le système ne tente pas de les diviser avec des tabulations aux emplacements appropriés.Les graphiques, diagrammes d'arbre et les vues de modèle sont exclus.

### **Fichier du visualiseur**

Il s'agit du même format que celui utilisé lors de l'enregistrement du contenu d'une fenêtre du visualiseur.

#### **Word/RTF**

Les tableaux croisés dynamiques sont exportés en tant que tableaux Word, avec tous les attributs de formatage (bordures de cellule, styles de police, couleurs d'arrière-plan). La sortie texte est exportée au format RTF. Les graphiques, diagrammes d'arbre et les vues de modèle sont inclus au format PNG.

### **Images graphiques**

Pour les formats HTML et XML de sortie, vous pouvez inclure des graphiques, des diagrammes d'arbres et des vues de modèle sous forme de fichiers d'image. Un fichier image est créé pour chaque graphique et/ou graphique d'arbre.

- Pour le format de document HTML, les balises <IMG SRC='filename'> standard sont comprises dans le document HTML pour chaque fichier image.
- Pour le format de document XML de sortie, le fichier XML contient un élément chart avec un attribut ImageFile au format général <chart imageFile="filepath/filename"/> pour chaque fichier image.
- Les fichiers image sont enregistrés dans un sous-répertoire (dossier) distinct. Le nom du sousrépertoire est le nom du fichier de destination sans extension et contenant le suffixe *\_files*. Par exemple, si le fichier de destination est *julydata.htm*, le sous-répertoire des images est intitulé *julydata\_files*.

### **Format**

Les formats d'images disponibles sont PNG, JPG et BMP.

### **Taille**

Vous pouvez mettre à l'échelle la taille de l'image (de 10 % à 200 %).

#### **Inclure des images hypertexte**

Pour le format de document HTML, cette option permet de créer des infobulles d'images hypertexte qui affichent des informations pour certains éléments du graphique, comme la valeur du point sélectionné sur un graphique curviligne ou une barre sur un graphique à barres.

### **Tableaux croisés dynamiques**

Pour les sorties Tableau croisé dynamique, vous pouvez spécifier le ou les éléments de dimension qui doivent apparaître dans les colonnes. Tous les autres éléments de dimension apparaissent dans les lignes. Pour le format de fichier de données IBM SPSS Statistics, les colonnes du tableau deviennent des variables et les lignes, des observations.

- Si vous spécifiez plusieurs éléments de dimension pour les colonnes, ils sont imbriqués dans les colonnes dans l'ordre dans lequel ils sont répertoriés. Pour le format de fichier de données IBM SPSS Statistics, les noms de variable sont construits par les éléments de colonne imbriqués. Pour plus d'informations, voir [«Noms de variable dans les fichiers de données générés par OMS», à la page 293](#page-302-0).
- Si un tableau ne contient aucun des éléments de dimension répertoriés, tous les éléments de dimension de ce tableau apparaissent dans les lignes.
- Les tableaux croisés dynamiques spécifiés ici n'ont aucun effet sur les tableaux affichés dans le visualiseur.

Chaque dimension d'un tableau (ligne, colonne, couche) peut contenir zéro ou plusieurs éléments. Par exemple, un tableau croisé bidimensionnel simple contient un seul élément de dimension en ligne et un seul élément de dimension en colonne, chacun contenant l'une des variables utilisées dans le tableau. Vous pouvez utiliser des arguments de position ou des "noms" d'élément de dimension pour spécifier les éléments de dimension à placer dans la dimension en colonne.

#### **Toutes les dimensions sur une même ligne**

Créé une ligne unique pour chaque tableau. Pour les fichiers de données au format IBM SPSS Statistics, cela implique que chaque tableau correspond à une observation unique et tous les éléments du tableau à des variables.

#### **Liste des positions**

La forme générale d'un argument de position est une lettre indiquant la position par défaut de l'élément (C pour colonne, L pour ligne ou S pour couche), suivie d'un entier positif indiquant la position par défaut au sein de cette dimension. Par exemple, L1 indique l'élément de dimension en ligne le plus externe.

- Pour spécifier plusieurs éléments à partir de plusieurs dimensions, séparez les dimensions par un espace (par exemple, R1 C2).
- La lettre de dimension suivie par ALL indique tous les éléments de cette dimension dans leur ordre par défaut. Par exemple, CALL équivaut au comportement par défaut (utilisation de tous les éléments de colonne dans leur ordre par défaut pour créer des colonnes).
- CALL LALL SALL (ou LALL CALL SALL, etc.) placent tous les éléments de dimension dans les colonnes. Pour le format de fichier de données IBM SPSS Statistics, cela crée une ligne/observation par tableau dans le fichier de données.

#### **Liste des noms de dimension**

Alternative aux arguments de position, vous pouvez utiliser les "noms" d'élément de dimension qui sont les libellés de texte apparaissant dans le tableau. Par exemple, un tableau croisé bidimensionnel simple contient un seul élément de dimension en ligne et un seul élément de dimension en colonne, tous deux dotés de libellés basés sur les variables de ces dimensions, plus un seul élément de dimension de couche intitulé *Statistiques* (si le français est la langue de sortie).

- <span id="page-300-0"></span>• Les noms d'élément de dimension peuvent varier en fonction de la langue de sortie et/ou des paramètres qui affectent l'affichage des noms de variable et/ou des libellés dans les tableaux.
- Chaque nom d'élément de dimension doit apparaître entre apostrophes ou entre guillemets. Pour spécifier plusieurs noms d'élément de dimension, séparez-les par un espace.

Les libellés associés aux éléments de dimension ne sont peut-être pas toujours évidentes.

### **Affichage de tous les éléments de dimension et de leurs libellés pour un tableau croisé dynamique**

- 1. Double-cliquez sur le tableau dans le visualiseur pour l'activer.
- 2. Dans les menus, sélectionnez :

#### **Affichage** > **Afficher tout**

ou

3. Si les structures pivotantes ne sont pas affichées, sélectionnez les option suivantes dans les menus :

### **Tableau croisé dynamique** > **Structure pivotante**

Les libellés d'élément sont affichés dans la structure pivotante.

## **Journalisation**

Vous pouvez enregistrer l'activité OMS dans un journal au format XML ou texte.

- Le journal effectue le suivi de toutes les nouvelles requêtes OMS de la session, mais il n'inclut pas les requêtes OMS déjà actives avant que vous demandiez un journal.
- Le fichier journal en cours est interrompu si vous en indiquez un nouveau ou si vous désélectionnez (décochez) l'option **Consigner l'activité OMS**.

Spécification de la journalisation OMS

Pour spécifier la journalisation OMS :

1. Cliquez sur **Journalisation** dans le panneau de configuration du système de gestion de sortie.

## **Exclusion de l'affichage des sorties du visualiseur**

La case à cocher **Exclure de l'Editeur** a une incidence sur l'ensemble des sorties sélectionnées dans la requête OMS en supprimant l'affichage de ces sorties de la fenêtre du visualiseur. Cette fonctionnalité est souvent utile pour les travaux de production qui génèrent un grand nombre de sorties et si vous n'avez pas besoin des résultats sous la forme d'un document du visualiseur (fichier .spv). Vous pouvez également l'utiliser pour supprimer l'affichage d'objets de sortie particuliers que vous ne souhaitez jamais voir apparaître, sans acheminer les autres sorties vers un fichier et un format externes.

Pour supprimer l'affichage de certains objets de sortie sans acheminer les autres sorties vers un fichier externe :

- 1. Créez une requête OMS identifiant les sorties indésirables.
- 2. Sélectionnez **Exclure de l'Editeur**.
- 3. Pour la destination des sorties, sélectionnez **Fichier** en prenant soin de laisser vide le champ Fichier.
- 4. Cliquez sur **Ajouter**.

Les sorties sélectionnées sont exclus du visualiseur, alors que toutes les autres sorties sont affichées normalement dans le visualiseur.

Remarque : Ce paramètre n'a aucune incidence sur la sortie OMS enregistré dans des fichiers ou formats externes, format SPV du visualiseur inclus. Il n'a également aucune incidence sur une sortie enregistrée au format SPV dans un travail par lot exécuté avec Batch Facility (disponible avec IBM SPSS Statistics Server).

## <span id="page-301-0"></span>**Acheminement des sorties vers des fichiers de données IBM SPSS Statistics**

Un fichier de données au format IBM SPSS Statistics est composé de variables réparties dans les colonnes et d'observations réparties dans les lignes. Ceci est le format dans lequel les tableaux croisés dynamiques sont convertis en fichiers de données :

- Les colonnes du tableau sont les variables du fichier de données. Les noms de variable valides sont construits à partir des libellés de colonne.
- Les libellés de ligne du tableau deviennent des variables portant des noms génériques (*Var1*, *Var2*, *Var3*, etc.) dans le fichier de données. Les valeurs de ces variables sont les libellés de lignes du tableau.
- Trois variables d'identificateur de tableau sont automatiquement incluses dans le fichier de données : *Command\_*, *Subtype\_* et *Label\_*. Toutes trois sont des variables de chaîne. Les deux premières variables correspondent aux identificateurs de commande et de sous-type. Pour plus d'informations, voir [«Identificateurs de commande et sous-types de tableau», à la page 287.](#page-296-0) *Label\_* contient le texte du titre de tableau.
- Les lignes du tableau deviennent des observations dans le fichier de données.

### **Fichiers de données créés à partir de plusieurs tableaux**

Lorsque plusieurs tableaux sont acheminés vers le même fichier de données, chacun d'entre eux est ajouté au fichier de données selon le même principe que la fusion de fichiers de données qui consiste à ajouter les observations d'un fichier de données à un autre (menu Données, Fusionner des fichiers, Ajouter des observations).

- Chaque tableau suivant ajoute des observations au fichier de données.
- Si les libellés de colonne des tableaux sont différents, chaque tableau peut également ajouter des variables au fichier de données, avec des valeurs manquantes pour les observations provenant des autres tableaux qui ne comportent pas de colonne dotée d'un libellé identique.
- Si certains tableaux n'ont pas le même nombre d'éléments de ligne que les autres, aucun fichier de données n'est créé. Le nombre de lignes ne doit pas nécessairement être identique, contrairement au nombre *d'éléments* de ligne qui deviennent des variables dans le fichier de données. Par exemple, un tableau croisé à deux variables et un tableau croisé à trois variables contiennent des numéros de lignes différents, car la variable "couche" est en fait imbriquée dans la variable de ligne dans l'affichage par défaut du tableau croisé à trois variables.

### **Contrôle des éléments de colonne pour contrôler les variables du fichier de données**

Dans la boîte de dialogue Options du panneau de configuration OMS, vous pouvez désigner les éléments de dimension qui doivent apparaître dans les colonnes et qui sont donc utilisés pour créer des variables dans le fichier de données généré. Cela revient à faire pivoter le tableau dans le visualiseur.

Par exemple, la procédure Effectifs produit un tableau de statistiques descriptives avec les statistiques sur les lignes, alors que la procédure Descriptives génère le même tableau avec les statistiques dans les colonnes. Pour inclure de façon significative les deux types de tableaux dans le même fichier de données, vous devez modifier la dimension en colonne de l'un des deux.

Les deux types de tableaux utilisant le nom d'élément "Statistiques" pour la dimension statistique, nous pouvons placer les statistiques du tableau de statistiques d'effectifs dans les colonnes en indiquant simplement "Statistiques" (entre guillemets) dans la liste des noms de dimension de la boîte de dialogue Options OMS.

Des valeurs sont manquantes dans certaines variables, car les structures des tableaux ne sont toujours pas exactement identiques aux statistiques des colonnes.

### <span id="page-302-0"></span>**Noms de variable dans les fichiers de données générés par OMS**

Le système OMS construit des noms de variable uniques et valides à partir des libellés de colonne :

- Des noms de variables génériques sont attribués aux éléments de ligne et de couche (le préfixe *Var* suivi par un numéro séquentiel).
- Les caractères non autorisés dans les noms de variable (comme l'espace ou les parenthèses) sont supprimés. Par exemple, le nom "Ce libellé de (colonne)" devient la variable *Ce\_libellé\_de\_colonne*.
- Si le libellé commence par un caractère autorisé dans les noms de variable, mais pas comme premier caractère (par exemple, un chiffre), le symbole "@" est inséré comme préfixe. Par exemple, "2nd" devient la variable *@2nd*.
- Les libellés de colonne qui créeraient des noms de variable en double sont résolus en ajoutant un caractère de soulignement et une lettre séquentielle. Par exemple, la deuxième instance de "Nombre" deviendrait *Nombre\_A*.
- Les traits de soulignement et les virgules à la fin des libellés sont supprimés des noms de variable obtenus. Les traits de soulignement situés à la fin des variables *Command\_*, *Subtype\_* et *Label\_* générées automatiquement ne sont pas supprimés.
- Si plusieurs éléments figurent dans la dimension en colonne, les noms de variable sont construits par la combinaison des libellés de catégorie avec des traits de soulignement entre ces libellés. Les libellés de groupe ne sont pas inclus. Par exemple, si *VarB* est imbriqué sous *VarA* dans les colonnes, vous obtenez des variables de type *ModA1\_ModB1*, et non *VarA\_ModA1\_VarB\_ModB1*.

## **Structure de tableau OXML**

Le format Output XML (OXML) est un format XML conforme au schéma de *sortie spss*. Pour obtenir une description détaillée du schéma, reportez-vous à la section relative au schéma de sortie dans le système d'aide.

• Les identificateurs de sous-type et de commande OMS sont utilisés comme valeurs des attributs command et subType au format OXML. Voir l'exemple comme suit :

```
<command text="Frequencies" command="Frequencies"...>
 <pivotTable text="Gender" label="Gender" subType="Frequencies"...>
```
- Les valeurs d'attribut command et subType OMS ne sont pas affectées par la langue de sortie ni par les paramètres d'affichage des libellés/noms de variable ou des valeurs/libellés de valeur.
- Le langage XML respecte la casse. La valeur d'attribut subType "effectifs" n'est *pas* identique à la valeur d'attribut subType "Effectifs".
- Toutes les informations affichées dans un tableau sont contenues dans les valeurs d'attribut en OXML. Au niveau de chaque cellule, OXML est composé d'éléments "vides" qui contiennent des attributs mais pas de "contenu" autre que celui des valeurs d'attribut.
- En OXML, la structure de tableau est représentée ligne par ligne ; les éléments qui représentent les colonnes sont imbriqués dans les lignes et les différentes cellules sont imbriquées dans les éléments de colonne :

```
<pivotTable...>
 <dimension axis='row'...>
    <dimension axis='column'...>
 <category...>
 <cell text='...' number='...' decimals='...'/>
 </category>
 <category...>
 <cell text='...' number='...' decimals='...'/>
       </category>
     </dimension>
  </dimension>
 ...
 </pivotTable>
```
L'exemple précédant est une représentation simplifiée de la structure qui présente les relations descendant/ancêtre de ces éléments. Cependant, l'exemple ne présente pas nécessairement les relations parent/enfant car il y a généralement insertion d'autres niveaux d'éléments imbriqués.

L'exemple suivant illustre une simple table de fréquences et la représentation OXML complète de ce tableau.

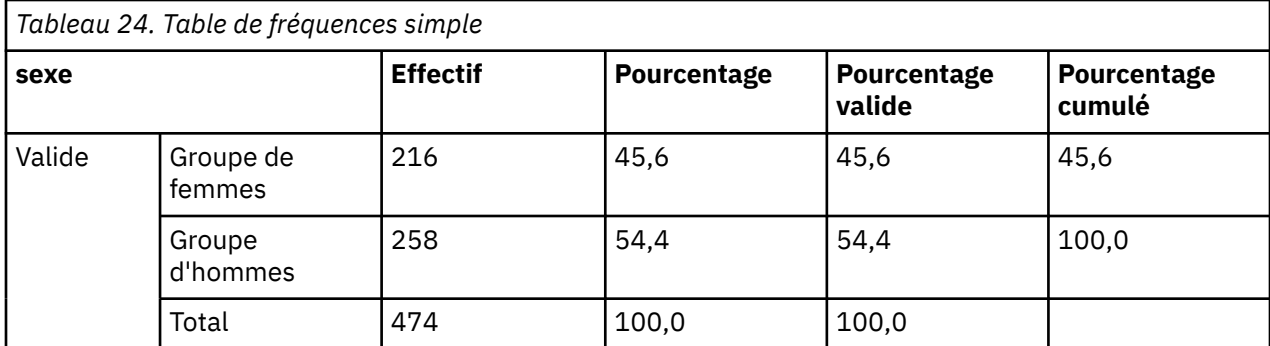

<?xml version="1.0" encoding="UTF-8"?> <outputTreeoutputTree xmlns="http://xml.spss.com/spss/oms" xmlns:xsi="http://www.w3.org/2001/XMLSchema-instance" xsi:schemaLocation="http://xml.spss.com/spss/oms http://xml.spss.com/spss/oms/spss-output-1.0.xsd"><br>command text="Frequencies" command="Frequencies"<br>displayTableValues="label" displayOutlineValues="label"<br>displayTableValues="label" displayOutlineVariables="label"><br><pivot <group text="Valid"><br>
<group hide="true" text="Dummy"><br>
<category text="Female" label="Female" string="f"<br>
<category text="Female" label="Female" string="f"<br>
<category text="Frequency"><br>
<category text="frequency"><br>
<categ </category> <category text="Percent"> <cell text="45.6" number="45.569620253165" decimals="1"/> </category> <category text="Valid Percent"> <cell text="45.6" number="45.569620253165" decimals="1"/> </category> <category text="Cumulative Percent"> <cell text="45.6" number="45.569620253165" decimals="1"/> </category> </dimension> </category> <category text="Male" label="Male" string="m" varName="gender"> <dimension axis="column" text="Statistics"> <category text="Frequency"> <cell text="258" number="258"/> </category> <category text="Percent"> <cell text="54.4" number="54.430379746835" decimals="1"/> </category> <category text="Valid Percent"> <cell text="54.4" number="54.430379746835" decimals="1"/> </category> <category text="Cumulative Percent"> <cell text="100.0" number="100" decimals="1"/> </category> </dimension> </category> </group> <category text="Total"> <dimension axis="column" text="Statistics"> <category text="Frequency"> <cell text="474" number="474"/> </category> <category text="Percent"> <cell text="100.0" number="100" decimals="1"/> </category> <category text="Valid Percent"> <cell text="100.0" number="100" decimals="1"/> </category> </dimension> </category> </group> </dimension> </pivotTable> </command> </outputTree>

*Figure 2. OXML pour table de fréquences simple*

Comme vous pouvez le constater, un petit tableau simple produit une quantité importante de code XML. En effet, le code XML contient des informations non apparentes dans le tableau d'origine, des informations qui ne sont peut-être même pas disponibles dans le tableau d'origine et une certaine quantité de redondances.

• Le contenu du tableau tel qu'il apparaîtrait dans un tableau croisé dynamique dans le visualiseur est contenu dans les attributs de texte. Voir l'exemple comme suit :

<command text="Frequencies" command="Frequencies"...>

- Les attributs de texte peuvent être affectés par la langue de sortie et par les paramètres qui influencent l'affichage des noms/libellés de variable et des valeurs/libellés de valeur. Dans cet exemple, la valeur d'attribut texte diffère selon la langue de sortie, alors que la valeur d'attribut commande reste identique, quelle que soit cette langue.
- Que les variables ou les valeurs des variables soient utilisées dans des libellés de ligne ou de colonne, le code XML contiendra un attribut text et une ou plusieurs valeurs d'attribut supplémentaires. Voir l'exemple comme suit :

<dimension axis="row" text="Gender" label="Gender" varName="gender"> ...<category text="Female" label="Female" string="f" varName="gender">

- Dans le cas d'une variable numérique, l'attribut string est remplacé par l'attribut number. L'attribut label est présent uniquement si la variable ou les valeurs disposent de libellés définis.
- Les éléments <cell> qui contiennent des valeurs de cellule pour les nombres contiendront l'attribut text et une ou plusieurs valeurs d'attribut supplémentaires. Voir l'exemple comme suit :

<cell text="45.6" number="45.569620253165" decimals="1"/>

L'attribut nombre est la valeur numérique non arrondie réelle et l'attribut décimales indique le nombre de décimales affichées dans le tableau.

• Les colonnes étant imbriquées dans les lignes, l'élément de catégorie qui identifie chaque colonne est répété pour chaque ligne. Par exemple, compte tenu que les statistiques sont affichées dans les colonnes, l'élément <category text="Frequency"> apparaît trois fois dans le code XML : une fois sur la ligne du groupe des hommes, une fois sur la ligne du groupe des femmes et une fois sur la ligne du total.

## **Identificateurs OMS**

La boîte de dialogue Identificateurs OMS vous aide à écrire la syntaxe de commande OMS. Vous pouvez l'utiliser pour coller une commande et des identificateurs de sous-type sélectionnés dans une fenêtre de syntaxe de commande.

Pour utiliser la boîte de dialogue Identificateurs OMS

1. Dans les menus, sélectionnez :

### **Utilitaires** > **Identificateurs OMS...**

- 2. Sélectionnez les identificateurs de commande ou de sous-type souhaités. (Pour sélectionner plusieurs identificateurs dans chaque liste, cliquez dessus tout en maintenant la touche Ctrl enfoncée.)
- 3. Cliquez sur **Coller commandes** et/ou sur **Coller sous-types**.
- La liste des sous-types disponibles dépend des commandes sélectionnées. Si plusieurs commandes sont sélectionnées, la liste des sous-types disponibles regroupe tous les sous-types disponibles pour les commandes sélectionnées. Si aucune commande n'est sélectionnée, tous les sous-types sont répertoriés.
- Les identificateurs sont collés dans la fenêtre de syntaxe de commande désignée, à l'emplacement actuel du curseur. Si aucune fenêtre de syntaxe de commande n'est ouverte, une nouvelle fenêtre de syntaxe est automatiquement ouverte.
- Lorsqu'un identificateur de commande et/ou de sous-type est collé, il est mis entre guillemets car la syntaxe de la commande OMS requiert des guillemets.

• Les listes d'identificateurs des mots clés COMMANDS et SUBTYPES doivent être mises entre crochets. Par exemple :

```
 /IF COMMANDS=['Crosstabs' 'Descriptives'] 
 SUBTYPES=['Crosstabulation' 'Descriptive Statistics']
```
### **Copie des identificateurs OMS à partir de la légende du visualiseur**

Vous pouvez copier et coller les identificateurs de sous-type et de commande OMS à partir du panneau de légende du visualiseur.

- 1. Dans le panneau de légende, cliquez avec le bouton droit de la souris sur l'entrée correspondant à l'item concerné.
- 2. Sélectionnez **Copier l'identificateur de commande OMS** ou **Copier le sous-type de tableau OMS**.

Cette méthode est différente de celle liée à la boîte de dialogue Identificateurs OMS pour la raison suivante : L'identificateur copié n'est pas automatiquement collé dans la fenêtre de syntaxe de commande. L'identificateur est simplement copié dans le Presse-papiers ; vous pouvez le coller à l'emplacement de votre choix. Etant donné que les valeurs des identificateurs de commande et de soustype sont identiques aux valeurs des attributs de commande et de sous-type correspondantes dans le format Output XML (OXML), cette méthode de copier/coller peut vous être utile lorsque vous écrivez des transformations XSLT.

### Copie de libellés OMS

Au lieu de copier des identificateurs, vous pouvez copier des libellés pour les utiliser avec le mot clé LABELS. Vous pouvez utiliser des libellés pour différencier des graphiques ou des tableaux de même type dans lesquels le texte de la légende reflète un attribut de l'objet de sortie particulier (par exemple, les noms de variables ou les libellés). Cependant, il existe un certain nombre de facteurs qui peuvent avoir une incidence sur le texte du libellé :

- Si le traitement du fichier scindé est activé, l'identification des groupes de fichier scindé peut être ajoutée au libellé.
- Les libellés qui comprennent des informations sur les variables ou les valeurs sont affectées par les paramètres d'affichage des noms de variables/libellés et des valeurs/libellés de valeurs dans le panneau de légende (menu Modifier, Options, onglet Libellés de sortie).
- Les libellés sont affectés par le paramètre lié à la langue des sorties (menu Modifier, Options, onglet Général).

Pour copier des libellés OMS

- 1. Dans le panneau de légende, cliquez avec le bouton droit de la souris sur l'entrée correspondant à l'item concerné.
- 2. Sélectionnez **Copier le libellé OMS**.

Comme pour les identificateurs de commande et de sous-type, les libellés doivent apparaître entre guillemets et la liste entre crochets. Par exemple :

/IF LABELS=['Catégorie d'emploi' 'Niveau d'enseignement']

# **Chapitre 23. Utilitaire de script**

L'utilitaire de script vous permet d'automatiser certaines tâches, telles que :

- Ouverture et enregistrement de fichiers de données.
- Exportation des graphiques sous forme de fichiers graphiques dans de nombreux formats.
- Réorganisation des sorties dans le visualiseur.

Les langages de script disponibles dépendent de votre plateforme. Pour Windows, les langages de script disponibles sont Basic, qui est installé avec le système central, et le langage de programmation Python. Pour toutes les autres plateformes, le script est disponible avec le langage de programmation Python.

Pour utiliser la fonction de script avec le langage de programmation Python, vous avez besoin d'IBM SPSS Statistics - Essentials for Python qui est installé par défaut avec votre produit IBM SPSS Statistics.

### Langage de script par défaut

Le langage de script par défaut détermine l'éditeur de script lancé lors de la création de scripts. Il indique aussi le langage par défaut dont le fichier exécutable sera utilisé pour exécuter les autoscripts. Sous Windows, le langage de script par défaut est Basic. Vous pouvez modifier le langage par défaut dans l'onglet Scripts de la boîte de dialogue Options. Pour plus d'informations, voir [«Options Script», à la page](#page-233-0) [224](#page-233-0).

### Exemples de scripts

Un certain nombre de scripts accompagnent le logiciel. Ils se trouvent dans le sous-répertoire *Samples* du répertoire où est installé IBM SPSS Statistics. Vous pouvez utiliser ces scripts comme ils se présentent ou les adapter à vos besoins.

Création d'un script

1. A partir des menus, sélectionnez :

### **Fichier** > **Nouveau** > **Script**

L'éditeur associé au langage de script par défaut apparaît.

Exécution d'un script

1. A partir des menus, sélectionnez :

### **Utilitaires** > **Exécuter le script...**

- 2. Sélectionnez le script de votre choix.
- 3. Cliquez sur **Exécuter**.

Les scripts Python peuvent être exécutés de plusieurs manières, autres que Utilitaires>Exécuter le script. Pour plus d'informations, voir [«Création d'un script à l'aide du langage de programmation Python», à la](#page-308-0) [page 299](#page-308-0).

Modification d'un script

1. A partir des menus, sélectionnez :

### **Fichier** > **Ouvrir** > **Script...**

- 2. Sélectionnez le script de votre choix.
- 3. Cliquez sur **Ouvrir**.

Le script apparaît dans l'éditeur associé au langage dans lequel le script est écrit.

## **Autoscripts**

Les scripts automatiques sont des scripts qui s'exécutent automatiquement lorsqu'ils sont déclenchés à la création de sorties particulières par des procédures données. Par exemple, vous pouvez utiliser un autoscript pour supprimer automatiquement la diagonale supérieure et mettre en surbrillance les coefficients de corrélation négligeables à chaque fois qu'un tableau de corrélations est produit par la procédure Corrélations bivariées.

Les autoscripts peuvent être propres à une procédure et à un type de sortie donnés, ou s'appliquer à des types de sortie spécifiques de différentes procédures. Vous pouvez, par exemple, avoir un autoscript qui formate les tableaux ANOVA produits par une analyse ANOVA à un facteur, ainsi que les tableaux ANOVA produits par d'autres procédures statistiques. En revanche, Effectifs produit à la fois une table de fréquences et un tableau de statistiques, et vous pouvez choisir d'avoir un autoscript différent pour chaque tableau.

Chaque type de sortie produit par une procédure donnée ne peut être associé qu'à un seul autoscript. Vous pouvez toutefois créer un autoscript de référence qui s'applique à tous les nouveaux éléments du visualiseur avant d'appliquer un autoscript à des types de sortie spécifiques. Pour plus d'informations, voir [«Options Script», à la page 224](#page-233-0).

L'onglet Scripts de la boîte de dialogue Options (accessible à partir du menu Edition) affiche les autoscripts définis sur votre système. Il vous permet aussi d'en configurer de nouveaux ou de modifier les paramètres d'autoscripts existants. Si vous le souhaitez, vous pouvez créer et configurer des autoscripts pour des éléments de sortie, directement à partir du visualiseur.

Evénements déclenchant les scripts automatiques

Les événements suivants peuvent déclencher des scripts automatiques :

- Création d'un tableau croisé dynamique
- Création d'un objet Notes
- Création d'un objet Avertissements

Vous pouvez également utiliser un script pour déclencher indirectement un autoscript. Par exemple, vous pouvez écrire un script qui invoque une procédure de corrélation qui, à son tour, déclenche un autoscript déclaré pour le tableau de corrélation en résultant.

### **Création de scripts automatiques**

Pour créer un autoscript, sélectionnez un objet de sortie qui servira de déclencheur, par exemple une table de fréquences.

- 1. Dans le visualiseur. sélectionnez l'objet qui déclenchera le script automatique.
- 2. Dans les menus, sélectionnez :

### **Utilitaires** > **Créer/modifier un script automatique...**

Si aucun script automatique n'est associé à l'objet sélectionné, une boîte de dialogue Ouvrir apparaît pour vous laisser préciser l'emplacement et le nom du nouveau script.

- 3. Accédez à l'emplacement où vous souhaitez stocker le nouveau script, entrez un nom de fichier, puis cliquez sur **Ouvrir**. L'éditeur correspondant au langage de script par défaut apparaît. Vous pouvez modifier le langage de script par défaut dans l'onglet Scripts de la boîte de dialogue Options. Pour plus d'informations, voir [«Options Script», à la page 224.](#page-233-0)
- 4. Entrez le code.

Pour plus d'informations sur la conversion des autoscripts Sax Basic personnalisés utilisés dans les versions antérieures à la version 16.0, voir [«Compatibilité avec les versions antérieures à 16.0», à la page](#page-310-0) [301.](#page-310-0)

*Remarque* : Par défaut, le fichier exécutable associé au langage de script par défaut sera utilisé pour exécuter l'autoscript. Vous pouvez modifier le fichier exécutable dans l'onglet Scripts de la boîte de dialogue Options.

<span id="page-308-0"></span>Si l'objet sélectionné est déjà associé à un autoscript, le script apparaît dans l'éditeur correspondant au langage dans lequel le script est écrit.

### **Association de scripts existants à des objets du visualiseur**

Vous pouvez vous servir des scripts existants en tant qu'autoscripts en les associant à un objet sélectionné dans le visualiseur, par exemple, une table de fréquences.

- 1. Dans le visualiseur. sélectionnez l'objet à associer à un autoscript (plusieurs objets du visualiseur peuvent déclencher le même autoscript, mais chaque objet ne peut être associé qu'à un seul autoscript).
- 2. Dans les menus, sélectionnez :

### **Utilitaires** > **Associer un script automatique...**

Si l'objet n'est associé à aucun autoscript, la boîte de dialogue Sélectionner un script automatique apparaît.

- 3. Accédez au script de votre choix, puis sélectionnez-le.
- 4. Cliquez sur **Appliquer**.

Si l'objet sélectionné est déjà associé à un script automatique, confirmez votre intention de modifier l'association. Cliquez sur **OK** pour ouvrir la boîte de dialogue Sélectionner un script automatique.

Si vous le souhaitez, vous pouvez configurer un script existant comme script automatique dans l'onglet Scripts de la boîte de dialogue Options. Vous pouvez appliquer le script automatique à un ensemble donné de types de sortie ou le définir comme autoscript de référence à appliquer à tous les nouveaux éléments du visualiseur. Pour plus d'informations, voir [«Options Script», à la page 224.](#page-233-0)

## **Création d'un script à l'aide du langage de programmation Python**

IBM SPSS Statistics vous propose deux interfaces distinctes pour effectuer une programmation avec le langage Python sous Windows, Linux, macOS et pour IBM SPSS Statistics Server. L'utilisation de ces interfaces nécessite la présence du Plug-in d'intégration IBM SPSS Statistics pour Python, qui est installé par défaut avec votre produit IBM SPSS Statistics. Pour vous familiariser avec le langage de programmation Python, reportez-vous au didacticiel Python, accessible à la page [http://](http://docs.python.org/tut/tut.html) [docs.python.org/tut/tut.html](http://docs.python.org/tut/tut.html) .

### Scripts Python

Les **scripts Python** utilisent l'interface présentée par le module SpssClient Python. Ils fonctionnent sur l'interface utilisateur et les objets de sortie, et peuvent également exécuter une syntaxe de commande. Vous pourriez, par exemple, utiliser un script Python pour personnaliser un tableau croisé dynamique.

- Les scripts Python sont exécutés depuis Utilitaires > Exécuter le script, à partir de l'éditeur Python lancé par IBM SPSS Statistics (accessible depuis Fichier > Ouvrir > Script), ou à partir d'un processus Python externe, comme un IDE Python ou l'interpréteur Python.
- Les scripts Python peuvent être employés en tant que scripts automatiques.
- Les scripts Python s'exécutent sur la machine où le client IBM SPSS Statistics est en cours d'exécution.

La documentation complète des classes et des méthodes d'IBM SPSS Statistics disponibles pour les scripts Python se trouve dans le guide de la génération de scripts pour IBM SPSS Statistics, disponible sous le Plug-in d'intégration pour Python dans le système d'aide.

### Programmes Python

Les **programmes Python** utilisent l'interface présentée par le module spss Python. Ils fonctionnent sur le processeur d'IBM SPSS Statistics et servent à contrôler le flux du travail de syntaxe de commande, à lire/écrire dans le jeu de données actif, à créer des jeux de données et à créer des procédures personnalisées qui génèrent leurs propres sorties du tableau croisé dynamique.

- Les programmes Python sont exécutés d'après une syntaxe de commande délimitée par des blocs BEGIN PROGRAM-END PROGRAM, ou à partir d'un processus Python externe, comme un IDE Python ou l'interpréteur Python.
- Il est impossible d'exécuter des programmes Python en tant que scripts automatiques.
- En mode d'analyse distribué (disponible avec IBM SPSS Statistics Server), les programmes Python s'exécutent sur l'ordinateur où IBM SPSS Statistics Server est en cours d'exécution.

Des informations supplémentaires sur les programmes Python, y compris la documentation complète des classes et des méthodes d'IBM SPSS Statistics les concernant, se trouvent dans la documentation du pack d'intégration Python pour IBM SPSS Statistics, disponible sous Plug-in d'intégration pour Python dans le système d'aide.

### **Exécution des scripts et des programmes Python**

Les scripts et les programmes Python peuvent être tous les deux exécutés au sein d'IBM SPSS Statistics ou à partir d'un processus Python externe, comme un IDE Python ou l'interpréteur Python.

### Scripts Python

**Exécution d'un script Python à partir d'IBM SPSS Statistics :** Vous pouvez exécuter un script Python à partir du menu Utilitaires > Exécuter le script ou dans l'éditeur de scripts Python qui apparaît à l'ouverture d'un fichier Python (.py). Pour ouvrir le fichier, sélectionnez Fichier > Ouvrir > Script. Les scripts s'exécutent à partir de l'éditeur Python qui est lancé depuis IBM SPSS Statistics et fonctionnent sur le client IBM SPSS Statistics qui a lancé l'éditeur. Vous pouvez ainsi mettre au point votre code Python à l'aide d'un éditeur Python.

**Exécution d'un script Python à partir d'un processus Python externe :** Vous pouvez exécuter un script Python à partir d'un processus Python externe, comme un IDE non lancé par IBM SPSS Statistics ou l'interpréteur Python. Le script va tenter de se connecter à un client IBM SPSS Statistics existant. Si plusieurs clients sont détectés, la connexion sera effectuée vers le client le plus récemment lancé. Si aucun client existant n'est détecté, le script Python démarre une nouvelle instance du client IBM SPSS Statistics. Par défaut, l'Editeur de données et le visualiseur sont invisibles pour le nouveau client. Vous pouvez choisir de les rendre visibles ou de travailler, en mode invisible, avec les jeux de données et les documents de sortie.

### Programmes Python

**Exécution d'un programme Python à partir d'une syntaxe de commande :** Vous pouvez exécuter un programme Python en imbriquant le code Python dans un bloc BEGIN PROGRAM-END PROGRAM de syntaxe de commande. La syntaxe de commande peut être exécutée à partir du client IBM SPSS Statistics ou d'IBM SPSS Statistics Batch Facility, exécutable distinct fourni avec IBM SPSS Statistics Server.

**Exécution d'un programme Python à partir d'un processus Python externe :** Vous pouvez exécuter un programme Python à partir d'un processus Python externe, comme un IDE Python ou l'interpréteur Python. Dans ce mode, le programme Python démarre une nouvelle instance du processeur IBM SPSS Statistics sans y associer d'instance du client IBM SPSS Statistics. Vous pouvez recourir à ce mode pour mettre au point vos programmes Python à l'aide de 'IDE Python de votre choix.

Appel des scripts Python par des programmes Python et inversement

**Exécution d'un programme Python Script à partir d'un programme Python :** Vous pouvez exécuter un script Python à partir d'un programme Python en important le module Python contenant le script et en appelant la fonction dans le module d'application du script. Vous pouvez également appeler les méthodes de script Python directement à partir d'un programme Python. Ces fonctions ne sont pas disponibles lorsqu'un programme Python est exécuté depuis un processus Python externe ou lorsqu'un programme Python est exécuté à partir d'IBM SPSS Statistics Batch Facility (disponible avec IBM SPSS Statistics Server).

**Autoscript Python déclenché par un programme Python :** Un script Python défini comme script automatique sera déclenché lorsqu'un programme Python exécutera la procédure contenant l'élément de sortie associé à l'autoscript. Vous pouvez, par exemple, associer un autoscript avec le tableau Statistiques <span id="page-310-0"></span>descriptives généré par la procédure Descriptives. Vous lancez ensuite un programme Python pour exécuter la procédure Descriptives. L'autoscript Python sera alors exécuté.

**Exécution d'un programme Python à partir d'un script Python :** Dans la mesure où les scripts Python peuvent exécuter une syntaxe de commande, ils sont à même d'exécuter une syntaxe de commande contenant des programmes Python.

Contraintes et avertissements

- Si vous exécutez un programme Python à partir de l'éditeur Python lancé par IBM SPSS Statistics, une nouvelle instance du processeur IBM SPSS Statistics démarrera et n'aura aucun lien avec l'instance d'IBM SPSS Statistics qui a lancé l'éditeur.
- Les programmes Python ne sont pas destinés à être exécutés depuis Utilitaires>Exécuter le script.
- Il est impossible d'exécuter des programmes Python en tant que scripts automatiques.
- Il est impossible d'utiliser les interfaces exposées par les modules spss dans un script Python.

## **Editeur de scripts pour le langage de programmation Python**

Pour le langage de programmation Python, l'éditeur par défaut, fourni avec Python, est IDLE. IDLE constitue un environnement de développement intégré (IDE) doté d'un jeu de fonctions restreint. Il existe beaucoup d'IDE pour le langage de programmation Python. Sous Windows par exemple, vous pouvez choisir d'utiliser l'IDE gratuit PythonWin.

Changement d'éditeur de scripts pour le langage de programmation Python :

1. Ouvrez le fichier *clientscriptingcfg.ini*, figurant dans le répertoire où est installé IBM SPSS Statistics.

**Remarque :** *clientscriptingcfg.ini* doit être édité à l'aide d'un éditeur de texte UTF-16, tel que SciTE sous Windows ou l'application TextEdit sur Mac.

- 2. Sous la section intitulée [Python3], modifiez la valeur du paramètre EDITOR\_PATH en la faisant pointer vers le fichier qui lance l'éditeur. Les spécifications pour Python 3 sont indépendantes.
- 3. Dans cette même section, modifiez la valeur du paramètre EDITOR\_ARGS de façon à gérer tous les arguments à transmettre à l'éditeur. Si aucun argument n'est nécessaire, supprimez toute valeur existante.

## **Création de scripts en Basic**

La création de scripts en Basic n'est disponible que sous Windows. La fonction est installée avec le système central. Pour plus d'informations sur la création de scripts en Basic, reportez-vous à l'aide de l'éditeur de scripts Basic IBM SPSS Statistics. Pour accéder à l'éditeur, cliquez sur Fichier>Nouveau>Script une fois que le langage de script par défaut est défini sur Basic (système par défaut sous Windows) dans l'onglet Scripts de la boîte de dialogue Options. Vous pouvez également y accéder en cliquant sur Fichier>Ouvrir>Script, puis en sélectionnant Basic (wwd;sbs) dans la liste Type de fichier.

*Remarque* : Pour Windows 7 et les versions suivantes, l'accès à l'aide en ligne pour les scripts en Basic nécessite le programme d'Aide Windows (WinHlp32.exe), qui est peut-être absent de votre système. Si vous n'arrivez pas à afficher l'aide en ligne, demandez à Microsoft comment obtenir le programme d'aide de Windows (WinHlp32.exe).

### **Compatibilité avec les versions antérieures à 16.0**

### Méthodes et propriétés obsolètes

Un certain nombre de méthodes et de propriétés d'automatisation sont devenues obsolètes pour les versions 16.0 et ultérieures. Pour les fonctions générales, cela concerne tous les objets associés aux graphiques interactifs, l'objet Document Mode Brouillon, et les méthodes et propriétés associées aux cartes. Pour plus d'informations, reportez-vous aux Notes de version pour 16.0 dans le système d'aide fourni avec l'éditeur de script Basic IBM SPSS Statistics. Pour accéder à l'aide propre à IBM SPSS Statistics, sélectionnez Aide >IBM SPSS Statistics Aide objets, dans l'éditeur de script.

#### Procédures globales

Avant la version 16.0, l'utilitaire de script proposait un fichier de procédures globales. A compter de la version 16.0, l'utilitaire de script n'emploie plus de fichier de procédures globales, bien que la version antérieure à 16.0 de *Global.sbs* (renommée *Global.wwd*) soit toujours installée pour assurer la compatibilité en amont.

Pour faire migrer une version antérieure à la version 16.0 d'un script qui appelait des fonctions du fichier des procédures globales, ajoutez l'instruction '#Uses "<rép\_install>\Samples\Global.wwd" à la section des déclarations du script, où <rép\_install> désigne le répertoire dans lequel IBM SPSS Statistics est installé. '#Uses est un commentaire spécial reconnu par le processeur de script Basic. En cas de doute, si vous ne savez pas précisément qu'un script utilise le fichier des procédures globales, ajoutez l'instruction '#Uses. Vous pouvez aussi utiliser '\$Include: à la place de '#Uses.

#### Anciens scripts automatiques

Avant la version 16.0, l'utilitaire de script proposait un seul fichier d'autoscripts où étaient réunis tous les scripts automatiques. Dans la version 16.0 (et ultérieure), ce fichier n'existe plus. Chaque autoscript est dorénavant stocké dans un fichier distinct et peut s'appliquer à un ou à plusieurs éléments de sortie, contrairement aux versions antérieures à 16.0 où chaque autoscript ne s'appliquait qu'à un seul élément de sortie.

Certains autoscripts installés avec des versions antérieures à 16.0 sont disponibles sous la forme d'un ensemble de fichiers script distincts dans le sous-répertoire *Samples* du répertoire où IBM SPSS Statistics est installé. Ils portent un nom de fichier qui se termine par *Autoscript* et ont le type de fichier *wwd*. Par défaut, ils ne sont associés à aucun élément de sortie. L'association se fait par le biais de l'onglet Scripts de la boîte de dialogue Options. Pour plus d'informations, voir [«Options Script», à la page 224.](#page-233-0)

Tous les scripts automatiques personnalisés, utilisés dans les versions antérieures à 16.0, doivent être convertis manuellement et associés à un ou à plusieurs éléments de sortie (dans l'onglet Scripts de la boîte de dialogue Options). Le processus de conversion comporte les étapes suivantes :

- 1. Extrayez la sous-routine spécifiant l'autoscript de l'ancien fichier *Autoscript.sbs*, puis enregistrez-la sous un nouveau fichier, avec l'extension *wwd* ou *sbs*. Ce nom de fichier est arbitraire.
- 2. Donnez le nom Main à la sous-routine, puis supprimez la spécification des paramètres de façon à identifier les paramètres requis par le script (un tableau croisé dynamique qui déclenche l'autoscript, par exemple).
- 3. Utilisez l'objet scriptContext (toujours disponible) pour obtenir les valeurs requises par l'autoscript (élément de sortie qui a déclenché l'autoscript, par exemple).
- 4. Dans l'onglet Scripts de la boîte de dialogue Options, associez le fichier script à l'objet de sortie.

Pour bien comprendre le code utilisé pour la conversion, étudiez l'autoscript *Descriptives\_Table\_DescriptiveStatistics\_Create* de l'ancien fichier *Autoscript.sbs*.

```
Sub Descriptives_Table_DescriptiveStatistics_Create _
(objPivotTable As Object,objOutputDoc As Object,lngIndex As Long)
 'Autoscript
'Trigger Event: DescriptiveStatistics Table Creation after running 
                         Descriptives procedure.
 'Purpose: Swaps the Rows and Columns in the currently active pivot table.<br>'Assumptions: Selected Pivot Table is already activated.<br>'Effects: Swaps the Rows and Columns in the output
'Inputs: Pivot Table, OutputDoc, Item Index
       Dim objPivotManager As ISpssPivotMgr
 Set objPivotManager=objPivotTable.PivotManager
 objPivotManager.TransposeRowsWithColumns
End Sub
```
Voici le script converti :

```
Sub Main
 'Purpose: Swaps the Rows and Columns in the currently active pivot table. 
'Effects: Swaps the Rows and Columns in the output
        Dim objOutputItem As ISpssItem
Dim objPivotTable as PivotTable<br>Set objOutputItem = scriptContext.GetOutputItem()<br>Set objPivotTable = objOutputItem.ActivateTable
```

```
Dim objPivotManager As ISpssPivotMgr<br>Set objPivotManager = objPivotTable.PivotManager<br>objPivotManager.TransposeRowsWithColumns<br>objOutputItem.Deactivate
End Sub
```
- Remarquez que rien n'indique, dans le script converti, à quel objet le script s'applique. L'association entre un élément de sortie et un autoscript est définie dans l'onglet Scripts de la boîte de dialogue Options, puis elle est gérée au fil des sessions.
- scriptContext.GetOutputItem extrait l'élément de sortie (un objet ISpssItem) qui a déclenché le script automatique.
- L'objet renvoyé par scriptContext.GetOutputItem n'est pas activé. Si votre script requiert un objet activé, il vous faudra l'activer, comme dans l'exemple, à l'aide de la méthode ActivateTable. Lorsque vous avez terminé de manipuler les tableaux, appelez la méthode Deactivate.

La version 16.0 ne distingue pas les scripts qui s'exécutent automatiquement des autres scripts. Tous les scripts, codés correctement, peuvent être utilisés dans les deux contextes. Pour plus d'informations, voir «Objet scriptContext», à la page 303.

*Remarque* : Pour déclencher un script depuis l'événement de création d'application, consultez [«Scripts au](#page-313-0) [démarrage», à la page 304](#page-313-0).

### Editeur de script

A compter de la version 16.0, l'éditeur de script Basic ne prend plus en charge les fonctions antérieures suivantes :

- les menus Script, Analyse, Graphiques, Utilitaires et Modules complémentaires ;
- la possibilité de coller une syntaxe de commande dans une fenêtre de script.

L'éditeur de script Basic IBM SPSS Statistics est une application autonome qui est lancée à partir d'IBM SPSS Statistics via Fichier>Nouveau>Script, Fichier>Ouvrir>Script, ou Utilitaires>Créer/Modifier un script automatique (dans la fenêtre du visualiseur). Vous pouvez ainsi exécuter les scripts par rapport à l'instance d'IBM SPSS Statistics à partir de laquelle ils ont été lancés. Une fois ouvert, l'éditeur ne se ferme pas, même si vous quittez IBM SPSS Statistics, mais les scripts utilisant les objets IBM SPSS Statistics ne s'exécuteront plus.

### Types de fichiers

A compter de la version 16.0, l'utilitaire de script permet toujours d'exécuter et de modifier les scripts dont le type de fichier est *sbs*. Par défaut, les nouveaux scripts Basic créés à l'aide de l'éditeur de script Basic IBM SPSS Statistics sont dotés du type de fichier *wwd*.

#### Utilisation des clients COM externes

A partir de la version 16.0, l'identificateur de programme utilisé pour l'instanciation d'IBM SPSS Statistics à partir d'un client COM externe est SPSS.Application16. Les objets d'application doivent être déclarés sous spsswinLib.Application16. Par exemple :

```
Dim objSpssApp As spsswinLib.Application16
Set objSpssApp=CreateObject("SPSS.Application16")
```
Pour se connecter à une instance active du client IBM SPSS Statistics à partir d'un client COM externe, utilisez :

```
Dim objSpssApp As spsswinLib.Application16
Set objSpssApp=GetObject("","SPSS.Application16")
```
Si plusieurs clients sont en cours d'exécution, GetObject se connectera au client le plus récemment lancé.

*Remarque* : Pour les versions supérieures à la 16.0, l'identifiant est toujours Application16.

### **Objet scriptContext**

Détection d'un script exécuté en tant qu'autoscript

<span id="page-313-0"></span>L'objet scriptContext vous permet de détecter le moment où un script s'exécute automatiquement. Cela vous permet de coder un script de manière à ce qu'il puisse fonctionner dans chaque contexte (script automatique ou non). Ce script simpliste explique cette approche.

```
Sub Main
 If scriptContext Is Nothing Then
 MsgBox "Il s'agit d'un script automatique"
     Else
       MsgBox "Il ne s'agit pas d'un script automatique"
     End If
End Sub
```
- Lorsqu'un script ne s'exécute pas en tant qu'autoscript, l'objet scriptContext prend la valeur Nothing.
- Compte tenu de la logique If-Else de cet exemple, vous devez inclure le code propre à l'autoscript dans la clause Else. Le code à ne pas exécuter dans le cadre d'un autoscript doit être inclus dans la clause If. Vous pouvez, bien sûr, inclure le code à exécuter dans les deux contextes.

Obtention des valeurs requises par les scripts automatiques

L'objet scriptContext donne accès aux valeurs requises par un script automatique (l'élément de sortie qui a déclenché l'autoscript en cours, par exemple).

- La méthode scriptContext.GetOutputItem renvoie l'élément de sortie (un objet ISpssItem) qui a déclenché l'autoscript en cours.
- La méthode scriptContext.GetOutputDoc renvoie le document de sortie (un objet ISpssOutputDoc) associé à l'autoscript en cours.
- La méthode scriptContext.GetOutputItemIndex renvoie l'index, dans le document de sortie associé, de l'élément de sortie qui a déclenché l'autoscript en cours.

*Remarque* : L'objet renvoyé par scriptContext.GetOutputItem n'est pas activé. Si votre script requiert un objet activé, il vous faudra l'activer, par exemple, à l'aide de la méthode ActivateTable. Lorsque vous avez terminé de manipuler les tableaux, appelez la méthode Deactivate.

## **Scripts au démarrage**

Vous pouvez créer un script qui s'exécute au démarrage de chaque session et un script séparé qui s'exécute à chaque fois que vous changez de serveur. Pour Windows, il est possible d'avoir des versions de ces scripts à la fois en Python et en Basic. Pour toutes les autres plateformes, les scripts ne peuvent être qu'en Python.

- Le script de démarrage doit être nommé *StartClient\_.py* en Python ou *StartClient\_.wwd* en Basic.
- Le script s'exécutant au changement de serveur doit être nommé *StartServer\_.py* en Python ou *StartServer\_.wwd* en Basic.
- Les scripts doivent être placés dans le répertoire *scripts* du répertoire d'installation, situé à la racine du répertoire d'installation pour Windows et Linux, et sous le répertoire *contents* dans le bundle d'application pour Mac. Notez qu'indépendamment de votre mode de travail (mode distribué ou non), tous les scripts (y compris les scripts *StartServer\_*) doivent se trouver sur l'ordinateur client.
- Sous Windows, si le répertoire *scripts* contient à la fois une version Python et une version Basic de *StartClient\_* ou de *StartServer\_*, les deux versions seront exécutées. L'exécution se fera dans l'ordre suivant : d'abord la version Python puis la version Basic.
- Si votre système est configuré pour démarrer en mode distribué, à chaque démarrage de session les scripts *StartClient\_* sont exécutés puis sont suivis par l'exécution des scripts *StartServer\_*. *Remarque* : Les scripts *StartServer\_* s'exécutent également à chaque fois que vous changez de serveur, alors que les scripts *StartClient\_* ne s'exécutent qu'au démarrage d'une session.

### Exemple

Il s'agit de l'exemple d'un script *StartServer\_* qui mappe une lettre de lecteur sur une ressource réseau partagée spécifiée par un identificateur UNC. Cela permet aux utilisateurs qui travaillent en mode

distribué d'accéder aux fichiers de données sur la ressource réseau à partir de la boîte de dialogue Ouvrir fichier distant.

#StartServer\_.py<br>#StartServer\_.py<br>SpssClient.RunSyntax(r""<br>SpssClient.RunSyntax(r"" HOST COMMAND=['net use y: \\myserver\data']. """)<br>SpssClient.StopClient()

La méthode SpssClient.RunSyntax est utilisée pour exécuter une commande HOST qui appelle la commande Windows net use pour effectuer le mappage. Lorsque le script *StartServer\_* s'exécute, IBM SPSS Statistics se trouve en mode distribué pour que la commande HOST s'exécute sur l'ordinateur d'IBM SPSS Statistics Server.

Guide d'utilisation du système central d'IBM SPSS Statistics 28

# **Chapitre 24. Convertisseur de syntaxe des commandes TABLES et IGRAPH**

Si vous avez des fichiers de syntaxe de commande qui contiennent la syntaxe TABLES que vous souhaitez convertir en syntaxe CTABLES et/ou la syntaxe IGRAPH que vous souhaitez convertir en syntaxe GGRAPH, un simple programme utilitaire est fourni pour vous aider à démarrer le processus de conversion. Cependant, il existe des différences significatives entre les fonctions de TABLES et CTABLES et entre IGRAPH et GGRAPH. Il est probable que le programme utilitaire ne puisse pas convertir certaines de vos travaux de syntaxe TABLES et IGRAPH ou génère une syntaxe CTABLES et GGRAPH produisant des tableaux et des graphiques ne ressemblant pas de près aux originaux produits par les commandes TABLES et IGRAPH. Pour la plupart des tableaux, vous pouvez modifier la syntaxe convertie pour produire un tableau ressemblant de près à l'original.

Le programme utilitaire est conçu pour :

- Créer un nouveau fichier de syntaxe à partir d'un fichier de syntaxe existant. Le fichier de syntaxe d'origine n'est pas modifié.
- Convertir uniquement des commandes TABLES et IGRAPH dans le fichier de syntaxe. Les autres commandes du fichier ne sont pas modifiées.
- Garder la syntaxe TABLES et IGRAPH d'origine dans la forme commentée.
- Identifier le début et la fin de chaque bloc de conversion à l'aide de commentaires.
- Identifier les commandes de syntaxe TABLES et IGRAPH qui ne peuvent pas être converties.
- Convertir les fichiers de syntaxe de commande qui respectent les règles de syntaxe du mode interactif ou du mode de production.

Ce programme utilitaire ne peut pas convertir de commandes contenant des erreurs. Les limitations suivantes s'appliquent également.

### Limitations de TABLES

Le programme utilitaire peut convertir des commandes TABLES de façon incorrecte dans certains cas, y compris les commandes TABLES contenant :

- Des noms de variables entre parenthèses avec les initiales "sta" ou "lab" dans la sous-commande TABLES si la variable est elle-même entre parenthèses, par exemple var1 by (statvar) by (labvar). Ils seront interprétés en tant que mots clés (STATISTICS) et (LABELS).
- Les sous-commandes SORT qui utilisent les abréviations A ou D pour indiquer un ordre croissant ou décroissant. Celles-ci seront interprétées comme des noms de variables.

Le programme utilitaire ne peut pas convertir les commandes TABLES contenant :

- Des erreurs de syntaxe.
- Des sous-commandes OBSERVATION qui font référence à une plage de variables utilisant le mot clé TO (par exemple var01 TO var05).
- Les valeurs littérales de chaîne divisées en segments séparés par des signes "plus" (par exemple TITLE "My" + "Title").
- Les appels macro qui seraient des syntaxes TABLES non valides en l'absence d'extension de macro. Puisque le convertisseur ne prolonge pas les appels macro, il les traite comme simple élément de la syntaxe standard TABLES.

Le programme utilitaire ne convertit pas les commandes TABLES contenues dans les macros. Les macros ne sont pas affectées par le processus de conversion.

Limitations de IGRAPH

IGRAPH a été modifié de manière significative dans la version 16. En raison de ces modifications, certaines sous-commandes et mots clés dans la syntaxe IGRAPH créés avant cette version peuvent ne pas être disponibles. Consultez la section IGRAPH du manuel *Command Syntax Reference* pour obtenir l'historique de révision complet.

Le programme utilitaire de conversion peut générer une syntaxe supplémentaire stockée dans le mot clé INLINETEMPLATE dans la syntaxe GGRAPH. Ce mot clé est uniquement créé par le programme de conversion. Sa syntaxe n'est pas destinée à être modifiée par les utilisateurs.

Utilisation du programme utilitaire de conversion

Le programme utilitaire de conversion, *SyntaxConverter.exe*, figure dans le répertoire d'installation. Il est conçu pour s'exécuter à partir d'une invite de commande. Une commande prend généralement la forme suivante :

syntaxconverter.exe [path]/inputfilename.sps [path]/outputfilename.sps

Vous devez exécuter cette commande à partir du répertoire d'installation.

Si les noms de répertoire contiennent des espaces, incluez le chemin d'accès et le nom du fichier entre guillemets comme ci-après :

syntaxconverter.exe /myfiles/oldfile.sps "/new files/newfile.sps"

Règles de syntaxe de commande en mode interactif et en mode de production

Le programme utilitaire de conversion peut convertir des fichiers de commandes qui utilisent les règles de syntaxe du mode interactif et du mode de production.

**Interactif :** Les règles de syntaxe du mode interactif sont les suivantes :

- Chaque commande commence sur une nouvelle ligne.
- Chaque commande se termine par un point (.).

**Mode de production :** Le système de production et les commandes des fichiers accessible via la commande INCLUDE dans un fichier de commandes différent utilisent les règles de syntaxe du mode de production :

- Chaque commande doit commencer sur la première colonne d'une nouvelle ligne.
- Les lignes suites doivent être en retrait d'un espace au moins.
- Le point à la fin de la commande est optionnel.

Si vos fichiers de commandes utilisent les règles de syntaxe du mode de production et ne contiennent pas de points à la fin de chaque commande, vous devez inclure le bouton de ligne de commande -b (ou /b) lorsque vous exécutez *SyntaxConverter.exe*, comme ci-après :

syntaxconverter.exe -b /myfiles/oldfile.sps /myfiles/newfile.sps

Script du convertisseur de syntaxe (Windows uniquement)

Sous Windows, vous pouvez également exécuter le convertisseur de syntaxe avec le script *SyntaxConverter.wwd*, situé dans le répertoire *Samples* du répertoire d'installation.

1. Dans les menus, sélectionnez :

### **Utilitaires** > **Exécuter le script...**

2. Accédez au répertoire *Samples* puis sélectionnez *SyntaxConverter.wwd*.

Cela ouvrira une simple boîte de dialogue dans laquelle vous pourrez spécifier les noms et emplacements des anciennes et nouvelles commandes de syntaxe.

# **Chapitre 25. Chiffrement des fichiers de données, des documents de sortie et des fichiers de syntaxe**

Vous pouvez protéger les informations confidentielles stockées dans un fichier de données, un document de sortie ou un fichier de syntaxe en chiffrant le fichier à l'aide d'un mot de passe. Une fois chiffré, le fichier ne peut être ouvert qu'en indiquant le mot de passe. Cette option de chiffrement d'un fichier est disponible à partir des boîtes de dialogue Enregistrer sous, des fichiers de données, des documents de sortie et des fichiers de syntaxe. Il est aussi possible de chiffrer un fichier de données lors de son tri et d'enregistrer le fichier ainsi trié.

- Les mots de passe ne peuvent pas être récupérés s'ils sont perdus. Le fichier ne peut pas être ouvert si le mot de passe associé est perdu.
- Les mots de passe ne peuvent contenir plus de 10 caractères et sont sensibles à la casse.

Création de mots de passe fiables

- Utilisez huit caractères ou plus.
- Utilisez des chiffres, des symboles et même des signes de ponctuation dans votre mot de passe.
- Evitez les nombres ou caractères qui se suivent, comme "123" et "abc", et évitez les répétitions de telles séquences, comme "111aaa".
- Ne créez pas de mots de passe qui utilisent des informations personnelles telles que des dates d'anniversaire ou des surnoms.
- Modifiez régulièrement votre mot de passe.

Modification des fichiers chiffrés

- Si vous ouvrez un fichier chiffré, effectuez des modifications dans celui-ci, puis sélectionnez Fichier > Enregistrer, le fichier modifié sera enregistré avec le même mot de passe.
- Vous pouvez changer le mot de passe d'un fichier chiffré en l'ouvrant, puis en répétant les étapes de chiffrement ci-dessous, et en indiquant un mot de passe différent dans la boîte de dialogue Chiffrer le fichier.
- Vous pouvez enregistrer une version non chiffrée d'un fichier de données ou d'un document de sortie chiffré en ouvrant le fichier, puis en sélectionnant Fichier > Enregistrer sous, puis en décochant l'option **Encoder le fichier avec un mot de passe** dans la boîte de dialogue Enregistrer sous associée. Pour enregistrer une version non chiffrée d'un fichier de syntaxe chiffré, sélectionnez **Syntaxe** dans la liste déroulante Enregistrer sous le type.

*Remarque* : Les fichiers de données chiffrés et les documents de sortie ne peuvent pas être ouverts dans les versions d'IBM SPSS Statistics antérieures à la version 21. Les fichiers de syntaxe chiffrés ne peuvent pas être ouverts dans les versions antérieures à la version 22.

Guide d'utilisation du système central d'IBM SPSS Statistics 28

## **Remarques**

Le présent document a été développé pour des produits et des services proposés aux Etats-Unis et peut être mis à disposition par IBM dans d'autres langues. Toutefois, il peut être nécessaire de posséder une copie du produit ou de la version du produit dans cette langue pour pouvoir y accéder.

Le présent document peut contenir des informations ou des références concernant certains produits, logiciels ou services IBM non annoncés dans ce pays. Pour plus de détails, référez-vous aux documents d'annonce disponibles dans votre pays, ou adressez-vous à votre partenaire commercial IBM. Toute référence à un produit, programme ou service IBM n'implique pas que seul ce produit, programme ou service IBM puisse être utilisé. Tout autre élément fonctionnellement équivalent peut être utilisé, s'il n'enfreint aucun droit d'IBM. Il est de la responsabilité de l'utilisateur d'évaluer et de vérifier lui-même les installations et applications réalisées avec des produits, logiciels ou services non expressément référencés par IBM.

IBM peut détenir des brevets ou des demandes de brevet couvrant les produits mentionnés dans le présent document. La remise de ce document ne vous donne aucun droit de licence sur ces brevets ou demandes de brevet. Si vous désirez recevoir des informations concernant l'acquisition de licences, veuillez en faire la demande par écrit à l'adresse suivante :

*IBM Director of Licensing IBM Corporation North Castle Drive, MD-NC119 Armonk, NY 10504-1785 U.S.A*

Pour toute demande d'informations relatives au jeu de caractères codé sur deux octets, contactez le service de propriété intellectuelle IBM ou envoyez vos questions par courrier à l'adresse suivante :

*Intellectual Property Licensing Legal and Intellectual Property Law IBM Japan Ltd. 19-21, Nihonbashi-Hakozakicho, Chuo-ku Tokyo 103-8510, Japan*

LE PRESENT DOCUMENT EST LIVRE EN L'ETAT SANS AUCUNE GARANTIE EXPLICITE OU IMPLICITE. IBM DECLINE NOTAMMENT TOUTE RESPONSABILITE RELATIVE A CES INFORMATIONS EN CAS DE CONTREFAÇON AINSI QU'EN CAS DE DEFAUT D'APTITUDE A L'EXECUTION D'UN TRAVAIL DONNE. Certaines juridictions n'autorisent pas l'exclusion des garanties implicites, auquel cas l'exclusion cidessus ne vous sera pas applicable.

Le présent document peut contenir des inexactitudes ou des coquilles. Ce document est mis à jour périodiquement. Chaque nouvelle édition inclut les mises à jour. IBM peut, à tout moment et sans préavis, modifier les produits et logiciels décrits dans ce document.

Les références à des sites Web non IBM sont fournies à titre d'information uniquement et n'impliquent en aucun cas une adhésion aux données qu'ils contiennent. Les éléments figurant sur ces sites Web ne font pas partie des éléments du présent produit IBM et l'utilisation de ces sites relève de votre seule responsabilité.

IBM pourra utiliser ou diffuser, de toute manière qu'elle jugera appropriée et sans aucune obligation de sa part, tout ou partie des informations qui lui seront fournies.

Les licenciés souhaitant obtenir des informations permettant : (i) l'échange des données entre des logiciels créés de façon indépendante et d'autres logiciels (dont celui-ci), et (ii) l'utilisation mutuelle des données ainsi échangées, doivent adresser leur demande à :

*IBM Director of Licensing IBM Corporation*

*North Castle Drive, MD-NC119 Armonk, NY 10504-1785 U.S.A.*

Ces informations peuvent être soumises à des conditions particulières, prévoyant notamment le paiement d'une redevance.

Le logiciel sous licence décrit dans ce document et tous les éléments sous licence disponibles s'y rapportant sont fournis par IBM conformément aux dispositions du Livret Contractuel IBM, des Conditions Internationales d'Utilisation de Logiciels IBM, des Conditions d'Utilisation du Code Machine ou de tout autre contrat équivalent.

Les données de performances et les exemples de clients sont fournis à titre d'exemple uniquement. Les performances réelles peuvent varier en fonction des configurations et des conditions d'exploitation spécifiques.

Les informations concernant des produits non IBM ont été obtenues auprès des fournisseurs de ces produits, par l'intermédiaire d'annonces publiques ou via d'autres sources disponibles. IBM n'a pas testé ces produits et ne peut confirmer l'exactitude de leurs performances ni leur compatibilité. Elle ne peut recevoir aucune réclamation concernant des produits non IBM. Toute question concernant les performances de produits non IBM doit être adressée aux fournisseurs de ces produits.

Toute instruction relative aux intentions d'IBM pour ses opérations à venir est susceptible d'être modifiée ou annulée sans préavis, et doit être considérée uniquement comme un objectif.

Le présent document peut contenir des exemples de données et de rapports utilisés couramment dans l'environnement professionnel. Ces exemples mentionnent des noms fictifs de personnes, de sociétés, de marques ou de produits à des fins illustratives ou explicatives uniquement. Toute ressemblance avec des noms de personnes, de sociétés ou des données réelles serait purement fortuite.

### LICENCE DE COPYRIGHT :

Le présent logiciel contient des exemples de programmes d'application en langage source destinés à illustrer les techniques de programmation sur différentes plateformes d'exploitation. Vous avez le droit de copier, de modifier et de distribuer ces programmes exemples sous quelque forme que ce soit et sans paiement d'aucune redevance à IBM, à des fins de développement, d'utilisation, de vente ou de distribution de programmes d'application conformes aux interfaces de programmation des plateformes pour lesquels ils ont été écrits ou aux interfaces de programmation IBM. Ces programmes exemples n'ont pas été rigoureusement testés dans toutes les conditions. Par conséquent, IBM ne peut garantir expressément ou implicitement la fiabilité, la maintenabilité ou le fonctionnement de ces programmes. Les programmes exemples sont fournis "EN L'ETAT", sans garantie d'aucune sorte. IBM ne sera en aucun cas responsable des dommages liés à l'utilisation des programmes exemples.

Toute copie totale ou partielle de ces programmes exemples et des oeuvres qui en sont dérivées doit comprendre une notice de copyright, libellée comme suit :

© Copyright IBM Corp. 2021. Des segments de code sont dérivés des Programmes exemples d'IBM Corp.

© Copyright IBM Corp. 1989 - 2021. All rights reserved.

### **Marques**

IBM, le logo IBM et ibm.com sont des marques d'International Business Machines Corp. dans de nombreux pays. Les autres noms de produits et de services peuvent être des marques d'IBM ou d'autres sociétés. La liste actualisée de toutes les marques d'IBM est disponible sur la page Web "Copyright and trademark information" à l'adresse [www.ibm.com/legal/copytrade.shtml.](http://www.ibm.com/legal/us/en/copytrade.shtml)

Adobe, le logo Adobe, PostScript et le logo PostScript sont des marques d'Adobe Systems Incorporated aux Etats-Unis et/ou dans certains autres pays.

Intel, le logo Intel, Intel Inside, le logo Intel Inside, Intel Centrino, le logo Intel Centrino, Celeron, Intel Xeon, Intel SpeedStep, Itanium et Pentium sont des marques d'Intel Corporation ou de ses filiales aux Etats-Unis et/ou dans certains autres pays.

Linux est une marque de Linus Torvalds aux Etats-Unis et/ou dans certains autres pays.

Microsoft, Windows, Windows NT et le logo Windows sont des marques de Microsoft Corporation aux Etats-Unis et/ou dans certains autres pays.

UNIX est une marque enregistrée de The Open Group aux Etats-Unis et/ou dans certains autres pays.

Java ainsi que toutes les marques et tous les logos incluant Java sont des marques d'Oracle et/ou de ses sociétés affiliées.

Guide d'utilisation du système central d'IBM SPSS Statistics 28
# **Index**

# **A**

Access (Microsoft) [16](#page-25-0) affichage barres d'outils [227](#page-236-0) Affichage légendes [163](#page-172-0) Libellés de dimension [158](#page-167-0) Lignes ou colonnes [158](#page-167-0) notes de bas de page [163](#page-172-0) Résultats [148](#page-157-0) titres [158](#page-167-0) affichages/panneaux multiples Editeur de données [69](#page-78-0) éditeur de syntaxe [186](#page-195-0) agrégation de données Fonctions d'agrégation [117](#page-126-0) Noms de variable et libellés [117](#page-126-0) Agrégation de données [116](#page-125-0) Aide en ligne [5](#page-14-0) Ajout de libellés de groupe [154](#page-163-0) algorithmes [5](#page-14-0) Alignement éditeur de données [59](#page-68-0) sortie [149](#page-158-0), [215](#page-224-0) Années valeurs à deux chiffres [215](#page-224-0) attribution d'un nouveau nom aux jeux de données [72](#page-81-0) attributs attributs de variable personnalisés [60](#page-69-0) Attributs de variable Copie et collage [59](#page-68-0), [60](#page-69-0) personnalisé [60](#page-69-0) attributs de variable personnalisés [60](#page-69-0) attributs personnalisés [60](#page-69-0) Autoscripts association à des objets du visualiseur [299](#page-308-0) Basique [303](#page-312-0) Création [298](#page-307-0) Evénements déclenchants [298](#page-307-0)

## **B**

barres d'outils Affichage dans des fenêtres différentes [228](#page-237-0) affichage et masquage [227](#page-236-0) création [227](#page-236-0), [228](#page-237-0) Création d'outils [229](#page-238-0) personnalisation [227,](#page-236-0) [228](#page-237-0) bases de données Clause Where [18](#page-27-0) Création de relations [17](#page-26-0) Echantillonnage aléatoire [18](#page-27-0) Enregistrement de requêtes [20](#page-29-0) Expressions conditionnelles [18](#page-27-0) Jointures de tableaux [17](#page-26-0) lecture [16](#page-25-0)

bases de données *(suite)* Requêtes de paramètres [18](#page-27-0) Spécification de critères [18](#page-27-0) Bases de données ajout d'enregistrements (observations) à un tableau [36](#page-45-0) ajout de nouveaux champs à un tableau [36](#page-45-0) Conversion des chaînes en valeurs numériques [20](#page-29-0) création d'un tableau [37](#page-46-0) définition de variables [20](#page-29-0) Demander une valeur [19](#page-28-0) enregistrement [32](#page-41-0) Lecture [15](#page-24-0), [16](#page-25-0) Microsoft Access [16](#page-25-0) mise à jour [32](#page-41-0) remplacement d'un tableau [37](#page-46-0) remplacement de valeurs dans des champs existants [36](#page-45-0) Requêtes de paramètres [19](#page-28-0) sélection d'une source de données [16](#page-25-0) sélection de fichiers de données [16](#page-25-0) Syntaxe SQL [20](#page-29-0) Vérification des résultats [20](#page-29-0) boîte de dialogue personnalisée améliorée [237](#page-246-0) boîte de dialogue personnalisée compatible [237](#page-246-0) boîtes de dialogue affichage des libellés de variable [211](#page-220-0) affichage des noms de variable [211](#page-220-0) Définition de jeux de variables [208](#page-217-0) icônes de variables [2](#page-11-0) Informations sur les variables [2](#page-11-0) ordre d'affichage des variables [211](#page-220-0) Boîtes de dialogue Affichage des libellés de variable [2](#page-11-0) affichage des noms de variable [2](#page-11-0) Réordonnance de listes cible [209](#page-218-0) utilisation de jeux de variables [208](#page-217-0) Bordures Affichage des bordures masquées [165](#page-174-0) bundles d'extension création de bundles d'extension [274](#page-283-0) installation de bundles d'extension [234](#page-243-0) installation par lots [236](#page-245-0)

## **C**

Calcul de variables Calcul de nouvelles variables de chaîne [90](#page-99-0) cellules de tableaux croisés dynamiques Formats [161](#page-170-0) Cellules de tableaux croisés dynamiques Affichage [158](#page-167-0) Largeurs [165](#page-174-0) masquage [158](#page-167-0) Sélection [166](#page-175-0) Centrage de sortie [149](#page-158-0), [215](#page-224-0) Centrer-réduire Ordonner les observations [97](#page-106-0)

installation sur Statistics Server [236](#page-245-0)

Classement des observations percentiles [97](#page-106-0) Rangs fractionnaires [97](#page-106-0) Scores de Savage [97](#page-106-0) Valeurs ex aequo [98](#page-107-0) classeur chiffrement [146](#page-155-0) enregistrement [146](#page-155-0) mode application [211](#page-220-0) classique mode application [211](#page-220-0) codage des caractères [213](#page-222-0) codage local [192,](#page-201-0) [194](#page-203-0) codification par couleur éditeur de syntaxe [188](#page-197-0) Cognos exportation vers Cognos TM1 [39](#page-48-0) lecture des données Cognos Business Intelligence [21](#page-30-0) lecture des données Cognos TM1 [23](#page-32-0) collage dans d'autres applications [149](#page-158-0) colonnes. Modification de la largeur des tableaux croisés dynamiques [165](#page-174-0) Sélection dans les tableaux croisés dynamiques [166](#page-175-0) commandes d'extension boîtes de dialogue personnalisées [272](#page-281-0) comparaison de jeux de données [41](#page-50-0) Comptage d'occurrences [91](#page-100-0) Connexion à un serveur [47](#page-56-0) contrôle du nombre de lignes à afficher [160](#page-169-0) convertisseur de syntaxe [307](#page-316-0) copie et collage dans d'autres applications [149](#page-158-0) copie spéciale [149](#page-158-0) couches affichage [157](#page-166-0), [158](#page-167-0) Création [157](#page-166-0) dans les tableaux croisés dynamiques [157](#page-166-0) Impression [142](#page-151-0), [160](#page-169-0), [162](#page-171-0) couleur d'arrière-plan [162](#page-171-0) couleurs de ligne en alternance tableaux croisés dynamiques [161](#page-170-0) Couleurs de tableaux croisés dynamiques Bordures [162](#page-171-0) CTABLES conversion de la syntaxe de la commande TABLES en CTABLES [307](#page-316-0)

## **D**

DATA LIST et commande GET DATA [43](#page-52-0) définition de variables Application d'un dictionnaire des données [79](#page-88-0) Copie et collage d'attributs [59](#page-68-0) libellés de valeurs [58,](#page-67-0) [73](#page-82-0) libellés de variable [57](#page-66-0) Modèles [59](#page-68-0) Types de données [56](#page-65-0) valeurs manquantes [58](#page-67-0) Définition de variables Copie et collage d'attributs [60](#page-69-0) Modèles [60](#page-69-0) Déplacement de lignes et de colonnes [154](#page-163-0) dictionnaire [24](#page-33-0)

dictionnaire de données Application à partir d'un autre fichier [79](#page-88-0) Données catégorielles Conversion de données d'intervalle en catégories discrètes [84](#page-93-0) données de séries temporelles création de variables de séries temporelles [104](#page-113-0) Définition de variables de date [103](#page-112-0) Fonctions de transformation [105](#page-114-0) Remplacement de valeurs manquantes [106](#page-115-0) transformations de données [103](#page-112-0) données IBM SPSS Data Collection enregistrement [38](#page-47-0) données pondérées Et fichiers des données restructurées [130](#page-139-0) Données pondérées [130](#page-139-0) Données séparées par des espaces [11](#page-20-0)

## **E**

Echantillon aléatoire Valeur de départ de nombre aléatoire [91](#page-100-0) échantillon aléatoire Bases de données [18](#page-27-0) Sélection [119](#page-128-0) échantillonnage Echantillon aléatoire [119](#page-128-0) échelle niveau de mesure [55](#page-64-0), [75](#page-84-0) Editeur de données affichages/panneaux multiples [69](#page-78-0) Alignement [59](#page-68-0) définition de variables [54](#page-63-0) Déplacement de variables [66](#page-75-0) Impression [69](#page-78-0) Insertion de nouvelles observations [66](#page-75-0) Insertion de nouvelles variables [66](#page-75-0) Largeur de colonne [59](#page-68-0) Modification de données [64,](#page-73-0) [65](#page-74-0) Modification du type de données [66](#page-75-0) Observations filtrées [68](#page-77-0) options d'affichage [69](#page-78-0) options relatives aux statistiques descriptives [217](#page-226-0) plusieurs fichiers de données ouverts [71](#page-80-0), [211](#page-220-0) Restrictions concernant la valeur de données [64](#page-73-0) rôles [58](#page-67-0) Saisie de données [63](#page-72-0) Saisie de données non numériques [64](#page-73-0) Saisie de données numériques [64](#page-73-0) Statistiques descriptives [68](#page-77-0) Vue de données [53](#page-62-0) Vue de variable [53](#page-62-0) éditeur de données Envoi de données vers d'autres applications [227](#page-236-0) Editeur de graphiques propriétés [198](#page-207-0) éditeur de syntaxe affichages/panneaux multiples [186](#page-195-0) codification par couleur [188](#page-197-0) commenter ou décommenter un texte [190](#page-199-0) intervalles de commande [186](#page-195-0) mise en retrait de la syntaxe [191](#page-200-0) numéros de ligne [186](#page-195-0) options [225](#page-234-0)

éditeur de syntaxe *(suite)* points de rupture [186,](#page-195-0) [189,](#page-198-0) [191](#page-200-0) saisie semi-automatique [187](#page-196-0) Signets [186](#page-195-0), [189](#page-198-0) syntaxe de formatage [191](#page-200-0) éditeur de syntaxe commande affichages/panneaux multiples [186](#page-195-0) codification par couleur [188](#page-197-0) commenter ou décommenter un texte [190](#page-199-0) intervalles de commande [186](#page-195-0) mise en retrait de la syntaxe [191](#page-200-0) numéros de ligne [186](#page-195-0) options [225](#page-234-0) points de rupture [186,](#page-195-0) [189,](#page-198-0) [191](#page-200-0) saisie semi-automatique [187](#page-196-0) Signets [186](#page-195-0), [189](#page-198-0) syntaxe de formatage [191](#page-200-0) emplacements des fichiers contrôle des emplacements des fichiers par défaut [222](#page-231-0) emplacements des fichiers par défaut [222](#page-231-0) En-têtes [143](#page-152-0) enregistrement points de restauration [3](#page-12-0) enregistrement de fichiers Fichiers de données [25,](#page-34-0) [26](#page-35-0) fichiers de données IBM SPSS Statistics [25](#page-34-0) Requêtes de fichiers de base de données [20](#page-29-0) Enregistrement de fichiers contrôle des emplacements des fichiers par défaut [222](#page-231-0) fichiers de données IBM SPSS Statistics [25](#page-34-0) Enregistrement de graphiques Fichiers BMP [136,](#page-145-0) [141](#page-150-0) Fichiers EMF [136](#page-145-0) Fichiers EPS [136](#page-145-0), [142](#page-151-0) Fichiers JPEG [136,](#page-145-0) [141](#page-150-0) Fichiers PICT [136](#page-145-0) Fichiers PNG [142](#page-151-0) Fichiers PostScript [142](#page-151-0) Fichiers TIFF [142](#page-151-0) Métafichiers [136](#page-145-0) enregistrement de sortie format Word [137](#page-146-0) Enregistrement de sortie Format Excel [136,](#page-145-0) [138](#page-147-0) Format HTML [136](#page-145-0) Format PDF [136,](#page-145-0) [139](#page-148-0) Format PowerPoint [136,](#page-145-0) [139](#page-148-0) Format texte [136](#page-145-0), [140](#page-149-0) format Word [136](#page-145-0) HTML [136,](#page-145-0) [137](#page-146-0) environnement de production conversion des fichiers en travaux de production [284](#page-293-0) utilisation de la syntaxe de commande à partir d'un fichier-journal [211](#page-220-0) Espace disque Temporaire [43](#page-52-0), [44](#page-53-0) Espace disque temporaire [43](#page-52-0), [44](#page-53-0) Estimations de Blom [97](#page-106-0) Estimations de la proportion Ordonner les observations [97](#page-106-0) Estimations de Rankit [97](#page-106-0) Estimations de Tukey [97](#page-106-0) Estimations de Van der Waerden [97](#page-106-0) évaluation

évaluation *(suite)* association des champs du jeu de données et de ceux du modèle [202](#page-211-0) fonctions d'évaluation [204](#page-213-0) fusion des fichiers XML de modèle et des transformations [205](#page-214-0) modèles pris en charge pour l'export et l'évaluation [201](#page-210-0) valeurs manquantes [202](#page-211-0) Evénements déclenchants Autoscripts [298](#page-307-0) exclusion de sorties du visualiseur avec OMS [291](#page-300-0) EXECUTE (commande) Collée depuis les boîtes de dialogue [193,](#page-202-0) [194](#page-203-0) export de données [25](#page-34-0) exportation modèles [171](#page-180-0) exportation de données Ajout d'éléments de menu pour l'exportation de données [227](#page-236-0) Exportation de données [227](#page-236-0) Exportation de graphiques Production automatisée [277](#page-286-0) exportation de sortie format Word [137](#page-146-0) OMS [285](#page-294-0) Exportation de sortie Format Excel [136,](#page-145-0) [138,](#page-147-0) [288](#page-297-0) Format HTML [136](#page-145-0) Format PDF [136,](#page-145-0) [139,](#page-148-0) [288](#page-297-0) Format PowerPoint [136](#page-145-0) Format texte [288](#page-297-0) format Word [136,](#page-145-0) [288](#page-297-0) HTML [137](#page-146-0) extensions affichage des extensions installées [232](#page-241-0) détails de l'extension [233](#page-242-0) installation des mises à jour des extensions [232](#page-241-0) recherche et installation de nouvelles extensions [232](#page-241-0) suppression d'extensions [232](#page-241-0)

## **F**

Fenêtre active [1](#page-10-0) Fenêtre désignée [1](#page-10-0) Fenêtres Fenêtre active [1](#page-10-0) Fenêtre désignée [1](#page-10-0) Fenêtres d'aide [5](#page-14-0) Fichier actif Création d'un fichier actif temporaire [44](#page-53-0) Fichier actif virtuel [43](#page-52-0) Mise en mémoire cache [44](#page-53-0) Fichier actif temporaire [44](#page-53-0) Fichier actif virtuel [43](#page-52-0) fichier-journal [222](#page-231-0) fichiers Ouverture [7](#page-16-0) Fichiers BMP Exportation de graphiques [136,](#page-145-0) [141](#page-150-0) fichiers dBASE enregistrement [25,](#page-34-0) [26](#page-35-0) lecture [7,](#page-16-0) [9](#page-18-0) Fichiers dBASE [7,](#page-16-0) [9,](#page-18-0) [25](#page-34-0), [26](#page-35-0) fichiers de données

fichiers de données *(suite)* chiffrement [31](#page-40-0) enregistrement [25,](#page-34-0) [26](#page-35-0) Enregistrement de sous-ensembles de variables [31](#page-40-0) informations de dictionnaire [24](#page-33-0) informations sur les fichiers [24](#page-33-0) Ouverture [7](#page-16-0), [8](#page-17-0) Restructuration [121](#page-130-0) Retournement [111](#page-120-0) Transposition [111](#page-120-0) Fichiers de données ajout de commentaires [207](#page-216-0) Amélioration des performances pour des fichiers volumineux [44](#page-53-0) enregistrement [25](#page-34-0) enregistrement des sorties en tant que fichiers de données IBM SPSS Statistics [285](#page-294-0) plusieurs fichiers de données ouverts [71](#page-80-0), [211](#page-220-0) protection [43](#page-52-0) Serveurs distants [49](#page-58-0) texte [11](#page-20-0) fichiers de feuille de calcul Lecture [9](#page-18-0) Fichiers de feuille de calcul [7](#page-16-0) fichiers de syntaxe chiffrement [195](#page-204-0) fichiers de syntaxe de commande [192](#page-201-0), [194](#page-203-0) Fichiers de syntaxe de commande Unicode [192,](#page-201-0) [194](#page-203-0) fichiers délimités par des tabulations enregistrement [25,](#page-34-0) [26](#page-35-0) Ouverture [7](#page-16-0) Fichiers délimités par des tabulations [7,](#page-16-0) [11,](#page-20-0) [25](#page-34-0), [26](#page-35-0) Fichiers délimités par des virgules [11](#page-20-0) Fichiers EPS Exportation de graphiques [136,](#page-145-0) [142](#page-151-0) fichiers Excel Ajout d'éléments de menu pour l'envoi de données vers Excel [227](#page-236-0) enregistrement [25,](#page-34-0) [26](#page-35-0) Ouverture [7](#page-16-0) Fichiers Excel enregistrement [25](#page-34-0) enregistrement de libellés de valeurs au lieu de valeurs [25](#page-34-0) Lecture [8](#page-17-0) Fichiers JPEG Exportation de graphiques [136,](#page-145-0) [141](#page-150-0) Fichiers Lotus 1-2-3 Ajout d'éléments de menu pour l'envoi de données vers Lotus [227](#page-236-0) enregistrement [25,](#page-34-0) [26](#page-35-0) Ouverture [7](#page-16-0) Fichiers PNG Exportation de graphiques [136,](#page-145-0) [142](#page-151-0) fichiers portables noms de variable [26](#page-35-0) Fichiers PostScript (encapsulés) Exportation de graphiques [136,](#page-145-0) [142](#page-151-0) fichiers SAS enregistrement [25](#page-34-0) Fichiers SAS lecture [7](#page-16-0) Ouverture [7](#page-16-0) fichiers spp

fichiers spp *(suite)* conversion en fichiers spj [284](#page-293-0) fichiers Stata Ouverture [10](#page-19-0) Fichiers Stata enregistrement [25](#page-34-0) lecture [7](#page-16-0) Ouverture [7](#page-16-0) fichiers SYSTAT Ouverture [7](#page-16-0) Fichiers SYSTAT [7](#page-16-0) Fichiers TIFF Exportation de graphiques [136,](#page-145-0) [142](#page-151-0) Fonction Décalage négatif [92](#page-101-0), [105](#page-114-0) Fonction Décalage positif [92](#page-101-0) Fonction Différence [105](#page-114-0) Fonction Différence saisonnière [105](#page-114-0) Fonction Lissage [105](#page-114-0) Fonction Médiane mobile [105](#page-114-0) Fonction Moyenne mobile centrée [105](#page-114-0) Fonction Moyenne mobile précédente [105](#page-114-0) Fonction Somme cumulée [105](#page-114-0) fonctions Traitement des valeurs manquantes [90](#page-99-0) Format chaîne [56](#page-65-0) format CSV enregistrement des données [26](#page-35-0) lecture de données [10](#page-19-0), [11](#page-20-0) format de fichier de données IBM SPSS Statistics acheminement des sorties dans un fichier de données [288](#page-297-0), [292](#page-301-0) format de fichier SAV acheminement des sorties dans des fichiers de données IBM SPSS Statistics [292](#page-301-0) acheminement des sorties dans un fichier de données IBM SPSS Statistics [288](#page-297-0) Format dollar [56](#page-65-0), [57](#page-66-0) Format Excel exportation de sortie [136](#page-145-0), [138](#page-147-0), [288](#page-297-0) Format fixe [11](#page-20-0) Format libre [11](#page-20-0) Format numérique [56,](#page-65-0) [57](#page-66-0) format numérique restreint [56](#page-65-0) Format PDF exportation de sortie [288](#page-297-0) Format point [56,](#page-65-0) [57](#page-66-0) Format PowerPoint exportation de sortie [136](#page-145-0) Format virgule [56](#page-65-0), [57](#page-66-0) format Word exportation de sortie [137](#page-146-0) Format Word exportation de sortie [136](#page-145-0), [288](#page-297-0) tableaux larges [136](#page-145-0) Formats d'affichage [57](#page-66-0) Formats d'entrée [57](#page-66-0) Formats de date années à deux chiffres [215](#page-224-0) Formats monétaires [217](#page-226-0) Formats monétaires personnalisés [56,](#page-65-0) [217](#page-226-0) fusion de catégories [84](#page-93-0) Fusion des fichiers de données Affectation d'un nouveau nom aux variables [112](#page-121-0) Fichiers avec observations différentes [111](#page-120-0)

Fusion des fichiers de données *(suite)* fichiers avec variables différentes [113](#page-122-0) informations de dictionnaire [113](#page-122-0)

#### **G**

générateur de boîtes de dialogue personnalisées activation des règles [264](#page-273-0) aperçu [243](#page-252-0) boîtes de dialogue personnalisées pour les commandes d'extension [272](#page-281-0) bouton de la sous-boîte de dialogue [263](#page-272-0) case à cocher [248](#page-257-0) colonnes des contrôles de tableau [257](#page-266-0) contrôle de date [254](#page-263-0) contrôle de tableau [257](#page-266-0) contrôle de texte [252](#page-261-0) contrôle groupe d'éléments [259](#page-268-0) contrôle numérique [253](#page-262-0) contrôle texte statique [256](#page-265-0) conversion en boîtes de dialogue améliorées [270](#page-279-0) éléments de liste de zone combinée [249](#page-258-0) éléments de zone de liste [249](#page-258-0) emplacement du menu [240](#page-249-0) enregistrement d'extensions contenant des boîtes de dialogue [268](#page-277-0) enregistrement de boîtes de dialogue personnalisées compatibles [270](#page-279-0) fichier d'aide [239](#page-248-0) fichiers (spd) de pack de boîte de dialogue personnalisée compatible [270](#page-279-0) fichiers de bundle d'extension [268](#page-277-0) filtrage des listes de variables [247](#page-256-0) filtre de type fichier [263](#page-272-0) groupe cases à cocher [261](#page-270-0) groupe de boutons radio [259,](#page-268-0) [260](#page-269-0) installation d'extensions contenant les boîtes de dialogue [268](#page-277-0) installation de boîtes de dialogue personnalisées compatibles [270](#page-279-0) liste cible [245](#page-254-0) liste source [244](#page-253-0) modèle de syntaxe [241](#page-250-0) modification de boîtes de dialogue personnalisées compatibles [270](#page-279-0) modification des boîtes de dialogue dans les extensions installées [268](#page-277-0) navigateur de fichiers [262](#page-271-0) onglet [263](#page-272-0) ouverture d'extensions contenant des boîtes de dialogue [268](#page-277-0) ouverture des fichiers de pack de boîte de dialogue personnalisée [270](#page-279-0) propriétés de boîte de dialogue [239](#page-248-0) propriétés de sous-boîte de dialogue [263](#page-272-0) règles de présentation [241](#page-250-0) sélecteur de champ [246](#page-255-0) sélecteur de couleur [256](#page-265-0) sélecteur de jeu de données [247](#page-256-0) source de données [240](#page-249-0) source de la zone [247](#page-256-0) texte sécurisé [255](#page-264-0) traduction de boîtes de dialogue et de fichiers d'aide [272](#page-281-0)

générateur de boîtes de dialogue personnalisées *(suite)* zone combinée [248](#page-257-0) zone de liste [250](#page-259-0) générateur de boîtes de dialogue personnalisées pour les extensions [237](#page-246-0) Générateur de graphiques Galerie [197](#page-206-0) GET DATA et commande DATA LIST [43](#page-52-0) et commande GET CAPTURE [43](#page-52-0) GGRAPH conversion de IGRAPH en GGRAPH [307](#page-316-0) graphique comparatif [167](#page-176-0) graphiques Aperçu [197](#page-206-0) Création à partir de tableaux croisés dynamiques [167](#page-176-0) exportation [136](#page-145-0) Modèles [200,](#page-209-0) [218](#page-227-0) Rapport d'aspect [218](#page-227-0) retours à la ligne dans les panels [200](#page-209-0) taille [200](#page-209-0) valeurs manquantes [200](#page-209-0) Groupement de lignes ou de colonnes [154](#page-163-0)

#### **H**

**HTML** exportation de sortie [136](#page-145-0), [137](#page-146-0)

## **I**

Icônes dans les boîtes de dialogue [2](#page-11-0) identificateurs de commande [287](#page-296-0) IGRAPH conversion de IGRAPH en GGRAPH [307](#page-316-0) import de données [7,](#page-16-0) [15](#page-24-0) Impression Aperçu avant impression [143](#page-152-0) Contrôle des ruptures de tableau [166](#page-175-0) couches [142,](#page-151-0) [160,](#page-169-0) [162](#page-171-0) Données [69](#page-78-0) En-têtes et pieds de page [143](#page-152-0) Espace entre les éléments de sortie [143](#page-152-0) graphiques [142](#page-151-0) modèles [170](#page-179-0) Numéros de page [143](#page-152-0) Redimensionnement de tableaux [160,](#page-169-0) [162](#page-171-0) sortie de texte [142](#page-151-0) tableaux croisés dynamiques [142](#page-151-0) Taille des graphiques [143](#page-152-0) imputations Recherche dans l'éditeur de données [67](#page-76-0) informations sur les fichiers [24](#page-33-0) Informations sur les variables [207](#page-216-0) Insertion de libellés de groupe [154](#page-163-0)

## **J**

jeux de données comparaison [41](#page-50-0) renommer [72](#page-81-0) jeux de réponses multiples jeux de réponses multiples *(suite)* catégories multiples [78](#page-87-0) Définition [78](#page-87-0) Dichotomies multiples [78](#page-87-0) jeux de variables Définition [208](#page-217-0) Utilisation [208](#page-217-0) jointure externe [17](#page-26-0) jointure interne [17](#page-26-0) Journal de session [222](#page-231-0) **Justification** sortie [149](#page-158-0), [215](#page-224-0)

## **L**

LAG (fonction) [105](#page-114-0) langage de commande [183](#page-192-0) langue modification de la langue des sorties [156](#page-165-0) largeur de colonne contrôle de la largeur par défaut [220](#page-229-0) éditeur de données [59](#page-68-0) Largeur de colonne Contrôle de la largeur maximale [160](#page-169-0) Contrôle de la largeur pour texte avec retour automatique à la ligne [160](#page-169-0) tableaux croisés dynamiques [165](#page-174-0) Légende dans le visualiseur [147](#page-156-0) Développement [147](#page-156-0) Modification des niveaux [131](#page-140-0) Réduction [147](#page-156-0) légendes [163](#page-172-0) libellés et noms de sous-type dans le système OMS [288](#page-297-0) Insertion de libellés de groupe [154](#page-163-0) Suppression [155](#page-164-0) Libellés de groupe [154](#page-163-0) libellés de valeurs Application à plusieurs variables [76](#page-85-0) copie [76](#page-85-0) Dans des fichiers de données fusionnés [113](#page-122-0) dans le panneau de légendes [217](#page-226-0) dans les tableaux croisés dynamiques [217](#page-226-0) éditeur de données [69](#page-78-0) enregistrement dans des fichiers Excel [25](#page-34-0) Insertion de retours à la ligne [58](#page-67-0) Utilisation pour la saisie de données [64](#page-73-0) libellés de variable Dans des fichiers de données fusionnés [113](#page-122-0) dans le panneau de légendes [217](#page-226-0) dans les boîtes de dialogue [2,](#page-11-0) [211](#page-220-0) dans les tableaux croisés dynamiques [217](#page-226-0) Insertion de retours à la ligne [58](#page-67-0) Lignes Sélection dans les tableaux croisés dynamiques [166](#page-175-0) Lissage T4253H [105](#page-114-0) Listes cible [209](#page-218-0) Listes de variables Réordonnance de listes cible [209](#page-218-0)

#### **M**

masquage barres d'outils [227](#page-236-0) légendes [163](#page-172-0) Libellés de dimension [158](#page-167-0) Lignes et colonnes [158](#page-167-0) notes de bas de page [163](#page-172-0) titres [158](#page-167-0) masquage (exclusion) de sorties du visualiseur avec OMS [291](#page-300-0) masquer les variables Editeur de données [208](#page-217-0) listes de boîtes de dialogue [208](#page-217-0) mémoire [211](#page-220-0) menus personnalisation [227](#page-236-0) Métafichiers Exportation de graphiques [136](#page-145-0) Méthodes de sélection Sélection de lignes et de colonnes dans des tableaux croisés dynamiques [166](#page-175-0) Microsoft Access [16](#page-25-0) mise à l'échelle tableaux croisés dynamiques [160,](#page-169-0) [162](#page-171-0) Mise en mémoire cache Fichier actif [44](#page-53-0) Mise en page En-têtes et pieds de page [143](#page-152-0) Taille des graphiques [143](#page-152-0) mode application classeur [211](#page-220-0) classique [211](#page-220-0) Mode distribué Accès aux fichiers de données [49](#page-58-0) chemins relatifs [50](#page-59-0) Procédures disponibles [50](#page-59-0) modèles activation [169](#page-178-0) copie [170](#page-179-0) évaluation [201](#page-210-0) exportation [171](#page-180-0) Impression [170](#page-179-0) interaction [169](#page-178-0) modèles pris en charge pour l'export et l'évaluation [201](#page-210-0) propriétés [170](#page-179-0) Utilisation d'un fichier de données externe comme modèle [79](#page-88-0) Visualiseur de modèle [169](#page-178-0) Modèles Définition de variable [59](#page-68-0), [60](#page-69-0) fusion des fichiers de modèle et des transformations [205](#page-214-0) graphiques [200](#page-209-0), [218](#page-227-0) Modèles de tableaux application [159](#page-168-0) Création [159](#page-168-0) modification automatique de la sortie [175](#page-184-0), [176,](#page-185-0) [178–](#page-187-0)[180](#page-189-0) Modification de données [64,](#page-73-0) [65](#page-74-0) Modification de l'ordre des lignes et des colonnes [154](#page-163-0) modification de sortie automatique [175](#page-184-0)

#### **N**

niveau de mesure Définition [55](#page-64-0) icônes des boîtes de dialogue [2](#page-11-0) niveau de mesure inconnu [77](#page-86-0) niveau de mesure par défaut [215](#page-224-0) Niveau de mesure Définition [55](#page-64-0) niveau de mesure inconnu [77](#page-86-0) nominal niveau de mesure [55](#page-64-0), [75](#page-84-0) noms de variable affichage des noms de variables longs dans les sorties [54](#page-63-0) dans les boîtes de dialogue [2,](#page-11-0) [211](#page-220-0) fichiers portables [26](#page-35-0) généré par le système de gestion des résultats [293](#page-302-0) noms de variables d'observation mixtes [54](#page-63-0) règles [54](#page-63-0) troncation des noms de variable longs dans les versions précédentes [26](#page-35-0) notation scientifique suppression dans la sortie [211](#page-220-0) Notation scientifique [56](#page-65-0) notes de bas de page graphiques [199](#page-208-0) Marques [160](#page-169-0) Renumérotation [164](#page-173-0) Numéros de port [48](#page-57-0), [282](#page-291-0) Numérotation des pages [143](#page-152-0)

#### **O**

observations Insertion de nouvelles observations [66](#page-75-0) la pondération [120](#page-129-0) Recherche dans l'éditeur de données [67](#page-76-0) recherche des observations dupliquées [82](#page-91-0) Restructuration en variables [121](#page-130-0) Sélection de sous-groupes [118–](#page-127-0)[120](#page-129-0) Tri [109](#page-118-0) observations dupliquées (enregistrements) recherche et filtrage [82](#page-91-0) Observations filtrées éditeur de données [68](#page-77-0) OMS contrôle des tableaux croisés dynamiques [288](#page-297-0), [292](#page-301-0) exclusion de la sortie du visualiseur [291](#page-300-0) format de fichier de données IBM SPSS Statistics [288,](#page-297-0) [292](#page-301-0) format de fichier SAV [288](#page-297-0), [292](#page-301-0) Format Excel [288](#page-297-0) Format PDF [288](#page-297-0) Format texte [288](#page-297-0) format Word [288](#page-297-0) identificateurs de commande [287](#page-296-0) noms de variable dans les fichiers SAV [293](#page-302-0) sous-types de tableau [287](#page-296-0) types d'objet de sortie [287](#page-296-0) utilisation de XSLT avec OXML [296](#page-305-0) XML [288,](#page-297-0) [293](#page-302-0) options années à deux chiffres [215](#page-224-0)

options *(suite)* Données [215](#page-224-0) éditeur de syntaxe [225](#page-234-0) générales [211](#page-220-0) graphiques [218](#page-227-0) langue [213](#page-222-0) libellés de sortie [217](#page-226-0) modèle de tableau croisé dynamique [220](#page-229-0) Monnaie [217](#page-226-0) Répertoire temporaire [222](#page-231-0) Résultats [215](#page-224-0) scripts [224](#page-233-0) statistiques descriptives dans l'éditeur de données [217](#page-226-0) Vue de variable [217](#page-226-0) options de graphique [218](#page-227-0) ordinal niveau de mesure [55](#page-64-0), [75](#page-84-0) ordre d'affichage [154](#page-163-0) orthographe dictionnaire [215](#page-224-0) Outil visuel de regroupement en bandes [84](#page-93-0) **Ouverture** points de restauration [3](#page-12-0) ouverture de fichiers Fichiers dBASE [7,](#page-16-0) [9](#page-18-0) Fichiers de données [7](#page-16-0), [8](#page-17-0) Fichiers de feuille de calcul [7](#page-16-0) Fichiers délimités par des tabulations [7](#page-16-0) Fichiers Excel [7](#page-16-0) Fichiers Lotus 1-2-3 [7](#page-16-0) Fichiers Stata [10](#page-19-0) Fichiers SYSTAT [7](#page-16-0) Ouverture de fichiers contrôle des emplacements des fichiers par défaut [222](#page-231-0) Fichiers de données texte [11](#page-20-0) OXML [296](#page-305-0)

## **P**

paires de variables création [121](#page-130-0) Paires de variables [121](#page-130-0) Paramètres de ligne de commande Travaux de production [283](#page-292-0) paramètres linguistiques [213](#page-222-0) PDF exportation de sortie [136](#page-145-0), [139](#page-148-0) Performances Mise en mémoire cache des données [44](#page-53-0) Pieds de page [143](#page-152-0) Pivotement contrôle avec OMS pour les sorties exportées [292](#page-301-0) plusieurs fichiers de données ouverts suppression [72](#page-81-0) points de restauration enregistrement [3](#page-12-0) Ouverture [3](#page-12-0) points de rupture éditeur de syntaxe [189](#page-198-0) Polices dans le panneau de légendes [148](#page-157-0) éditeur de données [69](#page-78-0) pondération d'observations

pondération d'observations *(suite)* Pondérations fractionnelles dans des tableaux croisés [120](#page-129-0) Pondération d'observations [120](#page-129-0) PowerPoint exportation de la sortie au format PowerPoint [139](#page-148-0) Production automatisée [277](#page-286-0) programmation avec le langage de commande [183](#page-192-0) propriétés Tableaux [160](#page-169-0) tableaux croisés dynamiques [159](#page-168-0) propriétés de cellule [162](#page-171-0), [163](#page-172-0) Python scripts [299](#page-308-0)

# **Q**

quadrillage tableaux croisés dynamiques [165](#page-174-0)

## **R**

Rapport d'aspect [218](#page-227-0) rechercher et remplacer documents du visualiseur [132](#page-141-0) Recodage de valeurs [84](#page-93-0), [93–](#page-102-0)[95](#page-104-0) récupération de document [3](#page-12-0) regroupement de variables création [121](#page-130-0) regroupement en bandes [84](#page-93-0) regroupement par casiers [84](#page-93-0) Remplacement de valeurs manquantes Interpolation linéaire [106](#page-115-0) Médiane des points voisins [106](#page-115-0) Moyenne de la série [106](#page-115-0) Moyenne des points voisins [106](#page-115-0) Tendance linéaire [106](#page-115-0) Répertoire temporaire Définition de la position en mode local [222](#page-231-0) Variable d'environnement SPSSTMPDIR [222](#page-231-0) reprise automatique [3](#page-12-0), [211](#page-220-0) restructuration des données Création d'une variable d'index pour la restructuration des variables en observations [127](#page-136-0) création de plusieurs variables d'index pour la restructuration des variables en observations [127](#page-136-0) Création de variables d'index pour la restructuration des variables en observations [125](#page-134-0) Et données pondérées [130](#page-139-0) Exemple d'index unique lors de la restructuration de variables en observations [126](#page-135-0) Exemple de deux index lors de la restructuration de variables en observations [126](#page-135-0) Exemple de restructuration d'observations en variables [123](#page-132-0) Exemple de restructuration de variables en observations [123](#page-132-0) Groupes de variables pour la restructuration de variables en observations [124](#page-133-0) Options de restructuration d'observations en variables [129](#page-138-0) Options de restructuration des variables en observations [128](#page-137-0)

restructuration des données *(suite)* présentation [121](#page-130-0) Sélection de données pour la restructuration d'observations en variables [128](#page-137-0) Sélection de données pour la restructuration de variables en observations [124](#page-133-0) Tri de données pour la restructuration d'observations en variables [129](#page-138-0) Types de restructuration [121](#page-130-0) Restructuration des données [121,](#page-130-0) [123–](#page-132-0)[130](#page-139-0) Résultats exclusion des types de sortie avec OMS [291](#page-300-0) rechercher et remplacer des informations [132](#page-141-0) Retour à la ligne automatique Contrôle de la largeur de colonne pour texte avec retour automatique à la ligne [160](#page-169-0) Libellés de variable et de valeur [58](#page-67-0) Retours à la ligne Libellés de variable et de valeur [58](#page-67-0) rôles Editeur de données [58](#page-67-0) Rotation de libellés [155](#page-164-0) ruptures de tableau [166](#page-175-0)

## **S**

Saisie de données Non numérique [64](#page-73-0) numérique [64](#page-73-0) Utilisation de libellé de valeurs [64](#page-73-0) scission de fenêtre Editeur de données [69](#page-78-0) éditeur de syntaxe [186](#page-195-0) scission de panneau Editeur de données [69](#page-78-0) éditeur de syntaxe [186](#page-195-0) Scission de tableaux Contrôle des ruptures de tableau [166](#page-175-0) Scores de Savage [97](#page-106-0) Scores normaux Ordonner les observations [97](#page-106-0) scripts Ajout aux menus [227](#page-236-0) Autoscripts [298](#page-307-0) Basique [301](#page-310-0) Création [297](#page-306-0) Exécution [297](#page-306-0) Exécution avec les boutons de la barre d'outils [229](#page-238-0) langage par défaut [224,](#page-233-0) [297](#page-306-0) langages [297](#page-306-0) modification [297](#page-306-0) Python [299](#page-308-0) scripts au démarrage [304](#page-313-0) sélection d'observations Echantillon aléatoire [119](#page-128-0) En fonction de critères de sélection [119](#page-128-0) Plage d'observations [120](#page-129-0) Plage de dates [120](#page-129-0) Plage de temps [120](#page-129-0) Sélection d'observations [118](#page-127-0) sélectionner des observations [118](#page-127-0) serveurs ajout [48](#page-57-0), [282](#page-291-0) Connexion [47](#page-56-0)

serveurs *(suite)* modification [48](#page-57-0), [282](#page-291-0) Noms [48,](#page-57-0) [282](#page-291-0) Numéros de port [48](#page-57-0), [282](#page-291-0) Serveurs [47,](#page-56-0) [48,](#page-57-0) [282](#page-291-0) serveurs distants ajout [48](#page-57-0), [282](#page-291-0) Connexion [47](#page-56-0) modification [48](#page-57-0), [282](#page-291-0) Serveurs distants Accès aux fichiers de données [49](#page-58-0) chemins relatifs [50](#page-59-0) Procédures disponibles [50](#page-59-0) Signets éditeur de syntaxe [189](#page-198-0) sortie Affichage [148](#page-157-0) Alignement [149,](#page-158-0) [215](#page-224-0) Centrage [149,](#page-158-0) [215](#page-224-0) chiffrement [133](#page-142-0) classeur [144](#page-153-0) Collage dans d'autres applications [149](#page-158-0) copie [148](#page-157-0) déplacement [148](#page-157-0) enregistrement [133](#page-142-0) exportation [136](#page-145-0) fermeture des éléments de sortie [151](#page-160-0) Interactive [135](#page-144-0) masquage [148](#page-157-0) modification [175,](#page-184-0) [176](#page-185-0), [178](#page-187-0)–[180](#page-189-0) modification de la langue des sorties [156](#page-165-0) Résultats [131](#page-140-0) Suppression [148](#page-157-0) sortie de post-traitement [175,](#page-184-0) [176](#page-185-0), [178](#page-187-0)[–180](#page-189-0) sortie interactive [135](#page-144-0) Sous-groupes d'observations Echantillon aléatoire [119](#page-128-0) Sélection [118](#page-127-0)[–120](#page-129-0) Sous-titres graphiques [199](#page-208-0) sous-types et libellés [288](#page-297-0) sous-types de tableau et libellés [288](#page-297-0) Statistiques descriptives Editeur de données [68](#page-77-0) style de sortie [176](#page-185-0) Suppression de libellés de groupe [155](#page-164-0) Suppression de plusieurs commandes EXECUTE dans les fichiers de syntaxe [193,](#page-202-0) [194](#page-203-0) syntaxe Exécution de la syntaxe de commande avec les boutons de la barre d'outils [228](#page-237-0) Syntaxe accès à Command Syntax Reference [5](#page-14-0) Collage [184](#page-193-0) Exécution [191](#page-200-0) fichier-journal [193](#page-202-0), [194](#page-203-0) Fichiers de syntaxe de commande Unicode [192,](#page-201-0) [194](#page-203-0) journal de sortie [185](#page-194-0) Règles de syntaxe [183](#page-192-0) Règles des travaux de production [277](#page-286-0) syntaxe de commande Ajout aux menus [227](#page-236-0)

syntaxe de commande *(suite)* Exécution avec les boutons de la barre d'outils [229](#page-238-0) Syntaxe de commande accès à Command Syntax Reference [5](#page-14-0) Collage [184](#page-193-0) Exécution [191](#page-200-0) fichier-journal [193](#page-202-0), [194](#page-203-0) journal de sortie [185](#page-194-0) Règles de syntaxe [183](#page-192-0) Règles des travaux de production [277](#page-286-0) Système de gestion de sortie (OMS) [285,](#page-294-0) [295](#page-304-0) système de mesure [211](#page-220-0)

## **T**

table de recherche [113](#page-122-0) Tableaux Alignement [163](#page-172-0) Contrôle des ruptures de tableau [166](#page-175-0) conversion de la syntaxe de la commande TABLES en CTABLES [307](#page-316-0) couleur d'arrière-plan [162](#page-171-0) marges [163](#page-172-0) Polices [162](#page-171-0) propriétés de cellule [162](#page-171-0), [163](#page-172-0) tableaux croisés Pondérations fractionnelles [120](#page-129-0) tableaux croisés dynamiques Affichage des bordures masquées [165](#page-174-0) Affichage et masquage des cellules [158](#page-167-0) ajustement de la largeur de colonne par défaut [220](#page-229-0) Alignement [163](#page-172-0) annulation des modifications [157](#page-166-0) Bordures [162](#page-171-0) Collage dans d'autres applications [149](#page-158-0) collage sous forme de tableaux [149](#page-158-0) Contrôle des ruptures de tableau [166](#page-175-0) contrôle du nombre de lignes à afficher [160](#page-169-0) couches [157](#page-166-0) couleur d'arrière-plan [162](#page-171-0) couleurs de ligne en alternance [161](#page-170-0) Création de graphiques à partir de tableaux [167](#page-176-0) Déplacement de lignes et de colonnes [154](#page-163-0) Dissociation de lignes ou de colonnes [155](#page-164-0) Exportation au format HTML [136](#page-145-0) Formats de cellule [161](#page-170-0) Groupement de lignes ou de colonnes [154](#page-163-0) Impression de couches [142](#page-151-0) Impression de grands tableaux [166](#page-175-0) Insertion de libellés de groupe [154](#page-163-0) insertion de lignes et de colonnes [155](#page-164-0) langue [156](#page-165-0) Largeur des cellules [165](#page-174-0) légendes [163](#page-172-0) libellés de valeurs [156](#page-165-0) libellés de variable [156](#page-165-0) Manipulation [153](#page-162-0) marges [163](#page-172-0) modèle de tableau par défaut des nouveaux tableaux [220](#page-229-0) modification [153,](#page-162-0) [154](#page-163-0) Modification de l'aspect [158](#page-167-0) Modification de l'ordre d'affichage [154](#page-163-0) notes de bas de page [163–](#page-172-0)[165](#page-174-0)

tableaux croisés dynamiques *(suite)* Pivotement [154](#page-163-0) Polices [162](#page-171-0) propriétés [159](#page-168-0) propriétés de cellule [162](#page-171-0), [163](#page-172-0) Propriétés des notes de bas de page [160](#page-169-0) Propriétés générales [160](#page-169-0) quadrillage [165](#page-174-0) Redimensionnement à des fins d'ajustement à la page [160](#page-169-0), [162](#page-171-0) représenter plus rapidement les tableaux [220](#page-229-0) Rotation de libellés [155](#page-164-0) Sélection de lignes et de colonnes [166](#page-175-0) Suppression de libellés de groupe [155](#page-164-0) tableaux croisés dynamiques rapides [220](#page-229-0) tableaux de version antérieure [167](#page-176-0) Texte de suite [162](#page-171-0) Transposition de lignes et de colonnes [154](#page-163-0) tri des lignes [155](#page-164-0) Utilisation d'icônes [154](#page-163-0) tableaux croisés dynamiques rapides [220](#page-229-0) tableaux de version antérieure [167](#page-176-0) tableaux larges collage dans Microsoft Word [149](#page-158-0) TABLES conversion de la syntaxe de la commande TABLES en CTABLES [307](#page-316-0) tables de personnalisation conversion de la syntaxe de la commande TABLES en CTABLES [307](#page-316-0) Tailles Dans la légende [148](#page-157-0) texte Exportation de sortie en tant que texte [136](#page-145-0), [140](#page-149-0), [288](#page-297-0) Fichiers de données [11](#page-20-0) texte bidirectionnel [213](#page-222-0) Texte de libellé vertical [155](#page-164-0) Texte de suite Pour les tableaux croisés dynamiques [162](#page-171-0) titres graphiques [199](#page-208-0) TM1 exportation vers Cognos TM1 [39](#page-48-0) lecture des données Cognos TM1 [23](#page-32-0) traitement d'un fichier scindé [118](#page-127-0) Transformations conditionnelles [89](#page-98-0) transformations de données Calcul de variables [89](#page-98-0) Classement des observations [97](#page-106-0) fonctions [90](#page-99-0) Recodage de valeurs [93](#page-102-0)–[95](#page-104-0) séries temporelles [103](#page-112-0), [104](#page-113-0) Transformations conditionnelles [89](#page-98-0) Variables de chaîne [90](#page-99-0) Transformations de données Retardement de l'exécution [215](#page-224-0) transformations de fichiers Agrégation de données [116](#page-125-0) Fusion des fichiers de données [113](#page-122-0) Pondération d'observations [120](#page-129-0) Restructuration des données [121](#page-130-0) Transposition des variables et des observations [111](#page-120-0) Tri d'observations [109](#page-118-0) Transformations de fichiers

Transformations de fichiers *(suite)* Fusion des fichiers de données [111](#page-120-0) traitement d'un fichier scindé [118](#page-127-0) Transposition de lignes et de colonnes [154](#page-163-0) Transposition des variables et des observations [111](#page-120-0) Travaux de production conversion des fichiers du système de production [284](#page-293-0) exécution de plusieurs travaux de production [283](#page-292-0) Exportation de graphiques [277](#page-286-0) Fichiers de sortie [277](#page-286-0) Paramètres de ligne de commande [283](#page-292-0) Programmation des travaux de production [283](#page-292-0) Règles de syntaxe [277](#page-286-0) Tri lignes de tableau croisé dynamique [155](#page-164-0) variables [110](#page-119-0) Tri d'observations [109](#page-118-0) tri des variables [110](#page-119-0) types d'objet de sortie dans OMS [287](#page-296-0) Types de données Définition [56](#page-65-0) Devise personnalisée [56,](#page-65-0) [217](#page-226-0) Formats d'affichage [57](#page-66-0) Formats d'entrée [57](#page-66-0) modification [66](#page-75-0)

## **U**

Unicode [7,](#page-16-0) [25](#page-34-0), [213](#page-222-0)

#### **V**

Valeur de départ de nombre aléatoire [91](#page-100-0) Valeurs de décalage [92](#page-101-0) valeurs manquantes Définition [58](#page-67-0) Fonctions [90](#page-99-0) graphiques [200](#page-209-0) modèles d'évaluation [202](#page-211-0) Remplacement dans des données de séries temporelles [106](#page-115-0) Variables de chaîne [58](#page-67-0) Valeurs manquantes de l'utilisateur [58](#page-67-0) Variable d'environnement SPSSTMPDIR [222](#page-231-0) variables Affectation d'un nouveau nom aux fichiers de données fusionnés [112](#page-121-0) Définition [54](#page-63-0) Définition de jeux de variables [208](#page-217-0) déplacement [66](#page-75-0) Informations sur la définition [207](#page-216-0) Informations sur les variables dans les boîtes de dialogue [2](#page-11-0) Insertion de nouvelles variables [66](#page-75-0) ordre d'affichage dans les boîtes de dialogue [211](#page-220-0) Recherche dans l'éditeur de données [67](#page-76-0) Recodage [93–](#page-102-0)[95](#page-104-0) Restructuration en observations [121](#page-130-0) Tri [110](#page-119-0) variables d'agrégation Dans Agréger les données [116](#page-125-0) Variables d'échelle

Variables d'échelle *(suite)* regroupement par casiers pour créer des variables catégorielles [84](#page-93-0) Variables d'environnement SPSSTMPDIR [222](#page-231-0) Variables de chaîne Calcul de nouvelles variables de chaîne [90](#page-99-0) Recodage en nombres entiers consécutifs [95](#page-104-0) Saisie de données [64](#page-73-0) segmentation des chaînes longues dans les versions précédentes [26](#page-35-0) valeurs manquantes [58](#page-67-0) Variables de date Définition pour des données de séries temporelles [103](#page-112-0) variables de format date ajouter ou soustraire des variables date/heure [98](#page-107-0) créer une variable date/heure à partir d'un ensemble de variables [98](#page-107-0) créer une variable date/heure à partir d'une variable de chaîne [98](#page-107-0) extraire une partie de la variable date/heure [98](#page-107-0) Variables de regroupement [121](#page-130-0) visualiseur affichage des libellés de valeurs [217](#page-226-0) Affichage des libellés de variable [217](#page-226-0) affichage des noms de variable [217](#page-226-0) affichage des valeurs de données [217](#page-226-0) Enregistrement du document [133](#page-142-0) Espace entre les éléments de sortie [143](#page-152-0) Légende [147](#page-156-0) Masquage de résultats [148](#page-157-0) modification de la police de la légende [148](#page-157-0) Modification des tailles de la légende [148](#page-157-0) options d'affichage [215](#page-224-0) panneau de légende [131](#page-140-0) panneau de résultats [131](#page-140-0) Visualiseur classeur [144](#page-153-0) création d'un classeur [146](#page-155-0) Développement de la ligne de légende [147](#page-156-0) enregistrement du classeur [146](#page-155-0) Modification des niveaux de la ligne de légende [131](#page-140-0) ouverture du classeur [146](#page-155-0) Réduction de la ligne de légende [147](#page-156-0) visualiseur d'ensemble détails d'un modèle de composant [173](#page-182-0) fréquence des prédicteurs [173](#page-182-0) importance des prédicteurs [173](#page-182-0) précision d'un modèle de composant [173](#page-182-0) préparation automatique des données [174](#page-183-0) récapitulatif du modèle [172](#page-181-0) Visualiseur de modèle [169](#page-178-0) visualiseur de modèles modèles scindés [174](#page-183-0) visualiseur de modèles scindés [174](#page-183-0) Vitesse Mise en mémoire cache des données [44](#page-53-0) Vue de données [53](#page-62-0) Vue de variable personnalisation [61](#page-70-0), [62,](#page-71-0) [217](#page-226-0)

#### XML *(suite)*

acheminement des sorties au format XML [288](#page-297-0) enregistrement des sorties sous forme de fichiers XML [285](#page-294-0) sortie OXML depuis OMS [296](#page-305-0)

structure de tableau au format OXML [293](#page-302-0)

XSLT

utilisation avec OXML [296](#page-305-0)

# **X**

XML

Guide d'utilisation du système central d'IBM SPSS Statistics 28

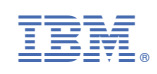